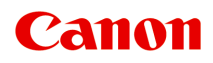

# **GX4000 series Příručka online**

čeština (Czech)

## **Obsah**

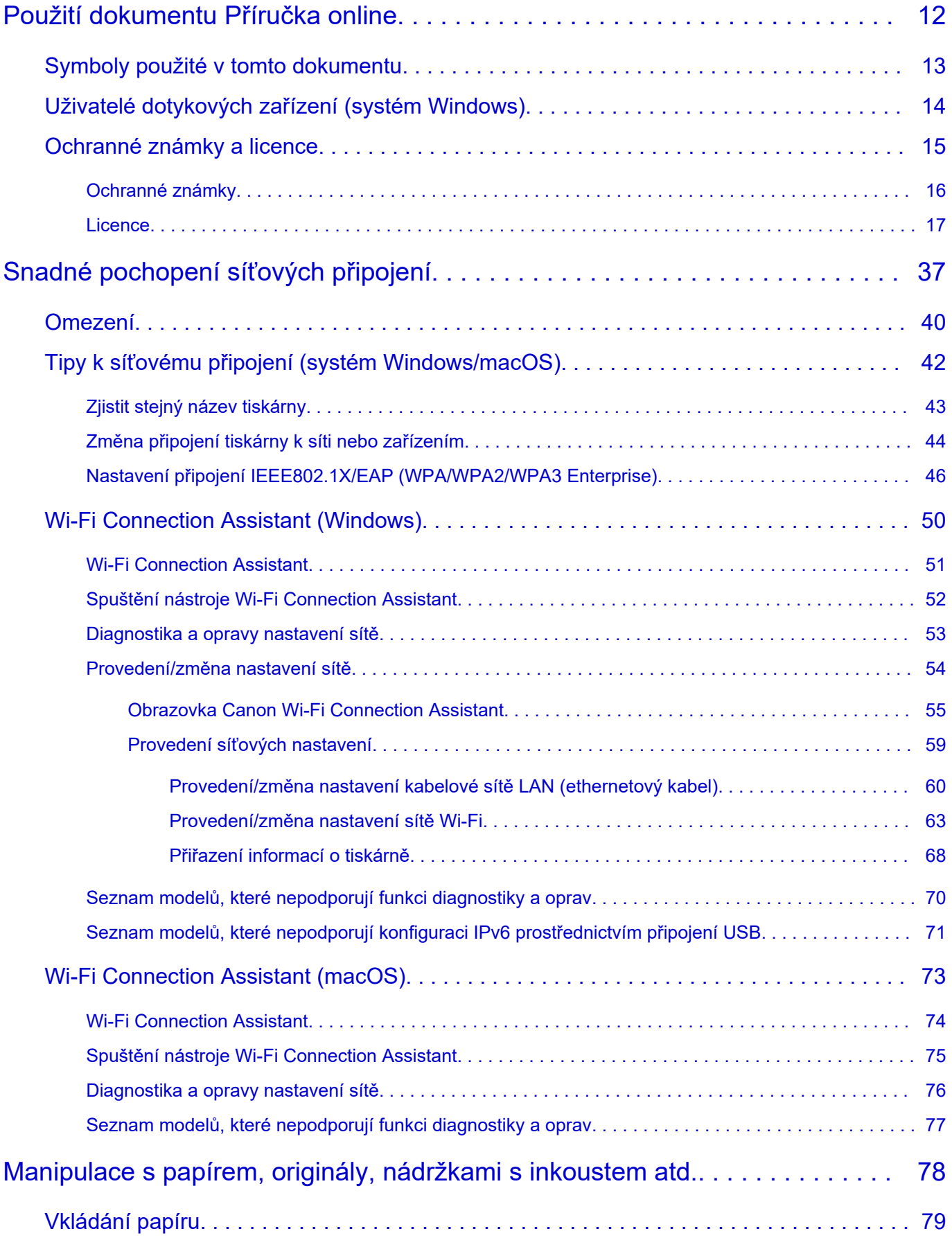

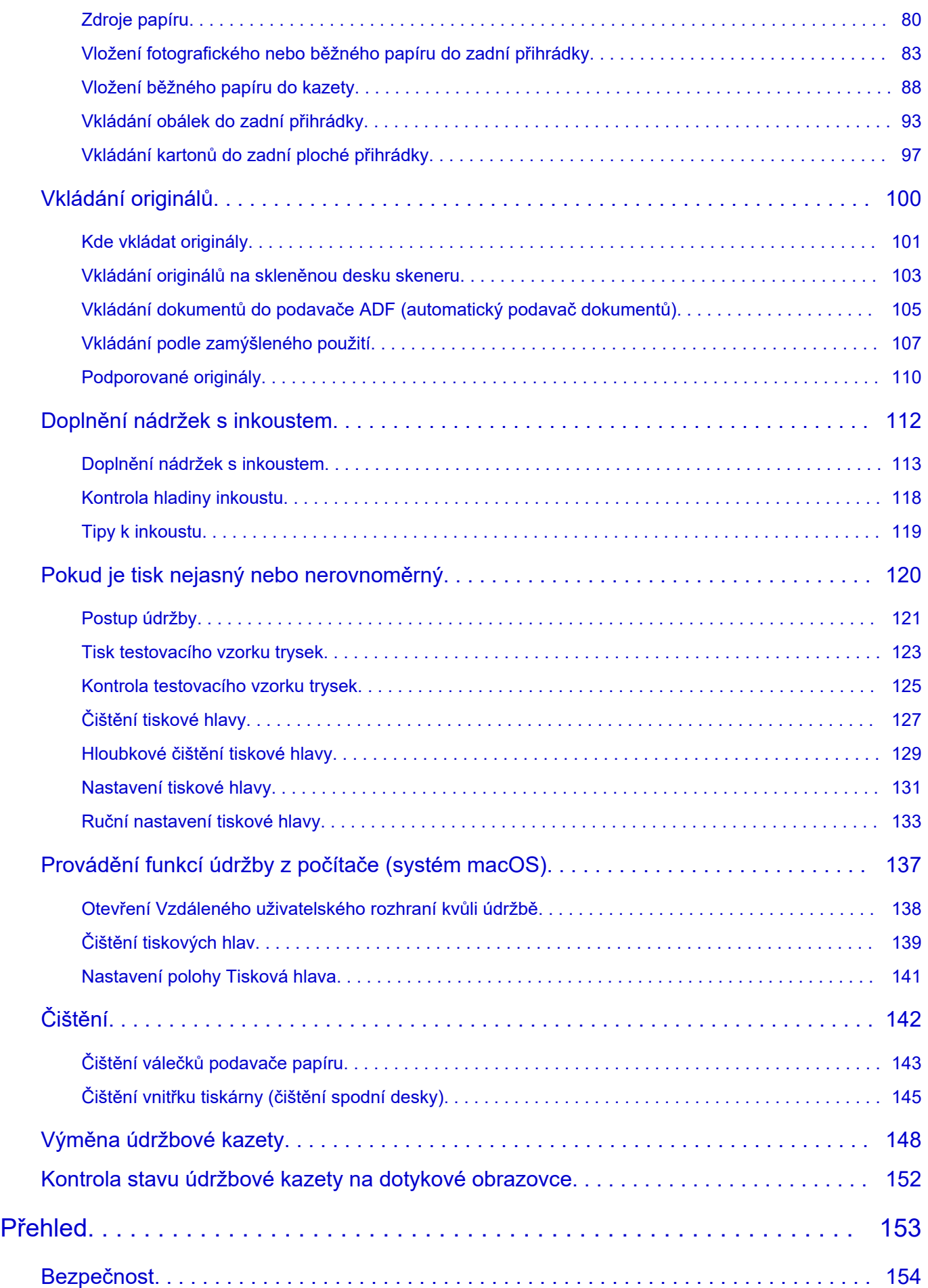

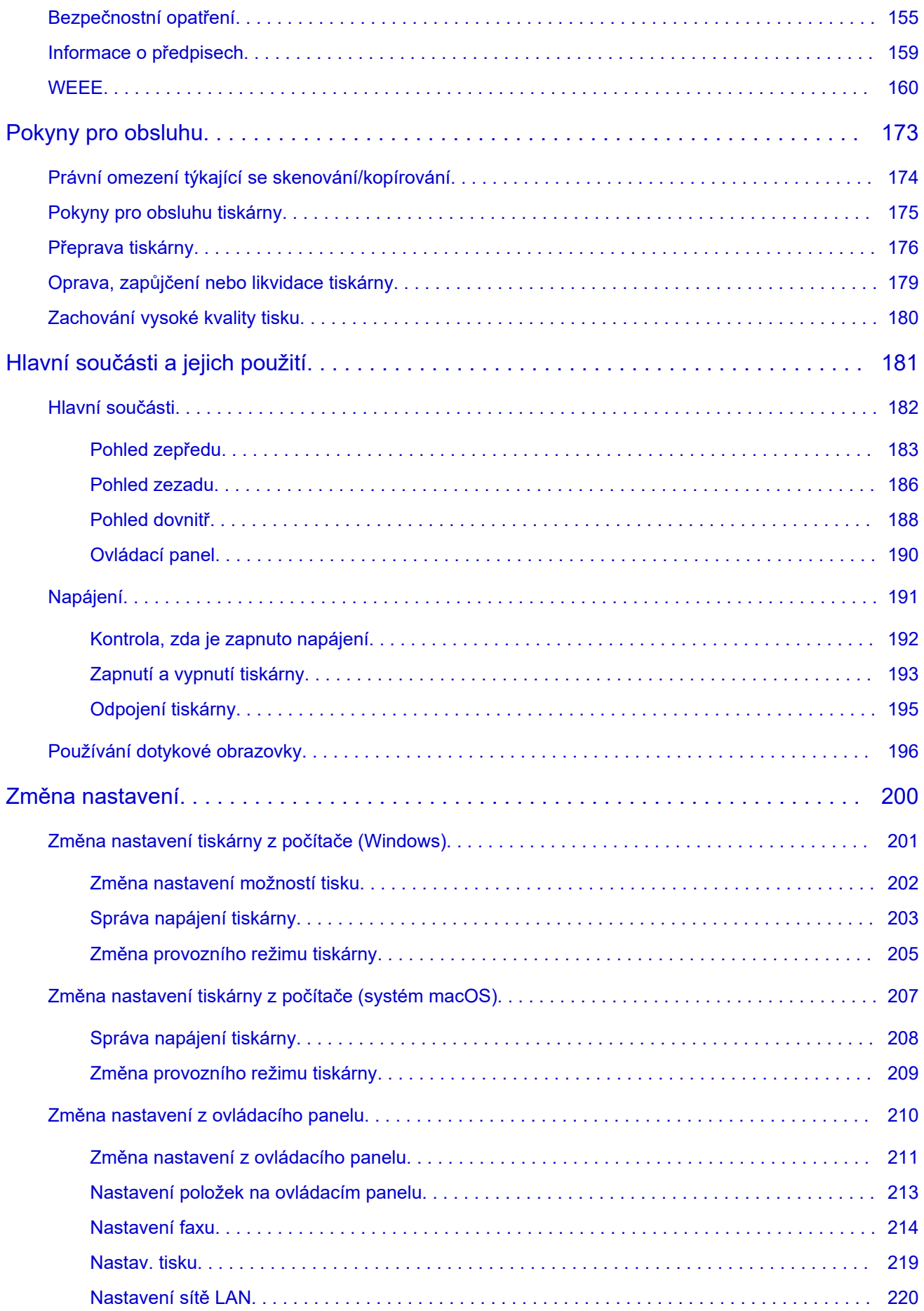

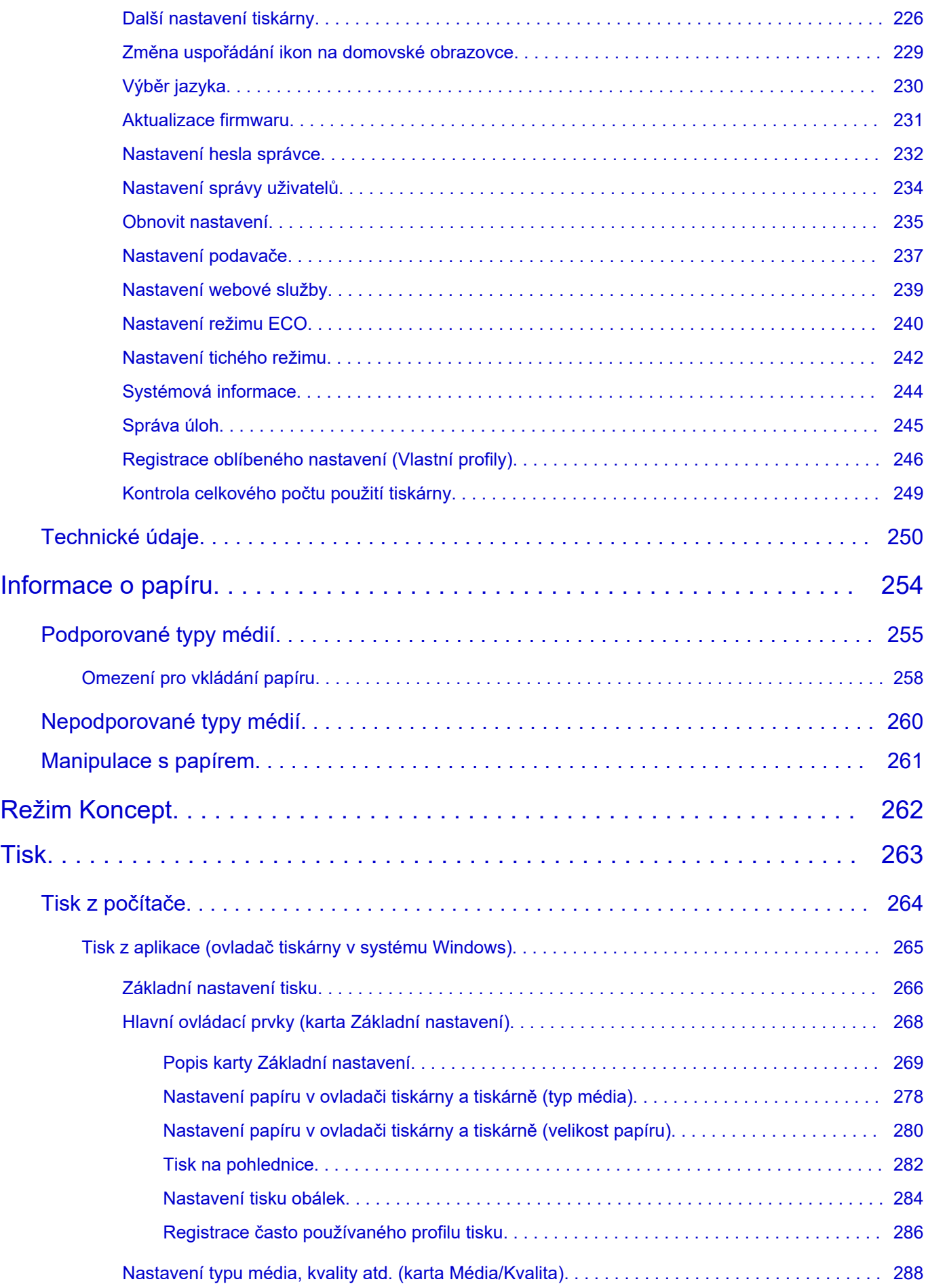

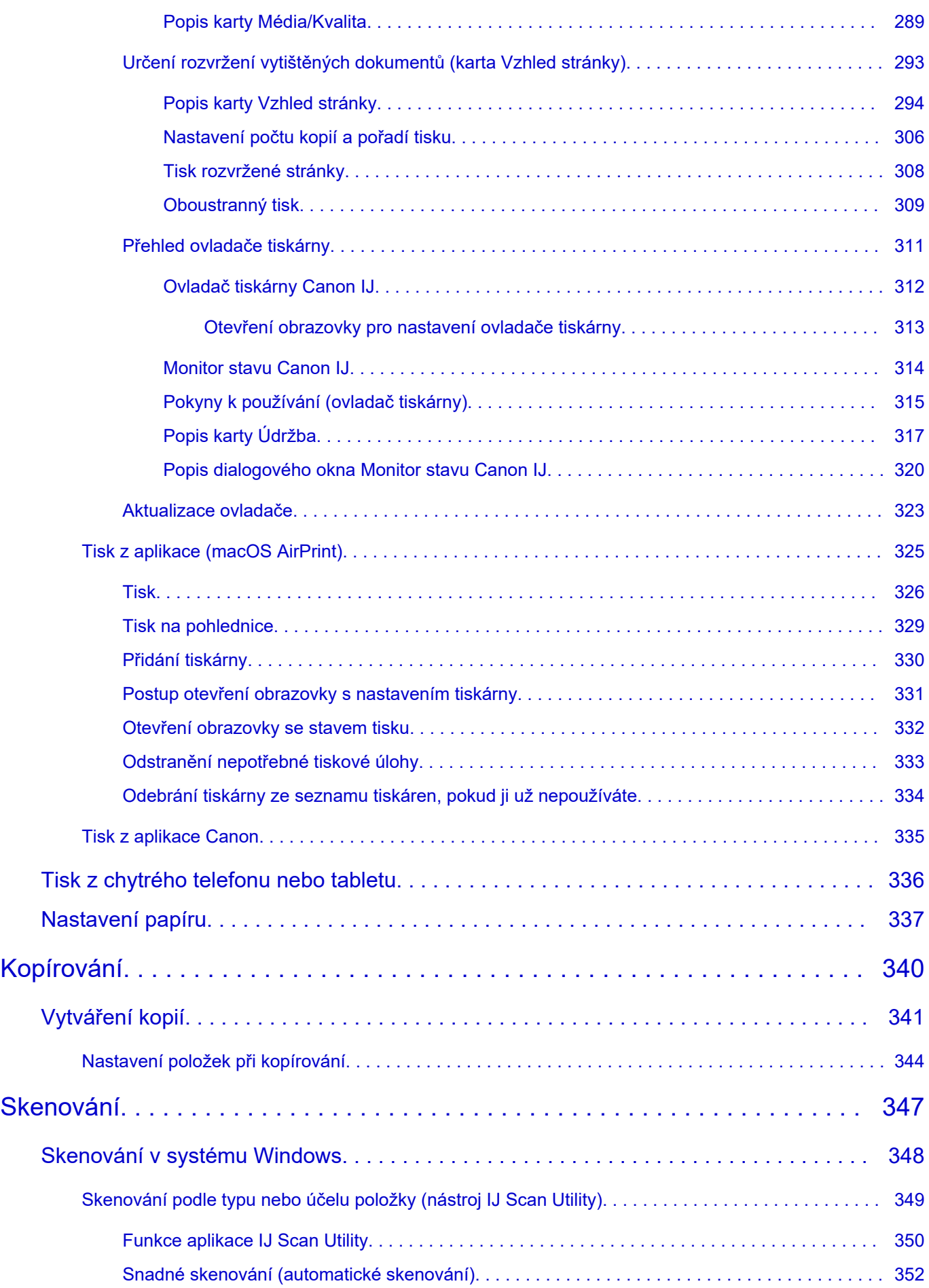

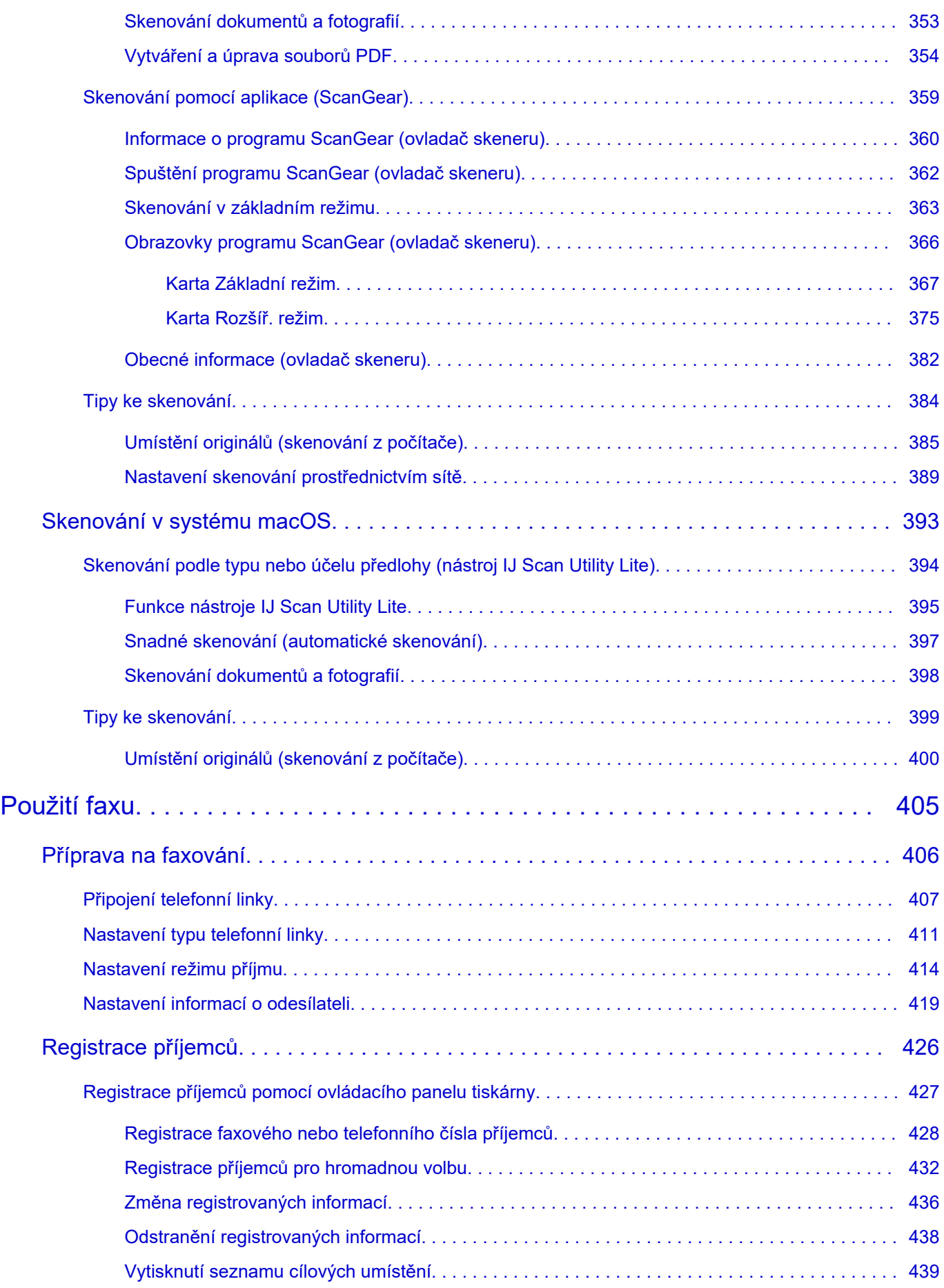

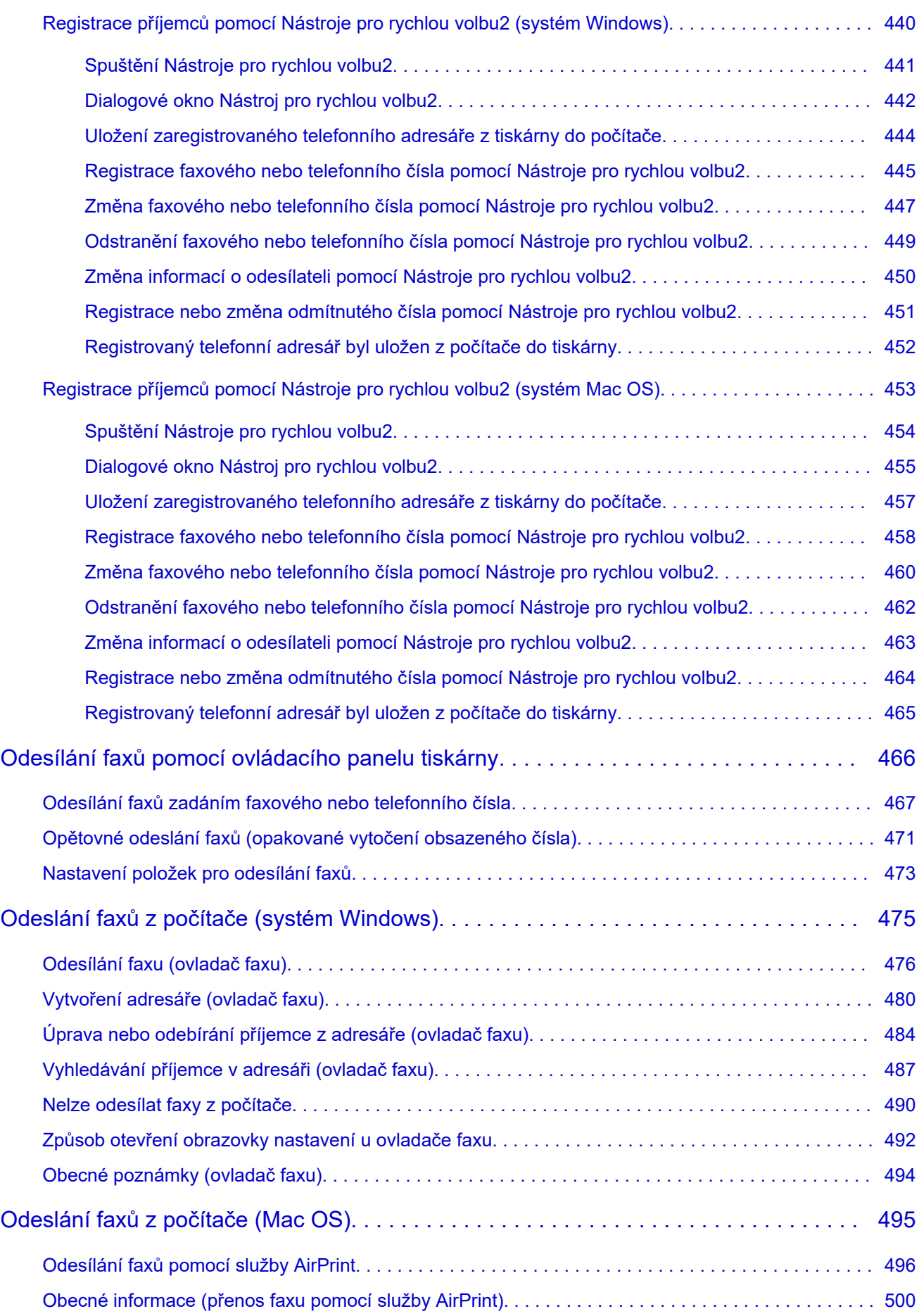

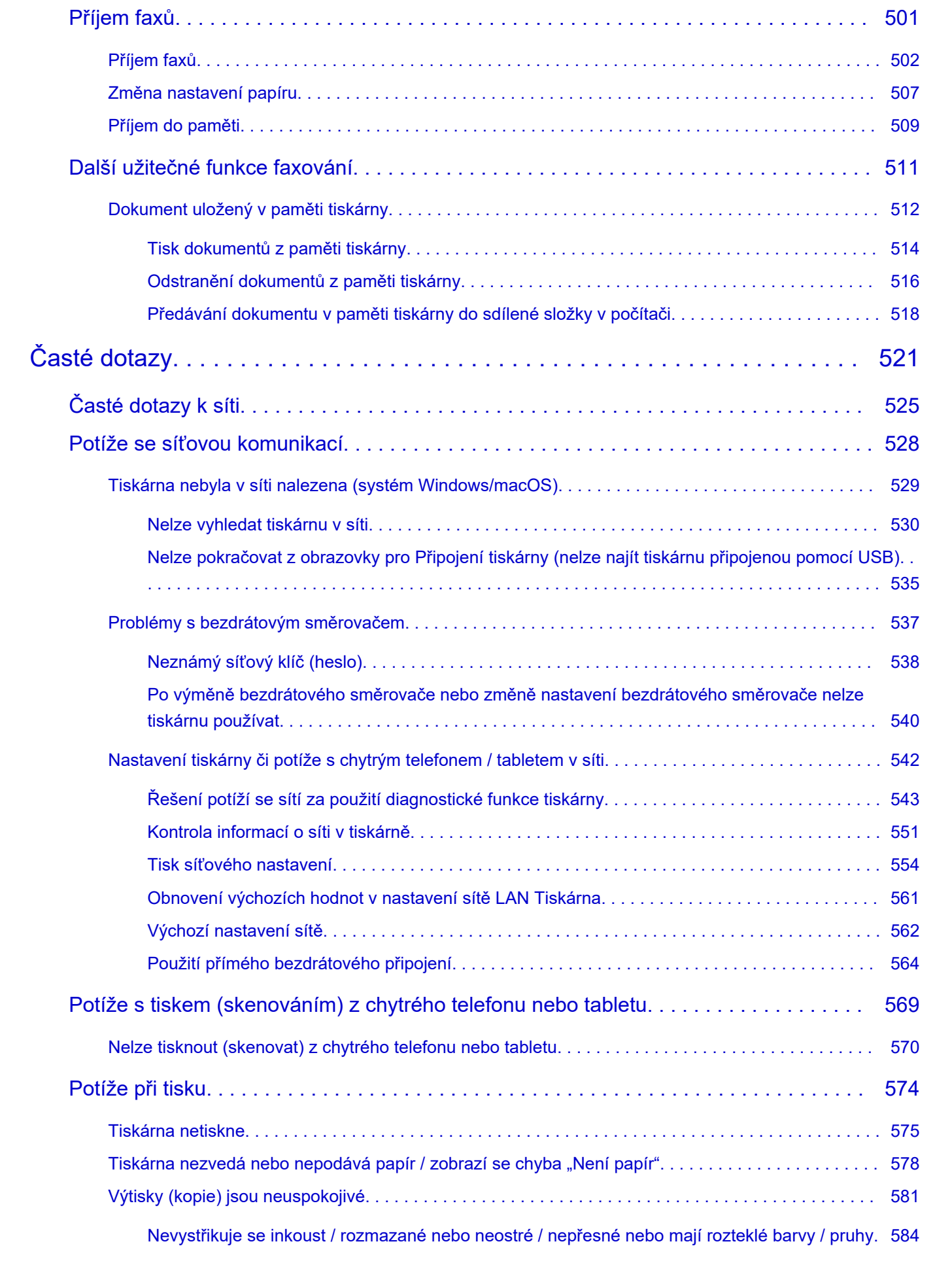

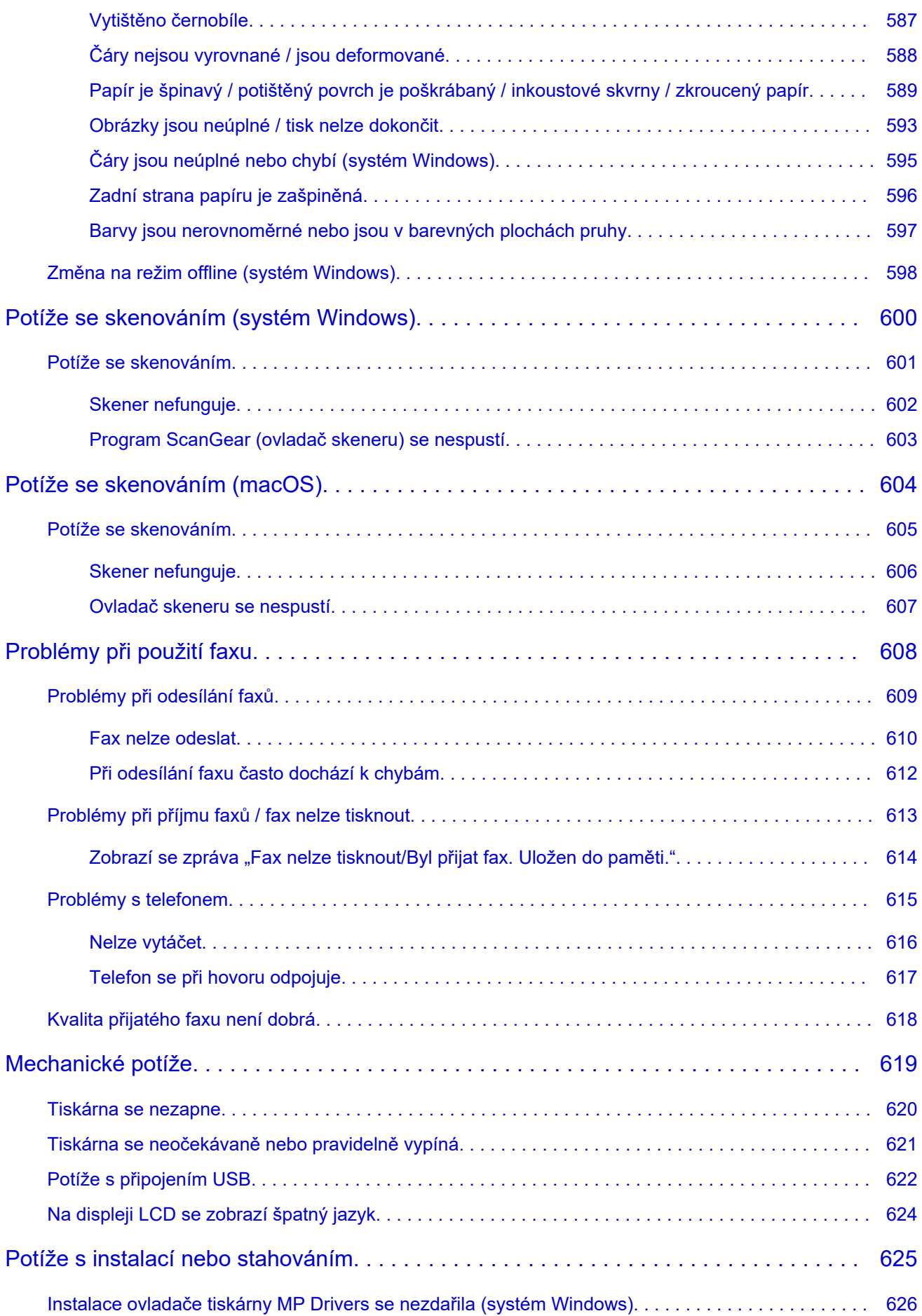

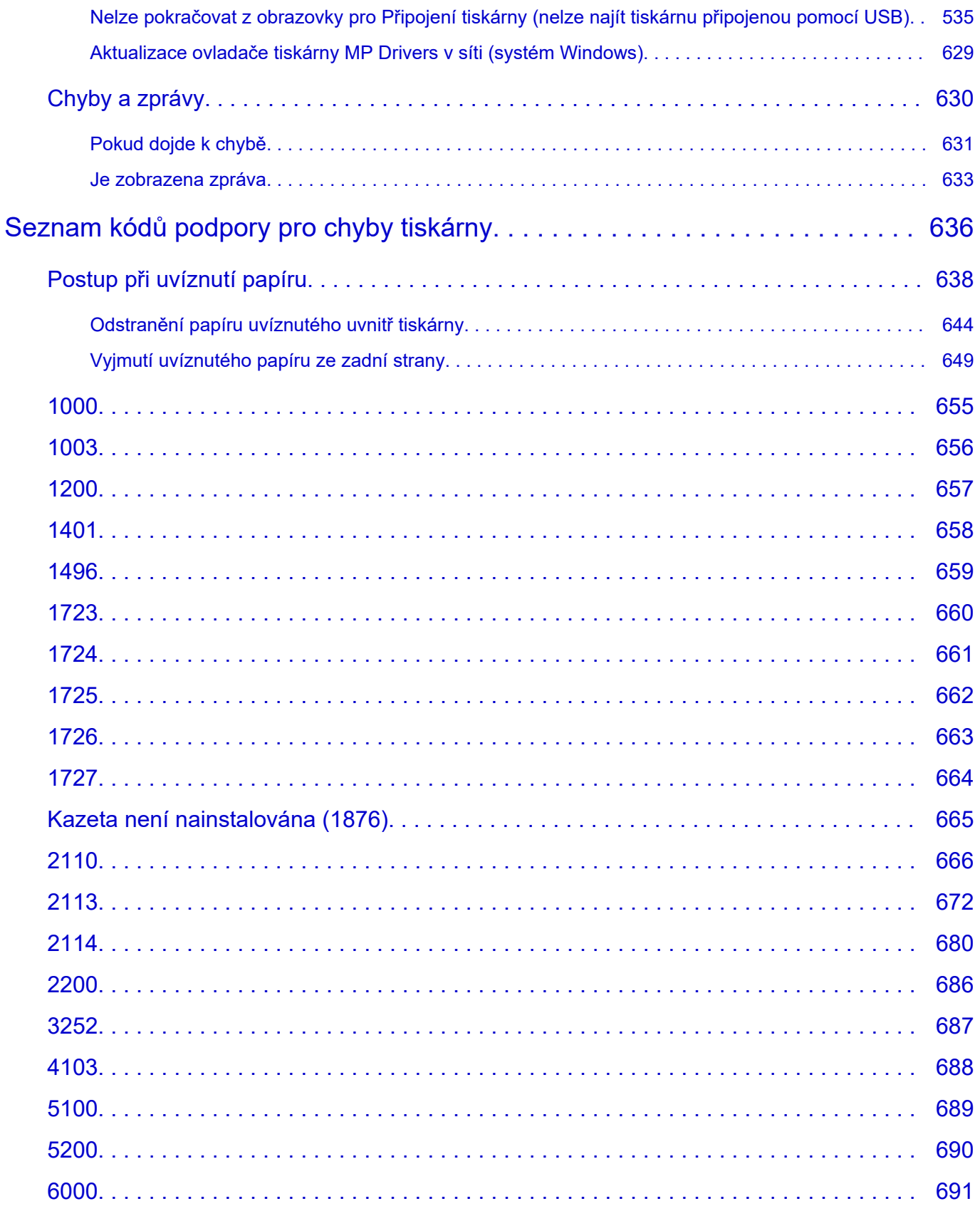

## <span id="page-11-0"></span>**Použití dokumentu Příručka online**

- **Provozní prostředí**
- **[Symboly použité v tomto dokumentu](#page-12-0)**
- **[Uživatelé dotykových zařízení \(systém Windows\)](#page-13-0)**
- **Tisk dokumentu Příručka online**
- **[Ochranné známky a licence](#page-14-0)**
- **Snímky obrazovky v této příručce**

### <span id="page-12-0"></span>**Symboly použité v tomto dokumentu**

### **Varování**

Při nedodržení pokynů hrozí nebezpečí smrti, vážného zranění nebo poškození majetku způsobené nesprávným používáním zařízení. Tyto pokyny je třeba dodržovat pro zajištění bezpečného provozu.

### **Upozornění**

Při nedodržení těchto pokynů hrozí nebezpečí zranění osob nebo poškození majetku způsobené nesprávným používáním zařízení. Tyto pokyny je třeba dodržovat pro zajištění bezpečného provozu.

### **Důležité**

Pokyny obsahují důležité informace, které je třeba dodržovat, abyste předešli poškození, zranění nebo nesprávnému použití výrobku. Přečtěte si níže uvedené pokyny.

### **Poznámka**

Pokyny obsahují poznámky týkající se provozu a doplňková vysvětlení.

### **VZáklady**

Pokyny vysvětlující základní použití produktu.

### **Poznámka**

• Ikony se mohou lišit v závislosti na příslušném produktu.

## <span id="page-13-0"></span>**Uživatelé dotykových zařízení (systém Windows)**

Při použití dotykové obrazovky si jednoduše nahraďte výraz "klepnutí pravým tlačítkem" v tomto dokumentu za akci nastavenou v operačním systému. Pokud tedy například je odpovídající akcí ve vašem operačním systému "přidržení", nahraďte výraz "klepnutí pravým tlačítkem" pokynem "přidržet".

## <span id="page-14-0"></span>**Ochranné známky a licence**

- **[Ochranné známky](#page-15-0)**
- **[Licence](#page-16-0)**

### <span id="page-15-0"></span>**Ochranné známky**

- Microsoft je registrovaná ochranná známka společnosti Microsoft Corporation.
- Windows je ochranná známka nebo registrovaná ochranná známka společnosti Microsoft Corporation v USA a dalších zemích.
- Microsoft Edge a Microsoft Excel jsou registrované ochranné známky nebo ochranné známky společnosti Microsoft Corporation v USA a dalších zemích.
- Internet Explorer je ochranná známka nebo registrovaná ochranná známka společnosti Microsoft Corporation v USA a dalších zemích.
- Microsoft Store je ochranná známka nebo registrovaná ochranná známka společnosti Microsoft Corporation v USA a dalších zemích.
- Tento přístroj obsahuje technologii exFAT licencovanou společností Microsoft.
- Mac, Mac OS, macOS, OS X, AirPort, App Store, AirPrint, AirPrint logo, Safari, Bonjour, iPad, iPad Air, iPad mini, iPadOS, iPhone a iPod touch jsou ochranné známky společnosti Apple Inc., registrované v USA a dalších zemích.
- IOS je ochranná známka nebo registrovaná ochranná známka společnosti Cisco, registrovaná v USA a v dalších zemích a je použita v rámci licence.
- Google Cloud Print, Google Chrome, Chrome OS, Chromebook, Android, Google Drive, Google Apps a Google Analytics jsou registrované ochranné známky nebo ochranné známky společnosti Google Inc. Google Play a logo Google Play jsou ochrannými známkami společnosti Google LLC.
- Adobe, Acrobat, Flash, Photoshop, Illustrator, Adobe RGB a Adobe RGB (1998) jsou buď registrované ochranné známky, nebo ochranné známky společnosti Adobe Systems Incorporated v USA a dalších zemích.
- Adobe, Acrobat, Flash, Photoshop, Photoshop Elements, Lightroom, Adobe RGB a Adobe RGB (1998) jsou registrované ochranné známky nebo ochranné známky společnosti Adobe Systems Incorporated v USA a dalších zemích.
- Amazon, Echo a Alexa jsou ochranné známky společnosti Amazon.com, Inc. nebo jejích přidružených společností.
- Google, Google Home a Android jsou ochrannými známkami společnosti Google LLC.
- LINE je registrovanou ochrannou známkou nebo ochrannou známkou společnosti LINE Corporation.
- LINE Clova je registrovaná ochranná známka společnosti LINE Corporation.
- Google Docs a Google Drive jsou ochrannými známkami společnosti Google LLC.
- App Store je ochrannou známkou společnosti Apple Inc. registrovanou v USA a dalších zemích.
- Bluetooth je ochranná známka společnosti Bluetooth SIG, Inc., USA licencovaná společností Canon Inc.
- QR Code je registrovaná ochranná známka společnosti DENSO WAVE INCORPORATED v Japonsku a dalších zemích.
- Značka se slovem Mopria® a logo Mopria® jsou registrované ochranné známky a/nebo ochranné známky společnosti Mopria Alliance, Inc. v USA a dalších zemích. Neoprávněné používání je přísně zakázáno.
- Mozilla Firefox je ochranná známka nebo registrovaná ochranná známka společnosti Mozilla Foundation v USA a dalších zemích.
- Wi-Fi, WPA, WPA2 a WPA3 jsou registrované ochranné známky nebo ochranné známky společnosti Wi-Fi Alliance.
- Všechny ostatní názvy společností a produktů zmíněné v této příručce mohou být registrovanými ochrannými známkami nebo ochrannými známkami příslušných vlastníků.

### <span id="page-16-0"></span>**Licence**

Copyright (c) 2003-2015 Apple Inc. All rights reserved.

Redistribution and use in source and binary forms, with or without modification, are permitted provided that the following conditions are met:

- 1. Redistributions of source code must retain the above copyright notice, this list of conditions and the following disclaimer.
- 2. Redistributions in binary form must reproduce the above copyright notice, this list of conditions and the following disclaimer in the documentation and/or other materials provided with the distribution.
- 3. Neither the name of Apple Inc. ("Apple") nor the names of its contributors may be used to endorse or promote products derived from this software without specific prior written permission.

THIS SOFTWARE IS PROVIDED BY APPLE AND ITS CONTRIBUTORS "AS IS" AND ANY EXPRESS OR IMPLIED WARRANTIES, INCLUDING, BUT NOT LIMITED TO, THE IMPLIED WARRANTIES OF MERCHANTABILITY AND FITNESS FOR A PARTICULAR PURPOSE ARE DISCLAIMED. IN NO EVENT SHALL APPLE OR ITS CONTRIBUTORS BE LIABLE FOR ANY DIRECT, INDIRECT, INCIDENTAL, SPECIAL, EXEMPLARY, OR CONSEQUENTIAL DAMAGES (INCLUDING, BUT NOT LIMITED TO, PROCUREMENT OF SUBSTITUTE GOODS OR SERVICES; LOSS OF USE, DATA, OR PROFITS; OR BUSINESS INTERRUPTION) HOWEVER CAUSED AND ON ANY THEORY OF LIABILITY, WHETHER IN CONTRACT, STRICT LIABILITY, OR TORT (INCLUDING NEGLIGENCE OR OTHERWISE) ARISING IN ANY WAY OUT OF THE USE OF THIS SOFTWARE, EVEN IF ADVISED OF THE POSSIBILITY OF SUCH DAMAGE.

Apache License

Version 2.0, January 2004

http://www.apache.org/licenses/ TERMS AND CONDITIONS FOR USE, REPRODUCTION, AND DISTRIBUTION

1. Definitions.

"License" shall mean the terms and conditions for use, reproduction, and distribution as defined by Sections 1 through 9 of this document.

"Licensor" shall mean the copyright owner or entity authorized by the copyright owner that is granting the License.

"Legal Entity" shall mean the union of the acting entity and all other entities that control, are controlled by, or are under common control with that entity. For the purposes of this definition, "control" means (i) the power, direct or indirect, to cause the direction or management of such entity, whether by contract or otherwise, or (ii) ownership of fifty percent (50%) or more of the outstanding shares, or (iii) beneficial ownership of such entity.

"You" (or "Your") shall mean an individual or Legal Entity exercising permissions granted by this License.

"Source" form shall mean the preferred form for making modifications, including but not limited to software source code, documentation source, and configuration files.

"Object" form shall mean any form resulting from mechanical transformation or translation of a Source form, including but not limited to compiled object code, generated documentation, and conversions to other media types.

"Work" shall mean the work of authorship, whether in Source or Object form, made available under the License, as indicated by a copyright notice that is included in or attached to the work (an example is provided in the Appendix below).

"Derivative Works" shall mean any work, whether in Source or Object form, that is based on (or derived from) the Work and for which the editorial revisions, annotations, elaborations, or other modifications represent, as a whole, an original work of authorship. For the purposes of this License, Derivative Works shall not include works that remain separable from, or merely link (or bind by name) to the interfaces of, the Work and Derivative Works thereof.

"Contribution" shall mean any work of authorship, including the original version of the Work and any modifications or additions to that Work or Derivative Works thereof, that is intentionally submitted to Licensor for inclusion in the Work by the copyright owner or by an individual or Legal Entity authorized to submit on behalf of the copyright owner. For the purposes of this definition, "submitted" means any form of electronic, verbal, or written communication sent to the Licensor or its representatives, including but not limited to communication on electronic mailing lists, source code control systems, and issue tracking systems that are managed by, or on behalf of, the Licensor for the purpose of discussing and improving the Work, but excluding communication that is conspicuously marked or otherwise designated in writing by the copyright owner as "Not a Contribution."

"Contributor" shall mean Licensor and any individual or Legal Entity on behalf of whom a Contribution has been received by Licensor and subsequently incorporated within the Work.

- 2. Grant of Copyright License. Subject to the terms and conditions of this License, each Contributor hereby grants to You a perpetual, worldwide, non-exclusive, no-charge, royalty-free, irrevocable copyright license to reproduce, prepare Derivative Works of, publicly display, publicly perform, sublicense, and distribute the Work and such Derivative Works in Source or Object form.
- 3. Grant of Patent License. Subject to the terms and conditions of this License, each Contributor hereby grants to You a perpetual, worldwide, non-exclusive, no-charge, royalty-free, irrevocable (except as stated in this section) patent license to make, have made, use, offer to sell, sell, import, and otherwise transfer the Work, where such license applies only to those patent claims licensable by such Contributor that are necessarily infringed by their Contribution(s) alone or by combination of their Contribution(s) with the Work to which such Contribution(s) was submitted. If You institute patent litigation against any entity (including a cross-claim or counterclaim in a lawsuit) alleging that the Work or a Contribution incorporated within the Work constitutes direct or contributory patent infringement, then any patent licenses granted to You under this License for that Work shall terminate as of the date such litigation is filed.
- 4. Redistribution. You may reproduce and distribute copies of the Work or Derivative Works thereof in any medium, with or without modifications, and in Source or Object form, provided that You meet the following conditions:
	- 1. You must give any other recipients of the Work or Derivative Works a copy of this License; and
	- 2. You must cause any modified files to carry prominent notices stating that You changed the files; and
- 3. You must retain, in the Source form of any Derivative Works that You distribute, all copyright, patent, trademark, and attribution notices from the Source form of the Work, excluding those notices that do not pertain to any part of the Derivative Works; and
- 4. If the Work includes a "NOTICE" text file as part of its distribution, then any Derivative Works that You distribute must include a readable copy of the attribution notices contained within such NOTICE file, excluding those notices that do not pertain to any part of the Derivative Works, in at least one of the following places: within a NOTICE text file distributed as part of the Derivative Works; within the Source form or documentation, if provided along with the Derivative Works; or, within a display generated by the Derivative Works, if and wherever such third-party notices normally appear. The contents of the NOTICE file are for informational purposes only and do not modify the License. You may add Your own attribution notices within Derivative Works that You distribute, alongside or as an addendum to the NOTICE text from the Work, provided that such additional attribution notices cannot be construed as modifying the License.

You may add Your own copyright statement to Your modifications and may provide additional or different license terms and conditions for use, reproduction, or distribution of Your modifications, or for any such Derivative Works as a whole, provided Your use, reproduction, and distribution of the Work otherwise complies with the conditions stated in this License.

- 5. Submission of Contributions. Unless You explicitly state otherwise, any Contribution intentionally submitted for inclusion in the Work by You to the Licensor shall be under the terms and conditions of this License, without any additional terms or conditions. Notwithstanding the above, nothing herein shall supersede or modify the terms of any separate license agreement you may have executed with Licensor regarding such Contributions.
- 6. Trademarks. This License does not grant permission to use the trade names, trademarks, service marks, or product names of the Licensor, except as required for reasonable and customary use in describing the origin of the Work and reproducing the content of the NOTICE file.
- 7. Disclaimer of Warranty. Unless required by applicable law or agreed to in writing, Licensor provides the Work (and each Contributor provides its Contributions) on an "AS IS" BASIS, WITHOUT WARRANTIES OR CONDITIONS OF ANY KIND, either express or implied, including, without limitation, any warranties or conditions of TITLE, NON-INFRINGEMENT, MERCHANTABILITY, or FITNESS FOR A PARTICULAR PURPOSE. You are solely responsible for determining the appropriateness of using or redistributing the Work and assume any risks associated with Your exercise of permissions under this License.
- 8. Limitation of Liability. In no event and under no legal theory, whether in tort (including negligence), contract, or otherwise, unless required by applicable law (such as deliberate and grossly negligent acts) or agreed to in writing, shall any Contributor be liable to You for damages, including any direct, indirect, special, incidental, or consequential damages of any character arising as a result of this License or out of the use or inability to use the Work (including but not limited to damages for loss of goodwill, work stoppage, computer failure or malfunction, or any and all other commercial damages or losses), even if such Contributor has been advised of the possibility of such damages.
- 9. Accepting Warranty or Additional Liability. While redistributing the Work or Derivative Works thereof, You may choose to offer, and charge a fee for, acceptance of support, warranty, indemnity, or other liability obligations and/or rights consistent with this License. However, in accepting such obligations, You may act only on Your own behalf and on Your sole responsibility, not on behalf of any other Contributor, and only if You agree to indemnify, defend, and hold each Contributor harmless for any liability incurred by, or claims asserted against, such Contributor by reason of your accepting any

such warranty or additional liability. END OF TERMS AND CONDITIONS

---- Part 1: CMU/UCD copyright notice: (BSD like) -----

Copyright 1989, 1991, 1992 by Carnegie Mellon University

Derivative Work - 1996, 1998-2000

Copyright 1996, 1998-2000 The Regents of the University of California

#### All Rights Reserved

Permission to use, copy, modify and distribute this software and its documentation for any purpose and without fee is hereby granted, provided that the above copyright notice appears in all copies and that both that copyright notice and this permission notice appear in supporting documentation, and that the name of CMU and The Regents of the University of California not be used in advertising or publicity pertaining to distribution of the software without specific written permission.

CMU AND THE REGENTS OF THE UNIVERSITY OF CALIFORNIA DISCLAIM ALL WARRANTIES WITH REGARD TO THIS SOFTWARE, INCLUDING ALL IMPLIED WARRANTIES OF MERCHANTABILITY AND FITNESS. IN NO EVENT SHALL CMU OR THE REGENTS OF THE UNIVERSITY OF CALIFORNIA BE LIABLE FOR ANY SPECIAL, INDIRECT OR CONSEQUENTIAL DAMAGES OR ANY DAMAGES WHATSOEVER RESULTING FROM THE LOSS OF USE, DATA OR PROFITS, WHETHER IN AN ACTION OF CONTRACT, NEGLIGENCE OR OTHER TORTIOUS ACTION, ARISING OUT OF OR IN CONNECTION WITH THE USE OR PERFORMANCE OF THIS SOFTWARE.

---- Part 2: Networks Associates Technology, Inc copyright notice (BSD) -----

Copyright (c) 2001-2003, Networks Associates Technology, Inc

All rights reserved.

Redistribution and use in source and binary forms, with or without modification, are permitted provided that the following conditions are met:

\* Redistributions of source code must retain the above copyright notice, this list of conditions and the following disclaimer.

\* Redistributions in binary form must reproduce the above copyright notice, this list of conditions and the following disclaimer in the documentation and/or other materials provided with the distribution. \* Neither the name of the Networks Associates Technology, Inc nor the names of its contributors may be used to endorse or promote products derived from this software without specific prior written permission.

THIS SOFTWARE IS PROVIDED BY THE COPYRIGHT HOLDERS AND CONTRIBUTORS ``AS IS'' AND ANY EXPRESS OR IMPLIED WARRANTIES, INCLUDING, BUT NOT LIMITED TO, THE IMPLIED WARRANTIES OF MERCHANTABILITY AND FITNESS FOR A PARTICULAR PURPOSE ARE DISCLAIMED. IN NO EVENT SHALL THE COPYRIGHT HOLDERS OR CONTRIBUTORS BE LIABLE FOR ANY DIRECT, INDIRECT, INCIDENTAL, SPECIAL, EXEMPLARY, OR CONSEQUENTIAL DAMAGES (INCLUDING, BUT NOT LIMITED TO, PROCUREMENT OF SUBSTITUTE GOODS OR SERVICES; LOSS OF USE, DATA, OR PROFITS; OR BUSINESS INTERRUPTION) HOWEVER CAUSED AND ON ANY THEORY OF LIABILITY, WHETHER IN CONTRACT, STRICT LIABILITY, OR TORT (INCLUDING NEGLIGENCE OR OTHERWISE) ARISING IN ANY WAY OUT OF THE USE OF THIS SOFTWARE, EVEN IF ADVISED OF THE POSSIBILITY OF SUCH DAMAGE.

---- Part 3: Cambridge Broadband Ltd. copyright notice (BSD) -----

Portions of this code are copyright (c) 2001-2003, Cambridge Broadband Ltd.

All rights reserved.

Redistribution and use in source and binary forms, with or without modification, are permitted provided that the following conditions are met:

\* Redistributions of source code must retain the above copyright notice, this list of conditions and the following disclaimer.

\* Redistributions in binary form must reproduce the above copyright notice, this list of conditions and the following disclaimer in the documentation and/or other materials provided with the distribution.

\* The name of Cambridge Broadband Ltd. may not be used to endorse or promote products derived from this software without specific prior written permission.

THIS SOFTWARE IS PROVIDED BY THE COPYRIGHT HOLDER ``AS IS'' AND ANY EXPRESS OR IMPLIED WARRANTIES, INCLUDING, BUT NOT LIMITED TO, THE IMPLIED WARRANTIES OF MERCHANTABILITY AND FITNESS FOR A PARTICULAR PURPOSE ARE DISCLAIMED. IN NO EVENT SHALL THE COPYRIGHT HOLDER BE LIABLE FOR ANY DIRECT, INDIRECT, INCIDENTAL, SPECIAL, EXEMPLARY, OR CONSEQUENTIAL DAMAGES (INCLUDING, BUT NOT LIMITED TO, PROCUREMENT OF SUBSTITUTE GOODS OR SERVICES; LOSS OF USE, DATA, OR PROFITS; OR BUSINESS INTERRUPTION) HOWEVER CAUSED AND ON ANY THEORY OF LIABILITY, WHETHER IN CONTRACT, STRICT LIABILITY, OR TORT (INCLUDING NEGLIGENCE OR OTHERWISE) ARISING IN ANY WAY OUT OF THE USE OF THIS SOFTWARE, EVEN IF ADVISED OF THE POSSIBILITY OF SUCH DAMAGE.

---- Part 4: Sun Microsystems, Inc. copyright notice (BSD) -----

Copyright c 2003 Sun Microsystems, Inc., 4150 Network Circle, Santa Clara, California 95054, U.S.A. All rights reserved.

Use is subject to license terms below.

This distribution may include materials developed by third parties.

Sun, Sun Microsystems, the Sun logo and Solaris are trademarks or registered trademarks of Sun Microsystems, Inc. in the U.S. and other countries.

Redistribution and use in source and binary forms, with or without modification, are permitted provided that the following conditions are met:

\* Redistributions of source code must retain the above copyright notice, this list of conditions and the following disclaimer.

\* Redistributions in binary form must reproduce the above copyright notice, this list of conditions and the following disclaimer in the documentation and/or other materials provided with the distribution.

\* Neither the name of the Sun Microsystems, Inc. nor the names of its contributors may be used to endorse or promote products derived from this software without specific prior written permission.

THIS SOFTWARE IS PROVIDED BY THE COPYRIGHT HOLDERS AND CONTRIBUTORS ``AS IS'' AND ANY EXPRESS OR IMPLIED WARRANTIES, INCLUDING, BUT NOT LIMITED TO, THE IMPLIED WARRANTIES OF MERCHANTABILITY AND FITNESS FOR A PARTICULAR PURPOSE ARE DISCLAIMED. IN NO EVENT SHALL THE COPYRIGHT HOLDERS OR CONTRIBUTORS BE LIABLE FOR ANY DIRECT, INDIRECT, INCIDENTAL, SPECIAL, EXEMPLARY, OR CONSEQUENTIAL DAMAGES (INCLUDING, BUT NOT LIMITED TO, PROCUREMENT OF SUBSTITUTE GOODS OR

SERVICES; LOSS OF USE, DATA, OR PROFITS; OR BUSINESS INTERRUPTION) HOWEVER CAUSED AND ON ANY THEORY OF LIABILITY, WHETHER IN CONTRACT, STRICT LIABILITY, OR TORT (INCLUDING NEGLIGENCE OR OTHERWISE) ARISING IN ANY WAY OUT OF THE USE OF THIS SOFTWARE, EVEN IF ADVISED OF THE POSSIBILITY OF SUCH DAMAGE.

---- Part 5: Sparta, Inc copyright notice (BSD) -----

Copyright (c) 2003-2012, Sparta, Inc

All rights reserved.

Redistribution and use in source and binary forms, with or without modification, are permitted provided that the following conditions are met:

\* Redistributions of source code must retain the above copyright notice, this list of conditions and the following disclaimer.

\* Redistributions in binary form must reproduce the above copyright notice, this list of conditions and the following disclaimer in the documentation and/or other materials provided with the distribution.

\* Neither the name of Sparta, Inc nor the names of its contributors may be used to endorse or promote products derived from this software without specific prior written permission.

THIS SOFTWARE IS PROVIDED BY THE COPYRIGHT HOLDERS AND CONTRIBUTORS ``AS IS'' AND ANY EXPRESS OR IMPLIED WARRANTIES, INCLUDING, BUT NOT LIMITED TO, THE IMPLIED WARRANTIES OF MERCHANTABILITY AND FITNESS FOR A PARTICULAR PURPOSE ARE DISCLAIMED. IN NO EVENT SHALL THE COPYRIGHT HOLDERS OR CONTRIBUTORS BE LIABLE FOR ANY DIRECT, INDIRECT, INCIDENTAL, SPECIAL, EXEMPLARY, OR CONSEQUENTIAL DAMAGES (INCLUDING, BUT NOT LIMITED TO, PROCUREMENT OF SUBSTITUTE GOODS OR SERVICES; LOSS OF USE, DATA, OR PROFITS; OR BUSINESS INTERRUPTION) HOWEVER CAUSED AND ON ANY THEORY OF LIABILITY, WHETHER IN CONTRACT, STRICT LIABILITY, OR TORT (INCLUDING NEGLIGENCE OR OTHERWISE) ARISING IN ANY WAY OUT OF THE USE OF THIS SOFTWARE, EVEN IF ADVISED OF THE POSSIBILITY OF SUCH DAMAGE.

---- Part 6: Cisco/BUPTNIC copyright notice (BSD) -----

Copyright (c) 2004, Cisco, Inc and Information Network Center of Beijing University of Posts and Telecommunications.

### All rights reserved.

Redistribution and use in source and binary forms, with or without modification, are permitted provided that the following conditions are met:

\* Redistributions of source code must retain the above copyright notice, this list of conditions and the following disclaimer.

\* Redistributions in binary form must reproduce the above copyright notice, this list of conditions and the following disclaimer in the documentation and/or other materials provided with the distribution.

\* Neither the name of Cisco, Inc, Beijing University of Posts and Telecommunications, nor the names of their contributors may be used to endorse or promote products derived from this software without specific prior written permission.

THIS SOFTWARE IS PROVIDED BY THE COPYRIGHT HOLDERS AND CONTRIBUTORS ``AS IS'' AND ANY EXPRESS OR IMPLIED WARRANTIES, INCLUDING, BUT NOT LIMITED TO, THE IMPLIED WARRANTIES OF MERCHANTABILITY AND FITNESS FOR A PARTICULAR PURPOSE ARE DISCLAIMED. IN NO EVENT SHALL THE COPYRIGHT HOLDERS OR CONTRIBUTORS BE LIABLE FOR ANY DIRECT, INDIRECT, INCIDENTAL, SPECIAL, EXEMPLARY, OR CONSEQUENTIAL DAMAGES (INCLUDING, BUT NOT LIMITED TO, PROCUREMENT OF SUBSTITUTE GOODS OR SERVICES; LOSS OF USE, DATA, OR PROFITS; OR BUSINESS INTERRUPTION) HOWEVER CAUSED AND ON ANY THEORY OF LIABILITY, WHETHER IN CONTRACT, STRICT LIABILITY, OR TORT (INCLUDING NEGLIGENCE OR OTHERWISE) ARISING IN ANY WAY OUT OF THE USE OF THIS SOFTWARE, EVEN IF ADVISED OF THE POSSIBILITY OF SUCH DAMAGE.

---- Part 7: Fabasoft R&D Software GmbH & Co KG copyright notice (BSD) -----

Copyright (c) Fabasoft R&D Software GmbH & Co KG, 2003 oss@fabasoft.com

Author: Bernhard Penz <bernhard.penz@fabasoft.com>

Redistribution and use in source and binary forms, with or without modification, are permitted provided that the following conditions are met:

\* Redistributions of source code must retain the above copyright notice, this list of conditions and the following disclaimer.

\* Redistributions in binary form must reproduce the above copyright notice, this list of conditions and the following disclaimer in the documentation and/or other materials provided with the distribution.

\* The name of Fabasoft R&D Software GmbH & Co KG or any of its subsidiaries, brand or product names may not be used to endorse or promote products derived from this software without specific prior written permission.

THIS SOFTWARE IS PROVIDED BY THE COPYRIGHT HOLDER ``AS IS'' AND ANY EXPRESS OR IMPLIED WARRANTIES, INCLUDING, BUT NOT LIMITED TO, THE IMPLIED WARRANTIES OF MERCHANTABILITY AND FITNESS FOR A PARTICULAR PURPOSE ARE DISCLAIMED. IN NO EVENT SHALL THE COPYRIGHT HOLDER BE LIABLE FOR ANY DIRECT, INDIRECT, INCIDENTAL, SPECIAL, EXEMPLARY, OR CONSEQUENTIAL DAMAGES (INCLUDING, BUT NOT LIMITED TO, PROCUREMENT OF SUBSTITUTE GOODS OR SERVICES; LOSS OF USE, DATA, OR PROFITS; OR BUSINESS INTERRUPTION) HOWEVER CAUSED AND ON ANY THEORY OF LIABILITY, WHETHER IN CONTRACT, STRICT LIABILITY, OR TORT (INCLUDING NEGLIGENCE OR OTHERWISE) ARISING IN ANY WAY OUT OF THE USE OF THIS SOFTWARE, EVEN IF ADVISED OF THE POSSIBILITY OF SUCH DAMAGE.

---- Part 8: Apple Inc. copyright notice (BSD) -----

Copyright (c) 2007 Apple Inc. All rights reserved.

Redistribution and use in source and binary forms, with or without modification, are permitted provided that the following conditions are met:

- 1. Redistributions of source code must retain the above copyright notice, this list of conditions and the following disclaimer.
- 2. Redistributions in binary form must reproduce the above copyright notice, this list of conditions and the following disclaimer in the documentation and/or other materials provided with the distribution.
- 3. Neither the name of Apple Inc. ("Apple") nor the names of its contributors may be used to endorse or promote products derived from this software without specific prior written permission.

THIS SOFTWARE IS PROVIDED BY APPLE AND ITS CONTRIBUTORS "AS IS" AND ANY EXPRESS OR IMPLIED WARRANTIES, INCLUDING, BUT NOT LIMITED TO, THE IMPLIED WARRANTIES

OF MERCHANTABILITY AND FITNESS FOR A PARTICULAR PURPOSE ARE DISCLAIMED. IN NO EVENT SHALL APPLE OR ITS CONTRIBUTORS BE LIABLE FOR ANY DIRECT, INDIRECT, INCIDENTAL, SPECIAL, EXEMPLARY, OR CONSEQUENTIAL DAMAGES (INCLUDING, BUT NOT LIMITED TO, PROCUREMENT OF SUBSTITUTE GOODS OR SERVICES; LOSS OF USE, DATA, OR PROFITS; OR BUSINESS INTERRUPTION) HOWEVER CAUSED AND ON ANY THEORY OF LIABILITY, WHETHER IN CONTRACT, STRICT LIABILITY, OR TORT (INCLUDING NEGLIGENCE OR OTHERWISE) ARISING IN ANY WAY OUT OF THE USE OF THIS SOFTWARE, EVEN IF ADVISED OF THE POSSIBILITY OF SUCH DAMAGE.

---- Part 9: ScienceLogic, LLC copyright notice (BSD) -----

Copyright (c) 2009, ScienceLogic, LLC

### All rights reserved.

Redistribution and use in source and binary forms, with or without modification, are permitted provided that the following conditions are met:

\* Redistributions of source code must retain the above copyright notice, this list of conditions and the following disclaimer.

\* Redistributions in binary form must reproduce the above copyright notice, this list of conditions and the following disclaimer in the documentation and/or other materials provided with the distribution.

\* Neither the name of ScienceLogic, LLC nor the names of its contributors may be used to endorse or promote products derived from this software without specific prior written permission.

THIS SOFTWARE IS PROVIDED BY THE COPYRIGHT HOLDERS AND CONTRIBUTORS "AS IS" AND ANY EXPRESS OR IMPLIED WARRANTIES, INCLUDING, BUT NOT LIMITED TO, THE IMPLIED WARRANTIES OF MERCHANTABILITY AND FITNESS FOR A PARTICULAR PURPOSE ARE DISCLAIMED. IN NO EVENT SHALL THE COPYRIGHT HOLDERS OR CONTRIBUTORS BE LIABLE FOR ANY DIRECT, INDIRECT, INCIDENTAL, SPECIAL, EXEMPLARY, OR CONSEQUENTIAL DAMAGES (INCLUDING, BUT NOT LIMITED TO, PROCUREMENT OF SUBSTITUTE GOODS OR SERVICES; LOSS OF USE, DATA, OR PROFITS; OR BUSINESS INTERRUPTION) HOWEVER CAUSED AND ON ANY THEORY OF LIABILITY, WHETHER IN CONTRACT, STRICT LIABILITY, OR TORT (INCLUDING NEGLIGENCE OR OTHERWISE) ARISING IN ANY WAY OUT OF THE USE OF THIS SOFTWARE, EVEN IF ADVISED OF THE POSSIBILITY OF SUCH DAMAGE.

### MIT License

Copyright (c) 1998, 1999, 2000 Thai Open Source Software Center Ltd

Permission is hereby granted, free of charge, to any person obtaining a copy of this software and associated documentation files (the "Software"), to deal in the Software without restriction, including without limitation the rights to use, copy, modify, merge, publish, distribute, sublicense, and/or sell copies of the Software, and to permit persons to whom the Software is furnished to do so, subject to the following conditions:

The above copyright notice and this permission notice shall be included in all copies or substantial portions of the Software.

THE SOFTWARE IS PROVIDED "AS IS", WITHOUT WARRANTY OF ANY KIND, EXPRESS OR IMPLIED, INCLUDING BUT NOT LIMITED TO THE WARRANTIES OF MERCHANTABILITY, FITNESS FOR A PARTICULAR PURPOSE AND NONINFRINGEMENT. IN NO EVENT SHALL THE AUTHORS

OR COPYRIGHT HOLDERS BE LIABLE FOR ANY CLAIM, DAMAGES OR OTHER LIABILITY, WHETHER IN AN ACTION OF CONTRACT, TORT OR OTHERWISE, ARISING FROM, OUT OF OR IN CONNECTION WITH THE SOFTWARE OR THE USE OR OTHER DEALINGS IN THE SOFTWARE.

Copyright 2000 Computing Research Labs, New Mexico State University

Copyright 2001-2015 Francesco Zappa Nardelli

Permission is hereby granted, free of charge, to any person obtaining a copy of this software and associated documentation files (the "Software"), to deal in the Software without restriction, including without limitation the rights to use, copy, modify, merge, publish, distribute, sublicense, and/or sell copies of the Software, and to permit persons to whom the Software is furnished to do so, subject to the following conditions:

The above copyright notice and this permission notice shall be included in all copies or substantial portions of the Software.

THE SOFTWARE IS PROVIDED "AS IS", WITHOUT WARRANTY OF ANY KIND, EXPRESS OR IMPLIED, INCLUDING BUT NOT LIMITED TO THE WARRANTIES OF MERCHANTABILITY, FITNESS FOR A PARTICULAR PURPOSE AND NONINFRINGEMENT. IN NO EVENT SHALL THE COMPUTING RESEARCH LAB OR NEW MEXICO STATE UNIVERSITY BE LIABLE FOR ANY CLAIM, DAMAGES OR OTHER LIABILITY, WHETHER IN AN ACTION OF CONTRACT, TORT OR OTHERWISE, ARISING FROM, OUT OF OR IN CONNECTION WITH THE SOFTWARE OR THE USE OR OTHER DEALINGS IN THE SOFTWARE.

Written by Joel Sherrill <joel@OARcorp.com>.

COPYRIGHT (c) 1989-2000.

On-Line Applications Research Corporation (OAR).

Permission to use, copy, modify, and distribute this software for any purpose without fee is hereby granted, provided that this entire notice is included in all copies of any software which is or includes a copy or modification of this software.

THIS SOFTWARE IS BEING PROVIDED "AS IS", WITHOUT ANY EXPRESS OR IMPLIED WARRANTY. IN PARTICULAR, THE AUTHOR MAKES NO REPRESENTATION OR WARRANTY OF ANY KIND CONCERNING THE MERCHANTABILITY OF THIS SOFTWARE OR ITS FITNESS FOR ANY PARTICULAR PURPOSE.

(1) Red Hat Incorporated

Copyright (c) 1994-2009 Red Hat, Inc. All rights reserved.

This copyrighted material is made available to anyone wishing to use, modify, copy, or redistribute it subject to the terms and conditions of the BSD License. This program is distributed in the hope that it will be useful, but WITHOUT ANY WARRANTY expressed or implied, including the implied warranties of MERCHANTABILITY or FITNESS FOR A PARTICULAR PURPOSE. A copy of this license is available at http://www.opensource.org/licenses. Any Red Hat trademarks that are incorporated in the source code or documentation are not subject to the BSD License and may only be used or replicated with the express permission of Red Hat, Inc.

(2) University of California, Berkeley

Copyright (c) 1981-2000 The Regents of the University of California.

All rights reserved.

Redistribution and use in source and binary forms, with or without modification, are permitted provided that the following conditions are met:

\* Redistributions of source code must retain the above copyright notice, this list of conditions and the following disclaimer.

\* Redistributions in binary form must reproduce the above copyright notice, this list of conditions and the following disclaimer in the documentation and/or other materials provided with the distribution.

\* Neither the name of the University nor the names of its contributors may be used to endorse or promote products derived from this software without specific prior written permission.

THIS SOFTWARE IS PROVIDED BY THE COPYRIGHT HOLDERS AND CONTRIBUTORS "AS IS" AND ANY EXPRESS OR IMPLIED WARRANTIES, INCLUDING, BUT NOT LIMITED TO, THE IMPLIED WARRANTIES OF MERCHANTABILITY AND FITNESS FOR A PARTICULAR PURPOSE ARE DISCLAIMED. IN NO EVENT SHALL THE COPYRIGHT OWNER OR CONTRIBUTORS BE LIABLE FOR ANY DIRECT, INDIRECT, INCIDENTAL, SPECIAL, EXEMPLARY, OR CONSEQUENTIAL DAMAGES (INCLUDING, BUT NOT LIMITED TO, PROCUREMENT OF SUBSTITUTE GOODS OR SERVICES; LOSS OF USE, DATA, OR PROFITS; OR BUSINESS INTERRUPTION) HOWEVER CAUSED AND ON ANY THEORY OF LIABILITY, WHETHER IN CONTRACT, STRICT LIABILITY, OR TORT (INCLUDING NEGLIGENCE OR OTHERWISE) ARISING IN ANY WAY OUT OF THE USE OF THIS SOFTWARE, EVEN IF ADVISED OF THE POSSIBILITY OF SUCH DAMAGE.

The FreeType Project LICENSE

----------------------------

2006-Jan-27 Copyright 1996-2002, 2006 by David Turner, Robert Wilhelm, and Werner Lemberg Introduction ============

The FreeType Project is distributed in several archive packages; some of them may contain, in addition to the FreeType font engine, various tools and contributions which rely on, or relate to, the FreeType Project.

This license applies to all files found in such packages, and which do not fall under their own explicit license. The license affects thus the FreeType font engine, the test programs, documentation and makefiles, at the very least.

This license was inspired by the BSD, Artistic, and IJG (Independent JPEG Group) licenses, which all encourage inclusion and use of free software in commercial and freeware products alike. As a consequence, its main points are that:

o We don't promise that this software works. However, we will be interested in any kind of bug reports. (`as is' distribution)

o You can use this software for whatever you want, in parts or full form, without having to pay us. (`royalty-free' usage)

o You may not pretend that you wrote this software. If you use it, or only parts of it, in a program, you must acknowledge somewhere in your documentation that you have used the FreeType code. (`credits') We specifically permit and encourage the inclusion of this software, with or without modifications, in commercial products.

We disclaim all warranties covering The FreeType Project and assume no liability related to The FreeType Project.

Finally, many people asked us for a preferred form for a credit/disclaimer to use in compliance with this license. We thus encourage you to use the following text:

"""

Portions of this software are copyright © <year> The FreeType

Project (www.freetype.org). All rights reserved.

"""

Please replace <year> with the value from the FreeType version you actually use.

Legal Terms

===========

0. Definitions

--------------

Throughout this license, the terms `package', `FreeType Project', and `FreeType archive' refer to the set of files originally distributed by the authors (David Turner, Robert Wilhelm, and Werner Lemberg) as the `FreeType Project', be they named as alpha, beta or final release.

`You' refers to the licensee, or person using the project, where `using' is a generic term including compiling the project's source code as well as linking it to form a `program' or `executable'.

This program is referred to as `a program using the FreeType engine'.

This license applies to all files distributed in the original FreeType Project, including all source code, binaries and documentation, unless otherwise stated in the file in its original, unmodified form as distributed in the original archive.

If you are unsure whether or not a particular file is covered by this license, you must contact us to verify this.

The FreeType Project is copyright (C) 1996-2000 by David Turner, Robert Wilhelm, and Werner Lemberg. All rights reserved except as specified below.

1. No Warranty

--------------

THE FREETYPE PROJECT IS PROVIDED `AS IS' WITHOUT WARRANTY OF ANY KIND, EITHER EXPRESS OR IMPLIED, INCLUDING, BUT NOT LIMITED TO, WARRANTIES OF MERCHANTABILITY AND FITNESS FOR A PARTICULAR PURPOSE. IN NO EVENT WILL ANY OF THE AUTHORS OR COPYRIGHT HOLDERS BE LIABLE FOR ANY DAMAGES CAUSED BY THE USE OR THE INABILITY TO USE, OF THE FREETYPE PROJECT.

### 2. Redistribution

-----------------

This license grants a worldwide, royalty-free, perpetual and irrevocable right and license to use, execute, perform, compile, display, copy, create derivative works of, distribute and sublicense the FreeType Project (in both source and object code forms) and derivative works thereof for any purpose; and to authorize others to exercise some or all of the rights granted herein, subject to the following conditions:

o Redistribution of source code must retain this license file (`FTL.TXT') unaltered; any additions, deletions or changes to the original files must be clearly indicated in accompanying documentation. The copyright notices of the unaltered, original files must be preserved in all copies of source files.

o Redistribution in binary form must provide a disclaimer that states that the software is based in part of the work of the FreeType Team, in the distribution documentation. We also encourage you to put an URL to the FreeType web page in your documentation, though this isn't mandatory.

These conditions apply to any software derived from or based on the FreeType Project, not just the unmodified files. If you use our work, you must acknowledge us. However, no fee need be paid to us.

3. Advertising

--------------

Neither the FreeType authors and contributors nor you shall use the name of the other for commercial, advertising, or promotional purposes without specific prior written permission.

We suggest, but do not require, that you use one or more of the following phrases to refer to this software in your documentation or advertising materials: `FreeType Project', `FreeType Engine', `FreeType library', or `FreeType Distribution'.

As you have not signed this license, you are not required to accept it. However, as the FreeType Project is copyrighted material, only this license, or another one contracted with the authors, grants you the right to use, distribute, and modify it.

Therefore, by using, distributing, or modifying the FreeType Project, you indicate that you understand and accept all the terms of this license.

4. Contacts

-----------

There are two mailing lists related to FreeType:

o freetype@nongnu.org

Discusses general use and applications of FreeType, as well as future and wanted additions to the library and distribution.

If you are looking for support, start in this list if you haven't found anything to help you in the documentation.

o freetype-devel@nongnu.org

Discusses bugs, as well as engine internals, design issues, specific licenses, porting, etc.

Our home page can be found at

http://www.freetype.org

--- end of FTL.TXT ---

The TWAIN Toolkit is distributed as is. The developer and distributors of the TWAIN Toolkit expressly disclaim all implied, express or statutory warranties including, without limitation, the implied warranties of merchantability, noninfringement of third party rights and fitness for a particular purpose. Neither the developers nor the distributors will be liable for damages, whether direct, indirect, special, incidental, or consequential, as a result of the reproduction, modification, distribution or other use of the TWAIN Toolkit.

JSON for Modern C++

Copyright (c) 2013-2017 Niels Lohmann

Permission is hereby granted, free of charge, to any person obtaining a copy of this software and associated documentation files (the "Software"), to deal in the Software without restriction, including without limitation the rights to use, copy, modify, merge, publish, distribute, sublicense, and/or sell copies of the Software, and to permit persons to whom the Software is furnished to do so, subject to the following conditions:

The above copyright notice and this permission notice shall be included in all copies or substantial portions of the Software.

THE SOFTWARE IS PROVIDED "AS IS", WITHOUT WARRANTY OF ANY KIND, EXPRESS OR IMPLIED, INCLUDING BUT NOT LIMITED TO THE WARRANTIES OF MERCHANTABILITY, FITNESS FOR A PARTICULAR PURPOSE AND NONINFRINGEMENT. IN NO EVENT SHALL THE AUTHORS OR COPYRIGHT HOLDERS BE LIABLE FOR ANY CLAIM, DAMAGES OR OTHER LIABILITY, WHETHER IN AN ACTION OF CONTRACT, TORT OR OTHERWISE, ARISING FROM, OUT OF OR IN CONNECTION WITH THE SOFTWARE OR THE USE OR OTHER DEALINGS IN THE SOFTWARE.

### Copyright (c) 2011 - 2015 ARM LIMITED

All rights reserved.

Redistribution and use in source and binary forms, with or without modification, are permitted provided that the following conditions are met:

- Redistributions of source code must retain the above copyright notice, this list of conditions and the following disclaimer.

- Redistributions in binary form must reproduce the above copyright notice, this list of conditions and the following disclaimer in the documentation and/or other materials provided with the distribution.

- Neither the name of ARM nor the names of its contributors may be used to endorse or promote products derived from this software without specific prior written permission.

THIS SOFTWARE IS PROVIDED BY THE COPYRIGHT HOLDERS AND CONTRIBUTORS "AS IS" AND ANY EXPRESS OR IMPLIED WARRANTIES, INCLUDING, BUT NOT LIMITED TO, THE IMPLIED WARRANTIES OF MERCHANTABILITY AND FITNESS FOR A PARTICULAR PURPOSE ARE DISCLAIMED. IN NO EVENT SHALL COPYRIGHT HOLDERS AND CONTRIBUTORS BE LIABLE FOR ANY DIRECT, INDIRECT, INCIDENTAL, SPECIAL, EXEMPLARY, OR CONSEQUENTIAL DAMAGES (INCLUDING, BUT NOT LIMITED TO, PROCUREMENT OF SUBSTITUTE GOODS OR SERVICES; LOSS OF USE, DATA, OR PROFITS; OR BUSINESS INTERRUPTION) HOWEVER CAUSED AND ON ANY THEORY OF LIABILITY, WHETHER IN CONTRACT, STRICT LIABILITY, OR TORT (INCLUDING NEGLIGENCE OR OTHERWISE) ARISING IN ANY WAY OUT OF THE USE OF THIS SOFTWARE, EVEN IF ADVISED OF THE POSSIBILITY OF SUCH DAMAGE.

Copyright (c) 2014, Kenneth MacKay All rights reserved.

Redistribution and use in source and binary forms, with or without modification, are permitted provided that the following conditions are met:

\* Redistributions of source code must retain the above copyright notice, this list of conditions and the following disclaimer.

\* Redistributions in binary form must reproduce the above copyright notice, this list of conditions and the following disclaimer in the documentation and/or other materials provided with the distribution.

THIS SOFTWARE IS PROVIDED BY THE COPYRIGHT HOLDERS AND CONTRIBUTORS "AS IS" AND ANY EXPRESS OR IMPLIED WARRANTIES, INCLUDING, BUT NOT LIMITED TO, THE IMPLIED WARRANTIES OF MERCHANTABILITY AND FITNESS FOR A PARTICULAR PURPOSE ARE DISCLAIMED. IN NO EVENT SHALL THE COPYRIGHT HOLDER OR CONTRIBUTORS BE LIABLE FOR ANY DIRECT, INDIRECT, INCIDENTAL, SPECIAL, EXEMPLARY, OR CONSEQUENTIAL DAMAGES (INCLUDING, BUT NOT LIMITED TO, PROCUREMENT OF SUBSTITUTE GOODS OR SERVICES; LOSS OF USE, DATA, OR PROFITS; OR BUSINESS INTERRUPTION) HOWEVER CAUSED AND ON ANY THEORY OF LIABILITY, WHETHER IN CONTRACT, STRICT LIABILITY, OR TORT (INCLUDING NEGLIGENCE OR OTHERWISE) ARISING IN ANY WAY OUT OF THE USE OF THIS SOFTWARE, EVEN IF ADVISED OF THE POSSIBILITY OF SUCH DAMAGE.

Copyright (c) 2006, CRYPTOGAMS by <appro@openssl.org> All rights reserved.

Redistribution and use in source and binary forms, with or without modification, are permitted provided that the following conditions are met:

\* Redistributions of source code must retain copyright notices, this list of conditions and the following disclaimer.

\* Redistributions in binary form must reproduce the above copyright notice, this list of conditions and the following disclaimer in the documentation and/or other materials provided with the distribution.

\* Neither the name of the CRYPTOGAMS nor the names of its copyright holder and contributors may be used to endorse or promote products derived from this software without specific prior written permission.

ALTERNATIVELY, provided that this notice is retained in full, this product may be distributed under the terms of the GNU General Public License (GPL), in which case the provisions of the GPL apply INSTEAD OF those given above.

THIS SOFTWARE IS PROVIDED BY THE COPYRIGHT HOLDER AND CONTRIBUTORS "AS IS" AND ANY EXPRESS OR IMPLIED WARRANTIES, INCLUDING, BUT NOT LIMITED TO, THE IMPLIED WARRANTIES OF MERCHANTABILITY AND FITNESS FOR A PARTICULAR PURPOSE ARE DISCLAIMED. IN NO EVENT SHALL THE COPYRIGHT OWNER OR CONTRIBUTORS BE LIABLE FOR ANY DIRECT, INDIRECT, INCIDENTAL, SPECIAL, EXEMPLARY, OR CONSEQUENTIAL DAMAGES (INCLUDING, BUT NOT LIMITED TO, PROCUREMENT OF SUBSTITUTE GOODS OR SERVICES; LOSS OF USE, DATA, OR PROFITS; OR BUSINESS INTERRUPTION) HOWEVER CAUSED AND ON ANY THEORY OF LIABILITY, WHETHER IN CONTRACT, STRICT LIABILITY, OR TORT (INCLUDING NEGLIGENCE OR OTHERWISE) ARISING IN ANY WAY OUT OF THE USE OF THIS SOFTWARE, EVEN IF ADVISED OF THE POSSIBILITY OF SUCH DAMAGE.

ISC License

Copyright (c) 2013-2017

Frank Denis <j at pureftpd dot org>

Permission to use, copy, modify, and/or distribute this software for any purpose with or without fee is hereby granted, provided that the above copyright notice and this permission notice appear in all copies.

THE SOFTWARE IS PROVIDED "AS IS" AND THE AUTHOR DISCLAIMS ALL WARRANTIES WITH REGARD TO THIS SOFTWARE INCLUDING ALL IMPLIED WARRANTIES OF MERCHANTABILITY AND FITNESS. IN NO EVENT SHALL THE AUTHOR BE LIABLE FOR ANY SPECIAL, DIRECT, INDIRECT, OR CONSEQUENTIAL DAMAGES OR ANY DAMAGES WHATSOEVER RESULTING FROM LOSS OF USE, DATA OR PROFITS, WHETHER IN AN ACTION OF CONTRACT, NEGLIGENCE OR OTHER TORTIOUS ACTION, ARISING OUT OF OR IN CONNECTION WITH THE USE OR PERFORMANCE OF THIS SOFTWARE.

Copyright (c) 2008 The NetBSD Foundation, Inc.

All rights reserved.

This code is derived from software contributed to The NetBSD Foundation by Lennart Augustsson (lennart@augustsson.net) at Carlstedt Research & Technology.

Redistribution and use in source and binary forms, with or without modification, are permitted provided that the following conditions are met:

- 1. Redistributions of source code must retain the above copyright notice, this list of conditions and the following disclaimer.
- 2. Redistributions in binary form must reproduce the above copyright notice, this list of conditions and the following disclaimer in the documentation and/or other materials provided with the distribution.

THIS SOFTWARE IS PROVIDED BY THE NETBSD FOUNDATION, INC. AND CONTRIBUTORS "AS IS" AND ANY EXPRESS OR IMPLIED WARRANTIES, INCLUDING, BUT NOT LIMITED TO, THE IMPLIED WARRANTIES OF MERCHANTABILITY AND FITNESS FOR A PARTICULAR PURPOSE ARE DISCLAIMED. IN NO EVENT SHALL THE FOUNDATION OR CONTRIBUTORS BE LIABLE FOR ANY DIRECT, INDIRECT, INCIDENTAL, SPECIAL, EXEMPLARY, OR CONSEQUENTIAL DAMAGES (INCLUDING, BUT NOT LIMITED TO, PROCUREMENT OF SUBSTITUTE GOODS OR SERVICES; LOSS OF USE, DATA, OR PROFITS; OR BUSINESS INTERRUPTION) HOWEVER CAUSED AND ON ANY THEORY OF LIABILITY, WHETHER IN CONTRACT, STRICT LIABILITY, OR TORT (INCLUDING NEGLIGENCE OR OTHERWISE) ARISING IN ANY WAY OUT OF THE USE OF THIS SOFTWARE, EVEN IF ADVISED OF THE POSSIBILITY OF SUCH DAMAGE.

Copyright (c) 2000 Intel Corporation

All rights reserved.

Redistribution and use in source and binary forms, with or without modification, are permitted provided that the following conditions are met:

\* Redistributions of source code must retain the above copyright notice, this list of conditions and the following disclaimer.

\* Redistributions in binary form must reproduce the above copyright notice, this list of conditions and the following disclaimer in the documentation and/or other materials provided with the distribution.

\* Neither name of Intel Corporation nor the names of its contributors may be used to endorse or promote products derived from this software without specific prior written permission.

THIS SOFTWARE IS PROVIDED BY THE COPYRIGHT HOLDERS AND CONTRIBUTORS "AS IS" AND ANY EXPRESS OR IMPLIED WARRANTIES, INCLUDING, BUT NOT LIMITED TO, THE IMPLIED WARRANTIES OF MERCHANTABILITY AND FITNESS FOR A PARTICULAR PURPOSE ARE DISCLAIMED. IN NO EVENT SHALL INTEL OR CONTRIBUTORS BE LIABLE FOR ANY DIRECT, INDIRECT, INCIDENTAL, SPECIAL, EXEMPLARY, OR CONSEQUENTIAL DAMAGES (INCLUDING, BUT NOT LIMITED TO, PROCUREMENT OF SUBSTITUTE GOODS OR SERVICES; LOSS OF USE, DATA, OR PROFITS; OR BUSINESS INTERRUPTION) HOWEVER CAUSED AND ON ANY THEORY OF LIABILITY, WHETHER IN CONTRACT, STRICT LIABILITY, OR TORT (INCLUDING NEGLIGENCE OR OTHERWISE) ARISING IN ANY WAY OUT OF THE USE OF THIS SOFTWARE, EVEN IF ADVISED OF THE POSSIBILITY OF SUCH DAMAGE.

Lua

Copyright © 1994–2014 Lua.org, PUC-Rio.

Permission is hereby granted, free of charge, to any person obtaining a copy of this software and associated

documentation files (the "Software"), to deal in the Software without restriction, including without limitation the

rights to use, copy, modify, merge, publish, distribute, sublicense, and/or sell copies of the Software, and to

permit persons to whom the Software is furnished to do so, subject to the following conditions:

The above copyright notice and this permission notice shall be included in all copies or substantial portions of

the Software.

THE SOFTWARE IS PROVIDED "AS IS", WITHOUT WARRANTY OF ANY KIND, EXPRESS OR IMPLIED,

INCLUDING BUT NOT LIMITED TO THE WARRANTIES OF MERCHANTABILITY, FITNESS FOR A PARTICULAR PURPOSE AND NONINFRINGEMENT. IN NO EVENT SHALL THE AUTHORS OR COPYRIGHT HOLDERS BE LIABLE FOR ANY CLAIM, DAMAGES OR OTHER LIABILITY, WHETHER IN AN

ACTION OF CONTRACT, TORT OR OTHERWISE, ARISING FROM, OUT OF OR IN CONNECTION **WITH** 

THE SOFTWARE OR THE USE OR OTHER DEALINGS IN THE SOFTWARE.

LuaSocket

LuaSocket 2.0.2 license Copyright © 2004-2007 Diego Nehab Permission is hereby granted, free of charge, to any person obtaining a copy of this software and associated documentation files (the "Software"), to deal in the Software without restriction, including without limitation the rights to use, copy, modify, merge, publish, distribute, sublicense, and/or sell copies of the Software, and to permit persons to whom the Software is furnished to do so, subject to the following conditions:

The above copyright notice and this permission notice shall be included in all copies or substantial portions of the Software.

THE SOFTWARE IS PROVIDED "AS IS", WITHOUT WARRANTY OF ANY KIND, EXPRESS OR IMPLIED, INCLUDING BUT NOT LIMITED TO THE WARRANTIES OF MERCHANTABILITY, FITNESS FOR A PARTICULAR PURPOSE AND NONINFRINGEMENT. IN NO EVENT SHALL THE AUTHORS OR COPYRIGHT HOLDERS BE LIABLE FOR ANY CLAIM, DAMAGES OR OTHER LIABILITY, WHETHER IN AN ACTION OF CONTRACT, TORT OR OTHERWISE, ARISING FROM, OUT OF OR IN CONNECTION WITH THE SOFTWARE OR THE USE OR OTHER DEALINGS IN THE SOFTWARE.

### LuneScript

### Copyright (c) 2018 ifritJP

Permission is hereby granted, free of charge, to any person obtaining a copy of this software and associated documentation files (the "Software"), to deal in the Software without restriction, including without limitation the rights to use, copy, modify, merge, publish, distribute, sublicense, and/or sell copies of the Software, and to permit persons to whom the Software is furnished to do so, subject to the following conditions:

The above copyright notice and this permission notice shall be included in all copies or substantial portions of the Software.

THE SOFTWARE IS PROVIDED "AS IS", WITHOUT WARRANTY OF ANY KIND, EXPRESS OR IMPLIED, INCLUDING BUT NOT LIMITED TO THE WARRANTIES OF MERCHANTABILITY, FITNESS FOR A PARTICULAR PURPOSE AND NONINFRINGEMENT. IN NO EVENT SHALL THE AUTHORS OR COPYRIGHT HOLDERS BE LIABLE FOR ANY CLAIM, DAMAGES OR OTHER LIABILITY, WHETHER IN AN ACTION OF CONTRACT, TORT OR OTHERWISE, ARISING FROM, OUT OF OR IN CONNECTION WITH THE SOFTWARE OR THE USE OR OTHER DEALINGS IN THE SOFTWARE.

Copyright (c) 2002-2019, Jouni Malinen <j@w1.fi> and contributors All Rights Reserved.

This software may be distributed, used, and modified under the terms of BSD license:

Redistribution and use in source and binary forms, with or without modification, are permitted provided that the following conditions are met:

- 1. Redistributions of source code must retain the above copyright notice, this list of conditions and the following disclaimer.
- 2. Redistributions in binary form must reproduce the above copyright notice, this list of conditions and the following disclaimer in the documentation and/or other materials provided with the distribution.
- 3. Neither the name(s) of the above-listed copyright holder(s) nor the names of its contributors may be used to endorse or promote products derived from this software without specific prior written permission.

THIS SOFTWARE IS PROVIDED BY THE COPYRIGHT HOLDERS AND CONTRIBUTORS "AS IS" AND ANY EXPRESS OR IMPLIED WARRANTIES, INCLUDING, BUT NOT LIMITED TO, THE IMPLIED WARRANTIES OF MERCHANTABILITY AND FITNESS FOR A PARTICULAR PURPOSE ARE DISCLAIMED. IN NO EVENT SHALL THE COPYRIGHT OWNER OR CONTRIBUTORS BE LIABLE FOR ANY DIRECT, INDIRECT, INCIDENTAL, SPECIAL, EXEMPLARY, OR CONSEQUENTIAL DAMAGES (INCLUDING, BUT NOT LIMITED TO, PROCUREMENT OF SUBSTITUTE GOODS OR SERVICES; LOSS OF USE, DATA, OR PROFITS; OR BUSINESS INTERRUPTION) HOWEVER CAUSED AND ON ANY THEORY OF LIABILITY, WHETHER IN CONTRACT, STRICT LIABILITY, OR TORT (INCLUDING NEGLIGENCE OR OTHERWISE) ARISING IN ANY WAY OUT OF THE USE OF THIS SOFTWARE, EVEN IF ADVISED OF THE POSSIBILITY OF SUCH DAMAGE.

Copyright (C) 2019, Broadcom Corporation. All Rights Reserved.

Permission to use, copy, modify, and/or distribute this software for any purpose with or without fee is hereby granted, provided that the above copyright notice and this permission notice appear in all copies.

THE SOFTWARE IS PROVIDED "AS IS" AND THE AUTHOR DISCLAIMS ALL WARRANTIES WITH REGARD TO THIS SOFTWARE INCLUDING ALL IMPLIED WARRANTIES OF MERCHANTABILITY AND FITNESS. IN NO EVENT SHALL THE AUTHOR BE LIABLE FOR ANY SPECIAL, DIRECT, INDIRECT, OR CONSEQUENTIAL DAMAGES OR ANY DAMAGES WHATSOEVER RESULTING FROM LOSS OF USE, DATA OR PROFITS, WHETHER IN AN ACTION OF CONTRACT, NEGLIGENCE OR OTHER TORTIOUS ACTION, ARISING OUT OF OR IN CONNECTION WITH THE USE OR PERFORMANCE OF THIS SOFTWARE.

Následující vyjádření se vztahuje pouze na produkty podporující připojení Wi-Fi.

(c) 2009-2013 by Jeff Mott. All rights reserved.

Redistribution and use in source and binary forms, with or without modification, are permitted provided that the following conditions are met:

\* Redistributions of source code must retain the above copyright notice, this list of conditions, and the following disclaimer.

\* Redistributions in binary form must reproduce the above copyright notice, this list of conditions, and the following disclaimer in the documentation or other materials provided with the distribution.

\* Neither the name CryptoJS nor the names of its contributors may be used to endorse or promote products derived from this software without specific prior written permission.

THIS SOFTWARE IS PROVIDED BY THE COPYRIGHT HOLDERS AND CONTRIBUTORS "AS IS," AND ANY EXPRESS OR IMPLIED WARRANTIES, INCLUDING, BUT NOT LIMITED TO, THE IMPLIED WARRANTIES OF MERCHANTABILITY AND FITNESS FOR A PARTICULAR PURPOSE, ARE DISCLAIMED. IN NO EVENT SHALL THE COPYRIGHT HOLDER OR CONTRIBUTORS BE LIABLE FOR ANY DIRECT, INDIRECT, INCIDENTAL, SPECIAL, EXEMPLARY, OR CONSEQUENTIAL DAMAGES (INCLUDING, BUT NOT LIMITED TO, PROCUREMENT OF SUBSTITUTE GOODS OR SERVICES; LOSS OF USE, DATA, OR PROFITS; OR BUSINESS INTERRUPTION) HOWEVER CAUSED AND ON ANY THEORY OF LIABILITY, WHETHER IN CONTRACT, STRICT LIABILITY, OR TORT (INCLUDING NEGLIGENCE OR OTHERWISE) ARISING IN ANY WAY OUT OF THE USE OF THIS SOFTWARE, EVEN IF ADVISED OF THE POSSIBILITY OF SUCH DAMAGE.

Následující vyjádření se vztahuje pouze na produkty podporující PIXUS Cloud Link, PIXMA Cloud Link nebo MAXIFY Cloud Link.

THE BASIC LIBRARY FUNCTIONS

---------------------------

Written by: Philip Hazel Email local part: ph10 Email domain: cam.ac.uk University of Cambridge Computing Service, Cambridge, England. Copyright (c) 1997-2012 University of Cambridge All rights reserved.

#### PCRE JUST-IN-TIME COMPILATION SUPPORT

-------------------------------------

Written by: Zoltan Herczeg Email local part: hzmester Emain domain: freemail.hu Copyright(c) 2010-2012 Zoltan Herczeg All rights reserved.

STACK-LESS JUST-IN-TIME COMPILER

--------------------------------

Written by: Zoltan Herczeg Email local part: hzmester Emain domain: freemail.hu Copyright(c) 2009-2012 Zoltan Herczeg All rights reserved.

THE C++ WRAPPER FUNCTIONS

-------------------------

Contributed by: Google Inc. Copyright (c) 2007-2012, Google Inc. All rights reserved.

### THE "BSD" LICENCE

-----------------Redistribution and use in source and binary forms, with or without modification, are permitted provided that the following conditions are met:

\* Redistributions of source code must retain the above copyright notice, this list of conditions and the following disclaimer.

\* Redistributions in binary form must reproduce the above copyright notice, this list of conditions and the following disclaimer in the documentation and/or other materials provided with the distribution.

\* Neither the name of the University of Cambridge nor the name of Google Inc. nor the names of their contributors may be used to endorse or promote products derived from this software without specific prior written permission.

THIS SOFTWARE IS PROVIDED BY THE COPYRIGHT HOLDERS AND CONTRIBUTORS "AS IS" AND ANY EXPRESS OR IMPLIED WARRANTIES, INCLUDING, BUT NOT LIMITED TO, THE IMPLIED WARRANTIES OF MERCHANTABILITY AND FITNESS FOR A PARTICULAR PURPOSE ARE DISCLAIMED. IN NO EVENT SHALL THE COPYRIGHT OWNER OR CONTRIBUTORS BE LIABLE FOR ANY DIRECT, INDIRECT, INCIDENTAL, SPECIAL, EXEMPLARY, OR CONSEQUENTIAL DAMAGES (INCLUDING, BUT NOT LIMITED TO, PROCUREMENT OF SUBSTITUTE GOODS OR SERVICES; LOSS OF USE, DATA, OR PROFITS; OR BUSINESS INTERRUPTION) HOWEVER CAUSED AND ON ANY THEORY OF LIABILITY, WHETHER IN CONTRACT, STRICT LIABILITY, OR TORT (INCLUDING NEGLIGENCE OR OTHERWISE) ARISING IN ANY WAY OUT OF THE USE OF THIS SOFTWARE, EVEN IF ADVISED OF THE POSSIBILITY OF SUCH DAMAGE.

This software is based in part on the work of the Independent JPEG Group.
# **Snadné pochopení síťových připojení**

#### **Co je to bezdrátové připojení**

Tiskárnu a zařízení, jako je počítač, chytrý telefon nebo tablet, propojte pomocí bezdrátového směrovače.

Pokud máte k dispozici bezdrátový směrovač, doporučujeme jej využít pro bezdrátové připojení.

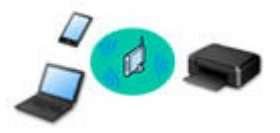

- Metody připojení se liší v závislosti na typu bezdrátového směrovače.
- Podle potřeby můžete v tiskárně změnit síťová nastavení, např. název sítě (SSID) a protokol zabezpečení.
- Jakmile se vytvoří spojení mezi zařízením a bezdrátovým směrovačem a na obrazovce zařízení se zobrazí <sup>(\*</sup> (ikona Wi-Fi), můžete zařízení připojit k tiskárně prostřednictvím bezdrátového směrovače.

#### **Co je to přímé bezdrátové připojení**

Tiskárnu a zařízení, jako je počítač, chytrý telefon nebo tablet, propojte bez pomoci bezdrátového směrovače.

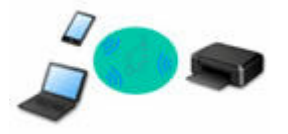

- Během používání tiskárny v režimu přímého bezdrátového připojení bude připojení k internetu v tiskárně nedostupné. V takovém případě nelze webové služby tiskárny používat.
- Pokud prostřednictvím bezdrátového směrovače k tiskárně v režimu přímého bezdrátového připojení připojíte zařízení s přístupem k Internetu, spojení mezi zařízením a bezdrátovým směrovačem se přeruší. V takovém případě může zařízení v závislosti na svém typu automaticky přejít k připojení s využitím mobilních dat. Mohou vám být účtovány poplatky za připojení k Internetu s využitím mobilních dat.
- V režimu přímého bezdrátového připojení můžete k tiskárně současně připojit až pět zařízení. Pokud se pokusíte po připojení pěti zařízení připojit šesté, zobrazí se chybová zpráva. V případě zobrazení chybové zprávy odpojte od tiskárny nepoužívané zařízení a nastavení znovu upravte.
- Síťová nastavení, např. název sítě (SSID) a protokol zabezpečení se nastaví automaticky.

#### **→ [Použití přímého bezdrátového připojení](#page-563-0)**

#### **Co je to kabelové připojení**

Tiskárnu a rozbočovač/směrovač připojte prostřednictvím kabelu LAN. To make a wired connection on a model that supports wired connection, Připravte si kabel LAN.

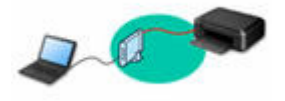

#### **Připojení USB (odkaz)**

#### **Poznámka**

• Tiskárnu s počítačem můžete propojit pomocí kabelu USB (připojení USB). Připravte si kabel USB. Podrobnosti naleznete v tématu [Změna připojení tiskárny k síti nebo zařízením.](#page-43-0)

#### **Nastavení síťového připojení**

Nastavte připojení pro tiskárny s počítačem / chytrým telefonem / tabletem.

Další informace o postupu nastavení naleznete na webové stránce.

**Použití přímého bezdrátového připojení**

[Použití přímého bezdrátového připojení](#page-563-0)

#### **Změna síťového nastavení**

V následující části naleznete postup pro změnu nastavení připojení tiskárny a počítače/chytrého telefonu/ tabletu.

- Postup změny způsobu připojení k síti:
	- **→ [Změna připojení tiskárny k síti nebo zařízením](#page-43-0)**
	- **→** Změna režimu připojení
- Postup přidání počítače/chytrého telefonu/tabletu k tiskárně:
	- **→** [Změna připojení tiskárny k síti nebo zařízením](#page-43-0)

#### **Wi-Fi Connection Assistant**

Nástroj Wi-Fi Connection Assistant ověří a diagnostikuje nastavení tiskárny a počítače a v případě potíží v síti obnoví jejich stav. Ke stažení nástroje Wi-Fi Connection Assistant můžete použít následující odkazy.

- **→** Kontrola stavu připojení tiskárny pomocí nástroje Wi-Fi Connection Assistant
- Provedení/změna síťových nastavení (systém Windows)

V systému Windows můžete k nastavení sítě použít nástroj Wi-Fi Connection Assistant.

- **→** [Wi-Fi Connection Assistant \(systém Windows\)](#page-49-0)
- Diagnostika a oprava síťového nastavení (systém Windows/macOS)

Nastavení sítě můžete diagnostikovat a podle potřeby opravit v nástroji Wi-Fi Connection Assistant.

- **V systému Windows:**
	- **→ [Wi-Fi Connection Assistant \(systém Windows\)](#page-49-0)**
- **V systému macOS:**
	- **→ [Wi-Fi Connection Assistant \(systém macOS\)](#page-72-0)**

#### **Tipy k síťovému připojení**

V následující části naleznete rady pro používání tiskárny po připojení v síti.

- **[Tipy k síťovému připojení \(systém Windows/macOS\)](#page-41-0)**
- Konfigurace pro obsluhu tiskárny pomocí webového prohlížeče
- Opatření zabraňující neoprávněnému přístupu

## **Řešení potíží**

Informace pro řešení potíží s připojením k síti najdete v tématu [Časté dotazy k síti](#page-524-0).

### **Upozornění/Omezení**

Podrobnosti naleznete níže.

- Omezení pro nastavení sítě:
	- $\rightarrow$  [Omezení](#page-39-0)
- Upozornění při tisku prostřednictvím webové služby:
	- Upozornění k tisku prostřednictvím webové služby

# <span id="page-39-0"></span>**Omezení**

Chcete-li připojit další zařízení, zatímco je k tiskárně již určité zařízení (jako je počítač) připojeno, využijte v obou případech stejnou metodu připojení.

Jestliže použijete jinou metodu připojení, připojení používaného zařízení se ukončí.

Připojení Wi-Fi a Přímé bezdrátové připojení nicméně společně používat možné je.

Podrobné informace o omezení naleznete níže.

## **Připojení pomocí bezdrátového směrovače**

- Tiskárnu nelze používat současně v rámci připojení Wi-Fi i kabelové sítě.
- Ujistěte se, že jsou zařízení a bezdrátový směrovač připojeny. Podrobné informace o ověření těchto nastavení naleznete v příručce dodané k bezdrátovému směrovači nebo se obraťte na jeho výrobce. Pokud je zařízení připojeno k tiskárně bez využití bezdrátového směrovače, připojte je znovu s využitím bezdrátového směrovače.
- Konfigurace, funkce směrovače, postupy nastavení a nastavení zabezpečení bezdrátových směrovačů se liší v závislosti na prostředí systému. Podrobné informace naleznete v příručce dodané s bezdrátovým směrovačem nebo se obraťte na výrobce.
- V závislosti na vaší zemi nebo oblasti nemusí tato tiskárna podporovat standardy bezdrátového připojení využívající 5GHz pásmo.
- Pokud stávající nastavení pásma kanálu ve vašem zařízení nezahrnuje 20 MHz, není možné jako protokol zabezpečení použít TKIP. Nastavení upravte na jinou možnost, která zahrnuje 20 MHz. Kvůli lepšímu zabezpečení doporučujeme nastavit AES společně s WPA2 nebo vyšším zabezpečením. Propojení mezi zařízením a bezdrátovým směrovačem bude během úpravy nastavení dočasně odpojeno. K další obrazovce této příručky nepokračujte, dokud nebude nastavení dokončeno.
- Při připojování k Wi-Fi venku se nepřipojujte k síti 5 GHz (SSID). Pásmo 5 GHz dostupné pro tiskárnu zahrnuje kanály, které jsou povoleny pouze pro vnitřní použití, v závislosti na vaší zemi nebo oblasti.

Podrobné informace o síti 5 GHz (SSID) vašeho bezdrátového směrovače naleznete v příručce dodávané s bezdrátovým směrovačem, nebo se obraťte na jeho výrobce.

- V případě použití v kanceláři, obzvláště v případě připojení IEEE802.1X/EAP (WPA/WPA2/WPA3 Enterprise), se obraťte na správce sítě.
- Mějte na paměti, že pokud se připojíte k síti, která není chráněna, existuje riziko, že vaše osobní informace budou zpřístupněny třetí straně.

# **Přímé připojení**

## **Důležité**

• Pokud prostřednictvím bezdrátového směrovače k tiskárně v režimu přímého připojení připojíte zařízení s přístupem k internetu, spojení mezi zařízením a bezdrátovým směrovačem se přeruší. V takovém případě může zařízení v závislosti na svém typu automaticky přejít k připojení s využitím mobilních dat. V závislosti na využívaných službách vám mohou vám být po připojení k Internetu s využitím mobilních dat účtovány poplatky.

- Po připojení zařízení k tiskárně v režimu přímého připojení se informace o připojení uloží v nastavení Wi-Fi. Zařízení se k tiskárně může připojit automaticky i po jeho odpojení nebo připojení k jinému bezdrátovému směrovači.
- Aby nedocházelo k automatickému připojení k tiskárně v režimu přímého připojení, je vhodné po použití tiskárny upravit režim připojení nebo v nastavení Wi-Fi zařízení zakázat automatické připojení.

Podrobné informace o změně nastavení zařízení naleznete v příručce dodané k zařízení, případně se obraťte na jeho výrobce.

- Při navázání připojení zařízení k tiskárně v režimu přímého připojení nemusí být (v závislosti na vašem prostředí) připojení k internetu k dispozici. V takovém případě nelze webové služby tiskárny používat.
- V režimu přímého připojení můžete k tiskárně současně připojit až pět zařízení. Pokud se pokusíte po připojení pěti zařízení připojit šesté, zobrazí se chybová zpráva. V případě zobrazení chybové zprávy odpojte od tiskárny nepoužívané zařízení a nastavení znovu upravte.
- Zařízení připojená k tiskárně v režimu přímého připojení nemohou navzájem komunikovat.
- Pokud je zařízení připojeno k tiskárně bez využití bezdrátového směrovače a vy je chcete znovu připojit prostřednictvím stejné metody připojení, nejprve je odpojte. Připojení mezi zařízením a tiskárnou můžete přerušit na obrazovce pro nastavení Wi-Fi.

## **Připojení s využitím kabelové sítě**

- Tiskárnu nelze používat současně v rámci připojení Wi-Fi i kabelové sítě.
- Používáte-li směrovač, připojte tiskárnu a počítač na stranu sítě LAN (stejný síťový segment).

# <span id="page-41-0"></span>**Tipy k síťovému připojení (systém Windows/macOS)**

- **[Zjistit stejný název tiskárny](#page-42-0)**
- **[Změna připojení tiskárny k síti nebo zařízením](#page-43-0)**
- **[Nastavení připojení IEEE802.1X/EAP \(WPA/WPA2/WPA3 Enterprise\)](#page-45-0)**

# <span id="page-42-0"></span>**Zjistit stejný název tiskárny**

Při zjištění tiskárny v rámci nastavení se na obrazovce s výsledky hledání mohou zobrazit i další tiskárny se stejným názvem.

Zkontrolujte, u které tiskárny na obrazovce s výsledky hledání je její nastavení shodné s nastavením vaší tiskárny, a tu vyberte.

#### • **V systému Windows:**

Zkontrolujte adresu MAC nebo sériové číslo tiskárny a podle získaných údajů zvolte ze seznamu výsledků vhodnou tiskárnu.

#### • **V systému macOS:**

Na konci názvu tiskárny bude uvedena adresa MAC nebo se bude jednat o název tiskárny podle služby Bonjour.

Zkontrolujte vhodné identifikátory, jako je adresa MAC, název tiskárny podle služby Bonjour nebo sériové číslo tiskárny a vyberte podle nich vhodnou tiskárnu z dostupného seznamu.

### **Poznámka**

• Na obrazovce s výsledky se nemusí sériové číslo zobrazit.

Chcete-li zkontrolovat adresu MAC a sériové číslo tiskárny, vytiskněte informace o nastavení sítě.

**→ [Tisk síťového nastavení](#page-553-0)** 

#### **Poznámka**

- U některých modelů můžete zobrazit sériové číslo na LCD displeji.
	- [Systémová informace](#page-243-0)

# <span id="page-43-0"></span>**Změna připojení tiskárny k síti nebo zařízením**

Při připojování nově přidaného počítače v síti LAN k tiskárně, změně způsobu připojení z USB na LAN nebo změně způsobu připojení k bezdrátové síti LAN (Wi-Fi) zkontrolujte následující položky.

- **→** Připojení k jinému počítači pomocí sítě LAN / Změny připojení z USB na LAN
- **→** Změna způsobu připojení v síti LAN
- **→** Změna konfigurace způsobu připojení k síti Wi-Fi

## **Připojení k jinému počítači pomocí sítě LAN / Změny připojení z USB na LAN**

Pokud chcete připojit další počítač k tiskárně v rámci sítě LAN nebo pokud chcete změnit připojení z připojení USB na připojení v síti LAN, proveďte nastavení podle dokumentu Příručka k instalaci.

## **Změna způsobu připojení v síti LAN**

Chcete-li v případě připojení k síti LAN změnit způsob připojení (kabelová síť LAN nebo Wi-Fi), zkontrolujte následující.

#### • **V systému Windows:**

- Informace o nastavení naleznete v dokumentu Příručka k instalaci.
- Na ovládacím panelu tiskárny povolte možnost Wi-Fi (Windows) nebo kabelovou síť LAN a upravte nastavení na obrazovce **Nastavení sítě (Network Settings)** nástroje Wi-Fi Connection Assistant.

Podrobnosti o konfiguraci naleznete níže.

- [Provedení/změna nastavení sítě Wi-Fi](#page-62-0)
- [Provedení/změna nastavení kabelové sítě LAN \(ethernetový kabel\)](#page-59-0)

#### • **V systému macOS:**

◦ Informace o nastavení naleznete v dokumentu Příručka k instalaci.

## **Změna konfigurace způsobu připojení k síti Wi-Fi**

• **Pokud chcete přejít na Přímé bezdrátové připojení, zatímco tiskárnu používáte v rámci připojení Wi-Fi:**

Přímé bezdrátové připojení a připojení k bezdrátové síti LAN (Wi-Fi) lze používat současně, ale pouze v pásmu 2,4 GHz.

- [Použití přímého bezdrátového připojení](#page-563-0)
- **Přechod na připojení Wi-Fi, zatímco tiskárnu používáte v rámci přímého bezdrátového připojení:**

Pokud tiskárnu k počítači nebo chytrému telefonu přes Wi-Fi směrovač připojujete poprvé, abyste mohli tisknout, nebo pokud chcete změnit frekvenci připojení mezi tiskárnou a Wi-Fi směrovač, proveďte nastavení.

## ◦ **V systému Windows:**

Informace o zopakování nastavení naleznete v dokumentu Příručka k instalaci.

#### ◦ **V systému macOS:**

Informace o zopakování nastavení naleznete v dokumentu Příručka k instalaci.

## <span id="page-45-0"></span>**Nastavení připojení IEEE802.1X/EAP (WPA/WPA2/WPA3 Enterprise)**

## **Přehled**

Pokud používáte přepínač / přístupový bod (ověřovatel) v rámci připojení IEEE802.1X/EAP, můžete tuto tiskárnu používat připojenou ke kabelové síti LAN nebo Wi-Fi.

## **Poznámka**

• Informace uvedené na této stránce jsou vyhrazeny správcům sítě.

## **Průběh nastavení**

### **1.** Připravte vše potřebné.

- Přepínač / přístupový bod kompatibilní s připojením IEEE802.1X/EAP (ověřovatel)
- Server pro ověřování (Radius)
- **2.** Upravte nastavení serveru pro ověřování (Radius) a ověřovatele.

Předem nastavte server pro ověřování (Radius) a ověřovatele.

### **Poznámka**

• Postup nastavení serveru pro ověřování (Radius) a přepínač / přístupový bod IEEE802.1X/EAP (ověřovatel) naleznete v příslušných instalačních příručkách.

### **3.** Nastavte Vzdálené uživatelské rozhraní.

Vzdálené UR se používá k úpravě nastavení zabezpečení tiskárny.

V následující části naleznete přehled Vzdáleného UR.

**→** Změny konfigurace / zobrazení stavu tiskárny z webového prohlížeče

Tato webová stránka vás provede konfigurací v režimu přímého bezdrátového připojení.

Při konfiguraci přímého bezdrátového připojení postupujte následovně.

[Použití přímého bezdrátového připojení](#page-563-0)

## **Důležité**

- Při použití nastavení pomocí kabelové sítě LAN nebo infrastruktury (bezdrátové připojení) upravte nastavení sítě tak, aby se bylo možné dočasně připojit k síti v příslušném režimu.
- K dispozici je vám **Nastavení IEEE802.1X/EAP (IEEE802.1X/EAP settings)** v nabídce zabezpečení vzdáleného UR.
- **4.** Ve vzdáleném UR vyberte možnosti **Zabezpečení (Security)** > **Nastavení IEEE802.1X/EAP (IEEE802.1X/EAP settings)**.

### **5.** Vyberte možnost **Ověřování (Authentication)**.

#### • **Přihlašovací jméno (Login name)** (**až 96 znaků (up to 96 characters)**)

Přihlašovací jméno pro připojení se k serveru pro ověřování.

### **Důležité**

- Pokud vyberete možnost **Ověřit název ověřovacího serveru (Verify Authentication Server Name)**, bude nutné nastavit název serveru pro ověřování.
- Pokud vyberete možnost **Ověřit certifikáty ověřovacího serveru (Verify authentication server certificates)**, bude nutné předem zaregistrovat certifikát certifikačního úřadu.

#### **6.** Vyberte možnost **Ověřování (Authentication)**.

Vyberte možnost **PEAP**, **EAP-TTLS** nebo **EAP-TLS**.

#### **7.** Nastavte **Ověřování (Authentication)**.

Nastavte data požadovaná pro ověřování metodou PEAP, EAP-TTLS nebo EAP-TLS.

K ověření certifikátů odeslaných ze serveru pro ověřování (certifikátů serveru) bude nezbytné zaregistrovat certifikát certifikačního úřadu.

• **PEAP:**

Nastavte uživatelské jméno a heslo, které chcete používat pro ověřování klientů.

Standardně se doporučuje vybrat možnost **Ověřit certifikáty ověřovacího serveru (Verify authentication server certificates)**.

• **EAP-TLS:**

Je nutné zaregistrovat certifikát pro ověření klienta.

Standardně se doporučuje vybrat možnost **Ověřit certifikáty ověřovacího serveru (Verify authentication server certificates)**.

• **EAP-TTLS:**

Coby protokol ověřování vyberte možnost **MSCHAPv2** nebo **PAP**.

Nastavte uživatelské jméno a heslo, které chcete používat pro ověřování klientů.

**8.** Nastavení uložte.

Výběrem možnosti **OK** uložíte nastavení IEEE802.1X/EAP.

**9.** Zaregistrujte certifikát certifikačního úřadu.

Vyberte možnosti **Certifikát CA (CA certificate)** > **Odeslat certifikát CA (Upload CA certificate)** a odešlete (zaregistrujte) certifikát certifikačního úřadu (ve formátu X.509 DER).

Zaregistrovat můžete až pět certifikátů.

**10.** Zaregistrujte klíč a certifikát.

#### **Pokud je vybrána možnost EAP-TLS:**

Vyberte možnosti **Nastavení klíče a certifikátu (Key and certificate settings)** > **Odeslat klíč a certifikát (Upload key and certificate)** a odešlete (zaregistrujte) certifikát klienta (ve formátu X.509 DER).

### **Poznámka**

• Pokud je vybrána možnost **PEAP** nebo **EAP-TTLS**, tento krok můžete vynechat.

**11.** Nastavení **Omezení slabého šifrování (Weak encryption restriction)**.

Vyberte možnost **Omezit (Restrict)**.

**12.** Nastavení **Omezení slabého certifikátu (Weak certificate restriction)**.

Vyberte možnost **Omezit (Restrict)**.

**13.** Výběrem možnosti **Povolit/zakázat IEEE802.1X/EAP (Enable/disable IEEE802.1X/ EAP)** povolíte IEEE802.1X/EAP.

Výběrem možnosti **OK** a uložením nastavení povolte použití IEEE802.1X/EAP.

## **Poznámka**

• Možnost IEEE802.1X/EAP můžete povolit nebo zakázat z ovládacího panelu.

Mějte na paměti, že rozšířená nastavení IEEE802.1X/EAP na ovládacím panelu nejsou k dispozici.

**14.** Připojte se k přepínači IEEE802.1X/EAP (ověřovatel) nebo přístupovému bodu IEEE802.1X/EAP.

V případě, že je povolen protokol IEEE802.1X/EAP, můžete v nabídce **Ruční nastavení (Manual setup)** na ovládacím panelu vyhledat identifikátory SSID přístupových bodů IEEE802.1X/EAP.

Vyberte identifikátor SSID přístupového bodu IEEE802.1X/EAP, ke kterému se chcete připojit.

V případě kabelové sítě LAN připojte kabel LAN k přepínači IEEE802.1X/EAP.

## **Pokud se není možné připojit**

Pokud se vám nedaří připojit k přepínači IEEE802.1X/EAP (ověřovatel) nebo přístupovému bodu, zopakujte nastavení znovu od výše uvedeného kroku 3.

## **Důležité**

• Přímé bezdrátové připojení se po připojení k přístupovému bodu IEEE802.1X/EAP deaktivuje. Pokud používáte vzdálené UR, povolte přímé bezdrátové připojení z nastavení ovládacího panelu a připojte se znovu prostřednictvím přímého bezdrátového připojení.

### **Poznámka**

- Na obrazovce DOMŮ vyberte možnost (Nastavení) a výběrem možností **Nastavení zařízení (Printer settings)** > **Nastavení sítě LAN (LAN settings)** > **Wi-Fi** > **Ruční nastavení (Manual setup)** > **Nastavení IEEE802.1X/EAP (IEEE802.1X/EAP settings)** > **Poslední výsledek ověřování (Last authentication result)** se pokuste problém vyřešit.
	- Pokud je možnost **Nastavení správy uživatelů (User management settings)** povolena, zobrazí se před otevřením obrazovky DOMŮ obrazovka pro výběr uživatele.
	- 1. V případě, že přepínač / přístupový bod nejsou zapnuté, zobrazí se zpráva Ujistěte se, že je bezdrátový směrovač zapnutý.
	- 2. Pokud nelze chybu určit (např. v případě, že dochází k více problémům), zobrazí se zpráva Došlo k neočekávané chybě.
	- 3. Pokud je zjištěn problém se zpracováním připojení nebo nesoulad šifrování s ověřováním, zobrazí se zpráva Připojení k bezdrát. směrovači se nezdařilo <Viz příručka>.
	- 4. Pokud se zobrazí jiná než výše uvedená zpráva, postupujte podle uvedených pokynů.

## <span id="page-49-0"></span>**Wi-Fi Connection Assistant (Windows)**

- **[Wi-Fi Connection Assistant](#page-50-0)**
- **[Spuštění nástroje Wi-Fi Connection Assistant](#page-51-0)**
- **[Diagnostika a opravy nastavení sítě](#page-52-0)**
- **[Provedení/změna nastavení sítě](#page-53-0)**
- **[Seznam modelů, které nepodporují funkci diagnostiky a oprav](#page-69-0)**
- **[Seznam modelů, které nepodporují konfiguraci IPv6 prostřednictvím připojení](#page-70-0) [USB](#page-70-0)**

### **Důležité**

• Dostupné funkce a nastavení se liší v závislosti na tiskárně.

# <span id="page-50-0"></span>**Wi-Fi Connection Assistant**

Wi-Fi Connection Assistant umožňuje diagnostikovat nebo opravit stav sítě a nastavit tiskárnu v síti.

Wi-Fi Connection Assistant použijte pro:

- Hledání tiskáren v síti a provádění počátečního nastavení sítě u rozpoznaných tiskáren
- Provedení počátečního nastavení sítě propojením tiskárny a počítače pomocí kabelu USB (není dostupné pro některé modely)
- Změna síťových nastavení tiskárny
- Diagnostiku nastavení tiskárny a nastavení počítače, na němž je nástroj Wi-Fi Connection Assistant nainstalován, když se něco stane s připojením. Wi-Fi Connection Assistant také opravuje stav tiskárny a počítače (není k dispozici pro některé modely).

## **Důležité**

• V závislosti na používané tiskárně je heslo správce nastaveno pro tiskárnu již při zakoupení. Pokud změníte nastavení sítě, může se vyžadovat ověření prostřednictvím hesla správce.

Podrobné informace:

 $\rightarrow$  Heslo správce

Za účelem zvýšení úrovně zabezpečení doporučujeme změnit heslo správce.

- **→ Změnit heslo správce**
- Chcete-li tiskárnu používat v síti LAN, je třeba mít nezbytné vybavení pro daný typ připojení, jako například bezdrátový směrovač nebo kabel LAN.
- Při instalaci nástroje Wi-Fi Connection Assistant zakažte funkci blokování brány firewall.
- Během tisku neměňte nastavení sítě pomocí nástroje Wi-Fi Connection Assistant.

# <span id="page-51-0"></span>**Spuštění nástroje Wi-Fi Connection Assistant**

Spusťte nástroj Wi-Fi Connection Assistant následujícím způsobem.

Ve Windows 11 po výběru (tlačítko **Start**) na hlavním panelu zvolte **Všechny aplikace (All apps)** > **Canon Utilities** > **Wi-Fi Connection Assistant**.

## **Poznámka**

- Ve Windows 10 zvolte **Start** > (**Všechny aplikace (All apps)** > ) > **Canon Utilities** > **Wi-Fi Connection Assistant**.
- Ve Windows 7 klikněte na **Start** a zvolte možnost **Všechny programy (All Programs)**, **Canon Utilities**, **Wi-Fi Connection Assistant** a poté **Wi-Fi Connection Assistant**.

Když spustíte Wi-Fi Connection Assistant, zobrazí se zpráva. Zkontrolujte zprávu a vyberte možnost **Ano (Yes)**. Zobrazí se obrazovka uvedená níže.

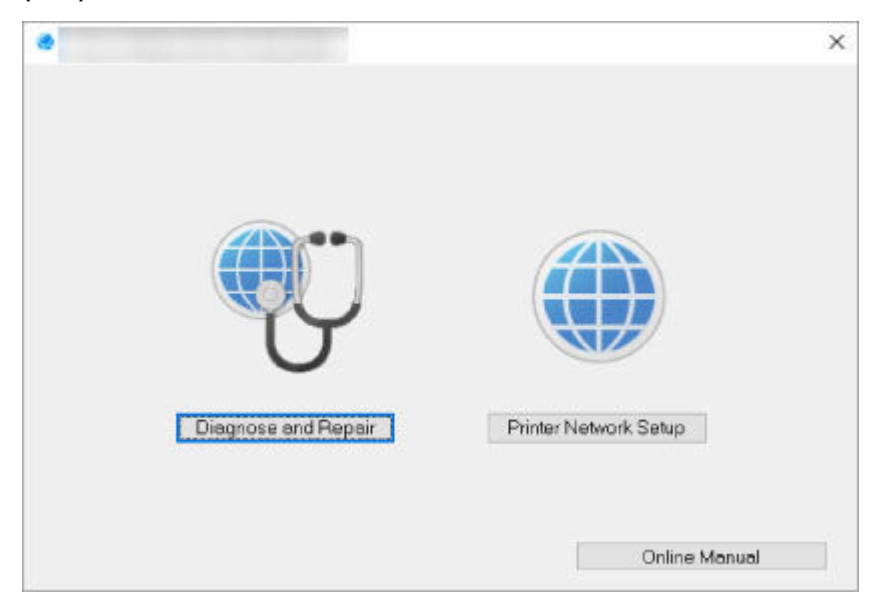

Na zobrazené obrazovce vyberte možnost **Diagnostikovat a opravit (Diagnose and Repair)** nebo **Nastavení sítě v tiskárně (Printer Network Setup)**.

- Pokud vyberte možnost **Diagnostikovat a opravit (Diagnose and Repair)**:
	- **→** [Diagnostika a opravy nastavení sítě](#page-52-0)
- Pokud vyberte možnost **Nastavení sítě v tiskárně (Printer Network Setup)**:
	- **[Provedení/změna nastavení sítě](#page-53-0)**

# <span id="page-52-0"></span>**Diagnostika a opravy nastavení sítě**

Wi-Fi Connection Assistant diagnostikuje a opraví nastavení počítače nebo propojení mezi počítačem a tiskárnou, když dojde k problému (například nelze tisknout z tiskárny v síti).

### **Důležité**

- Některé modely nepodporují funkci diagnostiky a oprav.
	- Podrobné informace:
	- **→ [Seznam modelů, které nepodporují funkci diagnostiky a oprav](#page-69-0)**

#### Postupujte následovně.

- **1.** [Spusťte Wi-Fi Connection Assistant.](#page-51-0)
- **2.** Zkontrolujte zobrazenou zprávu a vyberte možnost **Ano (Yes)**.
- **3.** Na zobrazené obrazovce vyberte možnost **Diagnostikovat a opravit (Diagnose and Repair)**.

Proveďte postup podle pokynů na obrazovce.

#### **Poznámka**

- Tato funkce kontroluje následující položky:
	- zda je počítač připojený ke směrovači
	- zda lze zobrazit webovou stránku na internetu
	- zda lze detekovat tiskárnu v síti
	- zda je dostatečná síla signálu nebo úroveň komunikace (při použití sítě Wi-Fi)
	- zda nastavení portu tiskárny odpovídá nastavení sítě

# <span id="page-53-0"></span>**Provedení/změna nastavení sítě**

- **[Obrazovka Canon Wi-Fi Connection Assistant](#page-54-0)**
- **[Provedení síťových nastavení](#page-58-0)**

## <span id="page-54-0"></span>**Obrazovka Canon Wi-Fi Connection Assistant**

- **▶ Položky na obrazovce Canon Wi-Fi Connection Assistant**
- **[Nabídky na obrazovce Canon Wi-Fi Connection Assistant](#page-56-0)**
- → [Položky na panelu nástrojů obrazovky Canon Wi-Fi Connection Assistant](#page-57-0)

## **Položky na obrazovce Canon Wi-Fi Connection Assistant**

Když spustíte Wi-Fi Connection Assistant a zvolíte **Nastavení sítě v tiskárně (Printer Network Setup)**, zobrazí se následující obrazovka. Na obrazovce se zobrazí seznam rozpoznaných tiskáren a níže uvedené položky.

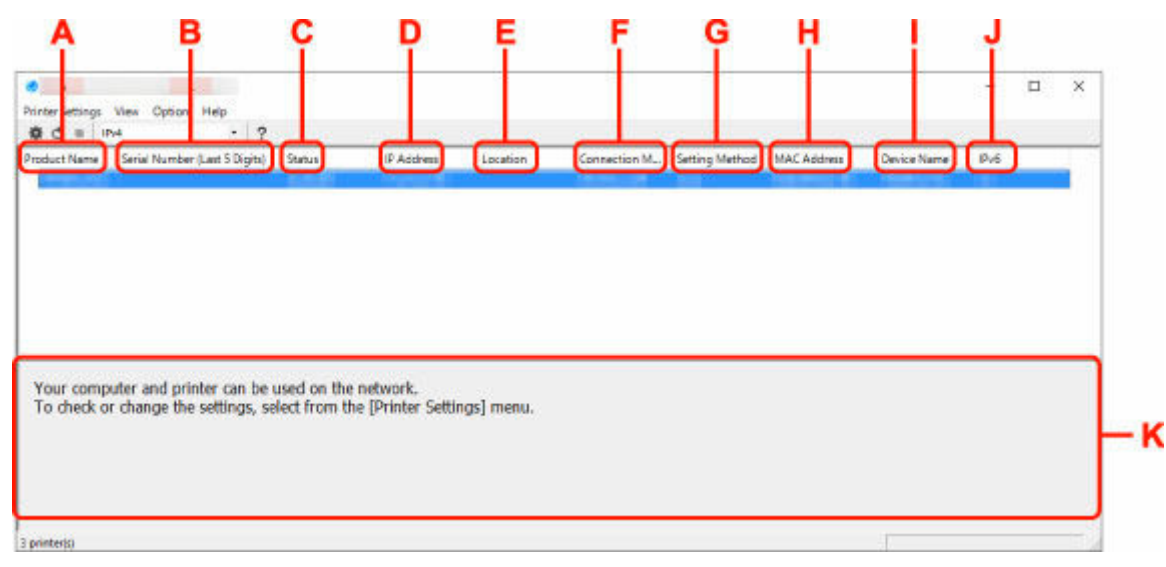

#### **A: Název produktu (Product Name)**

Zobrazuje název produktu rozpoznané tiskárny. Jestliže není možné tiskárnu použít, zobrazí se vlevo uvedená ikona.

- $\blacksquare$ : Zobrazí se v případě, že tiskárna vyžaduje nastavení nebo nebyla nakonfigurována.
- : Zobrazí se v případě, že je adresa IP duplikována do jiné tiskárny.
- : Zobrazí se v případě, že nelze komunikovat s tiskárnou.

### **Poznámka**

- Jestliže není tiskárna, kterou chcete používat, rozpoznána, zkuste nastavit kritéria hledání tiskárny.
	- **→** Nastavení kritérií pro hledání tiskáren / Hledání konkrétní tiskárny
- Kliknutí pravým tlačítkem na tiskárnu zobrazí položky nastavení nebo položky k potvrzení.

#### **B: Sériové číslo (posledních 5 čísel) (Serial Number (Last 5 Digits))**

Zobrazí poslední pět číslic sériového čísla tiskárny.

#### **C: Stav (Status)**

Zobrazí stav tiskárny, jak je uvedeno níže.

• **Dostupné (Available)**

Signalizuje, jestli je tiskárna dostupná.

#### • **Nastavení dokončeno (Setup Completed)**

Zobrazí se po provedení nastavení sítě. Kliknutím na možnost **Nastavit (Set)** okno zavřete.

#### • **Vyžaduje instalaci (Requires Setup)**

Znamená, že tiskárna vyžaduje nastavení Wi-Fi.

**→** [Provedení/změna nastavení sítě Wi-Fi](#page-62-0)

#### • **Nenastaveno (Not Set)**

Signalizuje, že tiskárnu není možné používat v síti nebo že je deaktivován protokol IPv6. Zadejte adresu IP nebo povolte protokol IPv6 v dialogu **Nastavení sítě... (Network Settings...)**.

**EXPROVEDENÍ/Změna nastavení sítě Wi-Fi** 

#### • **Překrytí adresy IP (IP Address Overlap)**

Signalizuje, že se adresa IP shoduje s adresou jiné tiskárny.

#### • **Neznámý (Unknown)**

Signalizuje, že tiskárnu rozpoznanou v režimu **Dostupné (Available)** v minulosti není možné nyní používat.

### **Poznámka**

• Pokud je v rozevírací nabídce na panelu nástrojů vybrána možnost **USB**, nezobrazí se nic.

#### **D: Adresa IP (IP Address)**

Zobrazuje adresu IP tiskárny. Pokud je tiskárna ve stavu **Vyžaduje instalaci (Requires Setup)**, nic se nezobrazuje.

### **Poznámka**

• Pokud je v rozevírací nabídce na panelu nástrojů vybrána možnost **USB**, zobrazí se znak "-".

#### **E: Umístění (Location)**

Zobrazuje umístění tiskárny, jestliže bylo zaregistrováno. Pokud je tiskárna ve stavu **Vyžaduje instalaci (Requires Setup)**, nic se nezobrazuje.

### **Poznámka**

- Pokud je v rozevírací nabídce na panelu nástrojů vybrána možnost **USB**, nezobrazí se nic.
- [Přiřazení informací o tiskárně](#page-67-0)

#### **F: Způsob připojení (Connection Method)**

Zobrazuje informace o způsobu připojení tiskárny (kabelová síť LAN, Wi-Fi nebo USB).

### **Poznámka**

- Pokud je v rozevírací nabídce na panelu nástrojů vybrána možnost **USB**, zobrazí se **USB**.
- Pokud tiskárna podporuje oba způsoby připojení k síti LAN, bude tiskárna rozpoznána jako dvě tiskárny a ty se zobrazí samostatně. (Stejná čísla jsou uvedena v části **Sériové číslo (posledních 5 čísel) (Serial Number (Last 5 Digits))**.)
- Pokud tiskárna nepodporuje kabelovou síť LAN, kabelová síť LAN se nezobrazí.
- Jestliže používáte Wi-Fi Connection Assistant v počítači, který nepodporuje Wi-Fi, Wi-Fi se nezobrazí.

#### <span id="page-56-0"></span>**G: Způsob nastavení (Setting Method)**

Zobrazuje způsob nastavení tiskárny.

#### • **Automaticky (Auto)**

Zobrazuje se, když se adresa IP tiskárny stanovuje automaticky.

#### • **Ručně (Manual)**

Zobrazuje se, když se adresa IP tiskárny stanovuje ručně.

### **Poznámka**

• Pokud je v rozevírací nabídce na panelu nástrojů vybrána možnost **USB**, zobrazí se znak "-".

#### **H: Adresa MAC (MAC Address)**

Zobrazuje adresu MAC rozpoznané tiskárny.

### **Poznámka**

• Pokud je v rozevírací nabídce na panelu nástrojů vybrána možnost **USB**, zobrazí se znak "-".

#### **I: Název zařízení (Device Name)**

Zobrazuje název zařízení tiskárny, jestliže byl zaregistrován.

## **Poznámka**

- Pokud je v rozevírací nabídce na panelu nástrojů vybrána možnost **USB**, nezobrazí se nic.
- Tiskárna s hlášením **Vyžaduje instalaci (Requires Setup)** zobrazeným pod položkou **Stav (Status)** se nezobrazuje.
- [Přiřazení informací o tiskárně](#page-67-0)

#### **J: IPv6**

Zpráva **Zapnuto (On)** se zobrazí, když je tiskárně přiřazená adresa IPv6.

## **Poznámka**

• Pokud je v rozevírací nabídce na panelu nástrojů vybrána možnost **USB**, zobrazí se znak "-".

### **K: Zobrazuje stav tiskárny a provozní pokyny.**

Výběrem tiskárny v seznamu tiskáren zobrazíte její aktuální stav a co máte dále. udělat.

## **Nabídky na obrazovce Canon Wi-Fi Connection Assistant**

Tato část popisuje nabídky na obrazovce **Canon Wi-Fi Connection Assistant**.

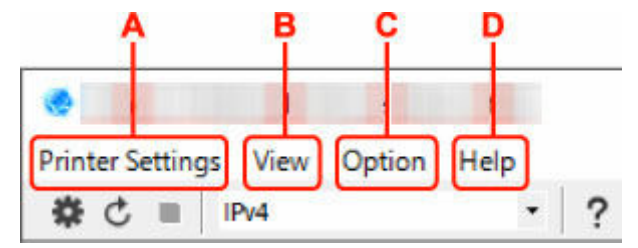

#### **A: Nabídka Nastavení tiskárny (Printer Settings)**

**→** Nabídka Nastavení tiskárny

#### <span id="page-57-0"></span>**B: Nabídka Zobrazit (View)**

**→ Nabídka Zobrazit** 

#### **C: Nabídka Možnosti (Option)**

**→ Nabídka Možnosti** 

#### **D: Nabídka Nápověda (Help)**

**▶ Nabídka Nápověda** 

## **Položky na panelu nástrojů obrazovky Canon Wi-Fi Connection Assistant**

Tato část popisuje položky na panelu nástrojů obrazovky **Canon Wi-Fi Connection Assistant**.

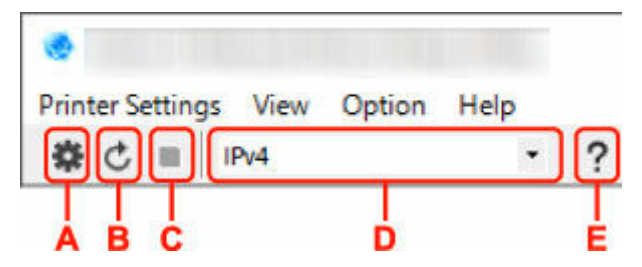

### **A: Nastavení kabelové sítě nebo sítě Wi-Fi.**

### **Poznámka**

• Tato položka má stejnou funkci jako možnost **Nastavení sítě...** v nabídce **Nastavení tiskárny (Printer Settings)**.

#### **B: Znovu rozpozná tiskárny.**

## **Poznámka**

• Tato položka má stejnou funkci jako možnost **Aktualizace** v nabídce **Zobrazit (View)**.

### **C: Přestane zjišťovat tiskárny.**

### **Poznámka**

• Tato položka má stejnou funkci jako možnost **Storno** v nabídce **Zobrazit (View)**.

### **D: Přepne seznam tiskáren. (tiskárny IPv4, IPv6 nebo USB)**

### **Poznámka**

- Tato položka má stejnou funkci jako možnost **Přepnout zobrazení** v nabídce **Zobrazit (View)**.
- Můžete také zobrazit seznam tiskáren připojených přes rozhraní USB. (Není dostupné pro některé modely.) V tomto případě vyberte možnost **USB**.

### **E: Zobrazí tuto příručku.**

## **Poznámka**

• Tato položka má stejnou funkci jako možnost **Příručka online** v nabídce **Nápověda (Help)**.

# <span id="page-58-0"></span>**Provedení síťových nastavení**

- **[Provedení/změna nastavení kabelové sítě LAN \(ethernetový kabel\)](#page-59-0)**
- **[Provedení/změna nastavení sítě Wi-Fi](#page-62-0)**
- **[Přiřazení informací o tiskárně](#page-67-0)**

## <span id="page-59-0"></span>**Provedení/změna nastavení kabelové sítě LAN (ethernetový kabel)**

Nastavení kabelové sítě LAN provedete/změníte následovně.

## **Poznámka**

- U některých modelů lze provést nastavení sítě pro připojenou USB tiskárnu pomocí nástroje Wi-Fi Connection Assistant. Tiskárny, pro které můžete provést nastavení, zobrazíte výběrem možnosti **USB** pro položku **Přepnout zobrazení (Switch View)** v nabídce **Zobrazit (View)**.
- **1.** [Spusťte Wi-Fi Connection Assistant.](#page-51-0)
- **2.** Zkontrolujte zobrazenou zprávu a vyberte možnost **Ano (Yes)**.
- **3.** Na zobrazené obrazovce vyberte možnost **Nastavení sítě v tiskárně (Printer Network Setup)**.

Zobrazí se seznam rozpoznaných tiskáren.

**4.** Vyberte ze seznamu tiskáren tiskárnu, u které chcete provést/změnit nastavení.

Nastavte volbu tiskárny, u níž je jako **Způsob připojení (Connection Method)** zobrazena možnost **Kabelová síť LAN (Wired LAN)** a jako **Stav (Status)** možnost **Dostupné (Available)**.

Nastavení tiskárny, u níž není jako **Stav (Status)** zobrazena možnost **Dostupné (Available)**, můžete provést prostřednictvím připojení USB.

Chcete-li provést nastavení tiskárny připojené přes USB, vyberte z rozevírací nabídky na panelu nástrojů možnost **USB** a vyberte tiskárnu, u níž chcete provést/změnit nastavení.

**5.** Vyberte možnost **Nastavení sítě... (Network Settings...)** v nabídce **Nastavení tiskárny (Printer Settings)**.

Zobrazí se obrazovka **Potvrdit heslo tiskárny (Confirm Printer Password)**.

Více informací o hesle získáte v části Heslo správce.

## **Poznámka**

- Kliknutím na ikonu  $\ddot{\mathbf{x}}$  lze provádět či změnit nastavení.
- Pokud v kroku 4 vyberete tiskárnu připojenou přes USB, objeví se postupně obrazovka **Potvrdit heslo tiskárny (Confirm Printer Password)** a obrazovka uvedená níže.

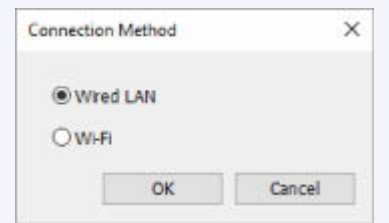

Vyberte možnost **Kabelová síť LAN (Wired LAN)** a klikněte na tlačítko **OK**.

### **6.** Zadejte heslo a klikněte na možnost **OK**.

Zobrazí se obrazovka **Nastavení sítě (Network Settings)**.

#### **7.** Proveďte/změňte nastavení.

Obrazovku je možné přepínat mezi protokoly IPv4 a IPv6. Kliknutím na kartu protokol přepnete.

• Nastavení protokolu IPv4

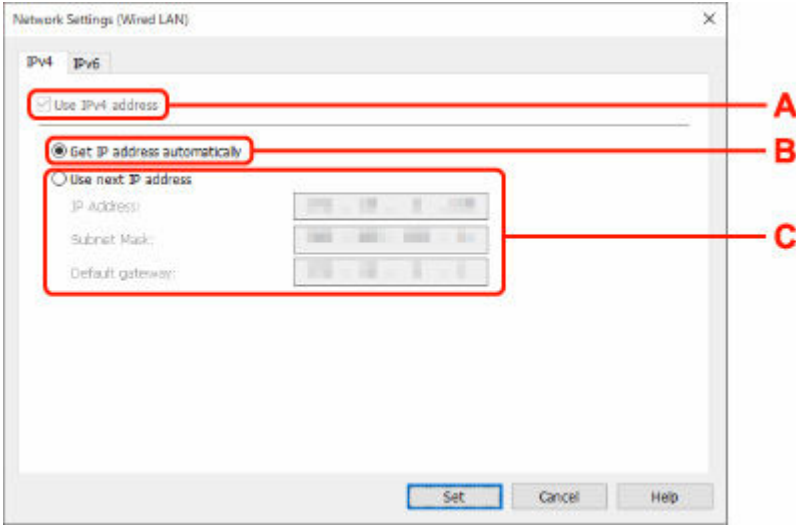

#### **A: Použít adresu IPv4 (Use IPv4 address)**

Vždy vybráno. (zobrazeno šedě)

#### **B: Načíst adresu IP automaticky (Get IP address automatically)**

Tuto možnost vyberte, chcete-li používat adresu IP automaticky přiřazenou serverem DHCP. Na směrovači je třeba zapnout funkci serveru DHCP.

#### **C: Použít tuto adresu IP (Use next IP address)**

Jestliže v prostředí, kde chcete tiskárnu používat, není funkce serveru DHCP k dispozici nebo jestliže chcete používat pevnou adresu IP, vyberte tuto možnost.

Zadejte adresu IP, masku podsítě a výchozí bránu.

• Nastavení protokolu IPv6

#### **Poznámka**

• Vyberete-li v kroku 4 tiskárnu připojenou pomocí konektor USB, podle typu tiskárny, kterou používáte, nelze provést nastavení IPv6.

Podrobnosti naleznete v [Seznam modelů, které nepodporují konfiguraci IPv6 prostřednictvím](#page-70-0) [připojení USB](#page-70-0).

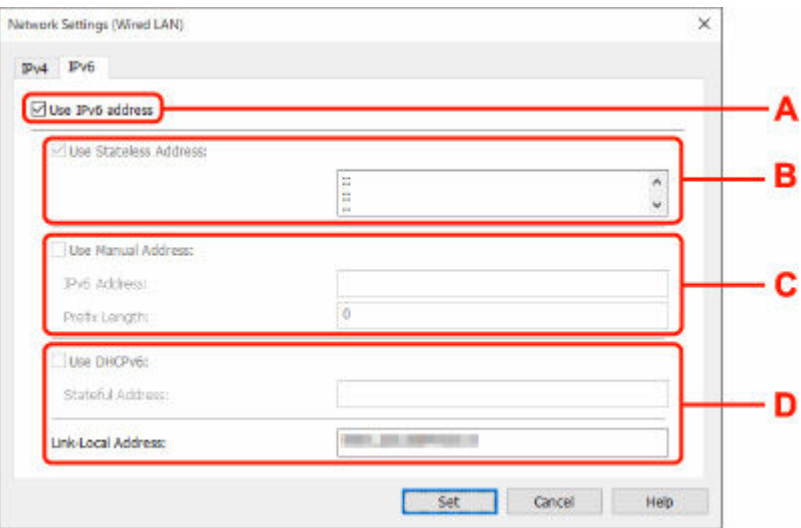

#### **A: Použít adresu IPv6 (Use IPv6 address)**

Vyberte, kdy používat tiskárnu s prostředím IPv6.

#### **B: Použít bezstavovou adresu: (Use Stateless Address:)**

Vyberte, kdy používat přiřazenou adresu IP automaticky. Použijte směrovač kompatibilní s protokolem IPv6.

#### **Poznámka**

• To, jestli je tato položka dostupná, se liší podle používané tiskárny.

#### **C: Použít ruční adresu: (Use Manual Address:)**

Jestliže v prostředí, kde chcete tiskárnu používat, není funkce serveru DHCP k dispozici nebo jestliže chcete používat pevnou adresu IP, vyberte tuto možnost.

Zadejte adresu IP a délku předpony adresy IP.

#### **Poznámka**

• To, jestli je tato položka dostupná, se liší podle používané tiskárny.

#### **D: Použít DHCPv6: (Use DHCPv6:)**

Vyberte, kdy získat adresu IP pomocí protokolu DHCPv6.

### **Poznámka**

- To, jestli je tato položka dostupná, se liší podle používané tiskárny.
- **8.** Klikněte na tlačítko **Nastavit (Set)**.

# <span id="page-62-0"></span>**Provedení/změna nastavení sítě Wi-Fi**

Nastavení sítě Wi-Fi provedete/změníte podle pokynů níže.

### **Důležité**

- Před provedením nastavení tiskárny povolte možnost Snadné bezdrátové připojení (bezkabelová instalace). (Není nutné, pokud měníte adresu IP.) Podrobnosti najdete v příručce online k tiskárně po vyhledání řetězce "NR049".
- Jestliže hodláte používat tiskárnu přes Wi-Fi, nezapomeňte nastavit zabezpečení v síti Wi-Fi.

## **Poznámka**

- U některých modelů lze provést nastavení sítě pro připojenou USB tiskárnu pomocí nástroje Wi-Fi Connection Assistant. Tiskárny zobrazíte výběrem možnosti **USB** pro položku **Přepnout zobrazení (Switch View)** v nabídce **Zobrazit (View)**.
- **1.** [Spusťte Wi-Fi Connection Assistant.](#page-51-0)
- **2.** Zkontrolujte zobrazenou zprávu a vyberte možnost **Ano (Yes)**.
- **3.** Na zobrazené obrazovce vyberte možnost **Nastavení sítě v tiskárně (Printer Network Setup)**.

Zobrazí se seznam rozpoznaných tiskáren.

**4.** Vyberte ze seznamu tiskáren tiskárnu, u které chcete provést/změnit nastavení.

Pokud chcete provést nastavení, vyberte tiskárnu využívající síť **Wi-Fi** uvedenou v části **Způsob připojení (Connection Method)** a **Dostupné (Available)** nebo zobrazené oznámení **Vyžaduje instalaci (Requires Setup)** v části **Stav (Status)**.

Nastavení tiskárny, u níž není jako **Stav (Status)** zobrazena možnost **Dostupné (Available)** nebo **Vyžaduje instalaci (Requires Setup)**, můžete provést prostřednictvím připojení přes USB.

Chcete-li provést nastavení tiskárny připojené přes USB, vyberte z rozevírací nabídky na panelu nástrojů možnost **USB** a vyberte tiskárnu, u níž chcete provést/změnit nastavení.

**5.** Vyberte možnost **Nastavení sítě... (Network Settings...)** v nabídce **Nastavení tiskárny (Printer Settings)**.

Zobrazí se obrazovka **Potvrdit heslo tiskárny (Confirm Printer Password)**.

Více informací o hesle získáte v části Heslo správce.

## **Poznámka**

- Kliknutím na ikonu  $\ddot{\mathbf{x}}$  lze provádět či změnit nastavení.
- Pokud v kroku 4 vyberete tiskárnu připojenou přes USB a vybraná tiskárna je kompatibilní s kabelovou sítí LAN, objeví se postupně obrazovka **Potvrdit heslo tiskárny (Confirm Printer Password)** a obrazovka uvedená níže.

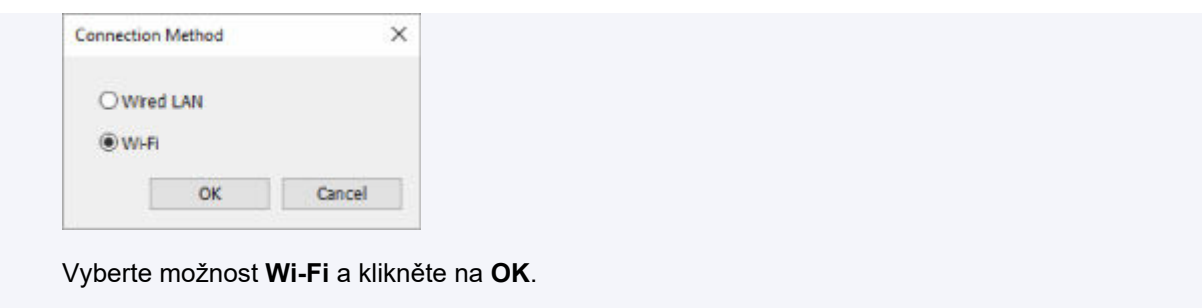

**6.** Zadejte heslo a klikněte na možnost **OK**.

Zobrazí se obrazovka **Nastavení sítě (Network Settings)**.

**7.** Proveďte/změňte nastavení.

Obrazovku je možné přepínat mezi protokoly IPv4 a IPv6. Kliknutím na kartu protokol přepnete.

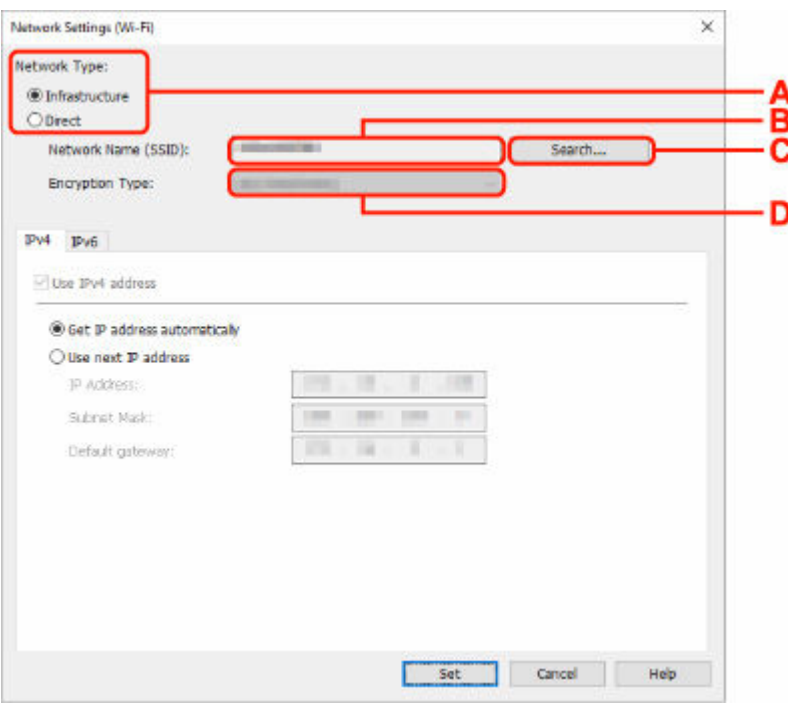

• Nastavení protokolu IPv4/IPv6

#### **A: Typ sítě: (Network Type:)**

Vyberte režim Wi-Fi.

◦ **Infrastruktura (Infrastructure)**

Tiskárnu připojí k síti Wi-Fi pomocí bezdrátového směrovače.

◦ **Přímá (Direct)**

Umožňuje připojení tiskárny k bezdrátovým komunikačním zařízením (smartphone nebo tablet) bez bezdrátového směrovače.

### **Poznámka**

• Je-li v počítači povolená funkce Wi-Fi a v kroku 4 vyberete tiskárnu připojenou pomocí konektoru USB, můžete zvolit možnost **Přímá (Direct)** podle toho, který typ tiskárny používáte.

• Pokud je zvolena možnost **Přímá (Direct)**, stav všech položek je zobrazený šedě a nelze provést žádné nastavení.

Kromě toho nebude možné se z počítače v některých provozních prostředích připojit k internetu.

#### **B: Název sítě (SSID): (Network Name (SSID):)**

Zobrazuje se název sítě (SSID) aktuálně používaného připojení Wi-Fi.

Při použití přímého bezdrátového připojení se zobrazí název sítě (SSID) pro tento režim.

#### **C: Hledat... (Search...)**

Zobrazí se obrazovka **Rozpoznané bezdrátové směrovače (Detected Wireless Routers)**, kde bude možné vybrat bezdrátový směrovač pro připojení. U bezdrátového směrovače již připojeného k počítači se u položky **Stav komunikace (Communication Status)** zobrazí možnost **Dostupné (Available)**.

Pokud jste ze seznamu vybrali bezdrátový směrovač, který má u položky **Stav komunikace (Communication Status)** uvedený stav **Nepřipojeno (Not Connected)**, kliknutím na možnost **Nastavit (Set)** zobrazíte pro bezdrátový směrovač obrazovku nastavení WPA/WPA2 nebo WEP.

- **→** Jestliže se zobrazí obrazovka Podrobnosti WEP
- **→** Jestliže se zobrazí obrazovka Podrobnosti WPA/WPA2

#### **D: Typ šifrování: (Encryption Type:)**

Zobrazuje metodu šifrování použitou v síti Wi-Fi.

• Nastavení protokolu IPv4

## **Poznámka**

• Níže uvedené položky nastavení jsou dostupné pouze tehdy, když je jako **Typ sítě: (Network Type:)** zvolena možnost **Infrastruktura (Infrastructure)**.

Pokud je zvolena možnost **Přímá (Direct)**, stav všech položek je zobrazený šedě a nelze provést žádné nastavení.

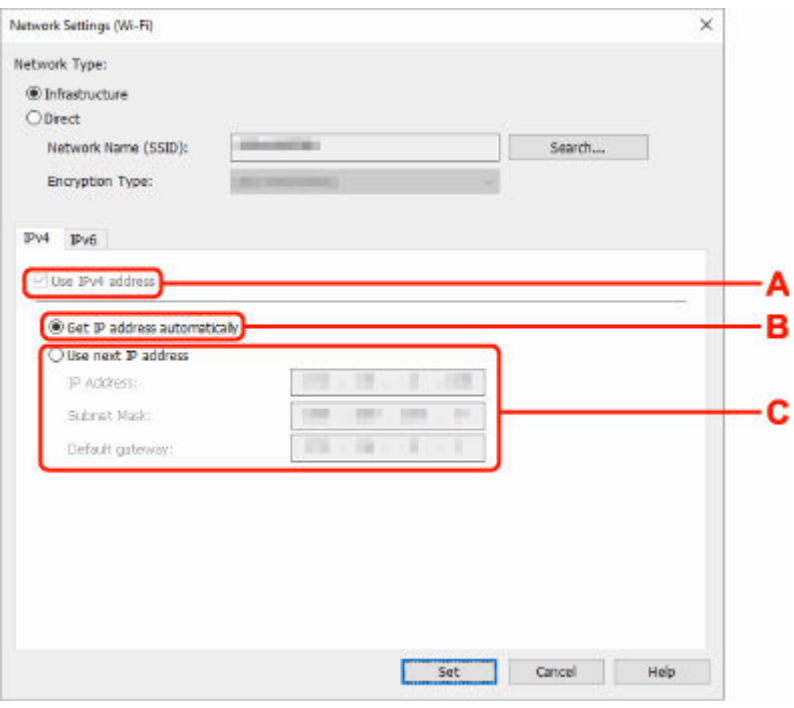

#### **A: Použít adresu IPv4 (Use IPv4 address)**

Vždy vybráno. (zobrazeno šedě)

#### **B: Načíst adresu IP automaticky (Get IP address automatically)**

Tuto možnost vyberte, chcete-li používat adresu IP automaticky přiřazenou serverem DHCP. Na bezdrátovém směrovači je třeba zapnout funkci serveru DHCP.

#### **C: Použít tuto adresu IP (Use next IP address)**

Jestliže v prostředí, kde chcete tiskárnu používat, není funkce serveru DHCP k dispozici nebo jestliže chcete používat pevnou adresu IP, vyberte tuto možnost.

Zadejte adresu IP, masku podsítě a výchozí bránu.

• Nastavení protokolu IPv6

#### **Poznámka**

• Vyberete-li v kroku 4 tiskárnu připojenou pomocí konektor USB, podle typu tiskárny, kterou používáte, nelze provést nastavení IPv6.

Podrobnosti naleznete v [Seznam modelů, které nepodporují konfiguraci IPv6 prostřednictvím](#page-70-0) [připojení USB](#page-70-0).

• Níže uvedené položky nastavení jsou dostupné pouze tehdy, když je jako **Typ sítě: (Network Type:)** zvolena možnost **Infrastruktura (Infrastructure)**.

Pokud je zvolena možnost **Přímá (Direct)**, stav všech položek je zobrazený šedě a nelze provést žádné nastavení.

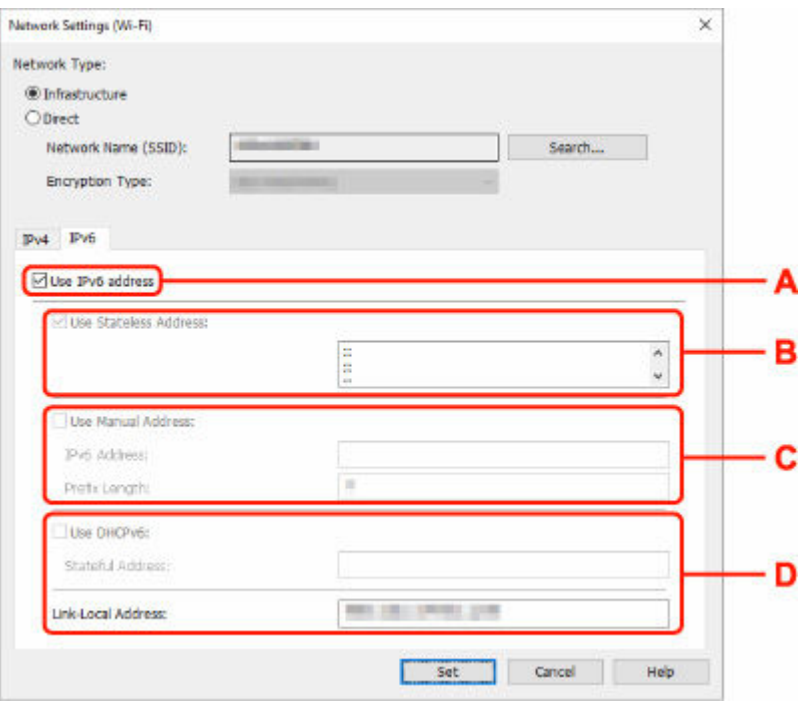

#### **A: Použít adresu IPv6 (Use IPv6 address)**

Vyberte, kdy používat tiskárnu s prostředím IPv6.

#### **B: Použít bezstavovou adresu: (Use Stateless Address:)**

Vyberte, kdy používat přiřazenou adresu IP automaticky. Použijte směrovač kompatibilní s protokolem IPv6.

#### **Poznámka**

• To, jestli je tato položka dostupná, se liší podle používané tiskárny.

#### **C: Použít ruční adresu: (Use Manual Address:)**

Jestliže v prostředí, kde chcete tiskárnu používat, není funkce serveru DHCP k dispozici nebo jestliže chcete používat pevnou adresu IP, vyberte tuto možnost.

Zadejte adresu IP a délku předpony adresy IP.

### **Poznámka**

• To, jestli je tato položka dostupná, se liší podle používané tiskárny.

#### **D: Použít DHCPv6: (Use DHCPv6:)**

Vyberte, kdy získat adresu IP pomocí protokolu DHCPv6.

### **Poznámka**

• To, jestli je tato položka dostupná, se liší podle používané tiskárny.

#### **8.** Klikněte na tlačítko **Nastavit (Set)**.

# <span id="page-67-0"></span>**Přiřazení informací o tiskárně**

Název umístění nebo název zařízení tiskárny přiřadíte/změníte následovně.

Názvy se zobrazí v části **Název zařízení: (Device Name:)** a **Umístění: (Location:)** na obrazovce **Canon Wi-Fi Connection Assistant**.

## **Poznámka**

- Pokud je v rozevírací nabídce na panelu nástrojů vybrána možnost **USB**, nebude tato položka nastavení dostupná.
- **1.** [Spusťte Wi-Fi Connection Assistant.](#page-51-0)
- **2.** Zkontrolujte zobrazenou zprávu a vyberte možnost **Ano (Yes)**.
- **3.** Na zobrazené obrazovce vyberte možnost **Nastavení sítě v tiskárně (Printer Network Setup)**.

Zobrazí se seznam rozpoznaných tiskáren.

**4.** Vyberte tiskárnu, které se má přiřadit název umístění a název zařízení.

Vyberte tiskárnu, která má u položky **Stav (Status)** zobrazenou možnost **Dostupné (Available)**.

**5.** Vyberte možnost **Podrobné nastavení tiskárny... (Detailed Printer Settings...)** v nabídce **Nastavení tiskárny (Printer Settings)**.

Zobrazí se obrazovka **Potvrdit heslo tiskárny (Confirm Printer Password)**.

Více informací o hesle získáte v části Heslo správce.

**6.** Zadejte heslo a klikněte na možnost **OK**.

Zobrazí se obrazovka **Podrobné nastavení tiskárny (Detailed Printer Settings)**.

### **7.** Proveďte/změňte nastavení.

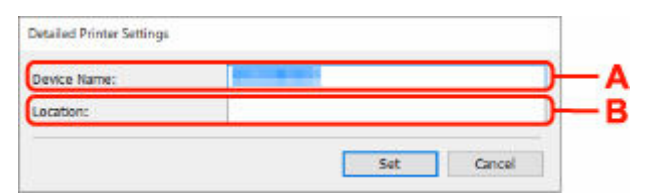

K dispozici jsou následující položky nastavení.

**A: Název zařízení: (Device Name:)** Přiřadí název zařízení.

**B: Umístění: (Location:)**

Přiřadí název umístění.

**8.** Klikněte na tlačítko **Nastavit (Set)**.

## <span id="page-69-0"></span>**Seznam modelů, které nepodporují funkci diagnostiky a oprav**

Následující modely nepodporují funkci "Diagnostika a opravy" v nástroji Wi-Fi Connection Assistant.

- G4000 series
- PRO-500 series
- PRO-1000 series
- MB2100 series
- MB2700 series
- MB5100 series
- MB5400 series
- iB4100 series
- PRO-520
- PRO-540
- PRO-540S
- PRO-560
- PRO-560S
- PRO-2000
- PRO-4000
- PRO-4000S
- PRO-6000
- PRO-6000S
- TS9000 series
- TS8000 series
- TS6000 series
- TS5000 series
- MG3000 series
- E470 series

## <span id="page-70-0"></span>**Seznam modelů, které nepodporují konfiguraci IPv6 prostřednictvím připojení USB**

U následujících modelů lze provést nastavení pouze pro IPv4 prostřednictvím nástroje Wi-Fi Connection Assistant. (Nelze provádět nastavení IPv6.)

- iB4100 series
- MG3000 series
- E470 series
- G4000 series
- TS5000 series
- TS6000 series
- TS8000 series
- TS9000 series
- TR8500 series
- TR7500 series
- TS9100 series
- TS8100 series
- TS6100 series
- TS5100 series
- TS3100 series
- E3100 series
- TS300 series
- E300 series
- TR8580 series
- TS9180 series
- TS8180 series
- TS6180 series
- TR8530 series
- TR7530 series
- TS8130 series
- TS6130 series
- XK70 series
- XK50 series
- G4010 series
- G3010 series
- TR4500 series
- E4200 series
- TS6200 series
- TS6280 series
- TS6230 series
- TS8200 series
- XK80 series
- TS8280 series
- TS8230 series
- TS9500 series
- TS9580 series
- TR9530 series
- TS3300 series
- E3300 series
# **Wi-Fi Connection Assistant (macOS)**

- **[Wi-Fi Connection Assistant](#page-73-0)**
- **[Spuštění nástroje Wi-Fi Connection Assistant](#page-74-0)**
- **[Diagnostika a opravy nastavení sítě](#page-75-0)**
- **[Seznam modelů, které nepodporují funkci diagnostiky a oprav](#page-76-0)**

### **Důležité**

• Dostupné funkce a nastavení se liší v závislosti na tiskárně.

# <span id="page-73-0"></span>**Wi-Fi Connection Assistant**

Jestliže se něco stane s připojením, Wi-Fi Connection Assistant diagnostikuje nastavení tiskárny a počítače, na němž je nainstalovaná. Wi-Fi Connection Assistant také obnoví stav tiskárny a počítače.

#### **Důležité**

- Chcete-li tiskárnu používat v síti LAN, je třeba mít nezbytné vybavení pro daný typ připojení, jako například bezdrátový směrovač nebo kabel LAN.
- Při instalaci nástroje Wi-Fi Connection Assistant zakažte funkci blokování brány firewall.

# <span id="page-74-0"></span>**Spuštění nástroje Wi-Fi Connection Assistant**

Spusťte **Launchpad**, zvolte **Canon Utilities** a poté zvolte Wi-Fi Connection Assistant.

Když spustíte Wi-Fi Connection Assistant, zobrazí se následující obrazovka.

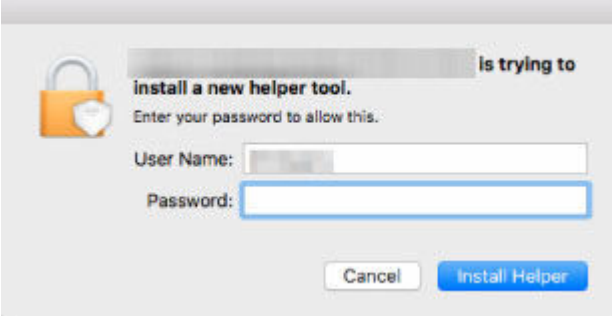

Zadejte heslo určené pro váš počítač a vyberte možnost **Instalovat pomocníka (Install Helper)**. Wi-Fi Connection Assistant spustí diagnostiku a opravu sítě.

**→** [Diagnostika a opravy nastavení sítě](#page-75-0)

# <span id="page-75-0"></span>**Diagnostika a opravy nastavení sítě**

Wi-Fi Connection Assistant diagnostikuje a opraví nastavení počítače nebo propojení mezi počítačem a tiskárnou, když dojde k problému (například nelze tisknout z tiskárny v síti).

#### **Důležité**

- Některé modely nepodporují funkci diagnostiky a oprav.
	- Podrobné informace:
	- **→ [Seznam modelů, které nepodporují funkci diagnostiky a oprav](#page-76-0)**

Wi-Fi Connection Assistant zahájí při spuštění kontrolu nastavení počítače. Proveďte postup podle pokynů na obrazovce.

#### **Poznámka**

- Tato funkce kontroluje následující položky:
	- zda je počítač připojený ke směrovači
	- zda lze detekovat tiskárnu v síti
	- zda je dostatečná síla signálu nebo úroveň komunikace (při použití sítě Wi-Fi)
	- zda nastavení portu tiskárny odpovídá nastavení sítě

# <span id="page-76-0"></span>**Seznam modelů, které nepodporují funkci diagnostiky a oprav**

Následující modely nepodporují funkci "Diagnostika a opravy" v nástroji Wi-Fi Connection Assistant.

- G4000 series
- PRO-500 series
- PRO-1000 series
- MB2100 series
- MB2700 series
- MB5100 series
- MB5400 series
- iB4000 series
- PRO-520
- PRO-540
- PRO-560
- PRO-540S
- PRO-560S
- PRO-2000
- PRO-4000
- PRO-6000
- PRO-4000S
- PRO-6000S
- TS9000 series
- TS8000 series
- TS6000 series
- TS5000 series
- MG3000 series
- E470 series

# **Manipulace s papírem, originály, nádržkami s inkoustem atd.**

- **[Vkládání papíru](#page-78-0)**
- **[Vkládání originálů](#page-99-0)**
- **[Doplnění nádržek s inkoustem](#page-111-0)**

# <span id="page-78-0"></span>**Vkládání papíru**

- **[Zdroje papíru](#page-79-0)**
- **[Vložení fotografického nebo běžného papíru do zadní přihrádky](#page-82-0)**
- **[Vložení běžného papíru do kazety](#page-87-0)**
- **[Vkládání obálek do zadní přihrádky](#page-92-0)**
- **[Vkládání kartonů do zadní ploché přihrádky](#page-96-0)**

# <span id="page-79-0"></span>**Zdroje papíru**

Tiskárna má tři zdroje pro podávání papíru: zadní přihrádku, kazetu a zadní plochou přihrádku. S běžným papírem vloženým do kazety lze tisknout také ze zadní přihrádky nebo zadní ploché přihrádky.

- Zadní přihrádka ➡
- [Kazeta](#page-80-0) mb.
- [Zadní plochá přihrádka](#page-80-0)

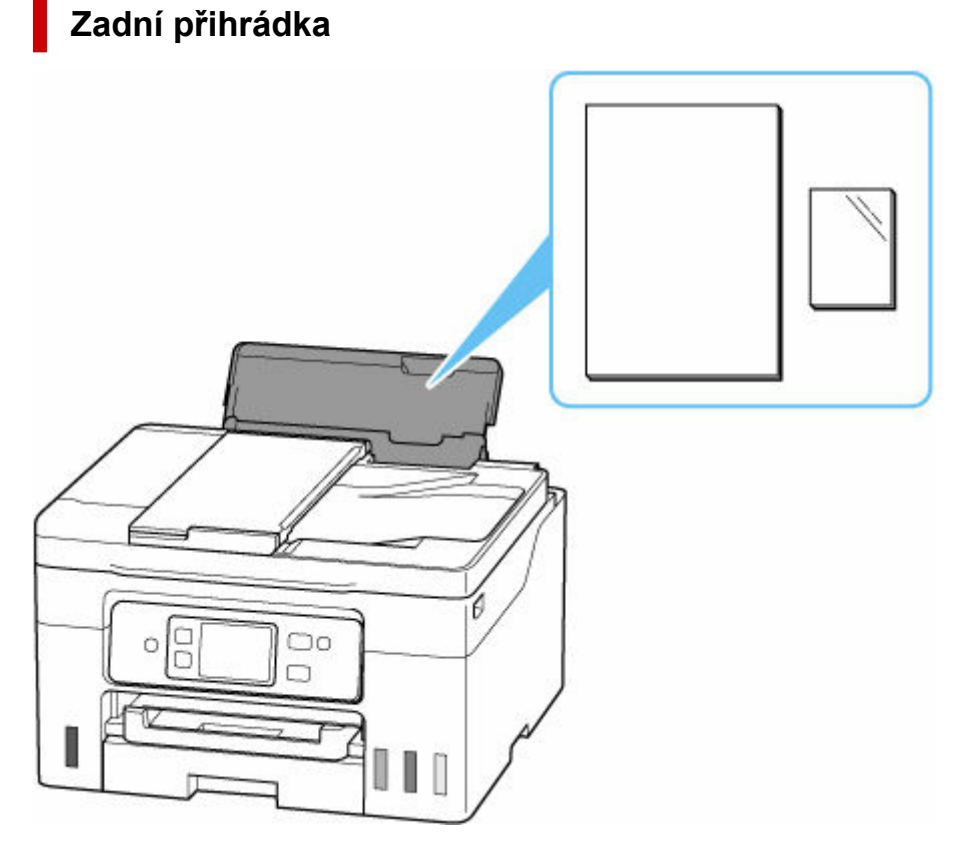

Do zadní přihrádky můžete vkládat všechny podporované papíry, jako je např. fotografický nebo běžný papír.

- [Vložení fotografického nebo běžného papíru do zadní přihrádky](#page-82-0)
- [Vkládání obálek do zadní přihrádky](#page-92-0)

# **Kazeta**

<span id="page-80-0"></span>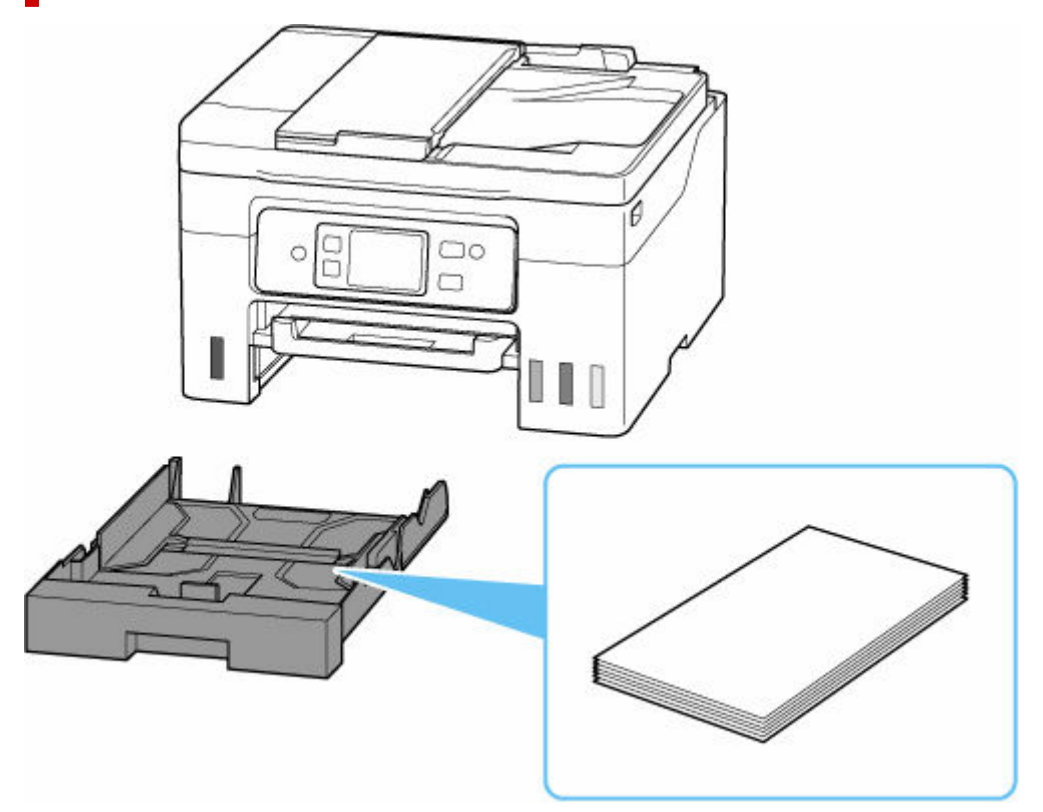

Do kazety můžete vkládat běžný papír formátu A4, B5, A5, Letter nebo Executive.

→ [Vložení běžného papíru do kazety](#page-87-0)

# **Zadní plochá přihrádka**

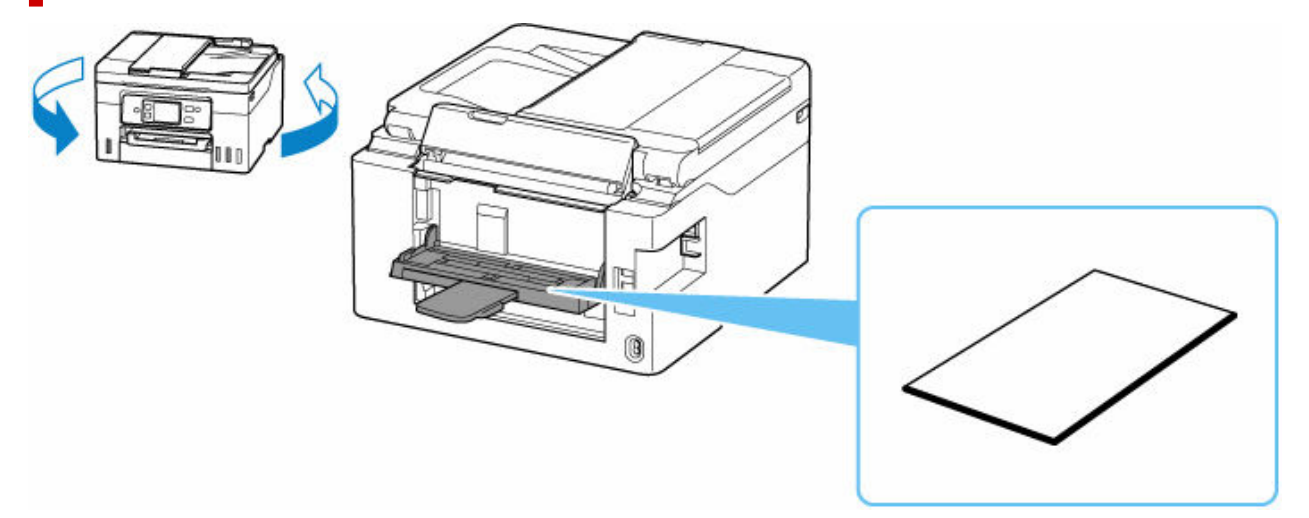

Zadní plochá přihrádka se nachází na zadní straně tiskárny.

Do kazety můžete vkládat karton formátu A4, B5 nebo Letter.

◆ [Vkládání kartonů do zadní ploché přihrádky](#page-96-0)

#### **Poznámka**

- Podrobné informace o použitelném papíru v této tiskárně:
	- **► [Podporované typy médií](#page-254-0)**
- Při použití kódu QR pro přístup k této příručce se může váš model lišit od názvu řady produktů. Pokud chcete využít příručku ke svému modelu, vyberte název produktu po klepnutí na následující odkaz.
	- **→ [Zdroje papíru](#page-79-0)**

# <span id="page-82-0"></span>**Vložení fotografického nebo běžného papíru do zadní přihrádky**

Můžete vkládat fotografický nebo běžný papír.

Do zadní přihrádky lze také vkládat obálky.

- [Vkládání obálek do zadní přihrádky](#page-92-0)
	- **1.** Připravte papír.

Zarovnejte okraje papíru. Pokud je papír zkroucený, narovnejte jej.

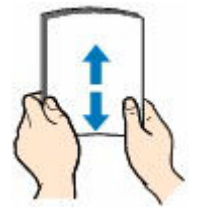

### **Poznámka**

- Před vložením papíru pečlivě zarovnejte jeho okraje. V opačném případě může dojít k uvíznutí papíru.
- Je-li papír stočený, podržte stočené rohy a opatrně je ohněte v opačném směru, dokud se papír zcela nevyrovná.

Podrobnosti o narovnání zkrouceného papíru naleznete v části Kontrola 3 v tématu [Papír je](#page-588-0) [špinavý / potištěný povrch je poškrábaný / inkoustové skvrny / zkroucený papír](#page-588-0).

- Pokud používáte Pololesklý fotografický papír Photo Paper Plus Semi-gloss SG-201, vkládejte listy po jednom tak jak jsou, i pokud jsou zkroucené. Pokud papír stočíte, abyste jej narovnali, mohou se na jeho povrchu vytvořit praskliny a dojde ke snížení kvality tisku.
- **2.** Otevřete kryt zadního zásobníku (A) a vytáhněte opěrku papíru (B).

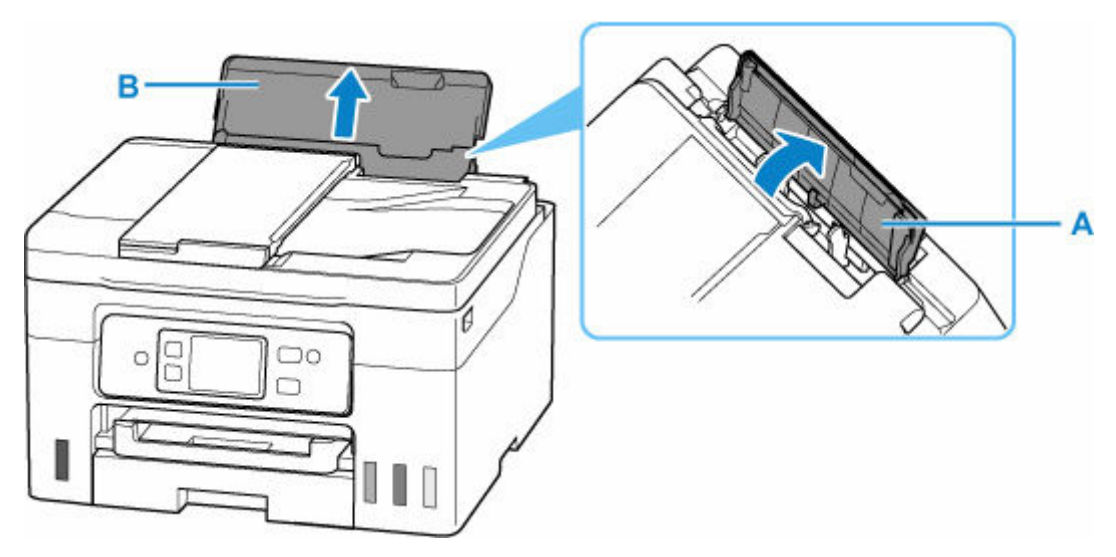

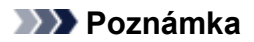

- Vložte papír s dlouhými stranami bez vysunutí opěrky papíru.
- Při vkládání delšího papíru se zkontrolujte, zda se špička papíru přikládá k vnitřní části otvoru podavače. V závislosti na gramáži papíru se může zaváděcí hrana zvednout a způsobit tak posun při tisku. Zajistěte, aby se přední hrana papíru nezvedala, například podržením části, která vyčnívá ze zadní přihrádky.

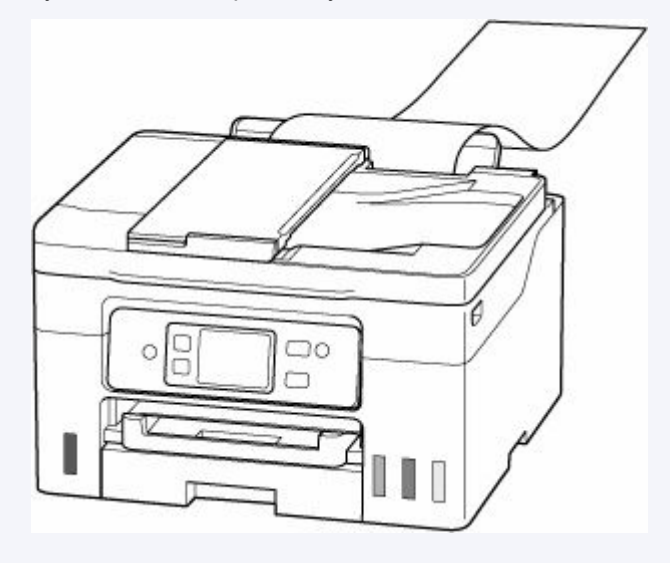

**3.** Posunutím pravého vodítka papíru (C) otevřete obě vodítka papíru.

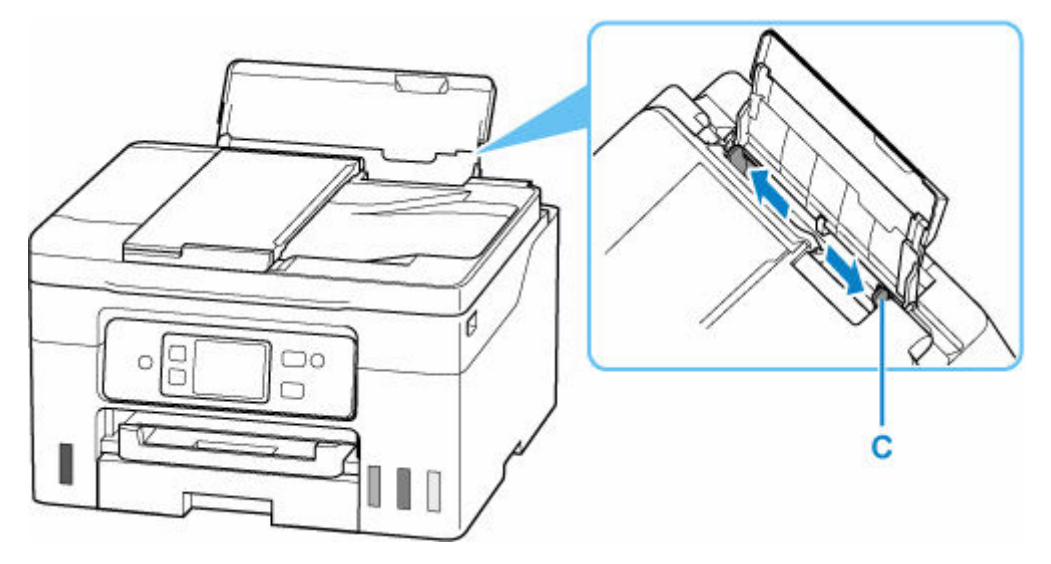

**4.** Vložte stoh papíru orientovaný na výšku TISKOVOU STRANOU SMĚREM NAHORU.

Po vložení papíru se na dotykové obrazovce otevře obrazovka s potvrzením nastavení papíru v zadní přihrádce.

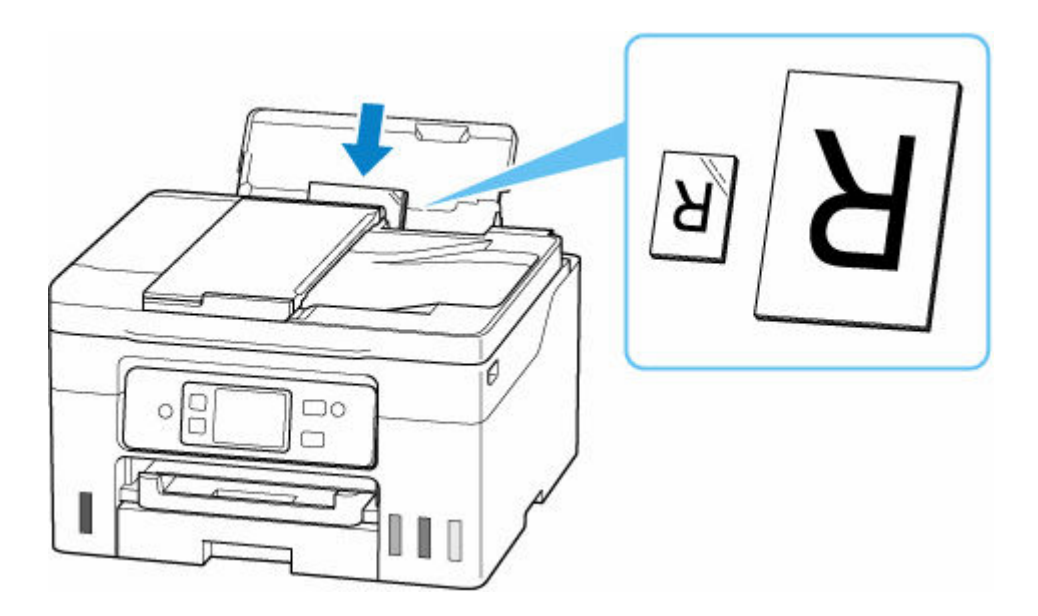

#### **Důležité**

• Papír vkládejte vždy na výšku (D). Vkládání papíru na šířku (E) může způsobit uvíznutí papíru.

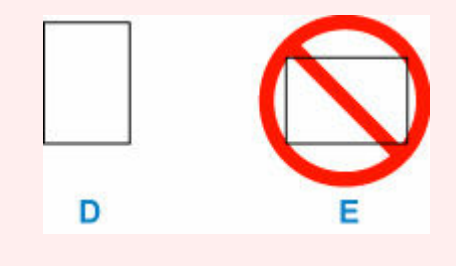

**5.** Posunutím pravého vodítka papíru zarovnejte vodítka papíru s oběma hranami stohu papíru.

Neposunujte vodítka papíru příliš silně k papíru. Mohlo by dojít k nesprávnému podávání papíru.

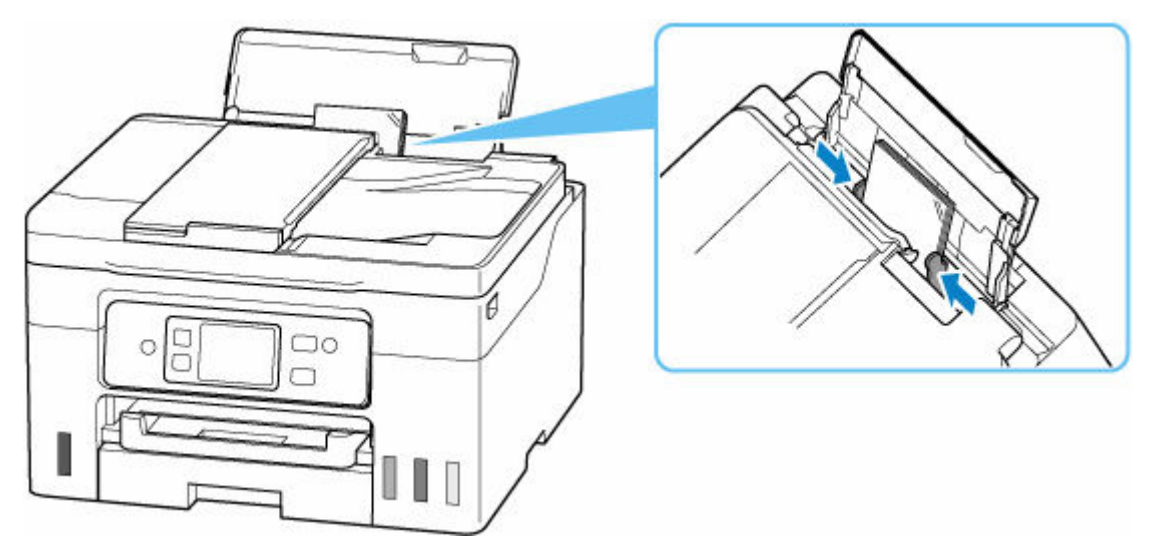

### **Poznámka**

• Nevkládejte listy papíru nad značku omezení množství papíru (F).

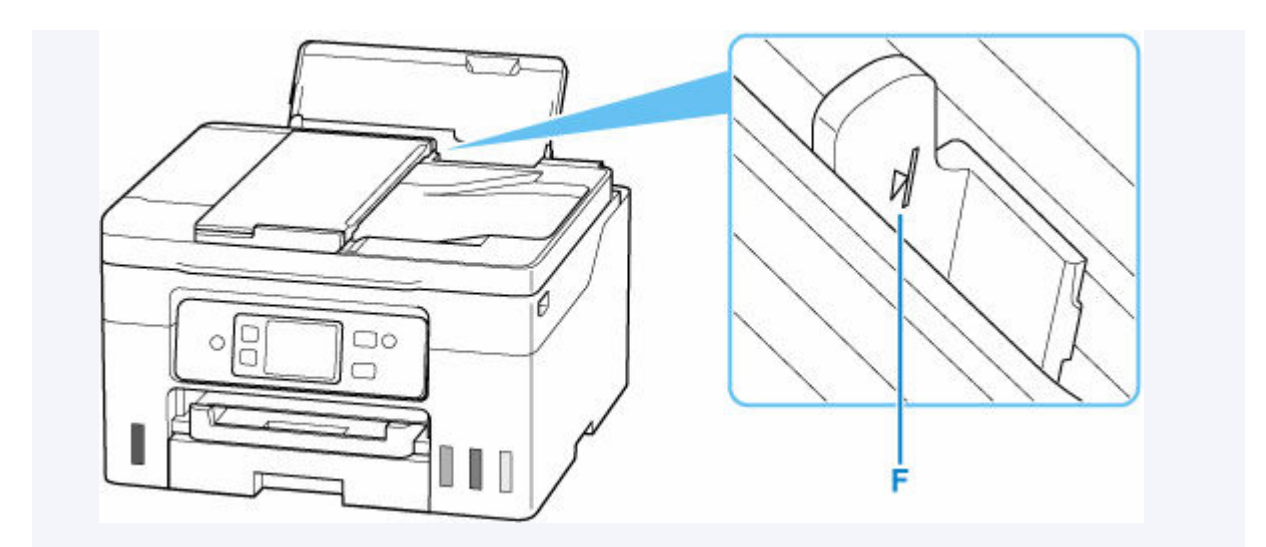

**6.** Pokud se velikost stránky a typ média na dotykové obrazovce shoduje s velikostí a typem papíru vloženého do zadní přihrádky, vyberte možnost **Ano (Yes)**.

Pokud ne, vyberte možnost **Změnit (Change)** a změňte nastavení podle velikosti a typu vloženého papíru.

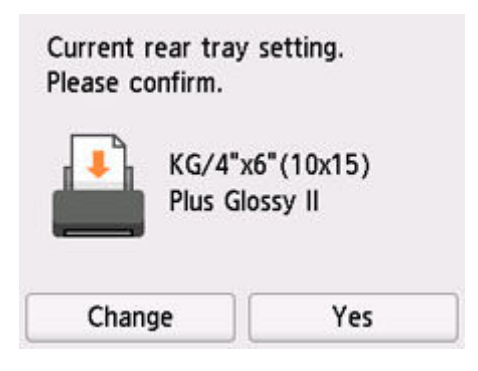

### **Poznámka**

- Pokud budete chtít skrýt obrazovku pro potvrzení nastavení papíru, přečtěte si informace v tématu [Zkontrolovat výměnu papíru \(Check paper replacement\).](#page-236-0)
- **7.** Vytáhněte výstupní zásobník na papír (G).

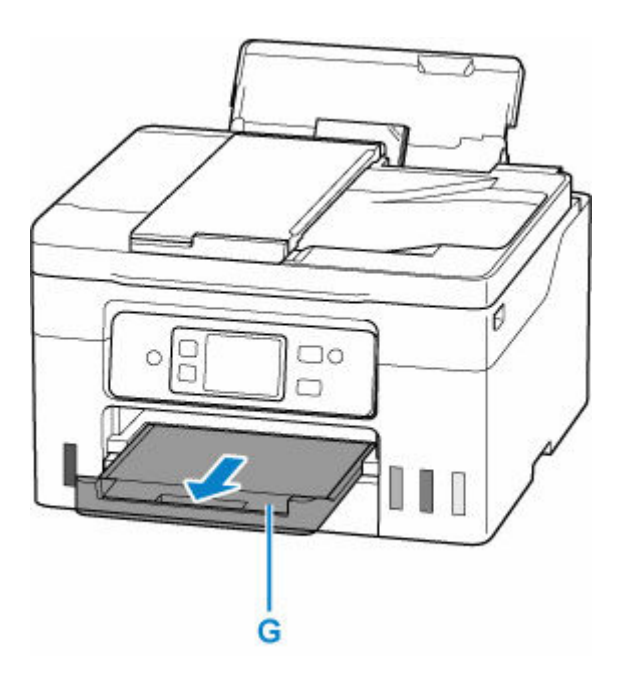

#### **Poznámka**

- K dispozici jsou různé typy papíru, jako např. papír se speciální povrchovou úpravou pro tisk fotografií v optimální kvalitě a papír vhodný pro dokumenty. Každému typu média odpovídá určité nastavení předvoleb (způsob použití a nástřiku inkoustu, vzdálenost od trysek atd.), což umožňuje dosáhnout u každého typu optimální kvality obrázku. Nevhodné nastavení papíru může zapříčinit nedostatečnou kvalitu výtisků nebo poškrábání potištěného povrchu. Pokud si všimnete rozmazaných nebo nerovnoměrných barev, zvyšte nastavení kvality tisku a tisk opakujte.
- Aby nedocházelo k nesprávnému tisku, tiskárna disponuje funkcí, která ověřuje, zda se nastavení papíru vloženého v zadní přihrádce shoduje s nastavením papíru. Než začnete s tiskem, upravte nastavení tisku podle nastavení papíru. Pokud je tato funkce aktivní, zobrazí se při neshodě daných nastavení chybová zpráva bránící nesprávnému tisku. Po zobrazení této chybové zprávy ověřte a opravte nastavení papíru.
- Při tisku na papír s dlouhými stranami podepřete výstupní papír rukou nebo tiskárnu používejte v místě, kde papír nemůže spadnout. Pokud by papír spadl na zem, potištěná strana se může ušpinit nebo poškrabat. Pokud papír podepíráte rukou, dejte pozor, abyste papír během tisku násilím nevytrhli z tiskárny.

# <span id="page-87-0"></span>**Vložení běžného papíru do kazety**

Do kazety můžete vkládat běžný papír formátu A4, B5, A5, Letter nebo Executive.

**1.** Připravte papír.

Zarovnejte okraje papíru. Pokud je papír zkroucený, narovnejte jej.

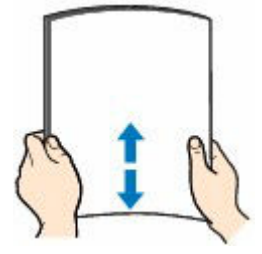

### **Poznámka**

- Před vložením papíru pečlivě zarovnejte jeho okraje. V opačném případě může dojít k uvíznutí papíru.
- Je-li papír stočený, podržte stočené rohy a opatrně je ohněte v opačném směru, dokud se papír zcela nevyrovná.

Podrobnosti o narovnání zkrouceného papíru naleznete v části Kontrola 3 v tématu [Papír je](#page-588-0) [špinavý / potištěný povrch je poškrábaný / inkoustové skvrny / zkroucený papír](#page-588-0).

**2.** Vytáhněte kazetu (A) z tiskárny.

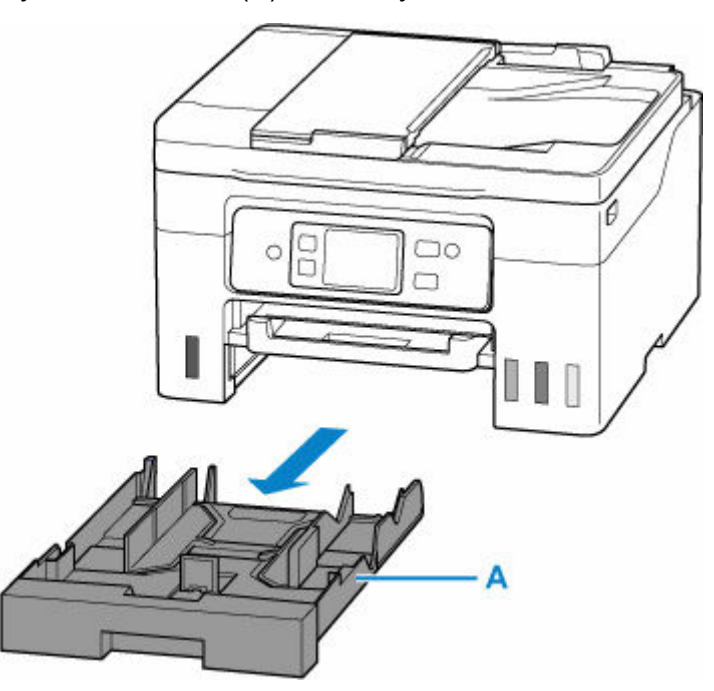

- **3.** Posunutím vodítek papíru (B) vpředu a (C) vpravo otevřete vodítka papíru.
- **4.** Vložte stoh papíru orientovaný na výšku TISKOVOU STRANOU DOLŮ a umístěte jej doprostřed kazety.

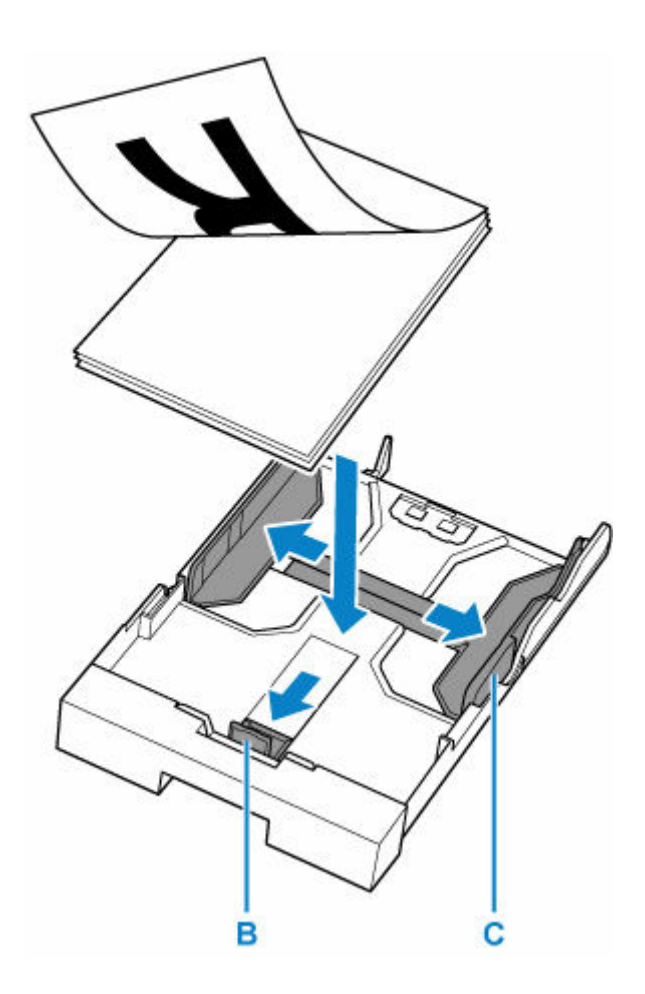

### **Důležité**

• Papír vkládejte vždy na výšku (D). Vkládání papíru na šířku (E) může způsobit uvíznutí papíru.

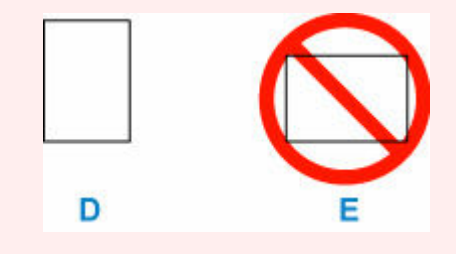

#### **Poznámka**

• Zarovnejte stoh papíru s okrajem kazety.

Pokud se stoh papíru dotýká výčnělku (F), nemusí být papír podáván správně.

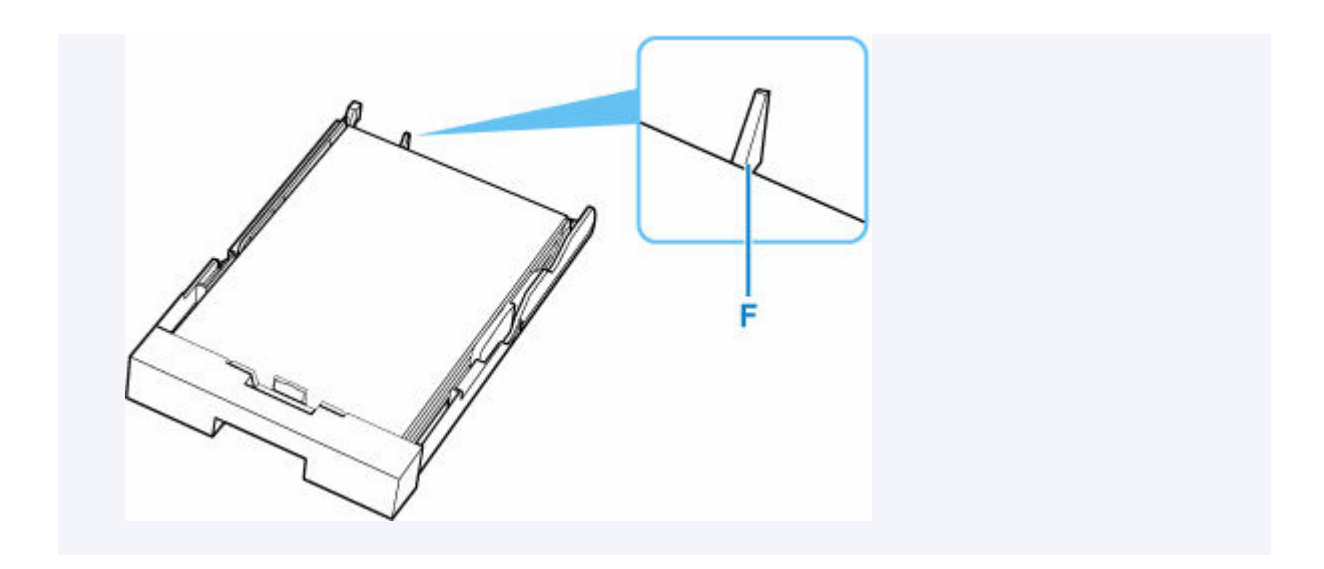

- **5.** Posunutím předního vodítka papíru zarovnejte vodítko s hranou stohu papíru. Zarovnejte vodítko papíru s oblastí, kde zapadne na své místo.
- **6.** Posunutím pravého vodítka papíru zarovnejte vodítka papíru s hranami stohu papíru. Neposunujte vodítko papíru příliš silně k papíru. Mohlo by dojít k nesprávnému podávání papíru.

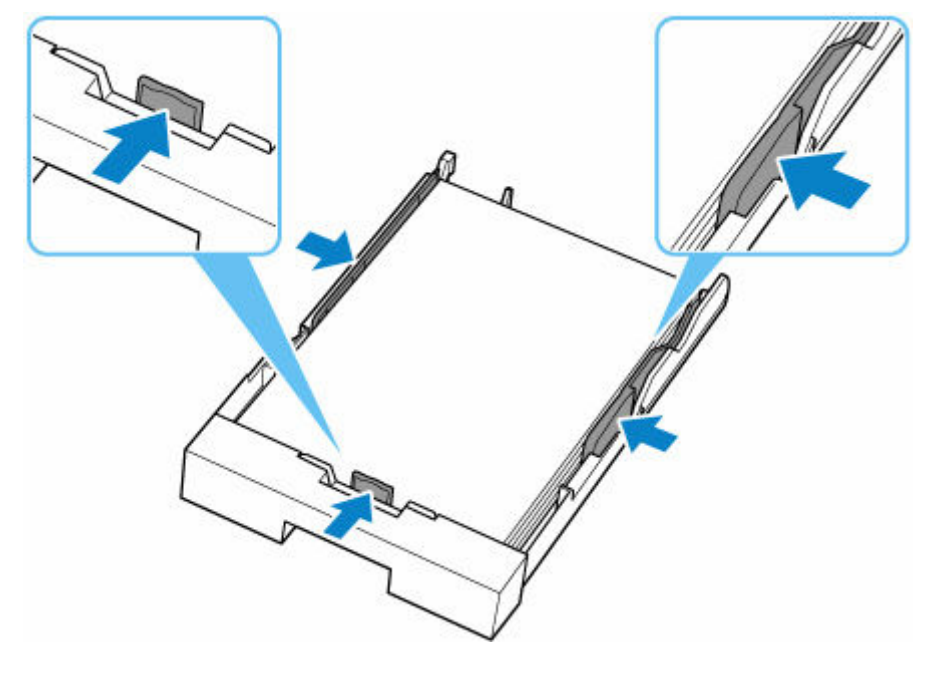

#### **Poznámka**

• Nevkládejte listy papíru nad značku omezení množství papíru (G).

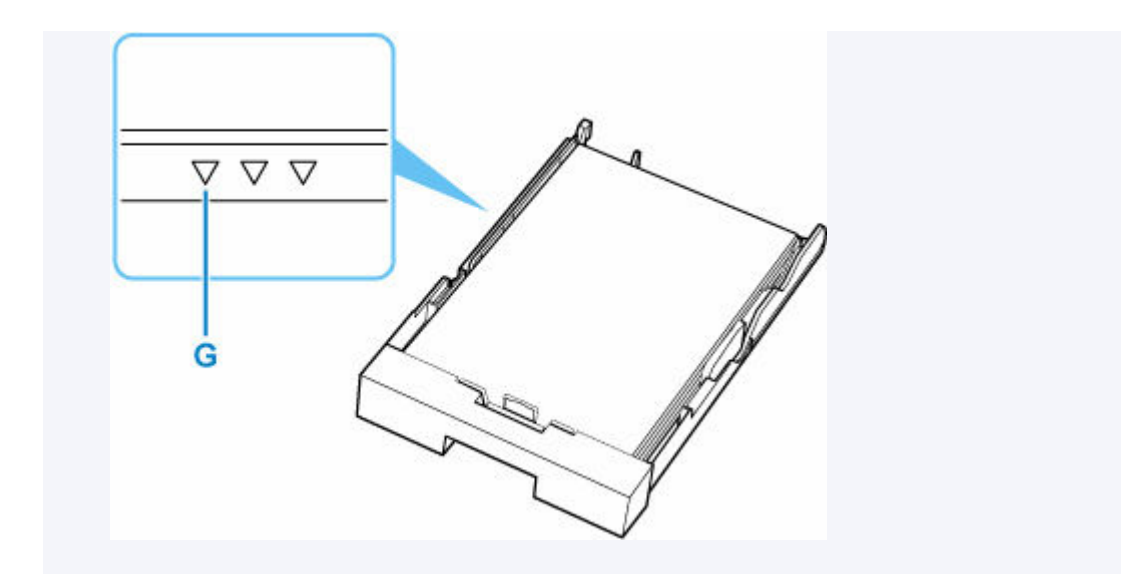

**7.** Vložte kazetu do tiskárny.

Zasuňte kazetu do tiskárny, dokud se nezastaví.

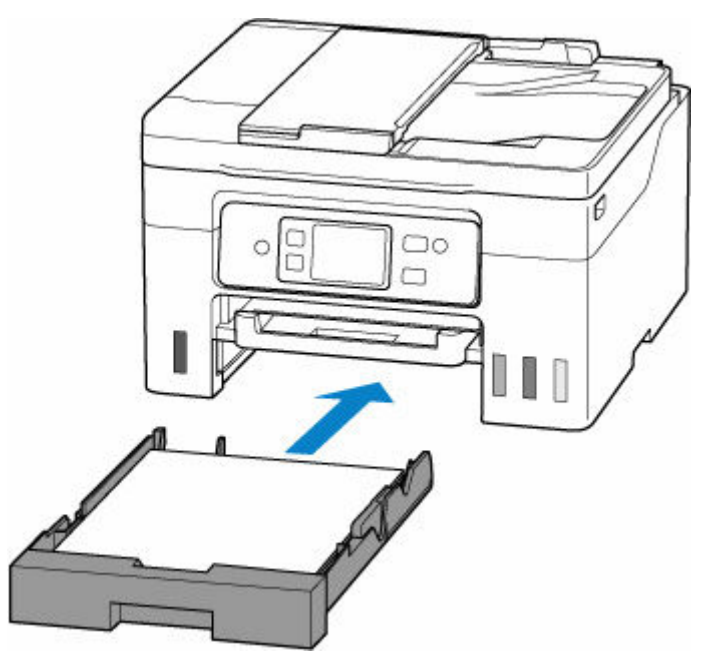

Po vložení kazety do tiskárny se na dotykové obrazovce otevře obrazovka s potvrzením nastavení papíru v kazetě.

**8.** Pokud velikost stránky na dotykové obrazovce odpovídá velikosti papíru vloženého do kazety, vyberte možnost **Ano (Yes)**.

Pokud ne, vyberte možnost **Změnit (Change)** a změňte nastavení podle velikosti vloženého papíru.

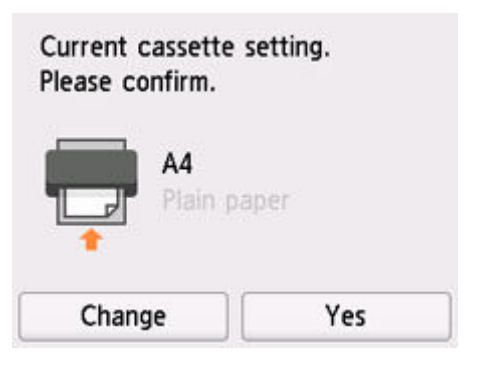

**9.** Vytáhněte výstupní zásobník na papír (H).

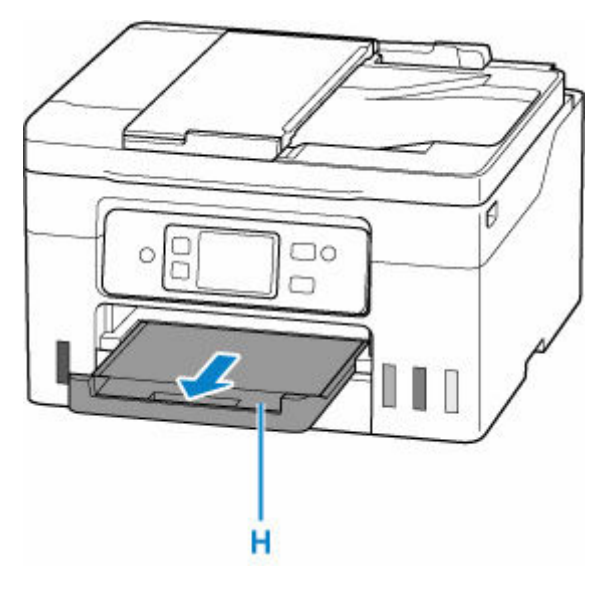

### **Poznámka**

• Aby nedocházelo k nesprávnému tisku, tiskárna disponuje funkcí, která ověřuje, zda se nastavení papíru vloženém v kazetě shodují s nastavením papíru. Než začnete s tiskem, upravte nastavení tisku podle nastavení papíru. Pokud je tato funkce aktivní, zobrazí se při neshodě daných nastavení chybová zpráva bránící nesprávnému tisku. Po zobrazení této chybové zprávy ověřte a opravte nastavení papíru.

# <span id="page-92-0"></span>**Vkládání obálek do zadní přihrádky**

Do zadní přihrádky lze vkládat obálky.

Adresa se automaticky otočí a vytiskne podle orientace obálky, zadané v ovladači tiskárny.

### **Důležité**

- Nepoužívejte následující obálky. Mohly by uvíznout v tiskárně nebo by mohly způsobit nesprávnou funkčnost tiskárny.
	- Obálky s reliéfním nebo upraveným povrchem
	- Obálky s dvojitou chlopní
	- Obálky, jejichž lepicí chlopeň je vlhká a lepí
- **1.** Připravte si obálky.
	- Narovnejte obálky stlačením všech čtyř rohů a okrajů obálek.

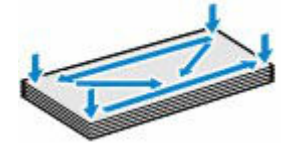

• Pokud jsou obálky zkroucené, podržte je za protilehlé rohy a jemně je srolujte opačným směrem.

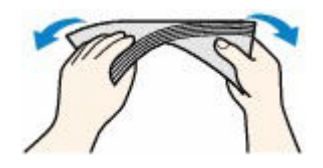

- Pokud je chlopeň obálky zkroucená, narovnejte ji.
- Přejeďte po zaváděcí hraně obálky tužkou ve směru zavádění, aby se hrana zaostřila.

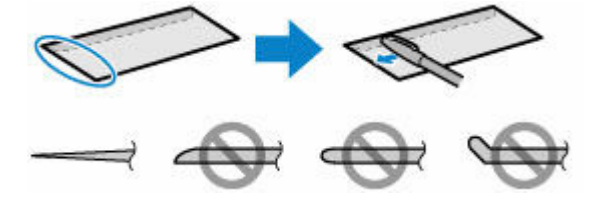

Na výše uvedených obrázcích je pohled na zaváděcí hranu obálky ze strany.

#### **Důležité**

- Pokud nejsou obálky zcela ploché a vyrovnané, může dojít k jejich uvíznutí v tiskárně. Ujistěte se, že případné vyboulení nebo zkroucení není větší než 3 mm (0,12 palců).
- **2.** Otevřete kryt zadního zásobníku (A) a vytáhněte opěrku papíru (B).

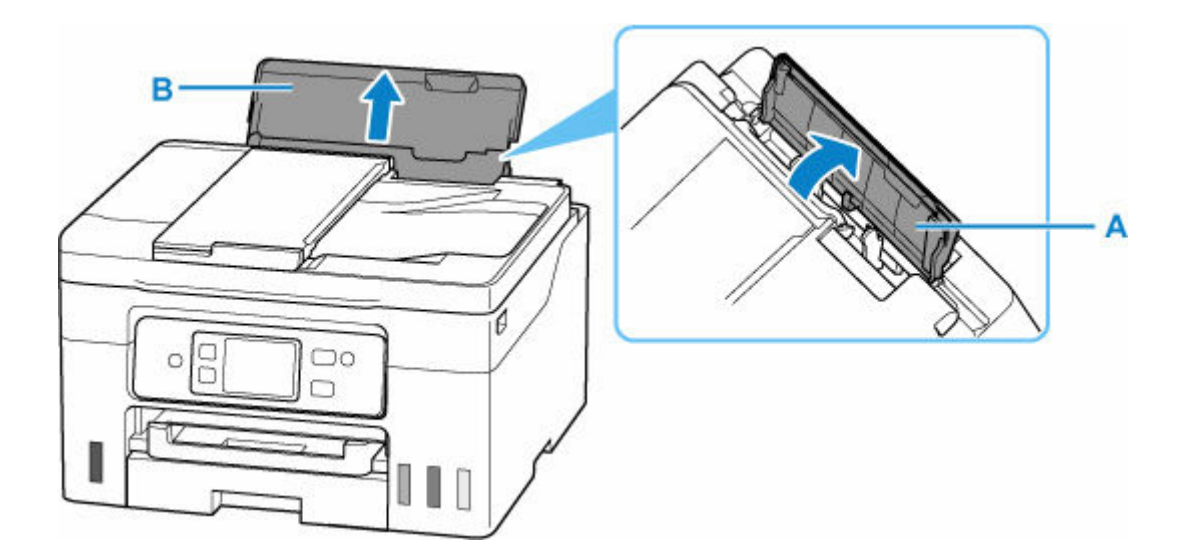

**3.** Posunutím pravého vodítka papíru (C) otevřete obě vodítka papíru.

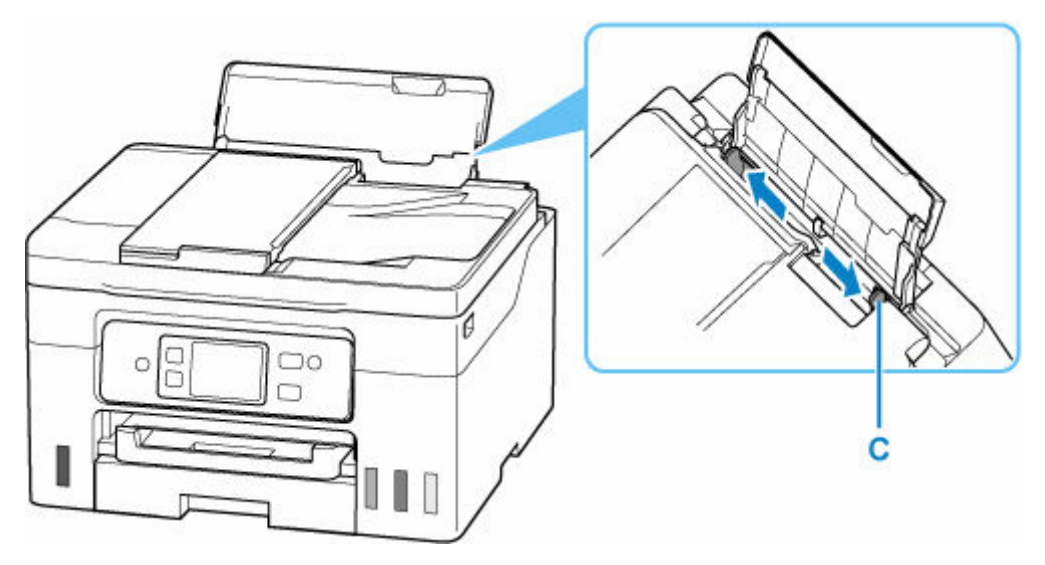

**4.** Vložte obálky orientované na výšku TISKOVOU STRANOU SMĚREM NAHORU. Najednou lze vložit nejvýše 10 obálek.

Přeložte chlopeň obálky a obálku vložte v orientaci na výšku se stranou s adresou směrem nahoru.

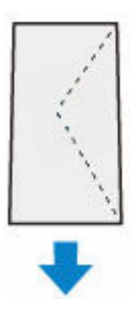

Po vložení obálek se na dotykové obrazovce otevře obrazovka s potvrzením nastavení papíru v zadní přihrádce.

**5.** Posunutím pravého vodítka papíru zarovnejte vodítka papíru s oběma hranami obálek.

Neposunujte vodítka papíru příliš silně k obálce. Mohlo by dojít k nesprávnému podávání obálek.

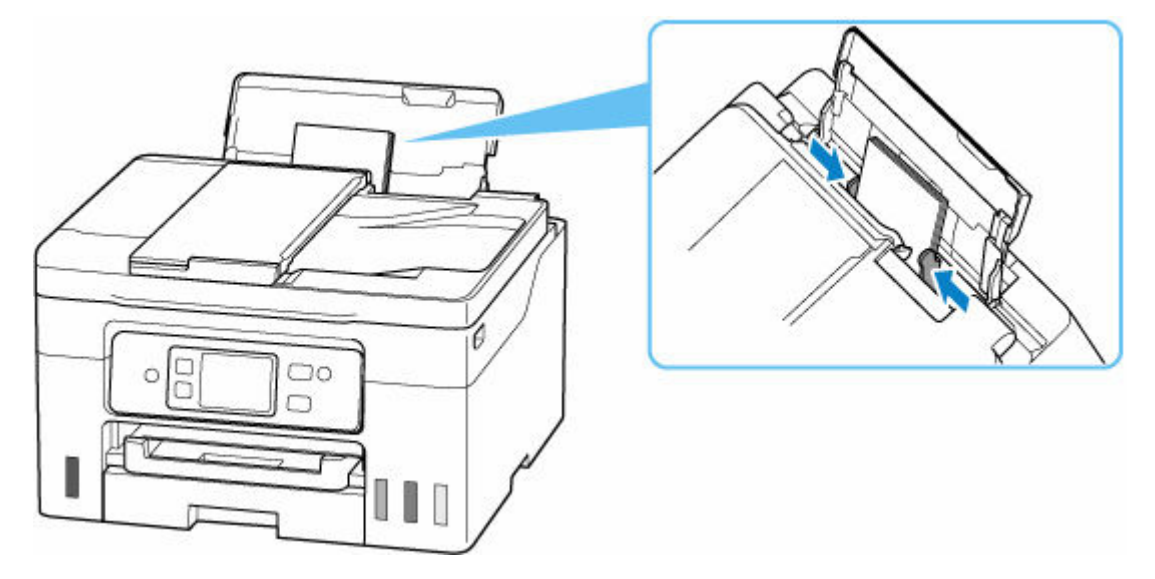

### **Poznámka**

• Nevkládejte obálky nad značku omezení množství papíru (D).

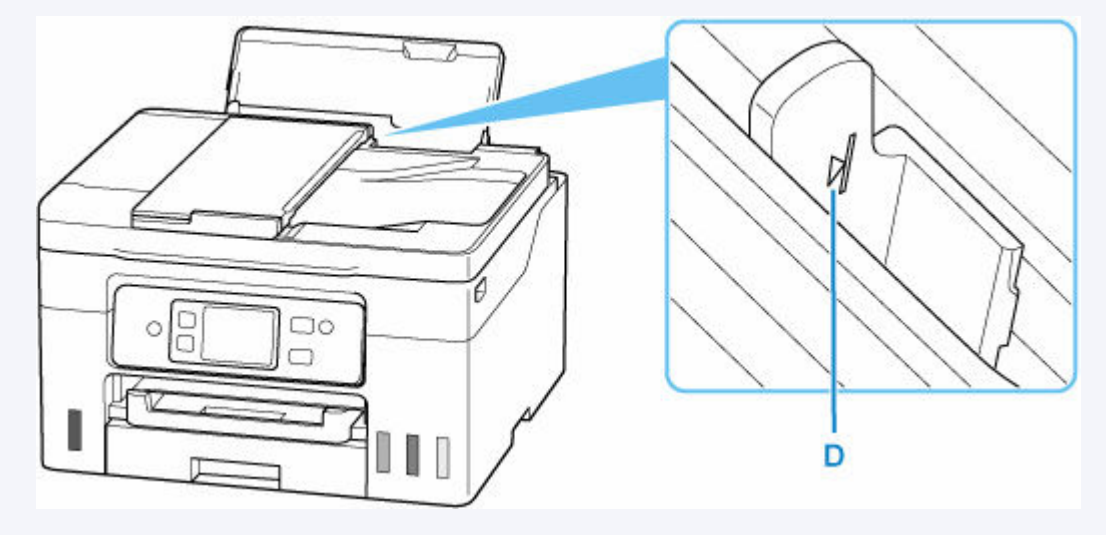

**6.** Pokud se velikost stránky a typ média zobrazené na dotykové obrazovce shoduje s velikostí a typem obálek vložených do zadní přihrádky, vyberte možnost **Ano (Yes)**.

Pokud ne, vyberte možnost **Změnit (Change)** a změňte nastavení podle velikosti a typu vložených obálek.

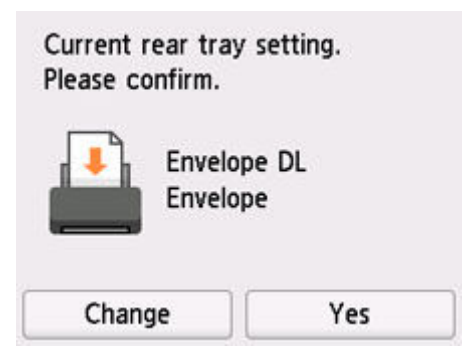

### **Poznámka**

- Pokud budete chtít skrýt obrazovku pro potvrzení nastavení papíru, přečtěte si informace v tématu [Zkontrolovat výměnu papíru \(Check paper replacement\).](#page-236-0)
- **7.** Vytáhněte výstupní zásobník na papír (E).

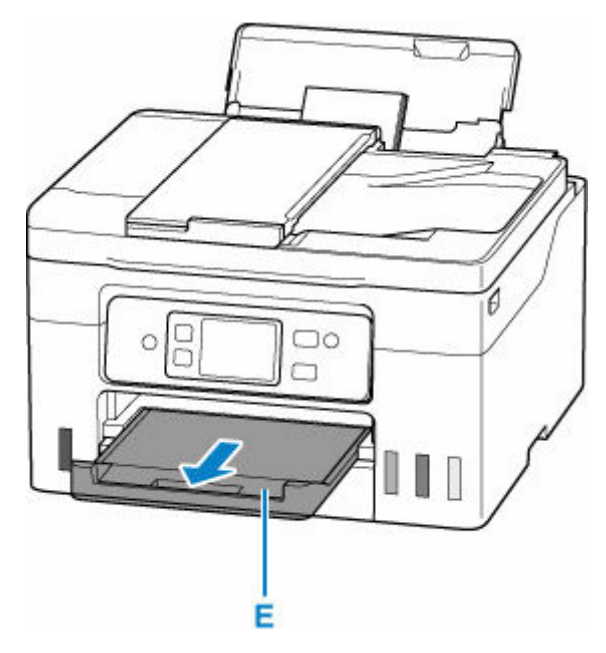

#### **Poznámka**

• Aby nedocházelo k nesprávnému tisku, tiskárna disponuje funkcí, která ověřuje, zda se nastavení papíru vloženého v zadní přihrádce shoduje s nastavením papíru. Než začnete s tiskem, upravte nastavení tisku podle nastavení papíru. Pokud je tato funkce aktivní, zobrazí se při neshodě daných nastavení chybová zpráva bránící nesprávnému tisku. Po zobrazení této chybové zprávy ověřte a opravte nastavení papíru.

# <span id="page-96-0"></span>**Vkládání kartonů do zadní ploché přihrádky**

Do zadní ploché přihrádky vložte papír velikosti A4, B5 nebo Letter.

### **Poznámka**

- Informace o hmotnosti papíru použitelného v zadní ploché přihrádce naleznete v tématu [Podporované](#page-254-0) [typy médií](#page-254-0).
- **1.** Připravte papír.

Pokud je papír zkroucený, narovnejte jej.

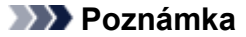

• Je-li papír stočený, podržte stočené rohy a opatrně je ohněte v opačném směru, dokud se papír zcela nevyrovná.

Podrobnosti o narovnání zkrouceného papíru naleznete v části Kontrola 3 v tématu [Papír je](#page-588-0) [špinavý / potištěný povrch je poškrábaný / inkoustové skvrny / zkroucený papír](#page-588-0).

**2.** Otevřete zadní plochou přihrádku (A).

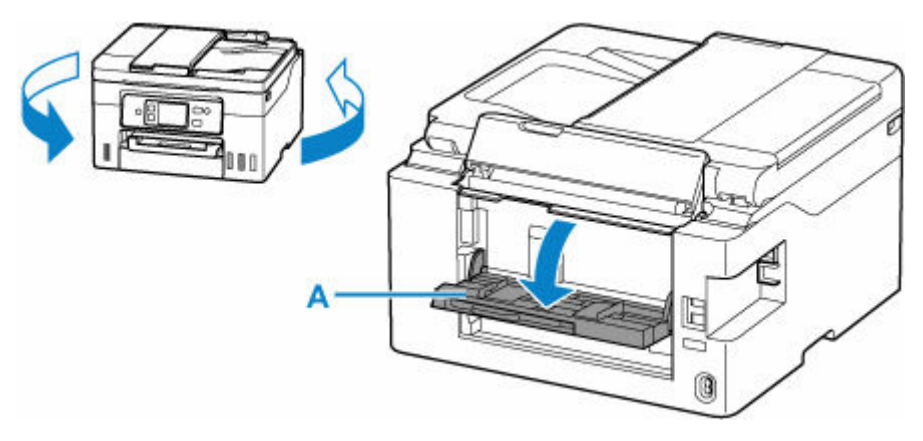

**3.** Vytáhněte opěrku papíru (B) a posuňte levé vodítko papíru (C).

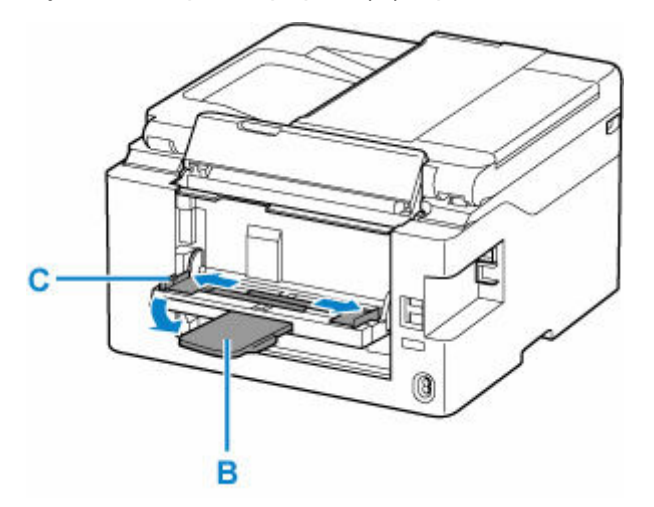

**4.** Vložte papír orientovaný na výšku na přihrádku TISKOVOU STRANOU SMĚREM NAHORU.

Vložte pouze jeden list papíru a ujistěte se, že je jeho přední okraj stále vidět. Nevkládejte papír do tiskárny.

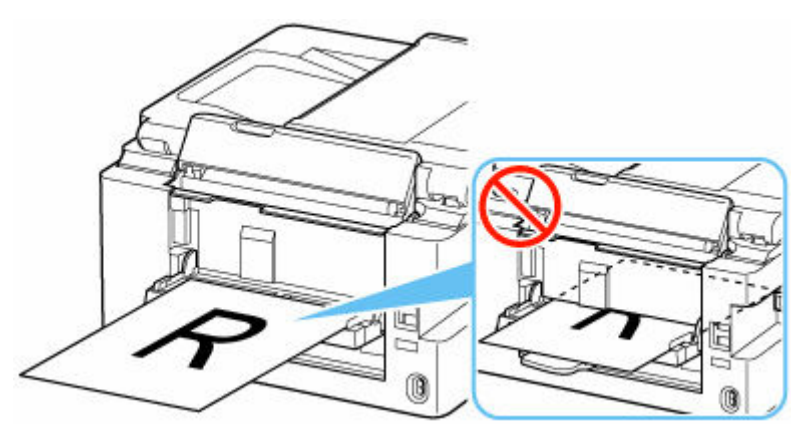

### **Důležité**

• Papír vkládejte vždy na výšku (D). Vkládání papíru na šířku (E) může způsobit uvíznutí papíru.

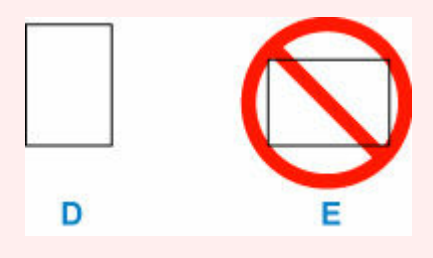

**5.** Posunutím levého vodítka papíru zarovnejte vodítka papíru s oběma hranami papíru. Neposunujte vodítka papíru příliš silně k papíru. Mohlo by dojít k nesprávnému podávání papíru.

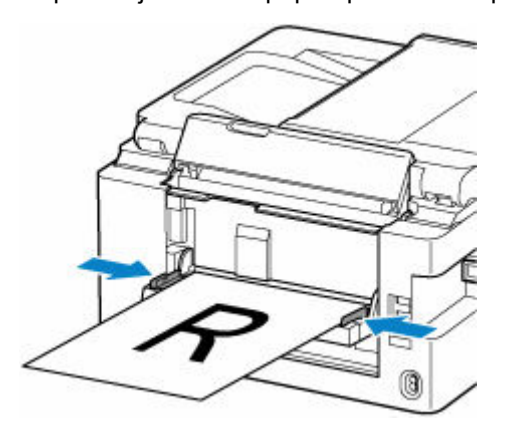

**6.** Zatlačte papír směrem do tiskárny tak, aby linka (F) na opěrce papíru bude vidět jen těsně.

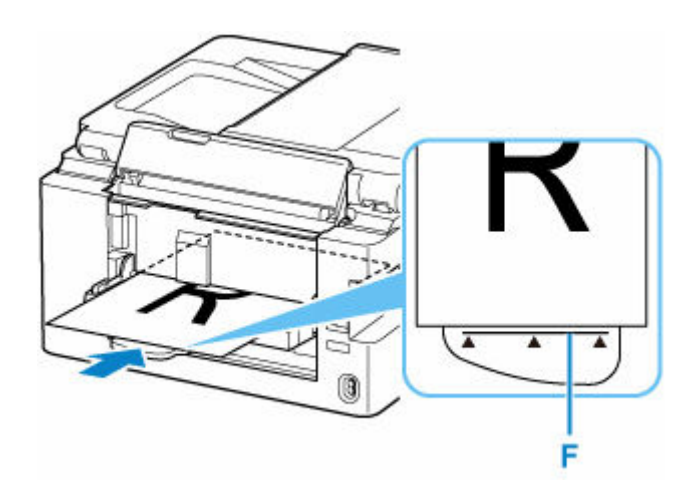

### **Poznámka**

- Pokud jste papír zatlačili za linku na opěrce papíru, pomalu papír vytáhněte, dokud nebude linka znovu vidět.
- **7.** Vytáhněte výstupní zásobník na papír (G).

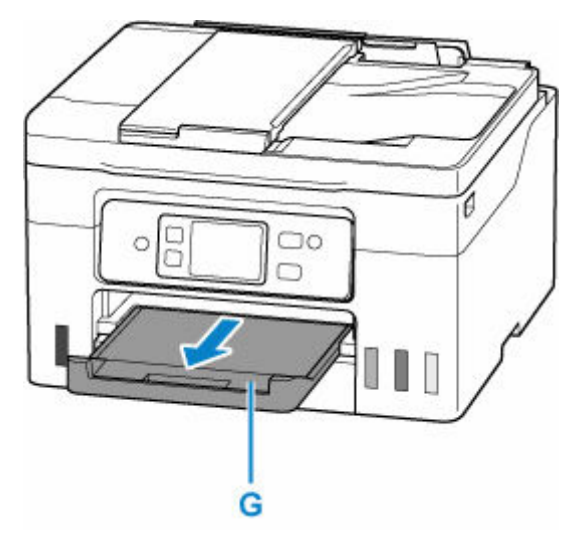

# <span id="page-99-0"></span>**Vkládání originálů**

- **[Kde vkládat originály](#page-100-0)**
- **[Vkládání originálů na skleněnou desku skeneru](#page-102-0)**
- **[Vkládání dokumentů do podavače ADF \(automatický podavač dokumentů\)](#page-104-0)**
- **[Vkládání podle zamýšleného použití](#page-106-0)**
- **[Podporované originály](#page-109-0)**

# <span id="page-100-0"></span>**Kde vkládat originály**

Tato tiskárna nabízí dvě místa pro vkládání originálů: desku skeneru a podavač ADF (automatický podavač dokumentů).

Vyberte umístění, do kterého vložíte originál, v závislosti na velikosti, typu nebo použití originálu.

### **Poznámka**

- Podrobné informace o podporovaných originálech naleznete níže.
	- **► [Podporované originály](#page-109-0)**

## **Vkládání dokumentů, fotografií nebo knih na desku skeneru**

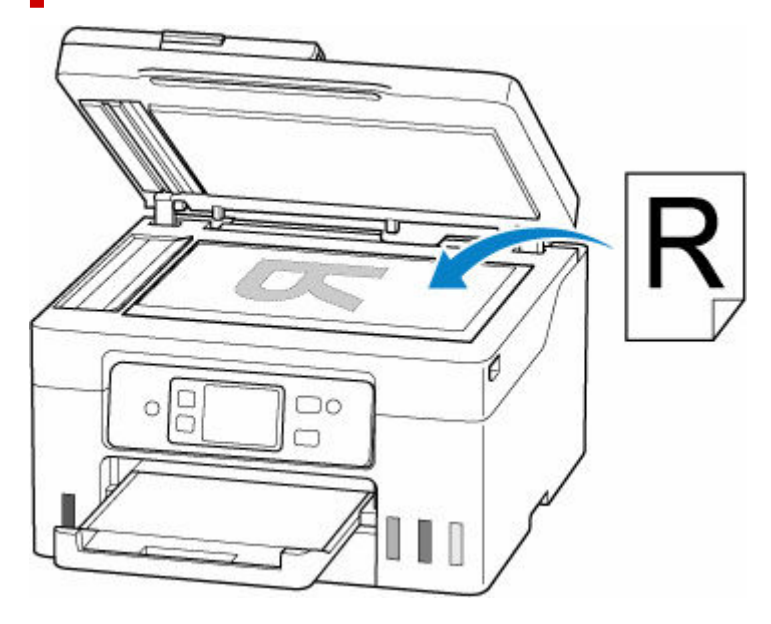

## **Vložení dvou nebo více listů dokumentu stejné velikosti a tloušťky do ADF**

Do ADF můžete vložit také jeden list dokumentu.

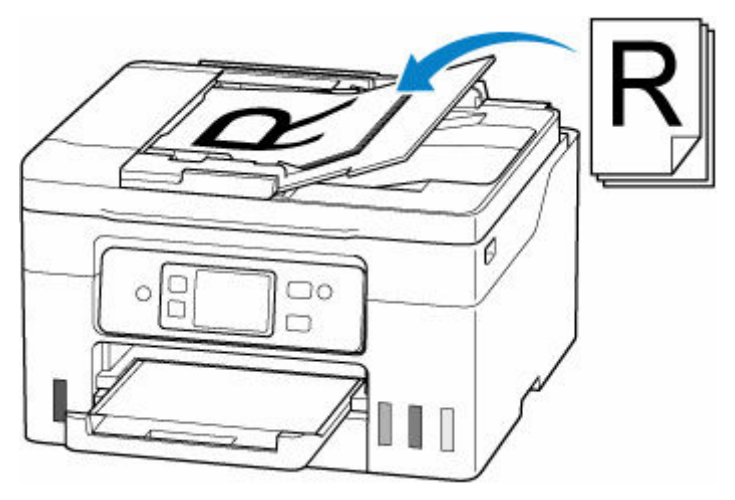

### **Poznámka**

• Pokud chcete skenovat originál v optimální kvalitě, vložte jej na desku skeneru.

<span id="page-102-0"></span>**1.** Otevřete kryt dokumentu (A).

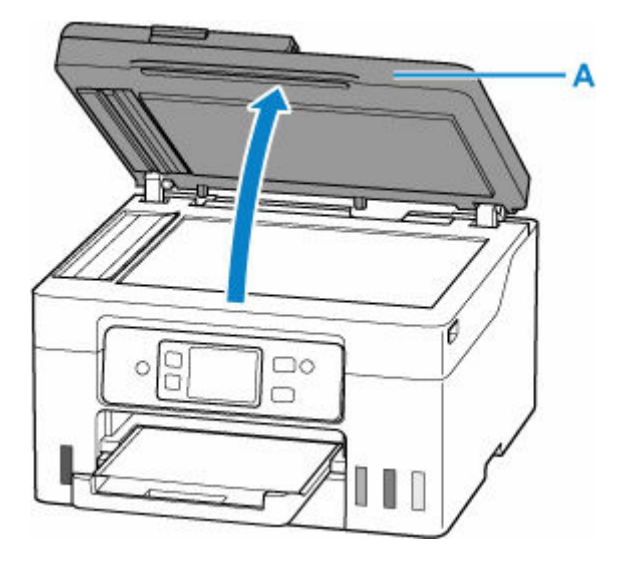

- **2.** Vložte originál SKENOVANOU STRANOU DOLŮ na skleněnou desku skeneru.
	- [Vkládání podle zamýšleného použití](#page-106-0)
	- [Podporované originály](#page-109-0)

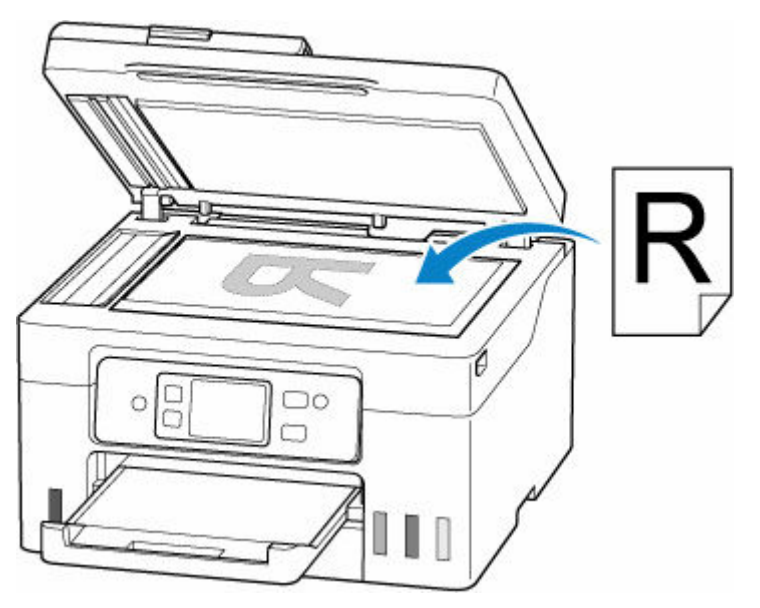

### **Důležité**

- Při vkládání originálu na desku skeneru dbejte na následující pokyny. Nedodržení následujících pokynů může způsobit nesprávnou funkci skeneru nebo prasknutí skleněné desky skeneru.
	- Na skleněnou desku skeneru nepokládejte žádné předměty o hmotnosti větší než 2,0 kg (4,4 libry).
	- Netlačte na skleněnou desku skeneru (na předlohu) silou větší než 2,0 kg (4,4 libry).
- **3.** Opatrně přiklopte kryt dokumentu.

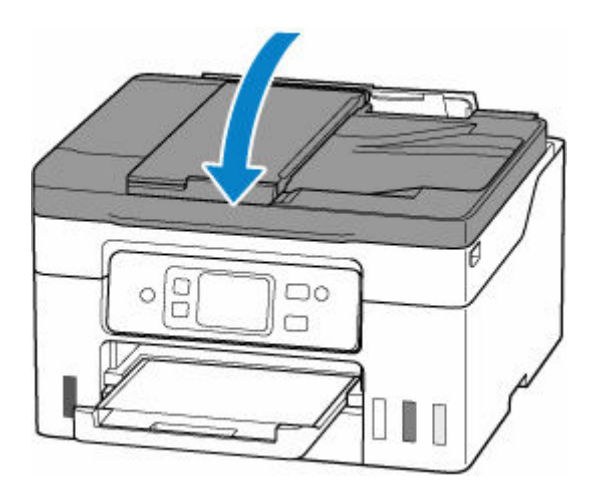

### **Důležité**

• Po vložení originálu na desku skeneru nezapomeňte před spuštěním kopírování nebo skenování zavřít kryt dokumentu.

## <span id="page-104-0"></span>**Vkládání dokumentů do podavače ADF (automatický podavač dokumentů)**

#### **Důležité**

• Dejte pozor, aby se nic nedostalo dovnitř výstupního otvoru pro dokumenty. Mohlo by způsobit poškození.

### **Poznámka**

- Pokud chcete skenovat dokument v optimální kvalitě, vložte jej na desku skeneru.
- Pomocí podavače ADF nelze automaticky skenovat oboustranné originály.
- **1.** Zkontrolujte, zda se na desce nenachází žádný originál.
- **2.** Otevřete zásobník na dokumenty (A).

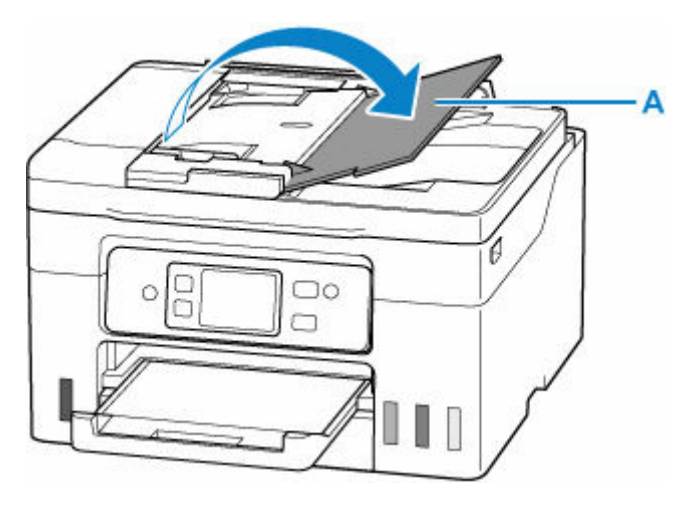

**3.** Zcela posuňte vodítko dokumentu (B).

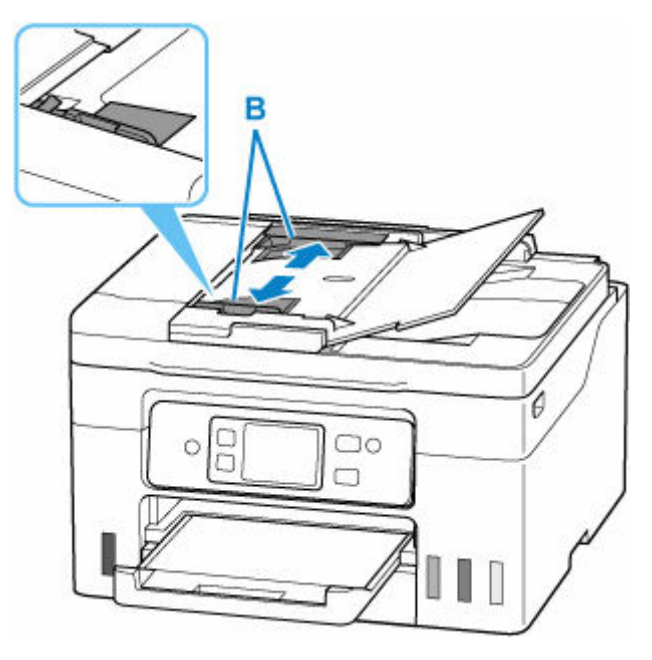

**4.** Vložte dokument SKENOVANOU STRANOU SMĚREM NAHORU do zásobníku na dokumenty. Ozve se pípnutí.

Vložte dokument do maximální polohy.

#### **Poznámka**

- Podrobné informace o podporovaných originálech naleznete níže.
	- [Podporované originály](#page-109-0)
- **5.** Nastavte vodítko dokumentu tak, aby odpovídalo šířce dokumentu.

Neposunujte vodítko dokumentu k dokumentu příliš silně. Mohlo by dojít k nesprávnému podávání dokumentů.

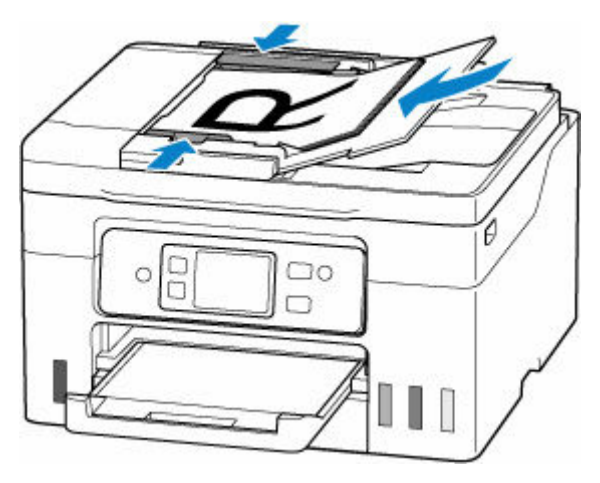

# <span id="page-106-0"></span>**Vkládání podle zamýšleného použití**

Vložte originál ve správné poloze podle funkce, kterou se chystáte použít. Pokud originál nevložíte správně, nemusí být správně naskenován.

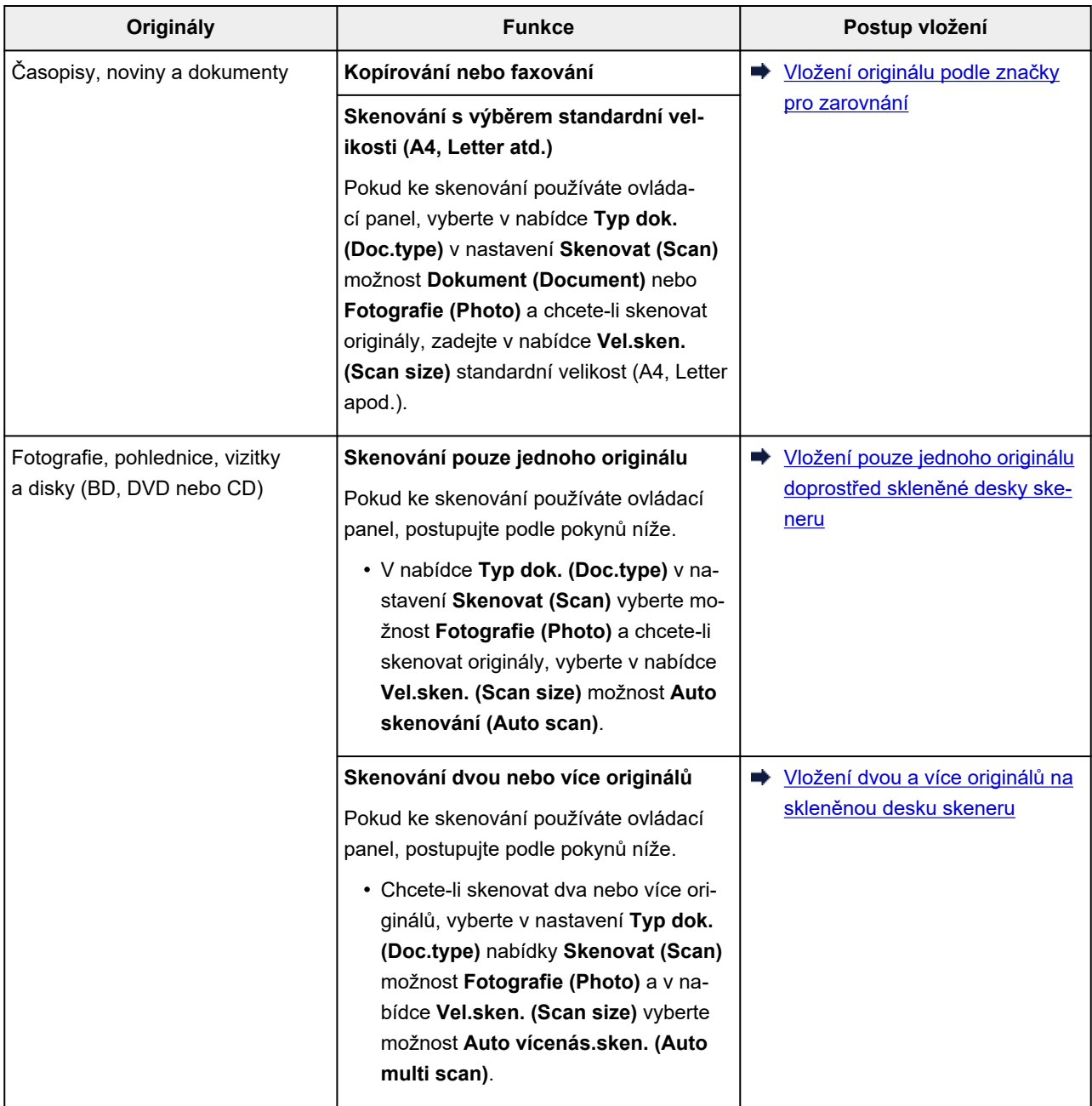

# **Vložení originálu podle značky pro zarovnání**

Vložte originál na skleněnou desku skeneru SKENOVANOU STRANOU DOLŮ tak, aby byl zarovnán se značkou pro zarovnání  $\mathfrak A$ . Části umístěné do šrafované oblasti nelze skenovat.

<span id="page-107-0"></span>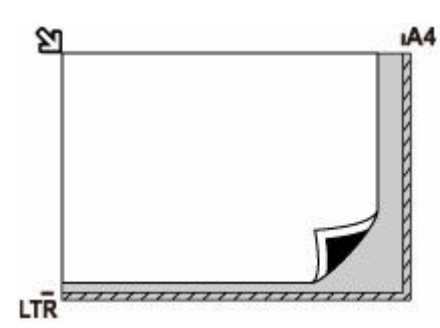

### **Důležité**

• Tiskárna nedokáže naskenovat šrafovanou oblast (A) o velikosti 1 mm (0,04 palce) kolem okrajů skleněné desky skeneru.

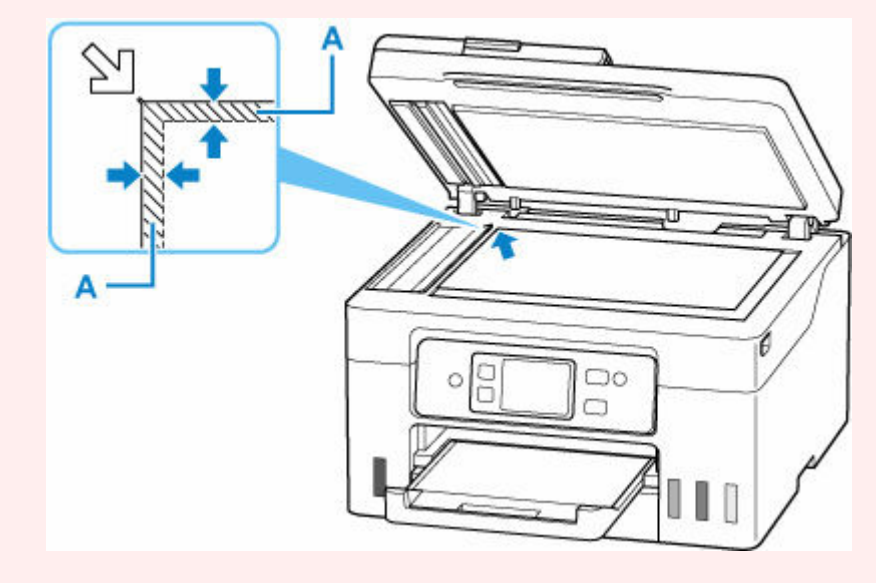

## **Vložení pouze jednoho originálu doprostřed skleněné desky skeneru**

Umístěte originál SKENOVANOU STRANOU DOLŮ tak, aby mezi okrajem (oblastí se šikmými proužky) desky skeneru a okrajem originálu zůstala mezera alespoň 1 cm (0,40 palce). Části umístěné do šrafované oblasti nelze skenovat.

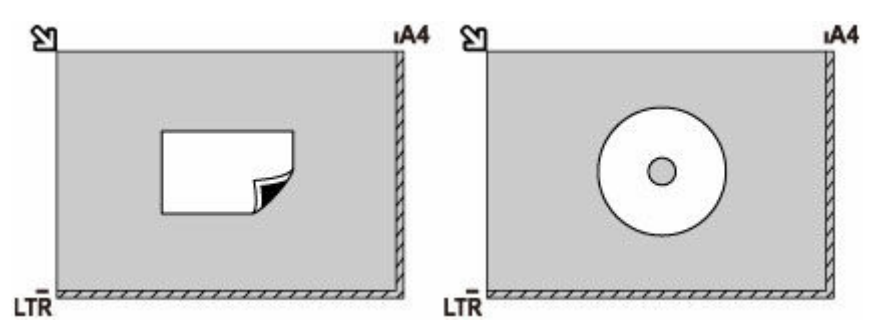

## **Vložení dvou a více originálů na skleněnou desku skeneru**

Vložte originál SKENOVANOU STRANOU SMĚREM DOLŮ. Originály umístěte alespoň 1 cm (0,40 palce) od okrajů (oblast se šikmými proužky) desky skeneru a stejnou vzdálenost nechte i mezi originály. Části umístěné do šrafované oblasti nelze skenovat.
Na sklo lze umístit až 12 položek.

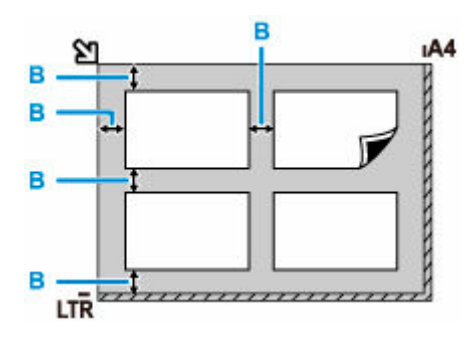

B: Více než 1 cm (0,40 palce)

### **Poznámka**

- Funkce korekce zkosení automaticky kompenzuje originály umístěné v úhlu přibližně do 10 stupňů. Šikmo umístěné fotografie s hranou dlouhou 180 mm (7,1 palců) nebo delší nelze opravit.
- Fotografie, které mají nepravidelný nebo jiný než obdélníkový tvar (například vystřižené fotografie), se nemusí naskenovat správně.

# **Deska skeneru**

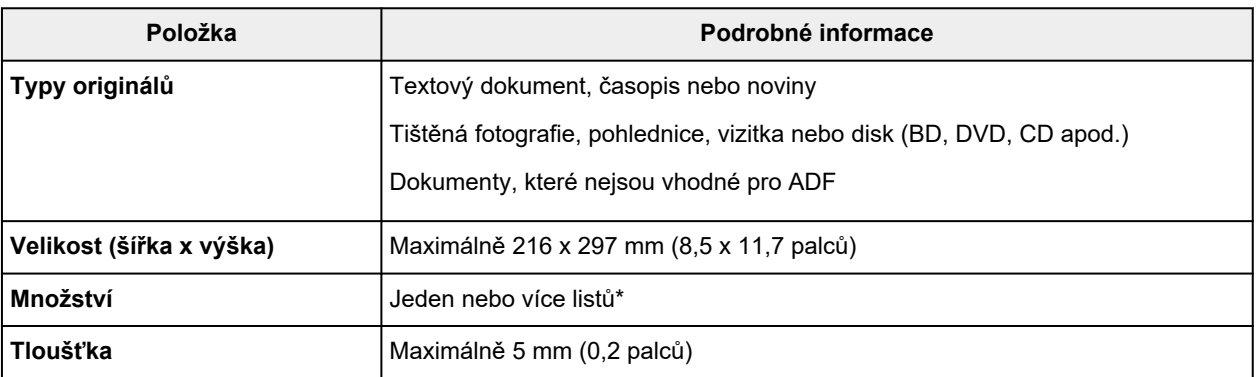

\* V závislosti na vybrané funkci lze na skleněnou desku vložit dva a více originálů.

[Vkládání podle zamýšleného použití](#page-106-0)

# **V podavači ADF (automatický podavač dokumentů)**

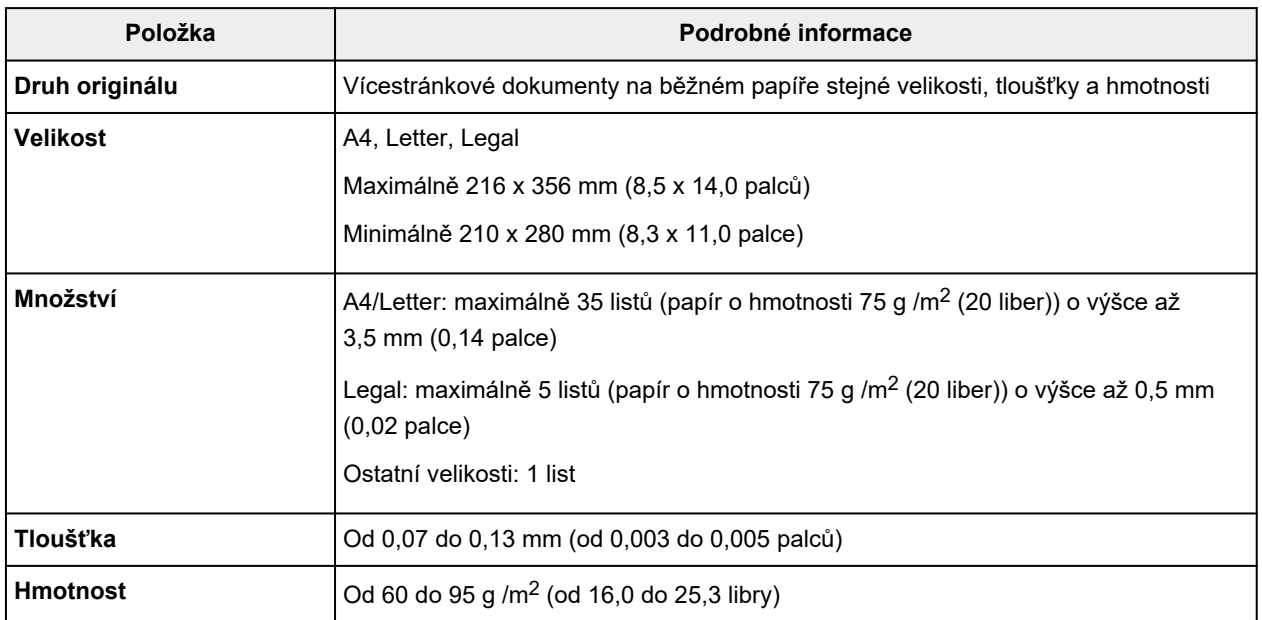

### **Poznámka**

• Před vložením se ujistěte, že veškeré tekuté látky použité u dokumentů, jako jsou lepidla, inkoust nebo korekční tekutina, již zaschly.

Do podavače ADF nevkládejte dokumenty pokryté lepidlem ani v případě, že je lepidlo zaschlé. Mohlo by dojít k uvíznutí papíru.

- Před vložením dokumentů z nich odstraňte všechny kancelářské sponky, sešívací sponky a jiné fixační prvky.
- Do ADF vkládejte dokumenty ve formátu Legal.
- Tento druh dokumentů nevkládejte do podavače ADF, jinak by mohlo dojít k uvíznutí papíru.
	- Zpřehýbané nebo pomačkané dokumenty
- Zkroucené dokumenty
- Roztržené dokumenty
- Děrované dokumenty
- Dokumenty s lepidlem
- Dokumenty s nalepovacími poznámkami
- Dokumenty na kopírovacím papíru
- Dokumenty na potaženém papíru
- Dokumenty na průsvitném nebo jiném tenkém papíru
- Fotografie nebo nadměrně tlusté dokumenty

# **Doplnění nádržek s inkoustem**

- **[Doplnění nádržek s inkoustem](#page-112-0)**
- **[Kontrola hladiny inkoustu](#page-117-0)**
- **[Tipy k inkoustu](#page-118-0)**

# <span id="page-112-0"></span>**Doplnění nádržek s inkoustem**

Pokud se zobrazí upozornění na docházející inkoust nebo dojde k chybám, budete o chybě informováni zobrazením zprávy na dotykové obrazovce. V tomto stavu nemůže tiskárna tisknout. Ověřte zbývající hladinu inkoustu podle indikátoru nádržky s inkoustem na přední straně tiskárny. Pokud se hladina inkoustu nachází v blízkosti linky spodního množství (A), doplňte nádržku s inkoustem.

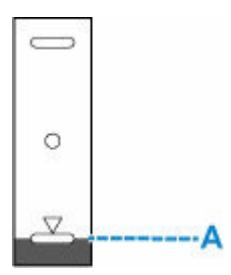

### **Poznámka**

- Pokud i přes dostatek inkoustu je tisk vybledlý nebo se objeví pruhy, prostudujte si část [Postup údržby.](#page-120-0)
- Bezpečnostní opatření pro manipulaci s láhvemi na inkoust naleznete v tématu [Poznámky k lahvím na](#page-116-0) [inkoust.](#page-116-0)

# **Postup doplnění**

Při doplnění nádržek s inkoustem, postupujte podle následujícího postupu.

#### **Důležité**

- Dbejte na to, aby tiskárna zůstala po úvodním nastavení ve správné poloze, tedy NE hlavou dolů nebo na boku. V opačném případě hrozí únik inkoustu v tiskárně.
- **1.** [Zkontrolujte, zda je napájení tiskárny](#page-191-0) zapnuté.
- **2.** Otevřete skener / kryt (B).

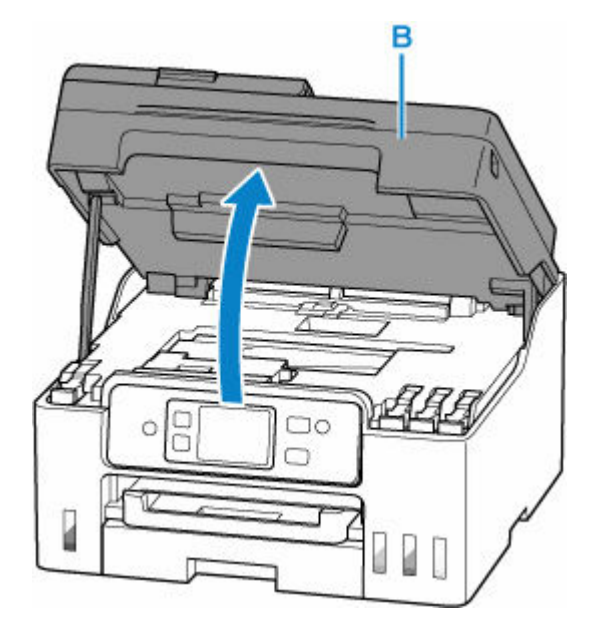

## **Důležité**

• Nedotýkejte se hadiček ani jiných částí uvnitř tiskárny. Může to způsobit řadu potíží s tiskárnou.

- c  $\circ$ O G E D F
- **3.** Otevřete krytku nádržky (C) na nádržce s inkoustem, kterou se chystáte doplnit.

- D: Žlutá
- E: Purpurová
- F: Azurová
- G: Černá

### **Důležité**

- Opatrně otevřete krytku nádržky na nádržce s inkoustem. Během manipulace by mohl inkoust ze vnitřku krytky nádržky vystříknout.
- **4.** Láhev na inkoust držte vzpřímeně a lehkým otáčením sejměte krytku láhve (H).

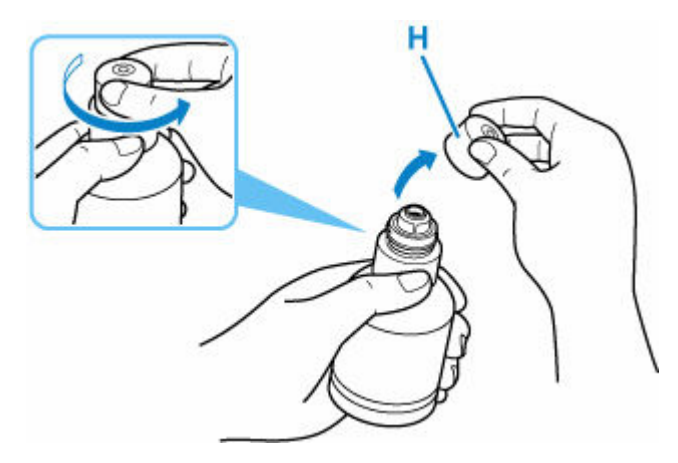

## **Důležité**

- Láhví s inkoustem netřeste. Při otvírání krytky by mohl vystříknout inkoust.
- **5.** Doplňte nádržku s inkoustem.

Hrdlo láhve na inkoust zarovnejte s přívodem (I) nádržek s inkoustem, pomalu láhev narovnejte, aby byla dnem nahoru, a zatlačte ji do přívodu.

Nádržka s inkoustem se naplní. Podržte láhev rukou tak, aby neupadla.

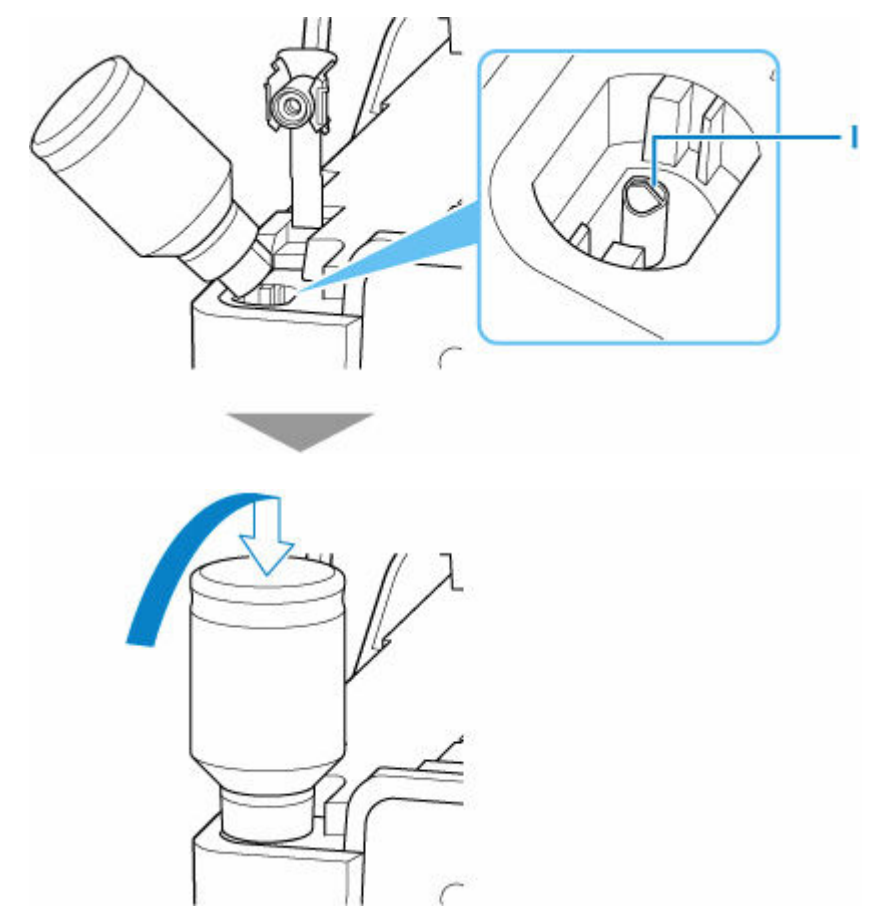

### **Důležité**

- Dávejte pozor, abyste do jednotlivých barevných nádržek s inkoustem doplnili inkoust z odpovídajících lahví na inkoust.
- Pokud se do nádržky s inkoustem nevstříkne inkoust, pomalu vyjměte a opět vložte láhev na inkoust.
- Při doplňování nádržky s inkoustem naplňte inkoust až k lince horního množství (J) na nádržce s inkoustem.

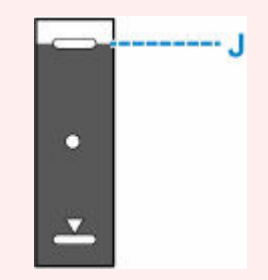

**6.** Jakmile inkoust dosáhne linky horního množství, vyjměte láhev na inkoust z přívodu.

Lehce nadzvedněte láhev na inkoust a láhve z přívodu vyjměte postupným vyklopením.

### **Důležité**

- Neponechávejte láhve na inkoust v nádržkách s inkoustem.
- Pevně utáhněte krytku láhve inkoustu a uchovávejte láhev na inkoust ve svislé poloze.
- **7.** Opatrně zavřete krytku nádržky na nádržce s inkoustem.

Ujistěte se, že je krytka nádržky zcela vložena.

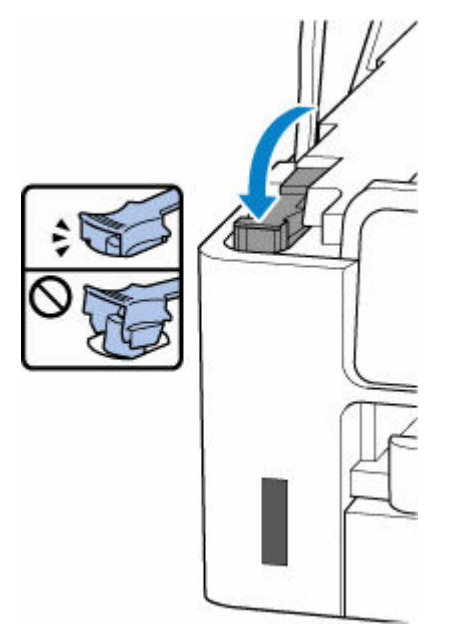

**8.** Zavřete skener / kryt.

Pokud budete chtít zavřít skener / kryt, opatrně jej nadzvedněte a poté jej opatrně sklopte.

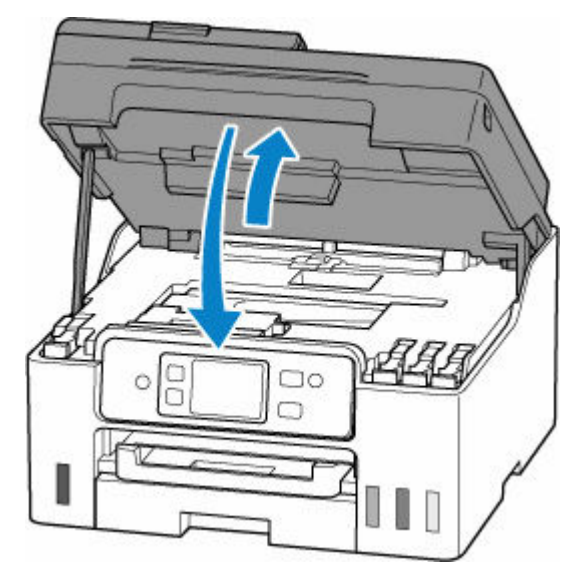

# <span id="page-116-0"></span>**Poznámky k lahvím na inkoust**

## **Důležité**

- Uchovávejte mimo dosah dětí.
- Inkoust nekonzumujte.
- Dojde-li k náhodnému olíznutí nebo spolknutí inkoustu, vypláchněte si ústa nebo vypijte jednu nebo dvě sklenice vody a ihned vyhledejte lékařskou pomoc. Pokud se inkoust dostane do očí, neprodleně je vypláchněte vodou a ihned vyhledejte lékařskou pomoc.
- Pokud se inkoust dostane do kontaktu s pokožkou, ihned si omyjte postižené místo mýdlem a vodou. Pokud podráždění pokožky přetrvává, ihned vyhledejte lékařskou pomoc.
- Při ukládání láhví na inkoust zcela zavřete krytky lahví a umístěte láhve do vzpřímené polohy. Při uložení v jiné poloze může dojít k úniku inkoustu.
- Při doplňování nádržek s inkoustem dbejte potřebné opatrnosti, aby inkoust nevystříkl do okolí.
- Inkoust může nevratně zabarvit oblečení a další předměty. Inkoustové skvrny obvykle praním nelze odstranit.
- Láhve na inkoust a v nich uskladněný inkoust používejte výhradně k doplnění nádržek tiskáren určených společností Canon.
- Láhve na inkoust neponechávejte v oblastech s vysokou teplotou, jako například v blízkosti ohně, topení nebo ve vozidle. Láhve se mohou zkroutit, což může vést k úniku inkoustu nebo zhoršení jeho kvality.
- Nevystavujte láhve na inkoust silným nárazům. Láhve na inkoust se tím mohou poškodit nebo se může uvolnit krytka láhve a následně dojít k úniku inkoustu.
- Inkoust nepřelévejte do jiných nádob. Při této manipulaci hrozí nechtěné spolknutí inkoustu, jeho nevhodné použití nebo zhoršení jeho kvality.
- Nemíchejte inkoust s vodou ani jiným inkoustem. Mohlo by tak dojít k poškození tiskárny.
- Po otevření láhve na inkoust ji neponechávejte bez krytky láhve. Inkoust by mohl vyschnout a při doplnění nádržky s inkoustem následně zabránit řádnému používání tiskárny.
- Pro optimální kvalitu tisku doporučujeme doplnit nádržku s inkoustem až k lince horního množství alespoň jednou za rok.

## **Poznámka**

• Barevný inkoust může být spotřebováván i při tisku černobílého dokumentu nebo v případě, že je nastaven černobílý tisk. Při standardním nebo hloubkovém čištění tiskové hlavy (které může být potřeba k zachování výkonu tiskárny) jsou spotřebovávány všechny inkousty.

Pokud dojde inkoust, co nejdříve jej opět doplňte.

 $\rightarrow$  [Tipy k inkoustu](#page-118-0)

# <span id="page-117-0"></span>**Kontrola hladiny inkoustu**

Ověřte hladinu inkoustu podle indikátoru nádržky s inkoustem na přední straně tiskárny.

Jakmile inkoust dosáhne linky horního množství (A), nádržka je plná.

Pokud inkoust klesne pod linku spodního množství (B), inkoust dochází. Doplňte nádržku s inkoustem.

## **Poznámka**

• Při kontrole zbývající hladiny inkoustu se řiďte výsledky vizuální kontroly inkoustu v nádržce s inkoustem.

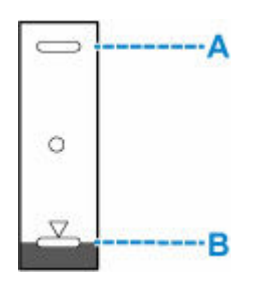

### **Poznámka**

- Pokud dojde k chybě spojené se zbývající hladinou inkoustu, na dotykové obrazovce se zobrazí chybová zpráva.
	- [Pokud dojde k chybě](#page-630-0)
- K zajištění prémiové kvality tisku a pro lepší ochranu tiskové hlavy zůstává určité množství inkoustu v nádržce s inkoustem i v situaci, kdy tiskárna hlásí potřebu doplnit nádržku s inkoustem. Odhadovaná výtěžnost stránek uváděná pro láhev na inkoust toto množství nezohledňuje.
- Inkoust bude proudit od nádržek s inkoustem do prostoru tiskárny. Poté, co začnete tiskárnu používat, nebo po jejím převodu se může zdát, že inkoust rychle dochází.

# <span id="page-118-0"></span>**Tipy k inkoustu**

# **Jakým způsobem je inkoust používán k jiným účelům než k tisku?**

Inkoust lze použít k jiným účelům než k tisku.

Při prvním nastavení slouží část inkoustu z dodaných lahví na inkoust k naplnění trysek tiskové hlavy, aby byla tiskárna připravena k tisku.

Z tohoto důvodu je výtěžnost stránek z první dodané sady lahví na inkoust nižší, než jaká bude u dalších sad lahví.

Tiskárna Canon se udržuje ve funkčním stavu tím, že provádí automatické čištění. Při čištění tiskárny se spotřebuje menší množství inkoustu. V takovém případě se mohou spotřebovat všechny inkoustové barvy.

#### **[Funkce čištění]**

Funkce čištění umožňuje tiskárně odsávat vzduchové bubliny nebo samotný inkoust z trysky a předcházet tak zhoršení kvality tisku nebo ucpání trysky.

## **Důležité**

- Použitý inkoust je vypuzován do údržbové kazety. Pokud se údržbová kazeta naplní, je třeba ji vyměnit. Pokud se zobrazí zpráva s informací, že údržbová kazeta je téměř plná, údržbovou kazetu co nejdříve vyměňte.
	- **→** [Výměna údržbové kazety](#page-147-0)

# **Je při černobílém tisku používán barevný inkoust?**

Při černobílém tisku se může používat i jiný než černý inkoust v závislosti na typu použitého papíru nebo na nastavení v ovladači tiskárny. Barevný inkoust se tedy spotřebovává dokonce i při černobílém tisku.

Pokud při čištění tiskové hlavy zvolíte čištění černé barvy, dochází ke spotřebě barevného inkoustu společně s inkoustem černým.

# **Pokud je tisk nejasný nebo nerovnoměrný**

- **[Postup údržby](#page-120-0)**
- **[Tisk testovacího vzorku trysek](#page-122-0)**
- **[Kontrola testovacího vzorku trysek](#page-124-0)**
- **[Čištění tiskové hlavy](#page-126-0)**
- **[Hloubkové čištění tiskové hlavy](#page-128-0)**
- **[Nastavení tiskové hlavy](#page-130-0)**
- **[Ruční nastavení tiskové hlavy](#page-132-0)**

# <span id="page-120-0"></span>**Postup údržby**

Pokud jsou výtisky rozmazané, barvy nejsou vytištěny správně nebo jsou výsledky tisku neuspokojivé (např. vytištěné přímé čáry nejsou vyrovnány), proveďte níže uvedený postup údržby.

### **Důležité**

• Tiskovou hlavu neoplachujte ani neotírejte. Může to způsobit řadu potíží s tiskovou hlavou.

### **Poznámka**

- Zkontrolujte, zda je v nádržce s inkoustem inkoust.
	- **★ [Kontrola hladiny inkoustu](#page-117-0)**
- V systému Windows se může výsledek tisku zlepšit, pokud v ovladači tiskárny zvýšíte nastavení kvality tisku.
	- **→** [Nastavení typu média, kvality atd. \(karta Média/Kvalita\)](#page-287-0)

# **Pokud jsou výtisky rozmazané nebo nerovnoměrné:**

**Krok 1 Vytiskněte testovací vzorek trysek.** 

Pomocí tiskárny

**■ [Tisk testovacího vzorku trysek](#page-122-0)** 

Pomocí počítače

- V systému Windows:
	- **Tisk testovacího vzorku trysek**
- V systému macOS:
	- **Tisk testovacího vzorku trysek**

Krok 2 [Zkontrolujte testovací vzorek trysek](#page-124-0).

**Pokud ve vzoru chybí čáry nebo v něm jsou vodorovné pruhy:**

### **Krok 3 Vyčistěte tiskovou hlavu.**

#### Pomocí tiskárny

**→** [Čištění tiskové hlavy](#page-126-0)

#### Pomocí počítače

- V systému Windows:
	- **→** Čištění tiskových hlav
- V systému macOS:
	- **→** [Čištění tiskových hlav](#page-138-0)

Po vyčištění tiskové hlavy vytiskněte a zkontrolujte testovací vzorek trysek: → [Krok 1](#page-120-0)

#### **Jestliže ani po druhém provedení kroků 1 až 3 nedojde k odstranění potíží:**

**Krok 4 Hloubkově vyčistěte tiskovou hlavu.** 

Pomocí tiskárny

 $\rightarrow$  **[Hloubkové čištění tiskové hlavy](#page-128-0)** 

Pomocí počítače

- V systému Windows:
	- **→** Čištění tiskových hlav
- V systému macOS:
	- **→** [Čištění tiskových hlav](#page-138-0)

Po hloubkovém čištění tiskové hlavy vytiskněte a zkontrolujte testovací vzorek trysek:  $\rightarrow$  [Krok 1](#page-120-0)

Pokud se problém nevyřeší provedením postupu do kroku 4, vypněte tiskárnu a proveďte po 24 hodinách další hloubkové čištění tiskové hlavy. Při vypínání napájení neodpojujte napájecí kabel.

Pokud problém přetrvá, vyměňte inkoust tiskové hlavy.

#### **Důležité**

- Při výměně inkoustu tiskové hlavy se spotřebovává velké množství inkoustu. Při časté výměně inkoustu tiskové hlavy se rychle spotřebovává inkoust, proto výměnu inkoustu tiskové hlavy provádějte pouze v případě potřeby.
- Před výměnou inkoustu tiskové hlavy ověřte hladinu zbývajícího inkoustu.

Výměna inkoustu tiskové hlavy

Pokud problémy přetrvají, tisková hlava může být poškozená. Obraťte se na společnost Canon s žádostí o servisní zásah.

## **Pokud jsou výsledky tisku nerovnoměrné (například jsou linky nevyrovnané):**

#### **Krok Nastavte tiskovou hlavu.**

#### Pomocí tiskárny

**▶ [Nastavení tiskové hlavy](#page-130-0)** 

Pomocí počítače

- V systému Windows:
	- **→** Automatické nastavení polohy tiskové hlavy
- V systému macOS:
	- **▶ [Nastavení polohy Tisková hlava](#page-140-0)**

# <span id="page-122-0"></span>**Tisk testovacího vzorku trysek**

Pokud chcete zjistit, zda je inkoust z trysek tiskové hlavy normálně vystřikován, vytiskněte testovací vzorek trysek.

## **Poznámka**

• Zbývá-li malé množství inkoustu, nevytiskne se testovací vzorek trysek správně. [Doplňte nádržky](#page-112-0) [s inkoustem](#page-112-0), ve kterých dochází inkoust.

#### **Připravte si: list běžného papíru formátu A4 nebo Letter**

- **1.** [Zkontrolujte, zda je napájení tiskárny](#page-191-0) zapnuté.
- **2.** Do kazety vložte list běžného papíru velikosti A4 nebo Letter.
	- **→** [Vložení běžného papíru do kazety](#page-87-0)
- **3.** Na obrazovce DOMŮ vyberte možnost (Nastavení).
	- → [Používání dotykové obrazovky](#page-195-0)

Zobrazí se obrazovka nabídky nastavení.

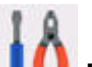

# **4.** Vyberte možnost **Údržba (Maintenance)**.

Zobrazí se obrazovka **Údržba (Maintenance)**.

**5.** Vyberte možnost **Kontrola trysek (Nozzle Check)**.

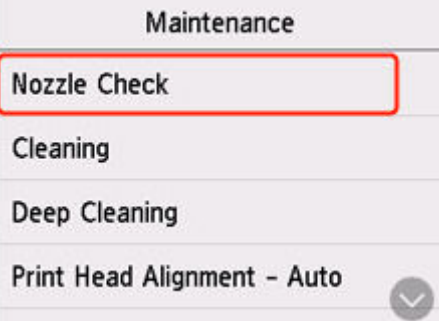

Zobrazí se potvrzovací obrazovka.

**6.** Vyberte možnost **Ano (Yes)**.

Vytiskne se vzorek kontroly trysek a na dotykové obrazovce se zobrazí dvě obrazovky pro potvrzení vzorku.

**7.** [Zkontrolujte testovací vzorek trysek](#page-124-0).

# <span id="page-124-0"></span>**Kontrola testovacího vzorku trysek**

Zkontrolujte testovací vzorek trysek a v případě potřeby vyčistěte tiskovou hlavu.

**1.** Zkontrolujte, zda ve vzorku C nechybí čáry nebo zda ve vzorku D nejsou vodorovné pruhy.

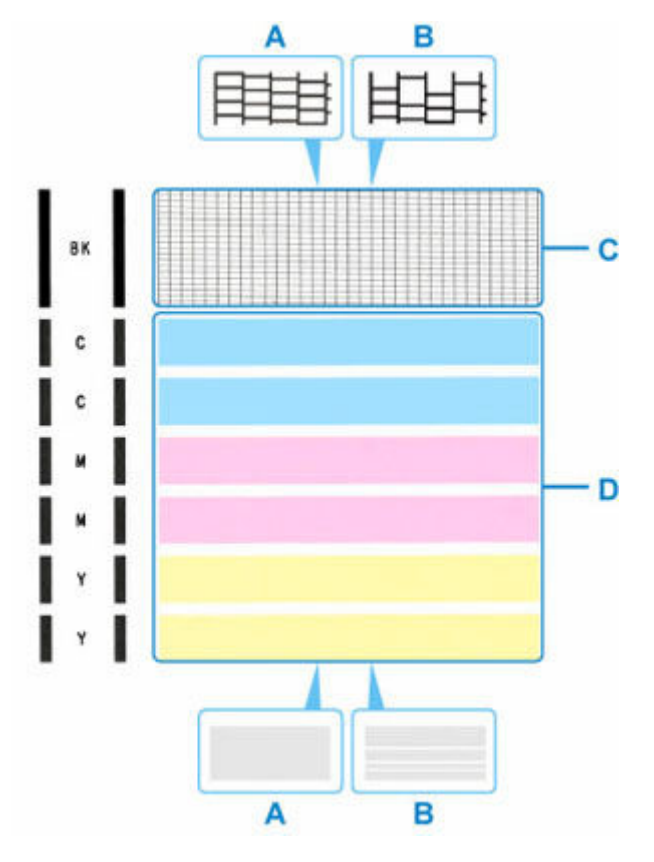

A: Bez chybějících čar / Bez vodorovných pruhů B: Chybí čáry / Vyskytují se vodorovné pruhy

**2.** Na potvrzovací obrazovce vyberte vzorek, který je blíže vytištěnému testovacímu vzorku trysek.

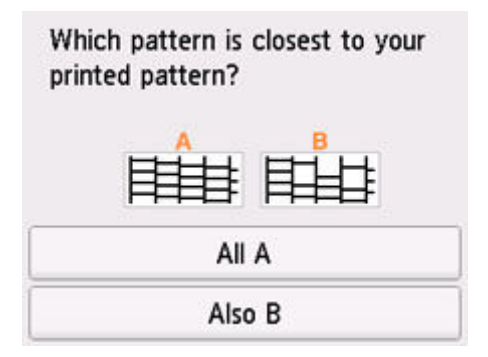

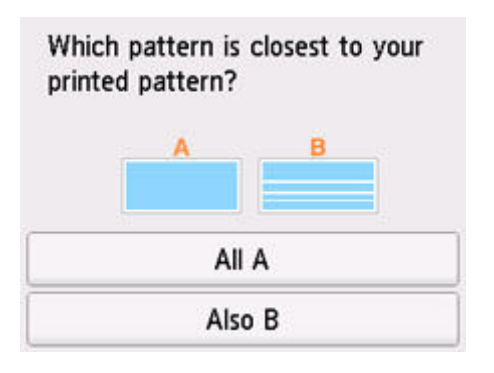

#### **Možnost A (žádné chybějící čáry nebo žádné vodorovné pruhy) ve vzorku C a vzorku D:**

Čištění není nutné. Vyberte možnost **Všechna A (All A)**, potvrďte zprávu a vyberte možnost **OK**.

Znovu se zobrazí obrazovka **Údržba (Maintenance)**.

**Možnost B (chybí čáry nebo se objevily vodorovné pruhy) ve vzorku C nebo vzorku D či v obou vzorcích:**

Je vyžadováno čištění. Vyberte možnost **Také B (Also B)** a na obrazovce potvrzující čištění vyberte možnost **Ano (Yes)**.

Tiskárna zahájí čištění tiskové hlavy.

**→** [Čištění tiskové hlavy](#page-126-0)

**Pokud se nevytiskne vzor C nebo některá z barev ve vzorku D:**

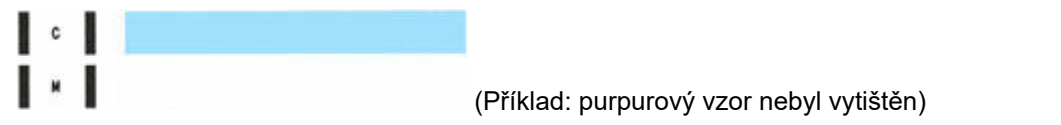

Je vyžadováno čištění. Vyberte možnost **Také B (Also B)** a na obrazovce potvrzující čištění vyberte možnost **Ano (Yes)**.

Tiskárna zahájí čištění tiskové hlavy.

[Čištění tiskové hlavy](#page-126-0)

# <span id="page-126-0"></span>**Čištění tiskové hlavy**

Pokud v testovacím vzorku trysek chybí čáry nebo v něm jsou vodorovné pruhy, vyčistěte tiskovou hlavu. Čištění zbaví trysky nánosu a obnoví stav tiskové hlavy. Při čištění tiskové hlavy se spotřebovává inkoust, proto čištění tiskových hlav provádějte jen v případě potřeby.

### **Důležité**

• Při čištění tiskové hlavy zkontrolujte volné místo v údržbové kazetě. Pokud zde není dostatek volného místa, [kazetu vyměňte za novou údržbovou kazetu.](#page-147-0) Pokud není dostatek volného místa v údržbové kazetě, zobrazí se příslušná zpráva a čištění nebude možné spustit.

#### **Připravte si: list běžného papíru formátu A4 nebo Letter**

- **1.** [Zkontrolujte, zda je napájení tiskárny](#page-191-0) zapnuté.
- **2.** Do kazety vložte list běžného papíru velikosti A4 nebo Letter.
	- **→** [Vložení běžného papíru do kazety](#page-87-0)
- **3.** Na obrazovce DOMŮ vyberte možnost (Nastavení).

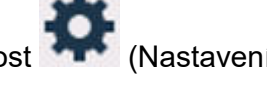

→ [Používání dotykové obrazovky](#page-195-0)

Zobrazí se obrazovka nabídky nastavení.

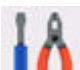

**4.** Vyberte možnost **Údržba (Maintenance)**.

Zobrazí se obrazovka **Údržba (Maintenance)**.

**5.** Vyberte možnost **Čištění (Cleaning)**.

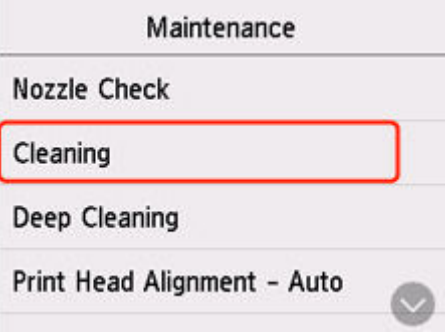

Zobrazí se potvrzovací obrazovka.

**6.** Vyberte možnost **Ano (Yes)**.

Tiskárna zahájí čištění tiskové hlavy.

Dokud nebude čištění tiskové hlavy v tiskárně dokončeno, neprovádějte žádné jiné akce. Tato akce trvá přibližně 2 minuty.

Zobrazí se obrazovka pro potvrzení tisku testovacího vzorku tisku.

**7.** Vyberte možnost **Ano (Yes)**.

Vytiskne se testovací vzorek trysek.

## **8.** [Zkontrolujte testovací vzorek trysek](#page-124-0).

## **Poznámka**

• Pokud jste tiskovou hlavu vyčistili dvakrát a problém stále není vyřešen, proveďte [hloubkové čištění](#page-128-0) [tiskové hlavy](#page-128-0).

# <span id="page-128-0"></span>**Hloubkové čištění tiskové hlavy**

Pokud se kvalita tisku po standardním vyčištění tiskové hlavy nezlepší, proveďte hloubkové čištění tiskové hlavy. Při hloubkovém čištění tiskové hlavy se spotřebovává více inkoustu než při standardním čištění tiskové hlavy, takže hloubkové čištění tiskové hlavy provádějte pouze tehdy, je-li to nezbytné.

### **Důležité**

• Při hloubkovém čištění tiskové hlavy zkontrolujte volné místo v údržbové kazetě. Pokud zde není dostatek volného místa, [kazetu vyměňte za novou údržbovou kazetu](#page-147-0). Pokud není dostatek volného místa v údržbové kazetě, zobrazí se příslušná zpráva a čištění nebude možné spustit.

#### **Připravte si: list běžného papíru formátu A4 nebo Letter**

- **1.** [Zkontrolujte, zda je napájení tiskárny](#page-191-0) zapnuté.
- **2.** Do kazety vložte list běžného papíru velikosti A4 nebo Letter.
	- **→** [Vložení běžného papíru do kazety](#page-87-0)
- **3.** Na obrazovce DOMŮ vyberte možnost (Nastavení).

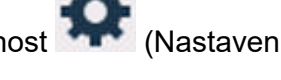

→ [Používání dotykové obrazovky](#page-195-0)

Zobrazí se obrazovka nabídky nastavení.

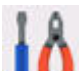

**4.** Vyberte možnost **Údržba (Maintenance)**.

Zobrazí se obrazovka **Údržba (Maintenance)**.

**5.** Vyberte možnost **Hloubkové čištění (Deep Cleaning)**.

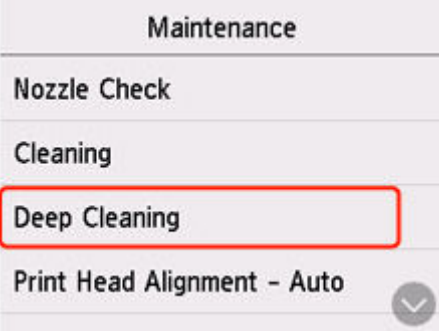

Zobrazí se potvrzovací obrazovka.

**6.** Vyberte možnost **Ano (Yes)**.

Tiskárna spustí hloubkové čištění tiskové hlavy.

Dokud tiskárna nedokončí hloubkové čištění tiskové hlavy, neprovádějte žádné jiné akce. Čištění trvá přibližně 3 až 4 minuty.

Zobrazí se obrazovka pro potvrzení tisku testovacího vzorku tisku.

**7.** Vyberte možnost **Ano (Yes)**.

Vytiskne se testovací vzorek trysek.

- **8.** Po zobrazení zprávy o dokončení vyberte možnost **OK**.
- **9.** [Zkontrolujte testovací vzorek trysek](#page-124-0).

Pokud problém přetrvává, vypněte napájení a proveďte po 24 hodinách další hloubkové čištění tiskové hlavy. Při vypínání napájení neodpojujte napájecí kabel.

# <span id="page-130-0"></span>**Nastavení tiskové hlavy**

Pokud jsou vytištěné rovné čáry nevyrovnané nebo je výsledek tisku jinak neuspokojivý, upravte pozici tiskové hlavy.

## **Poznámka**

• Zbývá-li malé množství inkoustu, nevytiskne se list pro nastavení tiskové hlavy správně.

Zbývá-li malé množství inkoustu, [doplňte nádržky s inkoustem](#page-112-0).

- Jestliže během tisku listu pro nastavení tiskové hlavy dojde inkoust, na dotykové obrazovce se zobrazí chybová zpráva.
	- **► [Pokud dojde k chybě](#page-630-0)**

#### **Připravte si: list běžného papíru formátu A4 nebo Letter**

- **1.** [Zkontrolujte, zda je napájení tiskárny](#page-191-0) zapnuté.
- **2.** Do kazety vložte list běžného papíru velikosti A4 nebo Letter.
	- **→** [Vložení běžného papíru do kazety](#page-87-0)
- **3.** Na obrazovce DOMŮ vyberte možnost (Nastavení).
	- → [Používání dotykové obrazovky](#page-195-0)

Zobrazí se obrazovka nabídky nastavení.

**4.** Vyberte možnost **Údržba (Maintenance)**.

Zobrazí se obrazovka **Údržba (Maintenance)**.

**5.** Vyberte možnost **Nastavení tiskové hlavy - Auto (Print Head Alignment - Auto)**.

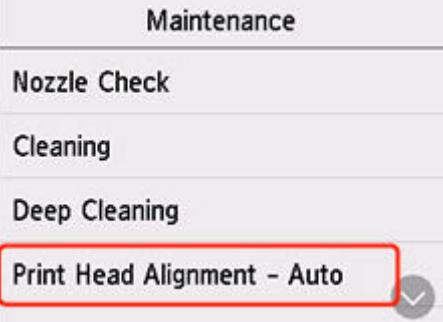

Zobrazí se potvrzovací obrazovka.

**6.** Potvrďte zprávu a vyberte možnost **Ano (Yes)**.

List pro nastavení tiskové hlavy se vytiskne a tisková hlava se automaticky nastaví.

Čištění trvá přibližně 1 až 2 minuty.

### **Poznámka**

- Jestliže automatické nastavení tiskové hlavy selže, na dotykové obrazovce se zobrazí chybová zpráva.
	- [Pokud dojde k chybě](#page-630-0)
- **7.** Po zobrazení zprávy o dokončení vyberte možnost **OK**.

## **Poznámka**

- Pokud nejsou výsledky tisku uspokojivé ani po výše popsaném nastavení polohy tiskové hlavy, [nastavte polohu tiskové hlavy ručně](#page-132-0).
	- V systému Windows:

Tiskovou hlavu můžete nastavit také ručně z počítače.

- **EXALC** Ruční nastavení polohy tiskové hlavy
- Pokud chcete vytisknout a zkontrolovat aktuální hodnoty nastavení polohy tiskové hlavy, na obrazovce **Údržba (Maintenance)** vyberte možnost **Tisk hodnoty nastavení hlavy (Print the Head Alignment Value)**.

# <span id="page-132-0"></span>**Ruční nastavení tiskové hlavy**

O ruční nastavení tiskové hlavy se pokuste v případě, že výsledky automatického nastavení tiskové hlavy jsou neuspokojivé nebo jsou vytištěné rovné čáry nevyrovnané.

#### **Připravte si: dva listy běžného papíru formátu A4 nebo Letter**

- **1.** [Zkontrolujte, zda je napájení tiskárny](#page-191-0) zapnuté.
- **2.** Do kazety vložte dva listy běžného papíru velikosti A4 nebo Letter.
	- **→** [Vložení běžného papíru do kazety](#page-87-0)
- **3.** Na obrazovce DOMŮ vyberte možnost (Nastavení).
	- **→ [Používání dotykové obrazovky](#page-195-0)**

Zobrazí se obrazovka nabídky nastavení.

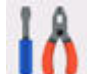

# **4.** Vyberte možnost **Údržba (Maintenance)**.

Zobrazí se obrazovka **Údržba (Maintenance)**.

**5.** Vyberte možnost **Nastavení tiskové hlavy - Ručně (Print Head Alignment - Manual)**.

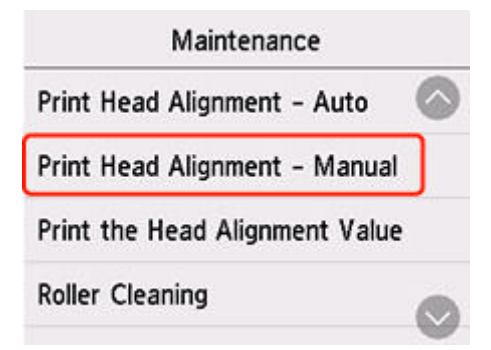

Zobrazí se potvrzovací obrazovka.

### **Poznámka**

- Chcete-li vytisknout a zkontrolovat stávající hodnoty nastavení polohy tiskové hlavy, vyberte možnost **Tisk hodnoty nastavení hlavy (Print the Head Alignment Value)**.
- **6.** Přečtěte si zprávu a vyberte možnost **Ano (Yes)**.

Bude vytištěn první vzorek pro nastavení tiskové hlavy.

**7.** Pokud se zobrazí správa **Byly vzorky vytištěny správně? (Did the patterns print correctly?)**, ujistěte se, že byl vzorek vytištěn správně a pokud ano, vyberte možnost **Ano (Yes)**.

**8.** Přečtěte si zprávu a vyberte možnost **Další (Next)**.

Zobrazí se vstupní obrazovka hodnot nastavení pozice tiskové hlavy.

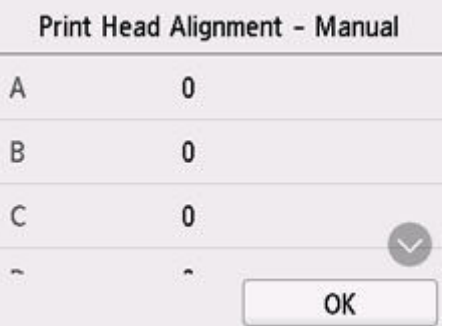

**9.** Zkontrolujte první vzorek a vyberte možnost **A**. Ve sloupci A vyhledejte vzorek, ve kterém jsou pruhy nejméně vidět, a vyberte číslo daného vzorku.

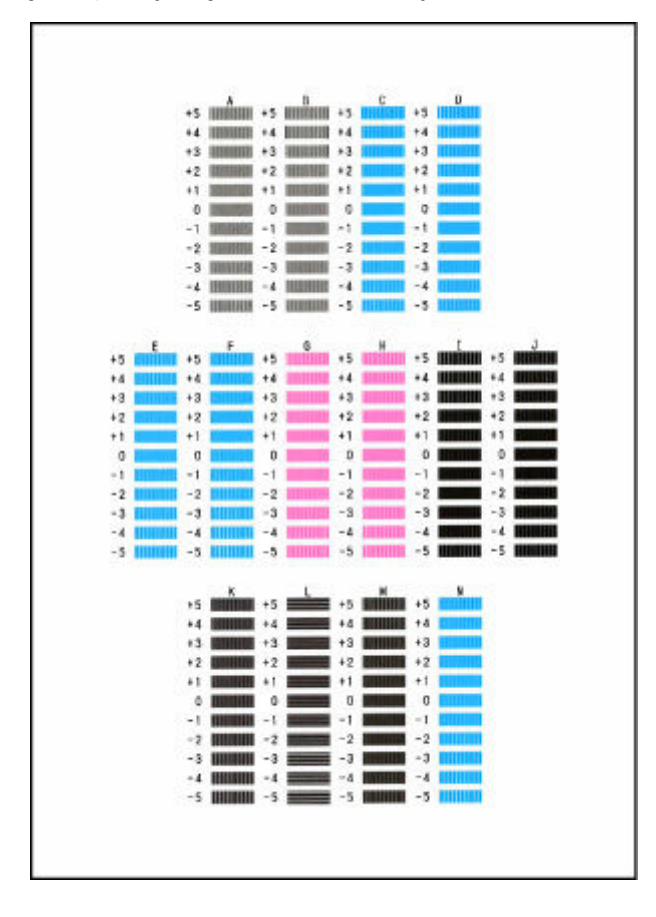

### **Poznámka**

• Pokud se vzhledem všechny vzorky liší, vyberte vzorek, ve kterém jsou svislé pruhy nejméně viditelné.

Nezřetelné svislé pruhy

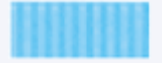

Zřetelnější svislé pruhy

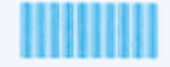

• Pokud se vzhledem všechny vzorky liší, vyberte vzorek, ve kterém jsou vodorovné pruhy nejméně viditelné.

Nezřetelné vodorovné pruhy

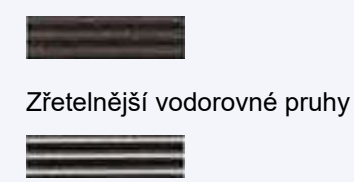

- **10.** Tento postup opakujte až do úplného zadání čísel vzorků ve sloupcích B až N a vyberte možnost **OK**.
- **11.** Přečtěte si zprávu a vyberte možnost **OK**.

Vytiskne se druhá sada vzorků.

**12.** Zkontrolujte druhý vzorek a vyberte možnost **O**. Ve sloupci O vyhledejte vzorek, ve kterém jsou pruhy nejméně vidět, a vyberte číslo daného vzorku.

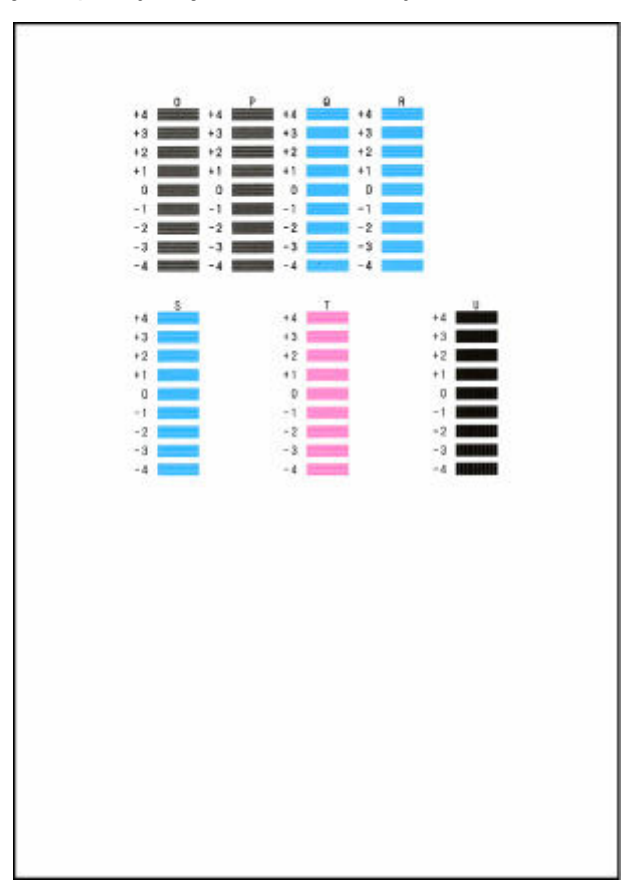

**13.** Tento postup opakujte až do úplného zadání čísel vzorků ve sloupcích P až U a vyberte možnost **OK**.

**14.** Jakmile se zobrazí výzva k potvrzení, vyberte možnost **OK**.

# **Provádění funkcí údržby z počítače (systém macOS)**

- **[Otevření Vzdáleného uživatelského rozhraní kvůli údržbě](#page-137-0)**
- **[Čištění tiskových hlav](#page-138-0)**
- **[Nastavení polohy Tisková hlava](#page-140-0)**

# <span id="page-137-0"></span>**Otevření Vzdáleného uživatelského rozhraní kvůli údržbě**

Pomocí Vzdáleného UR můžete provést údržbu tiskárny a měnit její nastavení. Vzdálené UR můžete otevřít následovně.

- **1.** Otevřete nabídku **Předvolby systému (System Preferences)** a vyberte možnost **Tiskárny a skenery (Printers & Scanners)**.
- **2.** V seznamu tiskáren zvolte svůj model tiskárny a klepněte na možnost **Volby a materiály... (Options & Supplies...)**.
- **3.** Na kartě **Obecné (General)** klepněte na tlačítko **Zobrazit webovou stránku tiskárny... (Show Printer Webpage...)**.

Vzdálené UR se spustí.

### **Poznámka**

• Po spuštění Vzdáleného UR může být nutné zadat heslo. V takovém případě zadejte heslo a klepněte na tlačítko **OK**. Pokud heslo neznáte, přečtěte si informace v tématu "Hesla a soubory cookie".

# **Příbuzná témata**

- **→** [Čištění tiskových hlav](#page-138-0)
- **→ [Nastavení polohy Tisková hlava](#page-140-0)**
- **Tisk testovacího vzorku trysek**
- [Správa napájení tiskárny](#page-207-0)
- **→ [Změna provozního režimu tiskárny](#page-208-0)**
- Snížení hluku tiskárny

# <span id="page-138-0"></span>**Čištění tiskových hlav**

Funkce čištění a hloubkového čištění tiskové hlavy slouží k vyčištění trysek tiskové hlavy. Čištění tiskové hlavy použijte, pokud výsledky tisku nejsou uspokojivé nebo když se některá barva netiskne, přestože zbývá dostatek inkoustu.

Před provedením jakékoli operace se [ujistěte, že je na údržbové kazetě dostatek volného místa.](#page-151-0)

# **Čištění (Cleaning)**

- **1.** Ve [Vzdáleném UR](#page-137-0) vyberte možnost **Programy (Utilities)**.
- **2.** Klepněte na tlačítko **Čištění (Cleaning)**.

Před provedením čištění se ujistěte, že je tiskárna zapnutá. Zkontrolujte následující. V případě potřeby poté proveďte čištění.

- [Byl nalezen zbývající inkoust?](#page-117-0)
- **3.** Proveďte čištění

Klepněte na tlačítko **Ano (Yes)**.

Spustí se čištění tiskové hlavy.

**4.** Dokončete čištění

Následně se zobrazí zpráva informující o vytištění kontrolního vzorku trysek.

**5.** Zkontrolujte výsledky

Klepněte na tlačítko **Ano (Yes)** a zkontrolujte, zda se kvalita tisku zlepšila. Proces kontroly můžete zrušit klepnutím na tlačítko **Ne (No)**.

Pokud jedno čištění hlavy nevyřeší potíže s tiskovou hlavou, opakujte čištění ještě jednou.

## **Důležité**

• Během **Čištění (Cleaning)** je spotřebováno malé množství inkoustu. Častým čištěním tiskové hlavy velmi rychle spotřebujete zásoby inkoustu v tiskárně. Čištění provádějte pouze v případě nutnosti.

# **Hloubkové čištění (Deep Cleaning)**

**Hloubkové čištění (Deep Cleaning)** provádí důkladnější čištění než funkce Čištění. Hloubkové čištění proveďte tehdy, pokud problémy s tiskovou hlavou nevyřeší ani dva pokusy při použití možnosti **Čištění (Cleaning)**.

- **1.** Ve [Vzdáleném UR](#page-137-0) vyberte možnost **Programy (Utilities)**.
- **2.** Klepněte na tlačítko **Hloubkové čištění (Deep Cleaning)**.

Před provedením hloubkového čištění se ujistěte, že je tiskárna zapnutá. Zkontrolujte následující. V případě potřeby poté proveďte hloubkové čištění.

• [Byl nalezen zbývající inkoust?](#page-117-0)

**3.** Proveďte hloubkové čištění

Klepněte na tlačítko **Ano (Yes)**.

Spustí se hloubkové čištění tiskové hlavy.

**4.** Dokončete hloubkové čištění

Následně se zobrazí zpráva informující o vytištění kontrolního vzorku trysek.

**5.** Zkontrolujte výsledky

Klepněte na tlačítko **Ano (Yes)** a zkontrolujte, zda se kvalita tisku zlepšila. Proces kontroly můžete zrušit klepnutím na tlačítko **Ne (No)**.

### **Důležité**

• **Hloubkové čištění (Deep Cleaning)** spotřebuje větší množství inkoustu než **Čištění (Cleaning)**. Častým čištěním tiskové hlavy velmi rychle spotřebujete zásoby inkoustu v tiskárně. Hloubkové čištění provádějte pouze v případě nutnosti.

# **Příbuzné téma**

**→** Tisk testovacího vzorku trysek

# <span id="page-140-0"></span>**Nastavení polohy Tisková hlava**

Případné chyby v poloze nainstalované tiskové hlavy mohou způsobit posuny v barvě a řádkování. Nastavení polohy tiskové hlavy umožní zlepšit výsledky tisku.

# **Nastavení tiskové hlavy - Auto (Print Head Alignment - Auto)**

- **1.** Ve [Vzdáleném UR](#page-137-0) vyberte možnost **Programy (Utilities)**.
- **2.** Klepněte na tlačítko **Nastavení tiskové hlavy Auto (Print Head Alignment Auto)**. Zobrazí se zpráva.
- **3.** Vložte papír do tiskárny

Do kazety vložte list běžného papíru velikosti A4 nebo Letter.

**4.** Spusťte nastavení polohy hlavy

Zkontrolujte, zda je tiskárna zapnutá, a klepněte na tlačítko **Ano (Yes)**. Spustí se nastavení tiskové hlavy. Pokračujte podle zpráv uvedených na obrazovce.

### **Důležité**

• Během tisku skener / kryt neotvírejte, jinak by se mohl tisk zastavit.

## **Poznámka**

• Aktuální nastavení můžete podle potřeby vytisknout a zkontrolovat klepnutím na možnost **Tisk hodnoty nastavení hlavy (Print the head alignment value)**.

# **Čištění**

- **Čištění externích povrchů**
- **Čištění skleněné desky a krytu dokumentu**
- **Čištění podavače ADF (automatický podavač dokumentů)**
- **[Čištění válečků podavače papíru](#page-142-0)**
- **[Čištění vnitřku tiskárny \(čištění spodní desky\)](#page-144-0)**
- **Čištění podložek v kazetě**

# <span id="page-142-0"></span>**Čištění válečků podavače papíru**

Pokud se váleček podavače papíru zašpiní nebo se na něj přilepí papírový prach, nemusí být papír podáván správně. V takovém případě proveďte čištění válečku. Čištěním se válečky opotřebovávají, proto jej provádějte pouze v případě potřeby.

#### **Připravte si: tři listy běžného papíru formátu A4 nebo Letter**

- **1.** [Zkontrolujte, zda je napájení tiskárny](#page-191-0) zapnuté.
- **2.** Na obrazovce DOMŮ vyberte možnost (Nastavení).
	- **→ [Používání dotykové obrazovky](#page-195-0)**

Zobrazí se obrazovka nabídky nastavení.

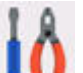

**3.** Vyberte možnost **Údržba (Maintenance)**.

Zobrazí se obrazovka **Údržba (Maintenance)**.

**4.** Vyberte možnost **Čištění válečku (Roller Cleaning)**.

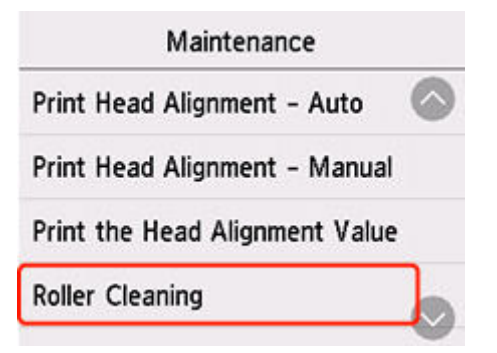

Zobrazí se potvrzovací obrazovka.

- **5.** Vyberte možnost **Ano (Yes)**.
- **6.** Vyberte zdroj papíru určený k čištění.
- **7.** Podle pokynů na obrazovce vyjměte všechen papír ze zdroje papíru.

Před čištěním válečku podavače papíru pro kazetu vyjměte veškerý papír z kazety a zatlačte ji zpět.

**8.** Vyberte možnost **OK**.

Válečky podavače papíru se při čištění otáčí bez papíru.

- **9.** Počkejte, až se váleček podavače papíru přestane točit, a podle pokynů ve zprávě vložte tři listy běžného papíru formátu A4 nebo Letter do oblasti podavače papíru, ve které probíhá čištění válečku podavače papíru.
	- **→** [Vložení fotografického nebo běžného papíru do zadní přihrádky](#page-82-0)
	- ◆ [Vložení běžného papíru do kazety](#page-87-0)

#### **10.** Vyberte možnost **OK**.

Tiskárna zahájí čištění. Čištění bude dokončeno po vysunutí papíru.

### **11.** Po zobrazení zprávy o dokončení vyberte možnost **OK**.

Pokud problém přetrvává i po provedení výše popsaných kroků, pokračujte podle pokynů níže.

- 1. Vypněte napájení a odpojte zástrčku.
- 2. Otevřete skener / kryt.
- 3. Při otáčení válečku podavače papíru (A), který se nachází uvnitř zadní přihrádky více než 2 celé okruhy, jej setřete hadříkem zcela vymačkaným po jeho navlhčení.

Nedotýkejte se válečku prsty. Může dojít ke snížení výkonu podávání papíru.

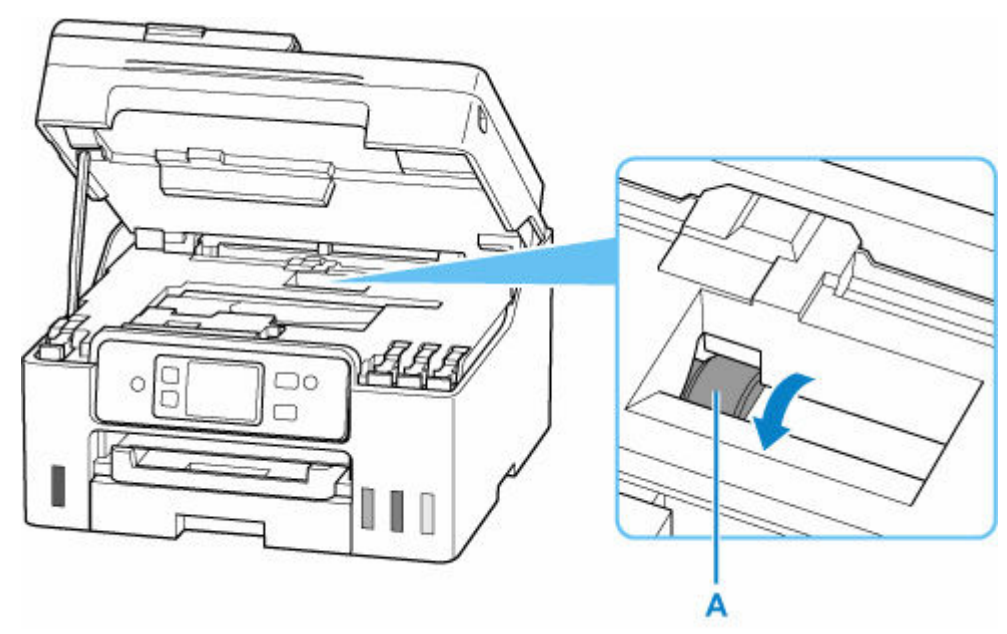

Pokud se čištěním problém nevyřeší, obraťte se s žádostí o opravu na společnost Canon.
# **Čištění vnitřku tiskárny (čištění spodní desky)**

Odstraňte skvrny z vnitřku tiskárny. Pokud se znečistí vnitřek tiskárny, může docházet ke znečištění papíru při tisku. Doporučujeme proto provádět pravidelné čištění.

#### **Připravte si: list běžného papíru formátu A4 nebo Letter\***

- \* Použijte nový list papíru.
	- **1.** [Zkontrolujte, zda je napájení tiskárny](#page-191-0) zapnuté.
	- **2.** Na obrazovce DOMŮ vyberte možnost (Nastavení).
		- **→** [Používání dotykové obrazovky](#page-195-0)

Zobrazí se obrazovka nabídky nastavení.

**3.** Vyberte možnost **Údržba (Maintenance)**.

Zobrazí se obrazovka **Údržba (Maintenance)**.

**4.** Vyberte možnost **Čištění spodní desky (Bottom Plate Cleaning)**.

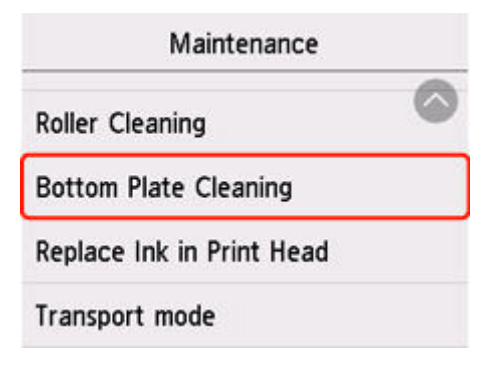

Zobrazí se potvrzovací obrazovka.

- **5.** Vyberte možnost **Ano (Yes)**.
- **6.** Podle pokynů na obrazovce vyjměte všechen papír ze zadní přihrádky a vyberte možnost **OK**.
- **7.** Přeložte na šířku jeden list běžného papíru o velikosti A4 nebo Letter, rozložte jej a vyberte možnost **OK**.
- **8.** Vložte do zadní přihrádky pouze tento list papíru, a to otevřenou stranou směrem k sobě.

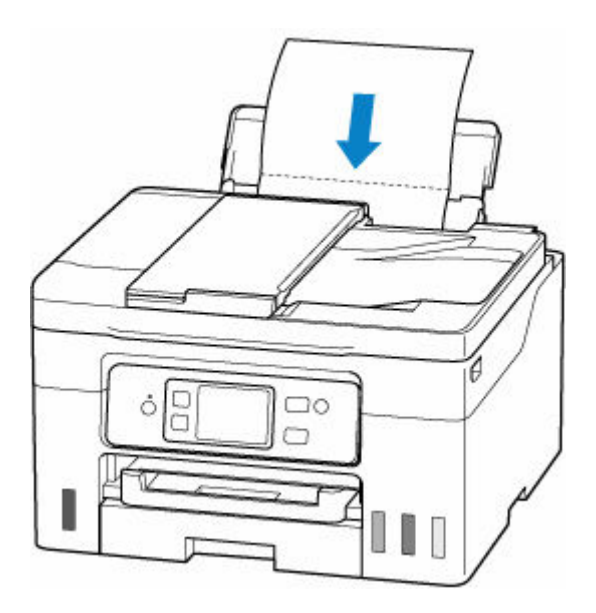

**9.** Vytáhněte výstupní zásobník na papír (A).

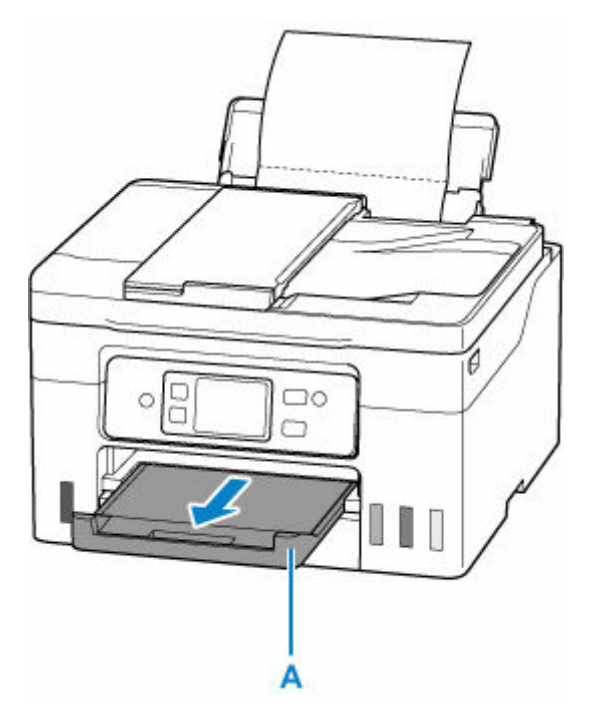

**10.** Vyberte možnost **OK**.

Papír je podán do tiskárny a při průchodu čistí vnitřek tiskárny.

Zkontrolujte složené části vysunutého papíru. Jsou-li ušpiněné inkoustem, zopakujte čištění spodní desky.

**11.** Po zobrazení zprávy o dokončení vyberte možnost **OK**.

#### **Poznámka**

• Při opětovném čištění spodní desky nezapomeňte použít nový list papíru.

Pokud problém není vyřešen ani po opakovaném vyčištění, mohou být znečištěny výstupky uvnitř tiskárny. Setřete z výstupků veškerý inkoust pomocí hadříku z bavlny nebo podobného materiálu.

#### **Důležité**

- Před čištěním tiskárny nezapomeňte vypnout napájení a odpojit napájecí kabel.
	- Napájení nelze vypnout v okamžiku, kdy tiskárna přijímá či odesílá fax, nebo v případě, že jsou v paměti tiskárny uloženy neodeslané faxy. Ujistěte se, že tiskárna před vypnutím dokončila odesílání nebo příjem faxů.
	- Mějte na paměti, že vypnutá tiskárna neodesílá ani nepřijímá faxy.

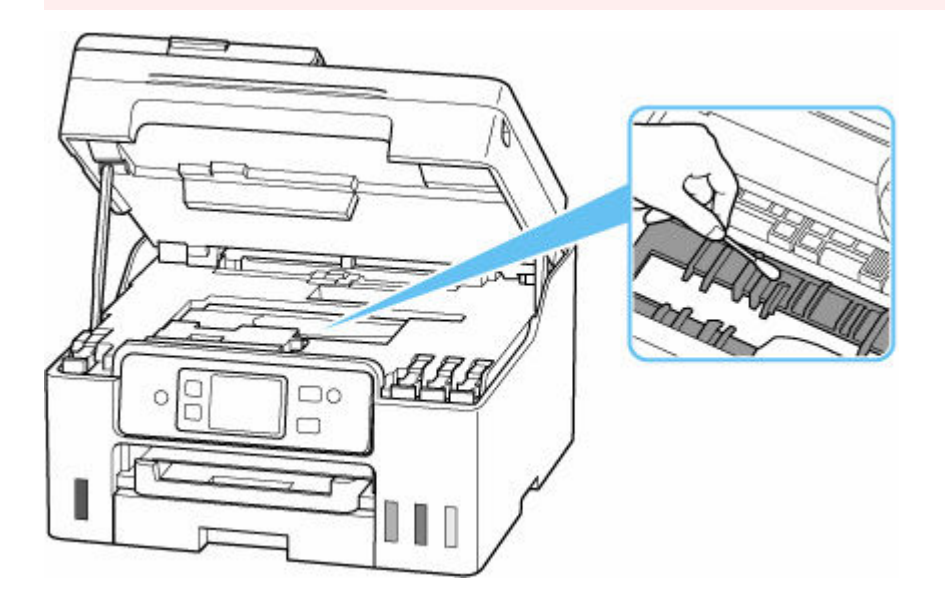

# <span id="page-147-0"></span>**Výměna údržbové kazety**

Pokud se zobrazí upozornění nebo chyby spojené s údržbovou kazetou, budete o chybě informováni zobrazením zprávy na dotykové obrazovce. Proveďte příslušnou akci uvedenou ve zprávě.

**► [Pokud dojde k chybě](#page-630-0)** 

#### **Důležité**

- Pokud se zobrazí zpráva s informací, že údržbová kazeta je téměř plná, údržbovou kazetu co nejdříve vyměňte. Pokud se údržbová kazeta naplní, zobrazí se chybová zpráva a tiskárna přestane fungovat, dokud nebude vyměněna kazety za novou.
- Nedotýkejte se konektoru (A) na údržbové kazetě.

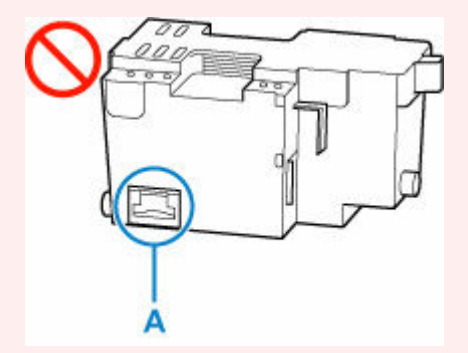

• Tiskárnu během výměny údržbové kazety nevypínejte.

#### **Poznámka**

- Použijte údržbovou kazetu s následujícím číslem modelu. Údržbová kazeta MC-G03
- **1.** Připravte novou údržbovou kazetu.

Vyjměte údržbovou kazetu a přiložený plastový pytel z obalu.

**2.** Otevřete skener / kryt (B).

Zkontrolujte polohu údržbové kazety (C).

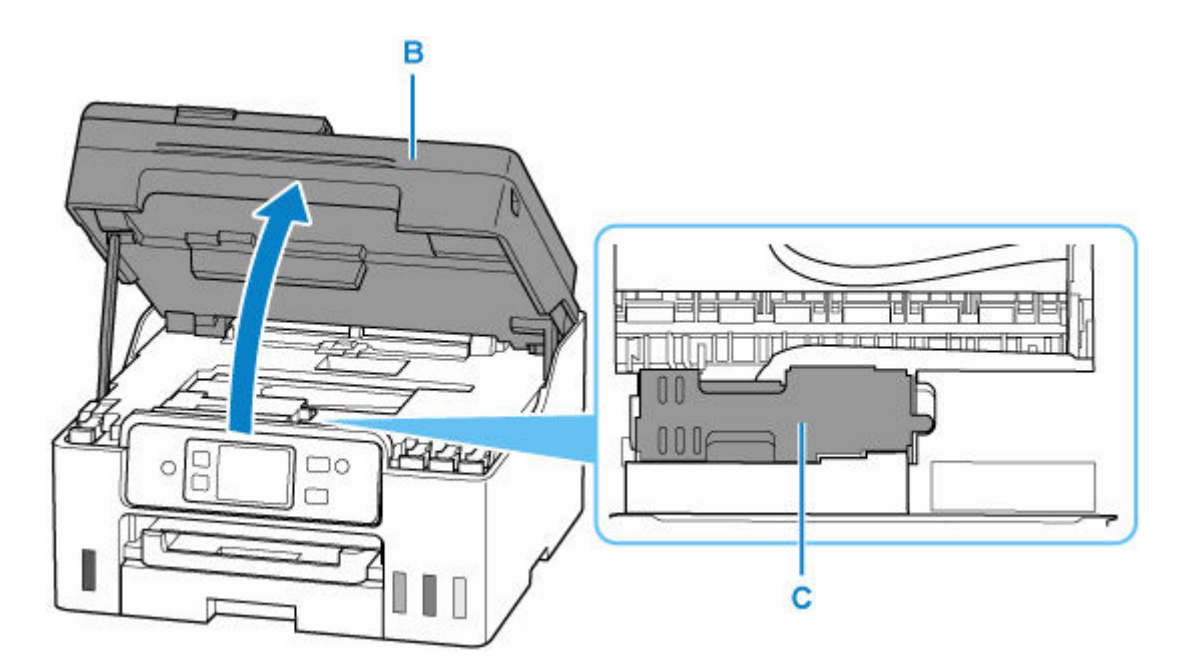

#### **Důležité**

- Nedotýkejte se hadiček ani jiných částí uvnitř tiskárny. Může to způsobit řadu potíží s tiskárnou.
- Nevkládejte ruce do tiskárny, protože by na nich mohl ulpět inkoust.
- **3.** Vysuňte údržbovou kazetu, dokud není symbol na údržbové kazetě zarovnán se

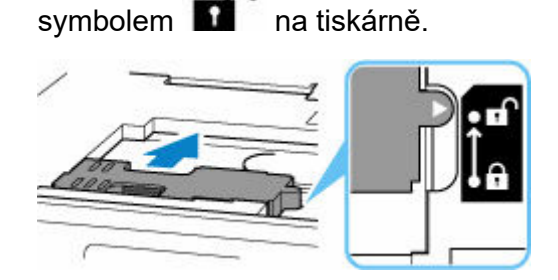

**4.** Údržbovou kazetu zvedněte a vyjměte.

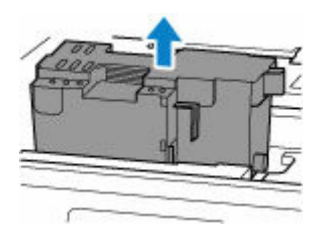

#### **Důležité**

• Vyjmutou údržbovou kazetu nepokládejte, jinak by z ní mohl vytéct inkoust.

Vyjmutou údržbovou kazetu nepokládejte na stůl ani jiný povrch, protože se ve spodní části kazety může nacházet inkoust.

• Vyjmutou údržbovou kazetu neobracejte vzhůru nohama, jinak hrozí únik inkoustu.

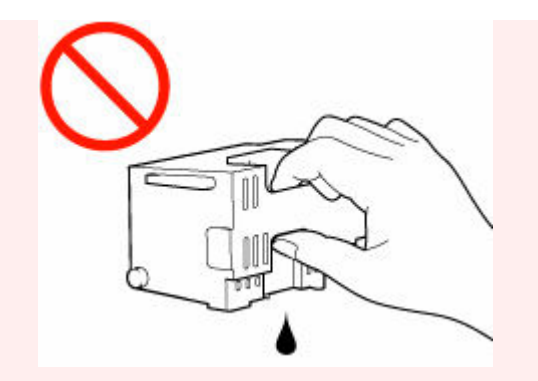

• Použitou jednotku ihned umístěte do plastového pytle dodávaného s novou údržbovou kazetou a pytel zajistěte pečlivým zauzlováním, aby nemohlo dojít k úniku inkoustu.

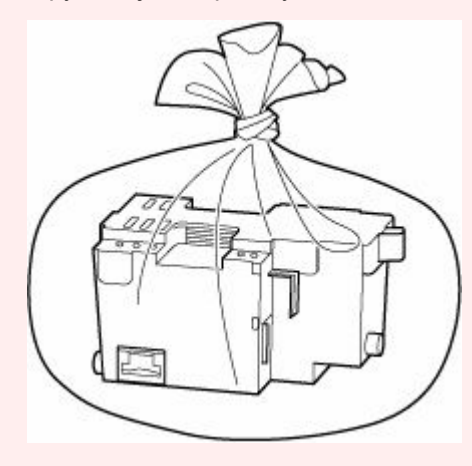

**5.** Vložte novou údržbovou kazetu.

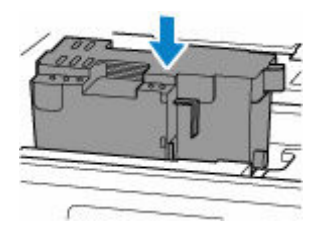

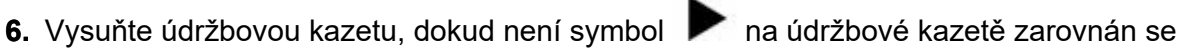

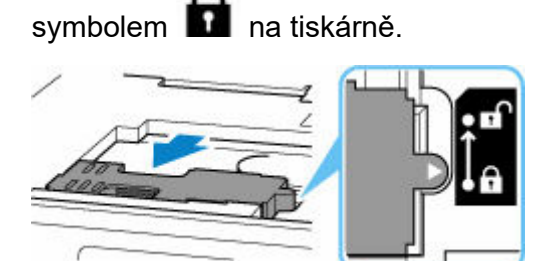

**7.** Zavřete skener / kryt.

Pokud budete chtít zavřít skener / kryt, opatrně jej nadzvedněte a poté jej opatrně sklopte.

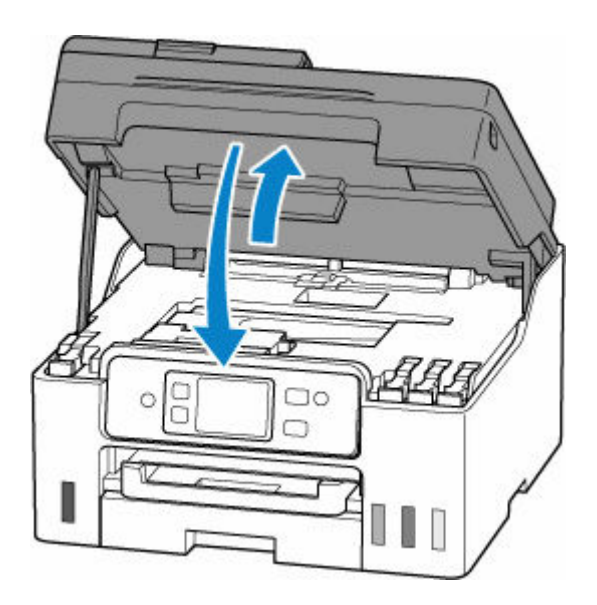

## **Kontrola stavu údržbové kazety na dotykové obrazovce**

- **1.** [Zkontrolujte, zda je napájení tiskárny](#page-191-0) zapnuté.
- **2.** Na obrazovce DOMŮ vyberte možnost
	- **→** [Používání dotykové obrazovky](#page-195-0)

Zobrazí se obrazovka nabídky tipů.

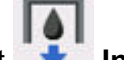

**3.** Vyberte možnost **Inform. o údržbové kazetě (Maintenance cart. info.)**.

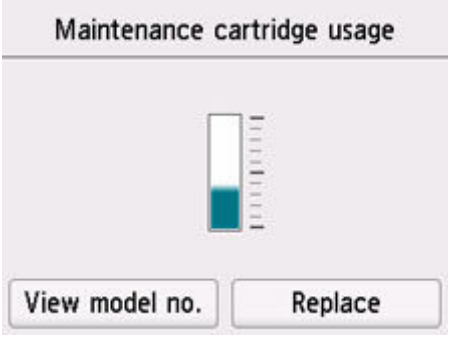

Pokud jsou k dispozici informace o využitém místě v údržbové kazetě, zobrazí se v oblasti A symbol.

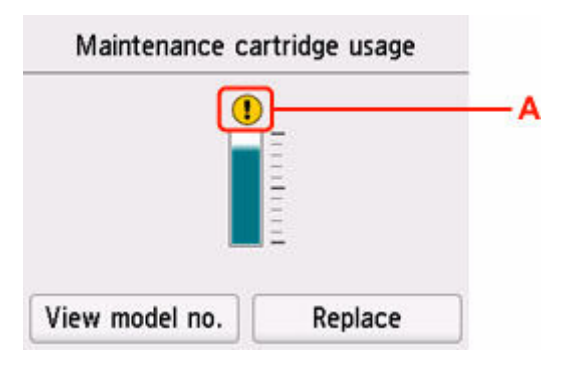

Údržbová kazeta je téměř plná. Údržbovou kazetu vyměňte co nejdříve.

#### **Poznámka**

- Výše uvedená obrazovka zobrazuje přibližné využité místo.
- Výběrem možnosti **Zobr. č. modelu (View model no.)** otevřete obrazovku **Č. modelu údržbové kazety (Maintenance cartridge model no.)** umožňující zkontrolovat číslo údržbové kazety.
- Pokud budete chtít vyměnit údržbovou kazetu, vyberte možnost **Vyměnit (Replace)**.
	- **→ [Výměna údržbové kazety](#page-147-0)**

## **Přehled**

#### **[Bezpečnost](#page-153-0)**

- [Bezpečnostní opatření](#page-154-0)
- **[Informace o předpisech](#page-158-0)**
- [WEEE](#page-159-0)

#### **[Pokyny pro obsluhu](#page-172-0)**

- **Zrušení tiskových úloh**
- **[Právní omezení týkající se skenování/kopírování](#page-173-0)**
- **[Pokyny pro obsluhu tiskárny](#page-174-0)**
- **[Přeprava tiskárny](#page-175-0)**
- [Oprava, zapůjčení nebo likvidace tiskárny](#page-178-0)
- **Exachování vysoké kvality tisku**

#### **[Hlavní součásti a jejich použití](#page-180-0)**

- **[Hlavní součásti](#page-181-0)**
- [Napájení](#page-190-0)
- **[Používání dotykové obrazovky](#page-195-0)**

#### **[Změna nastavení](#page-199-0)**

- [Změna nastavení tiskárny z počítače \(Windows\)](#page-200-0)
- [Změna nastavení tiskárny z počítače \(systém macOS\)](#page-206-0)
- [Změna nastavení z ovládacího panelu](#page-209-0)

#### **[Technické údaje](#page-249-0)**

# <span id="page-153-0"></span>**Bezpečnost**

- **[Bezpečnostní opatření](#page-154-0)**
- **[Informace o předpisech](#page-158-0)**
- **[WEEE](#page-159-0)**

## <span id="page-154-0"></span>**Bezpečnostní opatření**

• Tato příručka obsahuje důležitá upozornění a bezpečnostní opatření týkající se tiskárny.

Tiskárnu nepoužívejte jinými způsoby, než jaké jsou popsány v přiložených příručkách. V opačném případě může dojít k požáru, úrazu elektrickým proudem nebo jiným neočekávaným nehodám.

Značky bezpečnostních standardů a prohlášení platí pouze pro podporovaná napětí a frekvence v příslušných zemích nebo regionech.

#### **Varování**

• Uživatelé s kardiostimulátory:

Tento výrobek vyzařuje nízkoúrovňový magnetický tok. Pokud máte neobvyklé pocity, vzdalte se od výrobku a informujte se u svého lékaře.

• Tiskárnu nepoužívejte v následujících případech:

Ihned přestaňte tiskárnu používat, odpojte ji od elektrické sítě a kontaktujte váš místní servis se žádostí o opravu.

- Kovové předměty nebo kapaliny vnikly do vnitřních částí tiskárny.
- Tiskárna vydává kouř, podivný zápach nebo neobvyklé zvuky.
- Napájecí kabel nebo zástrčka se přehřály nebo byly přerušeny, ohnuty či jiným způsobem poškozeny.
- Nedodržení následujících pokynů může způsobit požár, úraz elektrickým proudem nebo zranění:
	- Neumisťujte výrobek do blízkosti hořlavých rozpouštědel, jako je alkohol nebo ředidlo.
	- Neotevírejte ani neupravujte tiskárnu.
	- Používejte pouze napájecí kabel/kabely dodané s tiskárnou. Nepoužívejte tyto kabely s jinými zařízeními.
	- Nepřipojujte zařízení k jiným napětím nebo frekvencím, než pro jaké bylo určeno.
	- Zapojte napájecí kabel úplně do zástrčky.
	- Nepřipojujte a neodpojujte napájecí kabel mokrýma rukama.
	- Nepoškoďte napájecí kabel ani jiné kabely jejich kroucením, svázáním, taháním nebo nadměrným ohýbáním.
	- Na napájecí kabel nepokládejte těžké předměty.
	- Nezapojujte do jediné zásuvky elektrické sítě více napájecích kabelů. Nepoužívejte více prodlužovacích kabelů.
	- Neponechávejte tiskárnu za bouřky zapojenou do elektrické sítě.
	- Při čištění vždy odpojte napájecí kabel a ostatní kabely. K čištění nepoužívejte hořlavé spreje nebo kapaliny, jako je líh či ředidla.
	- Jednou za měsíc napájecí kabel odpojte, abyste mohli zkontrolovat, jestli se nepřehřívá, nekoroduje, není ohnutý, poškrábaný, popraskaný nebo jinak poškozený.

#### **Upozornění**

- Během tisku nevkládejte ruce do tiskárny.
- Nedotýkejte se kovových částí tiskové hlavy ihned po tisku.

• Nedotýkejte se pohyblivých částí, které jsou vyznačeny zde vyobrazeným štítkem. Některé modely nemusí tyto součásti obsahovat.

#### **Pohyblivé části**

Udržujte části těla mimo pohyblivé části. Udržujte části těla mimo dráhu pohybu.

- Láhve na inkoust
	- Uchovávejte mimo dosah dětí.
	- $-$  Inkoust nekonzumujte.

Dojde-li k náhodnému olíznutí nebo spolknutí inkoustu, vypláchněte si ústa nebo vypijte jednu nebo dvě sklenice vody a ihned vyhledejte lékařskou pomoc.

Pokud se inkoust dostane do očí, neprodleně je vypláchněte vodou a ihned vyhledejte lékařskou pomoc.

- $P$  Pokud se inkoust dostane do kontaktu s pokožkou, ihned si omyjte postižené místo mýdlem a vodou. Pokud podráždění pokožky přetrvává, ihned vyhledejte lékařskou pomoc.
- Při ukládání láhví na inkoust zcela zavřete krytky lahví a umístěte láhve do vzpřímené polohy. Při uložení v jiné poloze může dojít k úniku inkoustu.
- Při doplňování nádržek s inkoustem dbejte potřebné opatrnosti, aby inkoust nevystříkl do okolí.
- Inkoust může nevratně zabarvit oblečení a další předměty. Inkoustové skvrny obvykle praním nelze odstranit.
- Láhve na inkoust neponechávejte v oblastech s vysokou teplotou, jako například v blízkosti ohně, topení nebo ve vozidle. Láhve se mohou zkroutit, což může vést k úniku inkoustu nebo zhoršení jeho kvality.
- Nevystavujte láhve na inkoust silným nárazům. Láhve na inkoust se tím mohou poškodit nebo se může uvolnit krytka láhve a následně dojít k úniku inkoustu.
- Inkoust nepřelévejte do jiných nádob. Při této manipulaci hrozí nechtěné spolknutí inkoustu, jeho nevhodné použití nebo zhoršení jeho kvality.
- Přemisťování tiskárny
	- Tiskárnu uchopte za stran a přenášejte ji oběma rukama.

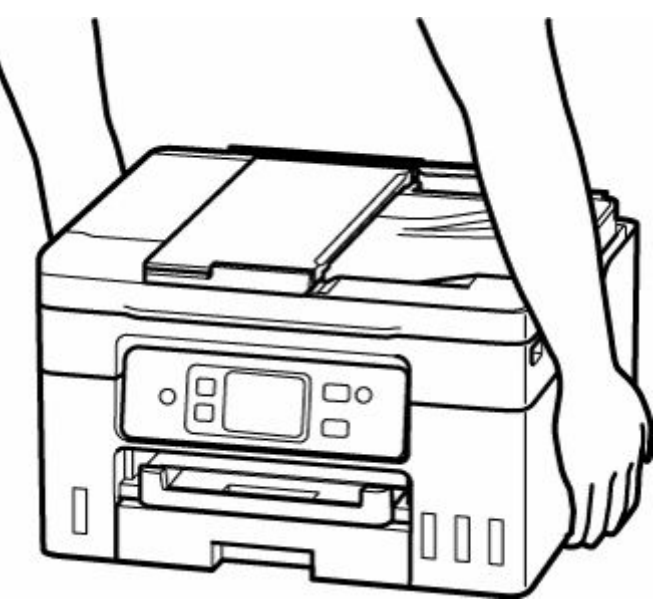

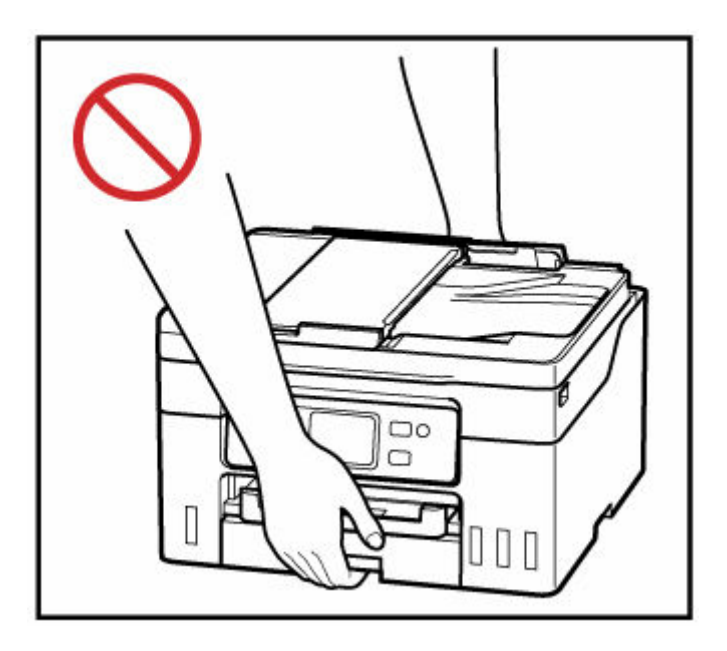

## **Všeobecné poznámky**

#### **Výběr umístění**

Podrobnosti o provozních podmínkách viz "[Technické údaje](#page-249-0)" v materiálu Příručka online.

- Tiskárnu neinstalujte do míst, která jsou nestabilní nebo vystavená nadměrným vibracím.
- Tiskárnu neinstalujte na místech, která jsou velmi horká (místa na přímém slunečním světle a místa v blízkosti topných těles), velmi vlhká nebo prašná, resp. jde o venkovní prostředí.
- Tiskárnu neumisťujte na silnou rohožku nebo koberec.
- Tiskárnu neumisťujte až ke stěně.

#### **Napájení**

- Za všech okolností udržujte dostupnou oblast okolo zásuvky elektrické sítě, abyste mohli v případě potřeby snadno odpojit napájecí kabel.
- Nikdy nevytahujte zástrčku napájecího kabelu taháním za kabel samotný.

#### **Všeobecné poznámky**

- Tiskárnu nenaklánějte, nestavte na kratší stranu, ani ji neotáčejte horní stranou dolů. Mohlo by dojít k úniku inkoustu.
- Na horní stranu tiskárny nepokládejte žádné předměty. Buďte obzvláště opatrní, abyste se vyhnuli kovovým předmětům, jako jsou sponky na papír a svorky, resp. nádoby obsahující hořlavé kapaliny, jako je například alkohol nebo ředidlo.
- Při vkládání originálu na skleněnou desku skeneru dbejte na následující pokyny. Nedodržení následujících pokynů může způsobit nesprávnou funkci skeneru nebo prasknutí skleněné desky skeneru.
	- Na skleněnou desku skeneru nepokládejte žádné předměty o hmotnosti větší než 2,0 kg (4,4 libry).
	- Netlačte na skleněnou desku skeneru (na předlohu) silou větší než 2,0 kg (4,4 libry).
- Úpravou nebo demontáží tiskové hlavy či láhví na inkoust, například vyvrtáním otvorů, by mohlo dojít k úniku inkoustu a následné poruše. Doporučujeme, abyste je neupravovali ani nerozebírali.
- Nevhazujte tiskovou hlavu ani láhve na inkoust do ohně.

# <span id="page-158-0"></span>**Informace o předpisech**

# **Interferenční rušení**

Tiskárnu nepoužívejte v blízkosti lékařských zařízení nebo jiných elektronických zařízení. Signály z tiskárny mohou narušovat správnou činnost těchto zařízení.

## <span id="page-159-0"></span>**WEEE**

## **Only for European Union and EEA (Norway, Iceland and Liechtenstein)**

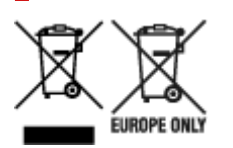

These symbols indicate that this product is not to be disposed of with your household waste, according to the WEEE Directive (2012/19/EU), the Battery Directive (2006/66/EC) and/or national legislation implementing those Directives. If a chemical symbol is printed beneath the symbol shown above, in accordance with the Battery Directive, this indicates that a heavy metal (Hg = Mercury, Cd = Cadmium, Pb = Lead) is present in this battery or accumulator at a concentration above an applicable threshold specified in the Battery Directive. This product should be handed over to a designated collection point, e.g., on an authorized one-for-one basis when you buy a new similar product or to an authorized collection site for recycling waste electrical and electronic equipment (EEE) and batteries and accumulators. Improper handling of this type of waste could have a possible impact on the environment and human health due to potentially hazardous substances that are generally associated with EEE. Your cooperation in the correct disposal of this product will contribute to the effective usage of natural resources. For more information about the recycling of this product, please contact your local city office, waste authority, approved scheme or your household waste disposal service or visit www.canoneurope.com/weee, or www.canon-europe.com/battery.

#### **Nur für Europäische Union und EWR (Norwegen, Island und Liechtenstein)**

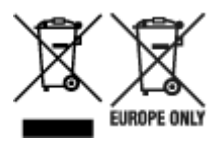

Diese Symbole weisen darauf hin, dass dieses Produkt gemäß WEEE-Richtlinie (2012/19/EU; Richtlinie über Elektro- und Elektronik-Altgeräte), Batterien-Richtlinie (2006/66/EG) und nationalen Gesetzen zur Umsetzung dieser Richtlinien nicht über den Hausmüll entsorgt werden darf. Falls sich unter dem oben abgebildeten Symbol ein chemisches Symbol befindet, bedeutet dies gemäß der Batterien-Richtlinie, dass in dieser Batterie oder diesem Akkumulator ein Schwermetall (Hg = Quecksilber, Cd = Cadmium, Pb = Blei) in einer Konzentration vorhanden ist, die über einem in der Batterien-Richtlinie angegebenen Grenzwert liegt. Dieses Produkt muss bei einer dafür vorgesehenen Sammelstelle abgegeben werden. Dies kann z. B. durch Rückgabe beim Kauf eines neuen ähnlichen Produkts oder durch Abgabe bei einer autorisierten Sammelstelle für die Wiederaufbereitung von Elektro- und Elektronik-Altgeräten sowie Batterien und Akkumulatoren geschehen. Der unsachgemäße Umgang mit Altgeräten kann aufgrund potenziell gefährlicher Stoffe, die generell mit Elektro- und Elektronik-Altgeräten in Verbindung stehen, negative Auswirkungen auf die Umwelt und die menschliche Gesundheit haben. Durch Ihre Mitarbeit bei der umweltgerechten Entsorgung dieses Produkts tragen Sie zu einer effektiven Nutzung natürlicher Ressourcen bei. Um weitere Informationen über die Wiederverwertung dieses Produkts zu erhalten, wenden Sie sich an Ihre Stadtverwaltung, den öffentlich-rechtlichen Entsorgungsträger, eine autorisierte Stelle für die Entsorgung von Elektro- und Elektronik-Altgeräten

oder Ihr örtliches Entsorgungsunternehmen oder besuchen Sie www.canon-europe.com/weee, oder www.canon-europe.com/battery.

## **Zusatzinformationen für Deutschland:**

Dieses Produkt kann durch Rückgabe an den Händler unter den in der Verordnung des Elektro- und Elektronikgerätegesetzes beschriebenen Bedingungen abgegeben werden.

Als Endbenutzer und Besitzer von Elektro- oder Elektronikgeräten sind Sie verpflichtet:

- diese einer vom unsortierten Siedlungsabfall getrennten Erfassung zuzuführen,
- Altbatterien und Altakkumulatoren, die nicht von Altgerät umschlossen sind, sowie Lampen, die zerstörungsfrei aus dem Altgerät entnommen werden können, vor der Abgabe an einer Erfassungsstelle vom Altgerät zerstörungsfrei zu trennen,
- personenbezogener Daten auf den Altgeräten vor der Entsorgung zu löschen.

Die Bedeutung von dem Symbol der durchgestrichenen Abfalltonne auf Rädern finden Sie oben in dieser Beschreibung.

Die Vertreiber von Elektro- oder Elektronikgeräten haben die Pflicht zur unentgeltlichen Rücknahme von Altgeräten. Die Vertreiber haben die Endnutzer über die von ihnen geschaffenen Möglichkeiten der Rückgabe von Altgeräten zu informieren.

## **Union Européenne, Norvège, Islande et Liechtenstein uniquement.**

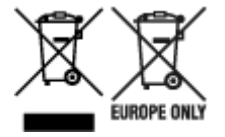

Ces symboles indiquent que ce produit ne doit pas être mis au rebut avec les ordures ménagères, comme le spécifient la Directive européenne DEEE (2012/19/UE), la Directive européenne relative à l'élimination des piles et des accumulateurs usagés (2006/66/CE) et les lois en vigueur dans votre pays appliquant ces directives. Si un symbole de toxicité chimique est imprimé sous le symbole illustré ci-dessus conformément à la Directive relative aux piles et aux accumulateurs, il indique la présence d'un métal lourd (Hg = mercure, Cd = cadmium, Pb = plomb) dans la pile ou l'accumulateur à une concentration supérieure au seuil applicable spécifié par la Directive. Ce produit doit être confié au distributeur à chaque fois que vous achetez un produit neuf similaire, ou à un point de collecte mis en place par les collectivités locales pour le recyclage des Déchets des Équipements Électriques et Électroniques (DEEE). Le traitement inapproprié de ce type de déchet risque d'avoir des répercussions sur l'environnement et la santé humaine, du fait de la présence de substances potentiellement dangereuses généralement associées aux équipements électriques et électroniques. Votre entière coopération dans le cadre de la mise au rebut correcte de ce produit favorisera une meilleure utilisation des ressources naturelles. Pour plus d'informations sur le recyclage de ce produit, contactez vos services municipaux, votre écoorganisme ou les autorités locales compétentes, ou consultez le site www.canon-europe.com/weee, ou www.canon-europe.com/battery.

### **Uitsluitend bestemd voor de Europese Unie en EER (Noorwegen, IJsland en Liechtenstein)**

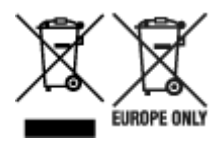

Met deze symbolen wordt aangegeven dat dit product in overeenstemming met de AEEA-richtlijn (2012/19/EU), de richtlijn 2006/66/EG betreffende batterijen en accu's en/of de plaatselijk geldende wetgeving waarin deze richtlijnen zijn geïmplementeerd, niet bij het normale huisvuil mag worden weggegooid. Indien onder het hierboven getoonde symbool een chemisch symbool gedrukt staat, geeft dit in overeenstemming met de richtlijn betreffende batterijen en accu's aan dat deze batterij of accu een zwaar metaal bevat (Hg = kwik, Cd = cadmium, Pb = lood) waarvan de concentratie de toepasselijke drempelwaarde in overeenstemming met de genoemde richtlijn overschrijdt. Dit product dient te worden ingeleverd bij een hiervoor aangewezen inzamelpunt, bijv. door dit in te leveren bij een hiertoe erkend verkooppunt bij aankoop van een gelijksoortig product, of bij een officiële inzameldienst voor de recycling van elektrische en elektronische apparatuur (EEA) en batterijen en accu's. Door de potentieel gevaarlijke stoffen die gewoonlijk gepaard gaan met EEA, kan onjuiste verwerking van dit type afval mogelijk nadelige gevolgen hebben voor het milieu en de menselijke gezondheid. Uw medewerking bij het op juiste wijze weggooien van dit product draagt bij tot effectief gebruik van natuurlijke hulpbronnen. Voor verdere informatie over recycling van dit product kunt u contact opnemen met uw plaatselijke gemeente, afvaldienst, officiële dienst voor klein chemisch afval of afvalstortplaats, of kunt u terecht op www.canoneurope.com/weee, of www.canon-europe.com/battery.

## **Sólo para la Unión Europea y el Área Económica Europea (Noruega, Islandia y Liechtenstein)**

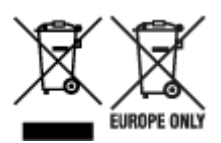

Estos iconos indican que este producto no debe desecharse con los residuos domésticos de acuerdo con la Directiva sobre RAEE (2012/19/UE) y la Directiva sobre Pilas y Acumuladores (2006/66/CE) y/o la legislación nacional. Si aparece un símbolo químico bajo este icono, de acuerdo con la Directiva sobre Pilas y Acumuladores, significa que la pila o el acumulador contiene metales pesados (Hg = Mercurio, Cd = Cadmio, Pb = Plomo) en una concentración superior al límite especificado en dicha directiva. Este producto deberá entregarse en un punto de recogida designado, por ejemplo, entregándolo en el lugar de venta al adquirir un producto nuevo similar o en un centro autorizado para la recogida de residuos de aparatos eléctricos y electrónicos (RAEE), baterías y acumuladores. La gestión incorrecta de este tipo de residuos puede afectar al medio ambiente y a la salud humana debido a las sustancias potencialmente nocivas que suelen contener estos aparatos. Su cooperación en la correcta eliminación de este producto contribuirá al correcto aprovechamiento de los recursos naturales. Los usuarios tienen derecho a devolver pilas, acumuladores o baterías usados sin coste alguno. El precio de venta de pilas, acumuladores y baterías incluye el coste de la gestión medioambiental de su desecho, y no es necesario mostrar la cuantía de dicho coste en la información y la factura suministradas a los usuarios finales. Si desea más información sobre el reciclado de este producto, póngase en contacto con su municipio, el

servicio o el organismo encargado de la gestión de residuos domésticos o visite www.canon-europe.com/ weee, o www.canon-europe.com/battery.

## **Només per a la Unió Europea i a l'Espai Econòmic Europeu (Noruega, Islàndia i Liechtenstein)**

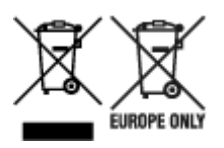

Aquests símbols indican que aquest producte no s'ha de llençar amb les escombraries de la llar, d'acord amb la RAEE (2012/19/UE), la Directiva relativa a piles i acumuladors (2006/66/CE) i la legislació nacional que implementi aquestes directives. Si al costat d'aquest símbol hi apareix imprès un símbol químic, segons especifica la Directiva relativa a piles i acumuladors, significa que la bateria o l'acumulador conté un metall pesant (Hg = mercuri, Cd = cadmi, Pb = plom) en una concentració superior al límit aplicable especificat en la Directiva. Aquest producte s'hauria de lliurar en un dels punts de recollida designats, com per exemple, intercanviant un per un en comprar un producte similar o lliurant-lo en un lloc de recollida autoritzat per al reciclatge de residus d'aparells elèctrics i electrònics (RAEE) i piles i acumuladors. La manipulació inadequada d'aquest tipus de residus podria tenir un impacte negatiu en l'entorn i en la salut humana, a causa de les substàncies potencialment perilloses que normalment estan associades a l'RAEE. La vostra cooperació a l'hora de rebutjar correctament aquest producte contribuirà a la utilització efectiva dels recursos naturals. Els usuaris tenen dret a retornar les bateries o els acumuladors usats sense cap càrrec. El preu de venda de les bateries i els acumuladors inclou el cost de la gestió ambiental dels residus i no es necessari mostrar l'import d'aquest cost en aquest fullet o en la factura que es lliuri a l'usuari final. Per a més informació sobre el reciclatge d'aquest producte, contacteu amb l'oficina municipal, les autoritats encarregades dels residus, el pla de residus homologat o el servei de recollida d'escombraries domèstiques de la vostra localitat o visiteu www.canoneurope.com/weee, o www.canon-europe.com/battery.

## **Solo per Unione Europea e SEE (Norvegia, Islanda e Liechtenstein)**

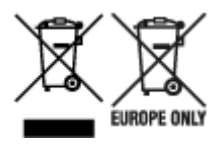

Questi simboli indicano che il prodotto non può essere smaltito con i rifiuti domestici, ai sensi della Direttiva RAEE (2012/19/UE), della Direttiva sulle Batterie (2006/66/CE) e/o delle leggi nazionali che attuano tali Direttive. Se sotto il simbolo indicato sopra è riportato un simbolo chimico, in osservanza della Direttiva sulle batterie, tale simbolo indica la presenza di un metallo pesante (Hg = Mercurio, Cd = Cadmio, Pb = Piombo) nella batteria o nell'accumulatore con un livello di concentrazione superiore a una soglia applicabile specificata nella Direttiva sulle batterie. Il prodotto deve essere conferito a un punto di raccolta designato, ad esempio il rivenditore in caso di acquisto di un nuovo prodotto simile oppure un centro di raccolta autorizzato per il riciclaggio di rifiuti di apparecchiature elettriche ed elettroniche (RAEE) nonché di batterie e accumulatori. Un trattamento improprio di questo tipo di rifiuti può avere conseguenze negative sull'ambiente e sulla salute umana a causa delle sostanze potenzialmente nocive solitamente contenute in tali rifiuti. La collaborazione dell'utente per il corretto smaltimento di questo prodotto contribuirà a un utilizzo efficace delle risorse naturali ed eviterà di

incorrere in sanzioni amministrative ai sensi dell'art. 255 e successivi del Decreto Legislativo n. 152/06. Per ulteriori informazioni sul riciclaggio di questo prodotto, contattare le autorità locali, l'ente responsabile della raccolta dei rifiuti, un rivenditore autorizzato o il servizio di raccolta dei rifiuti domestici, oppure visitare il sito www.canon-europe.com/weee, o www.canon-europe.com/battery.

## **Apenas para a União Europeia e AEE (Noruega, Islândia e Liechtenstein)**

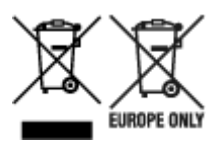

Estes símbolos indicam que este produto não deve ser eliminado juntamente com o seu lixo doméstico, segundo a Diretiva REEE de 2012/19/UE, a Diretiva de Baterias (2006/66/CE) e/ou a sua legislação nacional que transponha estas Diretivas. Se houver um símbolo químico impresso como mostrado abaixo, de acordo com a Diretiva de Baterias, isto indica que um metal pesado (Hg = Mercúrio, Cd = Cádmio, Pb = Chumbo) está presente nesta pilha ou acumulador, numa concentração acima de um limite aplicável especificado na Diretiva. Este produto deve ser entregue num ponto de recolha designado, por exemplo num local autorizado de troca quando compra um equipamento novo idêntico, ou num local de recolha autorizado para reciclar equipamento elétrico e eletrónico (EEE) em fim de vida, bem como pilhas e baterias. O tratamento inadequado deste tipo de resíduos pode ter um impacto negativo no ambiente e na saúde humana, devido a substâncias potencialmente perigosas que estão associadas com equipamentos do tipo EEE. A sua cooperação no tratamento correto deste produto irá contribuir para a utilização mais eficaz dos recursos naturais. Para obter mais informações acerca de como reciclar este produto, por favor contacte as suas autoridades locais responsáveis pela matéria, serviço de recolha aprovado para pilhas e baterias ou serviço de recolha de resíduos sólidos domésticos da sua municipalidade, ou visite www.canon-europe.com/weee, ou www.canon-europe.com/battery.

## **Gælder kun i Europæiske Union og EØS (Norge, Island og Liechtenstein)**

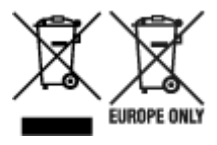

Disse symboler betyder, at produktet ikke må bortskaffes sammen med dagrenovation i henhold til WEEE-direktivet (2012/19/EU), batteridirektivet (2006/66/EF) og/eller den lokale lovgivning, som disse direktiver er gennemført i. Hvis der i overensstemmelse med batteridirektivet er trykt et kemisk symbol under det symbol, der er vist ovenfor, betyder det, at batteriet eller akkumulatoren indeholder tungmetaller (Hg = kviksølv, Cd = cadmium, Pb = bly) i en koncentration, som ligger over de grænseværdier, der er beskrevet i batteridirektivet. Produktet skal afleveres på et godkendt indsamlingssted, f.eks. i overensstemmelse med en godkendt én-til-én-procedure, når du indkøber et nyt tilsvarende produkt, eller på et godkendt indsamlingssted for elektronikaffald samt for batterier og akkumulatorer. Forkert håndtering af denne type affald kan medføre negative konsekvenser for miljøet og menneskers helbred på grund af de potentielt sundhedsskadelige stoffer, der generelt kan forefindes i elektrisk og elektronisk udstyr. Når du foretager korrekt bortskaffelse af produktet, bidrager du til effektiv brug af naturressourcerne. Kontakt din kommune, den lokale affaldsmyndighed, det lokale affaldsanlæg, eller

besøg www.canon-europe.com/weee, eller www.canon-europe.com/battery for at få flere oplysninger om genbrug af dette produkt.

## **Μόνο για την Ευρωπαϊκή Ένωση και τον ΕΟΧ (Νορβηγία, Ισλανδία και Λιχτενστάιν)**

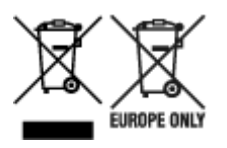

Αυτά τα σύμβολα υποδεικνύουν ότι αυτό το προϊόν δεν πρέπει να απορρίπτεται μαζί με τα οικιακά απορρίμματα, σύμφωνα με την Οδηγία για τα Απόβλητα Ηλεκτρικού και Ηλεκτρονικού Εξοπλισμού (ΑΗΗΕ) (2012/19/ΕΕ), την Οδηγία για τις Ηλεκτρικές Στήλες (2006/66/ΕΚ) ή/και την εθνική νομοθεσία που εφαρμόζει τις Οδηγίες εκείνες. Εάν κάποιο χημικό σύμβολο είναι τυπωμένο κάτω από το σύμβολο που φαίνεται παραπάνω, σύμφωνα με την Οδηγία για τις Ηλεκτρικές Στήλες, υποδηλώνει ότι κάποιο βαρύ μέταλλο (Hg = Υδράργυρος, Cd = Κάδμιο, Pb = Μόλυβδος) υπάρχει στην μπαταρία ή τον συσσωρευτή σε συγκέντρωση μεγαλύτερη από το ισχύον επίπεδο που καθορίζεται στην Οδηγία για τις Ηλεκτρικές Στήλες. Αυτό το προϊόν πρέπει να παραδίδεται σε καθορισμένο σημείο συλλογής, π.χ. σε μια εξουσιοδοτημένη βάση ανταλλαγής όταν αγοράζετε ένα νέο παρόμοιο προϊόν ή σε μια εξουσιοδοτημένη θέση συλλογής για την ανακύκλωση των αποβλήτων ηλεκτρικού και ηλεκτρονικού εξοπλισμού (ΗΗE) και των ηλεκτρικών στηλών και συσσωρευτών. Ο ακατάλληλος χειρισμός αυτού του τύπου αποβλήτων μπορεί να έχει αρνητικό αντίκτυπο στο περιβάλλον και την υγεία του ανθρώπου, λόγω δυνητικά επικίνδυνων ουσιών που γενικά συνδέονται με τον ΗΗΕ. Η συνεργασία σας για τη σωστή απόρριψη αυτού του προϊόντος θα συμβάλει στην αποτελεσματική χρήση των φυσικών πόρων. Για περισσότερες πληροφορίες σχετικά με ανακύκλωση αυτού του προϊόντος, επικοινωνήστε με το τοπικό γραφείο της πόλης σας, την υπηρεσία απορριμμάτων, το εγκεκριμένο σχήμα ή την υπηρεσία απόρριψης οικιακών αποβλήτων ή επισκεφθείτε τη διεύθυνση www.canon-europe.com/weee ή www.canon-europe.com/battery.

## **Gjelder kun den europeiske union og EØS (Norge, Island og Liechtenstein)**

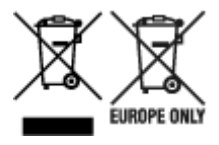

Disse symbolene indikerer at dette produktet ikke skal kastes sammen med husholdningsavfall, i henhold til WEEE-direktivet (2012/19/EU), batteridirektivet (2006/66/EF) og/eller nasjonal lov som har implementert disse direktivene. Hvis et kjemisk symbol vises under symbolet vist ovenfor, i samsvar med batteridirektivet, indikerer dette at et tungmetall (Hg = kvikksølv, Cd = kadmium, Pb = bly) finnes i batteriet eller akkumulatoren i en konsentrasjon over en gjeldende øvre grense som er spesifisert i batteridirektivet. Produktet må leveres til et dertil egnet innsamlingspunkt, det vil si på en autorisert en-til-en-basis når en kjøper et nytt lignende produkt, eller til et autorisert innsamlingssted for resirkulering av avfall fra elektrisk og elektronisk utstyr (EE-utstyr) og batterier og akkumulatorer. Feil håndtering av denne typen avfall kan være miljø- og helseskadelig på grunn av potensielt skadelige stoffer som ofte brukes i EE-utstyr. Din innsats for korrekt avhending av produktet vil bidra til effektiv bruk av naturressurser. Du kan få mer informasjon om resirkulering av dette produktet ved å kontakte lokale

myndigheter, avfallsadministrasjonen, et godkjent program eller husholdningens renovasjonsselskap, eller gå til www.canon-europe.com/weee, eller www.canon-europe.com/battery.

## **Vain Euroopan unionin sekä ETA:n (Norja, Islanti ja Liechtenstein) alueelle.**

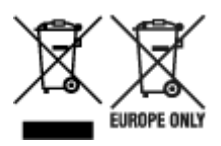

Nämä tunnukset osoittavat, että sähkö- ja elektroniikkalaiteromua koskeva direktiivi (SER-direktiivi, 2012/19/EU), paristoista ja akuista annettu direktiivi (2006/66/EY) sekä kansallinen lainsäädäntö kieltävät tuotteen hävittämisen talousjätteen mukana. Jos yllä olevan symbolin alapuolelle on paristodirektiivin mukaisesti painettu kemiallisen aineen tunnus, kyseinen paristo tai akku sisältää raskasmetalleja (Hg = elohopea, Cd = kadmium, Pb = lyijy) enemmän kuin paristodirektiivin salliman määrän. Tuote on vietävä asianmukaiseen keräyspisteeseen, esimerkiksi kodinkoneliikkeeseen uutta vastaavaa tuotetta ostettaessa tai viralliseen sähkö- ja elektroniikkalaiteromun tai paristojen ja akkujen keräyspisteeseen. Sähkö- ja elektroniikkalaiteromun virheellinen käsittely voi vahingoittaa ympäristöä ja ihmisten terveyttä, koska laitteet saattavat sisältää ympäristölle ja terveydelle haitallisia aineita. Tuotteen asianmukainen hävittäminen säästää myös luonnonvaroja. Jos haluat lisätietoja tämän tuotteen kierrätyksestä, ota yhteys kunnan jätehuoltoviranomaisiin tai käyttämääsi jätehuoltoyhtiöön tai käy osoitteessa www.canoneurope.com/weee, tai www.canon-europe.com/battery.

## **Endast för Europeiska unionen och EES (Norge, Island och Liechtenstein)**

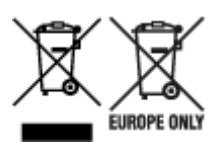

De här symbolerna visar att produkten inte får sorteras och slängas som hushållsavfall enligt WEEEdirektivet (2012/19/EU), batteridirektivet (2006/66/EG) och/eller nationell lagstiftning som implementerar dessa direktiv. Om en kemisk symbol förekommer under ovanstående symbol innebär detta enligt Batteridirektivet att en tungmetall (Hg = Kvicksilver, Cd = Kadmium, Pb = Bly) förekommer i batteriet eller ackumulatorn med en koncentration som överstiger tillämplig gräns som anges i Batteridirektivet. Produkten ska lämnas in på en avsedd insamlingsplats, t.ex. på en återvinningsstation auktoriserad att hantera elektrisk och elektronisk utrustning (EE-utrustning) samt batterier och ackumulatorer eller hos handlare som är auktoriserade att byta in varor då nya, motsvarande köps (en mot en). Olämplig hantering av avfall av den här typen kan ha negativ inverkan på miljön och människors hälsa på grund av de potentiellt farliga ämnen som kan återfinnas i elektrisk och elektronisk utrustning. Din medverkan till en korrekt avfallshantering av produkten bidrar till effektiv användning av naturresurserna. Om du vill ha mer information om var du kan lämna in den här produkten, kontakta ditt lokala kommunkontor, berörd myndighet eller företag för avfallshantering eller se www.canon-europe.com/weee, eller www.canoneurope.com/battery.

## **Pouze Evropská unie a EHP (Norsko, Island a Lichtenštejnsko)**

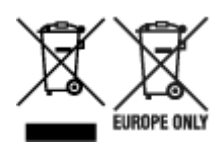

Tento symbol znamená, že podle směrnice OEEZ (2012/19/EU), směrnice o bateriích (2006/66/ES) a/ nebo podle vnitrostátních právních prováděcích předpisů k těmto směrnicím nemá být tento výrobek likvidován s odpadem z domácností. Je-li v souladu s požadavky směrnice o bateriích vytištěna pod výše uvedeným symbolem chemická značka, udává, že tato baterie nebo akumulátor obsahuje těžké kovy (Hg = rtuť, Cd = kadmium, Pb = olovo) v koncentraci vyšší, než je příslušná hodnota předepsaná směrnicí. Tento výrobek má být vrácen do určeného sběrného místa, např. v rámci autorizovaného systému odběru jednoho výrobku za jeden nově prodaný podobný výrobek, nebo do autorizovaného sběrného místa pro recyklaci odpadních elektrických a elektronických zařízení (OEEZ), baterií a akumulátorů. Nevhodné nakládání s tímto druhem odpadu by mohlo mít negativní dopad na životní prostředí a lidské zdraví, protože elektrická a elektronická zařízení zpravidla obsahují potenciálně nebezpečné látky. Vaše spolupráce na správné likvidaci tohoto výrobku napomůže efektivnímu využívání přírodních zdrojů. Chcete-li získat podrobné informace týkající se recyklace tohoto výrobku, obraťte se prosím na místní úřad, orgán pro nakládání s odpady, schválený systém nakládání s odpady či společnost zajišťující likvidaci domovního odpadu, nebo navštivte webové stránky www.canon-europe.com/weee nebo www.canon-europe.com/battery.

### **Csak az Európai Unió és az EGT (Norvégia, Izland és Liechtenstein) országaiban**

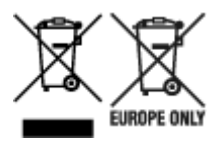

Ezek a szimbólumok azt jelzik, hogy a termék hulladékkezelése a háztartási hulladéktól különválasztva, az elektromos és elektronikus berendezések hulladékairól (WEEE) szóló (2012/19/EU) irányelvnek és az elemekről és akkumulátorokról, valamint a hulladék elemekről és akkumulátorokról szóló (2006/66/EK) irányelvnek megfelelően és/vagy ezen irányelveknek megfelelő helyi előírások szerint történik. Amennyiben a fent feltüntetett szimbólum alatt egy vegyjel is szerepel, az elemekről és akkumulátorokról szóló irányelvben foglaltak értelmében ez azt jelzi, hogy az elem vagy az akkumulátor az irányelvben meghatározott határértéknél nagyobb mennyiségben tartalmaz nehézfémet (Hg = higany, Cd = kadmium, Pb = ólom). E terméket az arra kijelölt gyűjtőhelyre kell juttatni – pl. hasonló termék vásárlásakor a régi becserélésére vonatkozó hivatalos program keretében, vagy az elektromos és elektronikus berendezések (EEE) hulladékainak gyűjtésére, valamint a hulladék elemek és hulladék akkumulátorok gyűjtésére kijelölt hivatalos gyűjtőhelyre. Az ilyen jellegű hulladékok nem előírásszerű kezelése az elektromos és elektronikus berendezésekhez (EEE) általánosan kapcsolható potenciálisan veszélyes anyagok révén hatással lehet a környezetre és az egészségre. E termék megfelelő leselejtezésével Ön is hozzájárul a természeti források hatékony használatához. A termék újrahasznosítását illetően informálódjon a helyi polgármesteri hivatalnál, a helyi közterület-fenntartó vállalatnál, a hivatalos hulladéklerakó telephelyen vagy a háztartási hulladék begyűjtését végző szolgáltatónál, illetve látogasson el a www.canon-europe.com/weee, vagy www.canon-europe.com/battery internetes oldalra.

## **Tylko dla krajów Unii Europejskiej oraz EOG (Norwegia, Islandia i Liechtenstein)**

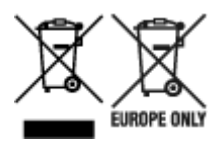

Te symbole oznaczają, że produktu nie należy wyrzucać razem z odpadami gospodarstwa domowego, zgodnie z dyrektywą WEEE w sprawie zużytego sprzętu elektrycznego i elektronicznego (2012/19/UE) lub dyrektywą w sprawie baterii (2006/66/WE) bądź przepisami krajowymi wdrażającymi te dyrektywy. Jeśli pod powyższym symbolem znajduje się symbol chemiczny, zgodnie z dyrektywą w sprawie baterii oznacza to, że bateria lub akumulator zawiera metal ciężki (Hg = rtęć, Cd = kadm, Pb = ołów) w stężeniu przekraczającym odpowiedni poziom określony w dyrektywie w sprawie baterii. Użytkownicy baterii i akumulatorów mają obowiązek korzystać z dostępnego programu zwrotu, recyklingu i utylizacji baterii oraz akumulatorów. Niewłaściwe postępowanie z tego typu odpadami może mieć wpływ na środowisko i zdrowie ludzi ze względu na substancje potencjalnie niebezpieczne, związane ze zużytym sprzętem elektrycznym i elektronicznym. Państwa współpraca w zakresie właściwej utylizacji tego produktu przyczyni się do efektywnego wykorzystania zasobów naturalnych. W celu uzyskania informacji o sposobie recyklingu tego produktu prosimy o kontakt z właściwym urzędem miejskim lub zakładem gospodarki komunalnej bądź zapraszamy na stronę www.canon-europe.com/weee, lub www.canon-europe.com/battery.

## **Platí len pre štáty Európskej únie a EHP (Nórsko, Island a Lichtenštajnsko)**

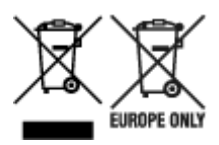

Tieto symboly označujú, že podľa Smernice o odpade z elektrických a elektronických zariadení (OEEZ) 2012/19/EÚ, Smernice o batériách (2006/66/ES) a podľa platnej legislatívy Slovenskej republiky sa tento produkt nesmie likvidovať spolu s komunálnym odpadom. Ak je chemická značka vytlačená pod vyššie uvedeným symbolom, znamená to, že táto batéria alebo akumulátor obsahuje ťažký kov (Hg = ortuť, Cd = kadmium, Pb = olovo) v koncentrácii vyššej, ako je príslušná povolená hodnota stanovená v Smernici o batériách. Produkt je potrebné odovzdať do určenej zberne, napr. prostredníctvom výmeny za kúpu nového podobného produktu, alebo na autorizované zberné miesto, ktoré spracúva odpad z elektrických a elektronických zariadení (EEZ), batérií a akumulátorov. Nesprávna manipulácia s takýmto typom odpadu môže mať negatívny vplyv na životné prostredie a ľudské zdravie, pretože elektrické a elektronické zariadenia obsahujú potenciálne nebezpečné látky. Spoluprácou na správnej likvidácii tohto produktu prispejete k účinnému využívaniu prírodných zdrojov. Ďalšie informácie o recyklácii tohto produktu získate od miestneho úradu, úradu životného prostredia, zo schváleného plánu OEEZ alebo od spoločnosti, ktorá zaisťuje likvidáciu komunálneho odpadu. Viac informácií nájdete aj na webovej stránke: www.canon-europe.com/weee, alebo www.canon-europe.com/battery.

## **Üksnes Euroopa Liit ja EMP (Norra, Island ja Liechtenstein)**

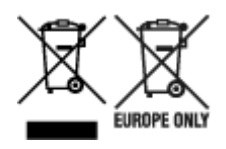

Antud sümbolid viitavad sellele, et vastavalt elektri- ja elektroonikaseadmete jäätmeid käsitlevale direktiivile (2012/19/EL), patareisid ja akusid ning patarei- ja akujäätmeid käsitlevale direktiivile (2006/66/EÜ) ja/või nimetatud direktiive rakendavatele riiklikele õigusaktidele ei või seda toodet koos olmejäätmetega ära visata. Kui keemiline sümbol on trükitud eespool toodud sümboli alla, siis tähendab see, et antud patareis või akus leiduva raskemetalli (Hg = elavhõbe, Cd = kaadmium, Pb = plii) kontsentratsioonitase on kõrgem kui patareisid ja akusid ning patarei- ja akujäätmeid käsitlevas direktiivis sätestatud piirmäär. Antud tootest tekkinud jäätmed tuleb anda vastavasse kogumispunkti, nt müügipunkti, mis on volitatud üks ühe vastu vahetama, kui ostate uue sarnase toote, või vastavasse elektri- ja lektroonikaseadmete jäätmete ning patareide ja akude ümbertöötlemiseks mõeldud kogumispunkti. Antud liiki jäätmete vale käitlemine võib kahjustada keskkonda ja inimeste tervist elektrija elektroonikajäätmetes tavaliselt leiduvate potentsiaalselt ohtlike ainete tõttu. Antud tootest tekkinud jäätmete nõuetekohase kõrvaldamisega aitate kasutada loodusvarasid efektiivselt. Täiendava teabe saamiseks elektri- ja elektroonikaseadmetest tekkinud jäätmete ning patarei- ja akujäätmete tagastamise ja ümbertöötlemise kohta võtke ühendust kohaliku omavalitsusega, asjakohase valitsusasutusega, asjakohase tootjavastutusorganisatsiooniga või olmejäätmete käitlejaga. Lisateavet leitate ka Internetileheküljelt www.canon-europe.com/weee või www.canon-europe.com/battery.

#### **Tikai Eiropas Savienībai un EEZ (Norvēģijai, Islandei un Lihtenšteinai)**

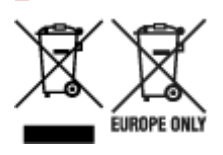

Šie simboli norāda, ka atbilstoši ES Direktīvai (2012/19/ES) par elektrisko un elektronisko iekārtu atkritumiem (EEIA), Direktīvai (2006/66/EK) par baterijām un akumulatoriem, un akumulatoru atkritumiem, ar ko atceļ Direktīvu 91/157/EEK, un vietējiem tiesību aktiem šo izstrādājumu nedrīkst izmest kopā ar sadzīves atkritumiem. Ja zem iepriekš norādītā simbola ir uzdrukāts ķīmiskais simbols, saskaņā ar direktīvu par baterijām un akumulatoriem tas nozīmē, ka šīs baterijas vai akumulatori satur smagos metālus (Hg = dzīvsudrabs, Cd = kadmijs, Pb = svins) un to koncentrācijas līmenis pārsniedz direktīvā par baterijām un akumulatoriem minēto piemērojamo slieksni. Šis izstrādājums ir jānodod piemērotā savākšanas vietā, piemēram, apstiprinātā veikalā, kur iegādājaties līdzīgu jaunu produktu un atstājat veco, vai apstiprinātā vietā izlietotu elektrisko un elektronisko iekārtu un bateriju un akumulatoru pārstrādei. Nepareiza šāda veida atkritumu apsaimniekošana var apdraudēt vidi un cilvēka veselību tādu iespējami bīstamu vielu dēļ, kas parasti ir elektriskajās un elektroniskajās iekārtās. Jūsu atbalsts pareizā šāda veida atkritumu apsaimniekošanā sekmēs efektīvu dabas resursu izmantošanu. Lai saņemtu pilnīgāku informāciju par šāda veida izstrādājumu nodošanu otrreizējai pārstrādei, sazinieties ar vietējo pašvaldību, atkritumu savākšanas atbildīgo dienestu, pilnvaroto organizāciju vai iestādi, kas veic sadzīves atkritumu apsaimniekošanu, vai apmeklējiet tīmekļa vietni www.canon-europe.com/weee, vai www.canoneurope.com/battery.

## **Tik Europos Sąjungai ir EEE (Norvegijai, Islandijai ir Lichtenšteinui)**

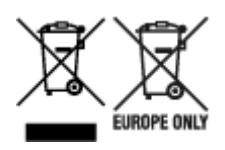

Šie simboliai reiškia, kad šio gaminio negalima išmesti į buitines atliekas, kaip reikalaujama WEEE Direktyvoje (2012/19/ES) ir Baterijų direktyvoje (2006/66/EB) ir (ar) jūsų šalies nacionaliniuose įstatymuose, kuriais šios Direktyvos yra įgyvendinamos. Jeigu cheminio ženklo simbolis yra nurodytas žemiau šio ženklo, tai reiškia, kad vadovaujantis Baterijų direktyvą, baterijų ar akumuliatorių sudėtyje yra sunkiųjų metalų (Hg = gyvsidabrio, Cd = kadmio, Pb = švino), kurių koncentracija viršija Baterijų direktyvoje nurodytas leistinas ribas. Šį gaminį reikia pristatyti į specialųjį surinkimo punktą, pavyzdžiui, mainais, kai jūs perkate naują panašų gaminį, arba į specialiąją surinkimo vietą, kurioje perdirbamos elektrinės ir elektroninės įrangos atliekos bei naudotos baterijos ir akumuliatoriai. Dėl netinkamo šio tipo atliekų tvarkymo gali nukentėti aplinka ir iškilti grėsmė žmogaus sveikatai dėl galimai kenksmingų medžiagų, iš esmės susijusių su elektrine ir elektronine įranga. Bendradarbiaudami ir teisingai utilizuodami šiuos gaminius, jūs padėsite efektyviai naudoti gamtinius išteklius. Daugiau informacijos apie gaminio perdirbimą jums gali suteikti vietinis biuras, atliekų tvarkymo bendrovė, sertifikuoti organai ar buitinių atliekų surinkimo įmonės. Taip pat siūloma apsilankyti interneto svetainėje www.canoneurope.com/weee, arba www.canon-europe.com/battery.

## **Samo za Evropsko unijo in EGP (Norveška, Islandija in Lihtenštajn)**

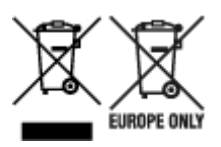

Ti simboli pomenijo, da tega izdelka skladno z Direktivo OEEO (2012/19/EU), Direktivo 2006/66/ES in/ali nacionalno zakonodajo, ki uvaja ti direktivi, ne smete odlagati z nesortiranimi gospodinjskimi odpadki. Če je pod zgoraj prikazanim simbolom natisnjen kemijski simbol, to v skladu z Direktivo pomeni, da je v tej bateriji ali akumulatorju prisotna težka kovina (Hg = živo srebro, Cd = kadmij, Pb = svinec), in sicer v koncentraciji, ki je nad relevantno mejno vrednostjo, določeno v Direktivi. Ta izdelek je potrebno odnesti na izbrano zbirno mesto, t. j. pooblaščeno trgovino, kjer ob nakupu novega (podobnega) izdelka vrnete starega, ali na pooblaščeno zbirno mesto za ponovno uporabo odpadne električne in elektronske opreme (EEO) ter baterij in akumulatorjev. Neustrezno ravnanje s to vrsto odpadkov lahko negativno vpliva na okolje in človeško zdravje zaradi potencialno nevarnih snovi, ki so pogosto povezane z EEO. Vaše sodelovanje pri pravilnem odlaganju tega izdelka predstavlja pomemben prispevek k smotrni izrabi naravnih virov. Za več informacij o ponovni uporabi tega izdelka se obrnite na lokalen mestni urad, pristojno službo za odpadke, predstavnika pooblaščenega programa za obdelavo odpadkov ali na lokalno komunalo. Lahko pa tudi obiščete našo spletno stran www.canon-europe.com/weee, ali www.canoneurope.com/battery.

### **Само за Европейския съюз и ЕИП (Норвегия, Исландия и Лихтенщайн)**

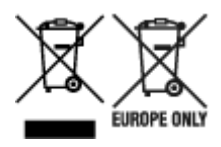

Тези символи показват, че този продукт не трябва да се изхвърля заедно с битовите отпадъци съгласно Директивата за ИУЕЕО (2012/19/ЕC), Директивата за батерии (2006/66/ЕО) и/или Вашето национално законодателство, прилагащо тези Директиви. Ако под показания горе символ е отпечатан символ за химически елемент, съгласно разпоредбите на Директивата за батерии, този втори символ означава наличието на тежък метал (Hg = живак, Cd = кадмий, Pb = олово) в батерията или акумулатора в концентрация над указаната граница за съответния елемент в Директивата. Този продукт трябва да бъде предаден в предназначен за целта пункт за събиране, например на база размяна, когато купувате нов подобен продукт, или в одобрен събирателен пункт за рециклиране на излязло от употреба електрическо и електронно оборудване (ИУЕЕО), батерии и акумулатори. Неправилното третиране на този тип отпадъци може да доведе до евентуални отрицателни последствия за околната среда и човешкото здраве поради потенциално опасните вещества, които обикновено са свързани с ЕЕО. В същото време Вашето съдействие за правилното изхвърляне на този продукт ще допринесе за ефективното използване на природните ресурси. За повече информация относно това къде можете да предадете за рециклиране на този продукт, моля свържете се с Вашите местни власти, с органа, отговорен за отпадъците, с одобрената система за ИУЕЕО или с Вашата местна служба за битови отпадъци, или посетете www.canon-europe.com/weee, или www.canon-europe.com/battery.

## **Doar pentru Uniunea Europeană şi EEA (Norvegia, Islanda şi Liechtenstein)**

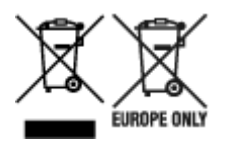

Aceste simboluri indică faptul că acest produs nu trebuie aruncat împreună cu deşeurile menajere, în conformitate cu Directiva DEEE (2012/19/UE), Directiva referitoare la baterii (2006/66/CE) şi/sau legile dvs. naţionale ce implementează aceste Directive. Dacă un simbol chimic este imprimat sub simbolul de mai sus, în conformitate cu Directiva referitoare la baterii, acest simbol indică prezenţa în baterie sau acumulator a unui metal greu (Hg = Mercur, Cd = Cadmiu, Pb = Plumb) într-o concentraţie mai mare decât pragul admis specificat în Directiva referitoare la baterii. Acest produs trebuie înmânat punctului de colectare adecvat, ex: printr-un schimb autorizat unu la unu atunci când cumpăraţi un produs nou similar sau la un loc de colectare autorizat pentru reciclarea reziduurilor de echipament electric şi electronic (EEE) şi baterii şi acumulatori. Administrarea neadecvată a acestui tip de deşeuri, ar putea avea un impact asupra mediului și asupra sănătății umane datorită substanțelor cu potențial de risc care sunt în general asociate cu EEE. Cooperarea dvs. în direcţia reciclării corecte a acestui produs va contribui la o utilizare eficientă a resurselor naturale. Pentru mai multe informaţii despre reciclarea acestui produs, vă rugăm să contactaţi biroul dvs. local, autorităţile responsabile cu deşeurile, schema aprobată sau serviciul dvs. responsabil cu deşeurile menajere sau vizitaţi-ne la www.canon-europe.com/weee, sau www.canon-europe.com/battery.

## **Samo za Europsku uniju i EEA (Norveška, Island i Lihtenštajn)**

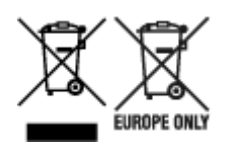

Oznaka pokazuje da se ovaj proizvod ne smije odlagati s komunalnim i ostalim vrstama otpada, u skladu s direktivom WEEE (2012/19/EC), Direktivom o baterijama (2006/66/EC) i Pravilnikom o gospodarenju otpadnim baterijama i akumulatorima te Pravilnikom o gospodarenju otpadnim električnim i elektroničkim uređajima i opremom. Ako je ispod prethodno prikazane oznake otisnut kemijski simbol, u skladu s Direktivom o baterijama, to znači da se u ovoj bateriji ili akumulatoru nalazi teški metal (Hg = živa, Cd = kadmij, Pb = olovo) i da je njegova koncentracija iznad razine propisane u Direktivi o baterijama. Ovaj bi proizvod trebalo predati ovlašenom skupljaču EE otpada ili prodavatelju koji je dužan preuzeti otpadni proizvod po sistemu jedan za jedan, ukoliko isti odgovara vrsti te je obavljao primarne funkcije kao i isporučena EE oprema. Otpadne baterije i akumulatori predaju se ovlaštenom skupljaču otpadnih baterija ili akumulatora ili prodavatelju bez naknade i obveze kupnje za krajnjeg korisnika. Neodgovarajuće rukovanje ovom vrstom otpada može utjecati na okoliš i ljudsko zdravlje zbog potencijalno opasnih supstanci koje se najčešće nalaze na takvim mjestima. Vaša suradnja u pravilnom zbrinjavanju ovog proizvoda pridonijet će djelotvornom iskorištavanju prirodnih resursa. Dodatne informacije o recikliranju ovog proizvoda zatražite od svog lokalnog gradskog ureda, službe za zbrinjavanje otpada, odobrenog programa ili komunalne službe za uklanjanje otpada ili pak na stranicama www.canon-europe.com/weee ili www.canon-europe.com/battery.

#### **Korisnici u Srbiji**

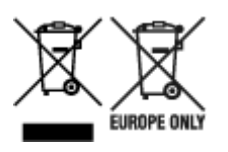

Ovaj simbol označava da ovaj proizvod ne sme da se odlaže sa ostalim kućnim otpadom, u skladu sa WEEE Direktivom (2012/19/EU), Direktivom o baterijama (2006/66/EC) i nacionalnim zakonima. Ukoliko je ispod gore navedenog simbola odštampan hemijski simbol, u skladu sa Direktivom o baterijama, ovaj simbol označava da su u ovoj bateriji ili akumulatoru prisutni teški metali (Hg – živa, Cd – kadmijum, Pb olovo) u koncentracijama koje premašuju prihvatljivi prag naveden u Direktivi o baterijama. Ovaj proizvod treba predati određenom centru za prikupljanje, npr. po principu "jedan-za-jedan" kada kupujete sličan novi proizvod, ili ovlašćenom centru za prikupljanje za reciklažu istrošene električne i elektronske opreme (EEE), baterija i akumulatora. Nepravilno rukovanje ovom vrstom otpada može imati negativne posledice po životnu sredinu i ljudsko zdravlje usled potencijalno opasnih materijala koji se uglavnom vezuju za EEE. Vaša saradnja na ispravnom odlaganju ovog proizvoda će doprineti efikasnom korišćenju prirodnih resursa. Više informacija o tome kako možete da reciklirate ovaj proizvod potražite od lokalnih gradskih vlasti, komunalne službe, odobrenog plana reciklaže ili servisa za odlaganje kućnog otpada, ili posetite stranicu www.canon-europe.com/weee, ili www.canon-europe.com/battery.

# <span id="page-172-0"></span>**Pokyny pro obsluhu**

- **Zrušení tiskových úloh**
- **[Právní omezení týkající se skenování/kopírování](#page-173-0)**
- **[Pokyny pro obsluhu tiskárny](#page-174-0)**
- **[Přeprava tiskárny](#page-175-0)**
- **[Oprava, zapůjčení nebo likvidace tiskárny](#page-178-0)**
- **[Zachování vysoké kvality tisku](#page-179-0)**

## <span id="page-173-0"></span>**Právní omezení týkající se skenování/kopírování**

Skenování, tisk, kopírování nebo úprava kopií v následujících případech může být trestná podle právních předpisů.

Tento seznam není úplný. Máte-li pochybnosti, obraťte se na místního právního zástupce.

- Bankovky
- Peněžní poukázky
- Depozitní certifikáty
- Poštovní známky (znehodnocené i neznehodnocené)
- Identifikační průkazy nebo odznaky
- Doklady o vojenské službě nebo o odvodu
- Šeky nebo směnky vydané vládními agenturami
- Řidičské průkazy a osvědčení o vlastnictví
- Cestovní šeky
- Stravenky
- Cestovní pasy
- Imigrační dokumenty
- Daňové kolky (znehodnocené i neznehodnocené)
- Cenné papíry a jiné dluhopisy
- Akcie
- Autorská díla a umělecká díla chráněná autorskými právy bez svolení vlastníka

# <span id="page-174-0"></span>**Pokyny pro obsluhu tiskárny**

Dejte pozor, aby se nic nedostalo dovnitř výstupního otvoru pro dokumenty. Mohlo by způsobit poškození.

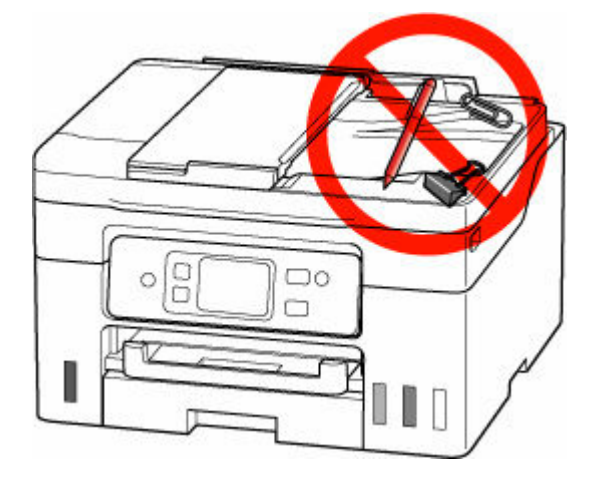

## <span id="page-175-0"></span>**Přeprava tiskárny**

Při přepravě tiskárny nebo během stěhování dodržujte následující pokyny.

#### **Důležité**

- Inkoust z nádržek s inkoustem nelze dostat ven.
- Ujistěte se, že je krytka nádržky zcela vložena.
- Příprava na přepravu tiskárny s připojenou tiskovou hlavou. To umožní tiskárně automaticky zakrýt tiskovou hlavu, aby byla chráněna před vysycháním.
- Neodstraňujte tiskovou hlavu. Může dojít k úniku inkoustu.
- Pokud jsou uvnitř tiskárny skvrny od inkoustu, setřete je navlhčeným, měkkým hadříkem.
- Při přepravě tiskárny zabalte tiskárnu do plastového obalu, který bude chránit před případným únikem inkoustu.
- Zabalte tiskárnu do pevné krabice tak, aby bylo umístěno dnem dolů. Použijte dostatečné množství ochranného materiálu, aby přeprava byla bezpečná.
- Tiskárnu nenaklánějte. Může dojít k úniku inkoustu.
- Pokud odesíláte tiskárnu prostřednictvím pošty nebo jiného přepravce, označte balík nápisem "TOUTO STRANOU NAHORU". Zajistíte tak přepravu tiskárny v poloze dnem dolů. Dodejte také označení "KŘEHKÉ" nebo "OPATRNĚ".

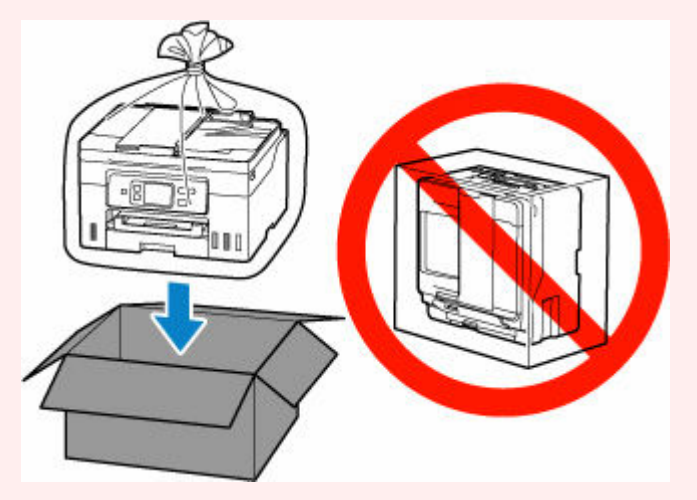

• Při manipulaci postupujte obezřetně a dbejte na to, aby balení zůstávalo vždy ve správné poloze, tedy NE hlavou dolů nebo na boku. V opačném případě hrozí poškození tiskárny a úniku inkoustu v tiskárně.

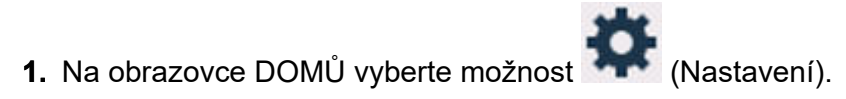

**→ [Používání dotykové obrazovky](#page-195-0)** 

Zobrazí se obrazovka nabídky nastavení.

**2.** Vyberte možnost **Údržba (Maintenance)**.

Zobrazí se obrazovka **Údržba (Maintenance)**.

- **3.** Vyberte možnost **Režim přepravy (Transport mode)**.
- **4.** Potvrďte zprávu a vyberte možnost **Ano (Yes)**.

Režim se změní na přepravní režim.

Po dokončení se napájení automaticky vypne.

**5.** Zkontrolujte, zda kontrolka **ZAPNOUT (ON)** nesvítí, a [odpojte napájecí kabel.](#page-194-0)

#### **Důležité**

- Neodpojujte tiskárnu, pokud kontrolka **ZAPNOUT (ON)** svítí nebo bliká, mohlo by dojít k poškození tiskárny a tiskárna nebude moci dále tisknout.
- **6.** Složte výstupní zásobník na papír.
- **7.** Složte opěrku papíru a poté zavřete kryt zadního zásobníku.
- **8.** Odpojte kabel tiskárny od počítače a tiskárny a pak od tiskárny odpojte napájecí kabel.
- **9.** Zajistěte všechny kryty tiskárny lepicí páskou, aby se při přenášení neotevřely. Poté tiskárnu zabalte do plastikového pytle.

Zavřete a utěsněte otvor obalu například páskou, aby nedošlo k úniku inkoustu.

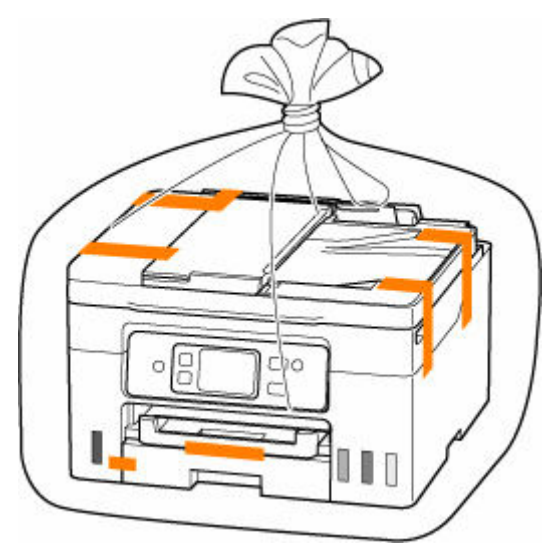

**10.** Při balení tiskárny do krabice přiložte na obě strany tiskárny ochranný materiál.

#### **Důležité**

• Tiskárnu přenášejte bez položení ruky na kazetu. Pokud se chytnete během přenášení kazety, může se kazeta z tiskárny odpojit.

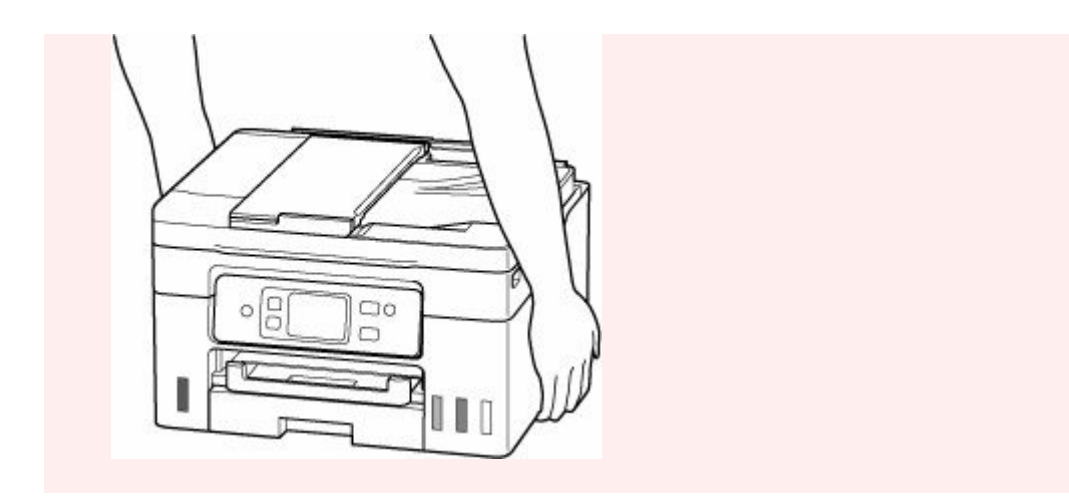

# <span id="page-178-0"></span>**Oprava, zapůjčení nebo likvidace tiskárny**

Pokud jste v tiskárně zadali osobní údaje, hesla nebo jiná bezpečností nastavení, tyto informace se mohou uložit v tiskárně.

Abyste udrželi vaše osobní údaje v bezpečí, nezapomeňte resetovat veškerá nastavení tiskárny před odesláním tiskárny k opravě, jejím zapůjčením, přenosem tiskárny na jiné místo nebo její likvidací.

#### **▶ [Obnovit nastavení](#page-234-0)**

V případě tiskáren s možností faxování je možné před obnovením výchozího nastavení tiskárny nebo odstraněním dat zazálohovat informace o uživateli a číslech rychlé volby do počítače prostřednictvím softwaru Nástroj pro rychlou volbu2. Zálohovaná data je možné obnovit v opravené tiskárně nebo jiné tiskárně značky Canon.

- **► [Registrace příjemců pomocí Nástroje pro rychlou volbu2 \(systém Windows\)](#page-439-0)**
- **► [Registrace příjemců pomocí Nástroje pro rychlou volbu2 \(systém macOS\)](#page-452-0)**

# <span id="page-179-0"></span>**Zachování vysoké kvality tisku**

Chcete-li tisknout v optimální kvalitě, zamezte vyschnutí a zanesení tiskové hlavy. Dodržujte vždy následující pravidla pro tisk v optimální kvalitě.

#### **Poznámka**

• Pokud potištěné plochy popíšete zvýrazňovačem nebo fixem nebo pokud přijdou do kontaktu s vodou nebo potem, může se v závislosti na typu papíru inkoust rozmazat.

## **Nikdy neodpojujte napájecí kabel dříve, než je vypnuto napájení!**

Pokud vypnete napájení stisknutím tlačítka **ZAPNOUT (ON)**, tiskárna automaticky zakryje tiskovou hlavu (trysky), aby se zamezilo jejich vyschnutí. Pokud odpojíte napájecí kabel z elektrické zásuvky dříve, než zhasne kontrolka **ZAPNOUT (ON)**, tisková hlava se správně nezakryje a dojde k jejímu vyschnutí nebo ucpání.

Před [odpojením napájecího kabelu](#page-194-0) zkontrolujte, zda kontrolka **ZAPNOUT (ON)** nesvítí.

## **Tiskněte pravidelně!**

Stejně jako vysychá špička fixu, pokud se delší dobu nepoužívá – dokonce je-li zakrytá, také tisková hlava může vyschnout nebo se zanést, není-li tiskárna delší dobu používána. Doporučujeme používat tiskárnu alespoň jednou za měsíc.
# **Hlavní součásti a jejich použití**

- **[Hlavní součásti](#page-181-0)**
- **[Napájení](#page-190-0)**
- **[Používání dotykové obrazovky](#page-195-0)**

# <span id="page-181-0"></span>**Hlavní součásti**

- **[Pohled zepředu](#page-182-0)**
- **[Pohled zezadu](#page-185-0)**
- **[Pohled dovnitř](#page-187-0)**
- **[Ovládací panel](#page-189-0)**

# **Pohled zepředu**

<span id="page-182-0"></span>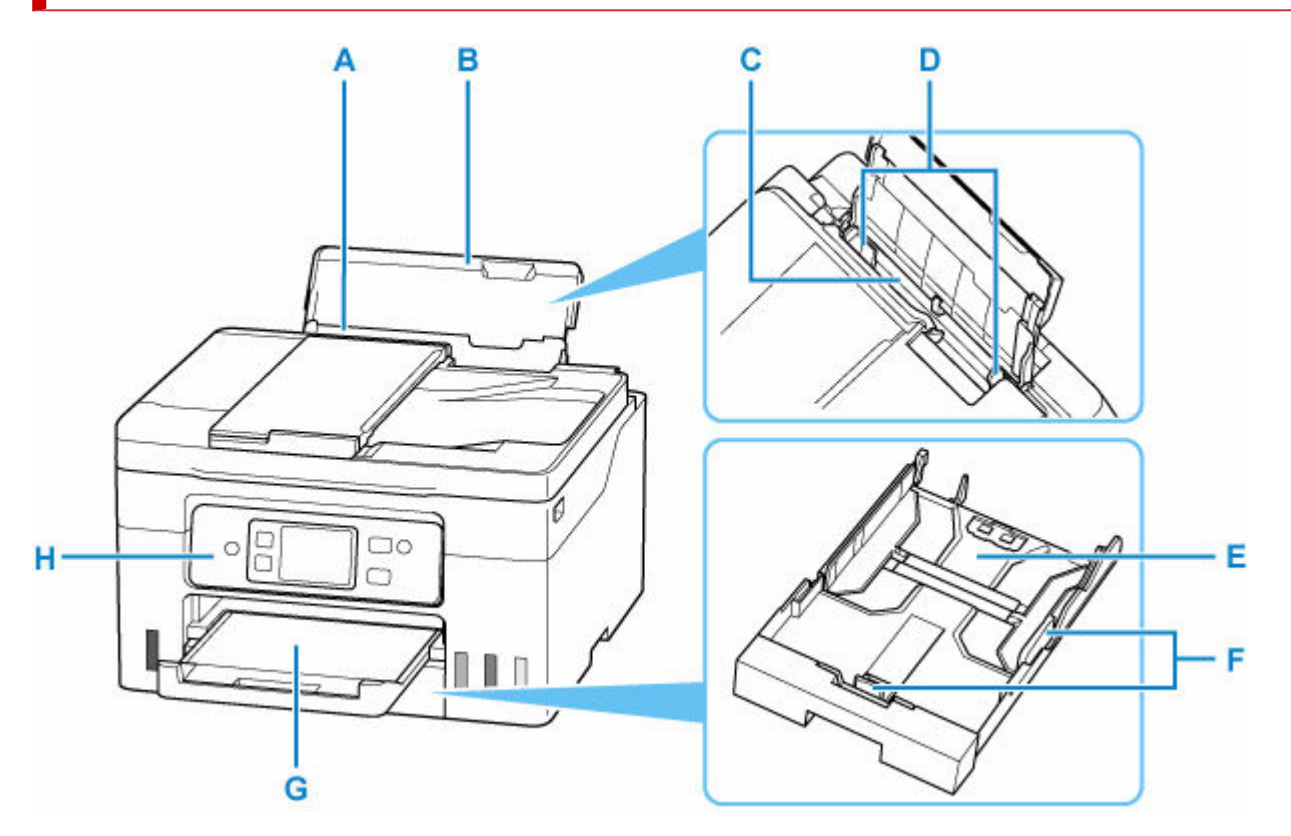

#### **A: Opěrka papíru**

Po vytažení je možné vložit papír do zadní přihrádky.

#### **B: Kryt zadního zásobníku**

Tuto opěrku otevřete, chcete-li vložit papír do zadní přihrádky.

#### **C: Zadní přihrádka**

Najednou lze vložit i dva a více listů stejného typu a velikosti, přístroj je bude zavádět po jednom.

- [Vložení fotografického nebo běžného papíru do zadní přihrádky](#page-82-0)
- **→** [Vkládání obálek do zadní přihrádky](#page-92-0)

#### **D: Vodítka papíru**

Posuňte vodítka tak, aby byla zarovnaná s oběma okraji papíru.

#### **E: Kazeta**

Do kazety vložte běžný papír formátu A4, B5, A5, Letter nebo Executive a kazetu vložte do tiskárny.

**→** [Vložení běžného papíru do kazety](#page-87-0)

#### **F: Vodítka papíru**

Posuňte vodítka tak, aby byla zarovnaná s pravým/levým/předním okrajem papíru.

#### **G: Výstupní zásobník na papír**

Zde jsou vysouvány výtisky. Před tiskem ji vytáhněte.

#### **H: Ovládací panel**

Umožňuje změnit nastavení tiskárny a ovládat ji.

#### **→ [Ovládací panel](#page-189-0)**

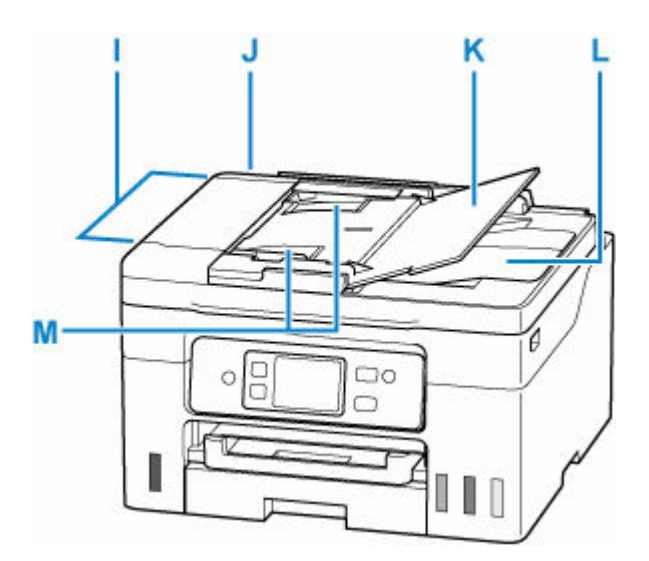

#### **I: ADF (automatický podavač dokumentů)**

Sem vložte dokument. Dokumenty vložené do zásobníku na dokumenty jsou skenovány automaticky po jednotlivých listech.

[Vkládání dokumentů do podavače ADF \(automatický podavač dokumentů\)](#page-104-0)

#### **J: Kryt podavače dokumentů**

Tento kryt otevřete při odstraňování uvíznutých dokumentů.

#### **K: Zásobník na dokumenty**

Po otevření tohoto zásobníku můžete vložit dokument do ADF. Vložit můžete dva nebo více listů dokumentu stejného formátu a tloušťky. Dokument vložte tak, aby strana, kterou chcete skenovat, směřovala nahoru.

#### **L: Výstupní otvor pro dokumenty**

Do tohoto otvoru jsou dopraveny dokumenty skenované z ADF.

#### **M: Vodítko dokumentu**

Nastavte toto vodítko tak, aby odpovídalo šířce dokumentu v podavači ADF.

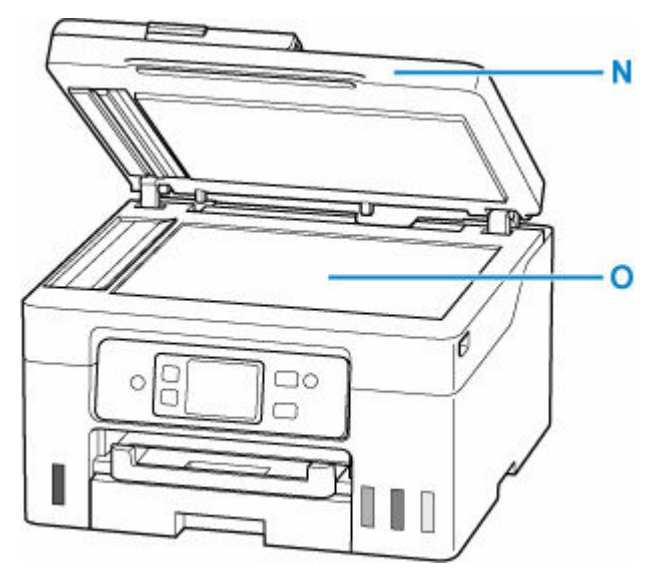

#### **N: Kryt dokumentu**

Po jeho otevření můžete položit originál na skleněnou desku skeneru.

#### **O: Deska skeneru**

Sem vložte originál.

# <span id="page-185-0"></span>**Pohled zezadu**

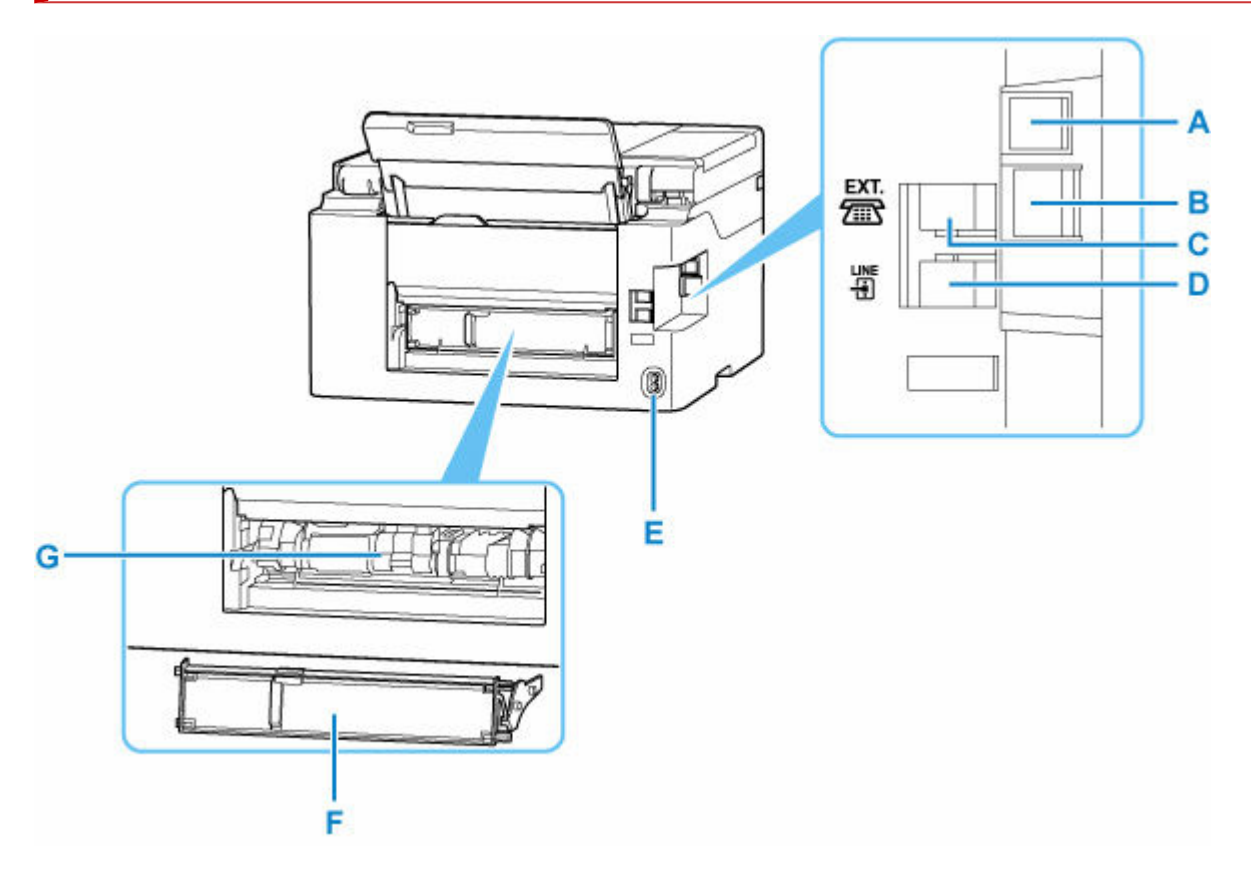

#### **A: Port USB**

Zapojte kabel USB propojující tiskárnu s počítačem.

#### **B: Konektor kabelové sítě LAN**

Sem zapojte kabel LAN pro připojení tiskárny k síti LAN.

#### **C: Konektor externího zařízení**

Do tohoto konektoru se připojují externí zařízení, například telefon nebo záznamník.

#### **D: Konektor telefonní linky**

Do tohoto konektoru se připojuje telefonní linka.

#### **E: Konektor napájení**

Do této zdířky zapojte přiložený napájecí kabel.

#### **F: Kryt jednotky pro posuv**

Tento kryt odpojte při odstraňování uvíznutého papíru.

#### **G: Jednotka pro posuv**

Tento kryt otevřete při odstraňování uvíznutého papíru.

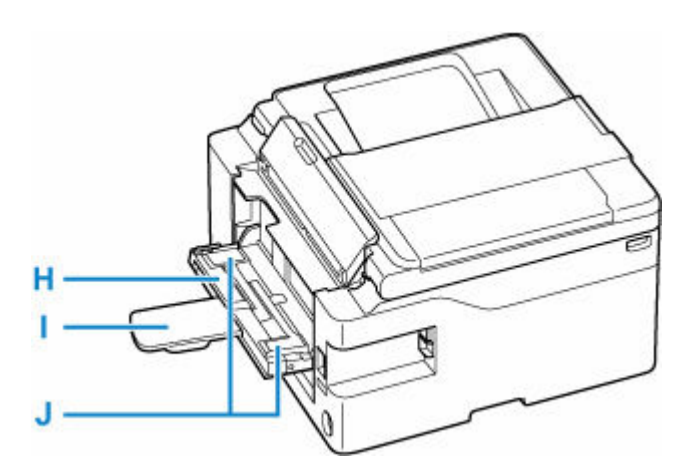

#### **H: Zadní plochá přihrádka**

Do této přihrádky vložte papír velikosti A4, B5 nebo Letter.

#### **I: Opěrka papíru**

Při vkládání papíru do ploché přihrádky vytáhněte zadní plochou přihrádku směrem k sobě.

#### **J: Vodítka papíru**

Posuňte vodítka tak, aby byla zarovnaná s oběma okraji papíru.

## **Důležité**

- Nedotýkejte se kovového krytu.
- Nepřipojujte ani neodpojujte kabel USB nebo kabel LAN, když tiskárna tiskne z počítače nebo když do počítače skenuje. Může to způsobit řadu potíží.

# **Pohled dovnitř**

<span id="page-187-0"></span>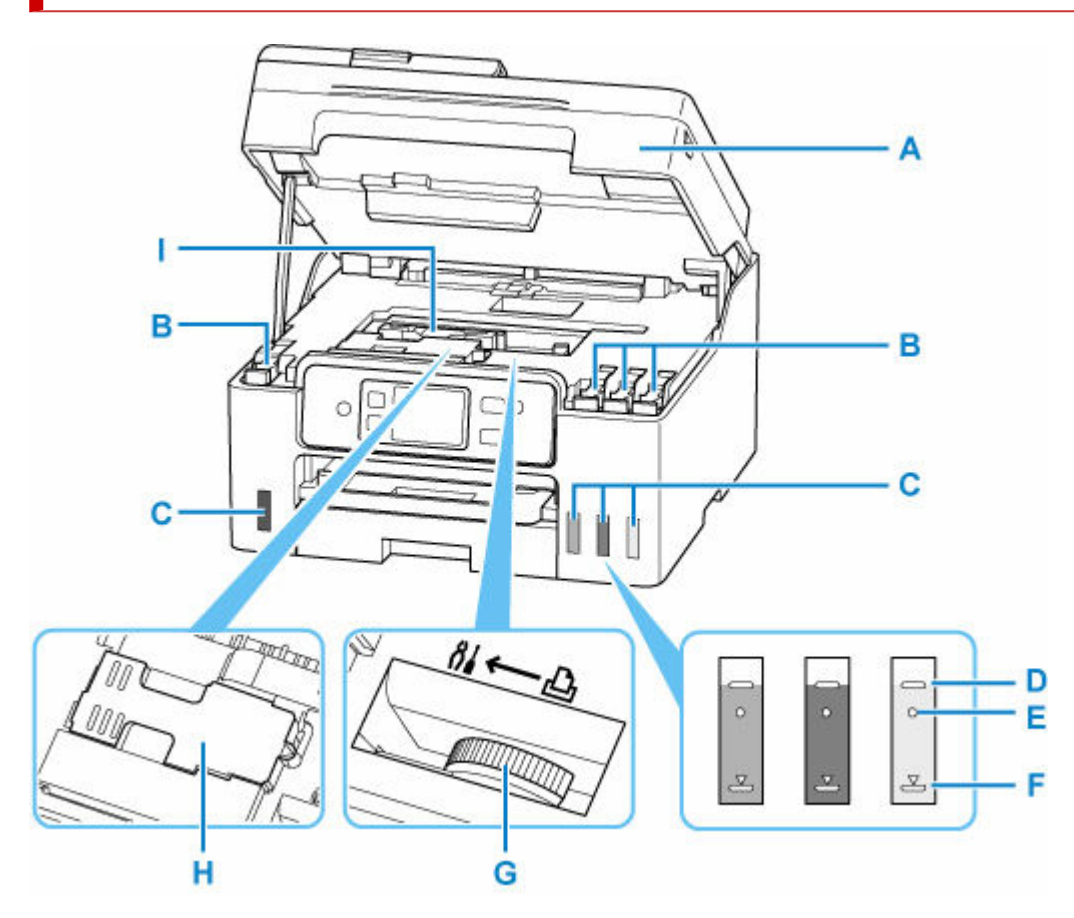

#### **A: Skener / kryt**

Slouží ke skenování originálů. Otevřete při doplňování nádržek s inkoustem nebo odstraňování uvíznutého papíru.

#### **B: Krytky nádržky**

Otevřete při doplňování nádržek s inkoustem.

#### **C: Nádržky s inkoustem**

Černá nádržka s inkoustem se nachází vlevo a barevné nádržky s inkoustem (azurová, purpurová a žlutá) se nacházejí vpravo.

Pokud je hladina některého inkoustu nízká, doplňte nádržky s inkoustem.

**→** [Doplnění nádržek s inkoustem](#page-112-0)

#### **D: Linka horního množství**

Značí maximální kapacitu inkoustu.

#### **E: Jedna tečka**

Značí množství inkoustu, které je zapotřebí pro výměnu inkoustu v tiskové hlavě.

#### **F: Linka spodního množství**

Značí nejmenší dostatečně množství inkoustu pro tisk. Nádržku s inkoustem doplňte dříve, než hladina inkoustu klesne pod tuto linku.

#### **G: Páčka ventilu inkoustu**

Použijte při přepravě tiskárny.

**→** Oprava tiskárny

#### **H: Údržbová kazeta**

Absorbuje inkoust použitý k čištění.

**→** [Výměna údržbové kazety](#page-147-0)

## **I: Držák tiskové hlavy**

Není nainstalována tisková hlava.

# <span id="page-189-0"></span>**Ovládací panel**

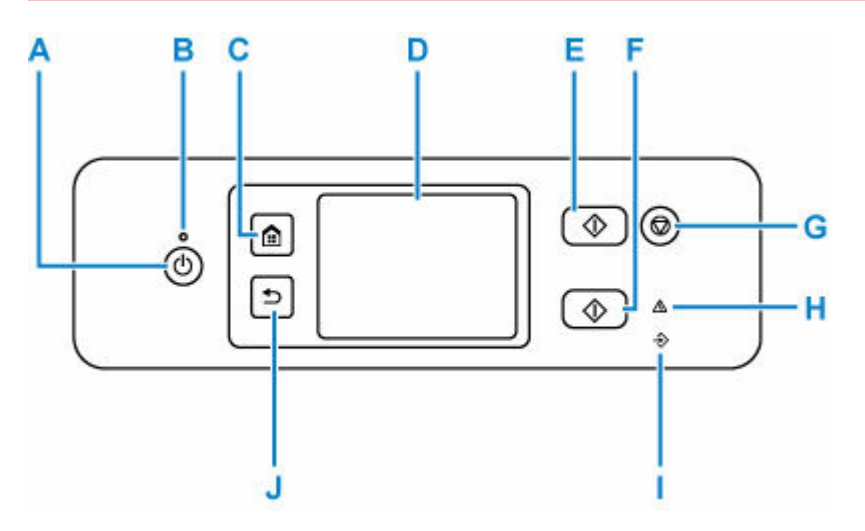

#### **A: Tlačítko ZAPNOUT (ON)**

Zapne nebo vypne napájení. Před zapnutím napájení zkontrolujte, zda je kryt dokumentu zavřený.

**→ [Zapnutí a vypnutí tiskárny](#page-192-0)** 

#### **B: Kontrolka ZAPNOUT (ON)**

Po zapnutí tiskárny nejprve bliká a pak svítí.

#### **C: Tlačítko DOMŮ (HOME)**

Slouží k zobrazení obrazovky DOMŮ.

**→** [Používání dotykové obrazovky](#page-195-0)

#### **D: Dotyková obrazovka**

Zobrazuje zprávy, položky nabídky a provozní stav. Lehkým přiložením prstu k obrazovce můžete vybrat položky nabídky a tlačítka.

#### **→ [Používání dotykové obrazovky](#page-195-0)**

#### **E: Tlačítko Černý (Black)**

Slouží k zahájení černobílého kopírování, skenování, faxování atd.

#### **F: Tlačítko Barevný (Color)**

Slouží k zahájení barevného kopírování, skenování, faxování atd.

#### **G: Tlačítko Zastavit (Stop)**

Zruší operaci probíhajícího tisku, kopírování, skenování nebo vysílání či příjmu faxové úlohy.

#### **H: Kontrolka Alarm**

Pokud dojde k chybě, svítí nebo bliká.

#### **I: Kontrolka Paměť FAXŮ (FAX Memory)**

Svítí, jsou-li v paměti tiskárny uloženy přijaté nebo neodeslané dokumenty.

#### **J: Tlačítko Zpět (Back)**

Slouží k návratu na předchozí obrazovku.

# <span id="page-190-0"></span>**Napájení**

- **[Kontrola, zda je zapnuto napájení](#page-191-0)**
- **[Zapnutí a vypnutí tiskárny](#page-192-0)**
- **[Odpojení tiskárny](#page-194-0)**

# <span id="page-191-0"></span>**Kontrola, zda je zapnuto napájení**

Pokud kontrolka **ZAPNOUT (ON)** svítí, tiskárna je zapnuta.

I když je dotyková obrazovka vypnuta, svítí-li kontrolka **ZAPNOUT (ON)**, je tiskárna zapnutá.

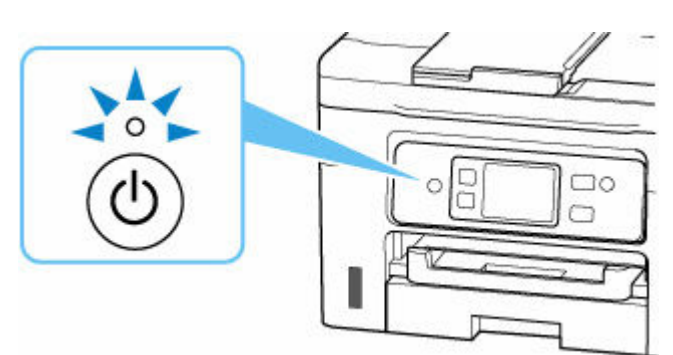

## **Poznámka**

- Ihned po zapnutí tiskárny je třeba chvíli vyčkat, než tiskárna zahájí tisk.
- Pokud tiskárna nebude přibližně 5 minut používána, dotyková obrazovka se vypne. Displej můžete znovu rozsvítit dotykem na dotykovou obrazovku. Displej se také znovu aktivuje při přijetí faxu nebo při tisku originálu z počítače.

# <span id="page-192-0"></span>**Zapnutí a vypnutí tiskárny**

## **Zapnutí tiskárny**

#### **Tiskárnu zapněte stisknutím tlačítka ZAPNOUT (ON).**

Kontrolka **ZAPNOUT (ON)** zabliká a potom zůstane rozsvícená.

**★ [Kontrola, zda je zapnuto napájení](#page-191-0)** 

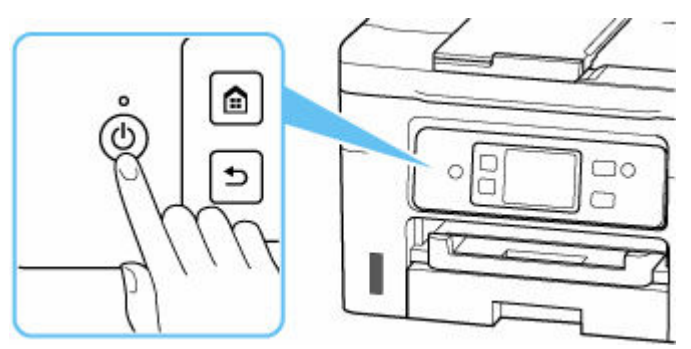

#### **Poznámka**

- Ihned po zapnutí tiskárny je třeba chvíli vyčkat, než tiskárna zahájí tisk.
- Pokud se na dotykové obrazovce zobrazí chybová zpráva, přejděte k tématu [Pokud dojde k chybě.](#page-630-0)
- Tiskárnu můžete nastavit tak, aby se automaticky zapnula, pokud je z počítače připojeného pomocí kabelu USB nebo sítě spuštěna operace tisku nebo skenování. Ve výchozím nastavení je tato funkce vypnuta.

Pomocí tiskárny

**▶ [Nastavení režimu ECO](#page-239-0)** 

Pomocí počítače

- V systému Windows:
	- **→ [Správa napájení tiskárny](#page-202-0)**
- V systému macOS:
	- [Správa napájení tiskárny](#page-207-0)

## **Vypnutí tiskárny**

#### **Tiskárnu vypněte stisknutím tlačítka ZAPNOUT (ON).**

Pokud kontrolka **ZAPNOUT (ON)** přestane blikat, je tiskárna vypnuta.

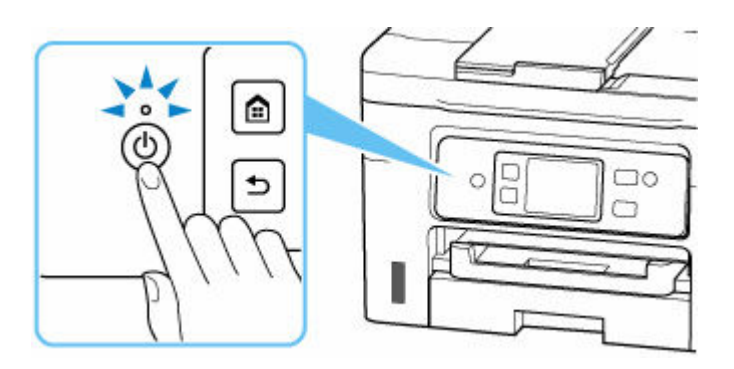

## **Důležité**

• Před [odpojením napájecího kabelu](#page-194-0) po vypnutí tiskárny ověřte, zda kontrolka **ZAPNOUT (ON)** nesvítí.

## **Poznámka**

• Můžete tiskárnu nastavit, aby se automaticky vypnula, pokud nejsou po určitou dobu provedeny žádné operace a do tiskárny nejsou odeslány žádné tiskové úlohy. Ve výchozím nastavení je tato funkce zapnuta.

# <span id="page-194-0"></span>**Odpojení tiskárny**

Při odpojování napájecího kabelu postupujte následovně.

## **Důležité**

- Při odpojení napájecího kabelu stiskněte tlačítko **ZAPNOUT (ON)** a poté ověřte, že nesvítí kontrolka **ZAPNOUT (ON)**. Odpojení napájecího kabelu, když svítí nebo bliká kontrolka **ZAPNOUT (ON)**, může způsobit vyschnutí nebo ucpání tiskové hlavy a snížení kvality tisku.
- **1.** Stisknutím tlačítka **ZAPNOUT (ON)** vypněte tiskárnu.

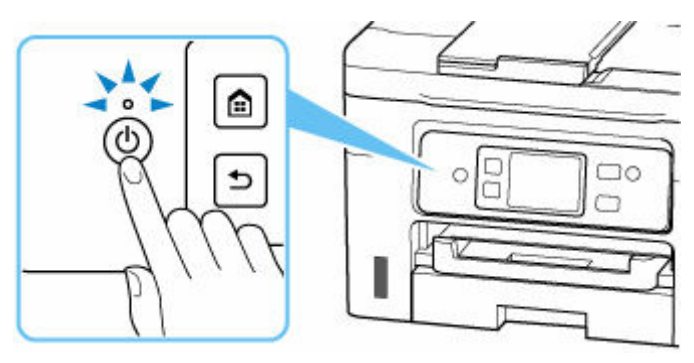

**2.** Ověřte, že nesvítí kontrolka **ZAPNOUT (ON)**.

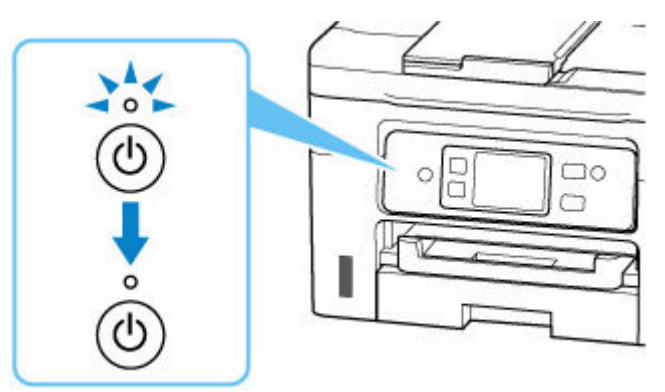

**3.** Odpojte napájecí kabel.

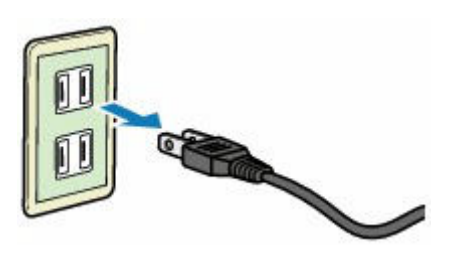

Specifikace napájecího kabelu závisí na zemi nebo oblasti použití.

# <span id="page-195-0"></span>**Používání dotykové obrazovky**

Po zapnutí tiskárny se na dotykové obrazovce otevře obrazovka DOMŮ.

Lehkým stisknutím obrazovky DOMŮ na dotykové obrazovce konečkem prstu získáte přístup k různým funkcím, jako je kopírování, skenování a další.

- **→ Obrazovka DOMŮ**
- **→ [Základní ovládání dotykové obrazovky](#page-197-0)**

## **Obrazovka DOMŮ**

Obrazovka DOMŮ sestává ze dvou oblastí.

Obrazovku lze přepínat pomocí rychlého přejetí prstu vlevo nebo vpravo.

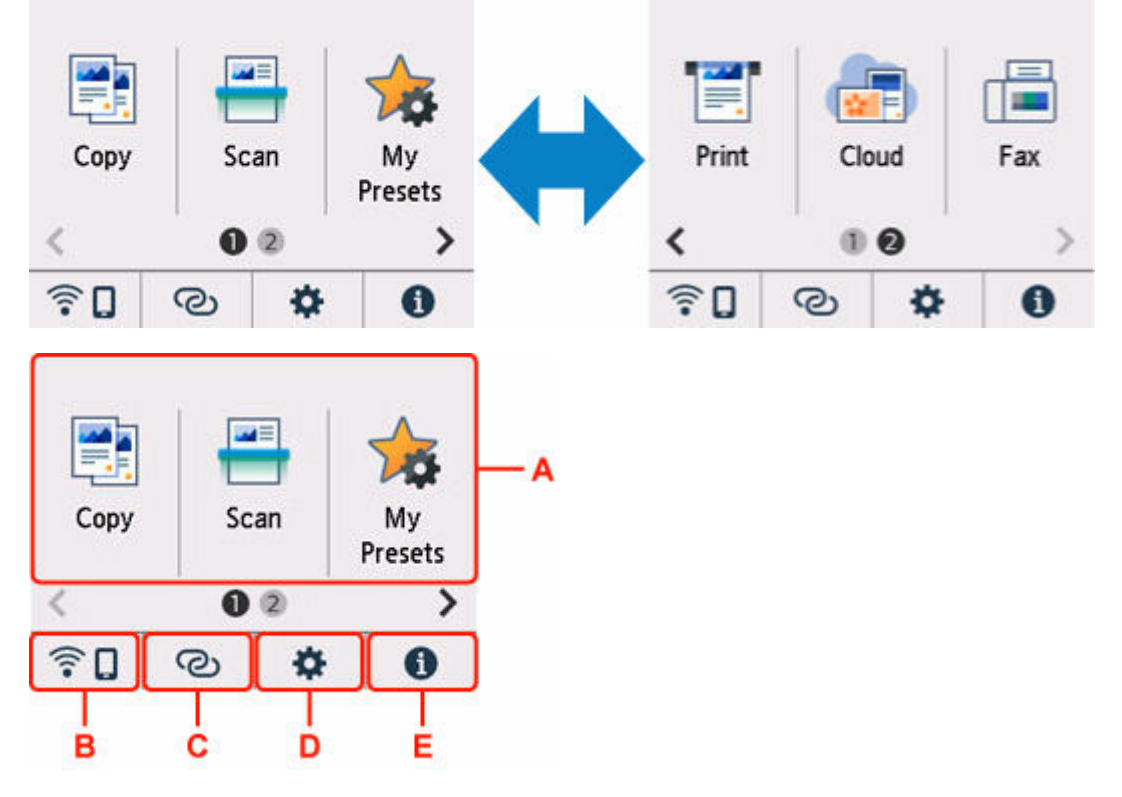

#### **A: Základní nabídka**

Umožňuje kopírování nebo skenování z ovládacího panelu.

#### **B: Síť**

Popisuje aktuální stav sítě. Umožňuje zobrazit základní informace o síti nebo změnit nastavení sítě. Ikona se liší v závislosti na používané síti nebo stavu sítě.

Wi-Fi je povolena a tiskárna je připojena k bezdrátovému směrovači.

#### **Poznámka**

∕

• Ikona se může změnit v závislosti na stavu signálu.

(Síla signálu: 81 % nebo více): Tiskárnu je možné v síti Wi-Fi používat bez problémů.

 (Síla signálu: 51 % nebo více): v závislosti na stavu sítě může docházet k potížím, jako např. že tiskárna nebude moci tisknout. Doporučujeme tiskárnu umístit do blízkosti bezdrátového směrovače.

 (Síla signálu: 50 % nebo méně): v závislosti na stavu sítě může docházet k potížím, jako např. že tiskárna nebude moci tisknout. Umístěte tiskárnu do blízkosti bezdrátového směrovače.

Wi-Fi je povolena, ale tiskárna není připojena k bezdrátovému směrovači.

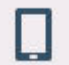

Přímé bezdrátové připojení je povoleno.

器 Síť je neaktivní.

#### **C: Bezdrátové připojení**

Výběrem připojíte tiskárnu k chytrému telefonu nebo tabletu prostřednictvím Wi-Fi pomocí funkce Snadné bezdrát. připojení.

Klepnutím otevřete obrazovku s potvrzením spuštění připojení.

Snadné bezdrát. připojení

Tiskárna již byla přepnuta do pohotovostního režimu pro snadné bezdrátové připojení a chytrý

telefon, když se zobrazí

#### **D: Nastavení**

Umožňuje zobrazit nabídky s nastavením tiskárny nebo ostatní nabídky pro údržbu.

Jsou-li k dispozici informace z PIXMA/MAXIFY Cloud Link, zobrazí se

**→** Použití služby PIXMA/MAXIFY Cloud Link

#### **E: Tip**

Zobrazí rychlé průvodce o postupech, jako jsou vkládání papíru a řešení potíží, a informace o odhadované hladině inkoustu a systémové informace.

Pokud povolíte možnost **Nastav. oznámení (Notification settings)**, zobrazí se při odeslání

oznámení společnosti Canon symbol (NEW).

**▶ [Nastav. oznámení \(Notification settings\)](#page-227-0)** 

#### **Poznámka**

• Podrobné informace o změně nastavení naleznete v tématu [Změna nastavení z ovládacího panelu](#page-210-0).

## <span id="page-197-0"></span>**Základní ovládání dotykové obrazovky**

Lehkým stisknutím dotykové obrazovky konečkem prstu nebo přetažením prstu získáte přístup k různým funkcím a nastavením.

#### **Důležité**

- Při práci s dotykovou obrazovkou se vyvarujte následujících činností, jinak by mohlo dojít k poruše tiskárny či poškození tiskárny.
	- Příliš silný tlak na dotykovou obrazovku
	- Stisknutí dotykové obrazovky jiným předmětem než prstem (zejména ostrými hroty, jaké mají například propisky, tužky nebo nehty)
	- Stisknutí dotykové obrazovky vlhkýma nebo špinavýma rukama
	- Položení předmětu na dotykovou obrazovku
- Na dotykovou obrazovku nenasazujte ochrannou fólii. Při jejím sundávání byste mohli dotykovou obrazovku poškodit.

#### **Klepnutí**

Lehce se dotkněte konečkem prstu a ihned jej oddalte.

Používá se k výběru položky nebo fotografie na obrazovce.

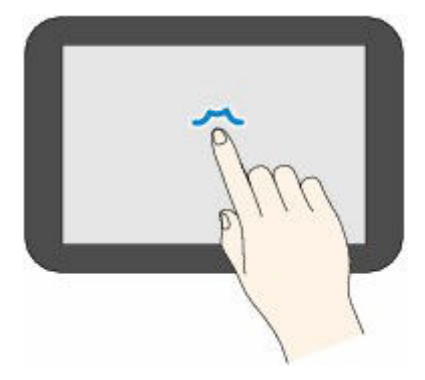

#### **Stisknutí**

Lehce se dotkněte konečkem prstu.

Chcete-li nabídky nebo fotografie plynule posouvat vpřed (nebo vzad), držte stisknutou značku vpřed (nebo vzad).

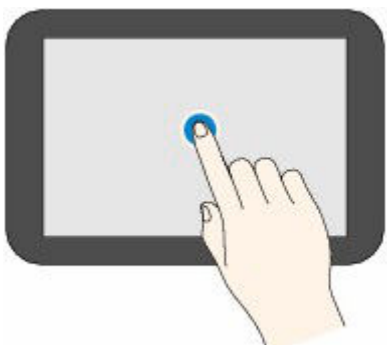

#### **Cvrnknutí**

Cvrnkněte prstem na obrazovce nahoru, dolů, vlevo nebo vpravo.

Slouží k přepínání nabídek nebo listování fotografiemi vpřed nebo vzad.

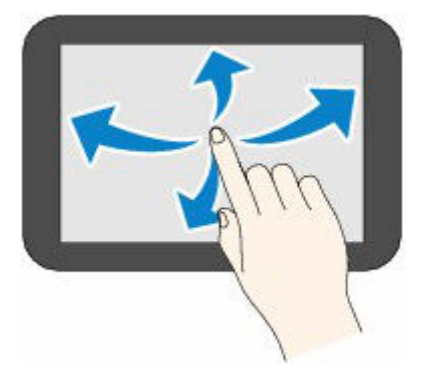

#### **Přetažení**

Lehce se dotkněte obrazovky a posuňte prst nahoru, dolů, vlevo nebo vpravo. Slouží k zobrazení seznamů položek nebo posunu posuvníků.

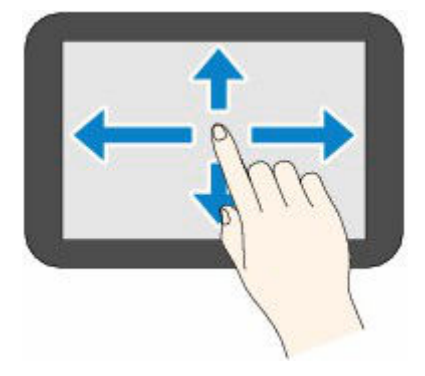

## **Změna nastavení**

- **[Změna nastavení tiskárny z počítače \(Windows\)](#page-200-0)**
- **[Změna nastavení tiskárny z počítače \(systém macOS\)](#page-206-0)**
- **[Změna nastavení z ovládacího panelu](#page-209-0)**
- **Konfigurace pro obsluhu tiskárny pomocí webového prohlížeče**

# <span id="page-200-0"></span>**Změna nastavení tiskárny z počítače (Windows)**

- **[Změna nastavení možností tisku](#page-201-0)**
- **[Správa napájení tiskárny](#page-202-0)**
- **[Změna provozního režimu tiskárny](#page-204-0)**

# <span id="page-201-0"></span>**Změna nastavení možností tisku**

Podle potřeby můžete změnit podrobná nastavení ovladače tiskárny pro tisková data odesílaná z aplikačního softwaru.

Toto pole zaškrtněte, pokud je část obrazových dat oříznuta, zdroj papíru při tisku se liší od nastavení ovladače nebo se tisk nepodaří.

- **1.** Otevřete [okno nastavení ovladače tiskárny](#page-312-0)
- **2.** Klepněte na tlačítko **Možnosti tisku... (Print Options...)** na kartě **Vzhled stránky (Page Setup)**

Otevře se dialogové okno **Možnosti tisku (Print Options)**.

**3.** Změňte jednotlivá nastavení

V případě potřeby změňte nastavení jednotlivých položek a poté klepněte na tlačítko **OK**.

Znovu se zobrazí karta **Vzhled stránky (Page Setup)**.

# <span id="page-202-0"></span>**Správa napájení tiskárny**

Tato funkce umožňuje ovládat napájení tiskárny pomocí nástroje Canon IJ Printer Assistant Tool.

# **Vypnout (Power Off)**

Funkce **Vypnout (Power Off)** tiskárnu vypne. Po použití této funkce nebude možné tiskárnu zapnout z nástroje Canon IJ Printer Assistant Tool.

- **1.** Spusťte nástroj Canon IJ Printer Assistant Tool.
- **2.** Vypněte napájení

Klepněte na tlačítko **Vypnout (Power Off)**. Po zobrazení okna se žádostí o potvrzení klepněte na tlačítko **OK**.

Napájení tiskárny se vypne.

#### **Důležité**

• Při vypnutém napájení nemůže tiskárna přijímat faxy.

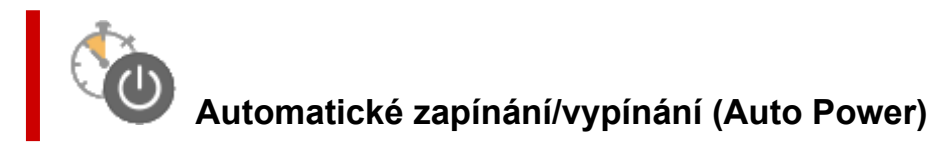

Možnost **Automatické zapínání/vypínání (Auto Power)** umožňuje nastavit **Automatické zapnutí (Auto Power On)** a **Automatické vypnutí (Auto Power Off)**.

Funkce **Automatické zapnutí (Auto Power On)** automaticky zapne tiskárnu ihned po přijetí dat. Funkce **Automatické vypnutí (Auto Power Off)** automaticky vypne tiskárnu, pokud ovladač tiskárny nebo tiskárna po zadanou dobu nevykazuje žádnou činnost.

- **1.** Spusťte nástroj Canon IJ Printer Assistant Tool.
- **2.** Zkontrolujte, zda je tiskárna zapnutá, a klepněte na položku **Automatické zapínání/ vypínání (Auto Power)**

Otevře se dialogové okno **Nastavení automatického zapínání/vypínání (Auto Power Settings)**.

#### **Poznámka**

- Pokud je tiskárna vypnuta nebo je zakázána komunikace mezi tiskárnou a počítačem, může se objevit chybová zpráva, protože počítač nemůže zjišťovat údaje o stavu tiskárny. Pokud taková situace nastane, klepnutím na tlačítko **OK** zobrazíte nejaktuálnější nastavení zadaná v počítači.
- **3.** V případě potřeby proveďte následující nastavení:

#### **Automatické zapnutí (Auto Power On)**

Vyberte nastavení automatického zapnutí.

Označením pole **Zakázat (Disable)** můžete zabránit použití funkce automatického zapnutí. Ujistěte se, že je tiskárna zapnutá, a poté kliknutím na tlačítko **OK** změňte nastavení tiskárny. Pokud chcete, aby se tiskárna automaticky zapnula při příjmu tiskových dat, vyberte možnost **Povolit (Enable)**.

#### **Automatické vypnutí (Auto Power Off)**

Vyberte čas ze seznamu. Pokud po tuto dobu neproběhne žádná činnost v ovladači tiskárny nebo tiskárně, tiskárna se automaticky vypne.

#### **4.** Použít nastavení

Klepněte na tlačítko **OK**. Po zobrazení okna se žádostí o potvrzení klepněte na tlačítko **OK**.

Nastavení je od této chvíle používáno. Chcete-li tuto funkci zakázat, vyberte v seznamu stejným postupem možnost **Zakázat (Disable)**.

#### **Poznámka**

• Po vypnutí tiskárny se zprávy monitoru stavu Canon IJ budou měnit v závislosti na nastavení funkce **Automatické zapnutí (Auto Power On)**.

Pokud je nastavena možnost Povolit (Enable), zobrazí se zpráva "Tiskárna připravena". Pokud je nastavena možnost Zakázat (Disable), zobrazí se zpráva "Tiskárna offline".

## **Důležité**

• Pokud tuto tiskárnu používáte připojenou k telefonní lince prostřednictvím modulárního kabelu, můžete sice nastavit možnost **Automatické vypnutí (Auto Power Off)**, ale napájení se nevypne automaticky.

# <span id="page-204-0"></span>**Změna provozního režimu tiskárny**

Podle potřeby přepínejte mezi různými provozními režimy tiskárny.

Pokud budete chtít změnit nastavení tiskárny, otevřete jednu z následujících dvou karet s vlastním nastavením a nastavení vhodně upravte.

- **Uživatelská nastavení** na kartě **Údržba**
- **Uživatelská nastavení** v nástroji Canon IJ Printer Assistant Tool

Informace o funkcích souvisejících s nastavením tisku naleznete v nabídce **Uživatelská nastavení (Custom Settings)** na kartě **Údržba (Maintenance)**. Pokud chcete použít jiná nastavení, přejděte do nabídky **Uživatelská nastavení (Custom Settings)** v nástroji Canon IJ Printer Assistant Tool.

## **Uživatelská nastavení (Custom Settings) na kartě Údržba (Maintenance)**

- **1.** Otevřete kartu **Údržba (Maintenance)**
- **2.** Zkontrolujte, zda je tiskárna zapnutá, a klepněte na tlačítko **Uživatelská nastavení (Custom Settings)**

Otevře se Dialogové okno **[Uživatelská nastavení](#page-317-0)**.

#### **Poznámka**

• Pokud je tiskárna vypnuta nebo je zakázána komunikace mezi tiskárnou a počítačem, může se objevit chybová zpráva, protože počítač nemůže zjišťovat údaje o stavu tiskárny. Pokud taková situace nastane, klepnutím na tlačítko **OK** zobrazíte nejaktuálnější nastavení zadaná v počítači.

#### **3.** Upravte nastavení

Podle potřeby přepínejte mezi různými provozními režimy tiskárny.

**4.** Použít nastavení

Klepněte na tlačítko **OK** a po otevření okna s žádostí o potvrzení klepněte na tlačítko **OK**.

Následně bude tiskárna pracovat s pozměněným nastavením.

## **Uživatelská nastavení (Custom Settings) v nástroji Canon IJ Printer Assistant Tool**

- **1.** Spusťte nástroj Canon IJ Printer Assistant Tool.
- **2.** Zkontrolujte, zda je tiskárna zapnutá, a klepněte na položku **Uživatelská nastavení (Custom Settings)**

Otevře se Dialogové okno **Uživatelská nastavení**.

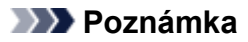

• Pokud je tiskárna vypnuta nebo je zakázána komunikace mezi tiskárnou a počítačem, může se objevit chybová zpráva, protože počítač nemůže zjišťovat údaje o stavu tiskárny. Pokud taková situace nastane, klepnutím na tlačítko **OK** zobrazíte nejaktuálnější nastavení zadaná v počítači.

#### **3.** Upravte nastavení

Podle potřeby přepínejte mezi různými provozními režimy tiskárny.

#### **4.** Použít nastavení

Klepněte na tlačítko **OK** a po otevření okna s žádostí o potvrzení klepněte na tlačítko **OK**.

Následně bude tiskárna pracovat s pozměněným nastavením.

# <span id="page-206-0"></span>**Změna nastavení tiskárny z počítače (systém macOS)**

- **[Správa napájení tiskárny](#page-207-0)**
- **[Změna provozního režimu tiskárny](#page-208-0)**

# <span id="page-207-0"></span>**Správa napájení tiskárny**

Napájení tiskárny se ovládá ze Vzdáleného UR.

## **Nastavení ovládání napájení (Power control settings)**

**Nastavení ovládání napájení (Power control settings)** umožňuje nastavit automatické vypnutí a zapnutí.

Automat. vypnutí představuje funkci, se kterou se tiskárna automaticky sama vypne, pokud do ní neodesíláte žádná data nebo pokud je po určité období tiskárna v nečinnosti. Funkce Automat. zapnutí tiskárnu automaticky zapne ihned po přijetí dat.

- **1.** Ve [Vzdáleném UR](#page-137-0) vyberte možnost **Nastavení tiskárny (Printer settings)**.
- **2.** Klepněte na tlačítko **Nastavení ovládání napájení (Power control settings)**.
- **3.** Vyberte možnost **Použít auto.ovlád. napáj. (Use auto power control)** a klepněte na tlačítko **OK**
- **4.** Přečtěte si zobrazenou zprávu a klepněte na tlačítko **OK**
- **5.** Upravte následující nastavení:

#### **Automatické vypnutí (Auto power off)**

Vyberte čas ze seznamu. Tiskárna se automaticky sama vypne, pokud do ní po zvolenou dobu neodesíláte žádná data nebo pokud je tiskárna v nečinnosti.

#### **Automatické zapnutí (Auto power on)**

Po označení tohoto pole se tiskárna automaticky zapne ihned po přijetí dat.

**6.** Použít nastavení

Klepněte na tlačítko **OK**. Následně bude tiskárna pracovat s upraveným nastavením.

# <span id="page-208-0"></span>**Změna provozního režimu tiskárny**

Podle potřeby přepínejte mezi různými provozními režimy tiskárny.

- **1.** Zkontrolujte, zda je tiskárna zapnutá, a vyberte možnost **Nastavení tiskárny (Printer settings)** ze [Vzdáleném UR.](#page-137-0)
- **2.** V případě potřeby proveďte následující nastavení:

#### **Nastavení tisku (Print settings) - Zamezit otěru papíru (Prevent paper abrasion)**

Tiskárna může během tisku s vysokou hustotou zvětšit vzdálenost mezi tiskovou hlavou a papírem, což zabrání otěru papíru.

Chcete-li zamezit otěru papíru, zaškrtněte toto políčko.

#### **Uživatelská nastavení (Custom settings) – Detekovat nesoulad nas. papíru (Detect paper setting mismatch)**

Pokud pole není v době tisku z počítače označené, můžete v tisku pokračovat bez zobrazení zprávy i v případě, že se nastavení papíru provedené z dialogového okna Tisk liší od informací o papíru uložených v tiskárně.

#### **Doba čekání na zaschnutí ink. (Ink drying wait time)**

Můžete nastavit délku doby pozastavení tiskárny před zahájením tisku další stránky. Čekání se prodlouží úměrně s navýšením hodnoty nastavené v seznamu a zkrátí s jejím snížením. Pokud se stane, že se na stránce rozmaže inkoust, protože další tištěná stránka se vysune dříve, než inkoust zaschne, zvyšte dobu čekání na zaschnutí inkoustu.

**3.** Použít nastavení

Klepněte na tlačítko **OK**.

Následně bude tiskárna pracovat s pozměněným nastavením.

## <span id="page-209-0"></span>**Změna nastavení z ovládacího panelu**

- **[Změna nastavení z ovládacího panelu](#page-210-0)**
- **[Nastavení položek na ovládacím panelu](#page-212-0)**
- **[Nastavení faxu](#page-213-0)**
- **[Nastav. tisku](#page-218-0)**
- **[Nastavení sítě LAN](#page-219-0)**
- **[Další nastavení tiskárny](#page-225-0)**
- **[Změna uspořádání ikon na domovské obrazovce](#page-228-0)**
- **[Výběr jazyka](#page-229-0)**
- **[Aktualizace firmwaru](#page-230-0)**
- **[Nastavení hesla správce](#page-231-0)**
- **[Nastavení správy uživatelů](#page-233-0)**
- **[Obnovit nastavení](#page-234-0)**
- **[Nastavení podavače](#page-236-0)**
- **[Nastavení webové služby](#page-238-0)**
- **[Nastavení režimu ECO](#page-239-0)**
- **[Nastavení tichého režimu](#page-241-0)**
- **[Systémová informace](#page-243-0)**
- **[Správa úloh](#page-244-0)**
- **[Registrace oblíbeného nastavení \(Vlastní profily\)](#page-245-0)**
- **[Kontrola celkového počtu použití tiskárny](#page-248-0)**

## <span id="page-210-0"></span>**Změna nastavení z ovládacího panelu**

Tato část popisuje postup změny nastavení a uvádí jako příklad postup zamezení otěru.

**1.** [Zkontrolujte, zda je napájení tiskárny](#page-191-0) zapnuté.

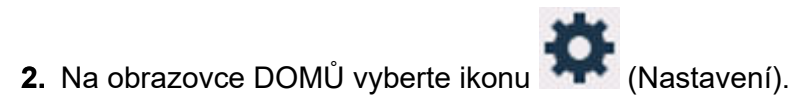

**→** [Používání dotykové obrazovky](#page-195-0)

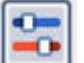

**3.** Vyberte možnost **Nastavení zařízení (Printer settings)**.

Otevře se obrazovka **Nastavení zařízení (Printer settings)**.

**4.** Vyberte položku nastavení, kterou chcete nastavit.

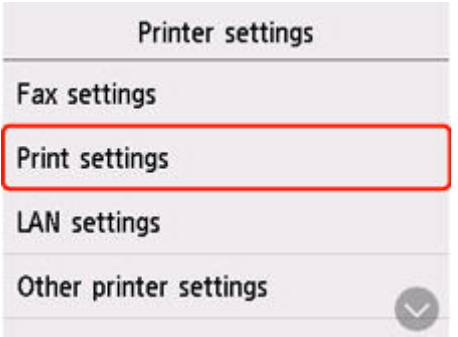

Zobrazí se obrazovka nastavení pro vybranou položku.

**5.** Vyberte položku nastavení.

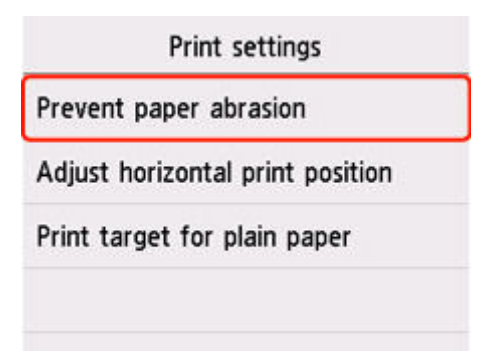

**6.** Vyberte nastavení, které chcete upravit.

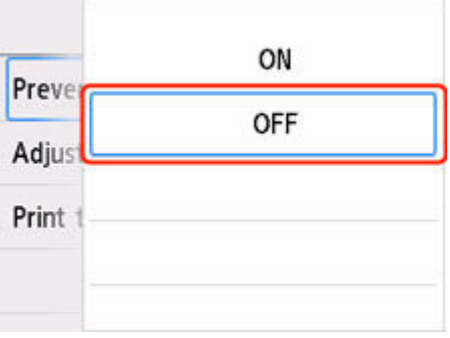

Další informace o nastavení položek z ovládacího panelu:

**→ [Nastavení položek na ovládacím panelu](#page-212-0)** 

## <span id="page-212-0"></span>**Nastavení položek na ovládacím panelu**

## **Poznámka**

• Heslo správce může být zapotřebí zadat při změně některých položek nastavení.

## **Položky pro tiskárnu**

- **[Nastavení faxu](#page-213-0)**
- **→ [Další nastavení tiskárny](#page-225-0)**
- **→** [Změna uspořádání ikon na domovské obrazovce](#page-228-0)
- **→** [Výběr jazyka](#page-229-0)
- **[Nastavení webové služby](#page-238-0)**
- **▶ [Nastavení režimu ECO](#page-239-0)**
- **▶ [Nastavení tichého režimu](#page-241-0)**
- **EXECTE EXECTEDE EXECTEDE EXECTEDE EXECTEDE EXECUTEDE EXECUTEDE EXECUTEDE EXECUTEDE EXECUTEDE EXECUTEDE EXECUTEDE EXECUTEDE EXECUTEDE EXECUTEDE EXECUTEDE EXECUTEDE EXECUTEDE EXECUTEDE EXECUTEDE EXECUTEDE EXECUTEDE EXECUTE**

## **Nastavení papíru a tisku**

- **Nastav.** tisku
- **[Nastavení podavače](#page-236-0)**

## **Položky pro údržbu a správu**

- **→ [Nastavení sítě LAN](#page-219-0)**
- [Aktualizace firmwaru](#page-230-0)
- **[Nastavení hesla správce](#page-231-0)**
- **→ [Nastavení správy uživatelů](#page-233-0)**
- **◆ [Obnovit nastavení](#page-234-0)**
- [Systémová informace](#page-243-0)
- **[Správa úloh](#page-244-0)**
- ← [Kontrola celkového počtu použití tiskárny](#page-248-0)

## <span id="page-213-0"></span>**Nastavení faxu**

Vyberte tuto položku nastavení v nabídce **Nastavení zařízení (Printer settings)** v okně (Nastavení).

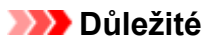

- Heslo správce může být zapotřebí zadat při změně nastavení.
- Uživatelská nastavení faxu (Fax user settings)
- **→** [Upřesnit nastavení faxu \(Advanced fax settings\)](#page-214-0)
- **→ [Nastavení automatického tisku \(Auto print settings\)](#page-215-0)**
- [Nastavení automat. ukládání \(Auto save setting\)](#page-216-0)
- **→ [Nastavení zabezpečení \(Security control\)](#page-216-0)**
- [Snadné nastavení \(Easy setup\)](#page-217-0)

#### **Poznámka**

- Než změníte nastavení, můžete potvrdit stávající nastavení tak, že vytisknete SEZNAM UZIV. DAT (USER'S DATA LIST).
	- Souhrn hlášení a seznamů

## **Uživatelská nastavení faxu (Fax user settings)**

• **Nastavení informací o uživateli (User information settings)**

Zaznamená vaše jméno a faxové/telefonní číslo vytištěné na odesílaných faxech.

- [Registrace informací o uživateli](#page-422-0)
- **Typ telefonní linky (Telephone line type) (jiná země nebo oblast než Čína)**

Slouží k nastavení typu telefonní linky tiskárny.

**→ [Nastavení typu telefonní linky](#page-410-0)** 

#### **Poznámka**

• V závislosti na zemi nebo oblasti nemusí být toto nastavení dostupné.

#### • **Automatický výběr tel. linky (Telephone line auto selection) (pouze Čína)**

Pokud vyberete možnost **ZAP (ON)**, typ telefonní linky se určí automaticky.

Pokud vyberete možnost **VYP (OFF)**, můžete typ telefonní linky určit ručně.

**→ [Nastavení typu telefonní linky](#page-410-0)** 

## <span id="page-214-0"></span>**Upřesnit nastavení faxu (Advanced fax settings)**

#### • **Nastavení omezení chyb (VoIP) (Error reduction setting (VoIP))**

Výběrem možnosti **Omezit (Reduce)** můžete omezit chyby při komunikaci po připojení k internetové lince, jako je IP telefon.

#### **Poznámka**

- Pokud vyberete možnost **Omezit (Reduce)**, nebude možné používat režim V.34 (Super G3). Při komunikaci v režimu V.34 (Super G3) je doba komunikace obvykle delší.
- Toto nastavení má přednost i v případě, že v nabídce **Počáteční rychlost vysílání (TX start speed)** nebo **Počáteční rychlost příjmu (RX start speed)** vyberete možnost **33600 b/s (33600 bps)**.

#### • **Automatické opakované vytáčení (Auto redial)**

Slouží k aktivaci nebo deaktivaci automatického opakování vytáčení.

Vyberete-li možnost **ZAP (ON)**, můžete zadat maximální počet pokusů o opakované vytočení a prodlevu tiskárny mezi pokusy o opakované vytočení.

#### • **Zjištění oznamovacího tónu (Dial tone detect)**

Zabraňuje chybnému přenosu v případě, že dojde současně k příjmu i vysílání.

Vyberete-li možnost **ZAP (ON)**, tiskárna zahájí přenos faxu až po potvrzení oznamovacího tónu.

#### **Poznámka**

• V závislosti na zemi nebo oblasti nemusí být toto nastavení dostupné.

#### • **Nastavení času pozastavení (Pause time settings)**

Slouží k nastavení doby prodlevy pro každý stisk tlačítka P (pozastavit).

#### • **Poloha TTI (TTI position)**

Slouží k výběru umístění pro tisk informací o odesilateli (vně nebo uvnitř oblasti obrazu).

#### • **Vzdálený příjem (Remote RX)**

Slouží k aktivaci a deaktivaci vzdáleného příjmu.

Vyberete-li možnost **ZAP (ON)**, můžete zadat ID vzdáleného příjmu.

**→** Vzdálený příjem

#### • **Barevné vysílání (Color transmission)**

Při faxování barevných dokumentů pomocí podavače ADF zde můžete určit, zda má být fax převeden na černobílá data pro případ, že faxové zařízení příjemce nepodporuje barevné faxování.

Vyberete-li možnost **Odpojit (Disconnect)**, tiskárna neodešle barevné dokumenty, pokud faxové zařízení příjemce nepodporuje barevné faxování.

#### • **Redukce obrazu příjmu (RX image reduction)**

Slouží k aktivaci a deaktivaci automatické redukce příchozích faxů, aby se vešly na vybranou stránku.

<span id="page-215-0"></span>Vyberete-li možnost **ZAP (ON)**, můžete vybrat směr redukce obrazu.

#### • **Upř. nastavení komunikace (Adv. communication settings)**

#### ◦ **Vysílání ECM (ECM TX)**

Vyberte, zda chcete odesílat faxy v režimu ECM (Error Correction Mode).

**→** Vysílání a příjem faxů pomocí ECM

#### ◦ **Příjem ECM (ECM RX)**

Vyberte, zda chcete přijímat faxy v režimu ECM (Error Correction Mode).

Vysílání a příjem faxů pomocí ECM

#### ◦ **Počáteční rychlost vysílání (TX start speed)**

Vybere rychlost přenosu faxu.

S vyšší hodnotou se fax začne přenášet rychleji.

Je-li špatný stav telefonní linky nebo spojení, může se problém s vysíláním vyřešit snížením rychlosti zahájení vysílání.

#### ◦ **Počáteční rychlost příjmu (RX start speed)**

Vybere rychlost příjmu faxu.

S vyšší hodnotou se fax začne přijímat rychleji.

Je-li špatný stav telefonní linky nebo spojení, může se problém se zahájením příjmu vyřešit snížením jeho rychlosti.

## **Nastavení automatického tisku (Auto print settings)**

#### • **Přijaté dokumenty (Received documents)**

Vyberte, zda má zařízení automaticky vytisknout přijatý fax.

Vyberete-li možnost **Netisknout (Do not print)**, přijatý fax se uloží do paměti tiskárny.

Podrobné informace o uložení faxu do paměti tiskárny:

**→** [Dokument uložený v paměti tiskárny](#page-511-0)

#### • **Hlášení o činnosti (Activity report)**

Vyberte, zda má zařízení automaticky tisknout HL. O CINNOSTI (ACTIVITY REPORT).

Vyberete-li možnost **Tisk (Print)**, tiskárna automaticky vytiskne HL. O CINNOSTI (ACTIVITY REPORT) s historií pro 20 přijatých a odeslaných faxů.

Podrobné informace o postupu ručního tisku HL. O CINNOSTI (ACTIVITY REPORT):

**→** Souhrn hlášení a seznamů

#### • **Hlášení o vysílání (TX report)**

Vyberte, zda má zařízení tisknout HLASENI O VYS. (TX REPORT)/HLASENI O CHYB. VYS. (ERROR TX REPORT) automaticky po každém odeslání faxu.

Pokud tisknete hlášení, vyberte možnost **Pouze chyby tisku (Print error only)** nebo **Tisk při každém vysílání (Print for each TX)**.
Pokud vyberete možnost **Pouze chyby tisku (Print error only)** nebo možnost **Tisk při každém vysílání (Print for each TX)**, můžete zadat nastavení tisku, aby se společně s hlášením vytiskla první stránka faxu.

#### • **Hlášení o příjmu (RX report)**

Vyberte, zda má zařízení tisknout HLASENI O PRIJ. (RX REPORT) automaticky po každém přijetí faxu.

Pokud tisknete HLASENI O PRIJ. (RX REPORT), vyberte možnost **Pouze chyby tisku (Print error only)** nebo **Tisk při každém příjmu (Print for each RX)**.

## **Nastavení automat. ukládání (Auto save setting)**

Určete, zda se mají přijaté faxy automaticky přeposílat do sdílené složky v počítači.

Automatické předávání přijatých faxů do sdílené složky v počítači

## **Nastavení zabezpečení (Security control)**

#### • **Znovuzadání čísla faxu (Fax number re-entry)**

Vyberete-li možnost **ZAP (ON)**, můžete nastavit tiskárnu tak, aby odesílala faxy až po dvojím zadání čísla. Použitím tohoto nastavení se můžete vyhnout chybnému přenosu faxů.

**→** Omezení rizika odeslání faxu nesprávnému příjemci

#### • **Ověřit informace o příjmu faxů (Check RX fax information)**

Zvolíte-li možnost **ZAP (ON)**, bude tiskárna kontrolovat, zda informace o faxovém zařízení příjemce odpovídají vytočenému číslu. Pokud ano, tiskárna zahájí odesílání faxů.

Omezení rizika odeslání faxu nesprávnému příjemci

#### • **Nastavení tlačítka Zavěšení (Hook key setting)**

Pokud vyberete možnost **Povolit (Enable)**, můžete použít funkci vytáčení se zavěšeným sluchátkem.

#### • **Odmítnutí příjmu faxu (Fax reception reject)**

Vyberete-li možnost **ZAP (ON)**, tiskárna bude odmítat příjem faxů neobsahujících informace o odesilateli nebo faxů od určitých odesilatelů.

**→** Odmítnutí příjmu faxu

#### • **Odmítnutí volajícího (Caller rejection)**

Používáte-li službu ID volajícího, tiskárna zjišťuje ID volajícího odesílatele. Pokud ID odesílatele splňuje podmínky zadané v tomto nastavení, tiskárna odmítne hovor nebo fax od daného odesílatele.

Vyberete-li na obrazovce s potvrzením předplacení možnost **Ano (Yes)**, můžete zadat nastavení odmítnutí.

**→** Použití služby ID volajícího odmítnutí příjmu

### **Poznámka**

• V závislosti na zemi nebo oblasti nemusí být toto nastavení podporováno. Obraťte se na svou telefonní společnost s dotazem, zda tuto službu poskytuje.

## **Snadné nastavení (Easy setup)**

Tiskárna musí být nastavena v závislosti na telefonní lince a použití funkcí faxování. Při řešení postupujte podle pokynů na dotykové obrazovce.

#### **Poznámka**

• Nastavení možností můžete zadat jednotlivě nebo můžete použít upřesňující nastavení.

Podrobné informace o nastavení možností:

[Příprava na faxování](#page-405-0)

## **Nastav. tisku**

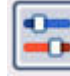

Vyberte tuto položku nastavení v nabídce **Nastavení zařízení (Printer settings)** v okně (Nastavení).

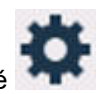

#### • **Zamezit otěru papíru (Prevent paper abrasion)**

Toto nastavení použijte pouze v případě, že je tiskový povrch rozmazaný.

### **Důležité**

• Po dokončení tisku nezapomeňte toto nastavení vrátit zpět na hodnotu **VYP (OFF)**. Mohlo by dojít ke snížení rychlosti nebo kvality tisku.

#### • **Nastavení horizont. pozice tisku (Adjust horizontal print position)**

Úprava polohy tisku v situaci, kdy nejsou levé a pravé okraje zarovnány.

Levé a pravé okraje můžete upravit v krocích po 0,1 mm (0,004 palce) v rozmezí od -3 mm (-0,12 palce) a +3 mm (+0,12 palce) od vodorovného středu papíru.

#### **Důležité**

• Pokud používáte velikost papíru A4 / Letter, je počet možných úprav omezen. Nelze provést více úprav, než stanovuje limit.

#### • **Cíl tisku pro běžný papír (Print target for plain paper)**

Při tisku na běžný papír vyberte možnost **Pouze text (Text only)** nebo **Text a fotografie (Text and photos)**.

### **Poznámka**

• Pokud jste při tisku zaznamenali nerovnoměrnost nebo zrnitost, vyberte možnost **Text a fotografie (Text and photos)**.

## **Nastavení sítě LAN**

Vyberte tuto položku nastavení v nabídce **Nastavení zařízení (Printer settings)** v okně (Nastavení).

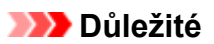

- Heslo správce může být zapotřebí zadat při změně nastavení.
- Wi-Fi
- [Přímé bezdrátové připojení \(Wireless Direct\)](#page-220-0)
- **★ [Kabelová síť LAN \(Wired LAN\)](#page-222-0)**

Pokud budete chtít nastavení sítě vytisknout, vyberte možnost **Tisk podrobn. (Print details)** a poté možnost **Ano (Yes)**.

**■ [Tisk síťového nastavení](#page-553-0)** 

### **Důležité**

• Vytištěné síťové nastavení obsahuje důležité informace o vaší síti. Zacházejte s nimi opatrně.

## **Wi-Fi**

• **Přepínač 2,4/5GHz (2.4GHz/5GHz Switch)**

Vyberte frekvenci.

#### • **Seznam nastavení Wi-Fi (Wi-Fi setting list)**

V případě připojení prostřednictvím Wi-Fi se zobrazí informace o nastavení sítě v tiskárně. (Některé položky nastavení se v závislosti na nastavení tiskárny nezobrazují.)

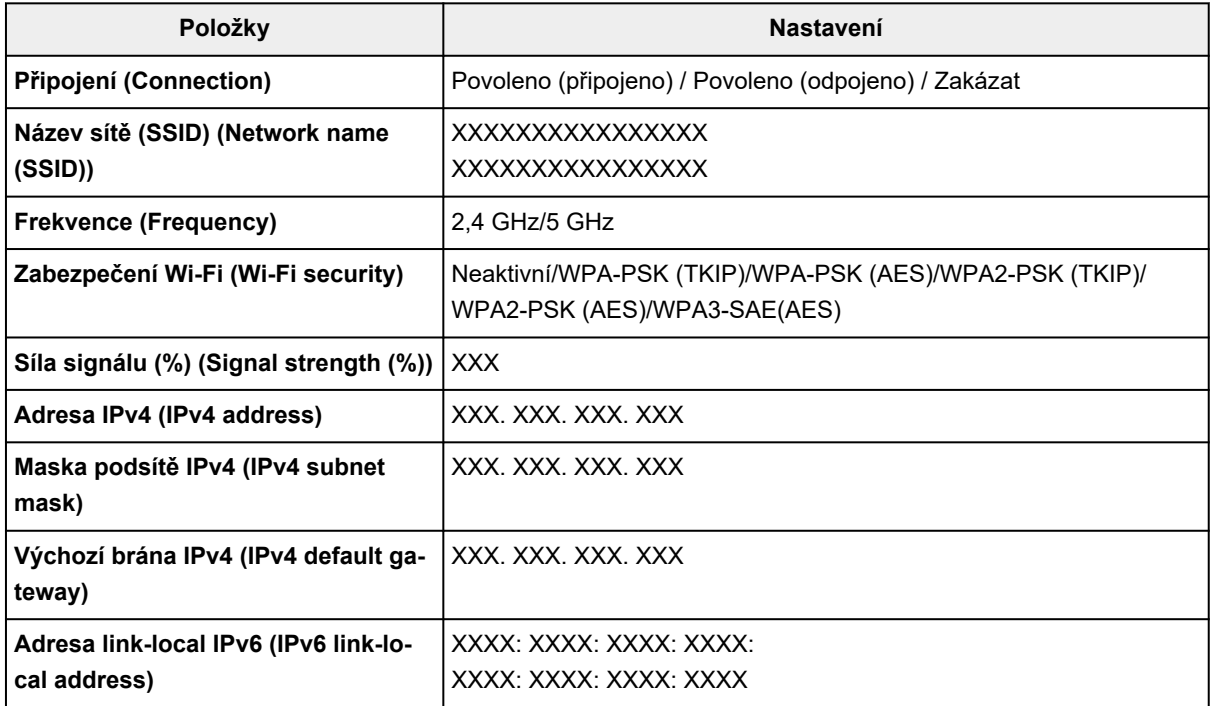

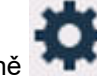

<span id="page-220-0"></span>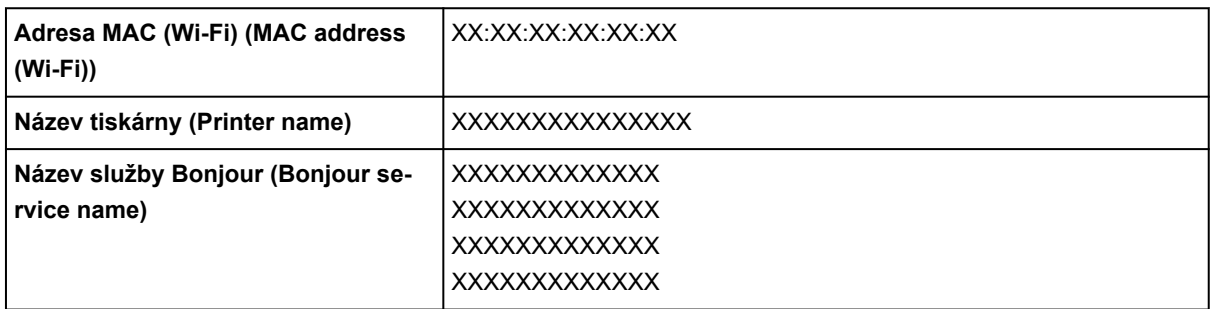

("XX" zastupuje alfanumerické znaky.)

#### • **Povolit/zakázat Wi-Fi (Enable/disable Wi-Fi)**

Povolí nebo zakáže síť Wi-Fi.

#### • **Nastavení Wi-Fi (Wi-Fi setup)**

Vybere metodu nastavení připojení k síti Wi-Fi.

#### ◦ **Snadné bezdrát. připojení (Easy wireless connect)**

Tuto možnost vyberte, jestliže provádíte nastavení informací o přístupovém bodu v tiskárně přímo z jiného zařízení (např. chytrého telefonu nebo tabletu) a nepoužíváte při tom bezdrátový směrovač. Pokračujte v nastavení podle pokynů na obrazovce připojeného zařízení.

#### ◦ **Ruční připojení (Manual connect)**

Tuto položku vyberte, pokud nastavujete síť Wi-Fi ručně z ovládacího panelu tiskárny.

#### ◦ **WPS (metoda pomocí tlačítka) (WPS (Push button method))**

Vyberte, kdy bude provedeno nastavení sítě Wi-Fi pomocí bezdrátového směrovače s podporou metody pomocí tlačítka Wi-Fi Protected Setup (WPS). Během nastavení postupujte podle pokynů na obrazovce.

#### ◦ **Ostatní typy připojení (Other connection types)**

#### ▪ **WPS (metoda pomocí kódu PIN) (WPS (PIN code method))**

Vyberte, kdy bude provedeno nastavení sítě Wi-Fi pomocí bezdrátového směrovače s podporou metody pomocí kódu PIN Wi-Fi Protected Setup (WPS). Během nastavení postupujte podle pokynů na obrazovce.

#### • **Upřesnit (Advanced)**

Podrobné informace o každé položce nastavení:

**→ [Upřesnit nastavení \(Advanced setup\)](#page-222-0)** 

## **Přímé bezdrátové připojení (Wireless Direct)**

#### • **Seznam nast. Přímé bezdr. přip. (Wireless Direct setting list)**

V případě připojení formou přímého bezdrátového připojení se zobrazí informace o nastavení sítě v tiskárně. (Některé položky nastavení se v závislosti na nastavení tiskárny nezobrazují.)

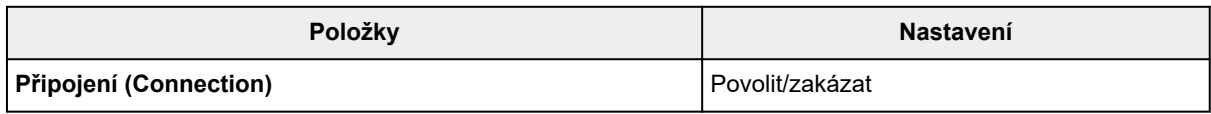

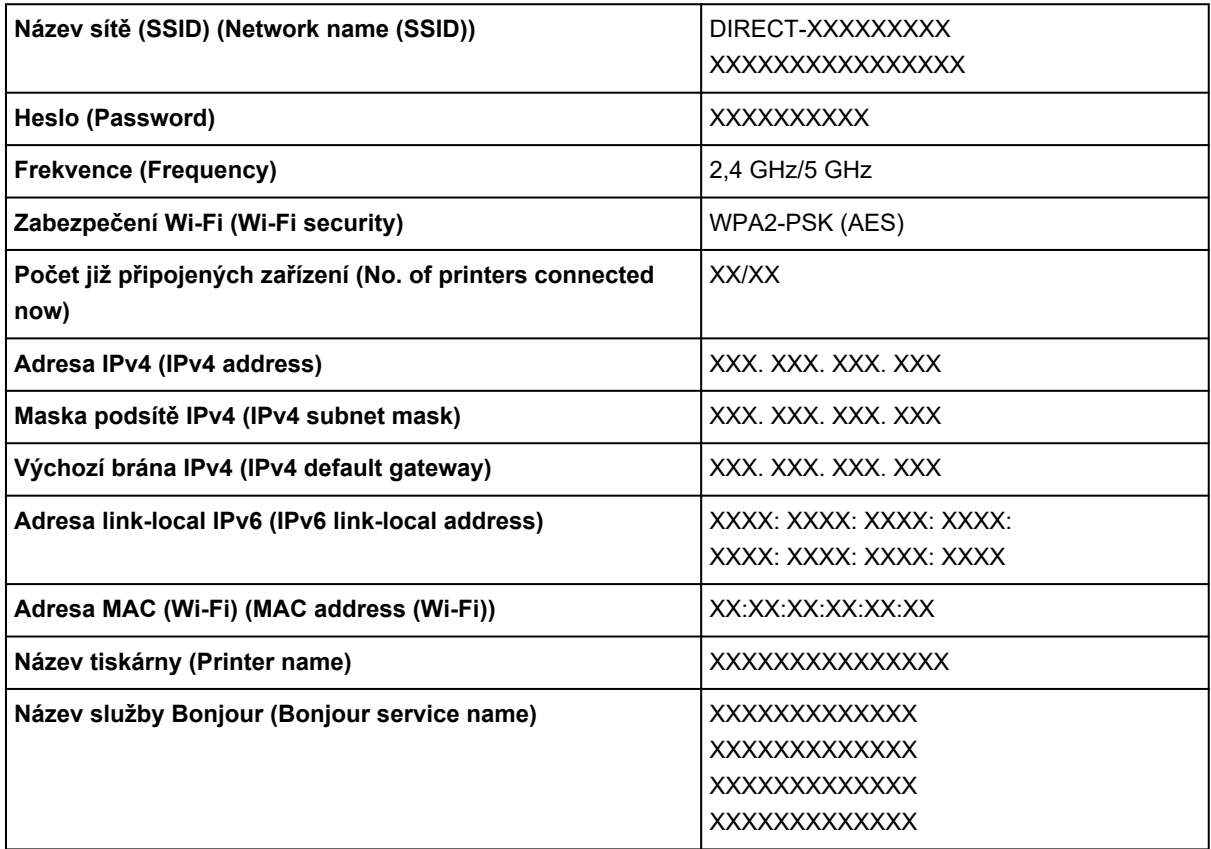

("XX" zastupuje alfanumerické znaky.)

#### • **Připojit k chytrému telefonu (Connect to smartphone)**

Umožňuje připojit chytrý telefon k tiskárně naskenováním kódu QR zobrazeného na dotykové obrazovce pomocí chytrého telefonu nebo ručně zadáním názvu sítě a hesla.

#### • **Povolit/zakázat přímé bezdr.přip. (Enable/disable Wireless Direct)**

Povolení/zakázání přímého bezdrátového připojení.

#### • **Změnit název sítě (SSID) (Change network name (SSID))**

Změní identifikátor (SSID / název tiskárny, který je zobrazen na zařízení kompatibilním se standardem Wi-Fi Direct) pro přímé bezdrátové připojení.

• **Změnit heslo (Change password)**

Umožňuje změnit heslo pro přímé bezdrátové připojení.

#### • **Potvrzení žádosti o připojení (Connection request confirmation)**

Výběrem možnosti **ZAP (ON)** otevřete obrazovku s potvrzením připojení zařízení kompatibilního se standardem Wi-Fi Direct k tiskárně.

#### • **Upřesnit (Advanced)**

Podrobné informace o každé položce nastavení:

**■ [Upřesnit nastavení \(Advanced setup\)](#page-222-0)** 

## <span id="page-222-0"></span>**Kabelová síť LAN (Wired LAN)**

#### • **Sezn. nast. kabel. sítě LAN (Wired LAN setting list)**

V případě připojení prostřednictvím kabelové sítě LAN se zobrazí informace o nastavení sítě v tiskárně. (Některé položky nastavení se v závislosti na nastavení tiskárny nezobrazují.)

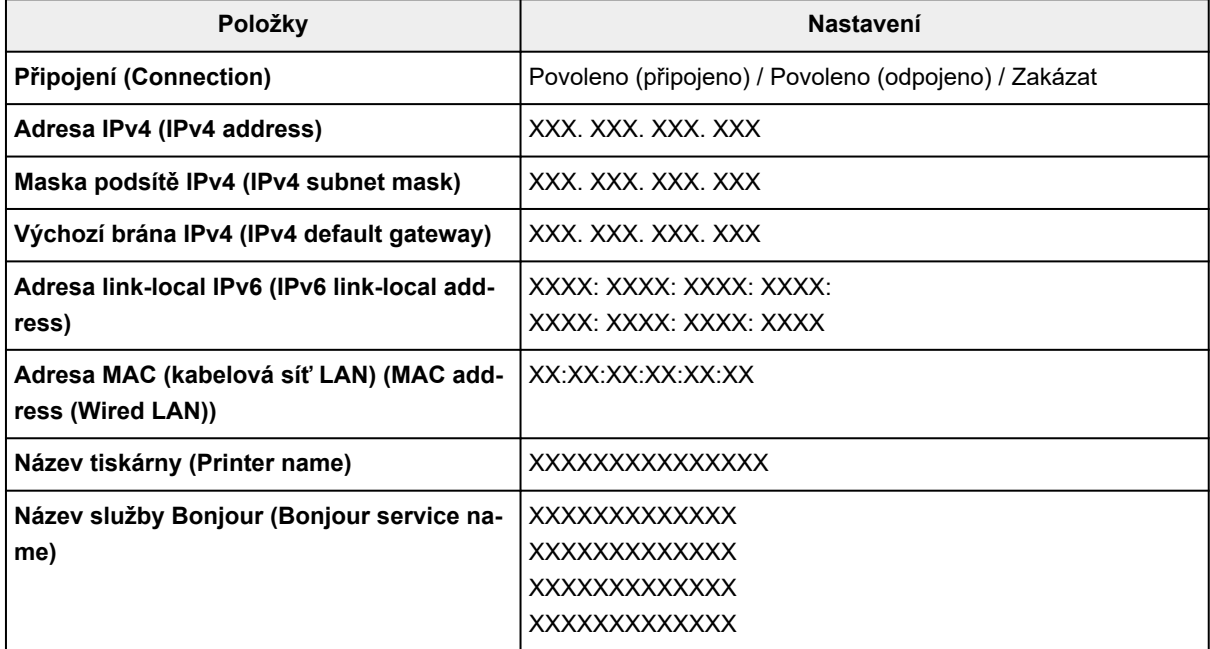

("XX" zastupuje alfanumerické znaky.)

#### • **Povolit/zakázat kabel. síť LAN (Enable/disable Wired LAN)**

Povolení/zakázání kabelové sítě LAN.

#### • **Upřesnit (Advanced)**

Podrobné informace o každé položce nastavení:

**→** Upřesnit nastavení (Advanced setup)

## **Upřesnit nastavení (Advanced setup)**

#### • **Nastavit název tiskárny (Set printer name)**

Slouží k nastavení názvu tiskárny. Tento název může obsahovat až 15 znaků.

#### **Poznámka**

- Nelze použít stejný název tiskárny, jaký je již použit pro jiná zařízení připojená k síti LAN.
- První nebo poslední znak názvu tiskárny nemůže být pomlčka.

#### • **Nastavení sítě TCP/IP (TCP/IP settings)**

Provede nastavení adresy IPv4 nebo IPv6:

#### • **Nastavení WSD (WSD settings)**

Položky nastavení, které používáte při použití protokolu WSD (síťový protokol podporovaný systémem Windows).

#### ◦ **Povolit/zakázat WSD (Enable/disable WSD)**

Určuje, zda má být protokol WSD aktivován nebo deaktivován.

#### **Poznámka**

• Je-li toto nastavení aktivní, bude se v Průzkumníku sítě v systému Windows zobrazovat ikona tiskárny.

#### ◦ **Optimalizovat příchozí WSD (Optimize inbound WSD)**

Výběrem možnosti **Povolit (Enable)** můžete povolit rychlejší příjem tiskových dat WSD.

#### ◦ **Nast. sken. WSD z tohoto zař. (WSD scan from this printer)**

Vyberete-li možnost **Povolit (Enable)**, můžete naskenovaná data do počítače přenést pomocí WSD. Stiskem tlačítka **Barevný (Color)** můžete přenést naskenovaná data.

#### **Poznámka**

• Pokud předáváte naskenovaná data do počítače pomocí protokolu WSD, nelze typ dokumentu vybrat.

#### ◦ **Nastavení časového limitu (Timeout settings)**

Slouží k nastavení délky časového limitu.

#### • **Nastavení Bonjour (Bonjour settings)**

Nastavení položek při použití služby Bonjour.

#### ◦ **Povolit/zakázat Bonjour (Enable/disable Bonjour)**

Výběr položky **Povolit (Enable)** umožňuje provádět síťová nastavení pomocí služby Bonjour.

#### ◦ **Název služby (Service name)**

Slouží k nastavení názvu služby Bonjour. Tento název může obsahovat až 48 znaků.

#### **Poznámka**

• Nelze použít stejný název služby, jaký je již použitý pro jiná zařízení připojená k síti LAN.

#### • **Nastavení protokolu LPR (LPR protocol settings)**

Umožňuje aktivaci a deaktivaci nastavení LPR.

#### • **Protokol RAW (RAW protocol)**

Povoluje/zakazuje tisk formátu RAW.

• **LLMNR**

Povoluje/zakazuje LLMNR (Link-Local Multicast Name Resolution). Výběrem možnosti **Povolit (Enable)** můžete umožnit tiskárně zjistit adresu IP tiskárny podle názvu tiskárny bez nutnosti použít server DNS.

#### • **Nastavení IPP (IPP settings)**

Výběrem možnosti **Povolit (Enable)** umožníte tisknout v síti za použití protokolu IPP.

#### • **Nastavení DRX sítě Wi-Fi (Wi-Fi DRX settings)**

Výběr možnosti **Povolit (Enable)** umožňuje při použití připojení Wi-Fi aktivovat přerušovaný příjem.

### **Poznámka**

- V závislosti na použitém směrovači Wi-Fi nemusí být přerušovaný příjem aktivován ani v případě, že je vybrána možnost **Povolit (Enable)**.
- Diskontinuální příjem je povolen, pouze pokud je tiskárna v pohotovostním režimu. (Dotyková obrazovka může být v režimu úspory energie.)

#### • **Nastav. DRX kabelové sítě LAN (Wired LAN DRX settings)**

Výběr položky **Povolit (Enable)** umožňuje aktivovat přerušovaný příjem, pokud je tiskárna připojena k zařízení kompatibilnímu s kabelovou sítí LAN. Přerušovaný příjem pomáhá snížit spotřebu energie.

#### • **Nastavení IPsec (IPsec settings)**

Výběrem možnosti **Povolit (Enable)** můžete určit zabezpečení IPsec.

#### • **Nastavení IEEE802.1X/EAP (IEEE802.1X/EAP settings)**

Nastavení položky při použití připojení IEEE802.1X/EAP (WPA/WPA2 Enterprise).

◦ **Povolit/zakázat (Enable/disable)**

Povolí nebo zakáže IEEE802.1X/EAP.

#### ◦ **Vyhledat směrovač EAP (Search for EAP router)**

Vyhledá přepínač/přístupový bod IEEE802.1X/EAP a zobrazí jej.

◦ **Poslední výsledek ověřování (Last authentication result)**

Zobrazí nejnovější výsledky ověřování v nastavení IEEE802.1X/EAP.

## **Další nastavení tiskárny**

Vyberte tuto položku nastavení v nabídce **Nastavení zařízení (Printer settings)** v okně (Nastavení).

 $\bullet$ 

### **Důležité**

• Heslo správce může být zapotřebí zadat při změně nastavení.

#### • **Nastavení data/času (Date/time settings)**

Určuje nastavení aktuálního data a času.

[Nastavení informací o odesílateli](#page-418-0)

#### • **Formát zobrazení data (Date display format)**

Umožňuje výběr formátu zobrazení data.

#### • **Nastavení letního času (Daylight saving time setting)**

Umožňuje aktivaci a deaktivaci nastavení letního času. Vyberete-li možnost **ZAP (ON)**, budete mít přístup k dalším dílčím nastavením. V závislosti na zemi nebo oblasti nemusí být toto nastavení dostupné.

#### ◦ **Datum/čas zahájení (Start date/time)**

Slouží k nastavení data začátku letního času.

**Měsíc (Month)**: Zadejte měsíc.

**Týden (Week)**: Zadejte týden.

**Den (DOW)**: Zadejte den v týdnu.

Po zadání výše uvedených položek a výběru možnosti **OK** se otevře obrazovka pro nastavení časového posunu na začátku letního času.

Po zadání časového posunu a výběru možnosti **OK** můžete zadat datum/čas ukončení letního času.

#### ◦ **Datum/čas ukončení (End date/time)**

Určuje datum a čas konce letního času.

**Měsíc (Month)**: Zadejte měsíc.

**Týden (Week)**: Zadejte týden.

**Den (DOW)**: Zadejte den v týdnu.

Po zadání výše uvedených položek a výběru možnosti **OK** se otevře obrazovka pro nastavení časového posunu na konci letního času.

Zadejte časový posun a vyberte možnost **OK**.

#### • **Ovládání zvuku (Sound control)**

Slouží k výběru hlasitosti.

◦ **Hlasitost klávesnice (Keypad volume)**

Slouží k nastavení hlasitosti pípnutí, které se ozve při stisknutí dotykové obrazovky nebo tlačítek na ovládacím panelu.

#### ◦ **Hlasitost upozornění (Alarm volume)**

Slouží k výběru hlasitosti upozornění.

#### ◦ **Hlasitost monitoru linky (Line monitor volume)**

Slouží k výběru hlasitosti monitoru linky.

#### ◦ **Upozornění na vyvěšení (Offhook alarm)**

Slouží k výběru hlasitosti upozornění na nesprávné zavěšení telefonního sluchátka.

#### • **Země nebo oblast (Country or region)**

Slouží k nastavení země nebo oblasti, na jejímž území tiskárnu používáte.

### **Poznámka**

• V závislosti na zemi nebo oblasti nemusí být toto nastavení dostupné.

#### • **Ovládání napáj. (Power control)**

Umožňuje tiskárnu automaticky zapínat a vypínat a šetřit tak energii. Můžete také určit čas a den zapnutí/vypnutí.

#### ◦ **Použít automat. ovlád. napájení (Use auto power control)**

Umožňuje nastavit dobu pro automatické vypnutí tiskárny, během které musí být tiskárna nečinná a nesmí obdržet žádná tisková data. Podle potřeby můžete také povolit, aby se tiskárna automaticky zapnula, pokud jsou do tiskárny z počítače odeslána data pro tisk nebo příkaz ke skenování.

#### ◦ **Použít plánování (Use scheduling)**

Umožňuje určit pro každý den v týdnu čas automatického zapnutí/vypnutí tiskárny.

#### ◦ **Nepoužívat ovládání napájení (Do not use power control)**

Umožňuje zakázat funkci automatického zapnutí/vypnutí tiskárny.

#### • **Časové pásmo (Time zone)**

Umožňuje určit časové pásmo v závislosti na zemi nebo oblasti, ve které žijete.

Díky určení časového pásma v tiskárně můžete zobrazit správný čas odeslání e-mailu odeslaného z hlavního zařízení ve vašem poštovním softwaru.

#### • **Připomenutí vyjmutí dokumentu (Original removal reminder)**

Určete, zda chcete, aby tiskárna zobrazila upozornění v případě, že zapomenete po dokončení skenování odebrat originál ze skleněné desky.

### **Důležité**

- V závislosti na typu originálu nebo stavu krytu dokumentu nemusí být možné rozpoznat případné opomenutí odebrání originálu.
- **Nastavení klávesnice (Keyboard settings)**

Nastavte klávesnici.

Výběrem možnosti **Celá klávesnice (Full keyboard)** můžete vybrat rozložení klávesnice z následujících tří typů.

- **QWERTY**
- **QWERTZ**
- **AZERTY**
- **Monitor hladiny inkoustu (Ink level monitor)**
	- **Obn. vých. stav sním. hl. ink. (Reset ink level count)**

Při doplňování inkoustu po linku horního množství v situaci, kdy se v nádržce s inkoustem nacházel původní inkoust, resetujte počítadlo zbývajícího množství inkoustu do stavu "100 %".

#### • **Vynutit výběr nádržky s ink. (Force ink tank selection)**

Umožňuje určit používaný inkoust.

#### ◦ **Všechny nádržky s inkoustem (All ink tanks)**

Používá se barevný inkoust i černý inkoust.

◦ **Pouze černá (Black only)**

Používá se pouze černý inkoust.

#### **Poznámka**

• Pokud některý z inkoustů dosáhl linky spodního množství, tisk i kopírování budou zakázány.

#### • **Stálá kvalita tisku (Fixed print quality)**

Určuje kvalitu tisku při tisku na běžný papír.

#### • **Nastavení zámku obrazovky (Screen lock settings)**

Uzamknutím obrazovky můžete zabránit spuštění libovolné operace z ovládacího panelu jiným uživatelem než správcem.

#### • **Nastav. oznámení (Notification settings)**

Pokud vyberete možnost **Ne (No)**, nezobrazí se všechny obrazovky s oznámením.

## **Změna uspořádání ikon na domovské obrazovce**

Podle potřeby můžete změnit uspořádání ikon na obrazovce DOMŮ tak, aby se vám snadněji používaly.

- **1.** [Zkontrolujte, zda je napájení tiskárny](#page-191-0) zapnuté.
- **2.** Na obrazovce DOMŮ vyberte možnost **Nastavení (Setup)**.
	- **→** [Používání dotykové obrazovky](#page-195-0)

Zobrazí se obrazovka nabídky nastavení.

 $\bullet$ 

**3.** Vyberte možnost **Nastavení zařízení (Printer settings)**.

Otevře se obrazovka **Nastavení zařízení (Printer settings)**.

- **4.** Vyberte možnost **Změnit uspoř. ikon na dom. obr. (Rearrange home screen icons)** Zobrazí se seznam funkcí zobrazených na obrazovce DOMŮ.
- **5.** Vyberte funkci, u které chcete změnit pořadí, a klepněte na tlačítko

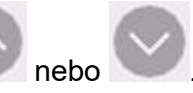

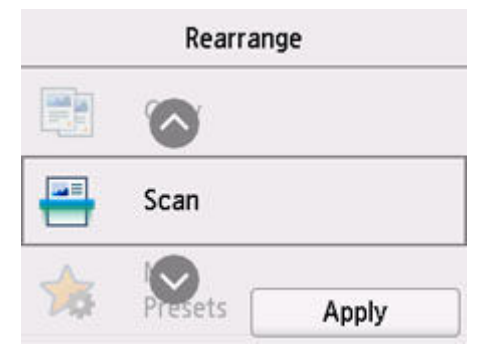

**6.** Vyberte možnost **Použít (Apply)**.

Seznam se zobrazí v pořadí, ve kterém byla funkce změněna.

**7.** Vyberte možnost **Konec (Exit)**.

# **Výběr jazyka**

Vyberte tuto položku nastavení v nabídce **Nastavení zařízení (Printer settings)** v okně

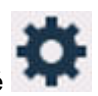

(Nastavení).

Změní jazyk zpráv a nabídek na dotykové obrazovce.

## **Důležité**

• Heslo správce může být zapotřebí zadat při změně nastavení.

Japonština / angličtina / němčina / francouzština / italština / španělština / portugalština / nizozemština / dánština / norština / švédština / finština / ruština / ukrajinština / polština / čeština / slovinština / maďarština / slovenština / chorvatština / rumunština / bulharština / turečtina / řečtina / estonština / lotyština / litevština / zjednodušená čínština / korejština / tradiční čínština / Thajština / indonéština / Vietnamština

## **Aktualizace firmwaru**

Vyberte tuto položku nastavení v nabídce **Nastavení zařízení (Printer settings)** v okně (Nastavení).

Můžete aktualizovat firmware tiskárny, zkontrolovat verzi firmwaru nebo nastavit oznamovací obrazovku, server DNS a server proxy.

### **Důležité**

- Heslo správce může být zapotřebí zadat při změně nastavení.
- Při použití této funkce musí být tiskárna připojená k internetu.
- Během aktualizace firmwaru nevypínejte napájení tiskárny.
- **Nainstalovat aktualizaci (Install update)**

Provede aktualizaci firmwaru tiskárny. Aktualizace firmwaru se spustí, pokud stisknete tlačítko **Ano (Yes)**. Proveďte aktualizaci podle pokynů na obrazovce.

#### • **Zkontrolovat aktuální verzi (Check current version)**

Můžete zkontrolovat aktuální verzi firmwaru.

#### • **Aktualizace nastav. oznamování (Update notification settings)**

V případě, že je k dispozici aktualizace firmwaru, můžete tiskárnu nastavit tak, aby informace o dostupnosti aktualizace firmwaru uváděla na dotykové obrazovce.

Pokud vyberete možnost **Nečinnost/Vypnuto (Idle/Power off)**, tiskárna bude během nečinnosti informovat o dostupnosti aktualizace a informace o aktualizaci se zobrazí také po stisknutí tlačítka **ZAPNOUT (ON)**.

#### • **Nastavení auto. aktualizace (Auto update settings)**

Výběrem možnosti **ZAP (ON)** můžete firmware nechat automaticky aktualizovat na nejnovější verzi.

#### • **Nastavení serveru DNS (DNS server setup)**

Provede nastavení serveru DNS. Vyberte možnost **Automatické nastavení (Auto setup)** nebo **Ruční nastavení (Manual setup)**. Pokud vyberete možnost **Ruční nastavení (Manual setup)**, proveďte nastavení podle pokynů na dotykové obrazovce.

#### • **Nastavení serveru proxy (Proxy server setup)**

Provede nastavení serveru proxy. Proveďte nastavení podle pokynů na dotykové obrazovce.

## **Nastavení hesla správce**

Heslo správce můžete nastavit nebo je zrušit.

#### **Důležité**

- Heslo správce je v tiskárně ve výchozím nastavení aktivní. Jako heslo se používá sériové číslo tiskárny, která sestává z 9 znaků (první 4 znaky jsou písmena a dalších 5 znaků jsou čísla) a najdete je na razítku na zařízení.
- Heslo správce může být zapotřebí zadat při změně nastavení.
- **1.** [Zkontrolujte, zda je napájení tiskárny](#page-191-0) zapnuté.
- **2.** Na obrazovce DOMŮ vyberte možnost **Nastavení (Setup)**.
	- **→ [Používání dotykové obrazovky](#page-195-0)**

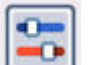

**3.** Vyberte možnost **Nastavení zařízení (Printer settings)**.

Otevře se obrazovka **Nastavení zařízení (Printer settings)**.

- **4.** Vyberte možnost **Nastavení hesla správce (Administrator password settings)**.
- **5.** Pokud se otevře obrazovka pro ověření hesla správce, zadejte heslo a vyberte možnost **OK**.

Jestliže heslo správce nastaveno není, zobrazí se zpráva pro potvrzení registrace. Vyberte možnost **Ano (Yes)**. Znovu se zobrazí zpráva. Poté vyberte možnost **OK** a přejděte ke kroku 7.

**6.** Vyberte možnost **Změnit heslo správce (Change administrator password)**.

Pokud nenastavíte heslo správce, vyberte možnost **Odstranit heslo správce (Remove administrator password)**. Na otevřené obrazovce vyberte možnost **Ano (Yes)**. Znovu se zobrazí zpráva. Potom vyberte možnost **OK**.

**7.** Zvolte platný rozsah hesla správce.

### **Vzdálené UR nebo jiné nástroje (Remote UI and other tools)**

Pokud budete chtít změnit nastavení Vzdáleného UR nebo určitého softwaru, je nutné zadat heslo správce.

**LCD, vzdálené UR, jiné nástroje (LCD, Remote UI, and other tools)**

Chcete-li měnit nastavení pomocí ovládacího panelu tiskárny, ve Vzdáleném UR nebo určitém softwaru, je nutné zadat heslo správce.

**8.** Zadejte heslo správce.

Heslo zadejte za použití 4 až 32 alfanumerických znaků a symbolů.

### **Důležité**

- Z bezpečnostních bodů doporučujeme nastavit heslo o délce alespoň 8 znaků tvořené kombinací alfanumerických znaků a symbolů.
- **9.** Vyberte možnost **Použít (Apply)**.
- **10.** Zadejte znovu heslo správce.
- **11.** Vyberte možnost **Použít (Apply)**.

Heslo správce je nyní aktivní.

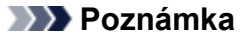

• Pokud bylo heslo správce zrušeno nebo pokud je nastaven platný rozsah hesla správce jako "**Vzdálené UR nebo jiné nástroje (Remote UI and other tools)**", bude správa uživatelů zakázána.

## **Nastavení správy uživatelů**

Správce má možnost změnit nastavení pro správu uživatelů.

### **Důležité**

- Heslo správce může být zapotřebí zadat při změně nastavení.
- **1.** [Zkontrolujte, zda je napájení tiskárny](#page-191-0) zapnuté.
- **2.** Na obrazovce DOMŮ vyberte možnost **Nastavení (Setup)**.
	- **→ [Používání dotykové obrazovky](#page-195-0)**

Zobrazí se obrazovka nabídky nastavení.

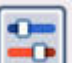

**3.** Vyberte možnost **Nastavení zařízení (Printer settings)**.

Otevře se obrazovka **Nastavení zařízení (Printer settings)**.

**4.** Vyberte možnost **Nastavení správy uživatelů (User management settings)**.

#### **Povolit/zakázat správu uživatelů (Enable/disable user management)**

Pomocí vzdáleného UR aktivujte či deaktivujte jednotlivé prvky správy uživatelů.

- 1. Vyberte možnost **ZAP (ON)**.
- 2. Vyberte možnost **Přihlásit (Log in)**.

#### **Čas automatického odhlášení (Auto logout time)**

Pokud zaregistrovaný uživatel neprovede operaci, nastavte časovač pro automatické odhlášení.

Vyberte možnost **Čas automatického odhlášení (Auto logout time)** a nastavte čas.

## **Obnovit nastavení**

Vyberte tuto položku nastavení v nabídce **Nastavení zařízení (Printer settings)** v okně (Nastavení).

U nastavení můžete obnovit výchozí hodnoty.

## **Důležité**

- Heslo správce může být zapotřebí zadat při změně nastavení.
- **Pouze nastavení webové služby (Web service setup only)**

Obnoví výchozí hodnoty nastavení webové služby.

• **Pouze nastavení sítě LAN (LAN settings only)**

Použije výchozí hodnotu nastavení sítě LAN.

• **Pouze telefonní číslo (Telephone number only)**

Odstraní všechna zaregistrovaná telefonní a faxová čísla.

• **Pouze nastavení (Settings only)**

Vrátí nastavení, např. velikost papíru, typ média, kvalitu tisku a další položky nastavení, na výchozí hodnotu. Nastavení sítě LAN a telefonního/faxového čísla nebude vráceno na výchozí hodnoty.

• **Pouze položky e-mail. adresáře (E-mail address book entries only)**

Odstraní všechny zaregistrované e-mailové adresy.

#### • **Pouze nastavení faxu (Fax settings only)**

Vrátí všechna nastavení faxu na výchozí hodnotu. Před obnovením výchozího stavu této položky nastavení odpojte telefon od tiskárny.

#### • **Obnovit vše (Reset all)**

Vrátí veškerá nastavení, která jste provedli na tiskárně, na výchozí hodnoty. Heslo správce v nástroji Vzdálené UR nebo Wi-Fi Connection Assistant se změní zpět na výchozí nastavení. Všechny faxy uložené v paměti tiskárny budou také odstraněny.

### **Poznámka**

- Následující položky nastavení není možné nastavit na výchozí hodnoty:
	- Jazyk zobrazený na dotykové obrazovce
	- Aktuální poloha tiskové hlavy
	- Země nebo oblast vybraná v nabídce **Země nebo oblast (Country or region)**
	- Počet celkového použití funkce kopírování, skenování, faxování atd. v okně **Statistika využití (Usage stats)**.

Nastavení žádosti o podepsání certifikátu (CSR) u metody šifrování (SSL/TLS)

## **Nastavení podavače**

Vyberte tuto položku nastavení v nabídce

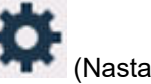

### **Poznámka**

- Registrací velikosti papíru a typu média můžete před zahájením tisku zobrazit zprávu v situacích, kdy se velikost papíru nebo typ vloženého média liší od nastavení papíru.
	- **▶ [Nastavení papíru](#page-336-0)**
- **Nastav. papíru v zadní přihrádce (Rear tray paper settings)**

Slouží k registraci velikosti papíru a typu média vloženého v zadní přihrádce.

• **Nastavení papíru v kazetě (Cassette paper settings)**

Slouží k registraci velikosti papíru vloženého v kazetě.

• **Detekovat nesoulad nas. papíru (Detect paper setting mismatch)**

Zvolíte-li možnost **Povolit (Enable)**, tiskárna se pokusí zjistit, zda se velikost papíru a typ média shodují s nastavením zaregistrovaným v nabídce **Nastavení podavače (Feed settings)**. Jestliže začne tisk s nastavením, které se od zaregistrovaného nastavení liší, na dotykové obrazovce se zobrazí chybová zpráva.

### **Poznámka**

• Pokud vyberete možnost **Zakázat (Disable)**, **Nastavení podavače (Feed settings)** nebude dostupné.

#### • **Zkontrolovat výměnu papíru (Check paper replacement)**

Pokud vyberete možnost **ZAP (ON)**, tiskárna rozpozná výměnu papíru. Otevře se obrazovka s potvrzením nastavení papíru.

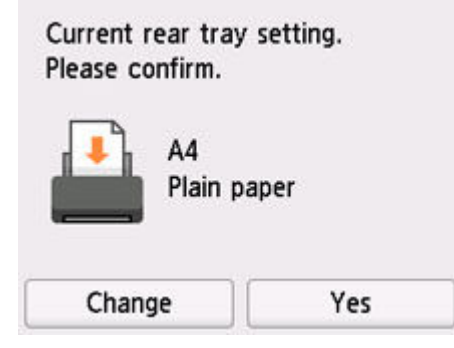

### **Poznámka**

• Obrazovka s potvrzením nastavení papíru se neotevře, pokud vyberete **VYP (OFF)**. Během tisku nastavte správné hodnoty pro velikost a typ papíru v nabídce **Nastav. papíru v zadní přihrádce (Rear tray paper settings)** nebo **Nastavení papíru v kazetě (Cassette paper settings)**.

• V případě služby AirPrint na zařízení iOS/iPadOS může proběhnout tisk na papír na základě velikosti papíru nastavené během vkládání papíru. Při použití služby AirPrint doporučujeme před tiskem nastavit **ZAP (ON)**.

## **Nastavení webové služby**

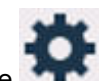

Vyberte tuto položku v nabídce (Nastavení).

## **Důležité**

- Heslo správce může být zapotřebí zadat při změně nastavení.
- **Registrace využití webové služby (Web service usage registration)/Zrušení využití webové služby (Web service usage cancellation)**

Povolí/zakáže statistice užívání webové služby používat informace o tiskárně ze služby PIXMA/MAXIFY Cloud Link.

#### • **Nast. připojení webových služeb (Web service connection setup)**

K dispozici jsou následující položky nastavení.

◦ **Nastav. IJ Cloud Printing Center (IJ Cloud Printing Center setup)**

Zaregistruje tiskárnu ve službě Canon Inkjet Cloud Printing Center (nebo ji z ní odstraní) a nastaví ukládání historie.

#### ◦ **Zkontrolujte nast. webové služby (Check Web service setup)**

Přesvědčte se, že je tiskárna registrovaná ve službě Canon Inkjet Cloud Printing Center.

#### • **Vydat registrační kód (Issue registration code)**

K zajištění propojení webové služby s tiskárnou si od poskytovatele služby vyžádejte jednorázové ID.

#### • **Nastavení serveru DNS (DNS server setup)**

Provede nastavení serveru DNS. Vyberte možnost **Automatické nastavení (Auto setup)** nebo **Ruční nastavení (Manual setup)**. Pokud vyberete možnost **Ruční nastavení (Manual setup)**, proveďte nastavení podle pokynů na dotykové obrazovce.

#### • **Nastavení serveru proxy (Proxy server setup)**

Provede nastavení serveru proxy. Proveďte nastavení podle pokynů na dotykové obrazovce.

## **Nastavení režimu ECO**

Toto nastavení umožňuje šetřit papír automatickým použitím oboustranného tisku ve výchozím nastavení a šetřit elektrickou energii automatickým zapínáním a vypínáním tiskárny.

## **Důležité**

- Heslo správce může být zapotřebí zadat při změně nastavení.
- **→** Použití funkce úspory energie
- **→ [Použití oboustranného tisku](#page-240-0)**

## **Použití funkce úspory energie**

Chcete-li použít funkci úspory energie, postupujte následovně.

- **1.** [Zkontrolujte, zda je napájení tiskárny](#page-191-0) zapnuté.
- **2.** Na obrazovce DOMŮ vyberte ikonu (Nastavení).
	- **→** [Používání dotykové obrazovky](#page-195-0)

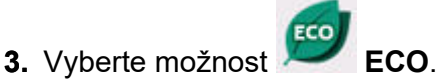

- **4.** Vyberte možnost **Ovládání napáj. (Power control)**.
- **5.** Vyberte možnost **Použít automat. ovlád. napájení (Use auto power control)**.
- **6.** Nastavení podle potřeby upravte.

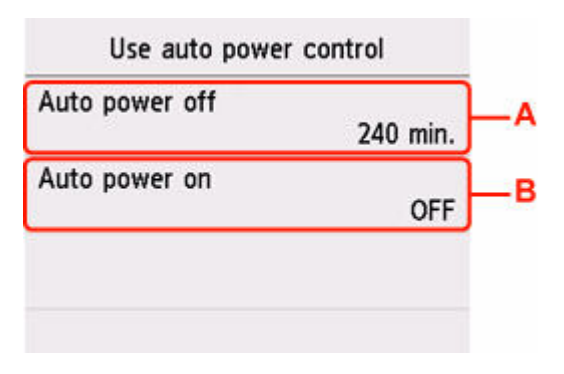

A: Určete dobu, po které se má tiskárna automaticky vypnout, pokud nejsou provedeny žádné operace a do tiskárny nejsou přenášena žádná data pro tisk.

B: Výběrem položky **ZAP (ON)** povolíte, aby se tiskárna automaticky zapnula, pokud je do ní z počítače odeslán příkaz ke skenování nebo data pro tisk.

<span id="page-240-0"></span>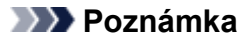

- Po výběru možnosti **Použít plánování (Use scheduling)** můžete nastavit čas a den, kdy chcete automaticky zapnout/vypnout napájení.
- Výběrem možnosti **Nepoužívat ovládání napájení (Do not use power control)** zakážete všechna nastavení řízení spotřeby a plánování.

## **Použití oboustranného tisku**

Chcete-li použít oboustranný tisk, proveďte níže uvedený postup.

- **1.** [Zkontrolujte, zda je napájení tiskárny](#page-191-0) zapnuté.
- **2.** Na obrazovce DOMŮ vyberte ikonu (Nastavení).
	- → [Používání dotykové obrazovky](#page-195-0)
- **3.** Vyberte možnost **ECO**.
- **4.** Vyberte možnost **Nastavení oboustran. tisku (Two-sided print settings)**.
- **5.** Nastavení podle potřeby upravte.

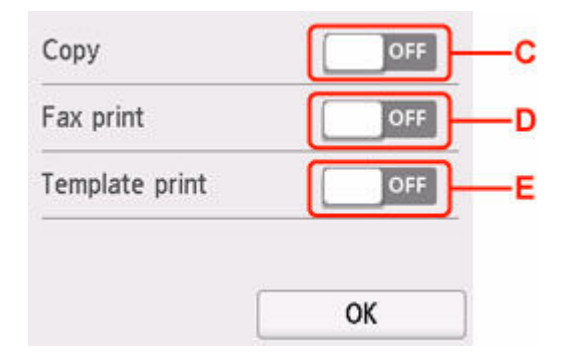

- C: Vyberete oboustranné kopírování jako výchozí.
- D: Vyberte jako výchozí oboustranný tisk odeslaných/přijatých faxů, hlášení nebo seznamů.
- E: Vyberte jako výchozí oboustranný tisk šablon v tiskárně.

## **Nastavení tichého režimu**

Tuto funkci tiskárny použijte, chcete-li snížit provozní hluk, například při tisku v noci. Současně můžete určit časové období, kdy ke snížení provozního hluku dojde.

### **Důležité**

- Heslo správce může být zapotřebí zadat při změně nastavení.
- Nastavte aktuální datum a čas v budoucnu.
	- [Nastavení informací o odesílateli](#page-418-0)

Nastavení proveďte následujícím postupem.

- **1.** [Zkontrolujte, zda je napájení tiskárny](#page-191-0) zapnuté.
- **2.** Na obrazovce DOMŮ vyberte ikonu **(Nastavení)**.
	- **→ [Používání dotykové obrazovky](#page-195-0)**

**Clina** 

- **3.** Vyberte možnost **Nastavení tichého režimu (Quiet setting)**.
- **4.** Vyberte možnost **ZAP (ON)** nebo **Použít v určených hodinách (Use during specified hours)**.
	- Pokud je vybrána možnost **ZAP (ON)**:

Provozní hluk tiskárny lze ztišit, pokud probíhá tisk.

• Pokud je vybrána možnost **Použít v určených hodinách (Use during specified hours)**:

Zobrazí se obrazovka pro zadání počátečního a konečného času.

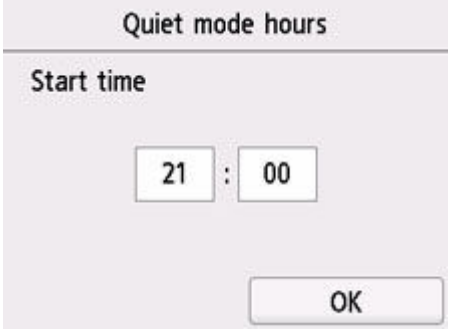

Klepněte na čas a zadejte **Počáteční čas (Start time)**.

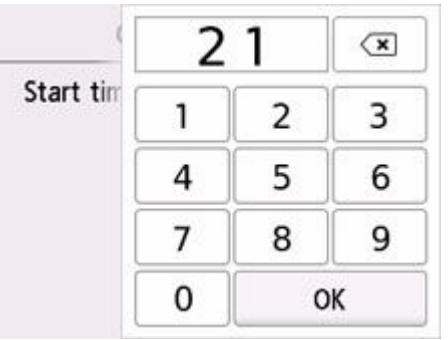

Stejným způsobem zadejte **Konečný čas (End time)** a vyberte možnost **OK**.

Provozní hluk můžete snížit v zadaném čase.

Zobrazí se obrazovka pro potvrzení nastavení tisku, poté se zobrazí ikona **koloh jako ikona nabídky Nastavení tichého režimu (Quiet setting)**.

### **Důležité**

- Ve srovnání s nastavením na hodnotu **VYP (OFF)** může být provozní rychlost nižší.
- V závislosti na nastavení tiskárny nemusí být tato funkce plně efektivní. U určitého typu hluku navíc ke snížení nedojde, například při přípravě tiskárny k tisku.

## **Systémová informace**

Vyberte tuto položku v nabídce (Tip).

- **Aktuální verze (Current version)** Zobrazí aktuální verzi firmwaru.
- **Název tiskárny (Printer name)** Zobrazí aktuálně zadaný název tiskárny.
- **Sériové číslo (Serial number)**

Zobrazí sériové číslo tiskárny.

- **Adresa MAC (Wi-Fi) (MAC address (Wi-Fi))** Zobrazí adresu MAC sítě Wi-Fi.
- **Adresa MAC (kabelová síť LAN) (MAC address (Wired LAN))** Zobrazí adresu MAC kabelové sítě LAN.
- **Otisk prstu kořen. cert. (SHA-1) (Root cert. thumbprint (SHA-1))** Zobrazí miniaturu kořenového certifikátu (SHA-1) tiskárny.
- **Otisk prstu kořen.cert.(SHA-256) (Root cert. thumbprint (SHA-256))** Zobrazí miniaturu kořenového certifikátu (SHA-256) tiskárny.

## **Správa úloh**

Vyberte tuto položku v nabídce (1) (Tip).

## **Důležité**

- Heslo správce může být zapotřebí zadat při změně nastavení.
- **Zobrazit historii úloh (Display job history)**

Zobrazí se historie úloh z kategorie **Tisk z (Print from)** / **Kopírovat (Copy)** / **Protokol komunikace (Communication log)**.

• **Vytisknout historii úloh (Print job history)**

Vytiskne se historie úloh z kategorie **Tisk z (Print from)** / **Kopírovat (Copy)** / **Protokol komunikace (Communication log)**.

• **Omezit procházení historií úloh (Restrict job history access)**

Toto je nabídka pro vývojáře.

## **Registrace oblíbeného nastavení (Vlastní profily)**

Podle potřeby můžete zaregistrovat oblíbená nastavení kopírování, skenování a faxování a vyvolat je na obrazovce DOMŮ.

Zaregistrovat můžete až 20 nastavení.

- **Registrace nastavení**
- [Vyvolání registrovaného nastavení](#page-246-0)
- [Úprava/odstranění registrovaného nastavení](#page-246-0)

## **Registrace nastavení**

Na libovolné pohotovostní obrazovce nebo na aktivní obrazovce upravte nastavení a vyberte možnost **Uložit profil (Save profile)**.

#### **Pohotovostní obrazovka kopírování**

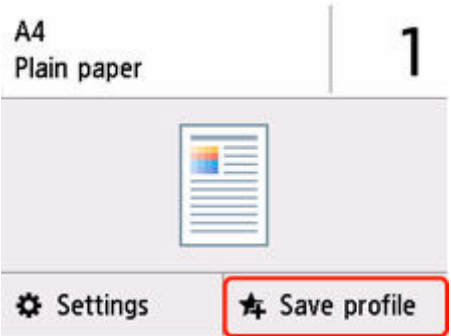

#### **Pohotovostní obrazovka skenování**

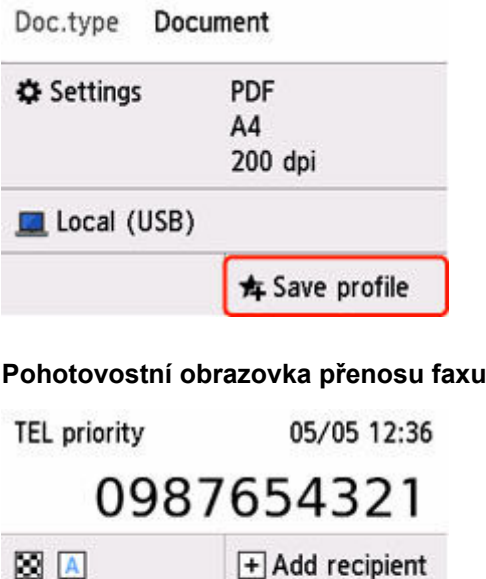

**★ Save profile** 

Send fax

Po otevření obrazovky s potvrzením akce **Uložit profil (Save profile)** vyberte možnost **Ano (Yes)**.

<span id="page-246-0"></span>Po otevření obrazovky pro zadání názvu nastavení zadejte vhodný název a vyberte možnost **Registrovat (Register)**.

## **Vyvolání registrovaného nastavení**

Při vyvolání registrovaného nastavení použijte níže popsaný postup.

- **1.** [Zkontrolujte, zda je napájení tiskárny](#page-191-0) zapnuté.
- **2.** Na obrazovce DOMŮ vyberte možnost **Moje předvolby (My Presets)**.
	- → [Používání dotykové obrazovky](#page-195-0)
- **3.** Vyberte nastavení, které chcete vyvolat.

## **Úprava/odstranění registrovaného nastavení**

Při úpravě nebo odstranění registrovaného nastavení použijte níže popsaný postup.

- **1.** [Zkontrolujte, zda je napájení tiskárny](#page-191-0) zapnuté.
- **2.** Na obrazovce DOMŮ vyberte možnost **Moje předvolby (My Presets)**.
	- **→ [Používání dotykové obrazovky](#page-195-0)**
- **3.** Vyberte možnost **Uprav./odstr. (Edit/delete)**

Podle potřeby můžete u registrovaného nastavení změnit pořadí nebo název nebo dané nastavení odstranit.

- Změna pořadí registrovaného nastavení
	- 1. Vyberte možnost **Nově uspořádat (Rearrange)**.
	- 2. Vyberte nastavení, které chcete přesunout.
	- 3. Klepnutím na tlačítko nebo vybrané nastavení přesuňte.

- 4. Vyberte možnost **Použít (Apply)**.
- 5. Vyberte možnost **Konec (Exit)**.
- Změna názvu registrovaného nastavení
	- 1. Vyberte možnost **Přejmenovat (Rename)**.
	- 2. Vyberte nastavení, které chcete přejmenovat.
	- 3. Zadejte nový název a klepněte na tlačítko **OK**.
	- 4. Vyberte možnost **Konec (Exit)**.
- Odstranění registrovaného nastavení
- 1. Vyberte možnost **Odstranit (Delete)**.
- 2. Vyberte nastavení, které chcete odstranit.
- 3. Na nově otevřené obrazovce vyberte možnost **Ano (Yes)**.
- 4. Vyberte možnost **Konec (Exit)**.

## **Kontrola celkového počtu použití tiskárny**

Podle potřeby můžete ověřit celkový počet použití tiskárny (tzn. kolikrát proběhl tisk, kopírování, odesílání a příjem faxu nebo skenování).

- **1.** [Zkontrolujte, zda je napájení tiskárny](#page-191-0) zapnuté.
- **2.** Na obrazovce DOMŮ vyberte možnost (Tip).
	- **→ [Používání dotykové obrazovky](#page-195-0)**

Zobrazí se obrazovka nabídky tipů.

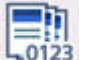

**3.** Vyberte možnost **Statistika využití (Usage stats)**.

**4.** Vyberte položku, kterou chcete zkontrolovat.

**Celkový počet použ. listů zař. (Total sheets used on the device)** Zobrazí celkový počet výtisků.

- **Počet listů použ. ke kopírování (No. of sheets used for copying)** Zobrazí celkový počet kopií.
- **Počet listů použ. pro faxování (No. of sheets used for fax)** Zobrazí celkový počet přijatých nebo vytištěných faxů.
- **Listy použ. pro ostatní funkce (Sheets used for other functions)** Zobrazí celkový počet jiných výtisků než v rámci kopírování a faxování.
- **Počet odeslaných listů faxu (Number of fax sheets sent)** Zobrazí celkový počet odeslaných faxů.
- **Počet naskenovaných listů (Number of sheets scanned)** Zobrazí celkový počet skenování.

**Tisknout statistiku využití (Print usage statistics)** Informaci o celkovém počtu použití tiskárny lze vytisknout a zkontrolovat.

### **Poznámka**

• Záznam o celkovém počtu použití nelze obnovit, ani když dojde k obnovení výchozích hodnot tiskárny pomocí příkazu **Obnovit výchozí nastavení (Reset settings)** v nabídce **Nastavení zařízení (Printer settings)**.

# **Obecné technické údaje**

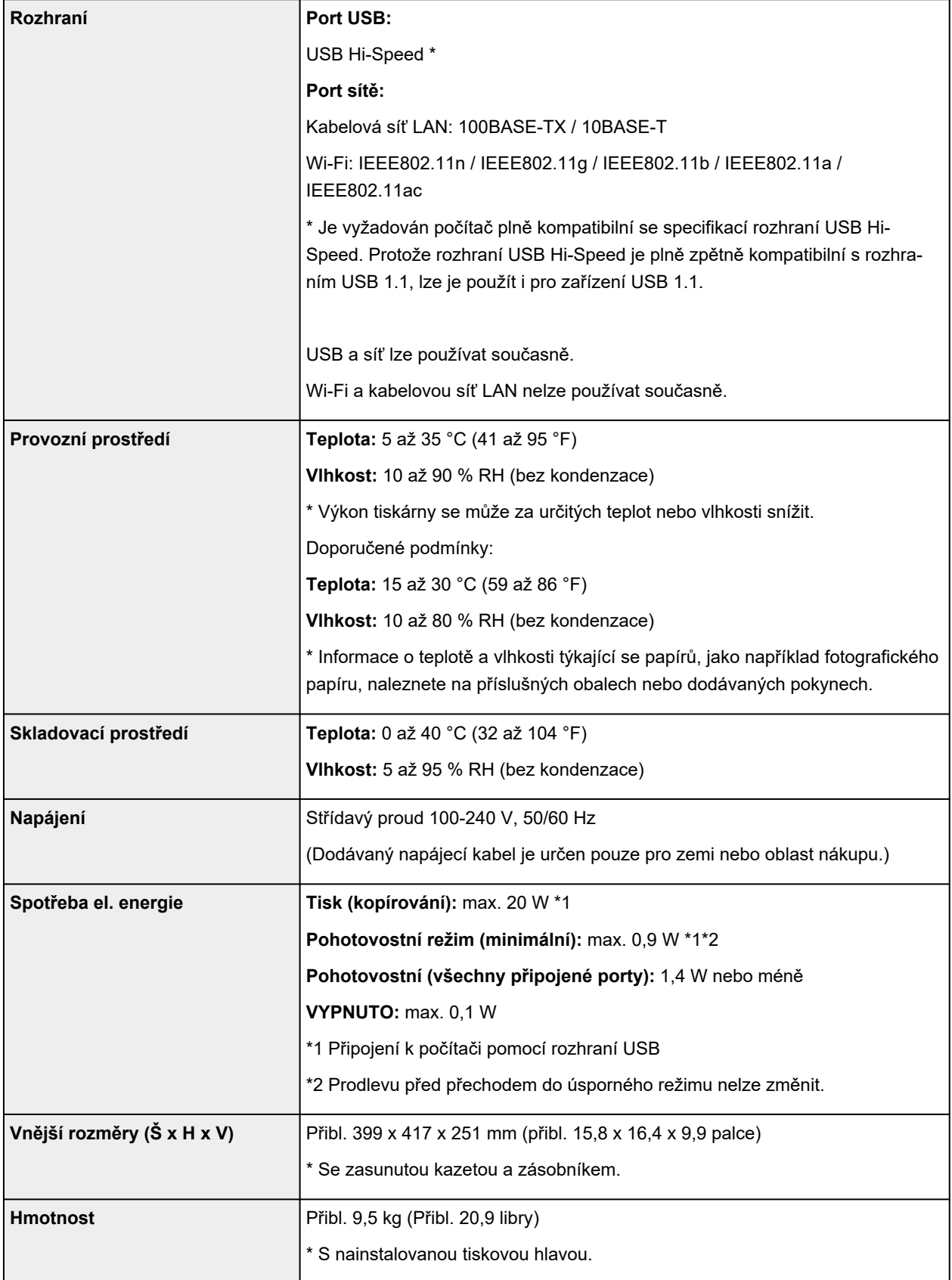

# **Technické údaje skenování**

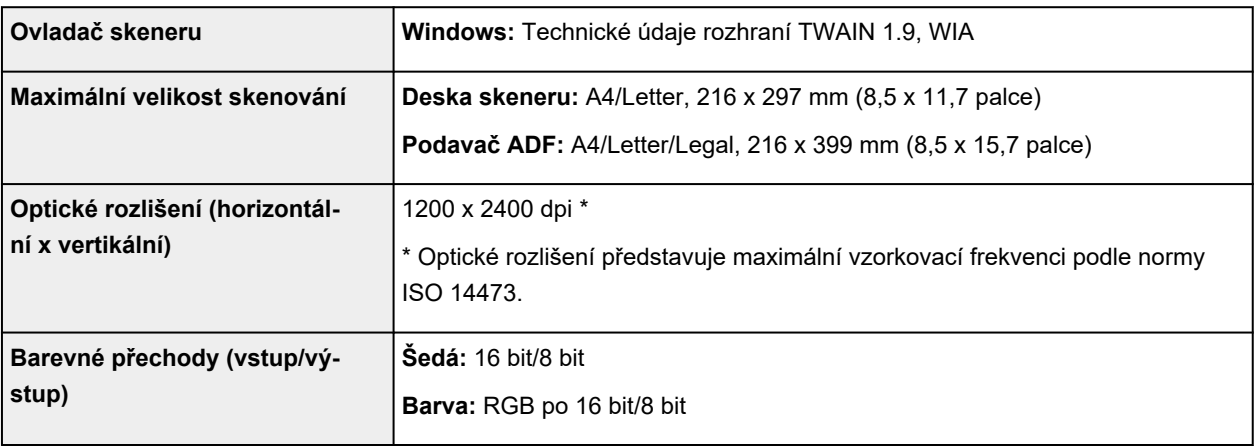

# **Technické údaje faxu**

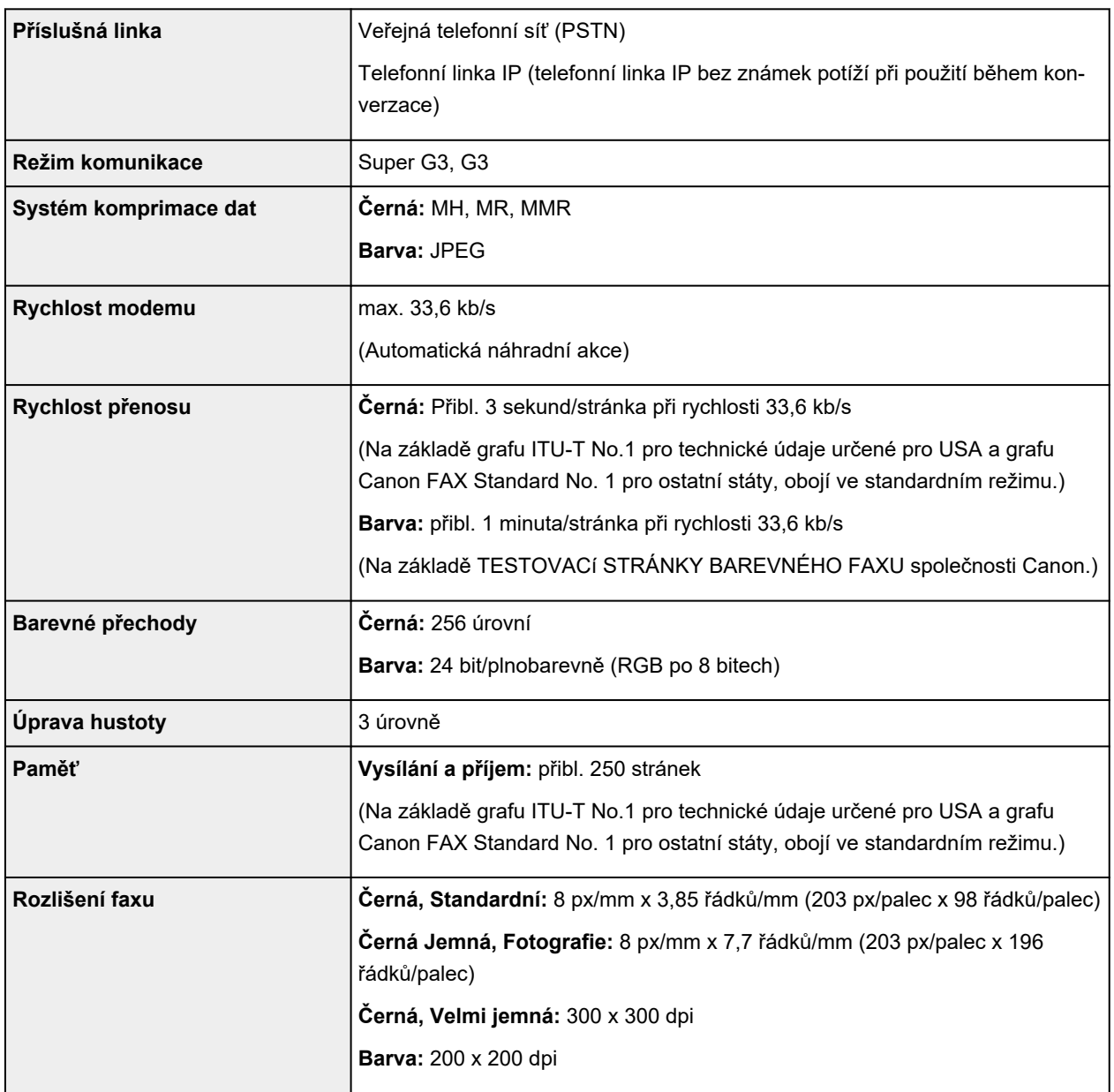

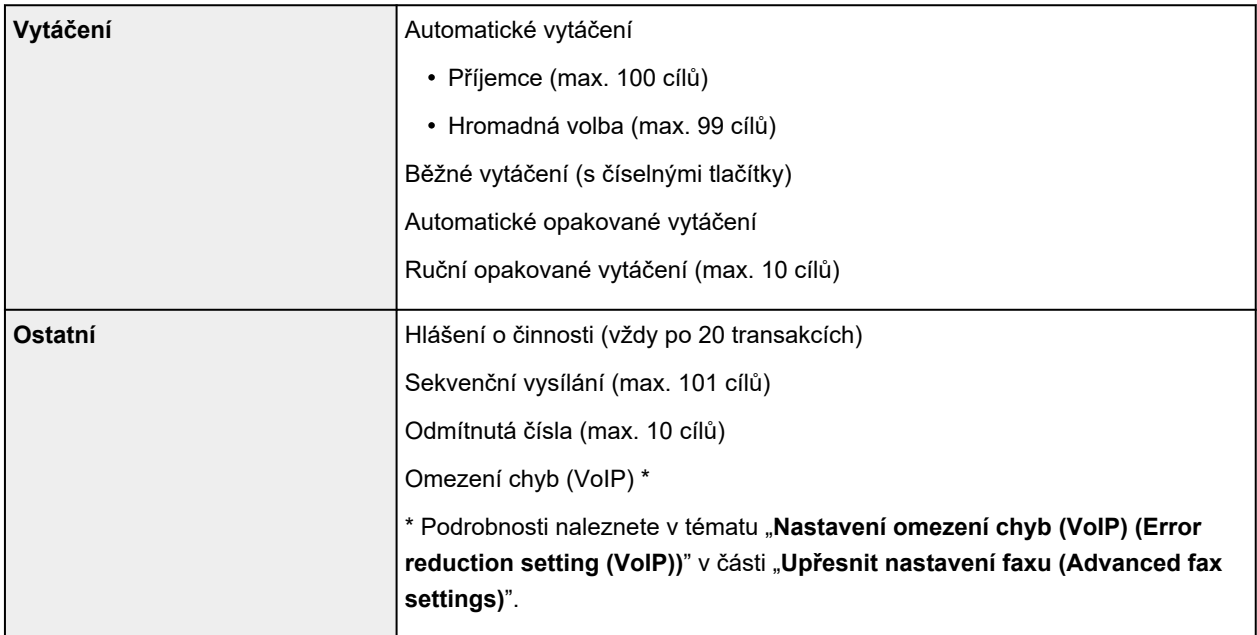

# **Technické údaje sítě**

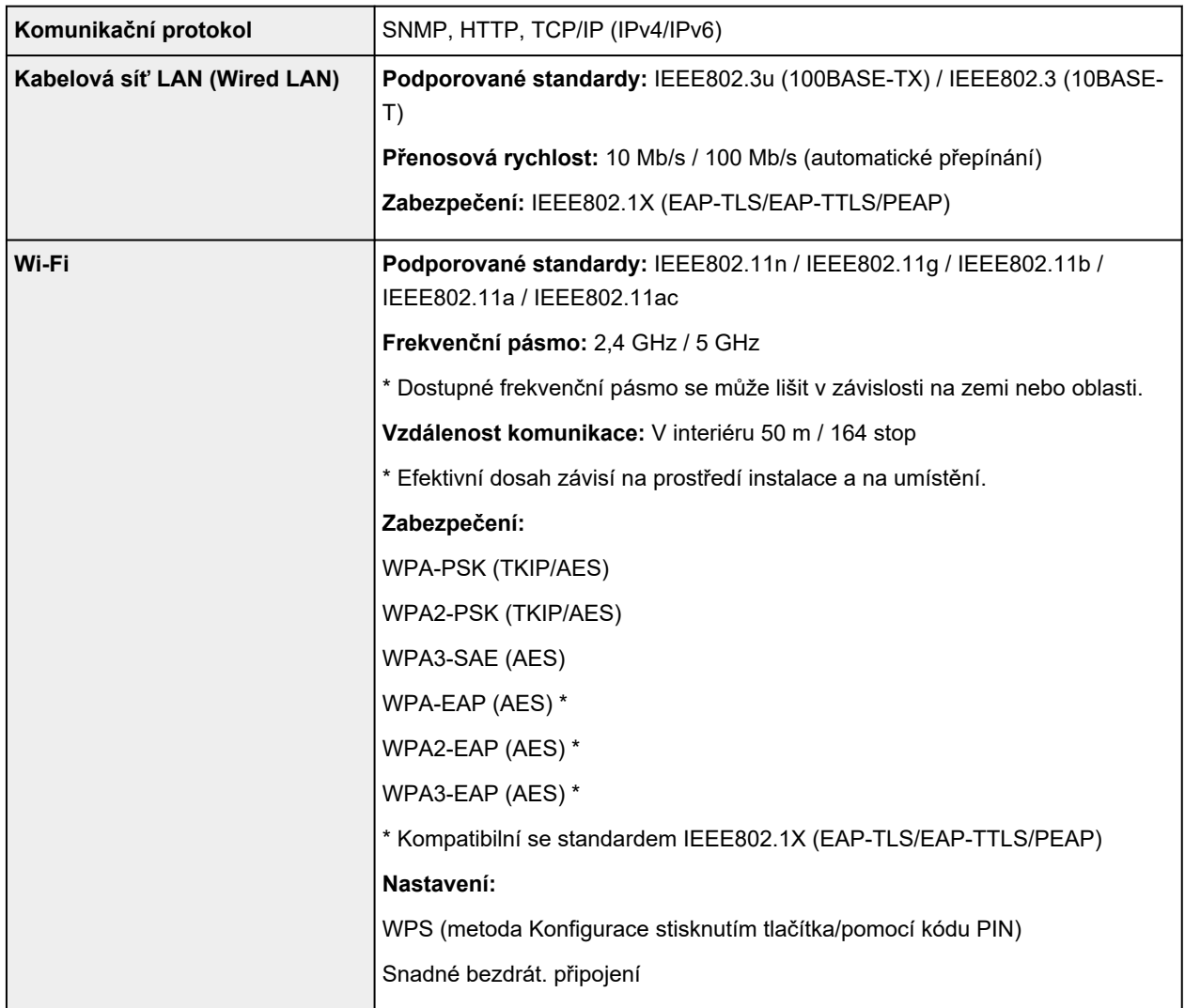
# **Minimální systémové požadavky**

Odpovídá požadavkům operačních systémů, pokud jsou vyšší než zde uvedené údaje.

#### **Windows**

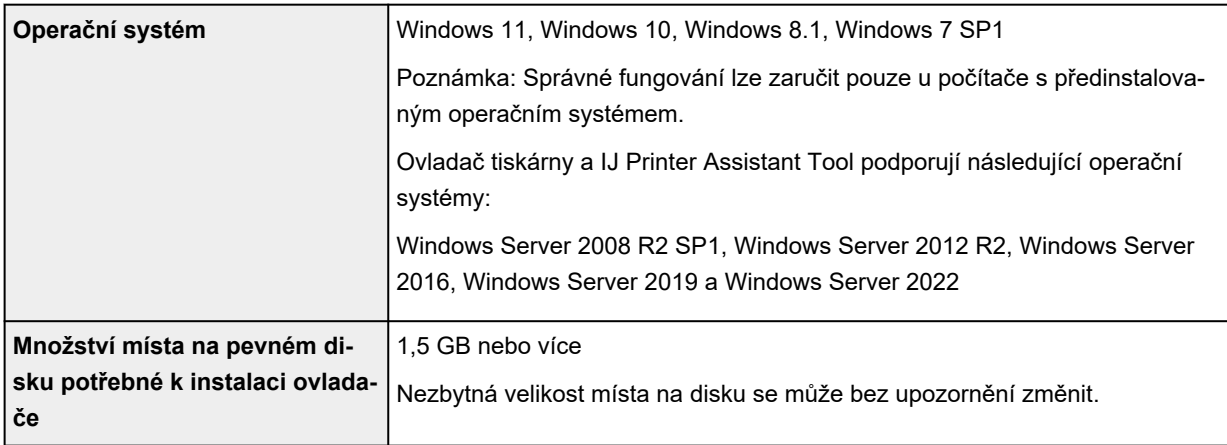

#### **macOS**

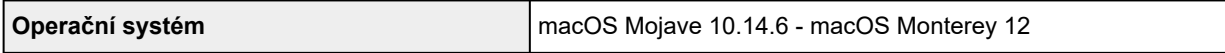

## **Další podporované OS**

iOS/iPadOS, Android, Chrome OS

Některé funkce nemusí být ve vybraných podporovaných operačních systémech dostupné.

Podrobné informace naleznete na webu společnosti Canon.

Pokyny v této příručce se mohou bez upozornění změnit.

# **Informace o papíru**

- **[Podporované typy médií](#page-254-0)**
	- [Omezení pro vkládání papíru](#page-257-0)
- **[Nepodporované typy médií](#page-259-0)**
- **[Manipulace s papírem](#page-260-0)**
- **Oblast tisku**

# <span id="page-254-0"></span>**Podporované typy médií**

Nejlepších výsledků dosáhnete výběrem vhodného papíru pro zamýšlený druh tisku. Společnost Canon nabízí širokou nabídku papírů pro dokumenty, fotografie i ilustrace. Při tisku důležitých fotografií doporučujeme používat originální papír společnosti Canon.

- $\rightarrow$  Typy médií
- [Velikosti stránek](#page-255-0)
- [Gramáž papíru](#page-256-0)

# **Typy médií**

### **Originální papír společnosti Canon**

### **Poznámka**

- Varování k používání strany, která není určena k tisku, naleznete v rámci informací o používání jednotlivých produktů.
- Velikosti stránky a typy médií se liší v závislosti na dané zemi nebo oblasti, kde se papír prodává. Podrobnosti o velikostech stránek a typech médií naleznete na webu Canon.
- Originální papír společnosti Canon není v některých zemích nebo oblastech k dispozici. Mějte na paměti, že v USA se papír společnosti Canon neprodává podle čísla modelu. Namísto toho papír kupujte podle názvu.

#### **Papír pro tisk dokumentů:**

- Canon Red Label Superior <WOP111>
- Canon Océ Office Colour Paper <SAT213>
- Papír pro vysoké rozlišení High Resolution Paper <HR-101N>

#### **Papír pro tisk fotografií:**

- Lesklý fotografický papír Glossy Photo Paper Everyday Use <GP-501/GP-508>
- Lesklý fotografický papír Photo Paper Glossy <GP-701>
- Lesklý fotografický papír Photo Paper Plus Glossy II <PP-201/PP-208/PP-301>
- Photo Paper Pro Luster <LU-101>
- Pololesklý fotografický papír Photo Paper Plus Semi-gloss <SG-201>
- Matný fotografický papír Matte Photo Paper <MP-101>

#### **Papír pro vytváření původního zboží:**

- Photo Stickers (16 stickers per sheet) <PS-108>
- Photo Stickers (Free Cutting) <PS-208>
- Photo Stickers (Variety Pack) <PS-808>
- Restickable Photo Paper <RP-101>
- Removable Photo Stickers <PS-308R>
- <span id="page-255-0"></span>• Magnetic Photo Paper <MG-101/PS-508>
- **Light Fabric Iron-on Transfers** <LF-101>
- **Double sided Matte Paper** <MP-101D>

## **Jiný než originální papír společnosti Canon**

- Běžný papír (včetně recyklovaného papíru)
- Obálky
- **→ [Omezení pro vkládání papíru](#page-257-0)**
- **→ [Nastavení papíru v ovladači tiskárny a tiskárně \(typ média\)](#page-277-0) (systém Windows)**

# **Velikosti stránek**

Můžete použít následující velikosti stránek.

### **Poznámka**

• Velikosti stránky a typy média, které tiskárna podporuje, závisí na používaném operačním systému.

#### **Standardní velikosti:**

- Letter
- Legal
- Executive
- A6
- A5
- A4
- B5
- B-Oficio
- M-Oficio
- Foolscap
- Legal (Indie)
- KG/10x15cm(4x6)
- 13x18cm(5"x7")
- 18x25cm(7"x10")
- 20x25cm(8"x10")
- L(89x127mm)
- 2L(127x178mm)
- Čtverec 13cm
- Hagaki
- Hagaki 2
- <span id="page-256-0"></span>• Obálka Com 10
- Obálka DL
- Nagagata 3
- Nagagata 4
- Yougata 4
- Yougata 6
- Obálka C5
- Obálka Monarch
- Karta 55x91mm

### **Zvláštní velikosti**

- Minimální velikost: 55,0 x 91,0 mm (2,17 x 3,58 palce)
- Maximální velikost: 216,0 x 1200,0 mm (8,50 x 47,24 palce) \*

\* Pokud hodnotu **Výška (Height)** v nastavení **Velikost stránky (Page Size)** nastavíte vyšší než 676 mm (26,61 palce), možnost **Typ média (Media Type)** bude nastavena na hodnotu **Běžný papír (Plain Paper)**.

# **Gramáž papíru**

Můžete použít papíry v následujícím rozsahu hmotnosti.

• Zadní přihrádka / Kazeta

Běžný papír: Od 64 do 105 g /m2 (od 17 do 28 liber)

• Zadní plochá přihrádka

Běžný papír: Od 300 do 523 g /m2 (od 80 do 139 liber)

# <span id="page-257-0"></span>**Omezení pro vkládání papíru**

V této části jsou zobrazena omezení pro vkládání papíru do zadní přihrádky, kazetya výstupního zásobníku na papír.

- Omezení pro vkládání papíru do zadní přihrádky a kazety
- [Omezení pro vkládání papíru do výstupního zásobníku na papír](#page-258-0)

## **Poznámka**

• Velikosti stránky a typy médií se liší v závislosti na dané zemi nebo oblasti, kde se papír prodává. Podrobnosti o velikostech stránek a typech médií naleznete na webu Canon.

# **Omezení pro vkládání papíru do zadní přihrádky a kazety**

## **Originální papír společnosti Canon**

#### **Papír pro tisk dokumentů:**

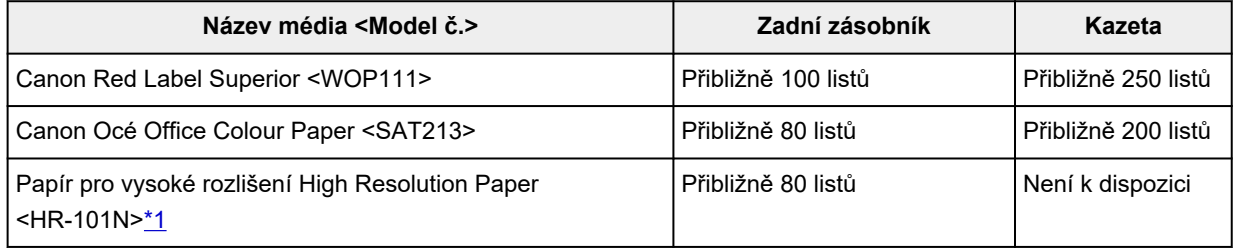

#### **Papír pro tisk fotografií:**

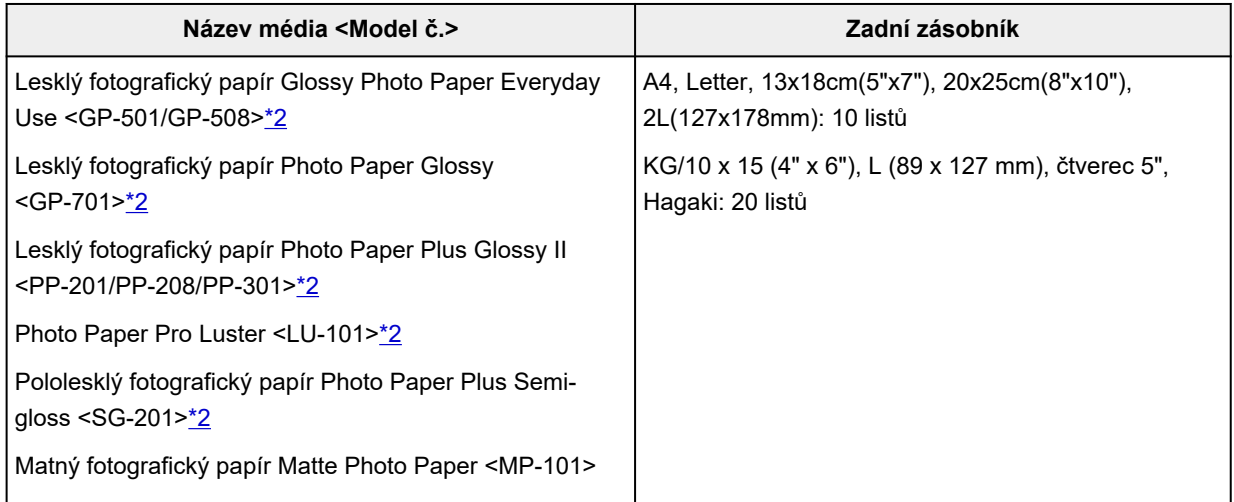

#### **Papír pro vytváření původního zboží:**

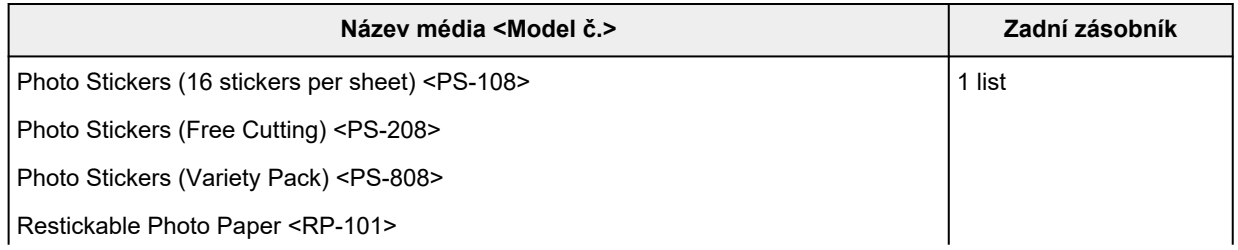

<span id="page-258-0"></span>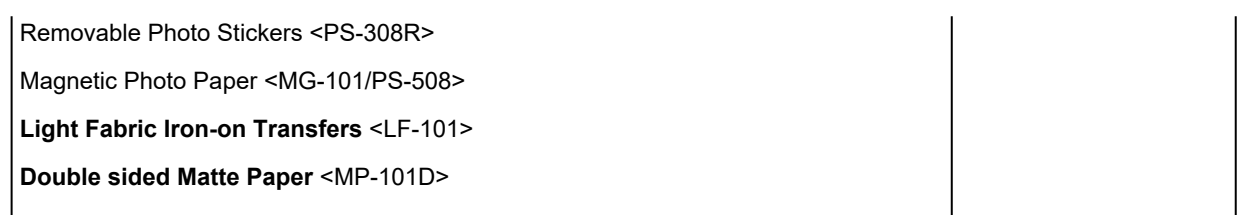

## **Jiný než originální papír společnosti Canon**

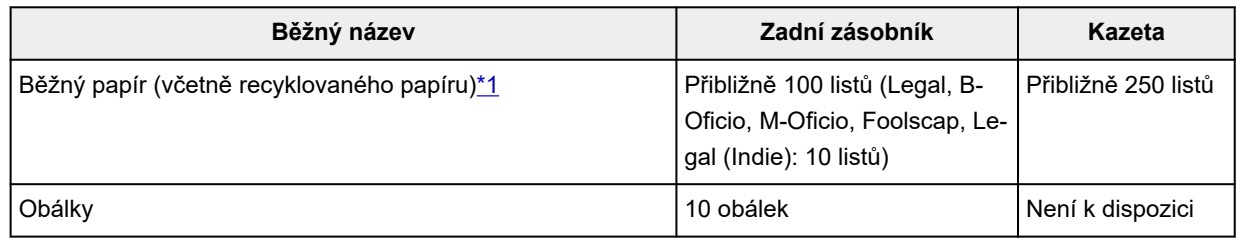

\*1 U některých typů papíru nebo při extrémně vysoké nebo nízké teplotě či vlhkosti nemusí být obvyklé podávání při maximální kapacitě možné. V takovém případě vložte pouze poloviční objem papíru, nebo i méně.

\*2 Podávání z vloženého stohu papíru může zanechat stopy na vytištěné straně nebo zabránit úspěšnému podávání. V takovém případě vkládejte listy jednotlivě.

# **Omezení pro vkládání papíru do výstupního zásobníku na papír**

## **Originální papír společnosti Canon**

#### **Papír pro tisk dokumentů:**

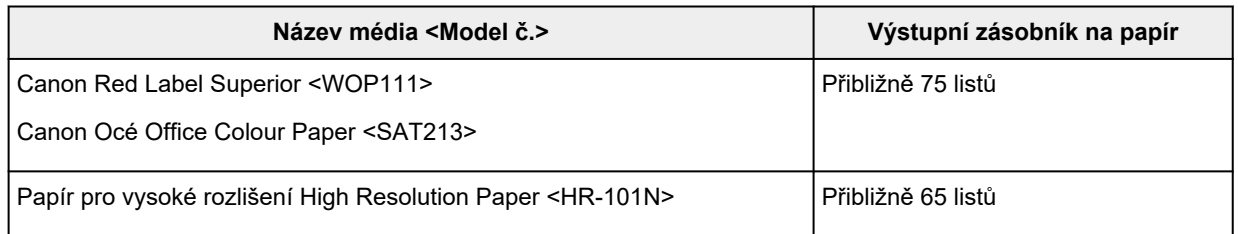

## **Jiný než originální papír společnosti Canon**

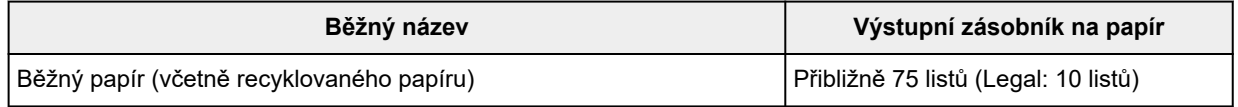

Při pokračování v tisku na jiný papír, než je uvedeno výše, doporučujeme nejprve vyjmout již vytištěný papír z výstupního zásobníku na papír, aby nedocházelo k rozmazání inkoustu nebo změně barev.

# <span id="page-259-0"></span>**Nepodporované typy médií**

Nepoužívejte následující typy papíru. Následkem použití níže uvedených typů papíru nejsou pouze nevyhovující výsledky, ale rovněž může dojít k uvíznutí papíru nebo poruše tiskárny.

- Přehnutý, zkroucený nebo pomačkaný papír
- Vlhký papír
- Papír slabší než korespondenční lístek, například nastříhané kousky běžného papíru nebo papíru z poznámkových bloků (při tisku na papír menší než formát A5)
- Obrazové pohlednice
- Pohlednice s připevněnou fotografií nebo nálepkou
- Obálky s dvojitou chlopní
- Obálky s reliéfním nebo upraveným povrchem
- Obálky, jejichž lepicí chlopeň je vlhká a lepí
- Všechny typy děrovaných papírů
- Papír jiného než obdélníkového tvaru
- Sešité nebo slepené papíry
- Papír s přilnavým povrchem na zadní straně, jako jsou nálepky
- Papír pokrytý třpytkami atd.

# <span id="page-260-0"></span>**Manipulace s papírem**

- Při manipulaci dávejte pozor, abyste neodřeli nebo nepoškrábali povrch papíru.
- Papír držte pokud možno za okraje a pokuste se nedotýkat tiskového povrchu. Pokud je na tiskovém povrchu rozmazaný pot nebo mastnota z rukou, může dojít ke snížení kvality tisku.
- Nedotýkejte se vytištěného povrchu, dokud inkoust nezaschne. I po zaschnutí ale manipulujte s vytištěným povrchem opatrně a nedotýkejte se ho více, než je nutné. Vzhledem k povaze pigmentového inkoustu jej lze z potištěného povrchu odstranit třením nebo oškrábat.
- Potřebný počet listů vyjměte z balíku až těsně před tiskem.
- Když netisknete, vyjměte nepoužitý papír ze zadní přihrádky, vložte jej zpět do balíku a nechte na rovné ploše. Předejdete zkroucení papíru. Papír chraňte před vysokou teplotou, vlhkostí a přímým slunečním zářením.

# <span id="page-261-0"></span>**Režim Koncept**

Nastavením možnosti **Kval.tisku (Print qlty)** na **Economy** můžete snížit spotřebu inkoustu. K dispozici budete mít více tisku ve srovnání s nastavením možnosti **Kval.tisku (Print qlty)** na hodnotu **Standardní (Standard)**.

• **Počet potisknutelných listů (běžný papír A4)**

Počet potisknutelných listů na láhev na inkoust s černým pigmentem

Režim **Standardní (Standard)**: 6 000 listů

Režim **Economy**: 9 000 listů

Počet potisknutelných listů na láhev na inkoust s barevným pigmentem

Režim **Standardní (Standard)**: 14 000 listů

Režim **Economy**: 21 000 listů

- **Podmínky pro měření**
	- Obrázky měření:

Barevný tisk: barevný dokument A4 ISO/IEC24712

◦ Způsob měření:

Původní společnosti Canon

◦ Typ papíru:

Běžný papír

◦ Nastavení ovladače tisku:

Použití výchozího nastavení pro běžný papír (nastavení parametru **Kvalita (Quality)** na **Economy**).

\* Počet potisknutelných listů je vypočítaný na láhev na inkoust naplněnou již druhý krát, nikoli na láhev na inkoust naplněnou při prvním použití tiskárny.

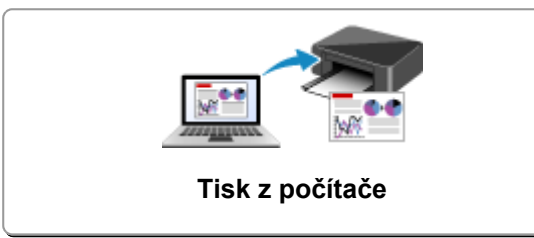

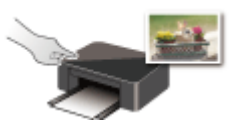

**Tisk pomocí ovládacího panelu**

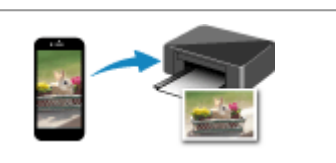

**[Tisk z počítače](#page-263-0) [Tisk z chytrého telefonu nebo tabletu](#page-335-0)**

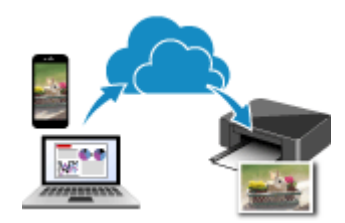

**Použití služby PIXMA/MAXIFY Cloud Link**

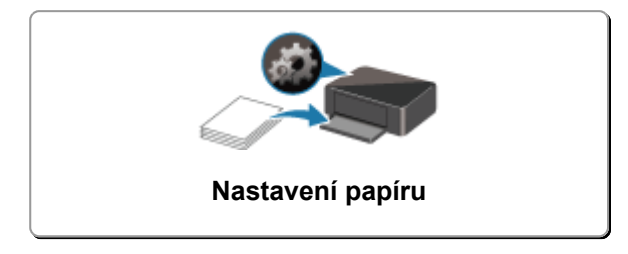

# <span id="page-263-0"></span>**Tisk z počítače**

- **[Tisk z aplikace \(ovladač tiskárny v systému Windows\)](#page-264-0)**
- **[Tisk z aplikace \(macOS AirPrint\)](#page-324-0)**
- **[Tisk z aplikace Canon](#page-334-0)**
- **Tisk ze zařízení se systémem Chrome OS**

# <span id="page-264-0"></span>**Tisk z aplikace (ovladač tiskárny v systému Windows)**

- **[Základní nastavení tisku](#page-265-0) Základní**
- **[Hlavní ovládací prvky \(karta Základní nastavení\)](#page-267-0)**
- **[Nastavení typu média, kvality atd. \(karta Média/Kvalita\)](#page-287-0)**
- **[Určení rozvržení vytištěných dokumentů \(karta Vzhled stránky\)](#page-292-0)**
- **[Přehled ovladače tiskárny](#page-310-0)**
- **[Aktualizace ovladače](#page-322-0)**

# <span id="page-265-0"></span>**Základní nastavení tisku**

Na kartě **[Základní nastavení](#page-268-0)** můžete tisknout různými způsoby podle svých požadavků.

- **1.** [Zkontrolujte, zda je napájení tiskárny zapnuté](#page-191-0)
- **2.** Otevřete [obrazovku pro nastavení ovladače tiskárny](#page-312-0)
- **3.** Vyberte profil (A)

Na kartě **Základní nastavení (Basic Settings)** v nabídce **Profily (Profiles)** vyberte nastavení tisku podle svých požadavků.

Pokud vyberete nastavení tisku, **Velikost papíru (Paper Size)** a **Typ média (Media Type)** se automaticky změní.

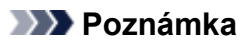

• Je-li v nabídce **Velikost papíru v tiskárně (Printer Paper Size)** vybrána velikost papíru k tisku, úroveň přiblížení se nastaví automaticky podle zvolené velikosti papíru.

Pokud budete chtít vybrat požadovanou úroveň přiblížení, označte pole **Lupa (Zoom)** a zadejte číslo.

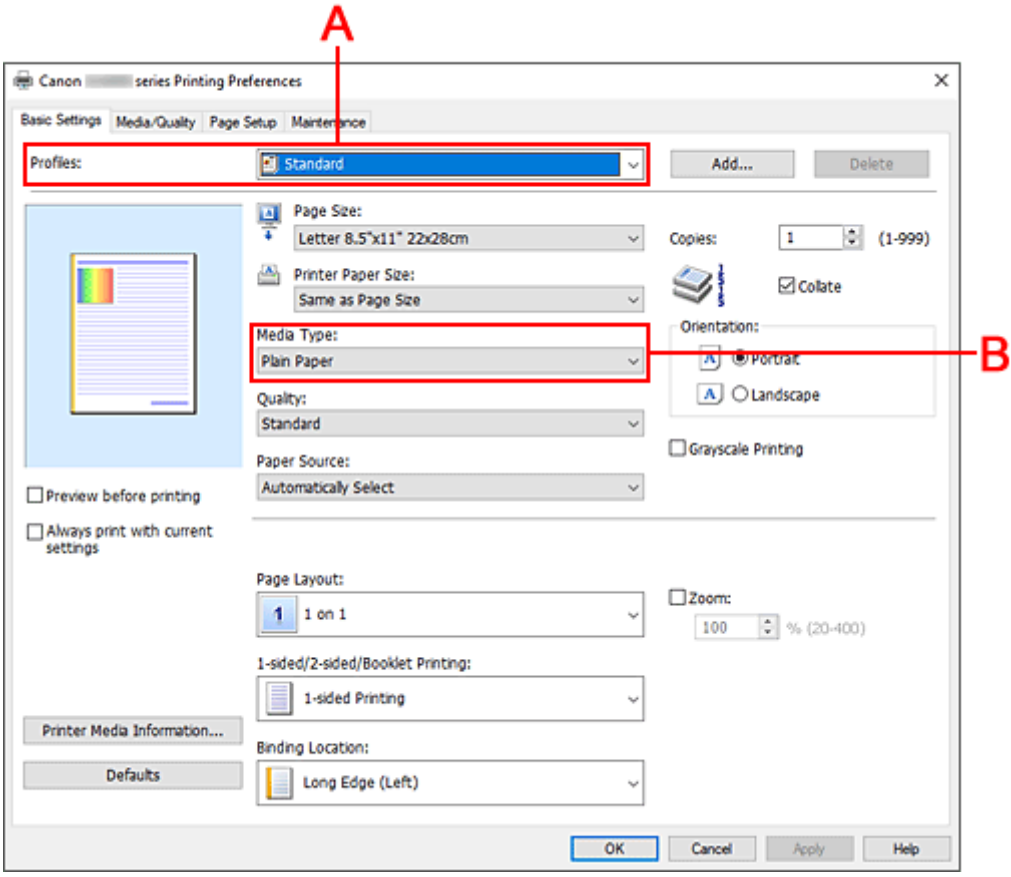

- **4.** Vyberte typ média (B) podle svých požadavků
- **5.** [Nastavení papíru](#page-78-0)

## **6.** Klepněte na tlačítko **OK**

## **Poznámka**

- Podrobnosti o informacích o papíru, které je třeba v ovladači tiskárny a tiskárně uložit, naleznete níže:
	- [Nastavení papíru v ovladači tiskárny a tiskárně \(typ média\)](#page-277-0)
	- [Nastavení papíru v ovladači tiskárny a tiskárně \(velikost papíru\)](#page-279-0)

# <span id="page-267-0"></span>**Hlavní ovládací prvky (karta Základní nastavení)**

- **[Popis karty Základní nastavení](#page-268-0)**
- **[Nastavení papíru v ovladači tiskárny a tiskárně \(typ média\)](#page-277-0)**
- **[Nastavení papíru v ovladači tiskárny a tiskárně \(velikost papíru\)](#page-279-0)**

# <span id="page-268-0"></span>**Popis karty Základní nastavení**

Karta **Základní nastavení (Basic Settings)** slouží k registraci běžně používaných nastavení tisku. Pokud vyberete zaregistrované nastavení, tiskárna se automaticky přepne na přednastavené položky.

- Profily (Profiles)
- [Náhled nastavení](#page-270-0)
- [Náhled před tiskem \(Preview before printing\)](#page-270-0)
- [Vždy tisknout s aktuálním nastavením \(Always print with current settings\)](#page-270-0)
- [Velikost stránky \(Page Size\)](#page-270-0)
- [Velikost papíru v tiskárně \(Printer Paper Size\)](#page-270-0)
- [Typ média \(Media Type\)](#page-270-0)
- [Kvalita \(Quality\)](#page-270-0)
- [Zdroj papíru \(Paper Source\)](#page-271-0)
- [Počet kopií \(Copies\)](#page-271-0)
- [Kompletovat \(Collate\)](#page-271-0)
- [Orientace \(Orientation\)](#page-272-0)
- [Tisk v odstínech šedi \(Grayscale Printing\)](#page-272-0)
- [Rozvržení stránky \(Page Layout\)](#page-272-0)
- [Lupa \(Zoom\)](#page-272-0)
- [1str. tisk/2str. tisk/tisk brožury \(1-sided/2-sided/Booklet Printing\)](#page-272-0)
- [Místo pro vazbu \(Binding Location\)](#page-273-0)

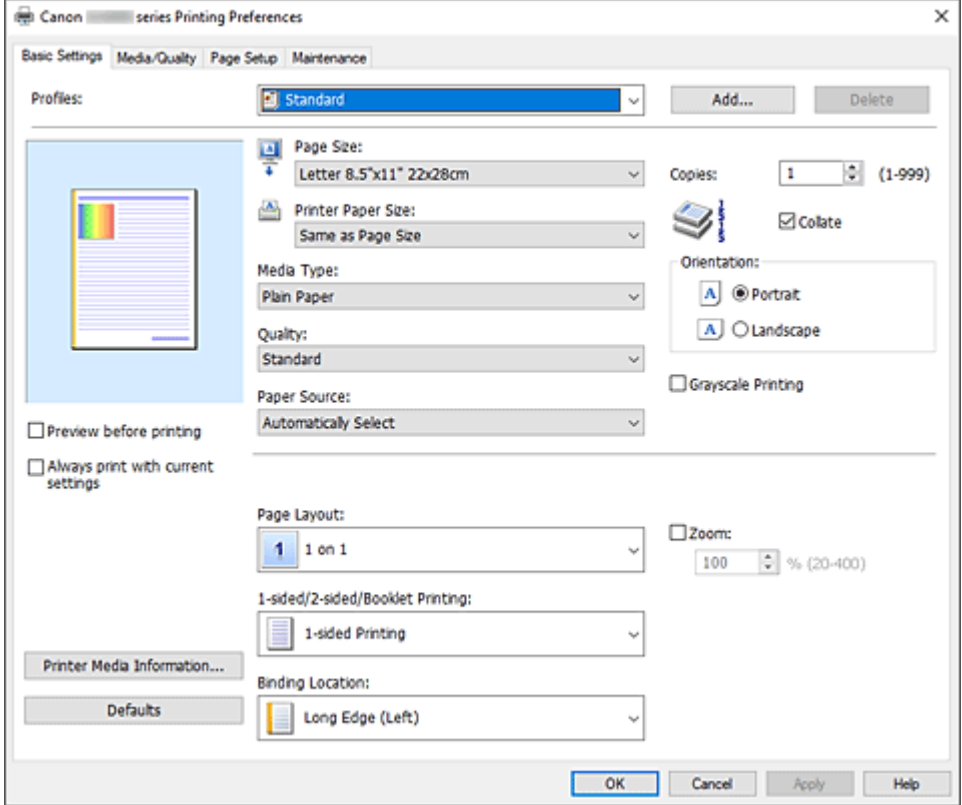

#### **Profily (Profiles)**

Jsou zaregistrovány názvy a ikony často používaných profilů tisku. Pokud vyberete profil tisku podle účelu použití dokumentu, použijí se nastavení odpovídající tomuto účelu.

Profil tisku můžete rovněž změnit a zaregistrovat jej pod novým názvem. Zaregistrovaný profil tisku lze odstranit.

#### **Standardní (Standard)**

Toto jsou výchozí nastavení.

Pokud položky **Velikost stránky (Page Size)**, **Orientace (Orientation)** a **Počet kopií (Copies)** nastavíte v aplikaci, mají tato nastavení přednost.

### **Obchodní dokument (Business Document)**

Toto nastavení vyberte při tisku obecného dokumentu.

Pokud položky **Velikost stránky (Page Size)**, **Orientace (Orientation)** a **Počet kopií (Copies)** nastavíte v aplikaci, mají tato nastavení přednost.

### **Úspora papíru (Paper Saving)**

Toto nastavení vyberte, chcete-li při tisku obecného dokumentu šetřit papír. Možnost **Rozvržení stránky (Page Layout)** je nastavená na hodnotu **2 na 1 (2 on 1)** a možnost **1str. tisk/2str. tisk/tisk brožury (1-sided/2-sided/Booklet Printing)** je nastavená na hodnotu **Oboustranný tisk (2-sided Printing)**.

Pokud položky **Velikost stránky (Page Size)**, **Orientace (Orientation)** a **Počet kopií (Copies)** nastavíte v aplikaci, mají tato nastavení přednost.

### **Tisk fotografií (Photo Printing)**

Pokud při tisku fotografie vyberete toto nastavení, je nastaven fotografický papír a široce používaná velikost fotografie.

Pokud položky **Orientace (Orientation)** a **Počet kopií (Copies)** nastavíte v aplikaci, mají tato nastavení přednost.

#### **Obálka (Envelope)**

Pokud toto nastavení vyberete pro tisk obálek, položka **Typ média (Media Type)** se automaticky nastaví na možnost **Obálka (Envelope)**. Velikost použitých obálek vyberte v dialogovém okně **Nastavení velikosti obálky (Envelope Size Setting)**.

#### **Blahopřání (Greeting Card)**

Pokud vyberete k tisku blahopřání, v nabídce **Typ média (Media Type)** se automaticky nastaví možnost **Inkoustové blahopřání (Inkjet Greeting Card)**. **Kvalita (Quality)** se nastaví na hodnotu **Vysoká (High)**.

### **Poznámka**

• Pořadí u nastavení tisku nelze měnit.

#### **Přidat... (Add...)**

Otevře Dialogové okno **[Přidat k profilům](#page-273-0)**.

Na toto tlačítko klepněte, pokud chcete informace nastavené na kartách **Základní nastavení (Basic Settings)**, **Média/Kvalita (Media/Quality)** a **Vzhled stránky (Page Setup)** uložit do seznamu **Profily (Profiles)**.

#### **Odstranit (Delete)**

Odstraní zaregistrovaný profil tisku.

V seznamu **Profily (Profiles)** vyberte název nastavení, které chcete odstranit, a klepněte na tlačítko **Odstranit (Delete)**. Když se zobrazí žádost o potvrzení, klepnutím na tlačítko **OK** zadaný profil tisku odstraňte.

## <span id="page-270-0"></span>**Poznámka**

• Profily tisku registrované v počátečním nastavení nelze odstranit.

#### **Náhled nastavení**

Obrázek papíru zobrazuje, jak bude originál umístěn na list papíru. Můžete zkontrolovat celkový obraz rozvržení.

#### **Náhled před tiskem (Preview before printing)**

Zobrazí vzhled výsledku tisku ještě před samotným vytištěním dat. Chcete-li zobrazit náhled před tiskem, zaškrtněte toto políčko. Pokud nechcete náhled zobrazit, zrušte zaškrtnutí tohoto políčka.

#### **Vždy tisknout s aktuálním nastavením (Always print with current settings)**

Vytiskne dokumenty pomocí aktuálního nastavení počínaje dalším zpracováním tisku. Pokud tuto funkci vyberete a potom zavřete [okno nastavení ovladače tiskárny,](#page-312-0) informace nastavené na kartách **Základní nastavení (Basic Settings)**, **Média/Kvalita (Media/Quality)** a **Vzhled stránky (Page Setup)** budou uloženy a tisk pomocí stejných nastavení bude možný počínaje dalším zpracováním tisku.

#### **Důležité**

- Pokud se přihlásíte pomocí jiného uživatelského jména, nastavení nastavená v době, kdy byla tato funkce aktivní, nebudou v nastavení tisku zohledněna.
- Pokud je zadáno nějaké nastavení v aplikaci, má přednost.

#### **Velikost stránky (Page Size)**

Vybere velikost stránky.

Ujistěte se, že jste použili stejnou velikost stránky, jakou jste vybrali v aplikaci.

Po zvolení možnosti **Uživatelský... (Custom...)** se otevře Dialogové okno **[Uživatelská velikost papíru](#page-274-0)**, kde můžete nastavit vodorovné a svislé rozměry papíru.

#### **Velikost papíru v tiskárně (Printer Paper Size)**

Vybere velikost papíru právě vloženého do tiskárny.

Běžně je uvedena informace **Stejně jako velikost stránky (Same as Page Size)** a dokument se vytiskne bez měřítka.

Pokud je vybraná velikost papíru menší než v položce **Velikost stránky (Page Size)**, velikost dokumentu bude zmenšena. Pokud je vybraná velikost papíru větší, velikost dokumentu bude zvětšena. Zároveň se po zvolení možnosti **Uživatelský... (Custom...)** otevře [Dialogové okno](#page-274-0) **Uživatelská [velikost papíru](#page-274-0)**, kde můžete nastavit vodorovné a svislé rozměry papíru.

#### **Typ média (Media Type)**

Vybere typ papíru pro tisk.

Vyberte typ média odpovídající papíru vloženému do tiskárny. Tím zaručíte náležitý tisk na konkrétní papír.

#### **Kvalita (Quality)**

Vybere požadovanou kvalitu tisku.

Pomocí jedné z následujících položek nastavte úroveň kvality tisku, která odpovídá zamýšlenému účelu.

#### **Vysoká (High)**

Upřednostní kvalitu tisku před rychlostí.

#### <span id="page-271-0"></span>**Standardní (Standard)**

Tiskne průměrnou rychlostí v průměrné kvalitě.

#### **Economy**

Sníží množství inkoustu použitého při tisku.

#### **Poznámka**

• Výběr možnosti **Economy** v nabídce **Kvalita (Quality)** snižuje spotřebu inkoustu. To znamená, že můžete vytisknout více než pokud zvolíte **Standardní (Standard)**. Podrobné informace o režimu Economy naleznete v tématu "[Režim Koncept"](#page-261-0).

#### **Zdroj papíru (Paper Source)**

Zobrazí zdroj, z něhož je papír podáván.

Zdroj papíru můžete změnit prostřednictvím ovladače tiskárny.

#### **Automaticky vybrat (Automatically Select)**

V závislosti na nastavení papíru v ovladači tiskárny a informacích o papíru zaregistrovaných v tiskárně provede tiskárna automaticky rozhodnutí o použitém zdroji papíru a začne papír podávat.

#### **Zadní přihrádka (Rear Tray)**

Papír je vždy podáván ze zadní přihrádky.

#### **Kazeta (Cassette)**

Papír je vždy podáván z kazety.

#### **Zadní plochá přihrádka (Rear Flat Tray)**

Papír je vždy podáván ze zadní ploché přihrádky.

#### **Důležité**

• V závislosti na typu a velikosti média se mohou dostupné možnosti **Zdroj papíru (Paper Source)** lišit.

#### **Počet kopií (Copies)**

Slouží k zadání počtu kopií, které se mají vytisknout. Lze určit hodnotu v rozmezí od 1 do 999.

#### **Důležité**

• Pokud softwarová aplikace, pomocí které byl dokument vytvořen, obsahuje stejnou funkci, zadejte nastavení v ovladači tiskárny. Pokud však nejsou výsledky tisku uspokojivé, použijte nastavení funkce v softwarové aplikaci.

#### **Kompletovat (Collate)**

Pokud tisknete více kopií a chcete všechny stránky vytisknout jako zkompletované sady jednotlivých kopií, zaškrtněte toto políčko.

Pokud chcete všechny stránky se stejným číslem vytisknout seskupené pohromadě, zrušte zaškrtnutí tohoto políčka.

#### **Důležité**

• Pokud softwarová aplikace, pomocí které byl dokument vytvořen, obsahuje stejnou funkci, upřednostňujte nastavení ovladače tiskárny. Pokud však nejsou výsledky tisku uspokojivé, použijte nastavení funkce v softwarové aplikaci. Pokud počet kopií a pořadí tisku určíte v aplikaci i v ovladači tiskárny, může být výsledný počet kopií násobkem hodnot obou nastavení nebo může být zakázáno určené pořadí tisku.

#### <span id="page-272-0"></span>**Orientace (Orientation)**

Vybere orientaci tisku.

Pokud aplikace použitá k vytvoření dokumentu obsahuje podobnou funkci, vyberte stejnou orientaci, jakou jste vybrali v této aplikaci.

#### **Na výšku (Portrait)**

Vytiskne dokument tak, že jeho horní a dolní hrana jsou v souladu se směrem podávání papíru. Toto je výchozí nastavení.

#### **Na šířku (Landscape)**

Vytiskne dokument otočený o 90 stupňů oproti směru podávání papíru. Směr rotace lze změnit na kartě **[Údržba](#page-316-0)** otevřením dialogového okna **Uživatelská nastavení (Custom Settings)** a zaškrtnutím pole **Otočit o 90 stupňů vlevo při orientaci [Na šířku] (Rotate**

#### **90 degrees left when orientation is [Landscape])**.

Pole **Otočit o 90 stupňů vlevo při orientaci [Na šířku] (Rotate 90 degrees left when orientation is [Landscape])** zaškrtněte, chcete-li během tisku otočit dokument o 90 stupňů doleva.

#### **Tisk v odstínech šedi (Grayscale Printing)**

Tato funkce převede při tisku dokumentu data na monochromatická.

#### **Rozvržení stránky (Page Layout)**

Vybere velikost dokumentu, který chcete vytisknout, a typ tisku.

#### **1 na 1 (1 on 1) až 16 na 1 (16 on 1)**

Na jeden list papíru lze vytisknout více stránek dokumentu.

Pořadí stránek změníte klepnutím na tlačítko **Předvolby... (Preferences...)**. V nově otevřeném Dialogové okno **[Tisk rozvržené stránky](#page-274-0)** upřesněte nastavení **Pořadí stránek (Page Order)**.

#### **Plakát (1 x 2) (Poster (1 x 2)) až Plakát (4 x 4) (Poster (4 x 4))**

Tato funkce umožňuje zvětšit obrazová data, zvětšená data rozdělit na několik stránek a vytisknout je. Takto listy papíru lze také slepit a získat tiskovinu velkého formátu, např. plakát.

#### **Předvolby... (Preferences...)**

Otevře [Dialogové okno](#page-274-0) **Tisk plakátu**.

Klepnutím na toto tlačítko zobrazte podrobnosti tisku vedle sebe/tisku plakátu.

#### **Lupa (Zoom)**

Určuje poměr zvětšení nebo zmenšení dokumentu, který chcete vytisknout.

#### **1str. tisk/2str. tisk/tisk brožury (1-sided/2-sided/Booklet Printing)**

#### **Jednostranný tisk (1-sided Printing)**

Tuto možnost vyberte při jednostranném tisku.

#### **Oboustranný tisk (2-sided Printing)**

Vyberte při oboustranném tisku.

#### **Automaticky (Automatic)**

Určuje, zda má být oboustranný tisk proveden automaticky nebo ručně. Chcete-li provést oboustranný tisk ručně, zrušte zaškrtnutí tohoto políčka.

#### **Tisk brožury (Booklet Printing)**

Funkce tisku brožury umožňuje tisknout data ve tvaru vhodném pro přeložení. Data se tisknout na obě strany papíru. Tento typ tisku zaručí kompletování stránek ve správném pořadí podle jejich čísel tak, aby mohly být přeloženy a uprostřed sešity.

#### <span id="page-273-0"></span>**Automaticky (Automatic)**

Určuje, zda má být oboustranný tisk proveden automaticky nebo ručně. Chcete-li provést oboustranný tisk ručně, zrušte zaškrtnutí tohoto políčka.

#### **Předvolby... (Preferences...)**

Otevře [Dialogové okno](#page-275-0) **Tisk brožury**. Klepnutím na toto tlačítko zobrazte podrobnosti tisku brožury.

#### **Místo pro vazbu (Binding Location)**

Vybere polohu okraje pro sešití. Tiskárna analyzuje nastavení **Orientace (Orientation)** a **Rozvržení stránky (Page Layout)** a automaticky vybere nejlepší polohu okraje pro sešití. Chcete-li ji změnit, zaškrtněte políčko **Místo pro vazbu (Binding Location)** a výběrem možnosti ze seznamu změňte polohu.

Šířku okraje pro vazbu můžete upravit na kartě **Vzhled stránky (Page Setup)**.

#### **Info o médiích tiskárny... (Printer Media Information...)**

Otevře Dialogové okno **[Informace o médiích tiskárny](#page-275-0)**.

Podle potřeby můžete zkontrolovat nastavení tiskárny a ověřené nastavení použít v ovladači tiskárny.

#### **Výchozí (Defaults)**

Obnoví všechna změněná nastavení na výchozí hodnoty.

Klepnutím na toto tlačítko vraťte u všech nastavení na kartách **Základní nastavení (Basic Settings)**, **Média/Kvalita (Media/Quality)** a **Vzhled stránky (Page Setup)** jejich výchozí hodnoty (nastavení výrobce).

# **Dialogové okno Přidat k profilům (Add to Profiles)**

Toto dialogové okno umožňuje uložit informace nastavené na kartách **Základní nastavení (Basic Settings)**, **Média/Kvalita (Media/Quality)** a **Vzhled stránky (Page Setup)** a přidat tyto informace do seznamu **Profily (Profiles)** na kartě **Základní nastavení (Basic Settings)**.

#### **Název (Name)**

Zadejte název profilu tisku, který chcete uložit.

Zadat můžete až 255 znaků.

Tento název se, spolu s přiřazenou ikonou, zobrazí v seznamu **Profily (Profiles)** na kartě **Základní nastavení (Basic Settings)**.

#### **Možnosti... (Options...)**

Otevře Dialogové okno **Přidat k profilům**. Změní podrobnosti profilu tisku, který má být uložen.

### **Dialogové okno Přidat k profilům (Add to Profiles)**

Vyberte, aby tyto ikony profilu tisku byly registrovány v seznamu **Profily (Profiles)**, a změňte položky, které mají být uloženy v profilech tisku.

#### **Ikona (Icon)**

Vyberte ikonu profilu tisku, který chcete uložit. Vybraná ikona se, spolu se svým názvem, zobrazí v seznamu **Profily (Profiles)** na kartě **Základní nastavení (Basic Settings)**.

#### <span id="page-274-0"></span>**Uložit nastavení Velikost papíru (Save the paper size setting)**

Uloží velikost papíru do profilu tisku v seznamu **Profily (Profiles)**. Toto políčko zaškrtněte, má-li být při výběru profilu tisku použita uložená velikost papíru. Není-li toto políčko zaškrtnuto, není velikost papíru uložena a následně není při výběru příslušného profilu tisku ani použita. Tiskárna místo toho tiskne na velikost papíru zadanou pomocí aplikace.

#### **Uložit nastavení Orientace (Save the orientation setting)**

Uloží nastavení **Orientace (Orientation)** do profilu tisku v seznamu **Profily (Profiles)**. Toto políčko zaškrtněte, má-li být při výběru profilu tisku použita uložená orientace tisku. Není-li toto políčko zaškrtnuto, není orientace tisku uložena a následně není při výběru příslušného profilu tisku ani použita položka **Orientace (Orientation)**. Tiskárna místo toho tiskne s orientací tisku zadanou pomocí aplikace.

#### **Uložit nastavení Počet kopií (Save the copies setting)**

Uloží nastavení **Počet kopií (Copies)** do profilu tisku v seznamu **Profily (Profiles)**. Toto políčko zaškrtněte, má-li být při výběru profilu tisku použito uložené nastavení kopií. Není-li toto políčko zaškrtnuto, není nastavení kopií uloženo a následně není při výběru příslušného profilu tisku ani použita položka **Počet kopií (Copies)**. Tiskárna místo toho tiskne s nastavením kopií zadaným pomocí aplikace.

## **Dialogové okno Uživatelská velikost papíru (Custom Paper Size)**

Toto dialogové okno umožňuje určit uživatelskou velikost (šířku a výšku) papíru.

#### **Jednotky (Units)**

Vyberte jednotky pro zadání velikosti papíru definované uživatelem.

#### **Velikost papíru (Paper Size)**

Určuje hodnoty **Šířka (Width)** a **Výška (Height)** uživatelské velikosti papíru. Rozměry jsou zobrazeny pomocí jednotek určených v položce **Jednotky (Units)**.

# **Dialogové okno Tisk rozvržené stránky (Page Layout Printing)**

Toto dialogové okno umožňuje vybrat počet stránek dokumentu, které mají být umístěny na jeden list papíru, pořadí stránek a zda má být kolem každé stránky dokumentu vytištěno ohraničení stránky. Nastavení zadaná v tomto dialogovém okně lze potvrdit v náhledu nastavení v ovladači tiskárny.

#### **Pořadí stránek (Page Order)**

Určuje orientaci dokumentu, který má být vytištěn na list papíru.

#### **Ohraničení stránky (Page Border)**

Kolem každé stránky dokumentu vytiskne ohraničení stránky. Chcete-li vytisknout ohraničení stránky, zaškrtněte toto políčko.

# **Dialogové okno Tisk plakátu (Poster Printing)**

Toto dialogové okno umožňuje vybrat velikost obrázku, který chcete vytisknout. Můžete také nastavit dělicí čáry a značky pro lepidlo, které nabízejí pohodlný způsob slepení plakátu ze stránek. Nastavení zadaná v tomto dialogovém okně lze potvrdit v náhledu nastavení v ovladači tiskárny.

#### <span id="page-275-0"></span>**Tisk "Odstřihnout/Slepit" na okraje (Print "Cut/Paste" in margins)**

Určuje, zda mají být na okraje vytištěna slova "Odstřihnout" a "Slepit". Tato slova slouží jako pokyny pro slepení plakátu z jednotlivých stránek. Chcete-li tato slova vytisknout, zaškrtněte toto políčko.

#### **Poznámka**

• V závislosti na prostředí používaného ovladače tiskárny nemusí být tato funkce dostupná.

#### **Tisk čar "Odstřihnout/Slepit" na okraje (Print "Cut/Paste" lines in margins)**

Určuje, zda mají být vytištěny dělicí čáry, které slouží jako pokyny pro slepení plakátu z jednotlivých stránek. Chcete-li dělicí čáry vytisknout, zaškrtněte toto políčko.

#### **Rozsah tištěných stránek (Print page range)**

Určuje rozsah tisku. Za normálních podmínek vyberte možnost **Vše (All)**.

Vyberte položku **Stránky (Pages)** a určete konkrétní stránku nebo rozsah.

#### **Poznámka**

• Pokud nebyly některé stránky vytištěny správně, určete stránky, které není třeba vytisknout – klepněte na ně v náhledu nastavení na kartě **Vzhled stránky (Page Setup)**. V tomto případě budou vytištěny pouze stránky zobrazené na obrazovce.

# **Dialogové okno Tisk brožury (Booklet Printing)**

Toto dialogové okno umožňuje nastavit způsob vazby dokumentu jako brožury. V tomto dialogovém okně lze také nastavit tisk pouze po jedné straně nebo tisk ohraničení stránky.

Nastavení zadaná v tomto dialogovém okně lze potvrdit v náhledu nastavení v ovladači tiskárny.

#### **Ikona Náhled**

Zobrazí nastavení provedená v dialogovém okně **Tisk brožury (Booklet Printing)**. Můžete zkontrolovat, jak bude dokument vypadat, když bude vytištěn jako brožura.

#### **Okraj pro sešití (Margin for stapling)**

Určuje stranu dokumentu, která má být sešita.

#### **Vložit prázdnou stránku (Insert blank page)**

Vybere, zda má být dokument vytištěn z jedné nebo z obou stran brožury. Má-li být dokument vytištěn z jedné strany brožury, zaškrtněte toto políčko a vyberte stranu listu, kterou chcete ponechat prázdnou.

#### **Okraj (Margin)**

Určuje šířku okraje pro sešití. Zadaná šířka bude udávat okraj pro sešití od středu listu.

#### **Ohraničení stránky (Page Border)**

Kolem každé stránky dokumentu vytiskne ohraničení stránky. Chcete-li vytisknout ohraničení stránky, zaškrtněte toto políčko.

# **Dialogové okno Informace o médiích tiskárny (Printer Media Information)**

Toto dialogové okno umožňuje zkontrolovat nastavení tiskárny a ověřené nastavení použít v ovladači tiskárny.

### **Zdroj papíru (Paper Source)**

Zkontrolujte nastavení a vyberte nový zdroj papíru.

#### **Typ média (Media Type)**

Zobrazí **Typ média (Media Type)** aktuálně nastavený v tiskárně.

Pokud budete chtít zobrazené nastavení použít v ovladači tiskárny, klepněte na možnost **Nastavit (Set)**.

## **Velikost stránky (Page Size)**

Zobrazí **Velikost stránky (Page Size)** aktuálně nastavenou v tiskárně.

Pokud budete chtít zobrazené nastavení použít v ovladači tiskárny, klepněte na možnost **Nastavit (Set)**.

# <span id="page-277-0"></span>**Nastavení papíru v ovladači tiskárny a tiskárně (typ média)**

Nejlepších výsledků tisku při použití této tiskárny dosáhnete, pokud vyberete typ média a [velikost papíru](#page-279-0) nejlépe odpovídající účelu tisku.

V závislosti na typu používaného média určete nastavení typu média v ovladači tiskárny nebo na ovládacím panelu tiskárny tak, jak je uvedeného dále.

# **Originální papíry Canon (tisk dokumentů)**

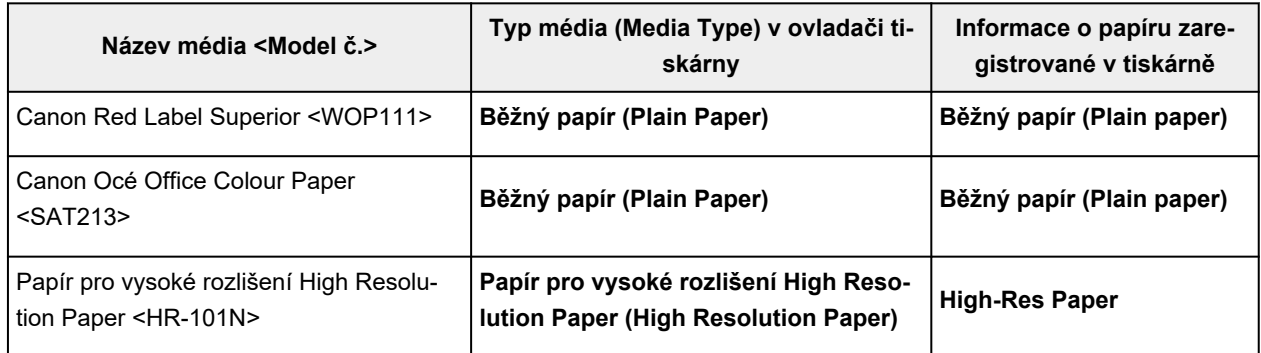

# **Originální papíry Canon (tisk fotografií)**

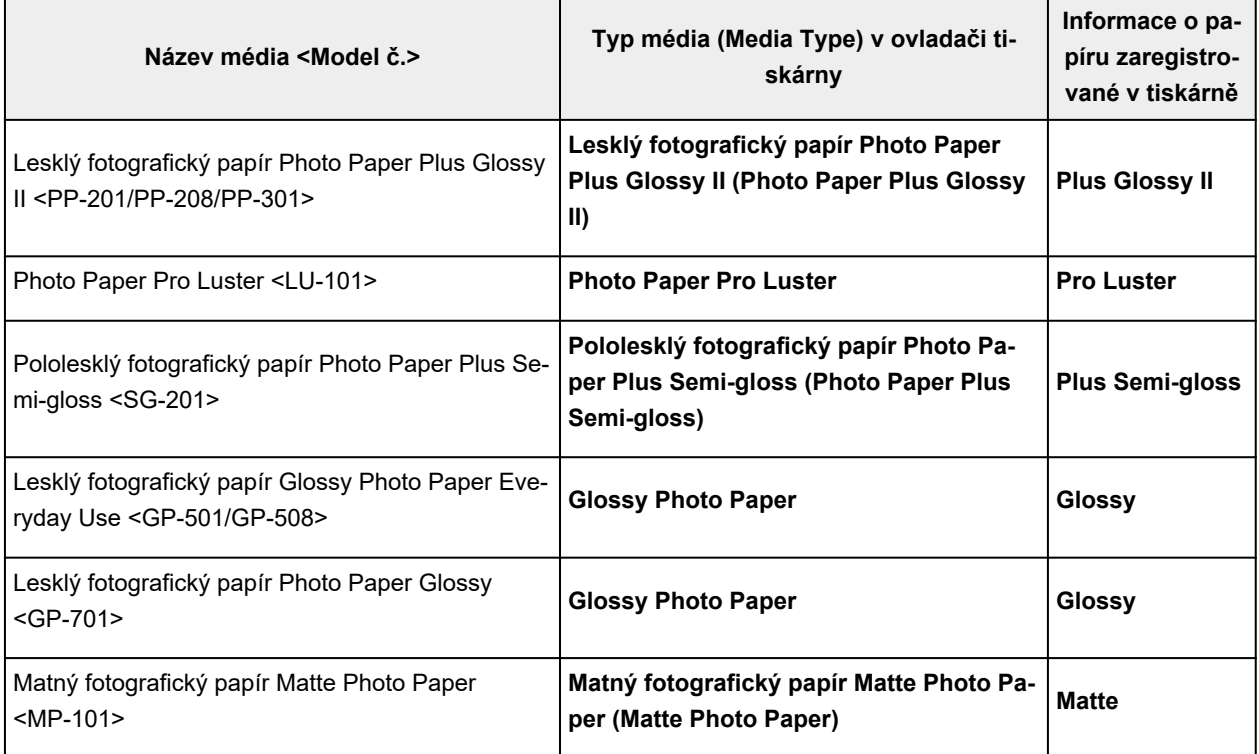

# **Originální papíry Canon (originální produkt)**

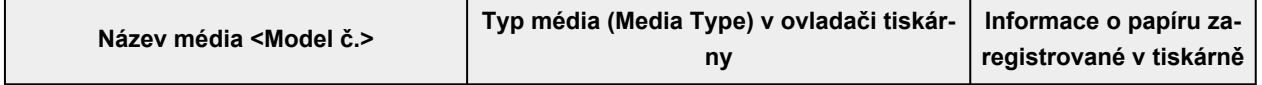

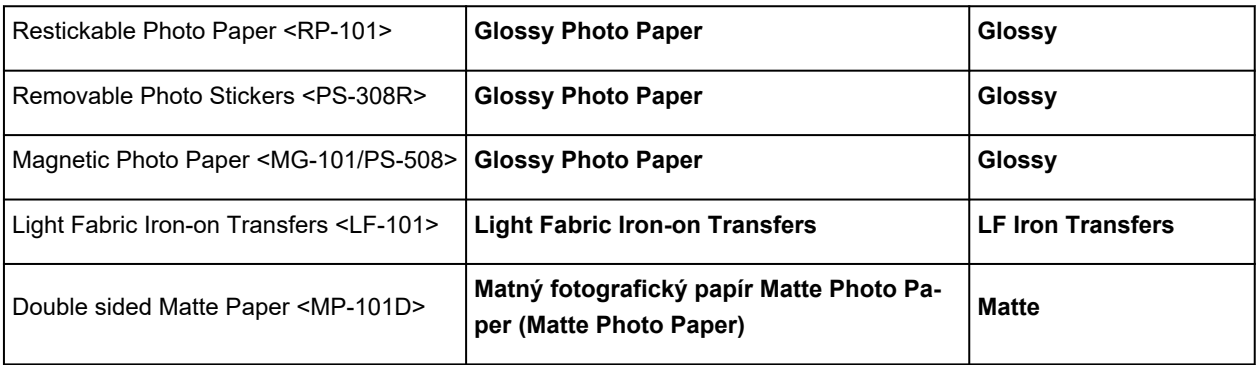

# **Komerčně dostupné papíry**

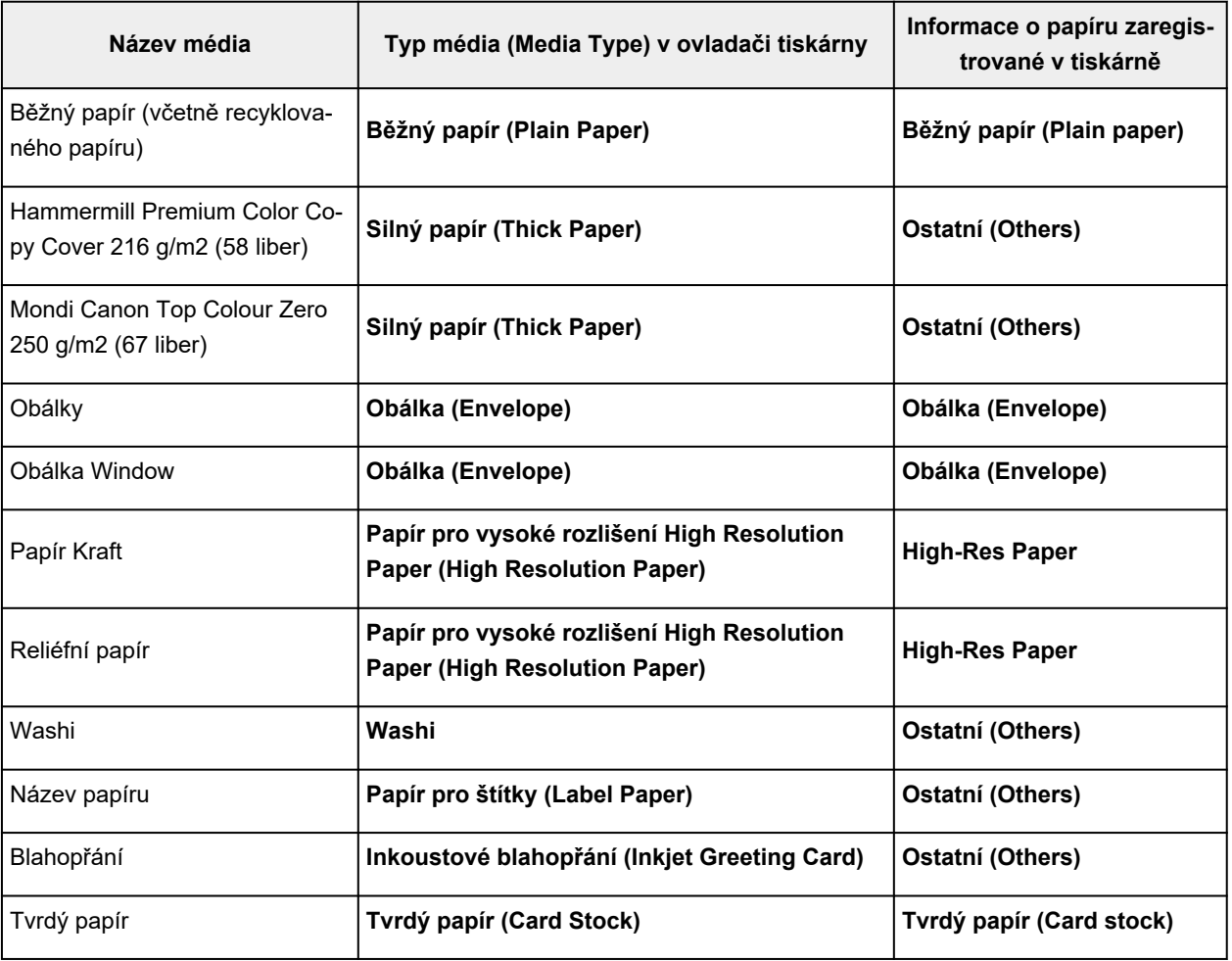

# **Poznámka**

- Při tisku na lepenku vyberte v ovladači tiskárny v nabídce **Typ média (Media Type)** možnost **Tvrdý papír (Card Stock)** a tiskněte ze zadní přihrádky.
- Informace o papíru Washi, který lze ve vaší tiskárně použít, naleznete v tématu "Tisk na papír Washi".

# <span id="page-279-0"></span>**Nastavení papíru v ovladači tiskárny a tiskárně (velikost papíru)**

Nejlepších výsledků tisku při použití této tiskárny dosáhnete, pokud vyberete velikost papíru, která nejlépe odpovídá účelu tisku.

V tiskárně můžete použít následující velikosti papíru.

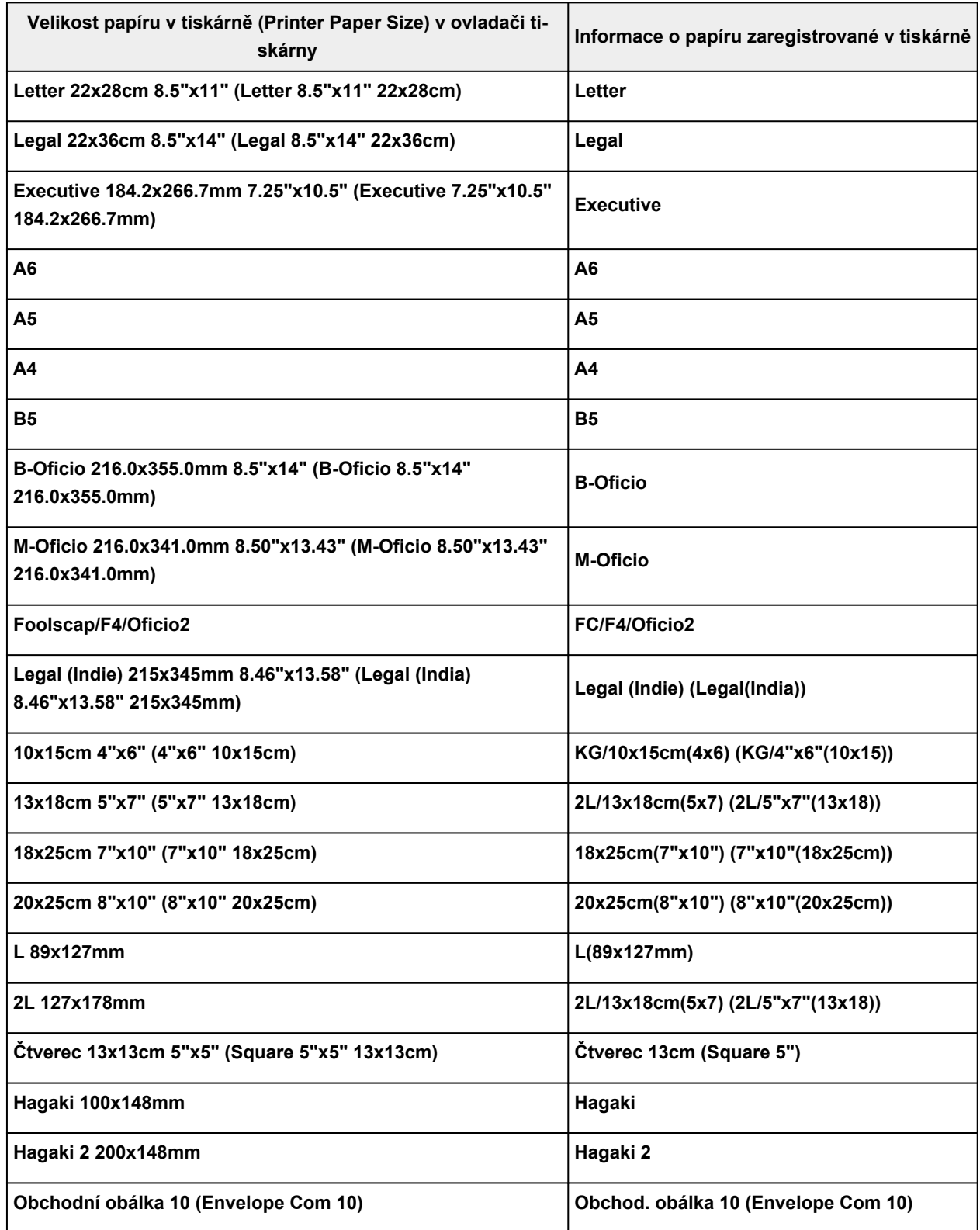

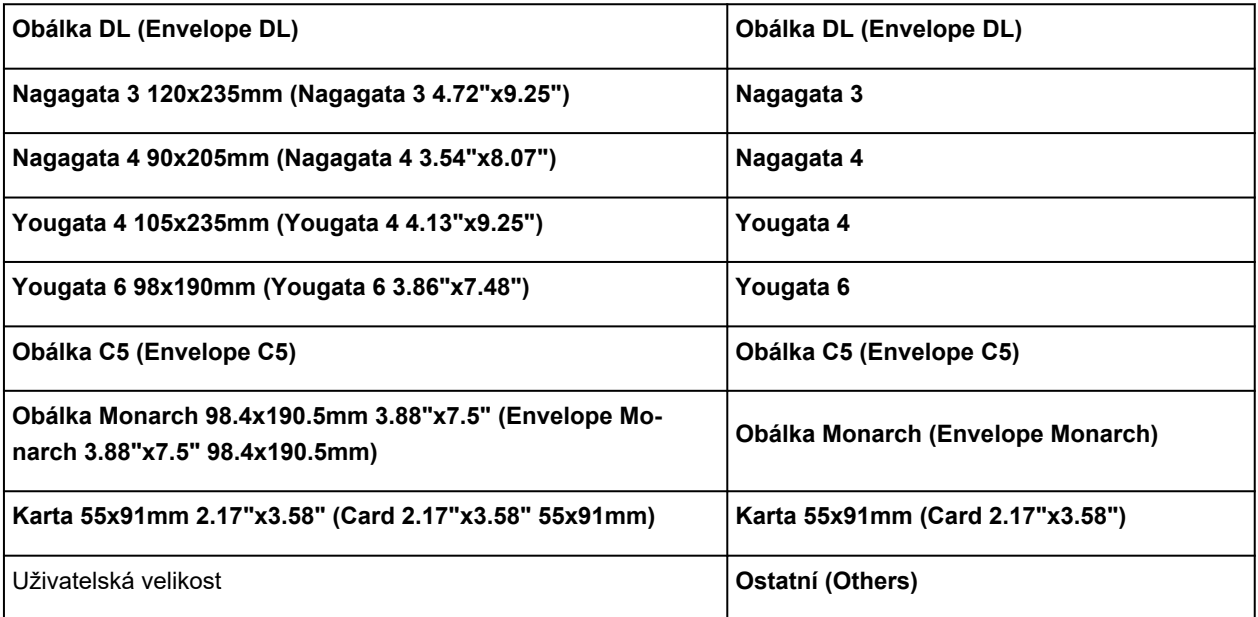

# **Tisk na pohlednice**

- **1.** [Vložte pohlednici](#page-82-0) do tiskárny
- **2.** Otevřete [okno nastavení ovladače tiskárny](#page-312-0)
- **3.** Vyberte běžně používaná nastavení

Zobrazte kartu **Základní nastavení (Basic Settings)** a v možnosti **Profily (Profiles)** vyberte položku **Standardní (Standard)**.

**4.** Vyberte požadovanou velikost tiskového papíru

V možnosti **Velikost papíru v tiskárně (Printer Paper Size)** vyberte položku **Hagaki 100x148mm** nebo **Hagaki 2 200x148mm**.

### **Důležité**

- Zpětná média Hagaki lze použít pouze při tisku z počítače.
- Při tisku zpětného média Hagaki vždy nastavte velikost papíru v aplikačním softwaru nebo ovladači tiskárny na možnost **Hagaki 2 200x148mm**.
- Zpětná média Hagaki nepřekládejte. Případné přeložení způsobí, že tiskárna nebude schopná papír podat správně a dojde k posunu řádků nebo uvíznutí papíru.
- **5.** Vyberte typ média

V seznamu **Hagaki** v části **Typ média (Media Type)** vyberte požadované Hagaki.

### **Důležité**

- Tato tiskárna nedokáže tisknout na média Hagaki s připevněnou fotografií nebo nálepkou.
- Při použití automatického oboustranného tisku pro tisk médií Hagaki vytiskněte nejprve stranu s adresou a poté stranu se zprávou.
- Při tisku na obě strany média Hagaki samostatně získáte čistější výtisk tím, že nejprve vytisknete stranu se zprávou a poté stranu s adresou.
- Nastavení papíru v ovladači tiskárny se liší podle toho, zda tisknete na stranu s adresu nebo stranu s textem zprávy.

Podrobnosti o informacích o papíru, které je třeba v ovladači tiskárny a tiskárně uložit, naleznete níže:

- [Nastavení papíru v ovladači tiskárny a tiskárně \(typ média\)](#page-277-0)
- [Nastavení papíru v ovladači tiskárny a tiskárně \(velikost papíru\)](#page-279-0)
- Při použití automatického oboustranného tisku nejprve u strany určené k tisku zaregistrujte informace o papíru.
- **6.** Nastavte orientaci tisku

Chcete-li tisknout adresu vodorovně, nastavte možnost **Orientace (Orientation)** na hodnotu **Na šířku (Landscape)**.

**7.** Vyberte požadovanou kvalitu tisku

V závislosti na účelu vyberte v nastavení **Kvalita (Quality)** požadovanou kvalitu.

## **8.** Klepněte na tlačítko **OK**

Během tisku se data vytisknou na médium pohlednici.

# **Nastavení tisku obálek**

- **1.** [Vložte obálku](#page-92-0) do tiskárny
- **2.** Otevřete [okno nastavení ovladače tiskárny](#page-312-0)
- **3.** Vyberte typ média

V části **Profily (Profiles)** na kartě **Základní nastavení (Basic Settings)** vyberte možnost **Obálka (Envelope)**.

**4.** Vyberte požadovanou velikost tiskového papíru

Po otevření dialogového okna **Nastavení velikosti obálky (Envelope Size Setting)** vyberte požadovanou velikost obálky a klepněte na tlačítko **OK**.

**5.** Nastavte orientaci

Chcete-li tisknout adresu vodorovně, vyberte v poli **Orientace (Orientation)** nastavení **Na šířku (Landscape)**.

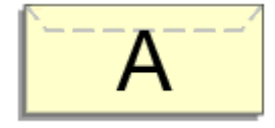

### **Poznámka**

- Pokud v nabídce **Velikost papíru v tiskárně (Printer Paper Size)** vyberete možnost **Obchodní obálka 10 (Envelope Com 10)**, **Obálka DL (Envelope DL)**, **Yougata 4 105x235mm (Yougata 4 4.13"x9.25")**, **Yougata 6 98x190mm (Yougata 6 3.86"x7.48")**, **Obálka C5 (Envelope C5)** nebo **Obálka Monarch 98.4x190.5mm 3.88"x7.5" (Envelope Monarch 3.88"x7.5" 98.4x190.5mm)**, tiskárna otočí papír při tisku o 90 stupňů doleva bez ohledu na nastavení **Otočit o 90 stupňů vlevo při orientaci [Na šířku] (Rotate 90 degrees left when orientation is [Landscape])** v nabídce **Uživatelská nastavení (Custom Settings)** na kartě **[Údržba](#page-316-0)**.
- **6.** Vyberte požadovanou kvalitu tisku

V závislosti na účelu vyberte v nastavení **Kvalita (Quality)** požadovanou kvalitu.

**7.** Klepněte na tlačítko **OK**

Po spuštění tisku budou data vytištěna na obálku.

#### **Důležité**

• Po zahájení tisku obálek jsou zobrazena hlášení Rádce.

Chcete-li hlášení Rádce skrýt, zaškrtněte políčko **Tuto zprávu příště nezobrazovat (Do not show this message again)**.

Chcete-li Rádce zobrazit znovu, klepněte na tlačítko **Zobrazit stav tiskárny (View Printer Status)** na kartě **Údržba (Maintenance)** a spusťte aplikaci Monitor stavu Canon IJ.

Potom klepněte na možnost **Tisk obálek (Envelope Printing)** v části **Zobrazit hlášení Rádce (Display Guide Message)** nabídky **Možnosti (Option)** a povolte tak nastavení.

# **Registrace často používaného profilu tisku**

Často používaný profil tisku můžete zaregistrovat v části **Profily (Profiles)** na kartě **Základní nastavení (Basic Settings)**. Nepotřebné profily tisku lze kdykoli odstranit.

# **Registrace profilu tisku**

- **1.** Otevřete [okno nastavení ovladače tiskárny](#page-312-0)
- **2.** Nastavte potřebné položky

Z nabídky **Profily (Profiles)** na kartě **Základní nastavení (Basic Settings)** vyberte požadovaný profil tisku a podle potřeby změňte jednotlivá nastavení.

Potřebné položky můžete také uložit na kartách **Média/Kvalita (Media/Quality)** a **Vzhled stránky (Page Setup)**.

### **3.** Klepněte na tlačítko **Přidat... (Add...)**

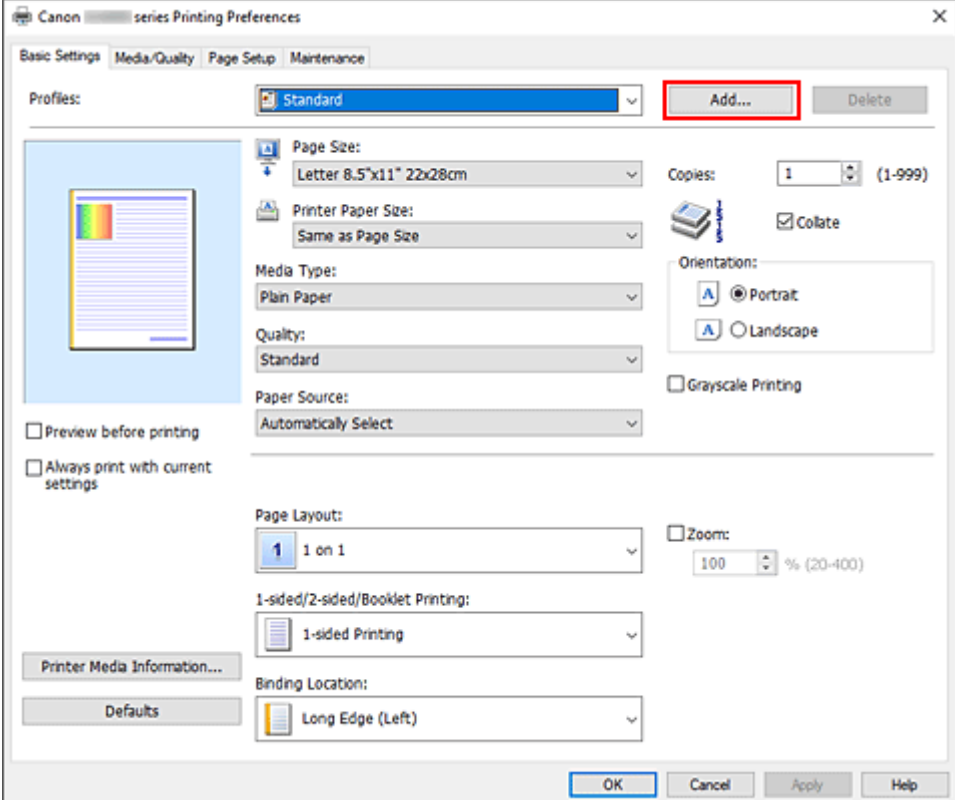

Otevře se dialogové okno **Přidat k profilům (Add to Profiles)**.

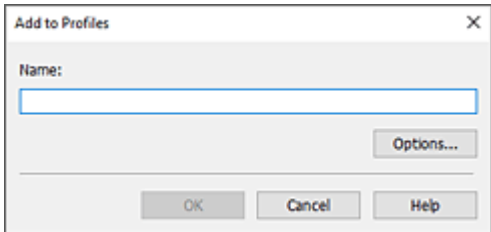

**4.** Uložte nastavení

Zadejte název nastavení tisku, které chcete zadat do pole **Název (Name)**. V případě potřeby klepněte na tlačítko **Možnosti... (Options...)**, nastavte požadované položky a klepněte na tlačítko **OK**. V dialogovém okně **Přidat k profilům (Add to Profiles)** klepněte na tlačítko **OK** a uložte tak nastavení tisku a vraťte se na kartu **Základní nastavení (Basic Settings)**. Název a ikona se zobrazí v položce **Profily (Profiles)**.

## **Důležité**

• Hodnoty velikosti stránky, orientace a počtu kopií pro každý list uložíte klepnutím na tlačítko **Možnosti... (Options...)** a označením každé položky.

## **Poznámka**

• Pokud znovu nainstalujete ovladač tiskárny nebo aktualizujete jeho verzi, budou ze seznamu **Profily (Profiles)** odstraněna dříve registrovaná nastavení tisku. Zaregistrovaná nastavení tisku nelze uložit ani zachovat. Pokud byl profil odstraněn, zaregistrujte nastavení tisku znovu.

# **Odstranění nepotřebných profilů tisku**

**1.** Vyberte profil tisku, který chcete odstranit

Na kartě **Základní nastavení (Basic Settings)** v seznamu **Profily (Profiles)** vyberte profil tisku, který chcete odstranit.

**2.** Odstraňte profil tisku

Klepněte na tlačítko **Odstranit (Delete)**. Po zobrazení okna se žádostí o potvrzení klepněte na tlačítko **OK**.

Vybraný profil je odstraněn ze seznamu **Profily (Profiles)**.

### **Poznámka**

• Profily tisku registrované v počátečním nastavení nelze odstranit.

# <span id="page-287-0"></span>**Nastavení typu média, kvality atd. (karta Média/Kvalita)**

## **[Popis karty Média/Kvalita](#page-288-0)**

- **Nastavení barev**
- **Nastavení opravy barev**
	- Optimální fotografický tisk obrazových dat
	- Nastavení barev v ovladači tiskárny
	- **Tisk pomocí profilů ICC**
# **Popis karty Média/Kvalita**

Karta **Média/Kvalita (Media/Quality)** umožňuje vytvořit základní nastavení tisku s ohledem na typ média. Podle potřeby můžete také upravit kvalitu tisku a tóny barev.

- Náhled nastavení
- Typ média (Media Type)
- Zdroj papíru (Paper Source)
- [Kvalita \(Quality\)](#page-289-0)
- [Barva/Intenzita \(Color/Intensity\)](#page-289-0)
- [Tisk v odstínech šedi \(Grayscale Printing\)](#page-290-0)
- [Náhled před tiskem \(Preview before printing\)](#page-290-0)

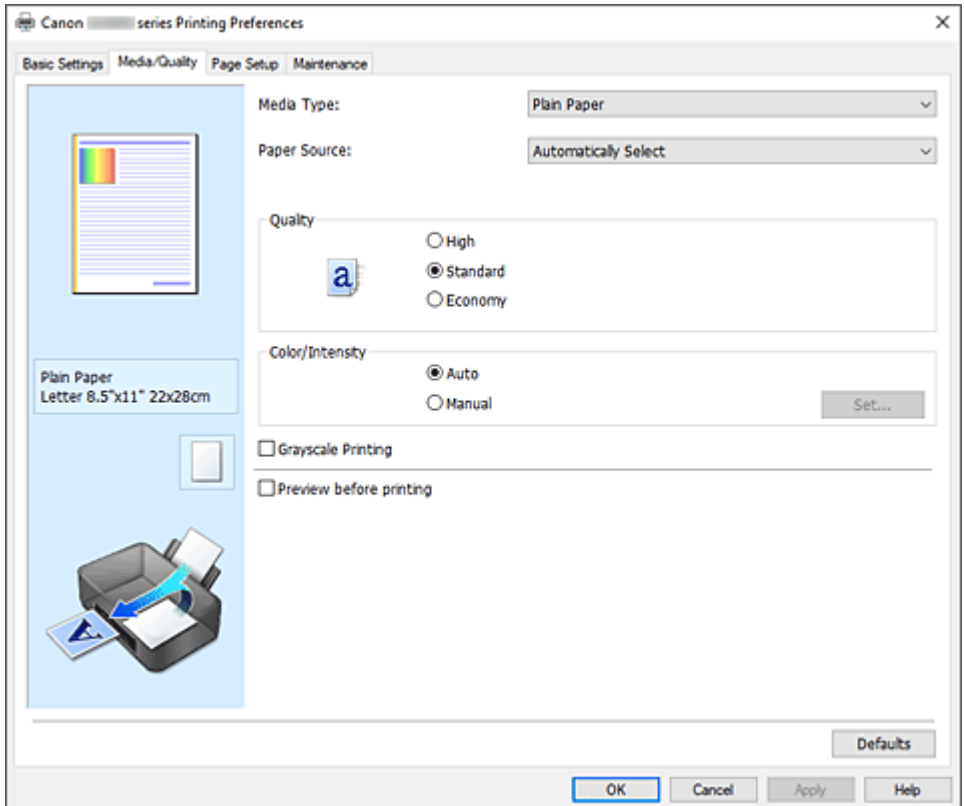

#### **Náhled nastavení**

Obrázek papíru zobrazuje, jak bude originál umístěn na list papíru.

Můžete zkontrolovat celkový obraz rozvržení.

Na obrázku tiskárny je zobrazen postup vkládání papíru tak, aby odpovídal nastavení v ovladači tiskárny.

Před zahájením tisku pomocí tohoto obrázku zkontrolujte, zda je tiskárna nastavena správně.

#### **Typ média (Media Type)**

Vybere typ papíru pro tisk.

Vyberte typ média odpovídající papíru vloženému do tiskárny. Tím zaručíte náležitý tisk na konkrétní papír.

#### **Zdroj papíru (Paper Source)**

Zobrazí zdroj, z něhož je papír podáván.

Zdroj papíru můžete změnit prostřednictvím ovladače tiskárny.

#### <span id="page-289-0"></span>**Automaticky vybrat (Automatically Select)**

V závislosti na nastavení papíru v ovladači tiskárny a informacích o papíru zaregistrovaných v tiskárně provede tiskárna automaticky rozhodnutí o použitém zdroji papíru a začne papír podávat.

#### **Zadní přihrádka (Rear Tray)**

Papír je vždy podáván ze zadní přihrádky.

#### **Kazeta (Cassette)**

Papír je vždy podáván z kazety.

#### **Zadní plochá přihrádka (Rear Flat Tray)**

Papír je vždy podáván ze zadní ploché přihrádky.

## **Důležité**

• V závislosti na typu a velikosti média se mohou dostupné možnosti **Zdroj papíru (Paper Source)** lišit.

#### **Kvalita (Quality)**

Vybere požadovanou kvalitu tisku.

Pomocí jedné z následujících položek nastavte úroveň kvality tisku, která odpovídá zamýšlenému účelu.

### **Důležité**

• V závislosti na nastavení **Typ média (Media Type)** lze stejného výsledku tisku dosáhnout, i když dojde ke změně nastavení **Kvalita (Quality)**.

#### **Vysoká (High)**

Upřednostní kvalitu tisku před rychlostí.

#### **Standardní (Standard)**

Tiskne průměrnou rychlostí v průměrné kvalitě.

#### **Economy**

Sníží množství inkoustu použitého při tisku.

#### **Poznámka**

• Výběr možnosti **Economy** v nabídce **Kvalita (Quality)** snižuje spotřebu inkoustu. To znamená, že můžete vytisknout více než pokud zvolíte **Standardní (Standard)**. Podrobné informace o režimu Economy naleznete v tématu "[Režim Koncept"](#page-261-0).

#### **Barva/Intenzita (Color/Intensity)**

Vybere metodu nastavení barev.

#### **Automaticky (Auto)**

Hodnoty **Azurová (Cyan)**, **Purpurová (Magenta)**, **Žlutá (Yellow)**, **Jas (Brightness)**, **Kontrast (Contrast)** apod. se nastaví automaticky.

#### **Ručně (Manual)**

Vyberte, pokud nastavíte metodu **Oprava barev (Color Correction)** a jednotlivá nastavení jako **Azurová (Cyan)**, **Purpurová (Magenta)**, **Žlutá (Yellow)**, **Jas (Brightness)**, **Kontrast (Contrast)** apod.

#### <span id="page-290-0"></span>**Nastavit... (Set...)**

Toto tlačítko aktivujte výběrem možnosti **Ručně (Manual)** položky **Barva/Intenzita (Color/ Intensity)**.

V dialogovém okně **Ruční nastavení barev (Manual Color Adjustment)** můžete upravit jednotlivá nastavení barev, například **Azurová (Cyan)**, **Purpurová (Magenta)**, **Žlutá (Yellow)**, **Jas (Brightness)** nebo **Kontrast (Contrast)** na kartě **Nastavení barev**, a vybrat metodu **Oprava barev (Color Correction)** na kartě **[Soulad](#page-291-0)**.

#### **Poznámka**

• Pokud chcete k úpravě barev použít profil ICC, nastavte jej pomocí dialogového okna **Ruční nastavení barev (Manual Color Adjustment)**.

#### **Tisk v odstínech šedi (Grayscale Printing)**

Tato funkce převede při tisku dokumentu data na monochromatická. Chcete-li vytisknout barevný dokument monochromaticky, zaškrtněte toto políčko.

#### **Náhled před tiskem (Preview before printing)**

Zobrazí vzhled výsledku tisku ještě před samotným vytištěním dat. Chcete-li zobrazit náhled před tiskem, zaškrtněte toto políčko.

#### **Výchozí (Defaults)**

Obnoví všechna změněná nastavení na výchozí hodnoty.

Klepnutím na toto tlačítko obnovíte všechna nastavení na aktuální obrazovce na výchozí hodnoty (nastavení výrobce).

## **Karta Nastavení barev (Color Adjustment)**

Tato karta umožňuje upravit vyvážení barev změnou nastavení možností **Azurová (Cyan)**, **Purpurová (Magenta)**, **Žlutá (Yellow)**, **Jas (Brightness)** a **Kontrast (Contrast)**.

#### **Náhled**

Zobrazí účinek nastavení barev.

Při úpravě každé položky dojde ke změně barvy a jasu.

### **Poznámka**

• Pokud zaškrtnete políčko **Tisk v odstínech šedi (Grayscale Printing)**, bude grafika vytištěna monochromaticky.

#### **Zobrazit barevný vzorek (View Color Pattern)**

Zobrazí vzorek pro kontrolu změn barev způsobených nastavením barev.

Toto políčko zaškrtněte, pokud chcete náhled obrázku zobrazit s barevným vzorkem.

#### **Azurová (Cyan) / Purpurová (Magenta) / Žlutá (Yellow)**

Upraví sílu barev **Azurová (Cyan)**, **Purpurová (Magenta)** a **Žlutá (Yellow)**.

Posunutím posuvníku doprava lze barvu zesílit a posunutím posuvníku doleva lze barvu zeslabit. Můžete rovněž ručně zadat hodnotu propojenou s posuvníkem. Zadejte hodnotu v rozmezí od -50 do 50.

Tato úprava změní relativní množství inkoustu pro jednotlivé použité barvy, čímž dojde ke změně celkového vyvážení barev dokumentu. Chcete-li provést výraznou změnu celkového vyvážení barev, použijte svou aplikaci. Chcete-li provést pouze drobnou úpravu vyvážení barev, použijte ovladač tiskárny.

#### <span id="page-291-0"></span>**Jas (Brightness)**

Umožňuje upravit jas tisku. Úroveň čistě bílé a černé nelze změnit. Lze však změnit jas barev mezi bílou a černou. Posunutím jezdce doprava barvy zesvětlíte (zředíte) a posunutím jezdce doleva barvy ztmavíte (zintenzivníte). Hodnoty jasu, které jsou spojené s posuvníkem, můžete také zadat přímo. Zadejte hodnotu v rozmezí od -50 do 50.

#### **Kontrast (Contrast)**

V obrázku, který chcete vytisknout, upraví kontrast mezi světlou a tmavou.

Posunutím posuvníku doprava se kontrast zvýší, posunutím doleva se kontrast sníží.

Můžete rovněž ručně zadat hodnotu propojenou s posuvníkem. Zadejte hodnotu v rozmezí od -50 do 50.

# **Karta Soulad (Matching)**

Umožňuje vybrat metodu úpravy barev vhodnou pro typ dokumentu, který chcete vytisknout.

#### **Oprava barev (Color Correction)**

Umožňuje vybrat možnost **Párování ovladače (Driver Matching)**, **ICM** nebo **Žádné (None)** s ohledem na zamýšlený účel tiskové operace.

#### **Párování ovladače (Driver Matching)**

Pomocí aplikace Canon Digital Photo Color můžete vytisknout data sRGB pomocí barevných odstínů, kterým dává přednost většina uživatelů.

#### **ICM**

Během tisku upraví barvy pomocí profilu ICC.

### **Důležité**

• Je-li v aplikaci deaktivována funkce ICM, nebude v nastavení **ICM** dostupná možnost **Oprava barev (Color Correction)** a tiskárna pravděpodobně nebude moci správně vytisknout obrazová data.

#### **Žádné (None)**

Deaktivuje úpravu barev pomocí ovladače tiskárny. Tuto hodnotu vyberte v případě, že zadáváte samostatně vytvořený tiskový profil ICC v aplikaci pro tisk dat.

# **Určení rozvržení vytištěných dokumentů (karta Vzhled stránky)**

- **[Popis karty Vzhled stránky](#page-293-0)**
- **[Nastavení počtu kopií a pořadí tisku](#page-305-0)**

# <span id="page-293-0"></span>**Popis karty Vzhled stránky**

Karta **Vzhled stránky (Page Setup)** umožňuje určit, jak bude dokument uspořádán na papíru. Na této kartě lze také nastavit počet kopií a pořadí tisku. Pokud aplikace, ve které jste vytvořili dokument, obsahuje podobnou funkci, proveďte tato nastavení v aplikaci.

- Náhled nastavení
- [Velikost stránky \(Page Size\)](#page-294-0)
- [Velikost papíru v tiskárně \(Printer Paper Size\)](#page-294-0)
- [Počet kopií \(Copies\)](#page-294-0)
- [Tisk od poslední stránky \(Print from Last Page\)](#page-294-0)
- [Kompletovat \(Collate\)](#page-294-0)
- [Orientace \(Orientation\)](#page-294-0)
- [Otočit o 180 stupňů \(Rotate 180 degrees\)](#page-295-0)
- [Rozvržení stránky \(Page Layout\)](#page-295-0)
- [Lupa \(Zoom\)](#page-295-0)
- [1str. tisk/2str. tisk/tisk brožury \(1-sided/2-sided/Booklet Printing\)](#page-295-0)
- [Místo pro vazbu \(Binding Location\)](#page-296-0)
- [Zadat okraj](#page-296-0)
- [Možnosti tisku](#page-296-0)
- [Razítko/Pozadí](#page-296-0)

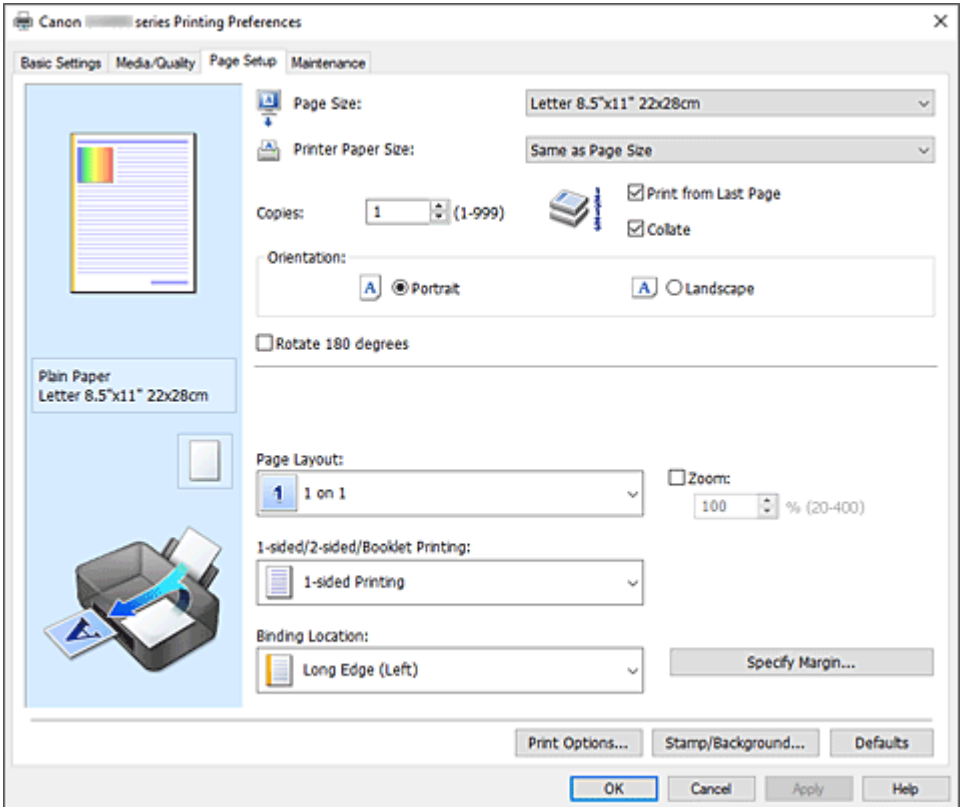

#### **Náhled nastavení**

Obrázek papíru zobrazuje, jak bude originál umístěn na list papíru.

Můžete zkontrolovat celkový obraz rozvržení.

Na obrázku tiskárny je zobrazen postup vkládání papíru tak, aby odpovídal nastavení v ovladači

<span id="page-294-0"></span>tiskárny.

Před zahájením tisku pomocí tohoto obrázku zkontrolujte, zda je tiskárna nastavena správně.

#### **Velikost stránky (Page Size)**

Vybere velikost stránky.

Ujistěte se, že jste použili stejnou velikost stránky, jakou jste vybrali v aplikaci.

Po zvolení možnosti **Uživatelský... (Custom...)** se otevře Dialogové okno **[Uživatelská velikost papíru](#page-296-0)**, kde můžete nastavit vodorovné a svislé rozměry papíru.

#### **Velikost papíru v tiskárně (Printer Paper Size)**

Vybere velikost papíru právě vloženého do tiskárny.

Výchozí nastavení je **Stejně jako velikost stránky (Same as Page Size)**, které slouží k tisku v běžné velikosti.

Pokud je vybraná velikost papíru menší než v položce **Velikost stránky (Page Size)**, velikost dokumentu bude zmenšena. Pokud je vybraná velikost papíru větší, velikost dokumentu bude zvětšena. Zároveň se po zvolení možnosti **Uživatelský... (Custom...)** otevře [Dialogové okno](#page-296-0) **Uživatelská [velikost papíru](#page-296-0)**, kde můžete nastavit vodorovné a svislé rozměry papíru.

#### **Počet kopií (Copies)**

Slouží k zadání počtu kopií, které se mají vytisknout. Lze určit hodnotu v rozmezí od 1 do 999.

#### **Důležité**

• Pokud aplikace použitá k vytvoření dokumentu obsahuje podobnou funkci, určete počet kopií v této aplikaci, a nikoli zde.

#### **Tisk od poslední stránky (Print from Last Page)**

Pokud chcete začít tisknout od poslední stránky, zaškrtněte toto políčko. Pokud tak učiníte, nebudete muset po ukončení tisku řadit stránky do správného pořadí.

Pokud chcete začít tisknout dokument v běžném pořadí od první stránky, zrušte zaškrtnutí tohoto políčka.

#### **Kompletovat (Collate)**

Pokud tisknete více kopií a chcete všechny stránky vytisknout jako zkompletované sady jednotlivých kopií, zaškrtněte toto políčko.

Pokud chcete všechny stránky se stejným číslem vytisknout seskupené pohromadě, zrušte zaškrtnutí tohoto políčka.

#### **Důležité**

• Pokud softwarová aplikace, pomocí které byl dokument vytvořen, obsahuje stejnou funkci, upřednostňujte nastavení ovladače tiskárny. Pokud však nejsou výsledky tisku uspokojivé, použijte nastavení funkce v softwarové aplikaci. Pokud počet kopií a pořadí tisku určíte v aplikaci i v ovladači tiskárny, může být výsledný počet kopií násobkem hodnot obou nastavení nebo může být zakázáno určené pořadí tisku.

#### **Orientace (Orientation)**

Vybere orientaci tisku.

Pokud aplikace použitá k vytvoření dokumentu obsahuje podobnou funkci, vyberte stejnou orientaci, jakou jste vybrali v této aplikaci.

#### **Na výšku (Portrait)**

Vytiskne dokument tak, že jeho horní a dolní hrana jsou v souladu se směrem podávání papíru. Toto je výchozí nastavení.

#### <span id="page-295-0"></span>**Na šířku (Landscape)**

Vytiskne dokument otočený o 90 stupňů oproti směru podávání papíru. Směr rotace lze změnit na kartě **[Údržba](#page-316-0)** otevřením dialogového okna **Uživatelská nastavení (Custom Settings)** a zaškrtnutím pole **Otočit o 90 stupňů vlevo při orientaci [Na šířku] (Rotate 90 degrees left when orientation is [Landscape])**.

Pole **Otočit o 90 stupňů vlevo při orientaci [Na šířku] (Rotate 90 degrees left when**

**orientation is [Landscape])** zaškrtněte, chcete-li během tisku otočit dokument o 90 stupňů doleva.

#### **Otočit o 180 stupňů (Rotate 180 degrees)**

Vytiskne dokument otočený o 180 stupňů oproti směru podávání papíru.

Šířka oblasti tisku a velikost přesahu nakonfigurované v jiné aplikaci budou svisle i vodorovně převráceny.

#### **Rozvržení stránky (Page Layout)**

Vybere velikost dokumentu, který chcete vytisknout, a typ tisku.

#### **1 na 1 (1 on 1) až 16 na 1 (16 on 1)**

Na jeden list papíru lze vytisknout více stránek dokumentu. Pořadí stránek změníte klepnutím na tlačítko **Předvolby... (Preferences...)**. V nově otevřeném Dialogové okno **[Tisk rozvržené stránky](#page-296-0)** upřesněte nastavení **Pořadí stránek (Page Order)**.

#### **Plakát (1 x 2) (Poster (1 x 2)) až Plakát (4 x 4) (Poster (4 x 4))**

Tato funkce umožňuje zvětšit obrazová data, zvětšená data rozdělit na několik stránek a vytisknout je.

Takto listy papíru lze také slepit a získat tiskovinu velkého formátu, např. plakát.

#### **Předvolby... (Preferences...)**

Otevře [Dialogové okno](#page-297-0) **Tisk plakátu**.

Klepnutím na toto tlačítko zobrazte podrobnosti tisku vedle sebe/tisku plakátu.

#### **Lupa (Zoom)**

Určuje poměr zvětšení nebo zmenšení dokumentu, který chcete vytisknout.

#### **1str. tisk/2str. tisk/tisk brožury (1-sided/2-sided/Booklet Printing)**

#### **Jednostranný tisk (1-sided Printing)**

Tuto možnost vyberte při jednostranném tisku.

#### **Oboustranný tisk (2-sided Printing)**

Vyberte při oboustranném tisku.

#### **Automaticky (Automatic)**

Určuje, zda má být oboustranný tisk proveden automaticky nebo ručně. Chcete-li provést oboustranný tisk ručně, zrušte zaškrtnutí tohoto políčka.

#### **Tisk brožury (Booklet Printing)**

Funkce tisku brožury umožňuje tisknout data ve tvaru vhodném pro přeložení. Data se tisknout na obě strany papíru. Tento typ tisku zaručí kompletování stránek ve správném pořadí podle jejich čísel tak, aby mohly být přeloženy a uprostřed sešity.

#### **Automaticky (Automatic)**

Určuje, zda má být oboustranný tisk proveden automaticky nebo ručně. Chcete-li provést oboustranný tisk ručně, zrušte zaškrtnutí tohoto políčka.

#### **Předvolby... (Preferences...)**

[Otevře dialogové okno](#page-297-0) **Tisk brožury**. Klepnutím na toto tlačítko zobrazte podrobnosti tisku brožury.

#### <span id="page-296-0"></span>**Místo pro vazbu (Binding Location)**

Vybere polohu okraje pro sešití.

Tiskárna analyzuje nastavení **Orientace (Orientation)** a **Rozvržení stránky (Page Layout)** a automaticky vybere nejlepší polohu okraje pro sešití. Chcete-li ji změnit, zaškrtněte políčko **Místo pro vazbu (Binding Location)** a výběrem možnosti ze seznamu změňte polohu. Šířku okraje pro vazbu můžete upravit na kartě **Vzhled stránky (Page Setup)**.

#### **Zadat okraj... (Specify Margin...)**

[Otevře dialogové okno](#page-298-0) **Zadat okraj**. Můžete zadat šířku okraje.

#### **Možnosti tisku... (Print Options...)**

Otevře [Dialogové okno](#page-298-0) **Možnosti tisku**.

Změní nastavení ovladače tiskárny pro tištěná data odesílaná z aplikací.

#### **Razítko/Pozadí... (Stamp/Background...)**

#### Otevře [Dialogové okno](#page-300-0) **Razítko/Pozadí**.

Funkce **Razítko (Stamp)** umožňuje vytisknout text razítka nebo bitovou mapu přes data dokumentu nebo pod nimi. Můžete rovněž vytisknout datum, čas a uživatelské jméno. Funkce **Pozadí (Background)** umožňuje vytisknout světlý obrázek pod daty dokumentu. V závislosti na prostředí nemusí být k dispozici možnosti **Razítko (Stamp)** a **Pozadí (Background)**.

#### **Výchozí (Defaults)**

Obnoví všechna změněná nastavení na výchozí hodnoty.

Klepnutím na toto tlačítko obnovíte všechna nastavení na aktuální obrazovce na výchozí hodnoty (nastavení výrobce).

# **Dialogové okno Uživatelská velikost papíru (Custom Paper Size)**

Toto dialogové okno umožňuje určit uživatelskou velikost (šířku a výšku) papíru.

#### **Jednotky (Units)**

Vyberte jednotky pro zadání velikosti papíru definované uživatelem.

#### **Velikost papíru (Paper Size)**

Určuje hodnoty **Šířka (Width)** a **Výška (Height)** uživatelské velikosti papíru. Rozměry jsou zobrazeny pomocí jednotek určených v položce **Jednotky (Units)**.

# **Dialogové okno Tisk rozvržené stránky (Page Layout Printing)**

Toto dialogové okno umožňuje vybrat počet stránek dokumentu, které mají být umístěny na jeden list papíru, pořadí stránek a zda má být kolem každé stránky dokumentu vytištěno ohraničení stránky. Nastavení zadaná v tomto dialogovém okně lze potvrdit v náhledu nastavení v ovladači tiskárny.

#### **Pořadí stránek (Page Order)**

Určuje orientaci dokumentu, který má být vytištěn na list papíru.

#### **Ohraničení stránky (Page Border)**

Kolem každé stránky dokumentu vytiskne ohraničení stránky. Chcete-li vytisknout ohraničení stránky, zaškrtněte toto políčko.

# <span id="page-297-0"></span>**Dialogové okno Tisk plakátu (Poster Printing)**

Toto dialogové okno umožňuje vybrat velikost obrázku, který chcete vytisknout. Můžete také nastavit dělicí čáry a značky pro lepidlo, které nabízejí pohodlný způsob slepení plakátu ze stránek. Nastavení zadaná v tomto dialogovém okně lze potvrdit v náhledu nastavení v ovladači tiskárny.

#### **Tisk "Odstřihnout/Slepit" na okraje (Print "Cut/Paste" in margins)**

Určuje, zda mají být na okraje vytištěna slova "Odstřihnout" a "Slepit". Tato slova slouží jako pokyny pro slepení plakátu z jednotlivých stránek.

Chcete-li tato slova vytisknout, zaškrtněte toto políčko.

#### **Poznámka**

• V závislosti na prostředí používaného ovladače tiskárny nemusí být tato funkce dostupná.

#### **Tisk čar "Odstřihnout/Slepit" na okraje (Print "Cut/Paste" lines in margins)**

Určuje, zda mají být vytištěny dělicí čáry, které slouží jako pokyny pro slepení plakátu z jednotlivých stránek.

Chcete-li dělicí čáry vytisknout, zaškrtněte toto políčko.

#### **Rozsah tištěných stránek (Print page range)**

Určuje rozsah tisku. Za normálních podmínek vyberte možnost **Vše (All)**.

Vyberte položku **Stránky (Pages)** a určete konkrétní stránku nebo rozsah.

#### **Poznámka**

• Pokud nebyly některé stránky vytištěny správně, určete stránky, které není třeba vytisknout – klepněte na ně v náhledu nastavení na kartě **Vzhled stránky (Page Setup)**. V tomto případě budou vytištěny pouze stránky zobrazené na obrazovce.

# **Dialogové okno Tisk brožury (Booklet Printing)**

Toto dialogové okno umožňuje nastavit způsob vazby dokumentu jako brožury. V tomto dialogovém okně lze také nastavit tisk pouze po jedné straně nebo tisk ohraničení stránky.

Nastavení zadaná v tomto dialogovém okně lze potvrdit v náhledu nastavení v ovladači tiskárny.

#### **Ikona Náhled**

Zobrazí nastavení provedená v dialogovém okně **Tisk brožury (Booklet Printing)**. Můžete zkontrolovat, jak bude dokument vypadat, když bude vytištěn jako brožura.

#### **Okraj pro sešití (Margin for stapling)**

Určuje stranu dokumentu, která má být sešita.

#### **Vložit prázdnou stránku (Insert blank page)**

Vybere, zda má být dokument vytištěn z jedné nebo z obou stran brožury. Má-li být dokument vytištěn z jedné strany brožury, zaškrtněte toto políčko a vyberte stranu listu, kterou chcete ponechat prázdnou.

#### **Okraj (Margin)**

Určuje šířku okraje pro sešití.

Zadaná šířka bude udávat okraj pro sešití od středu listu.

#### <span id="page-298-0"></span>**Ohraničení stránky (Page Border)**

Kolem každé stránky dokumentu vytiskne ohraničení stránky. Chcete-li vytisknout ohraničení stránky, zaškrtněte toto políčko.

## **Dialogové okno Zadat okraj (Specify Margin)**

Toto dialogové okno umožňuje určit šířku okraje strany, která má být sešita. Pokud se dokument nevejde na jednu stránku, bude při tisku zmenšen.

#### **Okraj (Margin)**

Určuje šířku okraje pro sešití.

Šířka strany zadaná pomocí položky **Místo pro vazbu (Binding Location)** bude udávat okraj pro sešití.

## **Dialogové okno Možnosti tisku (Print Options)**

Provede změny v tištěných datech odeslaných do tiskárny.

#### V závislosti na prostředí nemusí být táto funkce k dispozici.

#### **Vypnout ICM - vyžadováno aplikací (Disable ICM required from the application software)**

Deaktivuje funkci profilu ICM požadovanou v aplikaci.

Pokud aplikace používá k tisku dat profil Windows ICM, mohou být vytištěny neočekávané barvy nebo může dojít ke zpomalení tisku. Pokud dojde k těmto potížím, může je vyřešit zaškrtnutí tohoto políčka.

## **Důležité**

- Za běžných podmínek zrušte zaškrtnutí tohoto políčka.
- Tato funkce nefunguje, pokud je pro položku **Oprava barev (Color Correction)** na kartě **Soulad (Matching)** dialogového okna **Ruční nastavení barev (Manual Color Adjustment)** vybrána možnost **ICM**.

## **Ignorovat nastavení barevného profilu z aplikačního softwaru (Disable the color profile setting of the application software)**

Zaškrtnutím tohoto políčka deaktivujete informace v barevném profilu nastavené v aplikaci. Pokud jsou informace v barevném profilu nastavené v aplikaci odeslány do ovladače tiskárny, může výsledný tisk obsahovat neočekávané barvy. Pokud k tomu dojde, může problém vyřešit zaškrtnutí tohoto políčka.

#### **Důležité**

- Za běžných podmínek zrušte zaškrtnutí tohoto políčka.
- I když je toto políčko zaškrtnuto, jsou deaktivovány pouze některé informace v barevném profilu a tento profil lze stále použít pro tisk.

### **Ignorovat nastavení zdroje papíru z aplikačního softwaru (Disable the paper source setting of the application software)**

Umožňuje zakázat metodu podávání papíru, kterou stanovila aplikace.

Při použití některých aplikací, jako je např. Microsoft Word, se mohou data vytisknout s využitím jiné metody podávání, než která je uvedena v nastavení ovladače tiskárny. V takovém případě aktivujte tuto funkci.

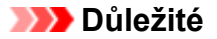

• Po spuštění této funkce není standardně možné v nástroji Náhled na tiskárnu Canon IJ změnit metodu podávání papíru.

#### **Zrušit seskupení papírů (Ungroup Papers)**

Nastaví metodu zobrazení položek **Typ média (Media Type)**, **Velikost stránky (Page Size)** a **Velikost papíru v tiskárně (Printer Paper Size)**.

Chcete-li zobrazit položky odděleně, zaškrtněte toto políčko.

Chcete-li zobrazit položky jako skupinu, zrušte zaškrtnutí tohoto políčka.

### **Zakázat softwarovým aplikacím komprimovat tisková data (Do not allow application software to compress print data)**

Aplikace nesmí tištěná data komprimovat.

Pokud výsledek tisku neobsahuje obrazová data nebo obsahuje neočekávané barvy, situaci může zlepšit zaškrtnutí tohoto políčka.

## **Důležité**

• Za běžných podmínek zrušte zaškrtnutí tohoto políčka.

#### **Tisk po vytvoření tiskových dat podle stránek (Print after creating print data by page)**

Tištěná data jsou vytvářena v jednotkách stránek; tisk se spustí po dokončení zpracování jedné stránky tištěných dat.

Pokud tištěný dokument obsahuje neočekávané výsledky, např. vodorovné bílé pruhy, výsledek může zlepšit zaškrtnutí tohoto políčka.

#### **Důležité**

• Za běžných podmínek zrušte zaškrtnutí tohoto políčka.

#### **Zřetelnější tisk čárových kódů (Print barcodes clearly)**

Po označení pole mohou pominout problémy s dobrou čitelností čárových kódů.

#### **Důležité**

- 2D čárové kódy nejsou podporovány.
- Rychlost tisku se může snížit.
- Není možné dosáhnout požadovaných cílů.

### **Opravit rozpíjení a tlustý černý text/řádky (běžný papír) (Improve bleeding and thickened black text/lines (plain paper))**

Po zaškrtnutí se při tisku na běžný papír může zlepšit rozmazání textu a řádků.

#### **Prevence ztráty tiskových dat (Prevention of Print Data Loss)**

Velikost tištěných dat vytvořených pomocí aplikace lze snížit a data potom vytisknout.

V závislosti na použité aplikaci mohou být obrazová data odříznuta nebo nemusí být vytištěna správně. V takovém případě vyberte možnost **Zapnuto (On)**. Pokud nebudete tuto funkci používat, vyberte možnost **Vypnuto (Off)**.

#### **Důležité**

• Při použití této funkce může kvalita tisku v závislosti na tištěných datech nastavení kvality klesnout.

#### <span id="page-300-0"></span>**Jednotka zpracování tiskových dat (Unit of Print Data Processing)**

Vybere jednotku zpracování tiskových dat, která má být odeslána do tiskárny. Za normálních podmínek vyberte možnost **Doporučeno (Recommended)**.

#### **Důležité**

• Pro některá nastavení může být použit velký objem paměti. Pokud je váš počítač vybaven malým objemem paměti, nastavení neměňte.

#### **Určit počáteční polohu tisku (Specify print start position)**

Tuto možnost vyberte v případě, že chcete provést doladění počáteční polohy tisku. Klepnutím na tlačítko **Nastavit... (Set...)** otevřete dialogové okno **Počáteční poloha tisku (Print Start Position)**, kde nakonfigurujete počáteční pozici výtisku.

# **Dialogové okno Razítko/Pozadí (Stamp/Background)**

#### V závislosti na prostředí nemusí být k dispozici možnosti **Razítko (Stamp)** a **Pozadí (Background)**.

Dialogové okno **Razítko/Pozadí (Stamp/Background)** umožňuje vytisknout razítko nebo pozadí přes stránky dokumentu nebo pod nimi. Kromě připravených razítek a pozadí můžete registrovat a používat i svá původní.

#### **Razítko (Stamp)**

Tisk razítka je funkce, která přes dokument vytiskne razítko. Zaškrtněte toto políčko a v seznamu vyberte název razítka, které chcete vytisknout.

#### **Vlastní razítko... (Define Stamp...)**

#### Otevře Dialogové okno **[Nastavení razítka](#page-301-0)**.

Můžete zobrazit podrobnosti vybraného razítka nebo uložit nové razítko.

#### **Razítko umístit přes text (Place stamp over text)**

Nastaví způsob vytištění razítka přes dokument.

Chcete-li tuto možnost aktivovat, zaškrtněte políčko **Razítko (Stamp)**.

Chcete-li vytisknout razítko přes stránku dokumentu, zaškrtněte toto políčko. Razítko může překrýt vytištěná data.

Pokud chcete tisknout data dokumentu přes razítko, zrušte zaškrtnutí tohoto políčka. Razítko nebude vytištěná data překrývat. Nicméně části razítka překryté dokumentem mohou zůstat skryté.

#### **Razítko jen na první stránce (Stamp first page only)**

Pokud má dokument více než jednu stránku, vybere, zda má být razítko vytištěno pouze na první stránce, nebo na všech stránkách.

Chcete-li tuto možnost aktivovat, zaškrtněte políčko **Razítko (Stamp)**.

Pokud chcete tisknout razítko pouze na první stránce, zaškrtněte toto políčko.

#### **Pozadí (Background)**

Funkce Tisk pozadí umožňuje vytisknout ilustraci nebo podobný objekt (např. bitovou mapu) na pozadí stránek dokumentu.

Chcete-li vytisknout pozadí, zaškrtněte toto políčko a v seznamu vyberte příslušný název.

#### **Vybrat pozadí... (Select Background...)**

Otevře Dialogové okno **[Nastavení pozadí](#page-303-0)**.

Jako pozadí lze zaregistrovat bitovou mapu a poté změnit metodu rozvržení a intenzitu vybraného pozadí.

#### <span id="page-301-0"></span>**Pozadí jen na první stránce (Background first page only)**

Pokud má dokument více než jednu stránku, vybere, zda má být pozadí vytištěno pouze na první stránce, nebo na všech stránkách.

Chcete-li tuto možnost aktivovat, zaškrtněte políčko **Pozadí (Background)**.

Pokud chcete tisknout pozadí pouze na první stránce, zaškrtněte toto políčko.

## **Karta Razítko (Stamp)**

Karta Razítko umožňuje nastavit text nebo soubor bitové mapy (.bmp) jako razítko.

#### **Okno Náhled**

Zobrazí stav razítka nakonfigurovaný na jednotlivých kartách.

#### **Typ razítka (Stamp Type)**

Určuje typ razítka.

Pokud chcete vytvořit razítko z textu, vyberte možnost **Text**. Pokud chcete použít soubor bitové mapy, vyberte možnost **Bitová mapa (Bitmap)**. Pokud vyberete možnost **Datum/čas/jméno uživatele (Date/Time/User Name)**, zobrazí se datum a čas vytvoření a uživatelské jméno vytištěného dokumentu.

Položky nastavení na kartě **Razítko (Stamp)** se mění v závislosti na vybraném typu.

- Při registraci možnosti **Text** musí být znaky již zadány v poli **Text razítka (Stamp Text)**. Podle potřeby upravte nastavení **Písmo TrueType (TrueType Font)**, **Styl (Style)**, **Velikost (Size)** a **Obrys (Outline)**. Po klepnutí na tlačítko **Vybrat barvu... (Select Color...)** lze vybrat barvu razítka.
- Pokud jste vybrali možnost **Bitová mapa (Bitmap)**, klepněte na tlačítko **Vybrat soubor... (Select File...)** a vyberte soubor bitové mapy (.bmp), který chcete použít. Podle potřeby změňte nastavení **Velikost (Size)** a **Průhledná bílá oblast (Transparent white area)**.
- Pokud jste vybrali možnost **Datum/čas/jméno uživatele (Date/Time/User Name)**, zobrazí se v části **Text razítka (Stamp Text)** datum a čas vytvoření a uživatelské jméno vytištěného objektu. Podle potřeby změňte nastavení **Písmo TrueType (TrueType Font)**, **Styl (Style)**, **Velikost (Size)** a **Obrys (Outline)**. Po klepnutí na tlačítko **Vybrat barvu... (Select Color...)** lze vybrat barvu razítka.

#### Je-li možnost **Typ razítka (Stamp Type)** nastavena na hodnotu **Text** nebo **Datum/čas/jméno uživatele (Date/Time/User Name)**

#### **Text razítka (Stamp Text)**

Určuje textový řetězec razítka.

Zadat můžete až 64 znaků.

Pokud jste vybrali možnost **Datum/čas/jméno uživatele (Date/Time/User Name)**, zobrazí se v části **Text razítka (Stamp Text)** datum a čas vytvoření a uživatelské jméno vytištěného objektu.

#### **Písmo TrueType (TrueType Font)**

Vybere typ písma textový řetězec razítka.

#### **Styl (Style)**

Vybere styl písma textový řetězec razítka.

#### **Velikost (Size)**

Vybere velikost písma textový řetězec razítka.

#### **Obrys (Outline)**

Vybere rámeček, který ohraničí textový řetězec razítka.

Pokud je v položce **Velikost (Size)** vybrána vysoká velikost písma, mohou znaky přesahovat přes hranice razítka.

#### **Barva (Color)/Vybrat barvu... (Select Color...)**

Zobrazí aktuální barvu razítka.

Chcete-li vybrat jinou barvu, klepnutím na tlačítko **Vybrat barvu... (Select Color...)** otevřete dialogové okno **Barva (Color)**, ve kterém vyberete nebo vytvoříte barvu razítka.

#### Je-li v nastavení **Typ razítka (Stamp Type)** vybrána možnost **Bitová mapa (Bitmap)**

#### **Soubor (File)**

Určuje název souboru bitové mapy, který bude použit jako razítko.

#### **Vybrat soubor... (Select File...)**

Otevře dialogové okno otevření souboru.

Klepnutím na toto tlačítko vyberte soubor bitové mapy, který chcete použít jako razítko.

#### **Velikost (Size)**

Upraví velikost souboru bitové mapy pro razítko. Posunutím posuvníku doprava se velikost zvýší, posunutím doleva se velikost sníží.

#### **Průhledná bílá oblast (Transparent white area)**

Určuje, zda mají být oblasti bitové mapy vyplněné bílou barvou nastaveny jako průhledné. Mají-li být oblasti bitové mapy vyplněné bílou barvou nastaveny jako průhledné, zaškrtněte toto políčko.

#### **Poznámka**

• Klepnutím na položku **Výchozí (Defaults)** nastavte možnost **Typ razítka (Stamp Type)** na hodnotu text, možnost **Text razítka (Stamp Text)** jako prázdnou, možnost **Písmo TrueType (TrueType Font)** na hodnotu Arial, možnost **Styl (Style)** na hodnotu Běžný, možnost **Velikost (Size)** na 36 bodů, políčko **Obrys (Outline)** nebude zaškrtnuté a možnost **Barva (Color)** bude nastavena na šedou s hodnotami RGB (192, 192, 192).

#### **Karta Umístění (Placement)**

Karta Umístění umožňuje nastavit polohu, ve které bude razítko vytištěno.

#### **Okno Náhled**

Zobrazí stav razítka nakonfigurovaný na jednotlivých kartách.

#### **Poloha (Position)**

Určuje polohu razítka na stránce.

Pokud v seznamu vyberete možnost **Uživatelská (Custom)**, můžete přímo zadat hodnoty souřadnic **Pol. raz. x (X-Position)** a **Pol. raz. y (Y-Position)**. Razítko lze přemístit také přetažením v okně náhledu.

#### **Otočení (Rotation)**

Určuje úhel natočení razítka. Úhel lze nastavit zadáním číselné hodnoty ve stupních. Negativní hodnoty otočí razítkem doleva.

## <span id="page-303-0"></span>**Poznámka**

• Položka **Otočení (Rotation)** je aktivní, jen pokud je zvolena možnost **Text** nebo **Datum/čas/ jméno uživatele (Date/Time/User Name)** pro položku **Typ razítka (Stamp Type)** na kartě **Razítko (Stamp)**.

### **Poznámka**

• Klepnutím na tlačítko **Výchozí (Defaults)** nastavíte polohu razítka **Na střed (Center)** a otočení na hodnotu "0".

## **Karta Uložit nastavení (Save settings)**

Karta **Uložit nastavení (Save settings)** umožňuje registrovat nové razítko nebo odstranit nepotřebné razítko.

#### **Název (Title)**

Zadejte název, pod kterým bude vytvořené razítko uloženo. Zadat můžete až 64 znaků.

### **Poznámka**

• Na začátku a konci názvu nelze zadat mezery, tabulátory ani nové řádky.

#### **Razítka (Stamps)**

Zobrazí seznam názvů uložených razítek.

Do pole **Název (Title)** zadejte název, který bude zobrazen u odpovídajícího razítka.

#### **Uložit (Save)/Uložit s přepsáním (Save overwrite)**

Uloží razítko.

Do pole **Název (Title)** zadejte název a klepněte na toto tlačítko.

#### **Odstranit (Delete)**

Odstraní nepotřebné razítko.

V seznamu **Razítka (Stamps)** určete název nepotřebného razítka a klepněte na toto tlačítko.

## **Karta Pozadí (Background)**

Karta Pozadí umožňuje vybrat soubor bitové mapy (.bmp), který má být použit jako pozadí, nebo určit způsob tisku vybraného pozadí.

#### **Okno Náhled**

Zobrazí stav bitové mapy nastavené na kartě **Pozadí (Background)**.

#### **Soubor (File)**

Určuje název souboru bitové mapy, který bude použit jako pozadí.

#### **Vybrat soubor... (Select File...)**

Otevře dialogové okno otevření souboru.

Klepnutím na toto tlačítko vyberte soubor bitové mapy (.bmp), který chcete použít jako pozadí.

#### **Metoda rozvržení (Layout Method)**

Určuje způsob umístění obrázku pozadí na papíru.

Vyberete-li možnost **Uživatelská (Custom)**, můžete zadat souřadnice do polí **Pol. raz. x (X-**

#### **Position)** a **Pol. raz. y (Y-Position)**.

Polohu pozadí lze také změnit přímo přetažením obrázku v okně náhledu.

#### **Intenzita (Intensity)**

Upraví intenzitu bitové mapy pro pozadí.

Posunutím posuvníku doprava intenzitu zvýšíte, posunutím posuvníku doleva ji snížíte. Pro tisk pozadí s původní intenzitou bitové mapy posuňte posuvník do polohy zcela vpravo.

## **Poznámka**

- V závislosti na prostředí nemusí být táto funkce k dispozici.
- Klepnutím na tlačítko **Výchozí (Defaults)** nastavte položku **Soubor (File)** jako prázdnou, položku **Metoda rozvržení (Layout Method)** na hodnotu **Vyplnit stránku (Fill page)** a posuvník **Intenzita (Intensity)** do střední polohy.

## **Karta Uložit nastavení (Save settings)**

Karta **Uložit nastavení (Save settings)** umožňuje registrovat nové pozadí nebo odstranit nepotřebné pozadí.

#### **Název (Title)**

Zadejte název, pod kterým bude zadané pozadí uloženo. Zadat můžete až 64 znaků.

### **Poznámka**

• Na začátku a konci názvu nelze zadat mezery, tabulátory ani nové řádky.

#### **Pozadí (Backgrounds)**

Zobrazí seznam názvů registrovaných pozadí.

Do pole **Název (Title)** zadejte název, který bude zobrazen u odpovídajícího pozadí.

#### **Uložit (Save)/Uložit s přepsáním (Save overwrite)**

Uloží obrazová data jako pozadí.

Po vyplnění pole **Název (Title)** klepněte na toto tlačítko.

#### **Odstranit (Delete)**

Odstraní nepotřebné pozadí.

V seznamu **Pozadí (Backgrounds)** určete název nepotřebného pozadí a klepněte na toto tlačítko.

# <span id="page-305-0"></span>**Nastavení počtu kopií a pořadí tisku**

Počet kopií můžete také nastavit na kartě **Základní nastavení (Basic Settings)**.

- **1.** Otevřete [okno nastavení ovladače tiskárny](#page-312-0)
- **2.** Zadejte počet kopií, které se mají vytisknout

Na kartě **Vzhled stránky (Page Setup)** v položce **Počet kopií (Copies)** zadejte počet kopií k vytištění.

**3.** Zadejte pořadí tisku

Pokud chcete začít tisknout od poslední stránky, zaškrtněte políčko **Tisk od poslední stránky (Print from Last Page)**. Pokud chcete začít tisknout od první stránky, zaškrtnutí tohoto políčka zrušte. Pokud tisknete více kopií dokumentu a chcete všechny stránky vytisknout jako zkompletované sady kopií, zaškrtněte políčko **Kompletovat (Collate)**. Pokud chcete všechny stránky se stejným číslem vytisknout pohromadě, zrušte zaškrtnutí tohoto políčka.

**• Tisk od poslední stránky (Print from Last Page): ⊠ /Kompletovat (Collate): ⊠** 

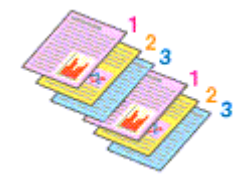

• Tisk od poslední stránky (Print from Last Page):  $\Box$ /Kompletovat (Collate):  $\Box$ 

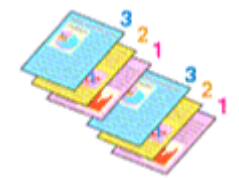

• Tisk od poslední stránky (Print from Last Page):  $\Box$  /Kompletovat (Collate):  $\Box$ 

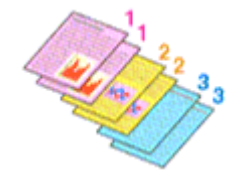

• Tisk od poslední stránky (Print from Last Page):  $\Box$ /Kompletovat (Collate):  $\Box$ 

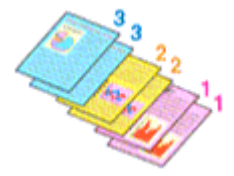

**4.** Klepněte na tlačítko **OK**

Během tisku se vytiskne zadaný počet kopií v zadaném pořadí.

## **Důležité**

• Pokud softwarová aplikace, pomocí které byl dokument vytvořen, obsahuje stejnou funkci, zadejte nastavení v ovladači tiskárny. Pokud však nejsou výsledky tisku uspokojivé, použijte nastavení funkce v softwarové aplikaci. Pokud počet kopií a pořadí tisku určíte v softwarové aplikaci i v ovladači tiskárny, může být výsledný počet kopií násobkem hodnot obou nastavení nebo se nemusí aktivovat určené pořadí tisku.

## **Poznámka**

• Nastavením možností **Tisk od poslední stránky (Print from Last Page)** i **Kompletovat (Collate)** můžete tisknout tak, že jednotlivá seskupení stránek budou kompletována od poslední stránky.

# **Tisk rozvržené stránky**

Funkce tisku rozvržené stránky umožňuje vytisknout obraz více stránek na jeden list papíru.

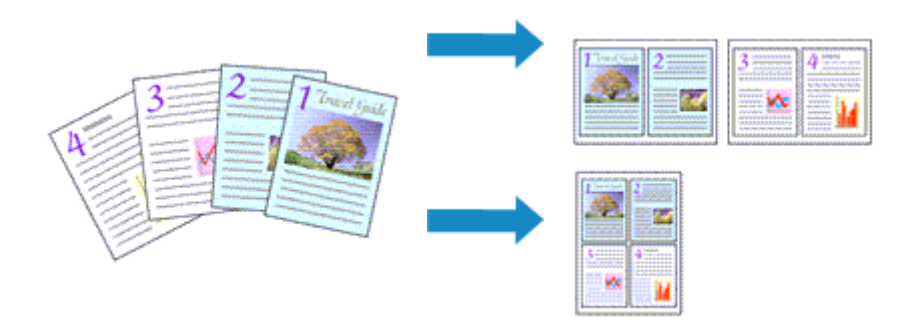

### **1.** Otevřete [okno nastavení ovladače tiskárny](#page-312-0)

**2.** Nastavte tisk rozvržené stránky

Vyberte číslo rozvržení stránky od **1 na 1 (1 on 1)** do **16 na 1 (16 on 1)** v seznamu **Rozvržení stránky (Page Layout)** na kartě **Vzhled stránky (Page Setup)**.

Aktuální nastavení se zobrazí v náhledu nastavení na levé straně okna ovladače tiskárny.

**3.** Vyberte požadovanou velikost papíru

V seznamu **Velikost papíru v tiskárně (Printer Paper Size)** vyberte velikost papíru, který je vložen v tiskárně.

**4.** Nastavte počet a pořadí stránek, které mají být vytištěny na jeden list

V případě potřeby klepněte na možnost **Předvolby... (Preferences...)**, zadejte následující nastavení v dialogovém okně **Tisk rozvržené stránky (Page Layout Printing)** a klepněte na tlačítko **OK**.

#### **Pořadí stránek (Page Order)**

Pořadí uspořádání stránek můžete změnit výběrem požadovaného způsobu umístění ze seznamu.

#### **Ohraničení stránky (Page Border)**

Chcete-li kolem každé stránky dokumentu vytisknout rámeček, zaškrtněte toto políčko.

**5.** Dokončete nastavení

Na kartě **Vzhled stránky (Page Setup)** klepněte na tlačítko **OK**. Během tisku bude zadaný počet stránek uspořádán na každém listu papíru v určeném pořadí.

# **Oboustranný tisk**

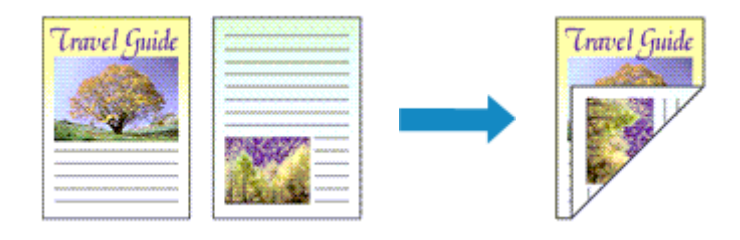

Oboustranný tisk můžete také nastavit na kartě **Základní nastavení (Basic Settings)**.

# **Postup při automatickém oboustranném tisku**

Oboustranný tisk můžete použít, aniž byste museli obracet papír.

- **1.** Otevřete [okno nastavení ovladače tiskárny](#page-312-0)
- **2.** Nastavte automatický oboustranný tisk

Na kartě **Vzhled stránky (Page Setup)** v seznamu **1str. tisk/2str. tisk/tisk brožury (1-sided/2 sided/Booklet Printing)** vyberte možnost **Oboustranný tisk (2-sided Printing)**. Ujistěte se, že je označena možnost **Automaticky (Automatic)**.

**3.** Vyberte rozvržení

Ze seznamu **Rozvržení stránky (Page Layout)** vyberte požadované rozvržení.

**4.** Zadejte stranu, která má být sešita

V nabídce **Orientace (Orientation)** a **Rozvržení stránky (Page Layout)** se automaticky vybere nejlepší **Místo pro vazbu (Binding Location)**. Pokud chcete nastavení změnit, vyberte ze seznamu **Místo pro vazbu (Binding Location)** jinou sešívanou stranu.

**5.** Nastavte šířky okraje

V případě potřeby klepněte na tlačítko **Zadat okraj... (Specify Margin...)**, nastavte šířku okraje a klepněte na tlačítko **OK**.

**6.** Dokončete nastavení

Na kartě **Vzhled stránky (Page Setup)** klepněte na tlačítko **OK**. Po spuštění tisku začne oboustranný tisk.

# **Postup při ručním oboustranném tisku**

Oboustranný tisk můžete provést ručně.

**1.** Otevřete [okno nastavení ovladače tiskárny](#page-312-0)

**2.** Nastavte oboustranný tisk

V části **1str. tisk/2str. tisk/tisk brožury (1-sided/2-sided/Booklet Printing)** na kartě **Vzhled stránky (Page Setup)** vyberte možnost **Oboustranný tisk (2-sided Printing)**. Zrušte označení pole **Automaticky (Automatic)**.

**3.** Vyberte rozvržení

Ze seznamu **Rozvržení stránky (Page Layout)** vyberte požadované rozvržení.

**4.** Zadejte stranu, která má být sešita

V nabídce **Orientace (Orientation)** a **Rozvržení stránky (Page Layout)** se automaticky vybere nejlepší **Místo pro vazbu (Binding Location)**. Pokud chcete nastavení změnit, vyberte ze seznamu **Místo pro vazbu (Binding Location)** jinou sešívanou stranu.

#### **5.** Nastavte šířky okraje

V případě potřeby klepněte na tlačítko **Zadat okraj... (Specify Margin...)**, nastavte šířku okraje a klepněte na tlačítko **OK**.

#### **6.** Dokončete nastavení

Na kartě **Vzhled stránky (Page Setup)** klepněte na tlačítko **OK**. Během tisku se dokument vytiskne nejprve na jednu stranu listu papíru. Po vytištění jedné strany vložte papír správně znovu podle pokynů.

Poté klepnutím na možnost **Zahájit tisk (Start print)** na ovládacím panelu tiskárny vytiskněte opačnou stranu.

## **Důležité**

• Automatický oboustranný tisk lze používat pouze v případě, že na kartě **Vzhled stránky (Page Setup)** v nastavení **Velikost stránky (Page Size)** vyberete jednu z následujících velikostí papíru.

**Letter 22x28cm 8.5"x11" (Letter 8.5"x11" 22x28cm)**, **A5**, **A4**, **B5**, **Hagaki 100x148mm**

- Po vytištění přední stránky se tisk zastaví na dobu nezbytnou pro zaschnutí inkoustu (provoz se dočasně zastaví), pak se spustí tisk zadní stránky. Během této doby se nedotýkejte papíru. Dobu čekání na zaschnutí můžete změnit v nastavení **Uživatelská nastavení (Custom Settings)** nástroje Canon IJ Printer Assistant Tool.
- Při použití automatického oboustranného tisku pro tisk médií Hagaki vytiskněte nejprve stranu s adresou a poté stranu se zprávou.

# **Přehled ovladače tiskárny**

- **[Ovladač tiskárny Canon IJ](#page-311-0)**
	- [Otevření obrazovky pro nastavení ovladače tiskárny](#page-312-0)
- **[Monitor stavu Canon IJ](#page-313-0)**
- **[Pokyny k používání \(ovladač tiskárny\)](#page-314-0)**

# <span id="page-311-0"></span>**Ovladač tiskárny Canon IJ**

Ovladač tiskárny Canon IJ (dále označovaný zkráceně jako ovladač tiskárny) je software, který nainstalujete do počítače a umožníte mu tak komunikaci s tiskárnou.

Ovladač tiskárny převádí tisková data vytvořená softwarovou aplikací na data, která umí tiskárna zpracovat, a odesílá takto převedená data do tiskárny.

Protože různé modely podporují různé formáty tiskových dat, potřebujete speciální verzi ovladače tiskárny pro každý z modelů.

# **Instalace ovladače tiskárny**

Ovladač tiskárny můžete nainstalovat prostřednictvím instalace z instalačního disku CD-ROM nebo z naší webové stránky.

# **Výběr ovladače tiskárny**

Ovladač tiskárny určíte otevřením dialogového okna **Tisk (Print)** používané softwarové aplikace a vyberte možnost "Canon XXX" (kde "XXX" představuje název vašeho modelu).

# **Zobrazení příručky pomocí ovladače zařízení**

Pokud budete chtít na obrazovce pro nastavení ovladače tiskárny zobrazit popis karty s nastavením, klepněte na této kartě na tlačítko **Nápověda (Help)**.

# **Příbuzné téma**

[Otevření obrazovky pro nastavení ovladače tiskárny](#page-312-0)

# <span id="page-312-0"></span>**Otevření obrazovky pro nastavení ovladače tiskárny**

Obrazovku pro nastavení ovladače tiskárny lze otevřít z aplikace nebo klepnutím na ikonu tiskárny.

## **Otevření obrazovky pro nastavení ovladače tiskárny z aplikace**

Pomocí tohoto postupu upravte při tisku nastavení tisku.

**1.** Výběr možnosti tisku v aplikaci

Příkaz **Tisk (Print)** naleznete obvykle v nabídce **Soubor (File)**.

**2.** Vyberte model vaší tiskárny a klepněte na tlačítko **Předvolby (Preferences)** (nebo **Vlastnosti (Properties)**)

Otevře se obrazovka pro nastavení ovladače tiskárny.

## **Poznámka**

• V závislosti na používané aplikaci se mohou názvy příkazů a nabídek lišit, a může být nutné provést jiný počet kroků. Podrobné informace naleznete v pokynech k obsluze aplikace.

## **Otevření obrazovky pro nastavení ovladače tiskárny klepnutím na ikonu tiskárny**

Na obrazovce pro nastavení máte k dispozici údržbové operace v tiskárně, jako je čištění tiskové hlavy nebo definování nastavení tisku, které chcete sdílet ve všech aplikacích.

- **1.** Vyberte možnosti **Ovládací panely (Control Panel)** -> **Hardware a zvuk (Hardware and Sound)** -> **Zařízení a tiskárny (Devices and Printers)**.
- **2.** Klepněte pravým tlačítkem na ikonu vašeho modelu. Po otevření nabídky vyberte možnost **Předvolby tisku (Printing preferences)**

Otevře se obrazovka pro nastavení ovladače tiskárny.

## **Důležité**

• Při otevření okna nastavení ovladače tiskárny prostřednictvím položky **Vlastnosti tiskárny (Printer properties)** se zobrazí karty týkající se funkcí systému Windows, jako je karta **Porty (Ports)** (nebo **Upřesnit (Advanced)**). Tyto karty se nezobrazí při otevření pomocí příkazu **Předvolby tisku (Printing preferences)** nebo pomocí softwarové aplikace. Informace o kartách týkajících se funkcí systému Windows naleznete v uživatelské příručce k systému Windows.

# <span id="page-313-0"></span>**Monitor stavu Canon IJ**

Otevře se monitor stavu Canon IJ, který popisuje stav tiskárny a průběh tisku. Stav tiskárny symbolizují ikony a zprávy v monitoru stavu.

## **Spuštění aplikace Monitor stavu Canon IJ**

Aplikace Monitor stavu Canon IJ se spouští automaticky po odeslání tiskových dat do tiskárny. Po spuštění se na hlavním panelu objeví tlačítko aplikace Monitor stavu Canon IJ.

 $\blacksquare$  $\rho$  =  $\sim$  $\circ$ μ o **Page** 

Na hlavním panelu klepněte na tlačítko monitoru stavu. Zobrazí se okno aplikace Monitor stavu Canon IJ.

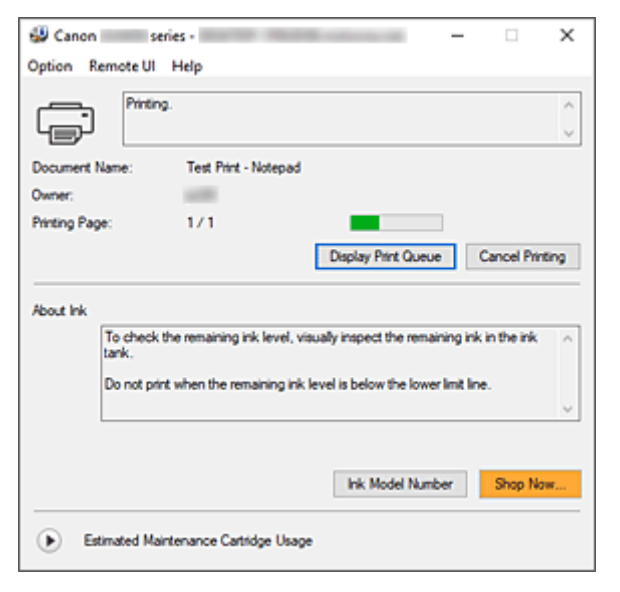

## **Poznámka**

- Chcete-li spustit aplikaci Monitor stavu Canon IJ, přestože tiskárna právě nepracuje, otevřete [okno](#page-312-0) [nastavení ovladače tiskárny](#page-312-0) a klepněte na tlačítko **Zobrazit stav tiskárny (View Printer Status)** na kartě **Údržba (Maintenance)**.
- Informace zobrazené v okně Monitor stavu Canon IJ se mohou lišit v závislosti na zemi nebo oblasti, kde je tiskárna používána.

# **Když dojde k chybám**

Aplikace Monitor stavu Canon IJ se automaticky zobrazí v případě výskytu chyby (např. pokud v tiskárně dojde papír nebo dochází inkoust).

V takovém případě proveďte příslušnou akci podle uvedeného postupu.

## **Příbuzné téma**

[Popis dialogového okna Monitor stavu Canon IJ](#page-319-0)

# <span id="page-314-0"></span>**Pokyny k používání (ovladač tiskárny)**

Na tento ovladač tiskárny se vztahují následující omezení. Při používání ovladače tiskárny mějte na paměti následující body.

# **Omezení ovladače tiskárny**

• U některých typů tištěných dokumentů nemusí správně fungovat způsob podávání papíru určený v ovladači tiskárny.

V takovém případě otevřete prostřednictvím dialogového okna **Tisk (Print)** aplikace [okno nastavení](#page-312-0) [ovladače tiskárny](#page-312-0) a zkontrolujte nastavení pole **Zdroj papíru (Paper Source)** na kartě **Média/Kvalita (Media/Quality)**.

• Při použití některých aplikací nemusí být na kartě **Vzhled stránky (Page Setup)** v ovladači tiskárny dostupné nastavení **Počet kopií (Copies)**.

V takovém případě použijte nastavení počtu kopií v dialogovém okně **Tisk (Print)** softwarové aplikace.

- Pokud se nastavení **Jazyk (Language)** v dialogovém okně **Etiketa (About)** na kartě **Údržba (Maintenance)** liší od jazyka rozhraní operačního systému, nemusí být okno s nastavením ovladače tiskány zobrazeno správně.
- Neměňte ve vlastnostech tiskárny nastavení položek na kartě **Upřesnit (Advanced)**. Pokud změníte některou z těchto položek, nebude možné správně používat následující funkce. Následující funkce nebudou fungovat také v případě, že je v dialogovém okně **Tisk (Print)** dané softwarové aplikace vybrána možnost **Tisk do souboru (Print to file)**. Tyto funkce nebudou fungovat ani v aplikacích, které zakazují zařazování EMF.
	- **Náhled před tiskem (Preview before printing)** na kartě **Média/Kvalita (Media/Quality)**
	- Možnost **Prevence ztráty tiskových dat (Prevention of Print Data Loss)** v dialogovém okně **Možnosti tisku (Print Options)** na kartě **Vzhled stránky (Page Setup)**
	- **Automaticky (Automatic)**, pokud je na kartě **Vzhled stránky (Page Setup)** v seznamu **1str. tisk/2str. tisk/tisk brožury (1-sided/2-sided/Booklet Printing)** vybrána možnost **Oboustranný tisk (2-sided Printing)**.
	- Možnost **Tisk brožury (Booklet Printing)** v části **1str. tisk/2str. tisk/tisk brožury (1-sided/2 sided/Booklet Printing)** na kartě **Vzhled stránky (Page Setup)**
	- **Tisk od poslední stránky (Print from Last Page)**, **Kompletovat (Collate)**, **Zadat okraj... (Specify Margin...)** a **Razítko/Pozadí... (Stamp/Background...)** na kartě **Vzhled stránky (Page Setup)**
- Protože se rozlišení v zobrazení náhledu liší od rozlišení tisku, mohou se text a čáry v zobrazení náhledu jevit odlišně od skutečného výsledku tisku.
- V některých aplikacích je tisk rozdělen do několika tiskových úloh. Chcete-li tisk zrušit, odstraňte všechny dílčí tiskové úlohy.
- Pokud se obrazová data nevytiskla správně, zobrazte na kartě **Vzhled stránky (Page Setup)** dialogové okno **Možnosti tisku (Print Options)** a změňte nastavení **Vypnout ICM - vyžadováno aplikací (Disable ICM required from the application software)**. Tím se může problém vyřešit.
- Jestliže používáte model, který disponuje paticí pro kartu, patice pro kartu tiskárny nebude přístupná. V takovém případě restartujte tiskárnu nebo ji vypněte a znovu připojte kabel USB.

# **Důležité informace o aplikacích s omezením**

- V aplikaci Microsoft Word (Microsoft Corporation) platí následující omezení.
	- Pokud v aplikaci Microsoft Word existují stejné funkce pro tisk jako v ovladači tiskárny, nastavte tyto funkce v aplikaci Word.
	- Je-li pro položku nastavení **Rozvržení stránky (Page Layout)** na kartě ovladače tiskárny **Vzhled stránky (Page Setup)** použita možnost **2 na 1 (2 on 1)** až **16 na 1 (16 on 1)** nebo **Lupa (Zoom)**, dokument nemusí být v některých verzích aplikace Word vytištěn běžným způsobem.
	- ∘ Je-li položka **Velikost stránky (Page Size)** v aplikaci Word nastavena na hodnotu "XXX Zvětšit/ zmenšit", dokument nemusí být v některých verzích aplikace Word vytištěn běžným způsobem. Pokud k takovéto situaci dojde, postupujte podle následujícího postupu.
		- 1. Otevřete dialogové okno **Tisk (Print)** aplikace Word.
		- 2. Otevřete [okno nastavení ovladače tiskárny](#page-312-0) a na kartě **Vzhled stránky (Page Setup)** nastavte položku **Velikost stránky (Page Size)** na stejnou velikost papíru, jaká je určena v aplikaci Word.
		- 3. Nastavte **Tisk brožury (Booklet Printing)** v nabídce **Rozvržení stránky (Page Layout)** nebo **1str. tisk/2str. tisk/tisk brožury (1-sided/2-sided/Booklet Printing)** podle svých požadavků.
		- 4. Klepnutím na tlačítko OK zavřete okno.
		- 5. Zavřete dialogové okno **Tisk (Print)**, aniž byste zahájili tisk.
		- 6. Otevřete znovu dialogové okno **Tisk (Print)** aplikace Word.
		- 7. Znovu otevřete dialogové okno nastavení ovladače tiskárny a klepněte na tlačítko **OK**.
		- 8. Spusťte tisk.
- Je-li v aplikaci Adobe Illustrator (Adobe Incorporated) povolena funkce tisku bitové mapy, může tisk trvat delší dobu nebo nemusí být vytištěna některá data. Zkuste tisk opakovat po zrušení zaškrtnutí možnosti **Tisk bitové mapy (Bitmap Printing)** v dialogovém okně **Tisk (Print)**.

# <span id="page-316-0"></span>**Popis karty Údržba**

Na kartě **Údržba (Maintenance)** můžete spustit nástroj Canon IJ Printer Assistant Tool nebo zkontrolovat stav tiskárny.

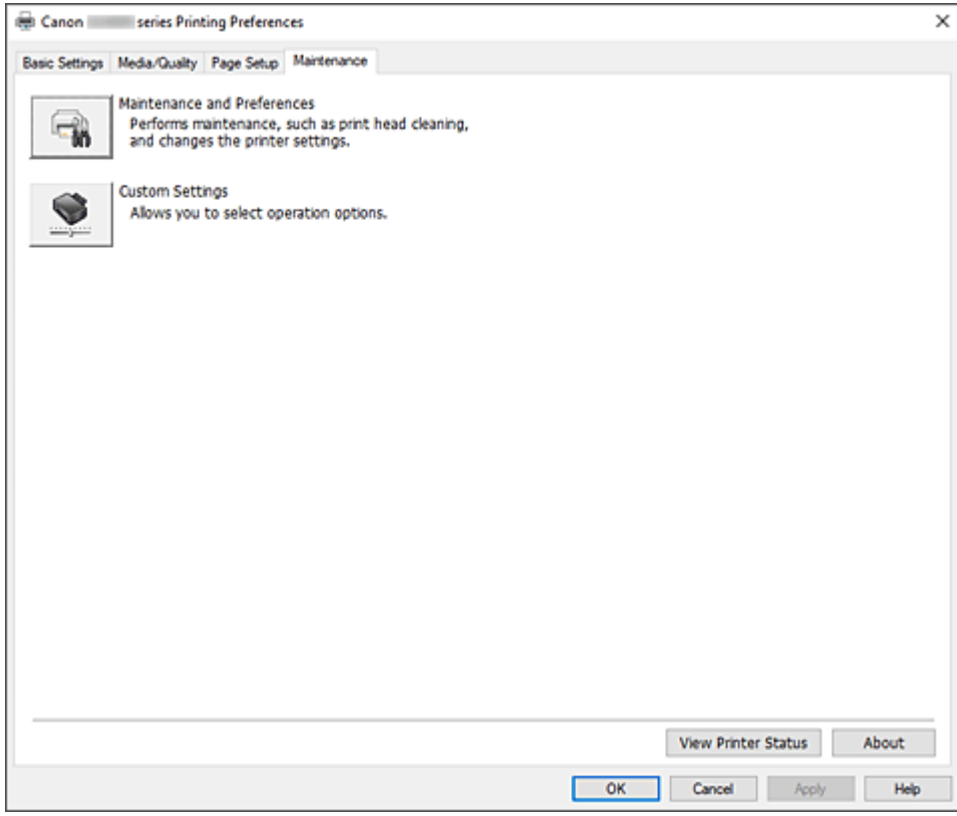

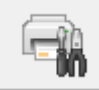

### **Údržba a předvolby (Maintenance and Preferences)**

Spustí se nástroj Canon IJ Printer Assistant Tool.

Podle potřeby můžete provádět údržbu tiskárny nebo u tiskárny měnit její nastavení.

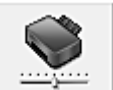

#### **Uživatelská nastavení (Custom Settings)**

Otevře Dialogové okno **[Uživatelská nastavení](#page-317-0)**.

Tuto funkci proveďte, pokud chcete změnit nastavení této tiskárny.

#### **Poznámka**

• Pokud je tiskárna vypnuta nebo je zakázána komunikace mezi tiskárnou a počítačem, může se objevit chybová zpráva, protože počítač nemůže zjišťovat údaje o stavu tiskárny. Pokud taková situace nastane, klepnutím na tlačítko **OK** zobrazíte nejaktuálnější nastavení zadaná v počítači.

#### **Zobrazit stav tiskárny (View Printer Status)**

Spustí aplikaci Monitor stavu Canon IJ.

Tuto funkci proveďte, pokud chcete zkontrolovat stav tiskárny a postup probíhající tiskové úlohy.

#### <span id="page-317-0"></span>**Etiketa (About)**

#### Otevře Dialogové okno **Etiketa**.

Zde můžete zkontrolovat verzi ovladače tiskárny a informace o ochraně autorských práv. Je zde také možné změnit použitý jazyk.

## **Dialogové okno Uživatelská nastavení (Custom Settings)**

Po klepnutí na položku **Uživatelská nastavení (Custom Settings)** se zobrazí dialogové okno **Uživatelská nastavení (Custom Settings)**.

Podle potřeby přepínejte mezi různými provozními režimy tiskárny.

**Otočit o 90 stupňů vlevo při orientaci [Na šířku] (Rotate 90 degrees left when orientation is [Landscape])**

Na kartě **Vzhled stránky (Page Setup)** lze v možnosti **Orientace (Orientation)** změnit směr otočení papíru s orientací **Na šířku (Landscape)**.

Pokud chcete během tisku otočit tištěná data o 90 stupňů doprava, zrušte označení tohoto pole.

## **Důležité**

• Toto nastavení neměňte, když je tisková úloha zobrazena ve frontě tisku. Jinak může dojít k vynechání znaků nebo poškození rozvržení.

## **Poznámka**

• Pokud v nabídce **Velikost stránky (Page Size)** na kartě **Vzhled stránky (Page Setup)** vyberete možnost **Obchodní obálka 10 (Envelope Com 10)**, **Obálka DL (Envelope DL)**, **Yougata 4 105x235mm (Yougata 4 4.13"x9.25")**, **Yougata 6 98x190mm (Yougata 6 3.86"x7.48")**, **Obálka C5 (Envelope C5)** nebo **Obálka Monarch 98.4x190.5mm 3.88"x7.5" (Envelope Monarch 3.88"x7.5" 98.4x190.5mm)**, tiskárna otočí papír při tisku o 90 stupňů doleva bez ohledu na nastavení **Otočit o 90 stupňů vlevo při orientaci [Na šířku] (Rotate 90 degrees left when orientation is [Landscape])**.

**Nerozpoznávat neshodu nastavení papíru při tisku z počítače (Do not detect mismatched paper settings when printing from a computer)**

Pokud se chystáte tisknout dokumenty z počítače a nastavení papíru v ovladači tiskárny a informace o papíru zaregistrované v tiskárně se liší, toto nastavení umožňuje zablokovat zobrazení zprávy a umožní vám v tisku pokračovat.

Pokud chcete zakázat zjišťování neshodujícího se nastavení papíru, označte toto pole.

# **Dialogové okno Etiketa (About)**

Po klepnutí na položku **Etiketa (About)** se zobrazí dialogové okno **Etiketa (About)**.

V tomto dialogovém okně je zobrazena verze, informace o ochraně autorských práv a seznam modulů ovladače tiskárny. Můžete vybrat jazyk, který má být použit, a přepnout jazyk zobrazený v okně nastavení.

#### **Moduly**

Seznam modulů ovladače tiskárny.

#### **Jazyk (Language)**

Slouží k nastavení jazyka, který chcete použít v [okno nastavení ovladače tiskárny.](#page-312-0)

## **Důležité**

• Pokud není v systému nainstalováno písmo pro zobrazení vámi vybraného jazyka, znaky budou nečitelné.

# **Povolit službě Google Analytics odesílat informace (Allow Google Analytics to send information)**

Pokud chcete zastavit odesílání informací, zrušte označení tohoto pole.

Toto pole se zobrazí pouze v případě, že je uživatel přihlášen s oprávněním správce. Bez uvedení informací se zaškrtávací pole nezobrazí.

# <span id="page-319-0"></span>**Popis dialogového okna Monitor stavu Canon IJ**

Otevře se monitor stavu Canon IJ, který popisuje stav tiskárny a průběh tisku. Stav tiskárny symbolizují ikony a zprávy v monitoru stavu.

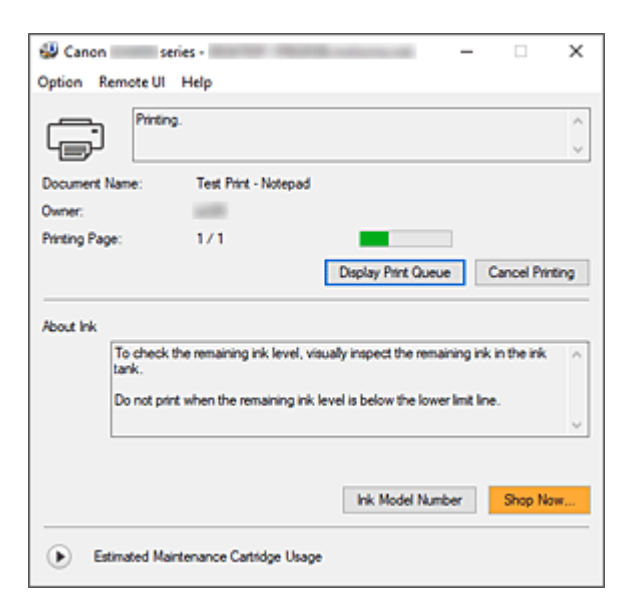

# **Funkce monitoru stavu Canon IJ**

Monitor stavu Canon IJ nabízí následující funkce:

#### **Zobrazení stavu tiskárny na obrazovce**

Monitor stavu popisuje stav tiskárny v reálném čase. Můžete sledovat průběh tisku jednotlivých dokumentů (tiskových úloh).

#### **Zobrazení popisu chyby a postupu opravy**

Monitor stavu nabízí informace o případných chybách, ke kterým dojde ve vaší tiskárně. Díky tomu můžete okamžitě zjistit, jak v dané situaci reagovat.

## **Přehled monitoru stavu Canon IJ**

Monitor stavu Canon IJ za pomoci ikon a zpráv popisuje stav tiskárny a inkoustu. Během tisku můžete sledovat informace o tištěném dokumentu a průběhu tisku. Pokud dojde k chybě, monitor stavu zobrazí obsah chyby a postup, pomocí kterého můžete chybu odstranit. Postupujte podle pokynů ve zprávě.

#### **Tiskárna**

Pokud dojde k upozornění nebo chybě tiskárny, zobrazí monitor stavu Canon IJ ikonu.

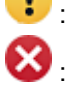

 $\blacksquare$ : Zobrazilo se varování.

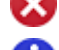

Došlo k chybě obsluhy.

 $\dot{a}$ : Zobrazí se oznámení jiného jevu, než je upozornění nebo chyba.

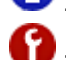

 $\bullet$ : Došlo k chybě, která vyžaduje odbornou opravu.

#### **Název dokum. (Document Name)**

Název dokumentu, který bude vytištěn.

#### **Vlastník (Owner)**

Jméno vlastníka dokumentu, který bude vytištěn.

#### **Tisk stránky (Printing Page)**

Číslo aktuální stránky a celkový počet stránek.

#### **Zobrazit tiskovou frontu (Display Print Queue)**

Tisková fronta, která reguluje aktuální dokument a dokumenty čekající na vytištění.

#### **Zrušit tisk (Cancel Printing)**

Zruší tisk.

#### **Etiketa inkoustu (About Ink)**

Zobrazí zprávy o inkoustu.

#### **Číslo modelu inkoustu (Ink Model Number)**

Podle potřeby zde můžete vyhledat správné číslo modelu inkoustu pro vaši tiskárnu.

#### **Odhadované využití údržbové kazety (Estimated Maintenance Cartridge Usage)**

Zobrazuje ikony, které oznamují, že dochází volné místo v údržbové kazetě nebo že je kazeta plná.

Klepnutím na ikonu (trojúhelník) zobrazíte obrazové znázornění odhadované kapacity v údržbové kazetě.

#### **Nabídka Možnosti (Option)**

Pokud se v tiskárně zobrazí chybová zpráva, výběrem možnosti **Povolit monitor stavu (Enable Status Monitor)** spusťte monitor stavu Canon IJ.

Po výběru možnosti **Povolit monitor stavu (Enable Status Monitor)** můžete používat následující příkazy:

#### **Vždy zobrazit aktuální úlohu (Always Display Current Job)**

Zobrazí monitor stavu Canon IJ při každém tisku dokumentu.

#### **Vždy zobrazit navrchu (Always Display on Top)**

Zobrazí monitor stavu Canon IJ před ostatními okny.

#### **Zobrazit hlášení Rádce (Display Guide Message)**

Zobrazí hlášení Rádce pro komplexní postupy při nastavení papíru.

#### **Tisk obálek (Envelope Printing)**

Zobrazí hlášení Rádce po zahájení tisku obálek.

Chcete-li toto hlášení Rádce skrýt, zaškrtněte políčko **Tuto zprávu příště**

#### **nezobrazovat (Do not show this message again)**.

Chcete-li hlášení Rádce znovu zobrazit, otevřete nabídku **Možnosti (Option)**, vyberte možnost **Zobrazit hlášení Rádce (Display Guide Message)**, klepněte na tlačítko **Tisk obálek (Envelope Printing)** a aktivujte toto nastavení.

#### **Zobrazit varování automaticky (Display Warning Automatically)**

#### **Zobrazení varování na údržbovou kazetu (When a Maintenance Cartridge Warning Occurs)**

Když se zobrazí upozornění na zbývající místo v údržbové kazetě, automaticky se spustí aplikace Canon IJ Status Monitor a zobrazí se před všemi ostatními okny.

#### **Spustit po startu Windows (Start when Windows is Started)**

Automaticky spustí monitor stavu Canon IJ při startu systému Windows.

#### **Nabídka Vzdálené uživatelské rozhraní (Remote UI)**

Můžete otevřít vzdálené uživatelské rozhraní tiskárny.

Můžete zkontrolovat stav tiskárny a spustit funkce údržby tiskárny, pokud je připojena k síti a je používána prostřednictvím sítě.

#### **Poznámka**

• Při použití tiskárny přes připojení USB se položka **Vzdálené uživatelské rozhraní (Remote UI)** nezobrazí.

#### **Informace o tiskárně (Printer Information)**

Umožňuje zkontrolovat podrobné informace, jako jsou stav tiskárny, průběh tisku a zbývající hladiny inkoustu.

#### **Údržba (Maintenance)**

Umožňuje spustit údržbu tiskárny a změnit její nastavení.

#### **Stáhnout certifikát zabezpečení (Download Security Certificate)**

Zobrazení okna **Pro zabezp. komunikaci (For secure communication)**.

V tomto okně můžete stáhnout certifikát směrování, registrovat jej v prohlížeči nebo zakázat zobrazení výstrah.

#### **Nabídka Nápověda (Help)**

Výběrem této nabídky můžete zobrazit nápovědné informace o monitoru stavu Canon IJ, včetně informací o verzi a ochraně autorských práv.

# **Příbuzné téma**

[Monitor stavu Canon IJ](#page-313-0)

# **Aktualizace ovladače**

Ovladače zahrnují ovladač tiskárny a ovladače MP Drivers. Ovladače MP Drivers zahrnují ovladač tiskárny, ScanGear (ovladač skeneru) a ovladač faxu.

Aktualizací ovladače na nejnovější verzi můžete vyřešit nevyřešené problémy.

## **Důležité**

- Při instalaci a odstranění ovladače postupujte následovně.
	- Přihlaste se jako uživatel s účtem správce.
	- Ukončete všechny spuštěné aplikace.
- Instalace ovladače
- Odstranění nepotřebných ovladačů

## **Instalace ovladače**

- **1.** Zapnutí tiskárny
- **2.** Spusťte instalační program

Poklepejte na ikonu staženého souboru. Spustí se instalační program.

**3.** Nainstalujte ovladač

Proveďte příslušnou akci podle postupu uvedeného na obrazovce.

**4.** Dokončete instalaci

Klepněte na tlačítko **Konec (Exit)**.

V závislosti na prostředí používaného systému se může zobrazit hlášení s výzvou k restartování počítače. K řádnému dokončení instalace je třeba restartovat počítač.

#### **Důležité**

• Ovladač si můžete stáhnout bezplatně, ale budete muset uhradit případné poplatky za internetové připojení.

# **Odstranění nepotřebných ovladačů**

Ovladač tiskárny, který již nepoužíváte, můžete odstranit.

**1.** Spusťte odinstalační program

### Vyberte položku **Ovládací panely (Control Panel)** -> **Programy (Programs)** -> **Programy a funkce (Programs and Features)**.

V seznamu programů vyberte položku "Canon XXX MP Drivers" (kde "XXX" představuje název vašeho modelu) a klepněte na tlačítko Odinstalovat.

Zobrazí se okno s potvrzením odinstalace modelu.

**2.** Proveďte odinstalování.

Klepněte na tlačítko **Provést (Start)**. Po zobrazení okna se žádostí o potvrzení klepněte na tlačítko **Ano (Yes)**.

Po odstranění všech souborů klepněte na tlačítko **Hotovo (Complete)**.

Tímto je dokončeno odstranění ovladače.
## **Tisk z aplikace (macOS AirPrint)**

- **[Tisk](#page-325-0) Základní**
- **[Tisk na pohlednice](#page-328-0)**
- **[Přidání tiskárny](#page-329-0)**
- **[Postup otevření obrazovky s nastavením tiskárny](#page-330-0)**
- **[Otevření obrazovky se stavem tisku](#page-331-0)**
- **[Odstranění nepotřebné tiskové úlohy](#page-332-0)**
- **[Odebrání tiskárny ze seznamu tiskáren, pokud ji už nepoužíváte](#page-333-0)**

## <span id="page-325-0"></span>**Tisk**

Tato tiskárna je kompatibilní se standardním systémem tisku macOS (služba AirPrint).

Tisk můžete spustit okamžitě po připojení této tiskárny k počítači Mac bez nutnosti instalace speciálního softwaru.

## **Kontrola prostředí**

Nejprve zkontrolujte prostředí.

- Provozní prostředí služby AirPrint Počítač Mac s nejnovější verzí operačního systému
- Požadavky

Počítač Mac musí být s tiskárnou propojen za použití jedné z následujících metod:

- Připojení ke stejné síti **LAN**
- Přímé připojení bez použití bezdrátového směrovače (funkce Přímé připojení)
- Připojení prostřednictvím kabelu USB

## **Tisk z počítače Mac**

**1.** [Zkontrolujte, zda je napájení tiskárny](#page-191-0) zapnuté

### **Poznámka**

- Pokud je funkce **Automatické zapnutí (Auto power on)** aktivní, tiskárna se sama automaticky zapne ihned po přijetí tiskové úlohy.
- **2.** [Vložte papír](#page-78-0) do tiskárny
- **3.** V tiskárně vyberte velikost a typ papíru

Zaregistrujte nastavenou velikost a typ papíru na ovládacím panelu tiskárny. Pokyny naleznete v tématu ["Nastavení papíru](#page-336-0)".

**4.** Začněte s tiskem z aplikace

Otevře se dialogové okno Tisk.

**5.** Vyberte tiskárnu

V seznamu **Tiskárna (Printer)** v dialogovém okně Tisk zvolte svůj model tiskárny.

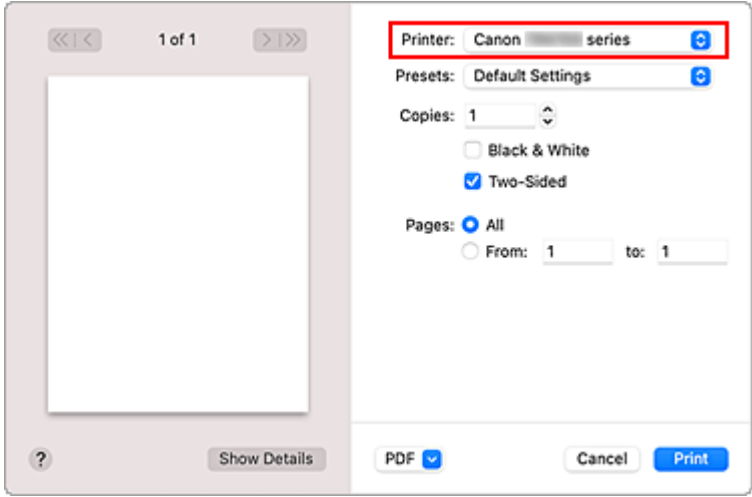

### **Poznámka**

- Klepnutím na možnost **Zobrazit podrobnosti (Show Details)** přepněte na podrobné zobrazení okna s nastavením.
- **6.** Zkontrolujte nastavení tisku

Nastavte položky, jako je například nastavení vhodné velikosti v nabídce **Velikost papíru (Paper Size)** nebo položky **Zdroj papíru (Feed from)** a **Typ média (Media Type)** z místní nabídky **Média a kvalita (Media & Quality)**.

Pokud se nechystáte tisknout na obě strany papíru, zrušte označení pole **Oboustranný (Two-Sided)**.

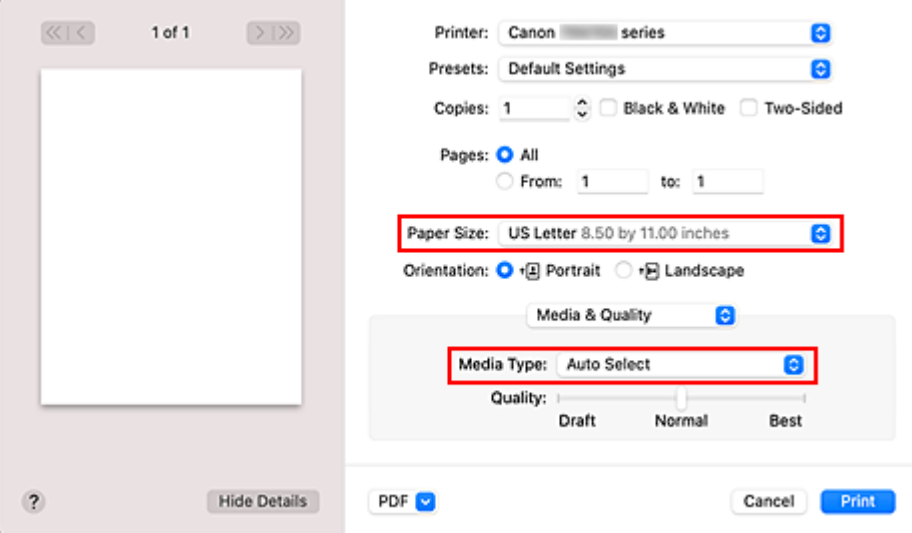

### **Důležité**

- Pokud se nastavení velikosti papíru v dialogovém okně Tisk liší od informací o velikosti papíru v tiskárně, může dojít k chybě. Vyberte vhodné položky v dialogovém okně Tisk i tiskárně, které odpovídají tištěnému papíru.
- Pokud v nabídce **Zdroj papíru (Feed from)** vyberete možnost **Automatický výběr (Auto Select)**, zdroj papíru se bude lišit. Z kazety (hlavní přihrádka) lze podávat pouze běžný papír formátu **A4**, **A5**, **JIS B5**, **Executive** a **US Letter**.
- Při tisku například na fotografický papír a pohlednici, u které nelze tisknout na obě strany, zrušte označení pole **Oboustranný (Two-Sided)**.

### **Poznámka**

• Pomocí dialogového okna Tisk upravte nastavení tisku, jako je rozvržení a pořadí tisku. Informace o nastavení tisku naleznete v nápovědě pro systém macOS.

### **7.** Klepněte na tlačítko **Tisk (Print)**

Tiskárna provede tisk v souladu s použitým nastavením.

### **Důležité**

- Pokud provádíte velkoformátový tisk, ujistěte se, že máte dostatek zbývajícího inkoustu.
- Pokud v nastavení **Velikosti papíru (Paper Size)** nastavíte uživatelskou velikost papíru a jeho délku větší, než jaká je zadaná délka, budou data vytištěna s nastavením "Typ média: Běžný papír a Kvalita tisku: Standardní".

### **Poznámka**

- Navázání spojení v síti Wi-Fi může po zapnutí tiskárny trvat až několik minut. Před tiskem zkontrolujte, zda je tiskárna připojena k síti.
- Pokud je nastavení služby Bonjour v tiskárně zablokované, tisk nebude možný. Zkontrolujte nastavení sítě **LAN** tiskárny a aktivujte nastavení Bonjour.
- Pokud zaznamenáte potíže s tiskem, přečtěte si téma "Nelze tisknout ve službě AirPrint".
- Postup otevření obrazovky s nastavením se může lišit v závislosti na používané aplikaci.

## **Tisk obálek**

Při tisku obálek v počítači Mac postupujte následovně.

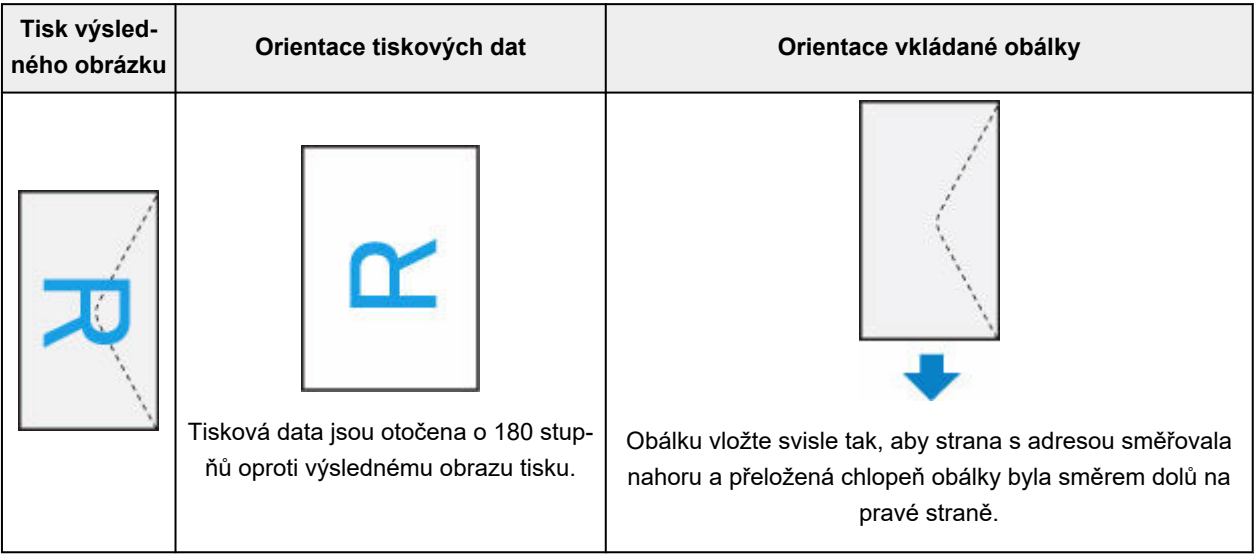

## <span id="page-328-0"></span>**Tisk na pohlednice**

Tato část popisuje postup tisku pohlednic.

- **1.** [Vložte pohlednice](#page-82-0) do tiskárny.
- **2.** V tiskárně vyberte velikost papíru a typ papíru

Pomocí ovládacího panelu tiskárny zaregistrujte v nastavení velikosti papíru možnost **Hagaki**. S ohledem na plánované použití také vyberte v nastavení typu papíru možnost **Ink Jet Hagaki**, **Hagaki K** nebo **Hagaki**. Při tisku na stranu s adresou zaregistrujte možnost **Hagaki**.

**3.** V dialogovém okně Tisk vyberte možnost **Vel. str. (Paper Size)** a **Typ média (Media Type)**.

V dialogovém okně vyberte pro položku **Velikost papíru (Paper Size)** možnost **Pohlednice (Postcard)**. V dialogovém okně Tisk vyberte z nabídky **Typ média (Media Type)** vhodnou možnost Hagaki.

### **Důležité**

• Tato tiskárna nedokáže tisknout na média Hagaki s připevněnou fotografií nebo nálepkou.

### **4.** Zrušte označení pole **Oboustranný (Two-Sided)**

### **Důležité**

- Oboustranný tisk není u pohlednic možný a je proto nezbytné označení pole **Oboustranný (Two-Sided)** zrušit. Pokud při tisku ponecháte označené pole **Oboustranný (Two-Sided)**, výsledek tisku se může od požadovaného výsledku lišit.
- Lepších výsledků dosáhnete, pokud budete nejprve tisknout na stranu s textem a až poté na stranu s adresou.

### **5.** Klepněte na tlačítko **Tisk (Print)**

Tiskárna provede tisk v souladu s použitým nastavením.

# <span id="page-329-0"></span>**Přidání tiskárny**

V této části je popsán postup přidání tiskárny do vašeho počítače Mac.

Pokud budete chtít znovu přidat dříve odstraněnou tiskárnu, otevřete nabídku **Předvolby systému (System Preferences)** -> **Tiskárny a skenery (Printers & Scanners)**, klepněte na symbol **+** vedle seznamu tiskáren a proveďte níže popsané kroky.

Pokud je vaše tiskárna připojena pomoci kabelu USB a tento kabel USB připojíte k počítači Mac, tiskárna se v systému automaticky přidá. Následující postup není v takovém případě nutné provádět.

**1.** Ujistěte se, že je v otevřeném dialogovém okně vybrána možnost **Výchozí (Default)**.

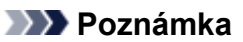

- Zobrazení vaší tiskárny může chvíli trvat.
- **2.** Výběr tiskárny

Vyberte tiskárnu uvedenou jako **Multifunkční Bonjour (Bonjour Multifunction)**.

### **Poznámka**

- Pokud se tiskárna nezobrazí, ověřte následující.
	- Tiskárna je zapnutá.
	- Brána firewall vašeho bezpečnostního softwaru je vypnutá.
	- V případě použití připojení Wi-Fi: Tiskárna je buď připojena k bezdrátovému směrovači nebo přímo k počítači (přímé připojení)
	- V případě kabelového připojení **LAN**: Tiskárna je připojena k síťovému zařízení pomocí kabelu **LAN**
- **3.** V nabídce **Použít (Use)** vyberte svou tiskárnu nebo možnost **Secure AirPrint**.
- **4.** Klepněte na tlačítko **Přidat (Add)**.

Tiskárna bude přidána do vašeho počítače Mac.

## <span id="page-330-0"></span>**Postup otevření obrazovky s nastavením tiskárny**

Obrazovku s nastavením tiskárny lze otevřít pomocí aplikace.

## **Otevření dialogového okna Vzhled stránky**

Pomocí tohoto postupu upravte před tiskem nastavení stránky (papíru).

**1.** V nabídce **Soubor (File)** v aplikaci klepněte na příkaz **Vzhled stránky... (Page Setup...)** Otevře se dialogové okno Vzhled stránky.

## **Otevření dialogového okna Tisk**

Pomocí tohoto postupu upravte před tiskem nastavení tisku.

**1.** V nabídce **Soubor (File)** v aplikaci klepněte na příkaz **Tisk... (Print...)**

Otevře se dialogové okno Tisk.

## <span id="page-331-0"></span>**Otevření obrazovky se stavem tisku**

Podle následujícího postupu ověřte průběh tisku:

- **1.** Otevření obrazovky se stavem tisku
	- Pokud byla tisková data odeslána do tiskárny Obrazovka se stavem tisku se otevře automaticky. Pokud budete chtít otevřít obrazovku se stavem tisku, klepněte na ikonu tiskárny zobrazenou na panelu Dock.
	- Pokud tisková data nebyla odeslána do tiskárny Otevřete nabídku **Předvolby systému (System Preferences)** a vyberte možnost **Tiskárny a skenery (Printers & Scanners)**. Pokud budete chtít otevřít obrazovku se stavem tisku, vyberte v seznamu tiskáren název modelu tiskárny a klepněte na možnost **Otevřít tiskovou frontu... (Open Print Queue...)**.

### **2.** Kontrola stavu tisku

Podle potřeby můžete zkontrolovat název souboru, který se tiskne nebo je připraven k tisku.

- Odstraní vybranou tiskovou úlohu.  $\infty$
- Zastaví tisk zadaného dokumentu.
- Obnoví tisk zadaného dokumentu.

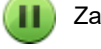

Zastaví tisk všech dokumentů.

Tato možnost se zobrazí pouze při zastavení tisku všech dokumentů a umožňuje tento tisk všech dokumentů obnovit.

### **Důležité**

- Pokud dojde k chybě, zobrazí se na obrazovce pro potvrzení průběhu tisku chybová zpráva.
- Sdělení chybové zprávy se může lišit v závislosti na verzi operačního systému.
- Názvy dílů tiskárny uvedené v chybové zprávě se mohou lišit od názvů uvedených v této příručce.
- Pokud bude pro vás obtížné obsahu chybové zprávy porozumět, přečtěte si chybovou zprávu zobrazenou na ovládacím panelu tiskárny.

## <span id="page-332-0"></span>**Odstranění nepotřebné tiskové úlohy**

Pokud tiskárna nezačne tisknout, pravděpodobně v ní zůstala data zrušené nebo neúspěšné tiskové úlohy. Nepotřebné tiskové úlohy můžete odstranit na obrazovce pro kontrolu stavu tisku.

- **1.** Otevřete nabídku **Předvolby systému (System Preferences)** a vyberte možnost **Tiskárny a skenery (Printers & Scanners)**.
- **2.** Vyberte svůj model a klepněte na tlačítko **Otevřít tiskovou frontu... (Open Print Queue...)** Otevře se obrazovka pro kontrolu stavu tisku.
- **3.** Vyberte nepotřebnou tiskovou úlohu a klepněte na ikonu <sup>(\*</sup>) (Odstranit) Vybraná tisková úloha bude odstraněna.

## <span id="page-333-0"></span>**Odebrání tiskárny ze seznamu tiskáren, pokud ji už nepoužíváte**

Tiskárnu, kterou už nepoužíváte, můžete podle potřeby odebrat ze seznamu tiskáren. Před přenášením tiskárny odpojte kabel spojující tiskárnu s počítačem.

Tiskárnu odebrat nelze, pokud nebudete přihlášeni jako správce. Podrobné informace o správcích naleznete v nabídce **Uživatele a skupiny (Users & Groups)** dostupné v nastavení **Předvolby systému (System Preferences)**.

- **1.** Otevřete nabídku **Předvolby systému (System Preferences)** a vyberte možnost **Tiskárny a skenery (Printers & Scanners)**.
- **2.** Odstranění tiskárny ze seznamu tiskáren

Vyberte tiskárnu, kterou chcete odebrat ze seznamu tiskáren, a klepněte na symbol **-**.

Po otevření okna s žádostí o potvrzení klepněte na tlačítko **Odstranit tiskárnu (Delete Printer)**.

# **Tisk z aplikace Canon**

**Příručka pro Easy-PhotoPrint Editor**

## **Tisk z chytrého telefonu nebo tabletu**

- **Tisk ze zařízení iPhone/iPad/iPod touch (systém iOS)**
- **Tisk z chytrého telefonu nebo tabletu (Android)**

## <span id="page-336-0"></span>**Nastavení papíru**

Registrací velikosti papíru a typu média můžete před zahájením tisku zobrazit zprávu v situacích, kdy se velikost papíru nebo typ vloženého média liší od nastavení papíru.

## **Po vložení papíru**

• **Při vložení papíru do zadní přihrádky**

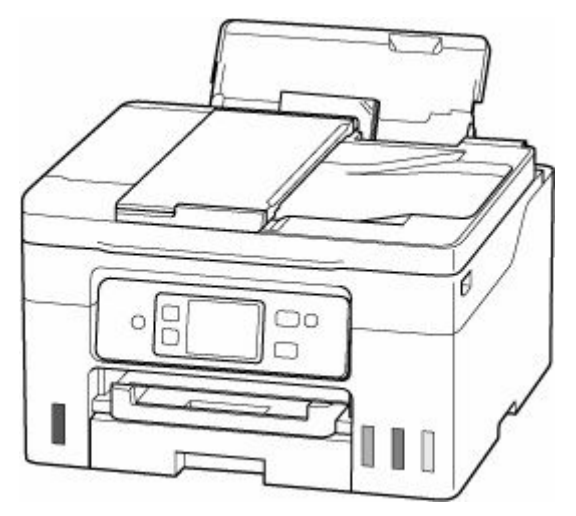

Zobrazí se obrazovka pro registraci informací o papíru v zadní přihrádce.

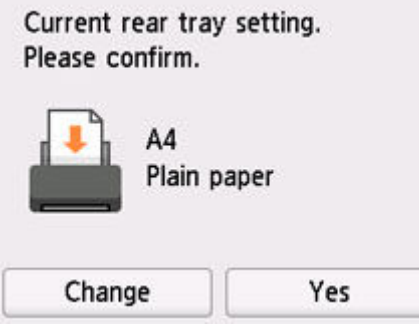

Pokud se velikost stránky na dotykové obrazovce shoduje s velikostí papíru vloženého do zadní přihrádky, vyberte možnost **Ano (Yes)**.

Pokud ne, vyberte možnost **Změnit (Change)** a změňte nastavení podle velikosti vloženého papíru.

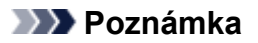

• Pokud budete chtít skrýt obrazovku pro potvrzení nastavení papíru, přečtěte si informace v tématu [Zkontrolovat výměnu papíru \(Check paper replacement\).](#page-236-0)

#### • **Při vložení do kazety**

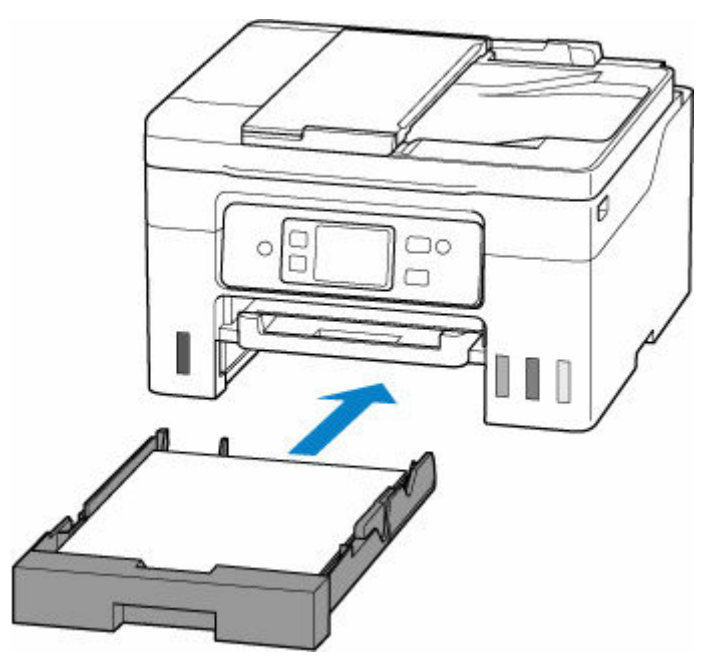

Zobrazí se obrazovka k registraci informací o papíru v kazetě.

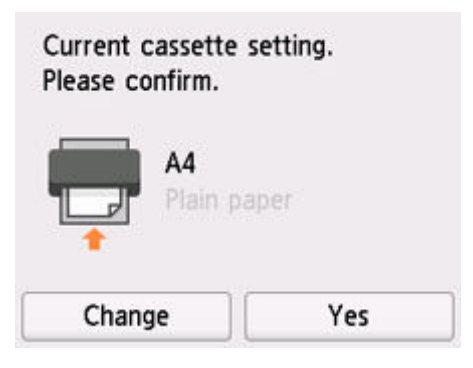

Pokud se velikost stránky na dotykové obrazovce shoduje s velikostí papíru vloženého do kazety, vyberte možnost **Ano (Yes)**.

Pokud ne, vyberte možnost **Změnit (Change)** a změňte nastavení podle velikosti vloženého papíru.

### **Poznámka**

- Podrobnosti o řádné kombinaci nastavení papíru můžete určit pomocí ovladače tiskárny (Windows) nebo na dotykové obrazovce:
	- [Nastavení papíru v ovladači tiskárny a tiskárně \(typ média\)](#page-277-0)
	- [Nastavení papíru v ovladači tiskárny a tiskárně \(velikost papíru\)](#page-279-0)

## **Když se nastavení papíru pro tisk nebo kopírování liší od informací o papíru zaregistrovaných v tiskárně**

#### Příklad:

- Nastavení papíru pro tisk nebo kopírování: A5
- Informace o papíru zaregistrované v tiskárně: A4

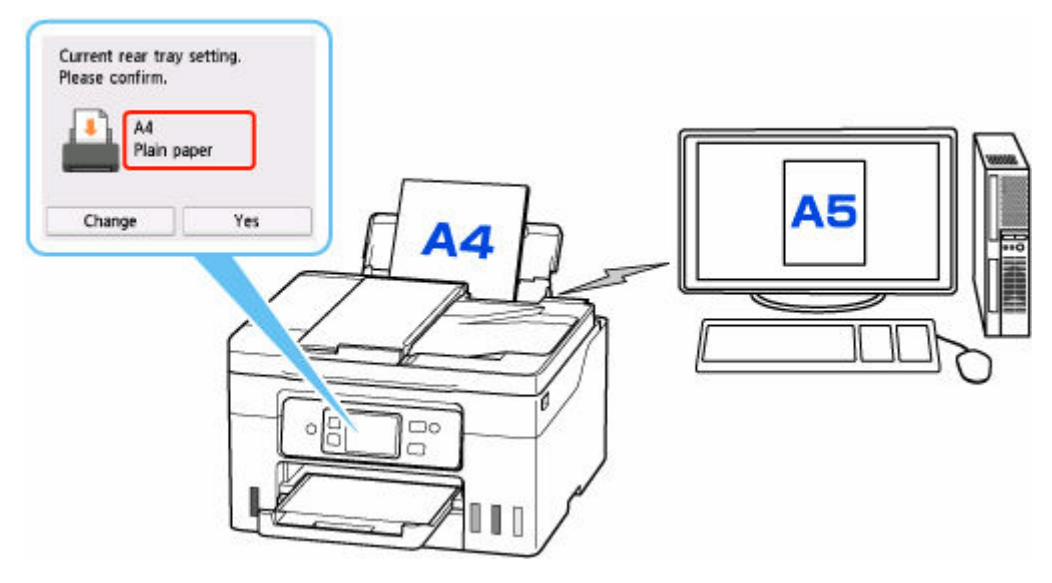

Při zahájení tisku nebo kopírování se zobrazí zpráva.

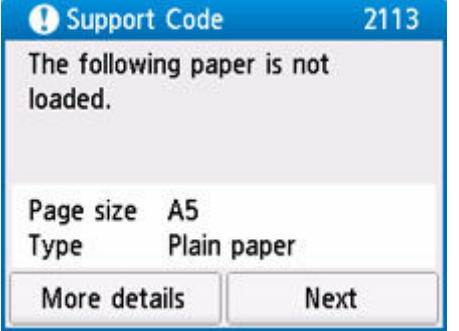

Prohlédněte si zprávu, vyberte **Další (Next)** a poté jednu z následujících možností.

#### **Tisk na vložený papír. (Print with the loaded paper.)**

Tuto možnost vyberte, pokud chcete tisknout/kopírovat na vložený papír beze změny nastavení papíru.

Pokud je například pro tisk nebo kopírování zvoleno nastavení velikosti papíru A5 a v tiskárně je informace o velikosti papíru uloženo nastavení A4, tiskárna začne tisknout nebo kopírovat na papír vložený v zadní přihrádce nebo kazetě beze změny nastavení velikosti papíru pro tisk nebo kopírování.

#### **Vyměnit papír a tisknout (Replace the paper and print)**

Tuto možnost vyberte, pokud chcete po výměně papíru v zadní přihrádce nebo v kazetě spustit tisk.

Pokud je například pro tisk nebo kopírování zvoleno nastavení papíru A5 a v tiskárně je jako informace o papíru uloženo nastavení A4, vložíte do zadní přihrádky nebo kazety před tiskem nebo kopírováním papír formátu A5.

Po výměně papíru se zobrazí obrazovka s registračními informacemi o papíru v kazetách. Zaregistrujte informace o papíru podle vloženého papíru.

#### **Zrušit tisk (Cancel print)**

Zruší tisk.

Vyberte, pokud chcete změnit nastavení papíru zadané pro tisk nebo kopírování. Změňte nastavení papíru a pak pokus o tisk nebo kopírování opakujte.

# **Kopírování**

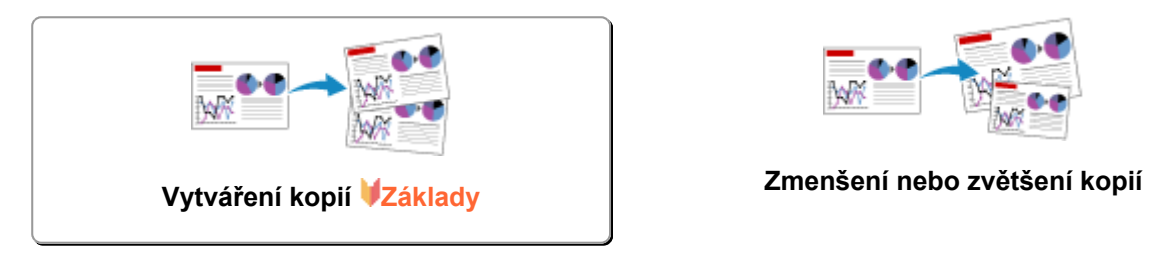

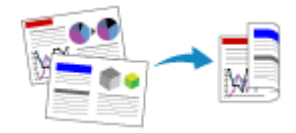

**Oboustranné kopírování Komplet. kopírování**

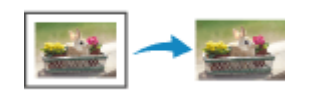

**Nabídka Speciální kopie**

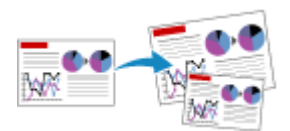

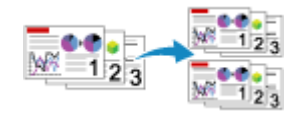

# <span id="page-340-0"></span>**Vytváření kopií**

Tato část popisuje základní postup standardního kopírování.

- **1.** [Zkontrolujte, zda je napájení tiskárny](#page-191-0) zapnuté.
- **2.** [Vložte papír.](#page-78-0)
- **3.** Na obrazovce DOMŮ vyberte možnost **Kopírovat (Copy)**.
	- → [Používání dotykové obrazovky](#page-195-0)

Zobrazí se pohotovostní obrazovka kopírování.

- **4.** Originál vložte na skleněnou desku [nebo do podavače ADF \(automatický podavač](#page-99-0) [dokumentů\).](#page-99-0)
- **5.** Nastavení podle potřeby upravte.

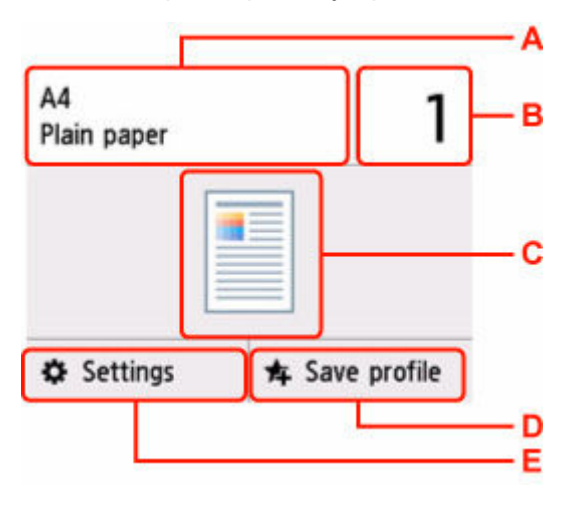

A: Určete velikost stránky a typ média.

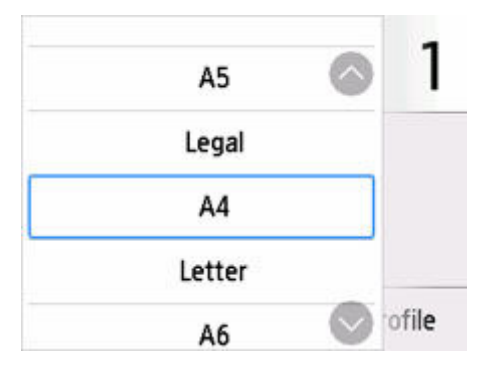

B: Zadejte počet kopií.

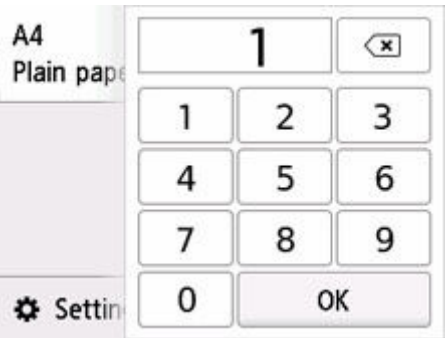

Výběrem vhodného čísla vyberte počet kopií.

C: Budou uvedeny způsob skenování a rozvržení kopírování.

Přepněte způsob skenování z podavače ADF a rozvržení (jednostranný/oboustranný).

D: Výběrem této možnosti můžete zaregistrovat stávající nastavení skenování jako vlastní nastavení.

**EXEC** [Registrace oblíbeného nastavení \(Vlastní profily\)](#page-245-0)

E: Zobrazení položek pro nastavení tisku.

Další informace o položkách nastavení:

**→ [Nastavení položek při kopírování](#page-343-0)** 

**6.** Stiskněte tlačítko **Černý (Black)** nebo **Barevný (Color)**.

Tiskárna zahájí kopírování.

Po dokončení kopírování odeberte originál ze skleněné desky nebo výstupního otvoru pro dokumenty.

### **Důležité**

- Neotvírejte kryt dokumentu ani neberte originál ze skleněné desky, dokud není skenování dokončeno.
- Vložení originálu do podavače ADF (automatického podavače dokumentů): Nepohybujte originálem, dokud není kopírování dokončeno.

## **Přidání úlohy kopírování (vyhrazené kopírování)**

Při vkládání originálu na skleněnou desku lze přidat úlohu kopírování během tisku (vyhrazené kopírování).

Pokud lze přidat úlohu kopírování, zobrazí se odpovídající zpráva.

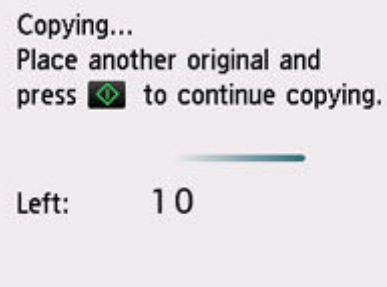

Vložte originál na skleněnou desku a použijte stejné tlačítko, které jste stiskli naposledy (tlačítko **Černý (Black)** nebo **Barevný (Color)**).

### **Poznámka**

- Je-li možnost **Kval.tisku (Print qlty)** (kvalita tisku) nastavena na hodnotu **Vysoká (High)**, úlohu kopírování nelze přidat.
- Když během procesu vyhrazeného kopírování stisknete tlačítko **Zastavit (Stop)**, otevře se obrazovka, na které lze kopírování zrušit. Chcete-li zrušit kopírování všech naskenovaných dat, vyberte možnost **Zrušit všechny rezervace (Cancel all reservations)**. Chcete-li zrušit poslední úlohu kopírování, vyberte možnost **Zrušit poslední rezervaci (Cancel the last reservation)**.
- Pokud při skenování dokumentu o velkém počtu stránek přidáte úlohu kopírování, může se na dotykové obrazovce zobrazit zpráva **Nelze přidat další úlohy kopírování. Chvíli vyčkejte a pak operaci opakujte. (Cannot add more copy jobs. Please wait a while and try again.)**. Vyberte možnost **OK**, chvíli počkejte a zkuste kopírování zopakovat.
- Pokud se během skenování zobrazí na dotykové obrazovce zpráva **Rezervovat úlohu kopírování se nezdařilo. Začněte od začátku. (Failed to reserve the copy job. Start over from the beginning.)**, vyberte možnost **OK** a zrušte kopírování stiskem tlačítka **Zastavit (Stop)**. Pak zkopírujte dokumenty, které nebyly zkopírovány.

## <span id="page-343-0"></span>**Nastavení položek při kopírování**

Podle potřeby můžete kopírovat některá nastavení, například zvětšení nebo intenzitu.

## **Obrazovka Nastavení tisku**

Výběrem možnosti **Nastavení (Settings)** na pohotovostní obrazovce kopírování otevřete obrazovku s nastavením tisku.

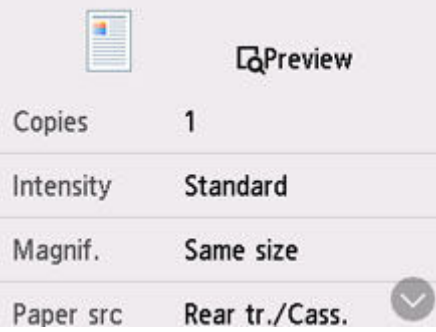

## **Náhled**

Pokud se na obrazovce s nastavením tisku otevře **Náhled (Preview)**, můžete výběrem možnosti **Náhled (Preview)** na obrazovce náhledu zobrazit náhled tištěného obrazu.

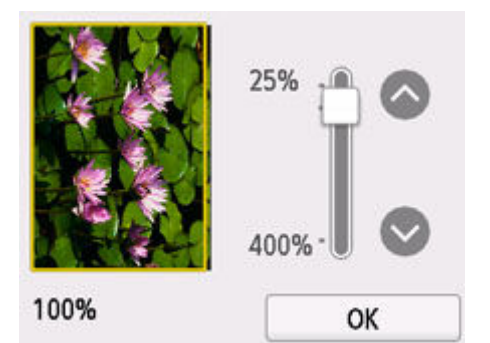

Podrobnosti naleznete níže.

**→** Zobrazí obrazovku s náhledem

## **Položky nastavení**

Cvrnknutím zobrazte položky nastavení a výběrem položky nastavení zobrazte nastavení. Výběrem upravte nastavení.

Následující položky nastavení můžete podle potřeby upravit.

• **Intenzita (Intensity)**

Zadejte intenzitu.

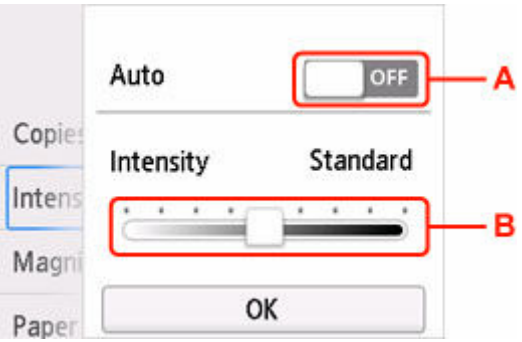

A: Výběrem aktivujte nebo deaktivujte automatickou úpravu intenzity.

Pokud je vybrána možnost **ON**, bude intenzita nastavena automaticky podle originálu položeného na skleněné desce.

- B: Tažením určete intenzitu.
- **Zvětšení (Magnif.)**

Určete metodu zmenšení/zvětšení.

- **Zmenšení nebo zvětšení kopií**
- **Zdroj pap (Paper src)**

Vyberte zdroj papíru.

• **Velikost stránky (Page size)**

Vyberte velikost stránky.

• **Typ (Type)**

Vyberte typ média.

• **Kval.tisku (Print qlty)**

Zadejte kvalitu tisku.

### **Důležité**

• Pokud kopírujete v odstínech šedi, vyberte v nastavení **Kval.tisku (Print qlty)** možnost **Vysoká (High)**. Odstíny šedi změní tóny spíše do šeda než černobílé barvy.

#### • **Rozvržení (Layout)**

Vyberte rozvržení.

- **★ Kopírování dvou stránek na jednu stránku**
- **→** Kopírování čtyř stránek na jednu stránku

#### • **Obous.sken. v ADF (ADF duplex scan)**

Rozhodněte, zda chcete provádět oboustranné skenování z podavače APD (automatický podavač dokumentů).

- Oboustranné kopírování
- **2stran. nast. tisku (2-sidedPrintSetting)**

Rozhodněte, zda chcete provádět oboustranné kopírování.

Oboustranné kopírování

### • **Kompletovat (Collate)**

Vyberte, zda mají být při vytváření několika kopií vícestránkových originálů výsledné výtisky setříděny.

Komplet. kopírování

### • **Kopie s vymaz. rám. (Frame erase copy)**

Při kopírování silných originálů, například knih, můžete kopírovat bez černých okrajů okolo obrázku a s opravou stínů.

Kopírování silných originálů, například knih

### • **Kopírovat kartu ID (ID card copy)**

Podle potřeby můžete na jeden list papíru kopírovat obě strany originálu velikosti vizitky, jako jsou například průkazy.

Kopírování průkazu s přizpůsobením tisku na jednu stránku

# **Skenování**

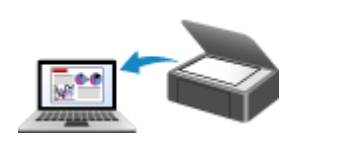

**[Skenování v systému Windows](#page-347-0) [Skenování v systému macOS](#page-392-0)**

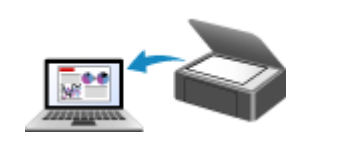

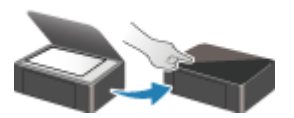

**Skenování z ovládacího panelu**

## <span id="page-347-0"></span>**Skenování v systému Windows**

### **[Skenování podle typu nebo účelu položky \(nástroj IJ Scan Utility\)](#page-348-0)**

- **[Funkce aplikace IJ Scan Utility](#page-349-0)**
- [Snadné skenování \(automatické skenování\)](#page-351-0)
- [Skenování dokumentů a fotografií](#page-352-0)
- [Vytváření a úprava souborů PDF](#page-353-0)
	- Nastavení hesel pro soubory PDF
	- Úprava souborů PDF chráněných heslem

### **[Skenování pomocí aplikace \(ScanGear\)](#page-358-0)**

### **[Tipy ke skenování](#page-383-0)**

- [Umístění originálů \(skenování z počítače\)](#page-384-0)
- [Nastavení skenování prostřednictvím sítě](#page-388-0)
	- Nabídka a obrazovka nastavení nástroje IJ Network Scanner Selector EX2

### **Důležité**

• Dostupné funkce a nastavení se liší v závislosti na tiskárně nebo skeneru.

## <span id="page-348-0"></span>**Skenování podle typu nebo účelu položky (nástroj IJ Scan Utility)**

- **[Funkce aplikace IJ Scan Utility](#page-349-0)**
- **[Snadné skenování \(automatické skenování\)](#page-351-0)**
- **[Skenování dokumentů a fotografií](#page-352-0)**
- **[Vytváření a úprava souborů PDF](#page-353-0)**
	- Nastavení hesel pro soubory PDF
	- Úprava souborů PDF chráněných heslem

## <span id="page-349-0"></span>**Funkce aplikace IJ Scan Utility**

Pomocí nástroje IJ Scan Utility můžete skenovat a ukládat dokumenty, fotografie a další položky současně jednoduchým klepnutím na odpovídající ikonu.

### **Důležité**

• Dostupné funkce, uvedené položky a dostupná nastavení se liší v závislosti na modelu.

## **Více režimů skenování**

Funkce **Automaticky (Auto)** umožňuje skenovat různé položky jedním klepnutím s výchozím nastavením. Funkce **Dokument (Document)** umožňuje zvýšit ostrost a tím i čitelnosti textu v dokumentu nebo časopise a funkce **Fotografie (Photo)** umožňuje skenovat s nastavením vhodným pro fotografie.

### **Poznámka**

• Další informace o hlavní obrazovce nástroje IJ Scan Utility naleznete v tématu "Hlavní obrazovka nástroje IJ Scan Utility".

## **Automatické ukládání naskenovaných obrázků**

Naskenované obrázky jsou automaticky uloženy v předem nastavené složce. Složku je možné podle potřeby změnit.

### **Poznámka**

- Ve výchozím nastavení jsou zadány následující složky pro uložení.
	- **Windows 11 / Windows 10 / Windows 8.1:**
		- složka **Dokumenty (Documents)**
	- **Windows 7:**
		- složka **Dokumenty (My Documents)**
- Postup změny složky naleznete v tématu "Dialogové okno Nastavení".

## **Integrace aplikace**

Naskenované obrázky je možné odesílat do ostatních aplikací. Naskenované obrázky můžete například otevřít ve své oblíbené aplikaci určené pro práci s grafikou, vložit je jako přílohu e-mailu nebo z obrázků extrahovat text.

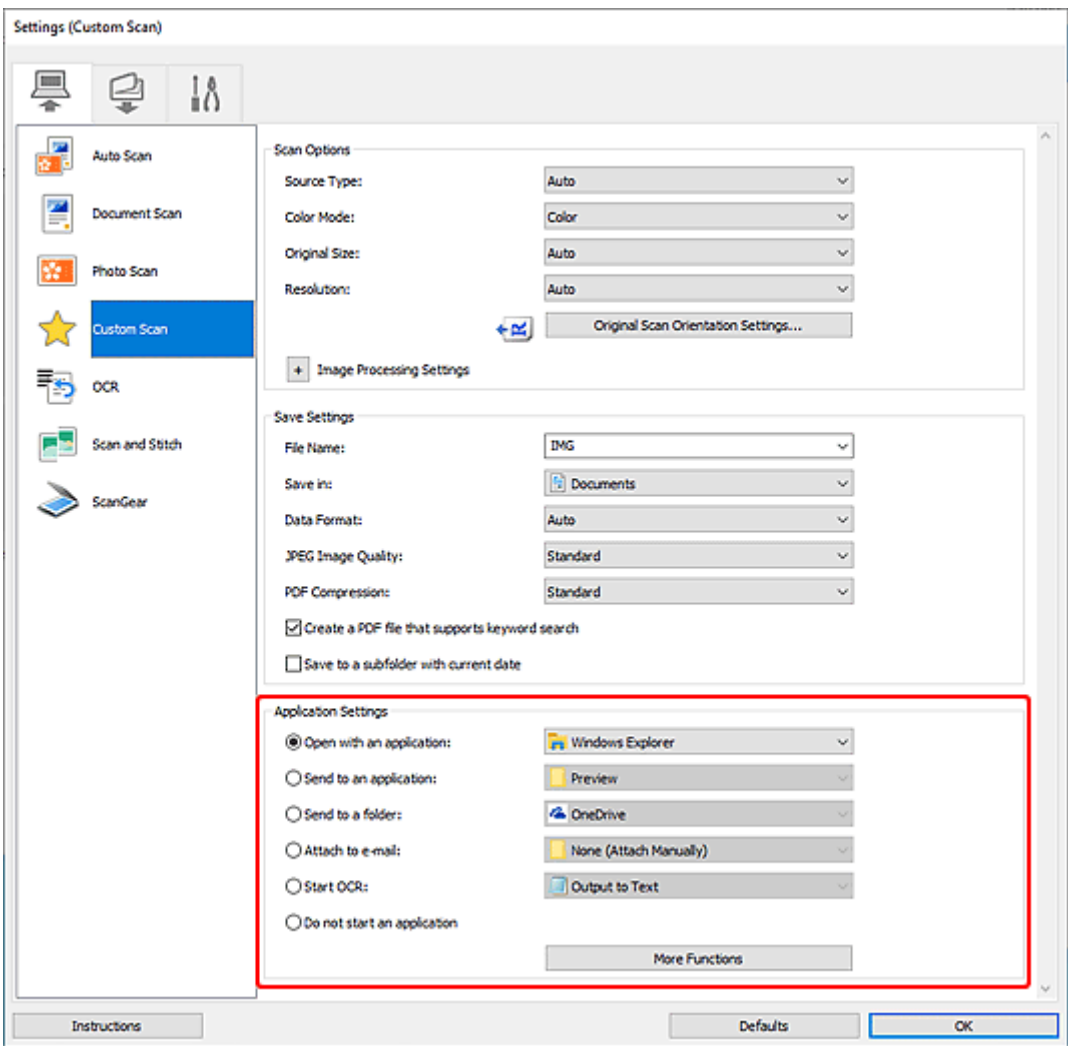

### **Poznámka**

• Informace o nastavení aplikací určených k integraci naleznete v tématu "Dialogové okno Nastavení".

## <span id="page-351-0"></span>**Snadné skenování (automatické skenování)**

Automatické skenování umožňuje automaticky zjišťovat typ předlohy vložené na skleněnou desku nebo podavač ADF (automatický podavač dokumentů).

### **Důležité**

- V závislosti na vašem modelu tato funkce nemusí být podporována.
- Následující typy položek nemusí být naskenovány správně. V tomto případě upravte rámce pro oříznutí (oblasti skenování) v režimu zobrazení celého obrazu programu ScanGear (ovladač skeneru) a skenování zopakujte.
	- Fotografie s bělavým pozadím
	- Položky vytištěné na bílém papíře, ručně psaný text, vizitky nebo jiné těžko čitelné položky
	- Tenké položky
	- Tlusté položky
- Při skenování dvou nebo více dokumentů pomocí podavače ADF, používejte dokumenty stejné velikosti.
- **1.** Zkontrolujte, zda jsou skener nebo tiskárna zapnuté.
- **2.** Položky umístěte na skleněnou desku nebo podavač ADF.
	- [Umístění originálů \(skenování z počítače\)](#page-384-0)
- **3.** Spusťte aplikaci IJ Scan Utility.
- **4.** Na hlavní obrazovce nástroje IJ Scan Utility klepněte na tlačítko **Automaticky (Auto)**.

Spustí se skenování.

### **Poznámka**

- Chcete-li skenování zrušit, klepněte na tlačítko **Storno (Cancel)**.
- Pomocí dialogového okna Nastavení (Skenování z počítače) otevřeného kliknutím na tlačítko **Nastavení... (Settings...)** můžete nastavit místo pro ukládání naskenovaných obrázků a měnit rozšířená nastavení skenování.
- Pokud budete chtít skenovat položku konkrétního typu, přečtěte si následující stránky.
	- [Skenování dokumentů a fotografií](#page-352-0)
	- **Skenování pomocí oblíbených nastavení**
	- Skenování více dokumentů současně pomocí podavače ADF (automatický podavač dokumentů)

## <span id="page-352-0"></span>**Skenování dokumentů a fotografií**

Položky umístěné na skle můžete naskenovat s využitím nastavení vhodného pro dokumenty nebo fotografie.

Dokumenty ukládejte ve formátech, jako je PDF nebo JPEG a fotografie ve formátech, jako je JPEG nebo TIFF.

- **1.** Umístěte položku na desku skeneru.
	- [Umístění originálů \(skenování z počítače\)](#page-384-0)
- **2.** Spusťte aplikaci IJ Scan Utility.
- **3.** Pokud budete chtít určit velikost papíru, rozlišení, změnit nastavení PDF apod. klepněte na

tlačítko **Nastavení... (Settings...)** a upravte jednotlivé možnosti v dialogovém okně Nastavení (Skenování z počítače).

### **Poznámka**

- Po definici nastavení v dialogovém okně Nastavení můžete při příští příležitosti skenovat se stejným nastavením.
- V dialogovém okně Nastavení můžete podle potřeby upravit zpracování obrázků, jako je například korekce šikmo vloženého dokumentu či zvýraznění obrysů, nastavit cíl pro naskenované obrázky a mnohé další.

Po dokončení nastavení klepněte na tlačítko **OK**.

**4.** Na hlavní obrazovce nástroje IJ Scan Utility klepněte na tlačítko **Dokument** 

## **(Document)** nebo **Fotografie (Photo)**.

Spustí se skenování.

#### **Poznámka**

• Chcete-li skenování zrušit, klepněte na tlačítko **Storno (Cancel)**.

# <span id="page-353-0"></span>**Vytváření a úprava souborů PDF**

Soubory PDF můžete vytvořit naskenováním předloh umístěných na skleněné desce nebo podavači ADF (automatický podavač dokumentů). Podle potřeby přidejte, odstraňte nebo upravte uspořádání stránek či proveďte další úpravy ve vytvořených souborech PDF.

### **Důležité**

- V souboru PDF můžete najednou vytvořit nebo upravit až 100 stránek.
- Soubory PDF jsou podporovány pouze v případě, že byly vytvořeny v aplikaci IJ Scan Utility nebo v nástroji IJ PDF Editor. Nejsou podporovány soubory PDF vytvořené nebo upravené v jiných aplikacích.

### **Poznámka**

- Soubory PDF. můžete vytvořit také z obrázků uložených v počítači.
- Na výběr máte z formátu PDF, JPEG, TIFF a PNG.
- Nelze použít obrázky, které mají ve svislém či vodorovném směru 10501 nebo více pixelů.
- Pokud je vybraný soubor PDF chráněný heslem, je třeba zadat heslo.
	- **→** Úprava souborů PDF chráněných heslem
- **1.** Položky umístěte na skleněnou desku nebo podavač ADF.
- **2.** Spusťte aplikaci IJ Scan Utility.
- **3.** Na hlavní obrazovce nástroje IJ Scan Utility klepněte na tlačítko **Editor PDF (PDF Editor)**.

Spustí se aplikace IJ PDF Editor.

**4.** Pokud budete chtít určit velikost papíru, rozlišení nebo změnit další nastavení, klepněte v nabídce **Soubor (File)** na možnost **Nastavení... (Settings...)** a upravte jednotlivé možnosti v dialogovém okně Nastavení (Skenování z počítače).

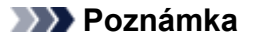

- Po definici nastavení v dialogovém okně Nastavení můžete při příští příležitosti skenovat se stejným nastavením.
- V dialogovém okně Nastavení upravte nastavení zpracování obrázků, jako je oprava zkosení nebo zdůraznění obrysu.

Po dokončení nastavení klepněte na tlačítko **OK**.

**5.** Na panelu nástrojů klepněte na tlačítko **(Ball** (Skenování).

Spustí se skenování.

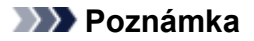

- K otevření souboru v počítači klepněte na tlačítko **Otevřít... (Open...)** v nabídce **Soubor (File)** a vyberte soubor, který chcete upravit.
- Zobrazení můžete přepínat pomocí tlačítek na panelu nástrojů. Další informace naleznete v tématu Obrazovka pro úpravu souborů PDF.
- **6.** Podle potřeby přidejte další stránky.

#### **Při skenování a přidávání více předloh:**

Umístěte předlohy a na panelu nástrojů klepněte na tlačítko (Skenování).

#### **Přidání existujících obrázků nebo souborů PDF:**

Klepněte na ikonu (Přidat stránku) na panelu nástrojů. Po otevření dialogového okna **Otevřít (Open)** vyberte obrázky nebo soubory PDF, které chcete přidat, a klepněte na tlačítko **Otevřít (Open)**.

### **Poznámka**

- Obrázky PDF můžete přidávat také v okně **Přidat stránku z uložených dat... (Add Page from Saved Data...)** v nabídce **Soubor (File)**.
- **7.** Stránky podle potřeby upravte.

### **Při úpravě pořadí stránek:**

Klepněte na stránku, kterou chcete přesunout, a klepnutím na tlačítko (Stránka nahoru) nebo **(Bo** (Stránka dolů) na panelu nástrojů pořadí stránky upravte. Pořadí stránek můžete také změnit přetažením stránky na požadované místo.

#### **Odstranění stránek:**

Klepněte na stránku, kterou chcete odstranit a na panelu nástrojů klepněte na tlačítko (Odstranit stránku).

### **Poznámka**

• Tato tlačítka se zobrazí až po vytvoření dvou či více stránek.

### **8.** V nabídce **Soubor (File)** vyberte položku **Uložit jako... (Save As...)**.

Otevře se dialogové okno **Uložit (Save)**.

**9.** Zadejte nastavení uložení.

### **Důležité**

- Následující možnosti nelze zadat u obrázků s rozlišením mimo rozsah 75 až 600 dpi nebo s počtem pixelů ve svislé či vodorovné řadě mezi 10201 a 10500 pixely.
	- **Komprese PDF (PDF Compression)**
- **Vytvořit soubor PDF podporující hledání podle klíčových slov (Create a PDF file that supports keyword search)**
- **Korekce zešikmení textového dokumentu (Correct slanted text originals)**
- **Určení orientace textového dokumentu a otočení obrazu (Detect the orientation of text original and rotate image)**

#### **Název souboru (File Name)**

Zadejte název souboru PDF, který chcete uložit. Po vytvoření dvou nebo více stránek a uložení každé stránky samostatně se názvy souborů doplní o jejich pořadové číslo.

#### **Uložit do (Save in)**

Nastavte složku pro ukládání souborů PDF. Chcete-li složku změnit, klepněte na tlačítko **Procházet... (Browse...)** a zadejte cílovou složku.

#### **Uložit do podsložky s aktuálním datem (Save to a subfolder with current date)**

Pomocí tohoto políčka vytvoříte ve složce určené v okně "**Uložit do (Save in)**" složku s aktuálním datem a uložíte do ní vytvořené nebo upravené soubory PDF. Bude vytvořena složka s názvem typu "20XX 01 01" (Rok Měsíc Den).

Není-li toto políčko zaškrtnuto, budou soubory uloženy přímo do složky určené v příkazu **Uložit do (Save in)**.

#### **Typ souboru (File Type)**

Vyberte formát souborů odpovídající vašim souborům PDF.

#### **PDF**

Každá stránka se uloží jako samostatný soubor PDF.

#### **PDF (více stránek) (PDF (Multiple Pages))**

Více stránek se uloží do jednoho souboru PDF.

### **Poznámka**

• Možnost **PDF (více stránek) (PDF (Multiple Pages))** se zobrazí až po vytvoření dvou či více stránek.

#### **Komprese PDF (PDF Compression)**

Vyberte typ komprese pro uložení.

#### **Standardní (Standard)**

Toto nastavení se doporučuje v běžných případech.

#### **Vysoká (High)**

Při ukládání bude komprimována velikost souboru. To je vhodné pro snížení zatížení vaší sítě a serveru.

#### **Důležité**

• Kvalita obrázků v souborech PDF se může snižovat, pokud je budete opakovaně ukládat s vysokým stupněm komprese.

### **Vytvořit soubor PDF podporující hledání podle klíčových slov (Create a PDF file that supports keyword search)**

Po zaškrtnutí tohoto políčka bude text v obrázcích převeden na textová data a budou vytvořeny soubory PDF s podporou vyhledávání podle klíčových slov.

#### **Korekce zešikmení textového dokumentu (Correct slanted text originals)**

Zaškrtnete-li toto políčko, bude před vytvořením souborů PDF na základě textu v obrázcích rozpoznána orientace dokumentu a opraven úhel natočení dokumentu (v rozmezí -0,1 až -10 stupňů nebo +0,1 až +10 stupňů).

### **Důležité**

- Je možné, že následující typy obrázků nebudou rozpoznány správně, protože nebude možno správně rozpoznat text.
	- Obrázky, ve kterých mají řádky textu sklon větší než 10 stupňů nebo ve kterých se v jednotlivých řádcích úhel sklonu liší.
	- obrázky, které obsahují svislý i vodorovný text.
	- Obrázky s příliš velkým nebo malým písmem.
	- Obrázky s malým množstvím textu.
	- Obrázky obsahující schémata a obrázky.
	- Obrázky psané rukou

### **Určení orientace textového dokumentu a otočení obrazu (Detect the orientation of text original and rotate image)**

Pokud označíte toto pole, zjistí se orientace stránky na základě textu v obrázcích a obrázky se před vytvořením souborů PDF automaticky otočí do správné orientace.

#### **Důležité**

- Tato funkce je k dispozici pouze pro obrázky (textové dokumenty) obsahující jazyky, které lze vybrat v nastavení **Jazyk dokumentu (Document Language)** v dialogovém okně **Nastavení (Obecné nastavení) (Settings (General Settings))** aplikace IJ Scan Utility. Tato funkce není k dispozici v závislosti na jazyku v obrázku.
- U následujících typů obrázků nemusí být rozpoznána orientace stránky, protože nebude možné správně rozpoznat text.
	- Obrázky s malým množstvím textu.
	- Obrázky obsahující text s velikostí písma mimo rozsah 8 až 48 bodů.
	- Obrázky, které obsahují speciální písma, efekty, kurzívu nebo ručně psaný text.
	- Obrázky se vzorkem na pozadí.

#### **Nastavit zabezpečení heslem (Set up password security)**

Toto pole označte, pokud chcete otevřít dialogové okno **Nastavení zabezpečení heslem (Password Security Settings)** a nastavit v něm heslo vyžadované při otvírání vytvořených souborů PDF nebo heslo pro jeho tisk/úpravu.

### **Důležité**

- Upravíte-li soubor PDF chráněný heslem, budou hesla odstraněna. Hesla musíte nastavit znovu.
	- **Nastavení hesel pro soubory PDF**
- **10.** Klepněte na tlačítko **Uložit (Save)**.

Soubor PDF je tímto uložen.

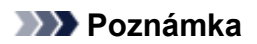

- Upravíte-li soubor PDF chráněný heslem, budou hesla odstraněna. Hesla lze znovu nastavit v dialogovém okně **Uložit (Save)**.
	- **EXA** Nastavení hesel pro soubory PDF
- Uložený soubor můžete přepsat klepnutím na tlačítko (Uložit) na panelu nástrojů.

## <span id="page-358-0"></span>**Skenování pomocí aplikace (ScanGear)**

- **[Informace o programu ScanGear \(ovladač skeneru\)](#page-359-0)**
- **[Spuštění programu ScanGear \(ovladač skeneru\)](#page-361-0)**
- **[Skenování v základním režimu](#page-362-0)**
- **[Obrazovky programu ScanGear \(ovladač skeneru\)](#page-365-0)**
- **[Obecné informace \(ovladač skeneru\)](#page-381-0)**

### **Důležité**

• Dostupné funkce a nastavení se liší v závislosti na tiskárně nebo skeneru.

## <span id="page-359-0"></span>**Informace o programu ScanGear (ovladač skeneru)**

Program ScanGear (ovladače skeneru) je software vyžadovaný pro skenování dokumentů. Za pomoci softwaru určete výstupní velikost, vylepšení obrazu a další nastavení.

Program ScanGear lze spustit z nástroje IJ Scan Utility nebo z aplikací, které jsou kompatibilní se standardním rozhraním TWAIN. (Program ScanGear je ovladač kompatibilní s rozhraním TWAIN.)

# **Funkce**

Po zobrazení výsledků skenování dokumentů a náhledu skenování určete typ dokumentu, výstupní velikost a další nastavení. Upravte nastavení pro vylepšení obrazu nebo dolaďte jas, kontrast nebo jiné parametry skenování ve vybraném barevném odstínu.

# **Obrazovky**

Program nabízí dva režimy: základní režim a rozšířený režim.

Režimy se přepínají pomocí karet v pravém horním rohu obrazovky.

Basic Mode Advanced Mode

### **Poznámka**

- Program ScanGear se spustí v naposledy použitém režimu.
- Při přepnutí režimu není zachováno nastavení.

### **Základní režim**

Prostřednictvím karty **Základní režim (Basic Mode)** lze snadno skenovat podle následujících tří

zobrazených kroků  $(\mathbf{1}, \mathbf{2}, \mathbf{3})$ .

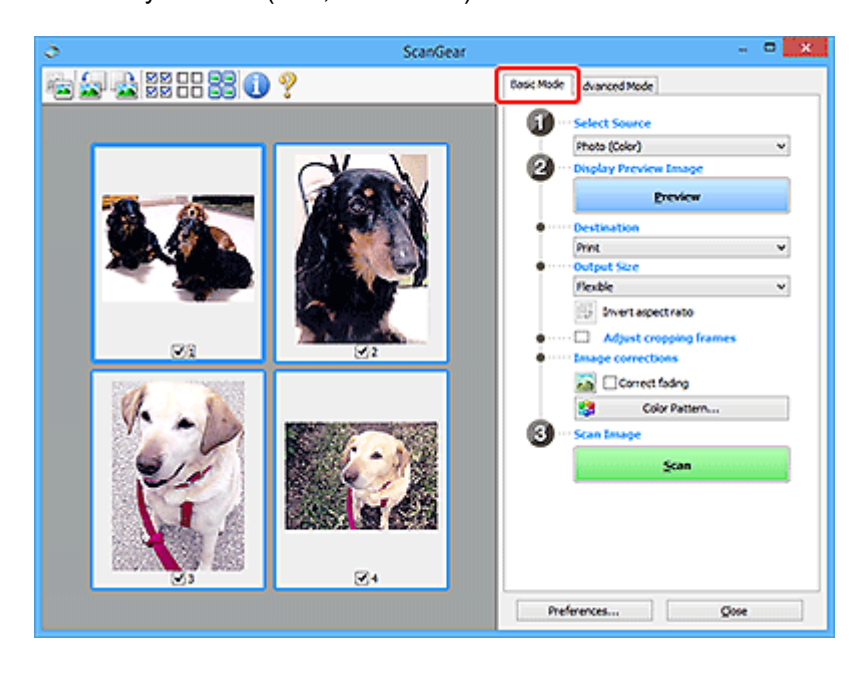
# **Rozšířený režim**

Karta **Rozšíř. režim (Advanced Mode)** umožňuje skenovat po upřesnění režimu barev, výstupního rozlišení, jasu obrazu, barevného tónu a dalšího nastavení.

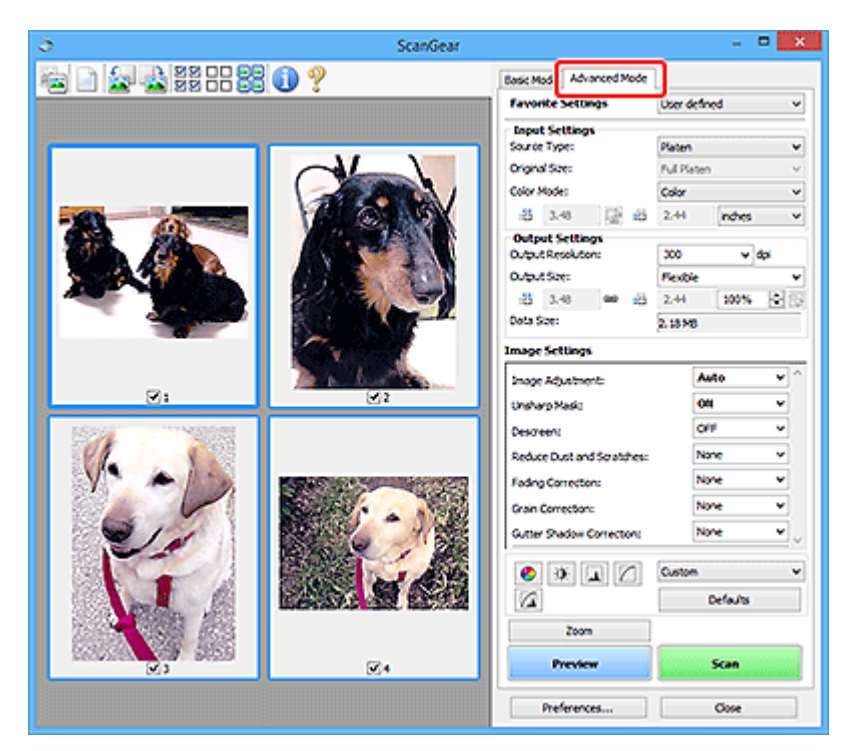

# <span id="page-361-0"></span>**Spuštění programu ScanGear (ovladač skeneru)**

Použití programu ScanGear (ovladač skeneru) k opravám obrazu nebo nastavení barev při skenování. Spusťte program ScanGear z nástroje IJ Scan Utility nebo jiných aplikací.

# **Poznámka**

• Pokud máte více než jeden skener nebo pokud máte síťový model a změnili jste připojení z připojení pomocí USB na síťové připojení, nastavte síťové prostředí.

# **Spuštění z aplikace IJ Scan Utility**

**1.** Spusťte aplikaci IJ Scan Utility.

Informace o spuštění naleznete v tématu Spuštění nástroje IJ Scan Utility.

**2.** Na hlavní obrazovce nástroje IJ Scan Utility klepněte na tlačítko ScanGear. Zobrazí se obrazovka ScanGear.

# **Spuštění z aplikace**

Postup se liší v závislosti na používané aplikaci. Podrobnosti naleznete v příručce k aplikaci.

- **1.** Spusťte aplikaci.
- **2.** V nabídce aplikace vyberte zařízení.

# **Poznámka**

- U zařízení připojené v síti bude za jeho názvem uvedena informace "Sít".
- **3.** Naskenujte dokument.

Zobrazí se obrazovka ScanGear.

# <span id="page-362-0"></span>**Skenování v základním režimu**

Na kartě **Základní režim (Basic Mode)** lze snadno skenovat podle následujících jednoduchých zobrazených kroků.

Informace o skenování více dokumentů ze skleněné desky současně naleznete v tématu "Skenování většího počtu dokumentů současně pomocí programu ScanGear (ovladač skeneru)".

Při skenování pomocí podavače ADF (automatický podavač dokumentů) není náhled k dispozici.

# **Důležité**

• Následující typy dokumentů nelze naskenovat správně. V takovém případě přepněte klepnutím na

miniaturu na panelu nástrojů do zobrazení celého snímku a spusťte skenování.

- Fotografie s bělavým pozadím
- Dokumenty vytištěné na bílém papíře, ručně psaný text, vizitky nebo jiné těžko čitelné dokumenty
- $-$  Tenké dokumenty
- Silné dokumenty
- Následující typy dokumentů nelze naskenovat správně.
	- $-$  Dokumenty menší než 3 cm (1,2 palce)
	- Fotografie nepravidelných tvarů

# **Poznámka**

- U modelů s podporou oboustranného skenování z podavače ADF je možné obě strany oboustranného dokumentu skenovat současně.
- **1.** Umístěte dokument na skleněnou desku nebo podavač ADF zařízení a spusťte program ScanGear (ovladač skeneru).
	- Umístění originálů (skenování z počítače)
	- [Spuštění programu ScanGear](#page-361-0) (ovladač skeneru)
- **2.** Nastavení **Vybrat zdroj (Select Source)** upravte podle vašeho dokumentu.

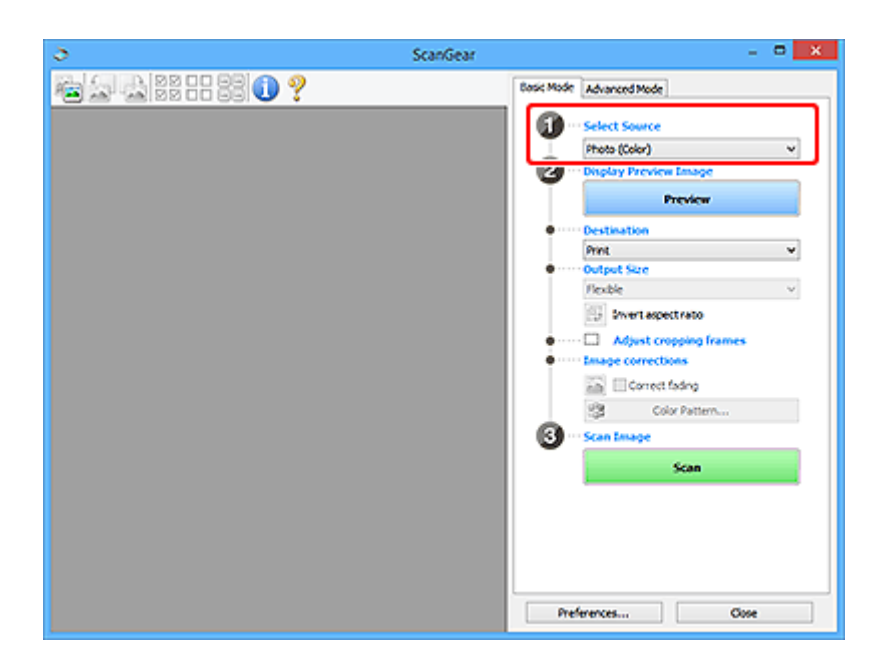

# **Důležité**

• Některé aplikace nepodporují souvislé skenování pomocí podavače ADF (automatického podavače dokumentů). Podrobnosti naleznete v příručce k aplikaci.

# **Poznámka**

• Chcete-li skenovat časopisy, které obsahují mnoho barev, vyberte možnost **Časopis (barevný) (Magazine (Color))**.

# **3.** Klepněte na tlačítko **Náhled (Preview)**.

V oblasti náhledu se zobrazí náhled obrazu.

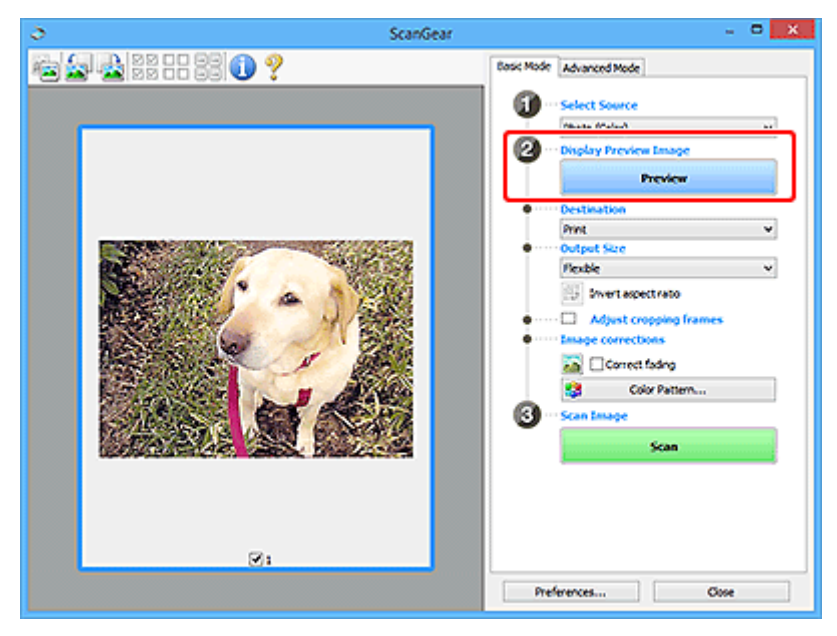

# **Důležité**

• Funkce **Náhled (Preview)** není při skenování z podavače ADF k dispozici.

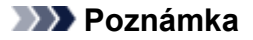

- Barvy jsou upraveny na základě typu dokumentu, který byl zvolen v nastavení **Vybrat zdroj (Select Source)**.
- **4.** Nastavte **Cílové umístění (Destination)**.

# **Poznámka**

• Pokud jste v nabídce **Vybrat zdroj (Select Source)** vybrali možnost ADF, přejděte rovnou ke kroku 7.

# **5.** Nastavte **Výstupní velikost (Output Size)**.

Možnosti výstupní velikosti se mohou lišit v závislosti na nastavení nabídky **Cílové umístění (Destination)**.

**6.** Dle potřeby upravte rámce pro oříznutí (oblasti skenování).

V náhledu upravte velikost a polohu rámců pro oříznutí.

- **→** Úpravy rámce pro oříznutí (ScanGear)
- **7.** Podle potřeby upravte nastavení **Opravy obrazu (Image corrections)**.
- **8.** Klepněte na tlačítko **Skenovat (Scan)**.

Spustí se skenování.

# **Poznámka**

- Klepnutím na ikonu (Informace) můžete otevřít dialogové okno s typem dokumentu a dalšími podrobnostmi o aktuálním nastavení skenování.
- Způsob, jakým se program ScanGear bude chovat po dokončení skenování, je možný nastavit v nabídce **Stav dialogového okna ScanGear po skenování (Status of ScanGear dialog after scanning)** na kartě **Skenovat** v dialogovém okně **Předvolby (Preferences)**.

# **Příbuzné téma**

Karta **[Základní režim](#page-366-0)**

# **Obrazovky programu ScanGear (ovladač skeneru)**

- **[Karta Základní režim](#page-366-0)**
- **[Karta Rozšíř. režim](#page-374-0)**
- **Dialogové okno Předvolby**

# <span id="page-366-0"></span>**Karta Základní režim**

Na kartě **Základní režim (Basic Mode)** lze snadno skenovat podle následujících jednoduchých zobrazených kroků.

Tato část popisuje nastavení a funkce, které jsou k dispozici na kartě **Základní režim (Basic Mode)**.

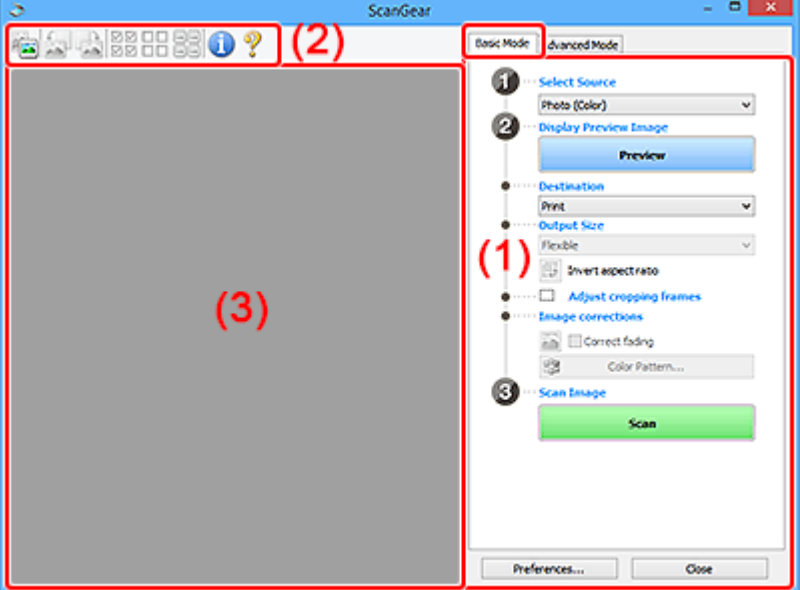

- ◆ (1) Tlačítka pro nastavení a ovládání
- **→ [\(2\) Panel nástrojů](#page-371-0)**
- **→ [\(3\) Oblast náhledu](#page-372-0)**

# **Poznámka**

- Zobrazené položky se liší v závislosti na typu dokumentu a zobrazení.
- Při skenování pomocí podavače ADF (automatický podavač dokumentů) není náhled k dispozici.

# **(1) Tlačítka pro nastavení a ovládání**

# **Vybrat zdroj (Select Source)**

**Fotografie (barevná) (Photo (Color))**

Skenování barevných fotografií.

# **Časopis (barevný) (Magazine (Color))**

Skenování barevných časopisů.

# **Dokument (barevný) (Document (Color))**

Skenování dokumentů barevně.

# **Dokument (stupně šedi) (Document (Grayscale))**

Skenování dokumentů černobíle.

# **Dokum. (barev.) z ADF, jednostr. (Document (Color) ADF Simplex)**

Barevné skenování dokumentů z podavače ADF (automatického podavače dokumentů).

# **Dokum. (st. šedi) z ADF, jednostr. (Document (Grayscale) ADF Simplex)**

Černobílé skenování dokumentů z podavače ADF (automatického podavače dokumentů).

# **Dokum. (barev.) z ADF, oboustr. (Document (Color) ADF Duplex) (pouze pro modely podporující oboustranné skenování pomocí podavače ADF)**

Skenovat obě strany dokumentů z podavače ADF (automatického podavače dokumentů) barevně.

# **Dokum. (st. šedi) z ADF, oboustr. (Document (Grayscale) ADF Duplex) (pouze pro modely podporující oboustranné skenování pomocí podavače ADF)**

Skenovat obě strany dokumentů z podavače ADF (automatického podavače dokumentů) černobíle.

# **Důležité**

• Některé aplikace nepodporují souvislé skenování pomocí podavače ADF (automatického podavače dokumentů). Podrobnosti naleznete v příručce k aplikaci.

# **Poznámka**

- Vyberete-li typ dokumentu, aktivuje se funkce zaostření s maskou.
- Pokud vyberete jinou možnost než typy podavače ADF (automatického podavače dokumentů), aktivuje se také funkce nastavení obrazu, která upravuje obrazy podle typu dokumentu.
- Vyberete-li možnost **Časopis (barevný) (Magazine (Color))**, funkce Potlačení rastru bude aktivní.

# **Zobrazit obraz v náhledu (Display Preview Image)**

# **Náhled (Preview)**

Zahájí předběžné skenování.

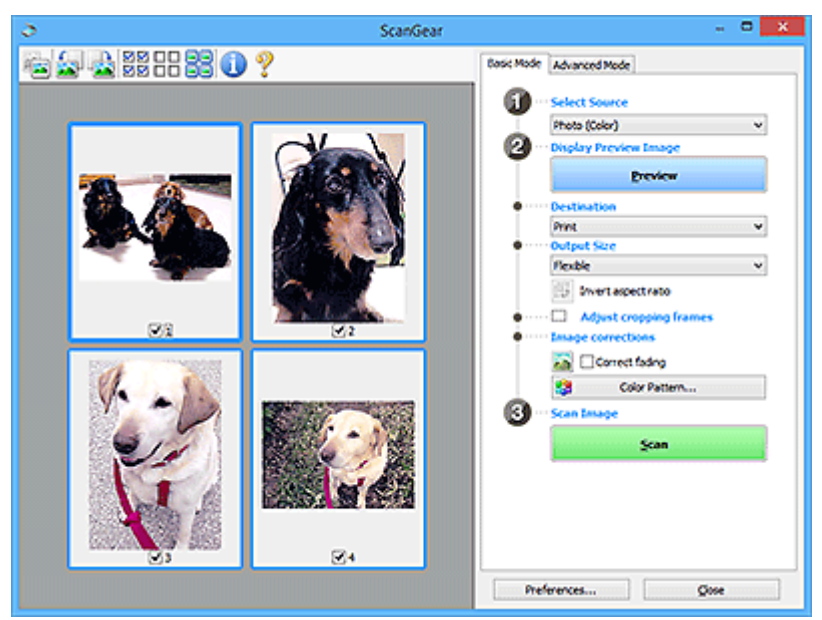

# **Poznámka**

• Při prvním použití zařízení se automaticky spustí kalibrace skeneru. Chvíli vyčkejte, než se zobrazí náhled obrazu.

# **Cílové umístění (Destination)**

Vyberte, co chcete s naskenovanými obrazy dělat.

# **Tisk (Print)**

Touto volbou vytisknete naskenovaný obrázek na tiskárně.

#### **Zobrazení obrazu (Image display)**

Touto volbou zobrazíte naskenovaný obraz na monitoru.

#### **OCR**

Vyberte tuto možnost, chcete-li použít naskenovaný obraz se softwarem OCR.

"Software OCR" je software, který převede naskenovaný text jako obraz do textových dat, které lze upravit v textových editorech a jiných programech.

#### **Výstupní velikost (Output Size)**

Vyberte výstupní velikost.

Možnosti výstupní velikosti se mohou lišit v závislosti na položce vybrané v nastavení **Cílové umístění (Destination)**.

#### **Proměnlivá (Flexible)**

Rámce pro oříznutí (oblasti skenování) podle potřeby upravte.

#### **V režimu zobrazení miniatur:**

Rámec pro oříznutí zobrazíte přetažením kurzoru přes miniaturu. Pokud je zobrazen rámec pro oříznutí, bude skenována část uvnitř rámce pro oříznutí. Není-li zobrazen žádný rámec pro oříznutí, každý snímek bude naskenován samostatně.

#### **V režimu zobrazení celého snímku:**

Pokud není zobrazen rámec pro oříznutí, bude skenována celá oblast náhledu. Pokud je zobrazen rámec pro oříznutí, bude skenována část uvnitř rámce pro oříznutí.

#### **Velikost papíru (např. L nebo A4)**

Vyberte výstupní velikost papíru. Část uvnitř rámce pro oříznutí bude naskenována v rozměrech vybrané velikosti papíru. Rámec můžete přetáhnout nebo zvětšit či zmenšit ohraničený obraz se zachováním poměru stran.

### **Velikost monitoru (např. 1024 x 768 pixelů)**

Vyberte velikost výstupu v pixelech. Bude zobrazen rámec pro oříznutí pro vybrané rozlišení monitoru a bude naskenována část uvnitř tohoto rámce. Rámec můžete přetáhnout nebo zvětšit či zmenšit ohraničený obraz se zachováním poměru stran.

#### **Přidat/odstranit... (Add/Delete...)**

Zobrazení dialogového okna **Přidat/odstranit výstupní velikost (Add/Delete the Output Size)** pro zadání vlastních výstupních velikostí. Tuto možnost můžete vybrat v případě, že je v nabídce **Cílové umístění (Destination)** vybrána možnost **Tisk (Print)** nebo **Zobrazení obrazu (Image display)**.

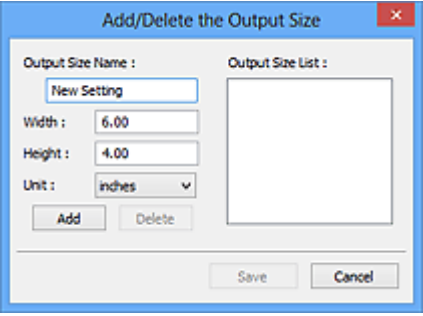

V dialogovém okně **Přidat/odstranit výstupní velikost (Add/Delete the Output Size)** lze zadat více výstupních velikostí a najednou je uložit. Uložené položky budou přidány do seznamu

**Výstupní velikost (Output Size)**, z něhož je bude možné vybrat, stejně jako předdefinované položky.

# **Přidání:**

Zadejte údaje do polí **Název výstupní velikosti (Output Size Name)**, **Šířka (Width)** a **Výška (Height)** a klepněte na tlačítko **Přidat (Add)**. V nabídce **Jednotka (Unit)** vyberte možnost **palce (inches)** nebo **mm** (pokud je v nabídce **Cílové umístění (Destination)** vybrána možnost **Tisk (Print)**). Pokud je zvolena možnost **Zobrazení obrazu (Image display)**, vybrat můžete pouze **pixely (pixels)**. Název přidané velikosti se zobrazí v poli **Seznam výstupních velikostí (Output Size List)**. Klepnutím na tlačítko **Uložit (Save)** uložíte položky uvedené v poli **Seznam výstupních velikostí (Output Size List)**.

# **Odstranění:**

V nabídce **Seznam výstupních velikostí (Output Size List)** vyberte výstupní velikost, kterou chcete odstranit, a klepněte na tlačítko **Odstranit (Delete)**. Klepnutím na tlačítko **Uložit (Save)** uložíte položky uvedené v poli **Seznam výstupních velikostí (Output Size List)**.

# **Důležité**

• Předdefinované výstupní velikosti, například **A4** a **1024 x 768 pixelů (1024 x 768 pixels)**, nelze odstranit.

# **Poznámka**

- Můžete uložit až 10 položek.
- Zadáte-li hodnotu mimo rozsah nastavení, zobrazí se chybová zpráva. Zadejte hodnotu v rozsahu nastavení.

# **Poznámka**

• Podrobnosti o tom, zda a jak se rámec pro oříznutí zpočátku zobrazí na stránce náhledu, naleznete v nabídce **Rámec pro oříznutí obrazů v náhledu (Cropping Frame on Previewed Images)** na kartě **Náhled** v dialogovém okně **Předvolby (Preferences)**.

# **Převrátit poměr stran (Invert aspect ratio)**

Tato možnost je dostupná pouze v případě, že je v nastavení **Výstupní velikost (Output Size)** vybrána jakákoliv jiná možnost než **Proměnlivá (Flexible)**.

Klepnutím na toto tlačítko otočíte rámec pro oříznutí. Klepnete-li na tlačítko znovu, vrátí se rámec do původní orientace.

# **Upravit rámce pro oříznutí (Adjust cropping frames)**

Upravte oblast skenování v oblasti náhledu.

Pokud oblast není určena, dokument bude naskenován ve velikosti dokumentu (automatické oříznutí). Je-li určena oblast, bude naskenována pouze část ohraničená rámcem pro oříznutí.

**→** Úpravy rámce pro oříznutí (ScanGear)

# **Opravy obrazu (Image corrections)**

Vylepšete obrázek určený ke skenování.

# **Důležité**

• Je-li na kartě **Nastavení barev (Color Settings)** v dialogovém okně **Předvolby (Preferences)** vybrána možnost **Doporučeno (Recommended)**, jsou k dispozici funkce **Použít Automatickou opravu dokumentů (Apply Auto Document Fix)** a **Opravit vyblednutí (Correct fading)**.

# **Poznámka**

• Dostupné funkce se mění v závislosti na typu dokumentu vybraném v okně **Vybrat zdroj (Select Source)**.

#### **Použít Automatickou opravu dokumentů (Apply Auto Document Fix)**

Zlepší čitelnost textu v dokumentu nebo časopise zvýšením jeho ostrosti.

### **Důležité**

- Je-li zaškrtnuto toto políčko, může skenování trvat déle než obvykle.
- V důsledku použití oprav se může barevný tón lišit od zdrojového obrazu. V takovém případě zrušte zaškrtnutí políčka a spusťte skenování.
- Oprava nemusí být provedena správně v případě, že je oblast skenování příliš malá.

#### **Opravit vyblednutí (Correct fading)**

Opraví fotografie, které časem vybledly nebo vyprchaly jejich barvy.

#### **Snížit stíny podél vazby (Correct gutter shadow)**

Opravuje stíny mezi stránkami, které se objeví při skenování otevřené brožury.

#### **Důležité**

• Nezapomeňte si přečíst informace v tématu "Oprava stínu podél vazby", ve kterém naleznete opatření a další podrobnosti o používání této funkce.

#### **Barevný vzorek... (Color Pattern...)**

Upravte celkovou barevnost obrazu. Vylepšete barvy, které vybledly například vyprcháním barev nebo z jiných příčin, nebo reprodukujte přirozené barvy (přičemž změny barvy lze předem zobrazit v náhledu).

**→** Úpravy barev pomocí barevného vzorku

#### **Důležité**

• Pokud v dialogovém okně **Předvolby (Preferences)** na kartě **Nastavení barev (Color Settings)** vyberete možnost **Soulad barev (Color Matching)**, toto nastavení nebude k dispozici.

### **Skenovat obrázek (Scan Image)**

#### **Skenovat (Scan)**

Spustí se skenování.

#### **Poznámka**

• Po zahájení skenování se zobrazí informace o průběhu. Chcete-li skenování zrušit, klepněte na tlačítko **Storno (Cancel)**.

### **Předvolby... (Preferences...)**

Zobrazí dialogové okno **Předvolby**, ve kterém můžete měnit nastavení skenování/náhledu.

# <span id="page-371-0"></span>**Zavřít (Close)**

Ukončí program ScanGear (ovladač skeneru).

# **(2) Panel nástrojů**

Upravte nebo otáčejte obrázky v náhledu. Tlačítka zobrazená na panelu nástrojů se liší podle typu zobrazení.

### **V režimu zobrazení miniatur:**

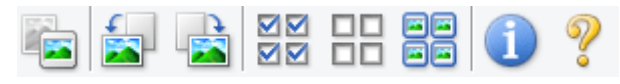

#### **V režimu zobrazení celého snímku:**

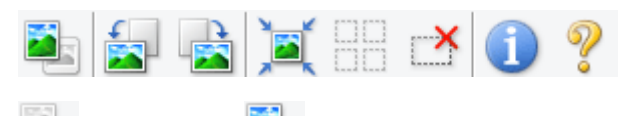

# **(Miniatura) / (Celý obraz)**

Slouží k přepínání zobrazení v oblasti náhledu.

#### **→ [\(3\) Oblast náhledu](#page-372-0)**

# **(Otočit doleva)**

Otočí obrázek náhledu o 90 stupňů proti směru otáčení hodinových ručiček.

- Výsledek se projeví na skenovaném obrazu.
- Při dalším zobrazení náhledu se obraz vrátí do původního stavu.

#### **(Otočit doprava)**

Otočí obrázek náhledu o 90 stupňů po směru otáčení hodinových ručiček.

- Výsledek se projeví na skenovaném obrazu.
- Při dalším zobrazení náhledu se obraz vrátí do původního stavu.

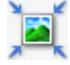

# **(Automatické oříznutí)**

Zobrazení a automatické úpravy rámce pro oříznutí podle velikosti dokumentu zobrazeného v oblasti náhledu. Oblast skenování se zmenší při každém klepnutí na toto tlačítko v případě, že je oblast v rámci možné oříznout.

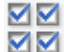

# **MM** (Vybrat všechny snímky)

Tento prvek je dostupný v případě, že jsou zobrazeny dva a více rámců.

Označí políčka u obrázků v zobrazení miniatur.

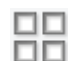

# **(Zrušit výběr všech snímků)**

Tento prvek je dostupný v případě, že jsou zobrazeny dva a více rámců.

Zruší označení políček u obrázků v zobrazení miniatur.

<span id="page-372-0"></span>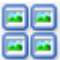

# **(Vybrat všechny snímky)**

Tento prvek je dostupný v případě, že jsou zobrazeny dva a více rámců.

Vybere obrazy v zobrazení miniatur a orámuje je modře.

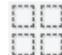

# **(Vybrat všechny rámce pro oříznutí)**

Tento prvek je dostupný v případě, že jsou zadány dva a více rámců pro oříznutí.

Změní rámce pro oříznutí na silné přerušované čáry a toto nastavení použije pro všechny rámce pro oříznutí.

# **(Odstranit rámec pro oříznutí)**

Odebere vybraný rámec pro oříznutí.

# **(Informace)**

Zobrazení verze programu ScanGear společně s typem dokumentu a dalšími podrobnostmi o stávajícím nastavení skenování.

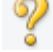

 **(Otevřít příručku)** Otevře tuto stránku.

# **(3) Oblast náhledu**

Zde se po klepnutí na tlačítko **Náhled (Preview)** zobrazí náhled obrazu. Projeví se také výsledky vylepšení obrazu, úprav barev a dalšího nastavení, které jste provedli v části ["\(1\) Tlačítka pro nastavení](#page-366-0) [a ovládání"](#page-366-0).

# **Je-li na panelu nástrojů zobrazena ikona miniatury :**

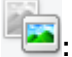

Podle velikosti dokumentu se určí rámce pro oříznutí a zobrazí se miniatury naskenovaných obrazů. Budou naskenovány pouze zaškrtnuté obrazy.

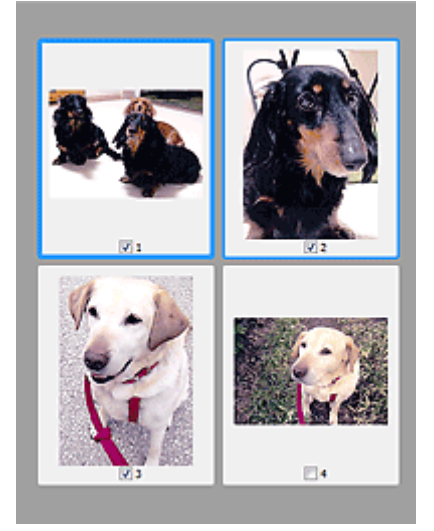

# **Poznámka**

• Je-li zobrazen náhled více obrazů, je jejich výběr naznačen různým vzhledem obrysů.

- Zaměřený rámec (tlustý modrý obrys): Budou použita zobrazená nastavení.
- Vybraný rámec (tenký modrý obrys): Tato nastavení budou použita současně pro zaměřený rámec a vybrané rámce. Více obrázků můžete vybrat tak, že na ně klepnete a současně podržíte klávesu Ctrl.
- Nevybraný (bez obrysu): Nastavení nebudou použita.
- Chcete-li obrázek zvětšit, poklepejte na něj. Chcete-li zobrazit předchozí nebo další snímek,

klepněte na symbol posunutí snímku **. Dalším poklepáním na zvětšený snímek jej vrátíte** do původního stavu.

# **Je-li na panelu nástrojů zobrazena ikona (celý snímek):**

Položky na skleněné desce jsou skenovány a zobrazí se jako jeden obraz. Budou naskenovány všechny části rámců pro oříznutí.

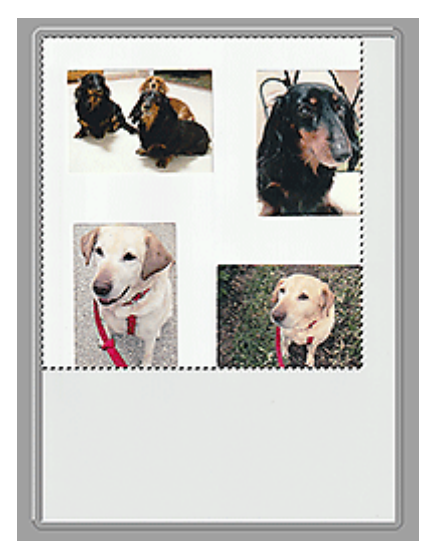

# **Poznámka**

- Vytvořte rámec pro oříznutí na zobrazeném obrázku. V režimu zobrazení miniatur lze pro každý obrázek zadat pouze jeden rámec pro oříznutí. V režimu zobrazení celého obrázku však můžete vytvářet více rámců pro oříznutí.
	- Úpravy rámce pro oříznutí (ScanGear)

# **Příbuzné téma**

[Skenování v základním režimu](#page-362-0)

# <span id="page-374-0"></span>**Karta Rozšíř. režim**

Tento režim umožňuje provést upřesňující nastavení skenování, např. režim barev, výstupní rozlišení, jas obrazu nebo barevný tón.

Tato část popisuje nastavení a funkce, které jsou k dispozici na kartě **Rozšíř. režim (Advanced Mode)**.

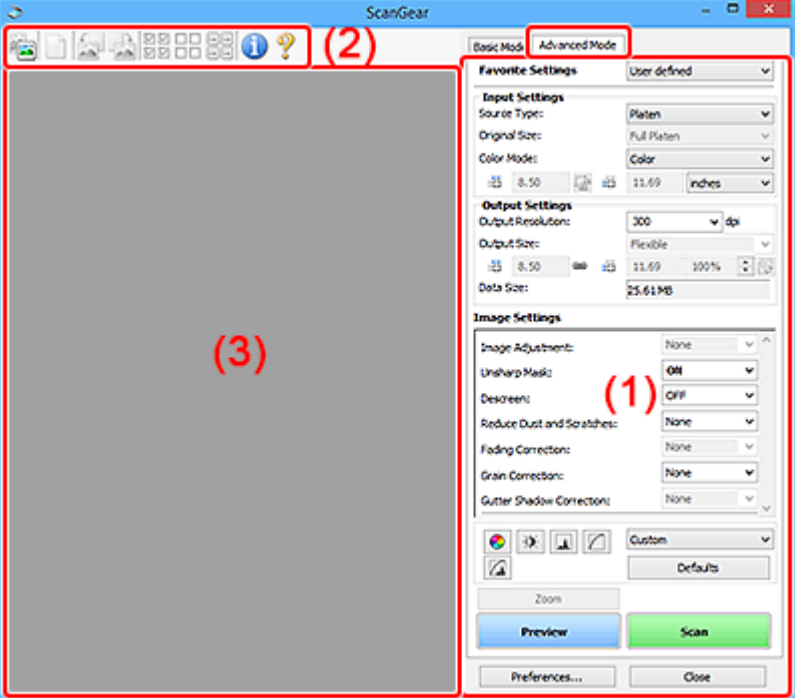

- ◆ (1) Tlačítka pro nastavení a ovládání
- ◆ [\(2\) Panel nástrojů](#page-377-0)
- ◆ [\(3\) Oblast náhledu](#page-378-0)

# **Důležité**

- Nabídka zobrazených položek se liší v závislosti na modelu, typu dokumentu a zobrazení.
- Náhled není při skenování pomocí ADF (automatický podavač dokumentů) k dispozici.

# **(1) Tlačítka pro nastavení a ovládání**

# **Oblíbená nastavení (Favorite Settings)**

Můžete pojmenovat a uložit skupinu nastavení (nastavení vstupu, nastavení výstupu, nastavení obrazu a tlačítka pro úpravu barev) na kartě **Rozšíř. režim (Advanced Mode)** a podle potřeby tato nastavení načíst. Budete-li určitou skupinu nastavení používat opakovaně, je vhodné tato nastavení uložit. Tímto způsobem můžete také znovu načíst výchozí nastavení.

Z rozevírací nabídky vyberte položku **Přidat/odstranit... (Add/Delete...)**. Otevře se dialogové okno **Přidat/odstranit oblíbená nastavení (Add/Delete Favorite Settings)**.

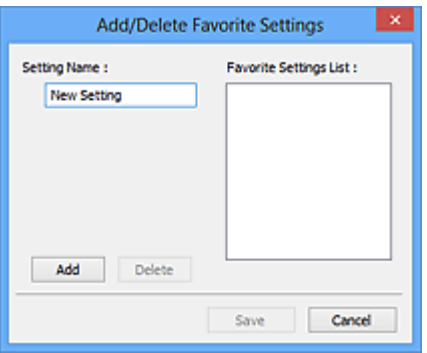

Zadejte položku **Název nastavení (Setting Name)** a klepněte na tlačítko **Přidat (Add)**. Název se zobrazí v poli **Seznam oblíbených nastavení (Favorite Settings List)**.

Klepnete-li na tlačítko **Uložit (Save)**, položka se zobrazí v seznamu **Oblíbená nastavení (Favorite Settings)** a lze ji vybrat, stejně jako předem definovaná nastavení.

Chcete-li odstranit položku, vyberte ji v poli **Seznam oblíbených nastavení (Favorite Settings List)** a klepněte na tlačítko **Odstranit (Delete)**. Chcete-li uložit nastavení možnosti **Seznam oblíbených nastavení (Favorite Settings List)**, klepněte na tlačítko **Uložit (Save)**.

# **Poznámka**

- Po zobrazení náhledu můžete v nastavení **Oblíbená nastavení (Favorite Settings)** vybrat možnost **Přidat/odstranit... (Add/Delete...)**.
- Můžete uložit až 10 položek.

#### **Nastavení vstupu**

Zadejte nastavení vstupu, například typ a velikost dokumentu.

#### **Nastavení výstupu**

Zadejte nastavení výstupu, například výstupní rozlišení a velikost.

#### **Nastavení obrazu**

Pomocí těchto nastavení lze povolit nebo zakázat nejrůznější funkce pro opravu obrazu.

#### **Nastavení barev**

Lze vytvářet jemné opravy barevných tónů a jasu obrazu. Lze také upravit kontrast nebo jas celého obrazu a upravit hodnoty jeho zvýraznění a stínů (histogram) nebo vyvážení (tónová křivka).

#### **Lupa (Zoom)**

Zvětší rámec nebo zvětší obraz uvnitř oblasti ohraničené pomocí rámce oříznutí (oblasti skenování). Při přiblížení se tlačítko **Lupa (Zoom)** změní na tlačítko **Zpět (Undo)**. Klepnutím na tlačítko **Zpět (Undo)** lze vrátit zobrazení do stavu před zvětšením.

#### **V režimu zobrazení miniatur:**

Je-li v zobrazení miniatur zobrazeno více obrazů, klepnutím na toto tlačítko přiblížíte vybraný rámec.

Chcete-li zobrazit předchozí nebo další snímek, klepněte na symbol posunutí snímku **. 1999** 

# **Poznámka**

• Obrázek lze přiblížit také poklepáním na rámec. Dalším poklepáním na zvětšený snímek jej vrátíte do původního stavu.

#### **V režimu zobrazení celého snímku:**

Znovu naskenuje obraz v oblasti ohraničené pomocí rámce pro oříznutí při větším zvětšení.

# **Poznámka**

- Funkce **Lupa (Zoom)** znovu naskenuje dokument a zobrazí jej ve velkém rozlišení v náhledu.
- Tlačítkem pro zvětšení nebo zmenšení na panelu nástrojů lze rychle zvětšit nebo zmenšit náhled obrazu. Rozlišení náhledu obrazu však bude nízké.

### **Náhled (Preview)**

Zahájí předběžné skenování.

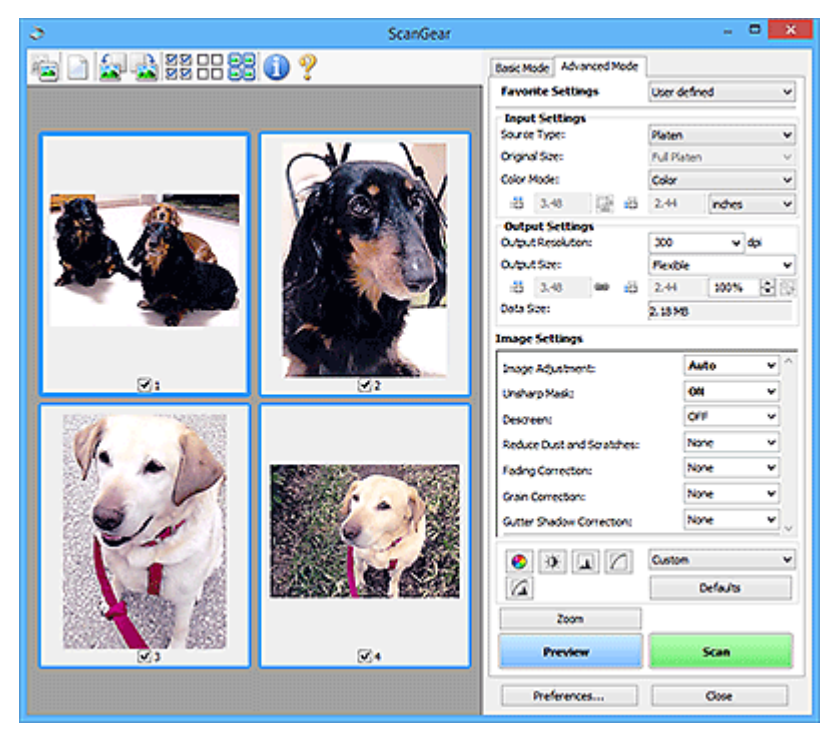

# **Skenovat (Scan)**

Spustí se skenování.

# **Poznámka**

- Po zahájení skenování se zobrazí informace o průběhu. Chcete-li skenování zrušit, klepněte na tlačítko **Storno (Cancel)**.
- Po dokončení skenování se může zobrazit dialogové okno, které vyzve k výběru další akce. Postup dokončete podle pokynů. Podrobnosti naleznete v tématu **Stav dialogového okna ScanGear po skenování (Status of ScanGear dialog after scanning)** na kartě **Skenovat** v dialogovém okně **Předvolby (Preferences)**.
- Zpracování obrazů může nějakou dobu trvat, pokud celková velikost skenovaných obrazů překročí určitou hranici. V takovém případě se zobrazí varovná zpráva; doporučuje se snížit celkovou velikost. Chcete-li pokračovat, spusťte skenování v režimu zobrazení celého snímku.

# **Předvolby... (Preferences...)**

Zobrazí dialogové okno **Předvolby**, ve kterém můžete měnit nastavení skenování/náhledu.

# **Zavřít (Close)**

Ukončí program ScanGear (ovladač skeneru).

# <span id="page-377-0"></span>**(2) Panel nástrojů**

Upravte nebo otáčejte obrázky v náhledu. Tlačítka zobrazená na panelu nástrojů se liší podle typu zobrazení.

### **V režimu zobrazení miniatur:**

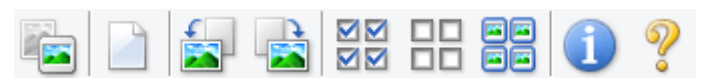

# **V režimu zobrazení celého snímku:**

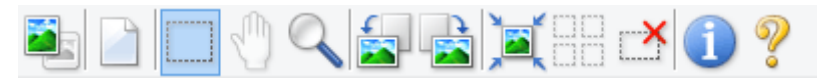

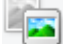

# **(Miniatura) / (Celý obraz)**

Slouží k přepínání zobrazení v oblasti náhledu.

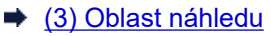

# **(Vymazat)**

Odstraní obraz z náhledu v oblasti náhledu.

Umožňuje také vynulovat nastavení panelu nástrojů a úpravy barev.

# **(Oříznout)**

Tažením myši můžete určit oblast, která má být skenována.

# **(Přesunout obrázek)**

Pokud je obraz zvětšený v oblasti náhledu příliš velký a nevejde se na obrazovku, můžete obraz na obrazovce posouvat a zobrazit část, se kterou chcete pracovat. Obraz lze posouvat také pomocí posuvníků.

# **(Zvětšit/zmenšit)**

Umožňuje přiblížit oblast náhledu klepnutím na obraz. Klepnete-li na obraz pravým tlačítkem, zmenšíte jej.

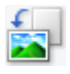

# **(Otočit doleva)**

Otočí obrázek náhledu o 90 stupňů proti směru otáčení hodinových ručiček.

- Výsledek se projeví na skenovaném obrazu.
- Při dalším zobrazení náhledu se obraz vrátí do původního stavu.

# **(Otočit doprava)**

Otočí obrázek náhledu o 90 stupňů po směru otáčení hodinových ručiček.

- Výsledek se projeví na skenovaném obrazu.
- Při dalším zobrazení náhledu se obraz vrátí do původního stavu.

# <span id="page-378-0"></span> **(Automatické oříznutí)**

Zobrazení a automatické úpravy rámce pro oříznutí podle velikosti dokumentu zobrazeného v oblasti náhledu. Oblast skenování se zmenší při každém klepnutí na toto tlačítko v případě, že je oblast v rámci možné oříznout.

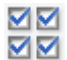

# **ØØ** (Vybrat všechny snímky)

Tento prvek je dostupný v případě, že jsou zobrazeny dva a více rámců.

Označí políčka u obrázků v zobrazení miniatur.

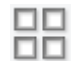

# **(Zrušit výběr všech snímků)**

Tento prvek je dostupný v případě, že jsou zobrazeny dva a více rámců.

Zruší označení políček u obrázků v zobrazení miniatur.

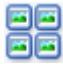

# **国国**<br>国国 (Vybrat všechny snímky)

Tento prvek je dostupný v případě, že jsou zobrazeny dva a více rámců.

Vybere obrazy v zobrazení miniatur a orámuje je modře.

#### шо  **(Vybrat všechny rámce pro oříznutí)**

Tento prvek je dostupný v případě, že jsou zadány dva a více rámců pro oříznutí.

Změní rámce pro oříznutí na silné přerušované čáry a toto nastavení použije pro všechny rámce pro oříznutí.

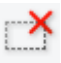

# **(Odstranit rámec pro oříznutí)**

Odebere vybraný rámec pro oříznutí.

# **(Informace)**

Zobrazení verze programu ScanGear společně s typem dokumentu a dalšími podrobnostmi o stávajícím nastavení skenování.

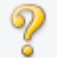

# **(Otevřít příručku)**

Otevře tuto stránku.

# **(3) Oblast náhledu**

Zde se po klepnutí na tlačítko **Náhled (Preview)** zobrazí náhled obrazu. Projeví se také výsledky vylepšení obrazu, úprav barev a dalšího nastavení, které jste provedli v části ["\(1\) Tlačítka pro nastavení](#page-374-0) [a ovládání"](#page-374-0).

### **Je-li na panelu nástrojů zobrazena ikona miniatury :**

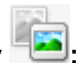

Podle velikosti dokumentu se určí rámce pro oříznutí a zobrazí se miniatury naskenovaných obrazů. Budou naskenovány pouze zaškrtnuté obrazy.

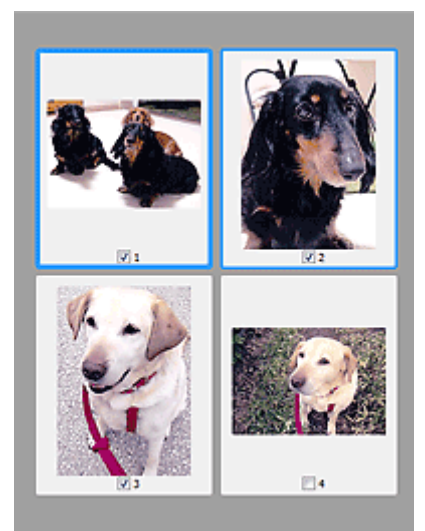

# **Poznámka**

- Je-li zobrazen náhled více obrazů, je jejich výběr naznačen různým vzhledem obrysů.
	- Zaměřený rámec (tlustý modrý obrys): Budou použita zobrazená nastavení.
	- Vybraný rámec (tenký modrý obrys): Tato nastavení budou použita současně pro zaměřený rámec a vybrané rámce. Více obrázků můžete vybrat tak, že na ně klepnete a současně podržíte klávesu Ctrl.
	- Nevybraný (bez obrysu): Nastavení nebudou použita.

### **Je-li na panelu nástrojů zobrazena ikona (celý snímek):**

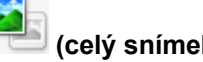

Položky na skleněné desce jsou skenovány a zobrazí se jako jeden obraz. Budou naskenovány všechny části rámců pro oříznutí.

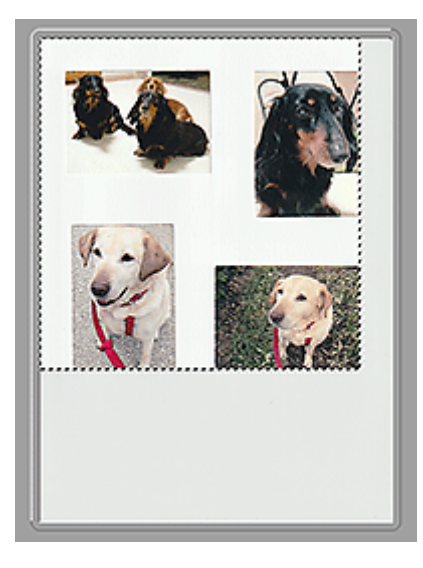

# **Poznámka**

- Vytvořte rámec pro oříznutí na zobrazeném obrázku. V režimu zobrazení miniatur lze pro každý obrázek zadat pouze jeden rámec pro oříznutí. V režimu zobrazení celého obrázku však můžete vytvářet více rámců pro oříznutí.
	- **→** Úpravy rámce pro oříznutí (ScanGear)

# **Příbuzné téma**

- Skenování v rozšířeném režimu
- Skenování více dokumentů z ADF (automatický podavač dokumentů) v rozšířeném režimu

# **Obecné informace (ovladač skeneru)**

Program ScanGear (ovladač skeneru) má následující omezení. Při jeho používání mějte na paměti následující body.

# **Omezení ovladače skeneru**

- Při použití systému souborů NTFS možná nebude vyvolán zdroj dat TWAIN. Modul TWAIN není možné zapsat do složky "winnt" z bezpečnostních důvodů. V takovém případě se obraťte na správce počítače.
- Některé počítače (včetně notebooků) připojené k zařízení se nemusí správně obnovit z pohotovostního režimu. V takovém případě restartujte počítač.
- Nepřipojujte k jednomu počítači současně více skenerů nebo multifunkčních tiskáren s funkcí skeneru. Připojíte-li více skenerů, nemůžete skenovat z ovládacího panelu ani tlačítek skeneru zařízení a při používání skenerů se mohou vyskytnout chyby.
- Je-li zařízení připojeno pomocí portu USB 1.1, může kalibrace nějakou dobu trvat.
- Při obnovení počítače z režimu spánku nebo pohotovostního režimu se skenování nemusí zdařit. V takovém případě proveďte tyto kroky a skenování opakujte.

Pokud váš model nenabízí tlačítko napájení, proveďte pouze 2. krok.

- 1. Vypněte zařízení.
- 2. Ukončete ovladač skeneru ScanGear, odpojte kabel USB z počítače a opět ho zapojte.
- 3. Zapněte zařízení.

Pokud se skenování stále nedaří, restartujte počítač.

- Program ScanGear nelze otevřít zároveň ve více aplikacích. Je-li program ScanGear již v některé aplikaci otevřen, nelze jej v dané aplikaci otevřít podruhé.
- Před ukončením aplikace zavřete okno programu ScanGear.
- Pokud chcete použít síťový model, který připojíte k síti, zařízení nelze používat z více počítačů zároveň.
- Pokud chcete použít síťový model, který připojíte k síti, skenování trvá déle než obvykle.
- Před skenováním velkých obrazů ve vysokém rozlišení zkontrolujte, zda máte k dispozici odpovídající místo na disku. Například dokument formátu A4 naskenovaný plnobarevně s rozlišením 600 dpi vyžaduje minimálně 300 MB volného místa.
- Program ScanGear a ovladač WIA nelze používat najednou.
- V průběhu skenování nepřepínejte počítač do režimu spánku.

# **Aplikace s omezeným použitím**

- Některé aplikace nemusí zobrazovat uživatelské rozhraní TWAIN. V takovém případě si přečtěte příručku k aplikaci a odpovídajícím způsobem změňte nastavení.
- Některé aplikace nepodporují souvislé skenování více dokumentů. V některých případech je přijat pouze první naskenovaný obraz nebo je více obrazů naskenováno jako jeden. V případě takových aplikací neskenujte více dokumentů pomocí podavače ADF (automatický podavač dokumentů).
- Chcete-li importovat naskenované obrazy do aplikace Microsoft Office 2000, nejprve je uložte pomocí programu IJ Scan Utility a poté naimportujte uložené obrazy z nabídky **Vložit (Insert)**.
- Při skenování obrazů o velikosti skleněné desky do aplikací sady Microsoft Office 2003 (Word, Excel, PowerPoint atd.) klepněte na obrazovce **Vložit obrázek ze skeneru nebo fotoaparátu (Insert Picture from Scanner or Camera)** na tlačítko **Vlastní vložení (Custom Insert)**. V opačném případě se obrázek nemusí naskenovat správně.
- Při skenování obrazů do aplikací sady Microsoft Office 2007/Microsoft Office 2010 (Word, Excel, PowerPoint atd.) použijte aplikaci Microsoft Clip Organizer.
- V některých aplikacích se obrazy nemusí naskenovat správně. V takovém případě je třeba zvýšit virtuální paměť operačního systému a pokus zopakovat.
- Je-li velikost obrazu příliš velká (například při skenování velkých obrazů ve vysokém rozlišení), nemusí počítač v závislosti na aplikaci odpovídat nebo ukazatel průběhu zůstane úrovni na 0 %. V takovém případě zrušte akci (například klepnutím na tlačítko **Storno (Cancel)** na ukazateli průběhu), potom zvětšete množství dostupné virtuální paměti nebo zmenšete velikost či rozlišení obrazu a opakujte akci. Obraz můžete také nejprve naskenovat pomocí programu IJ Scan Utility, poté jej uložit a importovat do aplikace.

# **Tipy ke skenování**

- **[Umístění originálů \(skenování z počítače\)](#page-384-0)**
- **[Nastavení skenování prostřednictvím sítě](#page-388-0)**
	- Nabídka a obrazovka nastavení nástroje IJ Network Scanner Selector EX2

# <span id="page-384-0"></span>**Umístění originálů (skenování z počítače)**

V této části je popsán postup vkládání originálů na skleněnou desku nebo podavač ADF (automatický podavač dokumentů) před skenováním. Pokud položky neumístíte správně, nemusí být správně naskenovány.

# **Důležité**

- Při vkládání originálu na desku skeneru dbejte na následující pokyny. Nedodržení následujících pokynů může způsobit nesprávnou funkci skeneru nebo prasknutí skleněné desky skeneru.
	- Na skleněnou desku skeneru nepokládejte žádné předměty o hmotnosti větší než 2,0 kg (4,4 libry).
	- Netlačte na skleněnou desku skeneru (na předlohu) silou větší než 2,0 kg (4,4 libry).
- Během skenování musí být kryt dokumentu zavřený.
- Při otevírání nebo zavírání krytu dokumentu se nedotýkejte tlačítek ani displeje LCD (Liquid Crystal Display) ovládacího panelu. Mohlo by dojít k neočekávanému chování.

# Umístění položek (sklo)

[Umístění dokumentů \(ADF \(automatický podavač dokumentů\)\)](#page-385-0)

# **Umístění položek (sklo)**

Chcete-li zjistit typ nebo velikost předlohy automaticky, umisťujte je tak, jak je popsáno níže.

# **Důležité**

- V závislosti na modelu se funkce skenování s automatickým rozpoznáním typu a velikosti předlohy nezobrazí.
- Při skenovaní pomocí zadání velikosti papíru v programu IJ Scan Utility nebo ScanGear (ovladač skeneru) srovnejte horní roh položky s rohem u šipky na skle (značky pro zarovnání).
- Fotografie oříznuté do nepravidelných tvarů a čtvercové položky se stranou menší než 3 cm (1,2 palce) nelze při skenování přesně oříznout.
- Reflexní štítky na discích nemusí být naskenovány podle vašeho očekávání.
- Při skenování po automatickém zjištění typu nebo velikosti předlohy se reakce může lišit. V takovém případě upravte rámec pro oříznutí (oblast skenování) ručně.

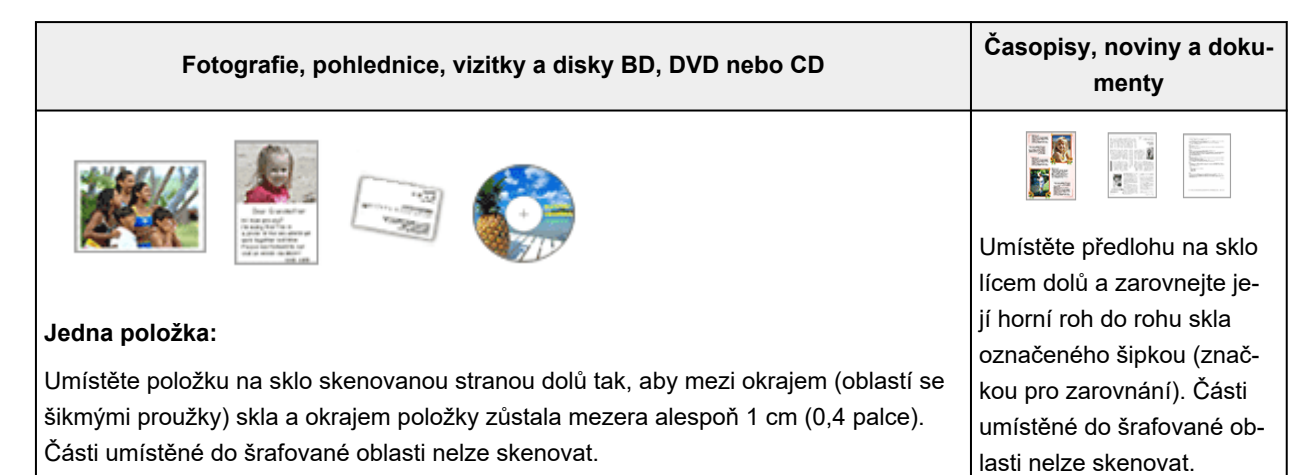

<span id="page-385-0"></span>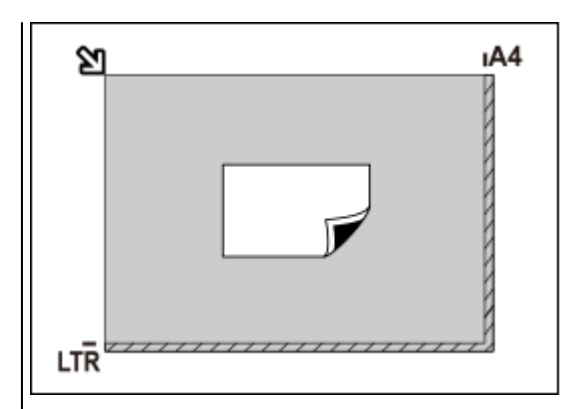

# **Důležité**

• Velké předlohy (například fotografie formátu A4), které nelze umístit dále od okraje nebo šipky (značky pro zarovnání) na skle, je možné uložit jako soubor PDF. Chcete-li je uložit v jiném formátu než ve formátu PDF, upřesněte při skenování datový formát.

### **Více položek:**

Předlohy umístěte alespoň 1 cm (0,4 palce) od okrajů (oblast se šikmými proužky) skla a stejnou vzdálenost nechte i mezi položkami. Části umístěné do šrafované oblasti nelze skenovat.

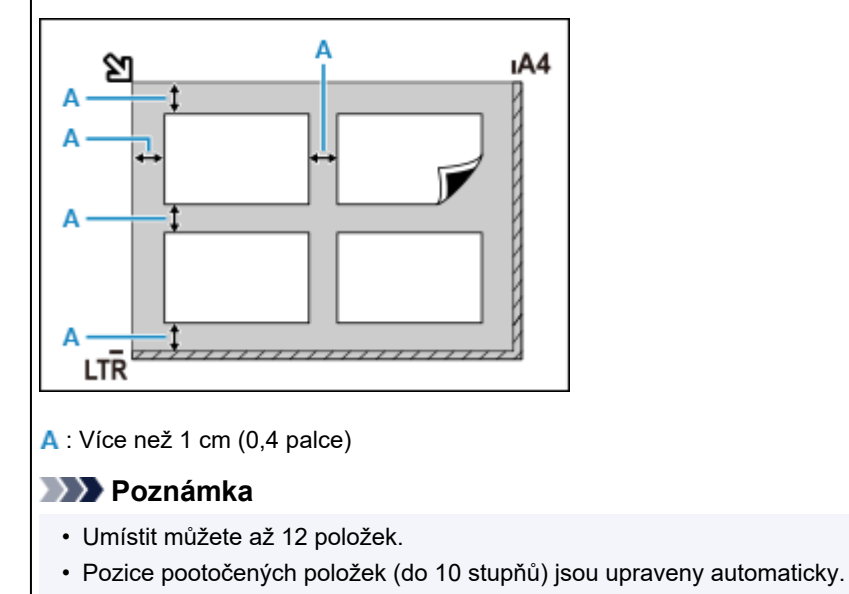

# **Umístění dokumentů (ADF (automatický podavač dokumentů))**

# **Důležité**

- Dejte pozor, aby se nic nedostalo dovnitř výstupního otvoru pro dokumenty. Mohlo by způsobit poškození.
- Skenujete-li dva nebo více dokumentů, umístěte a zarovnejte dokumenty stejné velikosti.
- Informace o podporovaných velikostech dokumentů při skenování z podavače ADF naleznete v tématu Podporované originály.

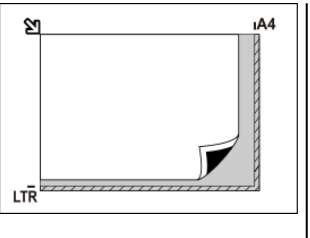

# **Důležité**

• Informace k částem, po kterých nelze položky naskenovat, naleznete v tématu Vkládání originálů.

# **Poznámka**

- Pokud chcete skenovat dokument v optimální kvalitě, vložte jej na desku skeneru.
- **1.** Zkontrolujte, zda se na desce nenachází žádný originál.
- **2.** Otevřete zásobník na dokumenty (A).

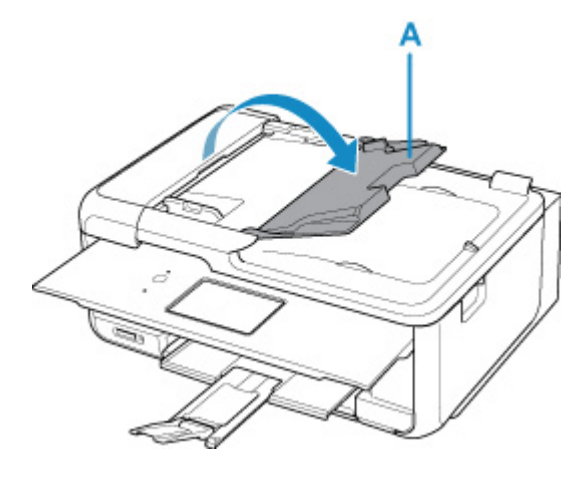

**3.** Zcela posuňte vodítko dokumentu (B).

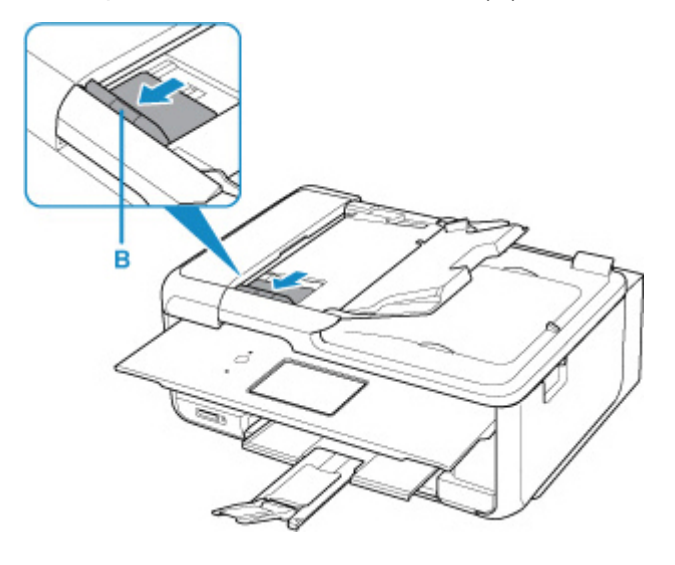

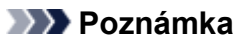

- Umístění a počet vodítek dokumentu se může lišit v závislosti na modelu.
- **4.** Dokument vložte do zásobníku na dokumenty skenovanou stranou směrem nahoru. Vložte dokument do maximální polohy.
- **5.** Nastavte vodítko dokumentu tak, aby odpovídalo šířce dokumentu.

Neposunujte vodítko dokumentu k dokumentu příliš silně. Mohlo by dojít k nesprávnému podávání dokumentů.

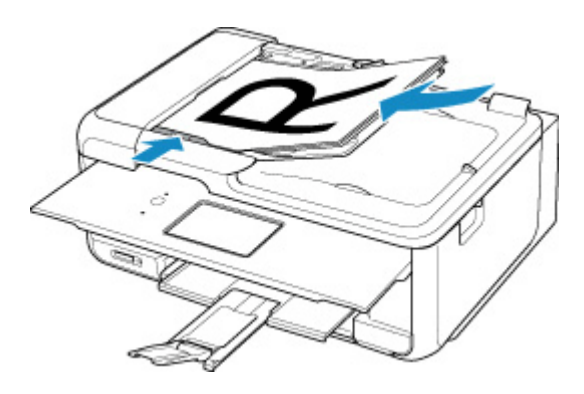

# **Poznámka**

• Při skenování oboustranných dokumentů umístěte přední strany směrem nahoru. Pokud se umístí opačným způsobem, nenaskenují se správně.

# <span id="page-388-0"></span>**Nastavení skenování prostřednictvím sítě**

Skener nebo tiskárnu můžete připojit k síti a sdílet je mezi více počítači nebo skenovat obrazy do určeného počítače.

# **Důležité**

• Současně nemůže skenovat více uživatelů.

# **Poznámka**

- Nejprve dokončete nastavení sítě skeneru nebo tiskárny podle pokynů na naší webové stránce.
- V případě síťového připojení skenování trvá déle než v případě připojení kabelem USB.

Výběrem následujících nastavení povolíte skenování prostřednictvím sítě.

# **Výběr vašeho skeneru nebo tiskárny**

Pomocí nástroje IJ Network Scanner Selector EX určete skener, který chcete použít. Po určení skeneru můžete pomocí svého počítače nebo ovládacího panelu skenovat prostřednictvím sítě.

# **Důležité**

• Pokud se produkt, který chcete použít, změní pomocí nástroje IJ Network Scanner Selector EX, změní se i produkt použitý ke skenování pomocí programu IJ Scan Utility. Změní se také zařízení vybrané ke skenování pomocí ovládacího panelu.

Pokud skener nebo tiskárna nejsou v programu IJ Scan Utility vybrány, zkontrolujte, zda jsou vybrány v nástroji IJ Network Scanner Selector EX.

Podrobnosti najdete v tématu "Nabídka a obrazovka nastavení nástroje IJ Network Scanner Selector EX2".

- Pokud chcete skenovat prostřednictvím ovládacího panelu, vyberte nejprve v nástroji IJ Network Scanner Selector EX skener nebo tiskárnu.
- **1.** Zkontrolujte, zda je nástroj IJ Network Scanner Selector EX spuštěný.

Je-li nástroj IJ Network Scanner Selector EX spuštěný, zobrazí se v oznamovací oblasti plochy (IJ Network Scanner Selector EX2). Klepnutím na možnost **za** zobrazíte i skryté ikony.

# **Poznámka**

- Pokud se ikona nezobrazí v oznamovací oblasti plochy, začněte podle pokynů uvedených níže.
	- **Windows 11 / Windows 10:**

V nabídce **Start** klepněte na položky (**Všechny aplikace (All apps)** >) **Canon Utilities** > **IJ Network Scanner Selector EX2**.

**Systém Windows 8.1:**

Na úvodní obrazovce klepněte na možnost **IJ Network Scanner Selector EX2**.

<span id="page-389-0"></span>Pokud se na úvodní obrazovce položka **IJ Network Scanner Selector EX2** nezobrazuje, vyberte ovládací tlačítko **Hledat (Search)** a zadejte řetězec "IJ Network Scanner Selector EX2".

**Windows 7:**

V nabídce **Start** postupně klepněte na položky **Všechny programy (All Programs)** > **Canon Utilities** > **IJ Network Scanner Selector EX2** > **IJ Network Scanner Selector EX2**.

Ikona se zobrazí v oznamovací oblasti plochy a zobrazí se obrazovka Nastavení skenování z počítače. V takovém případě přejděte na krok 3.

**2.** V oznamovací oblasti plochy klepněte pravým tlačítkem na možnost (IJ Network Scanner Selector EX2) a vyberte možnost **Nastavení... (Settings...)**.

Zobrazí se obrazovka Nastavení skenování z počítače.

**3.** Výběr vašeho skeneru nebo tiskárny v nabídce **Skenery (Scanners)**.

Běžně je po nastavení sítě MAC adresa skeneru nebo tiskárny již vybrána. V takovém případě jej není nutné znovu vybírat.

# **Důležité**

- Pokud se v síti nachází více skenerů, zobrazuje se více názvů modelů. V takovém případě můžete vybrat po jednom skeneru od každého modelu.
- **4.** Klepněte na tlačítko **OK**.

# **Poznámka**

• Skener vybraný na obrazovce Nastavení skenování z počítače bude automaticky vybrán také na obrazovce Nastavení skenování z ovládacího panelu.

# **Nastavení pro skenování pomocí programu IJ Scan Utility**

Chcete-li skenovat pomocí programu IJ Scan Utility s využitím skeneru nebo tiskárny připojené v síti, v nástroji IJ Network Scanner Selector EX vyberte skener nebo tiskárnu a podle následujících pokynů změňte stav připojení mezi nimi a počítačem.

- **1.** Spusťte aplikaci IJ Scan Utility.
- **2.** V nabídce **Skener (Scanner)** vyberte položku "Canon XXX series Network" (kde "XXX" je název modelu).
- **3.** Klepnutím na možnost **Nastavení... (Settings...)** můžete použít jiný skener připojený v síti.

**4.** Klepněte na možnost  $\|\|$  (Obecné nastavení) a poté v nabídce **Název produktu (Product Name)** klepněte na možnost **Výběr (Select)**.

Zobrazí se obrazovka Nastavení skenování z počítače v nástroji IJ Network Scanner Selector EX. Vyberte skener, který chcete používat a klepněte na tlačítko **OK**.

**5.** V dialogovém okně **Nastavení (Obecné nastavení) (Settings (General Settings))** klepněte na tlačítko **OK**.

Znovu se zobrazí hlavní obrazovka nástroje IJ Scan Utility. Podle potřeby můžete skenovat prostřednictvím síťového připojení.

# **Nastavení pro skenování pomocí ovládacího panelu**

Skenování pomocí ovládacího panelu můžete nastavit.

# **Důležité**

- Nejprve nastavte program IJ Scan Utility tak, aby použil skener nebo tiskárnu pomocí síťového připojení.
	- **→ [Nastavení pro skenování pomocí programu IJ Scan Utility](#page-389-0)**
- **1.** Zkontrolujte, zda je nástroj IJ Network Scanner Selector EX spuštěný.

Je-li nástroj IJ Network Scanner Selector EX spuštěný, zobrazí se v oznamovací oblasti plochy (IJ Network Scanner Selector EX2). Klepnutím na možnost **za zobrazíte i skryté ikony**.

# **Poznámka**

- Pokud se ikona nezobrazí v oznamovací oblasti plochy, začněte podle pokynů uvedených níže.
	- **Windows 11 / Windows 10:**

V nabídce **Start** klepněte na položky (**Všechny aplikace (All apps)** >) **Canon Utilities** > **IJ Network Scanner Selector EX2**.

**Systém Windows 8.1:**

Na úvodní obrazovce klepněte na možnost **IJ Network Scanner Selector EX2**.

Pokud se na úvodní obrazovce položka **IJ Network Scanner Selector EX2** nezobrazuje, vyberte ovládací tlačítko **Hledat (Search)** a zadejte řetězec "IJ Network Scanner Selector EX2".

**Windows 7:**

V nabídce **Start** postupně klepněte na položky **Všechny programy (All Programs)** > **Canon Utilities** > **IJ Network Scanner Selector EX2** > **IJ Network Scanner Selector EX2**.

Ikona se zobrazí v oznamovací oblasti plochy a zobrazí se obrazovka Nastavení skenování z počítače. V takovém případě přejděte na krok 3.

**2.** V oznamovací oblasti plochy klepněte pravým tlačítkem na možnost **(II)** Network Scanner Selector EX2) a vyberte možnost **Nastavení... (Settings...)**.

Zobrazí se obrazovka Nastavení skenování z počítače.

**3.** Klepněte na položku **Nastavení skenování z ovládacího panelu (Scan-from-Operation-Panel Settings)**.

Zobrazí se obrazovka Nastavení skenování z ovládacího panelu.

**4.** Vyberte váš skener nebo tiskárnu v nabídce **Skenery (Scanners)** a klepněte na tlačítko **OK**.

Vyberte adresu MAC vašeho skeneru nebo tiskárny.

# **Poznámka**

- Je-li prostřednictvím sítě připojeno více skenerů, můžete vybrat maximálně tři skenery.
- **5.** Na obrazovce Nastavení skenování z počítače klepněte na tlačítko **OK**.

# **Poznámka**

- Pokud se nezobrazí skener nebo tiskárna, které chcete použít, zkontrolujte následující, klepnutím na tlačítko **OK** zavřete obrazovku, poté ji znovu otevřete a pokus s výběrem opakujte.
	- Program MP Drivers je nainstalován
	- Nastavení sítě skeneru nebo tiskárny je po instalaci ovladačů MP Drivers dokončeno
	- Síťová komunikace mezi skenerem nebo tiskárnou a počítačem je povolena

Pokud problém přetrvá, prostudujte si informace v tématu Potíže se síťovou komunikací.

# **Skenování v systému macOS**

# **[Skenování podle typu nebo účelu předlohy \(nástroj IJ Scan Utility Lite\)](#page-393-0)**

- **[Funkce nástroje IJ Scan Utility Lite](#page-394-0)**
- [Snadné skenování \(automatické skenování\)](#page-396-0)
- [Skenování dokumentů a fotografií](#page-397-0)

# **[Tipy ke skenování](#page-398-0)**

[Umístění originálů \(skenování z počítače\)](#page-399-0)

# **Důležité**

• Dostupné funkce a nastavení se liší v závislosti na tiskárně nebo skeneru.

# <span id="page-393-0"></span>**Skenování podle typu nebo účelu předlohy (nástroj IJ Scan Utility Lite)**

- **[Funkce nástroje IJ Scan Utility Lite](#page-394-0)**
- **[Snadné skenování \(automatické skenování\)](#page-396-0)**
- **[Skenování dokumentů a fotografií](#page-397-0)**

# **Důležité**

• Dostupné funkce a nastavení se liší v závislosti na tiskárně nebo skeneru.

# <span id="page-394-0"></span>**Funkce nástroje IJ Scan Utility Lite**

Pomocí nástroje IJ Scan Utility Lite můžete skenovat a ukládat dokumenty, fotografie a další položky současně jednoduchým klepnutím na odpovídající ikonu.

# **Důležité**

• Uvedené položky a dostupné funkce se liší v závislosti na skeneru nebo tiskárně.

# **Více režimů skenování**

Funkce **Automaticky (Auto)** umožňuje skenovat různé položky jedním klepnutím s výchozím nastavením. Funkce **Dokument (Document)** umožňuje zvýšit ostrost a tím i čitelnosti textu v dokumentu nebo časopise a funkce **Fotografie (Photo)** umožňuje skenovat s nastavením vhodným pro fotografie.

# **Poznámka**

• Další informace o hlavní obrazovce nástroje IJ Scan Utility Lite naleznete v tématu "Hlavní obrazovka nástroje IJ Scan Utility Lite".

# **Automatické ukládání naskenovaných obrázků**

Naskenované obrázky jsou automaticky uloženy v předem nastavené složce. Složku je možné podle potřeby změnit.

# **Poznámka**

- Výchozí složkou pro ukládání je složka **Obrázky (Pictures)**.
- Postup zadání složky naleznete v části Dialogové okno Nastavení.

# **Integrace aplikace**

Naskenované obrázky je možné odesílat do ostatních aplikací. Naskenované obrázky můžete například otevřít ve své oblíbené aplikaci určené pro práci s grafikou, vložit je jako přílohu e-mailu nebo z obrázků extrahovat text.

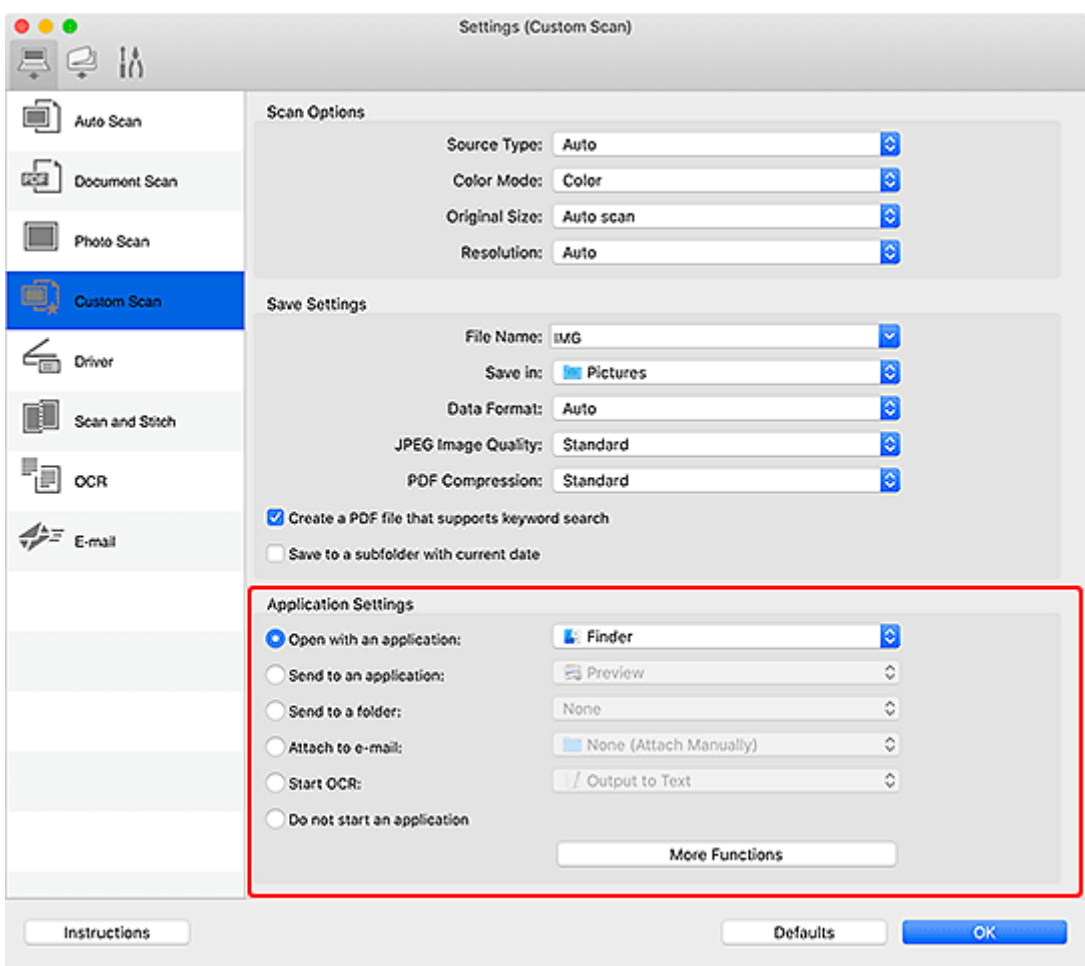

# **Poznámka**

• Informace o nastavení aplikací určených k integraci naleznete v tématu Dialogové okno Nastavení.
## **Snadné skenování (automatické skenování)**

Automatické skenování umožňuje automaticky zjišťovat typ předlohy vložené na skleněnou desku nebo podavač ADF (automatický podavač dokumentů).

### **Důležité**

- V závislosti na vašem modelu tato funkce nemusí být podporována.
- Následující typy položek nemusí být naskenovány správně. V tomto případě klepnutím na možnost **Ovladač (Driver)** na hlavní obrazovce nástroje IJ Scan Utility Lite otevřete obrazovku, ve které upravte rámce pro oříznutí (pole pro výběr, oblasti skenování) a skenování opakujte.
	- Fotografie s bělavým pozadím
	- Položky vytištěné na bílém papíře, ručně psaný text, vizitky nebo jiné těžko čitelné položky
	- Tenké položky
	- Tlusté položky
- Při skenování dvou nebo více dokumentů pomocí podavače ADF, používejte dokumenty stejné velikosti.
- **1.** Zkontrolujte, zda jsou skener nebo tiskárna zapnuté.
- **2.** Položky umístěte na skleněnou desku nebo podavač ADF.
	- [Umístění originálů \(skenování z počítače\)](#page-399-0)
- **3.** Spusťte nástroj IJ Scan Utility Lite.
- **4.** Na hlavní obrazovce nástroje IJ Scan Utility Lite klepněte na tlačítko **Automaticky (Auto)**.

Spustí se skenování.

- Chcete-li skenování zrušit, klepněte na tlačítko **Storno (Cancel)**.
- Pomocí dialogového okna Nastavení (Skenování z počítače) můžete nastavit místo pro ukládání naskenovaných obrázků a měnit rozšířená nastavení skenování.
- Pokud budete chtít skenovat položku konkrétního typu, přečtěte si následující stránky.
	- [Skenování dokumentů a fotografií](#page-397-0)
	- **Skenování pomocí oblíbených nastavení**
	- Skenování více dokumentů současně pomocí podavače ADF (automatický podavač dokumentů)

# <span id="page-397-0"></span>**Skenování dokumentů a fotografií**

Položky umístěné na skle můžete naskenovat s využitím nastavení vhodného pro dokumenty nebo fotografie.

Dokumenty ukládejte ve formátech, jako je PDF nebo JPEG a fotografie ve formátech, jako je JPEG nebo TIFF.

- **1.** Umístěte položku na desku skeneru.
	- [Umístění originálů \(skenování z počítače\)](#page-399-0)
- **2.** Spusťte nástroj IJ Scan Utility Lite.
- **3.** Pokud budete chtít určit velikost papíru, rozlišení, změnit nastavení PDF apod. klepněte na tlačítko **Nastavení... (Settings...)** a upravte jednotlivé možnosti v dialogovém okně Nastavení.

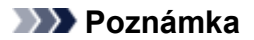

- Po definici nastavení v dialogovém okně Nastavení můžete při příští příležitosti skenovat se stejným nastavením.
- V dialogovém okně Nastavení můžete podle potřeby upravit zpracování obrázků, jako je například korekce šikmo vloženého dokumentu, nastavit cíl pro naskenované obrázky a mnohé další.

Po dokončení nastavení klepněte na tlačítko **OK**.

**4.** Na hlavní obrazovce nástroje IJ Scan Utility Lite klepněte na tlačítko **Dokument** 

### **(Document)** nebo **Fotografie (Photo)**.

Spustí se skenování.

### **Poznámka**

• Chcete-li skenování zrušit, klepněte na tlačítko **Storno (Cancel)**.

# **Tipy ke skenování**

**[Umístění originálů \(skenování z počítače\)](#page-399-0)**

# <span id="page-399-0"></span>**Umístění originálů (skenování z počítače)**

V této části je popsán postup vkládání originálů na skleněnou desku nebo podavač ADF (automatický podavač dokumentů) před skenováním. Pokud položky neumístíte správně, nemusí být správně naskenovány.

### **Důležité**

- Při vkládání originálu na desku skeneru dbejte na následující pokyny. Nedodržení následujících pokynů může způsobit nesprávnou funkci skeneru nebo prasknutí skleněné desky skeneru.
	- Na skleněnou desku skeneru nepokládejte žádné předměty o hmotnosti větší než 2,0 kg (4,4 libry).
	- Netlačte na skleněnou desku skeneru (na předlohu) silou větší než 2,0 kg (4,4 libry).
- Během skenování musí být kryt dokumentu zavřený.
- Při otevírání nebo zavírání krytu dokumentu se nedotýkejte tlačítek ani displeje LCD (Liquid Crystal Display) ovládacího panelu. Mohlo by dojít k neočekávanému chování.
- Pokud osobní skener používáte ve vzpřímené poloze, typ položky nemusí být automaticky rozpoznán. V takovém případě určete typ položky v nástroji IJ Scan Utility Lite a začněte se skenováním.
- **→** Umístění položek (sklo)
- [Umístění dokumentů \(ADF \(automatický podavač dokumentů\)\)](#page-400-0)
- [Umístění položek \(při používání stojanu\)](#page-402-0)

## **Umístění položek (sklo)**

Chcete-li zjistit typ nebo velikost předlohy automaticky, umisťujte je tak, jak je popsáno níže.

### **Důležité**

- V závislosti na modelu se funkce skenování s automatickým rozpoznáním typu a velikosti předlohy nezobrazí.
- Při skenovaní pomocí zadání velikosti papíru srovnejte horní roh předlohy s rohem u šipky na skleněné desce (značka pro zarovnání).
- Fotografie oříznuté do nepravidelných tvarů a čtvercové položky se stranou menší než 3 cm (1,2 palce) nelze při skenování přesně oříznout.
- Reflexní štítky na discích nemusí být naskenovány podle vašeho očekávání.
- Při skenování po automatickém zjištění typu nebo velikosti předlohy se reakce může lišit. V takovém případě upravte rámec pro oříznutí (pole výběru) ručně.

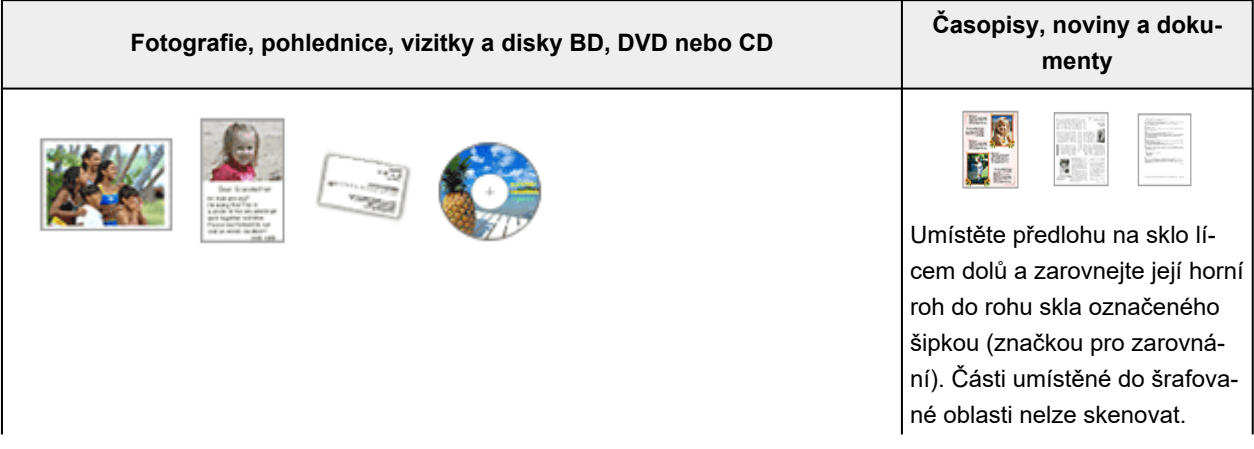

#### <span id="page-400-0"></span>**Jedna položka:**

Umístěte položku na sklo skenovanou stranou dolů tak, aby mezi okrajem (oblastí se šikmými proužky) skla a okrajem položky zůstala mezera alespoň 1 cm (0,4 palce). Části umístěné do šrafované oblasti nelze skenovat.

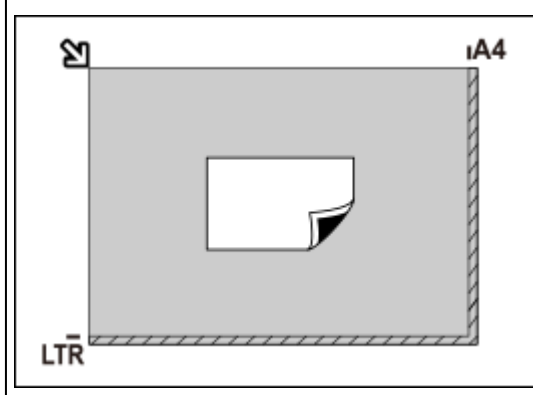

### **Důležité**

• Velké předlohy (například fotografie formátu A4), které nelze umístit dále od okraje nebo šipky (značky pro zarovnání) na skle, je možné uložit jako soubor PDF. Chcete-li je uložit v jiném formátu než ve formátu PDF, upřesněte při skenování datový formát.

#### **Více položek:**

Předlohy umístěte alespoň 1 cm (0,4 palce) od okrajů (oblast se šikmými proužky) skla a stejnou vzdálenost nechte i mezi položkami. Části umístěné do šrafované oblasti nelze skenovat.

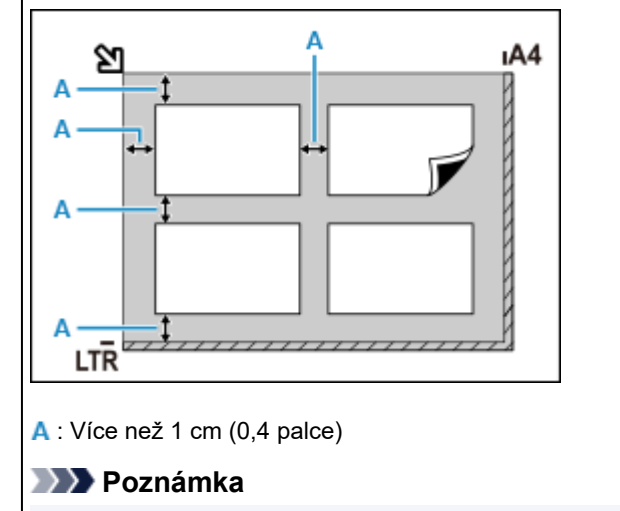

- V nástroji IJ Scan Utility Lite můžete umístit až 12 předloh.
- Pozice pootočených položek (do 10 stupňů) jsou upraveny automaticky.

## **Umístění dokumentů (ADF (automatický podavač dokumentů))**

### **Důležité**

- Při skenování z podavače ADF nenechávejte na skle tlusté položky. Mohlo by dojít k uvíznutí papíru.
- Skenujete-li dva nebo více dokumentů, umístěte a zarovnejte dokumenty stejné velikosti.

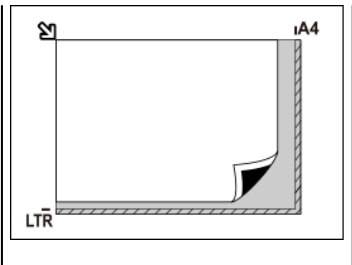

### **Důležité**

• **Inkoustová tiskárna vše v jednom:**

Informace k částem, po kterých nelze položky naskenovat, naleznete v tématu Vkládání originálů.

• **Osobní skener:**

Podrobnosti o částech, po kterých nelze položky naskenovat, najdete v tématu Umístitelné položky a postup jejich umístění.

- Informace o podporovaných velikostech dokumentů při skenování z podavače ADF naleznete v tématu Podporované originály.
- **1.** Zkontrolujte, zda se na desce nenachází žádný originál.
- **2.** Otevřete zásobník na dokumenty (A).

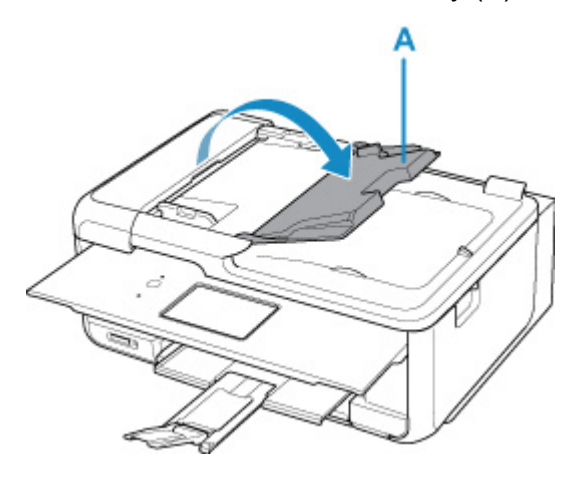

**3.** Zcela posuňte vodítko dokumentu (B).

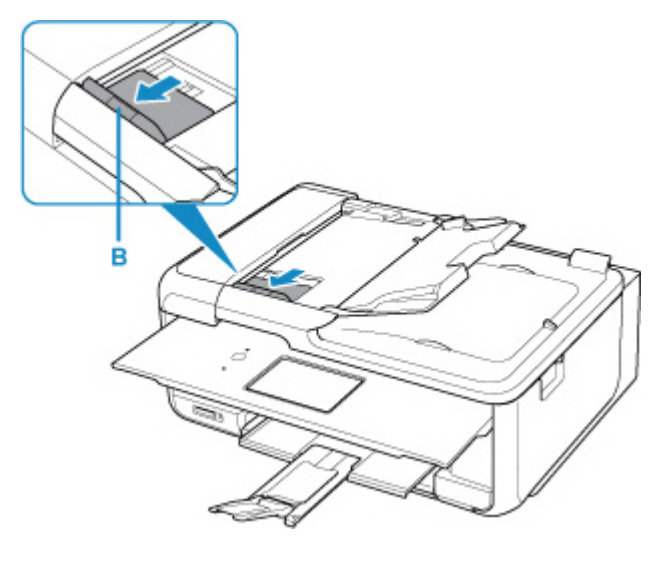

**Poznámka**

• Umístění a počet vodítek dokumentu se může lišit v závislosti na modelu.

- **4.** Dokument vložte do zásobníku na dokumenty skenovanou stranou směrem nahoru. Vložte dokument do maximální polohy.
- **5.** Nastavte vodítko dokumentu tak, aby odpovídalo šířce dokumentu.

Neposunujte vodítko dokumentu k dokumentu příliš silně. Mohlo by dojít k nesprávnému podávání dokumentů.

<span id="page-402-0"></span>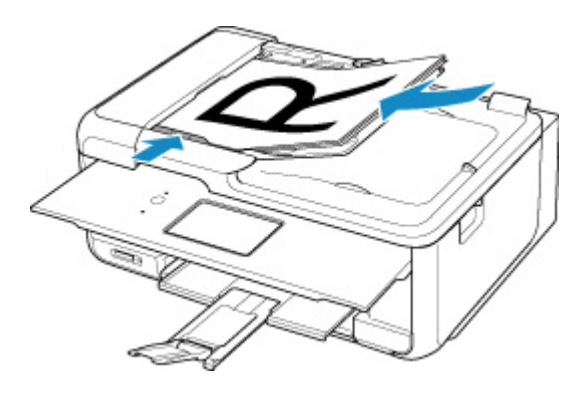

### **Poznámka**

• Při skenování oboustranných dokumentů umístěte přední strany směrem nahoru. Pokud se umístí opačným způsobem, nenaskenují se správně.

## **Umístění položek (při používání stojanu)**

- **1.** Položku umístěte na skleněnou desku.
	- **1.** Otevřete kryt dokumentu.
	- **2.** Umístěte položku skenovanou stranou směrem ke skleněné desce a zarovnejte ji se značkou pro zarovnání.

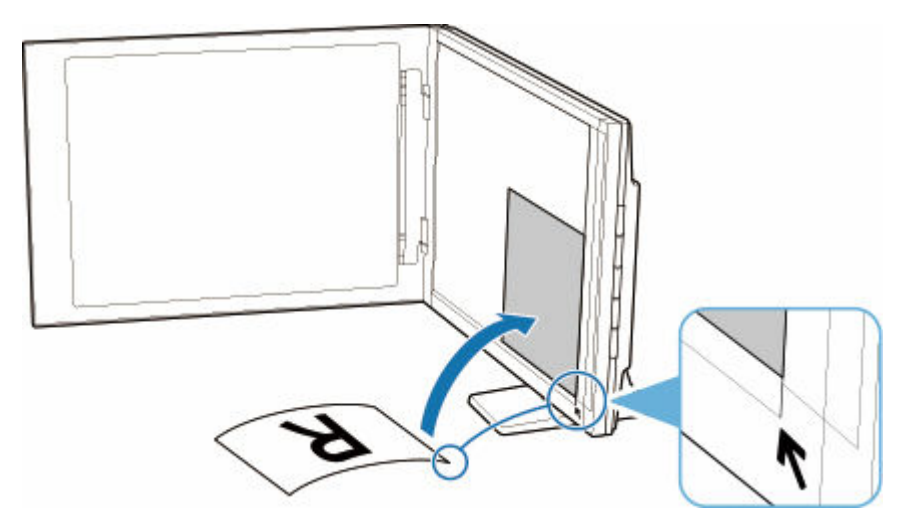

### **Důležité**

- Pokud kryt dokumentu zcela otevřete, skener by mohl přepadnout.
- Části položek v oblasti (A) (2,4 mm (0,094 palce) od levého okraje skleněné desky) a (B) (2,7 mm (0,106 palce) od předního okraje) nelze naskenovat.

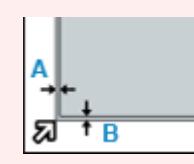

**2.** Opatrně přiklopte kryt dokumentu.

Během skenování rukou jemně zatlačte na kryt dokumentu, aby zůstal zavřený.

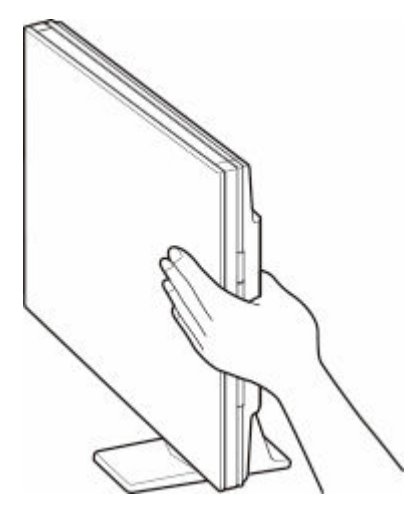

### **Důležité**

- Při používání skeneru ve vzpřímené poloze mějte na paměti následující body.
	- Při provozu nevystavujte skener otřesům. Skenovaný obraz by mohl být znehodnocen (např. by mohlo dojít k rozostření).
	- Typ položky nemusí být zjištěn automaticky. V takovém případě určete typ položky v nástroji IJ Scan Utility Lite a začněte se skenováním.

# **Použití faxu**

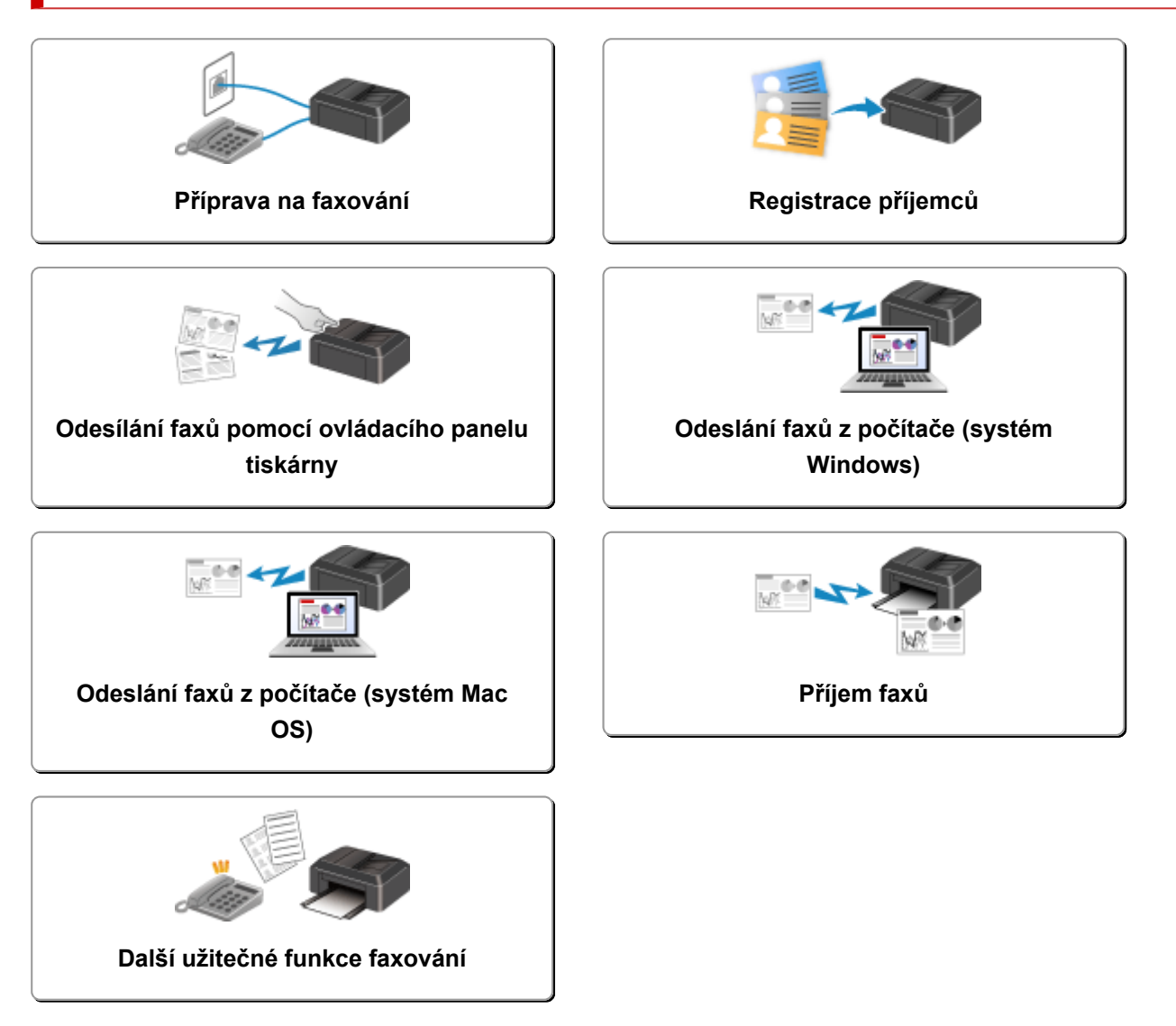

## <span id="page-405-0"></span>**Příprava na faxování**

Tiskárnu před použitím funkcí faxování připojte k telefonní lince a nastavte tiskárnu. Potom zadejte základní nastavení, např. informace o odesílateli, datum, čas a nastavení letního času.

### **Důležité**

• Pokud je napájení odpojeno:

Pokud dojde k výpadku napájení nebo nechtěnému odpojení napájecího kabelu tiskárny a tiskárna bude během nastavení tiskárny nebo po úpravě nastavení vypnutá, nastavení bude následující.

Nastavení informací o uživateli a nastavení adresáře a data/času budou zachována.

Pokud je napájení odpojeno, dojde k následující situaci:

- Nebudete moci odesílat ani přijímat faxy, dělat kopie a skenovat originály.
- Pokud připojujete telefon, budete jej moci používat, pokud to umožňuje vaše telefonní linka nebo telefon.

### **Nastavení tiskárny**

Tiskárna musí být nastavena v závislosti na telefonní lince a použití funkcí faxování.

### **Plošné nastavení**

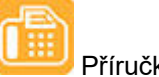

Příručka k instalaci faxu

### **Jednotlivá nastavení**

Krok 1 [Připojení telefonní linky](#page-406-0)

**Krok 2 [Nastavení typu telefonní linky](#page-410-0)** 

Krok 3 [Nastavení režimu příjmu](#page-413-0)

Krok 4 [Nastavení informací o odesílateli](#page-418-0)

### **Poznámka**

- Nastavení faxu můžete provést podle pokynů na dotykové obrazovce.
	- **→ [Snadné nastavení \(Easy setup\)](#page-217-0)**

Pokud provedete nastavení podle pokynů na dotykové obrazovce, režim příjmu se nastaví jako **Režim Priorita telefonu (TEL priority mode)** nebo **Režim Pouze fax (Fax only mode)**. Chcete-li přijímat faxy pomocí možnosti **DRPD** nebo **Přepínač sítě (Network switch)**, změňte režim příjmu.

**■ [Nastavení režimu příjmu](#page-413-0)** 

# <span id="page-406-0"></span>**Připojení telefonní linky**

Metoda připojení se liší v závislosti na telefonní lince.

- Pokud připojujete tiskárnu do zásuvky telefonní linky přímo / Pokud připojujete tiskárnu pomocí rozbočovače xDSL:
	- **→ Základní připojení (připojení za použití obecné telefonní linky)**
- Pokud připojujete tiskárnu k jiné lince, např. xDSL:
	- **[Připojení různých linek](#page-407-0)**

Není-li tiskárna správně připojena, nemůže posílat ani přijímat faxy. Správné připojení tiskárny.

### **Důležité**

• Nepřipojujte faxová zařízení a telefony paralelně (pouze v USA a Kanadě).

Pokud připojíte dvě nebo více faxových zařízení nebo telefonů paralelně, může dojít k následujícím potížím a tiskárna nemusí fungovat správně.

- $-$  Pokud během vysílání nebo příjmu faxu zvednete sluchátko telefonu, který je připojen paralelně, může dojít k poškození faxového obrazu a komunikační chybě.
- Služby, jako je identifikace volajícího, nemusí na telefonu fungovat správně.

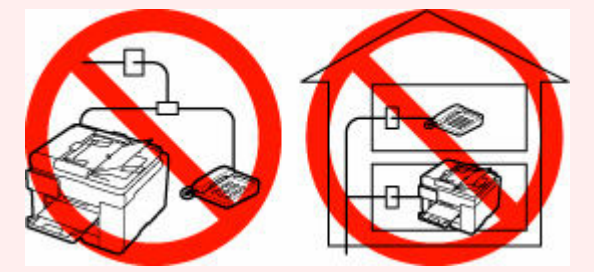

Pokud se nemůžete vyhnout paralelnímu zapojení, nastavte režim příjmu na hodnotu **Režim Priorita telefonu (TEL priority mode)**. Buďte si prosím vědomi, že může dojít k výše popsaným potížím. Faxy budete moci přijímat pouze ručně.

## **Základní připojení (připojení za použití obecné telefonní linky)**

Zkontrolujte, zda je tiskárna vypnuta, připojte jednu koncovku přiloženého kabelu telefonní linky ke konektoru telefonní linky vedle značky "LINE" na tiskárně a druhou koncovku připojte ke konektoru telefonní linky v zásuvce nebo ke konektoru telefonní linky v rozbočovači xDSL.

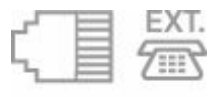

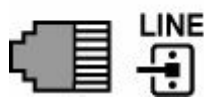

Při připojování telefonu k tiskárně zkontrolujte, zda je tiskárna vypnuta, připojte jednu koncovku modulárního kabelu ke konektoru externího zařízení vedle značky "EXT." na tiskárně a druhou koncovku připojte ke konektoru telefonní linky v telefonu.

<span id="page-407-0"></span>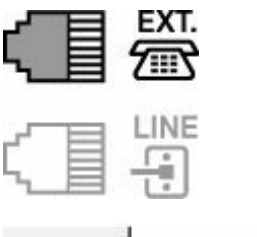

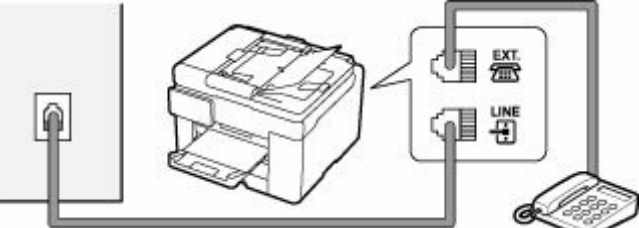

### **Důležité**

• Před zapnutím tiskárny zkontrolujte, zda je k ní připojena telefonní linka.

Připojíte-li telefonní linku v době, kdy je tiskárna zapnutá, vypněte tiskárnu a odpojte napájecí kabel. Počkejte 1 minutu a potom připojte telefonní linku a napájecí kabel.

### **Poznámka**

- Podrobnosti o umístění konektoru telefonní linky a konektoru externího zařízení naleznete v tématu [Pohled zezadu.](#page-185-0)
- Před připojením telefonu či záznamníku, odstraňte krytku telefonního konektoru.
- **Pro uživatele ve Velké Británii:**

Pokud konektor externího zařízení nemůže být připojen ke konektoru této tiskárny, je zapotřebí zakoupit adaptér B.T., aby bylo možné zařízení zapojit následujícím způsobem:

Připojte adaptér B.T. k modulárnímu kabelu, který vede k externímu zařízení, a poté připojte adaptér B.T. do konektoru externího zařízení.

## **Připojení různých linek**

Tato část popisuje připojení různých linek.

Toto jsou pouze příklady a není zaručeno, že budou vyhovovat všem podmínkám připojení. Podrobné informace naleznete v příručce dodané se síťovým zařízením, které připojujete k této tiskárně (řídicí zařízení jako například modem xDSL (Digital Subscriber Line) nebo koncový adaptér).

### **Poznámka**

• xDSL je obecný termín pro vysokorychlostní digitální komunikační technologie využívající telefonní linky jako například ADSL/HDSL/SDSL/VDSL.

#### • **Připojení internetového telefonu**

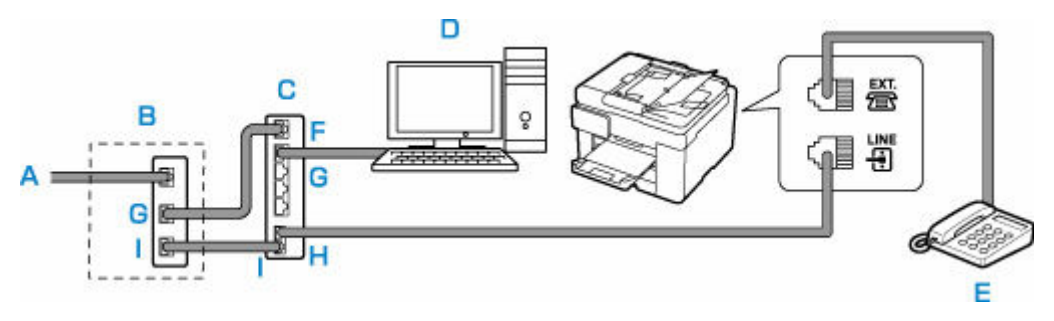

- A: Digitální linka DSL (Digital Subscriber Line)
- B: Modem xDSL (rozbočovač nemusí být součástí modemu)
- C: Vysokorychlostní směrovač kompatibilní s internetovým telefonem
- D: Počítač
- E: Telefon či záznamník
- F: Port WAN (Wide Area Network)
- G: Port LAN (Local Area Network)
- H: Port TEL
- I: Port LINE
- \* Konfigurace a názvy portů se mohou u různých produktů lišit.

### **Poznámka**

- K lince xDSL se připojujte pomocí stejného typu linky, jaký je určený u možnosti **Typ telefonní linky (Telephone line type)**.
	- $\rightarrow$  [Nastavení typu telefonní linky](#page-410-0)
- **Připojení k lince xDSL**

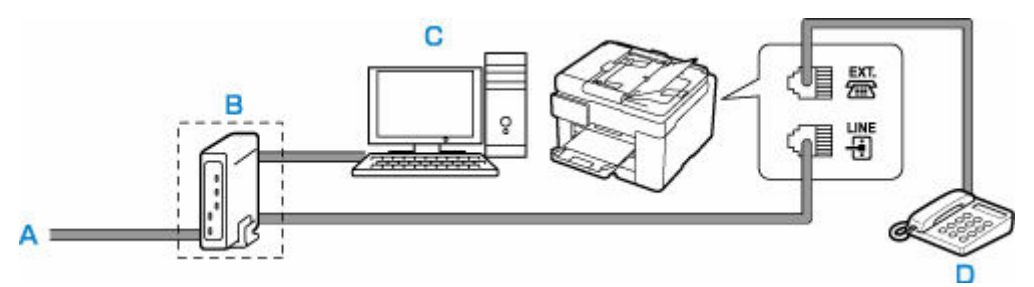

- A: Analogová linka
- B: Modem xDSL (rozbočovač nemusí být součástí modemu)
- C: Počítač
- D: Telefon či záznamník

### **Důležité**

• Pokud v modemu xDSL není vestavěný rozbočovač, nesmí se telefonní linka před rozbočovačem (na straně zásuvky) větvit. Nezapojujte rozbočovače paralelně. Tiskárna by pak nemusela pracovat správně.

### **Poznámka**

• K lince xDSL se připojujte pomocí stejného typu linky, jaký je určený u možnosti **Typ telefonní linky (Telephone line type)**.

#### [Nastavení typu telefonní linky](#page-410-0)

### • **Připojení k lince ISDN**

Podrobnosti o připojení ISDN (Integrated Service Digital Network) a jeho nastavení naleznete v příručkách dodaných s vaším terminálním adaptérem nebo dial-up routerem.

## <span id="page-410-0"></span>**Nastavení typu telefonní linky**

Než začnete tiskárnu používat, nastavte správný typ telefonní linky odpovídající použité telefonní lince. Pokud si nejste jisti, jakého typu je vaše telefonní linka, obraťte se na svého telefonního operátora. U připojení xDSL nebo ISDN se pro potvrzení typu linky obraťte na telefonního operátora nebo poskytovatele služeb.

### **Důležité**

• **Pro uživatele v Číně:**

Po zapojení napájecího kabelu a zapnutí tiskárny se typ telefonní linky určí automaticky. Pokud je však tiskárna připojena k řídicímu zařízení, jako je např. modem xDSL nebo koncový adaptér, typ telefonní linky se nemusí určit správně.

V takovém případě určete typ linky ručně.

Podrobné informace o ručním nastavení typu telefonní linky v Číně:

**→ [Ruční nastavení typu telefonní linky v Číně](#page-411-0)** 

- V zemích a oblastech, kde není podporována funkce **Rotační pulsní (Rotary pulse)**, se možnost **Typ telefonní linky (Telephone line type)** nezobrazí.
- Chcete-li zkontrolovat aktuální nastavení, můžete vytisknout SEZNAM UZIV. DAT (USER'S DATA LIST).
	- Souhrn hlášení a seznamů
- **1.** [Zkontrolujte, zda je napájení tiskárny](#page-191-0) zapnuté.
- **2.** Na obrazovce DOMŮ vyberte možnost **Nastavení (Setup)**.
	- → [Používání dotykové obrazovky](#page-195-0)
- **3.** Vyberte možnost **Nastavení zařízení (Printer settings)**.
- **4.** Vyberte možnost **Nastavení faxu (Fax settings)**.
- **5.** Vyberte možnost **Uživatelská nastavení faxu (Fax user settings)**.
- **6.** Vyberte možnost **Typ telefonní linky (Telephone line type)**.
- **7.** Zvolte typ telefonní linky.

<span id="page-411-0"></span>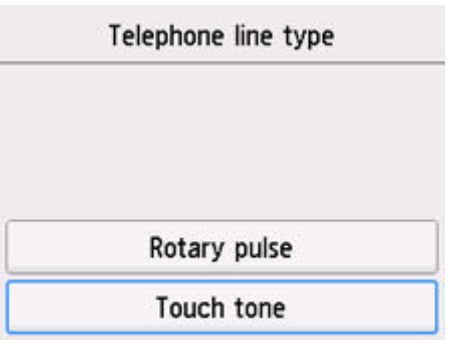

#### **Rotační pulsní (Rotary pulse)**

Tuto možnost vyberte, pokud je typem telefonní linky pulzní vytáčení.

#### **Tlačítková tónová (Touch tone)**

Tuto možnost vyberte, pokud je typem telefonní linky tónové vytáčení.

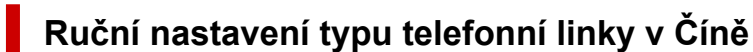

V této části naleznete postup ručního nastavení typu telefonní linky v Číně.

- **1.** [Zkontrolujte, zda je napájení tiskárny](#page-191-0) zapnuté.
- **2.** Na obrazovce DOMŮ vyberte možnost **Nastavení (Setup)**.
	- **→ [Používání dotykové obrazovky](#page-195-0)**

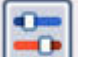

- **3.** Vyberte možnost **Nastavení zařízení (Printer settings)**.
- **4.** Vyberte možnost **Nastavení faxu (Fax settings)**.
- **5.** Vyberte možnost **Uživatelská nastavení faxu (Fax user settings)**.
- **6.** Vyberte možnost **Automatický výběr tel. linky (Telephone line auto selection)**.

Zobrazí se aktuální typ telefonní linky.

**7.** Zkontrolujte typ telefonní linky a vyberte možnost **OK**.

- Jestliže typ telefonní linky není nutné měnit, stiskněte tlačítko **DOMŮ (HOME)** a vraťte se na obrazovku DOMŮ.
- **8.** Vyberte možnost **VYP (OFF)**.
- **9.** Zvolte typ telefonní linky.

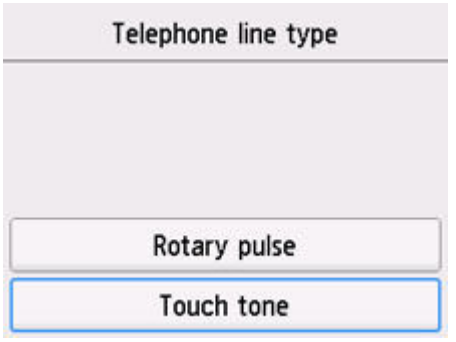

### **Rotační pulsní (Rotary pulse)**

Tuto možnost vyberte, pokud je typem telefonní linky pulzní vytáčení.

### **Tlačítková tónová (Touch tone)**

Tuto možnost vyberte, pokud je typem telefonní linky tónové vytáčení.

# <span id="page-413-0"></span>**Nastavení režimu příjmu**

Nastavte činnost při příjmu (režim příjmu).

Podrobné informace o nastavení režimu příjmu:

**→ Nastavení režimu příjmu** 

Můžete vybrat požadovaný režim.

Podrobné informace o režimech příjmu, které jsou k dispozici:

[Režim příjmu](#page-414-0)

Informace o upřesňujícím nastavení režimu příjmu:

[Upřesňující nastavení režimu příjmu](#page-415-0)

### **Poznámka**

• Postup příjmu se liší podle zvoleného režimu příjmu.

Podrobné informace o způsobech příjmu v závislosti na zvoleném režimu příjmu:

- **→** [Příjem faxů](#page-501-0)
- Pokud chcete využívat jednu telefonní linku pro faxy i hlasové hovory, je třeba telefon nebo záznamník připojit ke konektoru externího zařízení na této tiskárně.

Podrobné informace o připojení telefonu nebo záznamníku k tiskárně:

[Základní připojení \(připojení za použití obecné telefonní linky\)](#page-406-0)

### **Nastavení režimu příjmu**

Tato část popisuje postup výběru režimu příjmu.

- **1.** [Zkontrolujte, zda je napájení tiskárny](#page-191-0) zapnuté.
- **2.** Na obrazovce DOMŮ vyberte možnost **FAX (Fax)**.
	- **→** [Používání dotykové obrazovky](#page-195-0)
- **3.** Vyberte možnost **Sezn. funkcí (Function list)**.

Zobrazí se obrazovka **Sezn. funkcí (Function list)**.

- **4.** Vyberte možnost **Nastavení režimu příjmu (Receive mode settings)**.
- **5.** Zvolte režim příjmu a vyberte možnost **OK**.

### **Poznámka**

• Po výběru možnosti **Upřesnit (Advanced)** lze zadat upřesňující nastavení každého režimu příjmu.

Informace o upřesňujícím nastavení režimu příjmu:

- [Upřesňující nastavení režimu příjmu](#page-415-0)
- <span id="page-414-0"></span>• Podrobné informace o režimu příjmu:
	- **► Režim příjmu**
- Služba **DRPD** je dostupná pouze v USA a Kanadě.
- Možnost **Přepínač sítě (Network switch)** nemusí být v závislosti na zemi nebo oblasti dostupná.
- Informace o příjmu faxů nebo postupu každého režimu příjmu naleznete v tématu [Příjem faxů.](#page-501-0)

## **Režim příjmu**

Můžete vybrat režim příjmu, který odpovídá způsobu, jakým fax používáte, například zda pro fax používáte samostatnou linku atd.

#### • **Režim Pouze fax (Fax only mode)**

Určete, kdy nepřijímáte hovory.

Činnost při příjmu:

1. Pokud přijde fax, tiskárna jej přijme automaticky.

### • **Režim Priorita telefonu (TEL priority mode)**

Určete, kdy převážně přijímáte hovory (s telefonem nebo záznamníkem připojeným k tiskárně).

Činnost při příjmu:

- 1. Při příchozím volání bude telefon vyzvánět.
- 2. Zvedněte sluchátko.

Při příchozím hlasovém hovoru mluvte do telefonu.

Pokud má v rámci hovoru proběhnout faxový přenos, zavěste sluchátko, jakmile začne tiskárna přijímat fax.

### **Poznámka**

• V závislosti na typu nebo nastavení telefonu nemusí při příchozím hovoru telefon vyzvánět, i když je připojen k tiskárně.

### • **DRPD nebo Přepínač sítě (Network switch)**

Určete, kdy převážně přijímáte hovory (s telefonem nebo záznamníkem připojeným k tiskárně) a zda máte předplacenou službu rozpoznávání vzoru vyzvánění poskytovanou telefonním operátorem.

Činnost při příjmu:

- 1. Při příchozím volání bude telefon vyzvánět.
- 2. Tiskárna pozná fax podle vzorku vyzvánění faxu.

Pokud je hovor fax, tiskárna jej přijme automaticky.

V případě, že tiskárna nerozpozná vzorek vyzvánění faxu, bude telefon dále vyzvánět.

### <span id="page-415-0"></span>**Poznámka**

• V závislosti na typu nebo nastavení telefonu nemusí při příchozím hovoru telefon vyzvánět, i když je připojen k tiskárně.

## **Upřesňující nastavení režimu příjmu**

Lze zadat upřesňující nastavení každého režimu příjmu.

• **Upřesňující nastavení pro Režim Pouze fax (Fax only mode)**

Můžete nastavit následující položku.

#### ◦ **Počet vyzvánění (Ring count)**

Při příchozím volání můžete zadat počet vyzvánění externího zařízení.

Zadejte požadovaný počet a vyberte možnost **OK**.

• **Upřesňující nastavení možnosti Režim Priorita telefonu (TEL priority mode)**

Můžete nastavit následující položky.

◦ **Ruční/autom. přep.: ZAP (Manual/auto switch: ON)**/**Ruční/autom. přep.: VYP (Manual/auto switch: OFF)**

Pokud vyberete možnost **Ruční/autom. přep.: ZAP (Manual/auto switch: ON)**, přijme tiskárna fax automaticky po zadané době vyzvánění externího přístroje.

Můžete zadat dobu, která má uplynout před zahájením automatického příjmu faxů.

◦ **Čas zahájení příjmu (RX start time)**

Po výběru možnosti **Ruční/autom. přep.: ZAP (Manual/auto switch: ON)** můžete zadat dobu, která má uplynout před zahájením automatického příjmu faxů. Zadejte požadovanou dobu a vyberte možnost **OK**.

### ◦ **Pohodlný příjem: ZAP (User-friendly RX: ON)**/**Pohodlný příjem: VYP (User-friendly RX: OFF)**

Pokud vyberete možnost **Pohodlný příjem: ZAP (User-friendly RX: ON)**, přepne se tiskárna automaticky z telefonního hovoru na příjem faxu pomocí zjištění faxového signálu (signál CNG), když zvednete sluchátko nebo hovor přijme záznamník. Připojíte-li k tiskárně záznamník a chceteli, aby se tiskárna po přijetí hovoru záznamníkem automaticky přepnula na příjem faxu, zvolte možnost **Pohodlný příjem: ZAP (User-friendly RX: ON)**.

Pokud vyberete možnost **Pohodlný příjem: VYP (User-friendly RX: OFF)**, tiskárna se nepřepne z telefonního hovoru na příjem faxu automaticky, ani v případě, že tiskárna zjistí faxový signál (signál CNG). Pokud nechcete, aby se tiskárna přepínala automaticky během hovoru, vyberte možnost **Pohodlný příjem: VYP (User-friendly RX: OFF)**.

### **Poznámka**

• Pokud si zaregistrujete odběr služby Duplex Ringing v Hongkongu, počet vyzvánění externího přístroje určený v nastavení **Počet vyzvánění (Ring count)** v režimu **Režim Pouze fax (Fax only mode)** bude k dispozici v režimu **Režim Priorita telefonu (TEL priority mode)**.

Pokud budete chtít zadat počet vyzvánění externího zařízení v nabídce **Režim Priorita telefonu (TEL priority mode)**, vyberte možnost **Režim Pouze fax (Fax only mode)** na obrazovce **Nastavení režimu příjmu (Receive mode settings)**, určete počet vyzvánění externího zařízení v nabídce **Počet vyzvánění (Ring count)** a v nabídce **Nastavení režimu příjmu (Receive mode settings)** přepněte do režimu **Režim Priorita telefonu (TEL priority mode)**.

• Pokud se přihlásíte ke službě Duplex Ringing v Hongkongu, doporučujeme vybrat možnost **Ruční/autom. přep.: VYP (Manual/auto switch: OFF)**.

#### • **Upřesňující nastavení možnosti DRPD**

Můžete nastavit následující položky.

◦ Vzorek vyzvánění (**Normální vyzvánění (Normal ring)**/**Dvojité vyzvánění (Double ring)**/**Krátkýkrátký-dlouhý (Short-short-long)**/**Krátký-dlouhý-krátký (Short-long-short)**)

Určuje jedinečný vzorec vyzvánění v případě hovoru, který tiskárna považuje za příchozí fax.

Používáte-li službu DRPD, nastavte vzorec vyzvánění tak, aby odpovídal vzorci přidělenému vaší telefonní společností.

**→ Nastavení vzoru vyzvánění u služby DRPD (pouze USA a Kanada)** 

### ◦ **Počet vyzvánění (Ring count)**

Při příchozím volání můžete zadat počet vyzvánění externího zařízení.

Zadejte požadovaný počet a vyberte možnost **OK**.

#### • **Upřesňující nastavení možnosti Přepínač sítě (Network switch)**

Můžete nastavit následující položku.

### ◦ **Počet vyzvánění (Ring count)**

Při příchozím volání můžete zadat počet vyzvánění externího zařízení.

Zadejte požadovaný počet a vyberte možnost **OK**.

## **Nastavení vzoru vyzvánění u služby DRPD (pouze USA a Kanada)**

Pokud máte předplacenou službu DRPD (Distinctive Ring Pattern Detection), váš telefonní operátor vám přidělí k jedné telefonní lince dvě nebo více telefonních čísel s charakteristickými vzory vyzvánění. Takto získáte různá čísla pro faxy a hlasové hovory na jediné telefonní lince. Tiskárna bude automaticky monitorovat vzor vyzvánění a automaticky přijímat faxy, pokud bude vzor vyzvánění odpovídat faxu.

Chcete-li používat službu DRPD, podle následujících pokynů si nastavte faxový vzor vyzvánění tak, aby odpovídal vzoru přidělenému telefonním operátorem.

### **Poznámka**

• Podrobné informace o této službě získáte od svého telefonního operátora.

### **1.** [Zkontrolujte, zda je napájení tiskárny](#page-191-0) zapnuté.

**2.** Na obrazovce DOMŮ vyberte možnost **FAX (Fax)**.

- **→** [Používání dotykové obrazovky](#page-195-0)
- **3.** Vyberte možnost **Sezn. funkcí (Function list)**.

Zobrazí se obrazovka **Sezn. funkcí (Function list)**.

- **4.** Vyberte možnost **Nastavení režimu příjmu (Receive mode settings)**.
- **5.** Vyberte možnost **DRPD**.
- **6.** Vyberte možnost **Upřesnit (Advanced)**.
- **7.** Vyberte vzor vyzvánění, který byl přidělen k vašemu faxovému číslu telefonním operátorem.

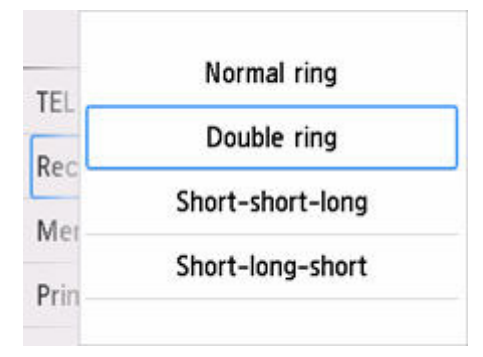

- **8.** Zadejte požadovaný počet a vyberte možnost **OK**.
- **9.** Vyberte možnost **OK**.

Zobrazí se obrazovka **Sezn. funkcí (Function list)**.

# <span id="page-418-0"></span>**Nastavení informací o odesílateli**

Můžete nastavit informace o odesílateli, např. datum, čas, název jednotky nebo faxové či telefonní číslo jednotky.

- **■** Informace o odesílateli
- **→ [Nastavení data a času](#page-419-0)**
- **→ [Nastavení letního času](#page-420-0)**
- [Registrace informací o uživateli](#page-422-0)

## **Informace o odesílateli**

Je-li registrován název jednotky a faxové nebo telefonní číslo jednotky, jsou tato data vytištěna na faxovém zařízení příjemce společně s datem a časem jako informace o odesílateli.

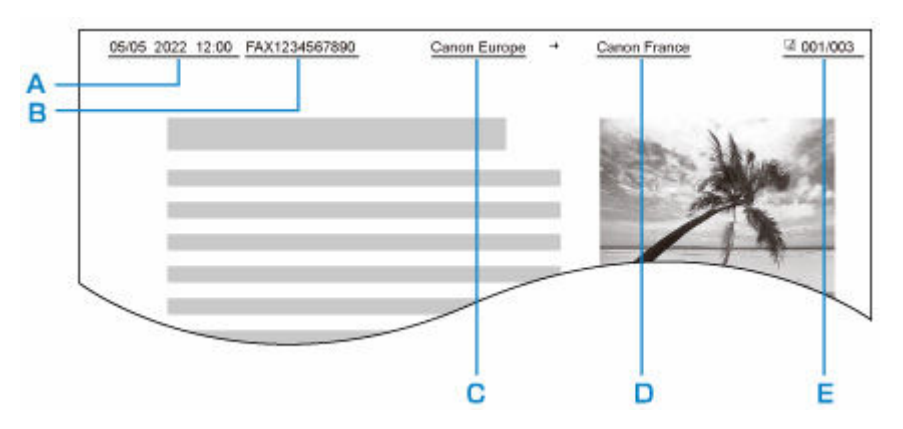

- A: Datum a čas přenosu
- B: Faxové nebo telefonní číslo jednotky
- C: Název jednotky
- D: Při odesílání faxů je vytištěno jméno registrovaného příjemce.
- E: Číslo stránky

### **Poznámka**

- Chcete-li zkontrolovat zaregistrované informace o odesílateli, můžete vytisknout SEZNAM UZIV. DAT (USER'S DATA LIST).
	- Souhrn hlášení a seznamů
- Při odesílání černobílých faxů můžete vybrat, zda se budou informace o odesílateli tisknout uvnitř nebo vně oblasti obrazu.

Zadejte nastavení hodnoty **Poloha TTI (TTI position)** v nabídce **Upřesnit nastavení faxu (Advanced fax settings)** v **Nastavení faxu (Fax settings)**.

[Upřesnit nastavení faxu \(Advanced fax settings\)](#page-214-0)

• Můžete vybrat z těchto třech formátů tisku data: **RRRR/MM/DD (YYYY/MM/DD)**, **MM/DD/RRRR (MM/DD/YYYY)** a **DD/MM/RRRR (DD/MM/YYYY)**.

Vyberte formát tisku data v nabídce **Nastavení dalšího zařízení (Other printer settings)** > **Formát zobrazení data (Date display format)**.

[Další nastavení tiskárny](#page-225-0)

## <span id="page-419-0"></span>**Nastavení data a času**

Tato část popisuje postup nastavení data a času.

- **1.** [Zkontrolujte, zda je napájení tiskárny](#page-191-0) zapnuté.
- **2.** Na obrazovce DOMŮ vyberte možnost **Nastavení (Setup)**.
	- **→** [Používání dotykové obrazovky](#page-195-0)
- **3.** Vyberte možnost **Nastavení zařízení (Printer settings)**.
- **4.** Vyberte možnost **Nastavení dalšího zařízení (Other printer settings)**.
- **5.** Vyberte možnost **Nastavení data/času (Date/time settings)**.
- **6.** Vyberte datum.
	- **1.** Vyberte položku nastavení, kterou chcete upravit.

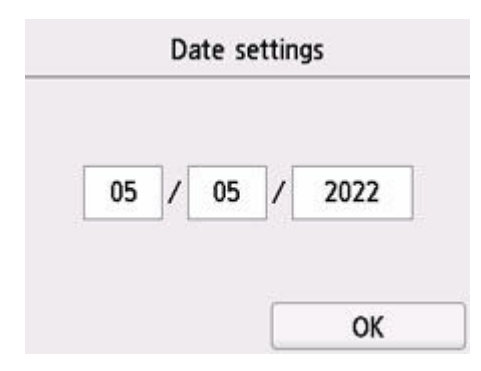

**2.** Vyberte číslo, které chcete zadat.

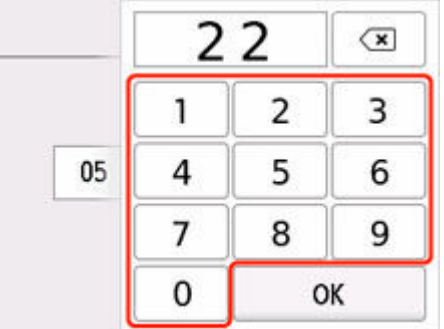

Vložte pouze poslední dvě číslice letopočtu.

- **3.** Vyberte možnost **OK**.
- **4.** Po dokončení úprav nastavení vyberte možnost **OK**.
- **7.** Vyberte čas.
	- **1.** Vyberte položku nastavení, kterou chcete upravit.

<span id="page-420-0"></span>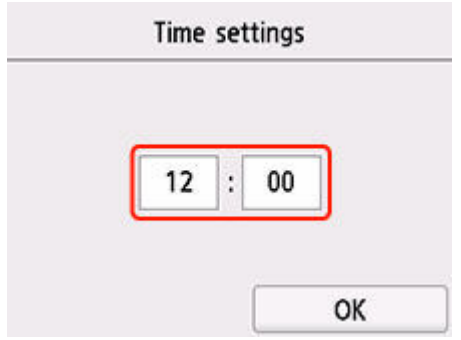

**2.** Vyberte číslo, které chcete zadat.

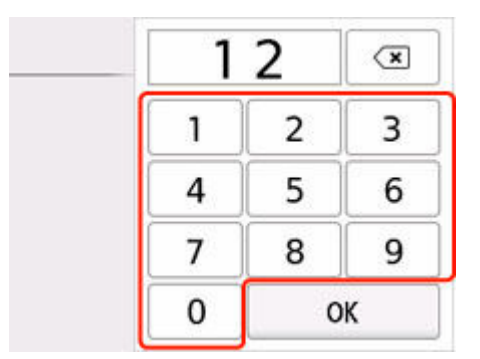

Datum a čas zadejte ve 24 hodinovém formátu.

- **3.** Vyberte možnost **OK**.
- **4.** Po dokončení úprav nastavení vyberte možnost **OK**.

## **Nastavení letního času**

Některé země používají systém letního času, který v určitou roční dobu posune čas hodin dopředu.

Chcete-li, aby tiskárna měnilo čas automaticky, uložte datum začátku a konce letního času.

### **Důležité**

• Ve výchozím nastavení položky **Nastavení letního času (Daylight saving time setting)** nemusí být uvedeny nejnovější informace z jednotlivých zemí a oblastí. Výchozí nastavení je potřeba změnit v souladu s nejnovějšími informacemi z vaší země či regionu.

### **Poznámka**

- V závislosti na zemi nebo oblasti nemusí být toto nastavení dostupné.
- **1.** [Zkontrolujte, zda je napájení tiskárny](#page-191-0) zapnuté.
- **2.** Na obrazovce DOMŮ vyberte možnost **Nastavení (Setup)**.
	- [Používání dotykové obrazovky](#page-195-0)

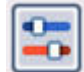

## **3.** Vyberte možnost **Nastavení zařízení (Printer settings)**.

- **4.** Vyberte možnost **Nastavení dalšího zařízení (Other printer settings)**.
- **5.** Vyberte možnost **Nastavení letního času (Daylight saving time setting)**.
- **6.** Vyberte možnost **ZAP (ON)**.

Chcete-li používání letního času zakázat, vyberte možnost **VYP (OFF)**.

- **7.** Nastavte datum a čas začátku letního času.
	- **1.** Nastavte datum začátku letního času.

Výběrem položky nastavení můžete dané nastavení změnit. Po dokončení úprav nastavení vyberte možnost **OK**.

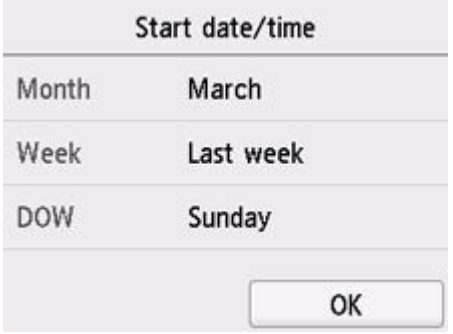

**2.** Nastavte čas (ve 24hodinovém formátu) začátku letního času.

Výběrem položky nastavení můžete dané nastavení změnit. Po dokončení úprav nastavení vyberte možnost **OK**.

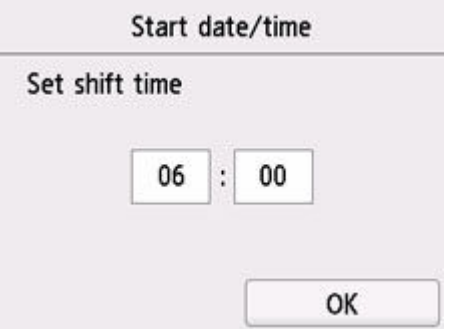

- **8.** Nastavte datum a čas konce letního času.
	- **1.** Nastavte datum konce letního času.

Výběrem položky nastavení můžete dané nastavení změnit. Po dokončení úprav nastavení vyberte možnost **OK**.

<span id="page-422-0"></span>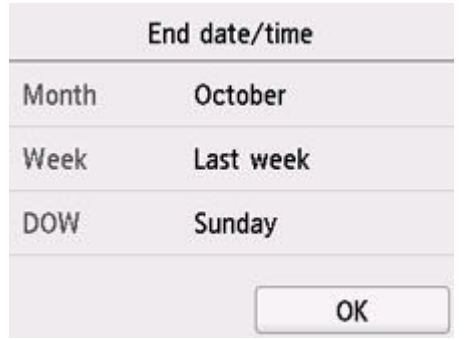

**2.** Nastavte čas (ve 24hodinovém formátu) konce letního času.

Výběrem položky nastavení můžete dané nastavení změnit. Po dokončení úprav nastavení vyberte možnost **OK**.

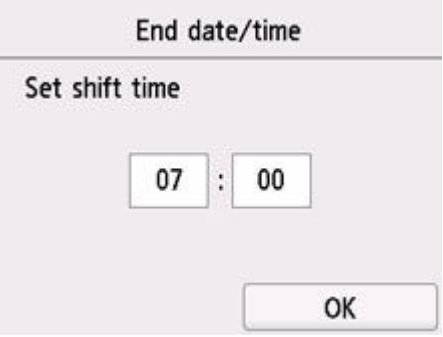

## **Registrace informací o uživateli**

Tato část popisuje postup registrace informací o uživateli.

- Před odesláním faxu se na obrazovce **Nastavení informací o uživateli (User information settings)** přesvědčte, že je v položkách **Název jednotky (Unit name)** a **Telefonní jednotka (Unit TEL)** zadáno vaše jméno a faxové/telefonní číslo (pouze v USA).
- **1.** [Zkontrolujte, zda je napájení tiskárny](#page-191-0) zapnuté.
- **2.** Na obrazovce DOMŮ vyberte možnost **Nastavení (Setup)**.
	- **→** [Používání dotykové obrazovky](#page-195-0)
- **3.** Vyberte možnost **Nastavení zařízení (Printer settings)**.
- **4.** Vyberte možnost **Nastavení faxu (Fax settings)**.
- **5.** Vyberte možnost **Uživatelská nastavení faxu (Fax user settings)**.
- **6.** Vyberte možnost **Nastavení informací o uživateli (User information settings)**.

Zobrazí se obrazovka, na které můžete zaregistrovat zobrazený název a faxové nebo telefonní číslo jednotky.

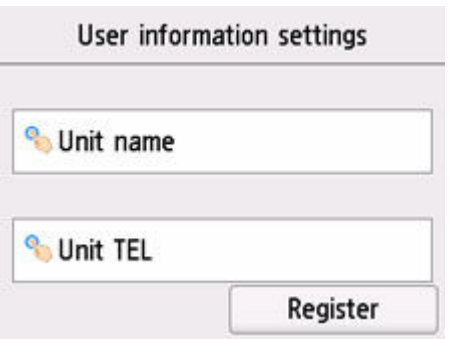

- **7.** Zadejte název jednotky.
	- **1.** Vyberte oblast pro zadávání v nabídce **Název jednotky (Unit name)**.

Zobrazí se obrazovka k zadání znaku.

**2.** Zadejte název jednotky.

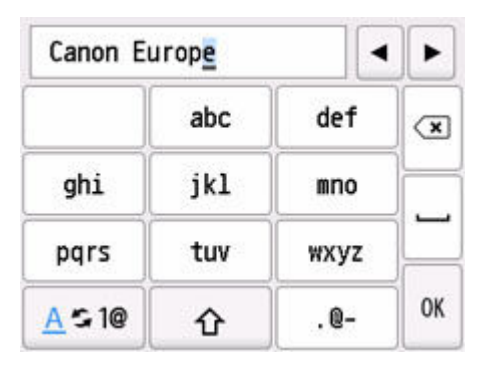

**3.** Vyberte možnost **OK**.

### **Poznámka**

- Jméno může obsahovat až 24 znaků včetně mezer.
- **8.** Zadejte faxové nebo telefonní číslo jednotky.
	- **1.** Vyberte oblast pro zadávání v nabídce **Telefonní jednotka (Unit TEL)**. Zobrazí se obrazovka k zadání čísla.
	- **2.** Zadejte faxové nebo telefonní číslo jednotky.

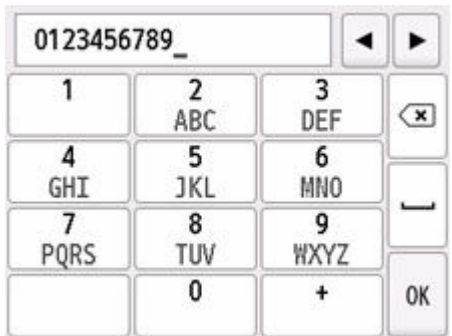

**3.** Vyberte možnost **OK**.

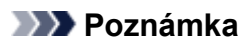

• Můžete zadat faxové nebo telefonní číslo (maximálně 20 číslic včetně mezer).

**9.** Registraci dokončíte výběrem možnosti **Registrovat (Register)**.

# <span id="page-425-0"></span>**Registrace příjemců**

- **[Registrace příjemců pomocí ovládacího panelu tiskárny](#page-426-0)**
- **[Registrace příjemců pomocí Nástroje pro rychlou volbu2 \(systém Windows\)](#page-439-0)**
- **[Registrace příjemců pomocí Nástroje pro rychlou volbu2 \(systém macOS\)](#page-452-0)**

## <span id="page-426-0"></span>**Registrace příjemců pomocí ovládacího panelu tiskárny**

Předběžná registrace příjemců v tiskárně vám později umožní snadné vytáčení faxových a telefonních čísel.

K dispozici jsou vám následující způsoby registrace:

• Registrace příjemce

Registrace faxového/telefonního čísla a jména příjemce umožňuje odesílat faxy zvolením registrovaného příjemce z adresáře tiskárny.

- [Registrace faxového nebo telefonního čísla příjemců](#page-427-0)
- Registrace hromadné volby

Podle potřeby můžete ze dvou nebo více zaregistrovaných příjemců vytvořit skupinu. Jeden dokument pak můžete odeslat všem registrovaným příjemcům dané hromadné volby.

[Registrace příjemců pro hromadnou volbu](#page-431-0)

Celkem je možné registrovat až 100 jednotlivých příjemců a příjemců v hromadné volbě.

- Postup změny informací registrovaných u příjemců nebo hromadné volby naleznete v tématu [Změna](#page-435-0) [registrovaných informací.](#page-435-0)
- Postup odstranění informací registrovaných u příjemců nebo hromadné volby naleznete v tématu [Odstranění registrovaných informací](#page-437-0).
- Informace o tisku seznamu registrovaných faxových nebo telefonních čísel a jmen příjemců naleznete v tématu [Vytisknutí seznamu cílových umístění.](#page-438-0)
- Registrace, změna nebo odstranění informací u registrovaných příjemců nebo hromadné volby je možná v počítači pomocí Nástroje pro rychlou volbu.
	- V systému Windows:
		- **EXACTE EXACTE PRODUCE A FIGURA EXACTE PRODUCE THE REGISTER PRODUCE EXACTE PRODUCE EXACTE PRODUCE EXACTE PRODUCE**
	- V systému macOS:
		- **EXA** [Registrace příjemců pomocí Nástroje pro rychlou volbu2 \(systém macOS\)](#page-452-0)

## <span id="page-427-0"></span>**Registrace faxového nebo telefonního čísla příjemců**

Před použitím adresáře tiskárny je třeba zaregistrovat faxová nebo telefonní čísla příjemců. Při registraci faxových nebo telefonních čísel příjemců postupujte podle následujících pokynů.

- **1.** [Zkontrolujte, zda je napájení tiskárny](#page-191-0) zapnuté.
- **2.** Na obrazovce DOMŮ vyberte možnost **FAX (Fax)**.
	- **→** [Používání dotykové obrazovky](#page-195-0)

Zobrazí se pohotovostní obrazovka faxování.

**3.** Vyberte možnost **Sezn. funkcí (Function list)**.

Zobrazí se obrazovka **Sezn. funkcí (Function list)**.

**4.** Vyberte možnost **Registrace telefonního čísla (TEL number registration)**.

### **5.** Vyberte možnost **Registrace adresáře (Directory registration)**.

Zobrazí se obrazovka pro výběr čísla ID.

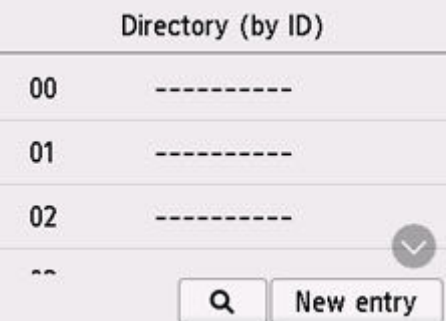

### **Poznámka**

- Pokud jste již příjemce zaregistrovali, u čísla ID se zobrazí jméno příjemce. Pokud jste již hromadnou volbu zaregistrovali, u čísla ID se zobrazí ikona **a název skupiny.**
- **6.** Zvolte neregistrované číslo ID.

- Pokud jste již příjemce zaregistrovali a ti jsou zobrazeni podle jména, vyberte možnost **Přep. zobr. (Switch view)** Zaregistrovaní příjemci se zobrazí seřazeni podle čísla ID.
- Pokud vyberete možnost **Nové zadání (New entry)**, bude vybráno další nezaregistrované číslo ID v číselném pořadí.
- **7.** Vyberte možnost **Registrovat příjemce (Add recipient)**
- **8.** Zvolte metodu registrace.
- **9.** Zaregistrujte faxové nebo telefonní číslo příjemců.

Faxové nebo telefonní číslo příjemců zaregistrujte podle vybrané metody registrace.

#### • **Zadáním čísla (By entering the number)**

Zobrazí se obrazovka, na které můžete zaregistrovat telefonní nebo faxové číslo příjemce nebo jméno. Přejděte k dalšímu kroku.

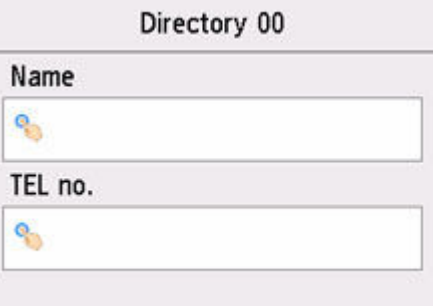

#### • **Z protokolu odchozích hovorů (From outgoing call log)**

Pokud vyberete tuto metodu registrace, zobrazí se obrazovka, na které lze vybrat faxové nebo telefonní číslo z protokolu odchozích hovorů.

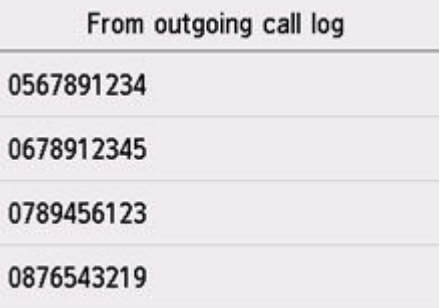

Po zvolení faxového nebo telefonního čísla z protokolu odchozích hovorů se otevře obrazovka pro registraci faxového nebo telefonního čísla a jména příjemce. Přejděte k dalšímu kroku.

#### • **Z protokolu příchozích hovorů (From incoming call log)**

Pokud vyberte tuto metodu registrace, zobrazí se obrazovka, na které lze vybrat faxové nebo telefonní číslo nebo jméno z protokolu příchozích hovorů.

Po zvolení faxového nebo telefonního čísla nebo jména z protokolu příchozích hovorů se otevře obrazovka pro registraci faxového nebo telefonního čísla a jména příjemce. Přejděte k dalšímu kroku.

### **Poznámka**

• V závislosti na zemi nebo oblasti nemusí být tato metoda registrace k dispozici.

### **10.** Zadejte jméno příjemce.

Pokud jste jako metodu registrace vybrali možnost **Z protokolu příchozích hovorů (From incoming call log)**, může se stát, že jméno příjemce již bude zadáno. Nechcete-li jméno změnit, přejděte k dalšímu kroku.

**1.** Vyberte pole pro zadání jména.

Zobrazí se obrazovka k zadání znaku.

**2.** Zadejte jméno příjemce.

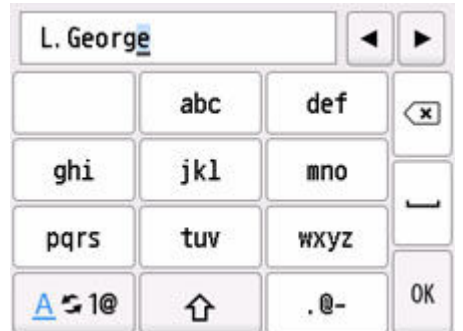

**3.** Vyberte možnost **OK**.

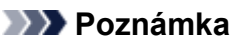

- Jméno může obsahovat až 16 znaků včetně mezer.
- **11.** Zadejte faxové nebo telefonní číslo příjemce.

Vyberete-li faxové nebo telefonní číslo v nabídce **Z protokolu odchozích hovorů (From outgoing call log)** nebo **Z protokolu příchozích hovorů (From incoming call log)**, je dané faxové nebo telefonní číslo již zadáno. Nechcete-li změnit faxové nebo telefonní číslo, přejděte k dalšímu kroku.

**1.** Vyberte pole pro zadání faxového/telefonního čísla.

Zobrazí se obrazovka k zadání čísla.

**2.** Zadejte faxové nebo telefonní číslo příjemce.

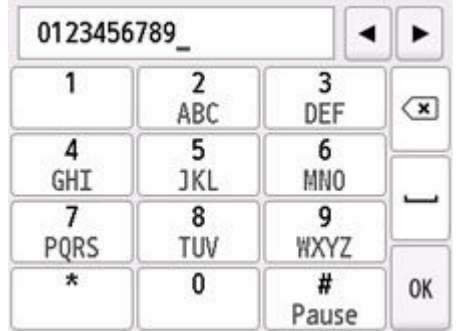

**3.** Vyberte možnost **OK**.

- Je-li možnost **Typ telefonní linky (Telephone line type)** v části **Uživatelská nastavení faxu (Fax user settings)** v **Nastavení faxu (Fax settings)** nastavena na hodnotu **Rotační pulsní (Rotary pulse)**, můžete zadat tón ("T") výběrem možnosti Tón.
- **12.** Registraci dokončíte výběrem možnosti **Registrovat (Register)**.

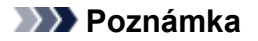

- Pokud chcete zaregistrovat číslo a jméno dalšího příjemce, vyberte neregistrované číslo ID a postup opakujte.
- Podle potřeby můžete čísla a jména registrovaných příjemců zkontrolovat tak, že vytisknete SEZNAM TELEFON. ČÍSEL PŘÍJEMCŮ (RECIPIENT TELEPHONE NUMBER LIST).
	- [Vytisknutí seznamu cílových umístění](#page-438-0)

## <span id="page-431-0"></span>**Registrace příjemců pro hromadnou volbu**

Pokud registrujete dva nebo více příjemců pro hromadnou volbu, můžete odeslat stejný dokument postupně všem příjemcům registrovaným v hromadné volbě.

- **1.** [Zkontrolujte, zda je napájení tiskárny](#page-191-0) zapnuté.
- **2.** Na obrazovce DOMŮ vyberte možnost **FAX (Fax)**.
	- **→** [Používání dotykové obrazovky](#page-195-0)

Zobrazí se pohotovostní obrazovka faxování.

**3.** Vyberte možnost **Sezn. funkcí (Function list)**.

Zobrazí se obrazovka **Sezn. funkcí (Function list)**.

**4.** Vyberte možnost **Registrace telefonního čísla (TEL number registration)**.

### **5.** Vyberte možnost **Registrace adresáře (Directory registration)**.

Zobrazí se obrazovka pro výběr čísla ID.

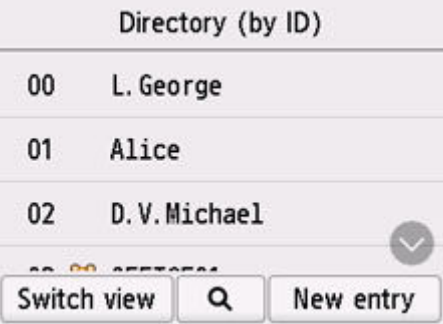

### **Poznámka**

- Pokud jste již příjemce zaregistrovali, u čísla ID se zobrazí jméno příjemce. Pokud jste již hromadnou volbu zaregistrovali, u čísla ID se zobrazí ikona **a název skupiny.**
- **6.** Zvolte neregistrované číslo ID.

- Pokud jste již příjemce zaregistrovali a ti jsou zobrazeni podle jména, vyberte možnost **Přep. zobr. (Switch view)** Zaregistrovaní příjemci se zobrazí seřazeni podle čísla ID.
- Pokud vyberete možnost **Nové zadání (New entry)**, bude vybráno další nezaregistrované číslo ID v číselném pořadí.
- **7.** Vyberte možnost **Registr. hromadné volby (Group dial registration)**.
Zobrazí se obrazovka, na které můžete zaregistrovat název skupiny a člena skupiny.

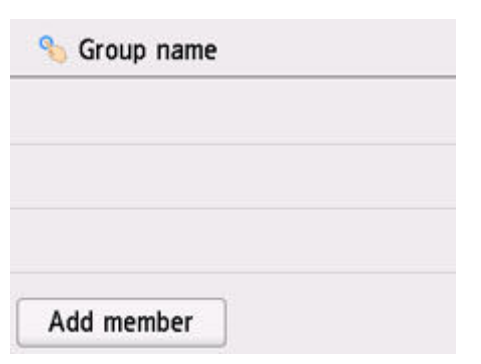

- **8.** Zadejte název skupiny.
	- **1.** Vyberte pole pro zadání názvu skupiny. Zobrazí se obrazovka k zadání znaku.
	- **2.** Zadejte název skupiny.

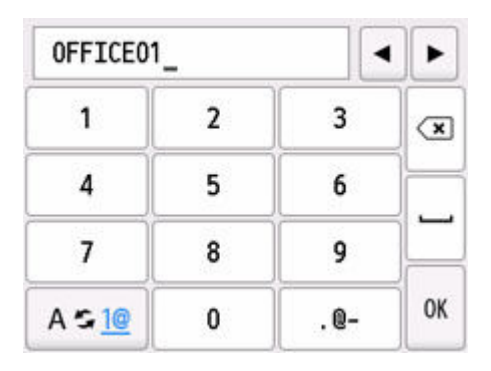

**3.** Vyberte možnost **OK**.

## **Poznámka**

- Jméno může obsahovat až 16 znaků včetně mezer.
- **9.** Zaregistrujte registrovaného příjemce jako člena skupinové volby.
	- **1.** Vyberte možnost **Přidat člena (Add member)**.

Je zobrazen adresář tiskárny.

### **Zobrazit podle jména**

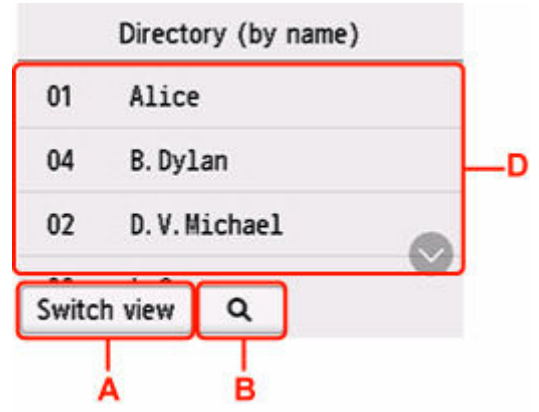

### **Zobrazit podle čísla ID**

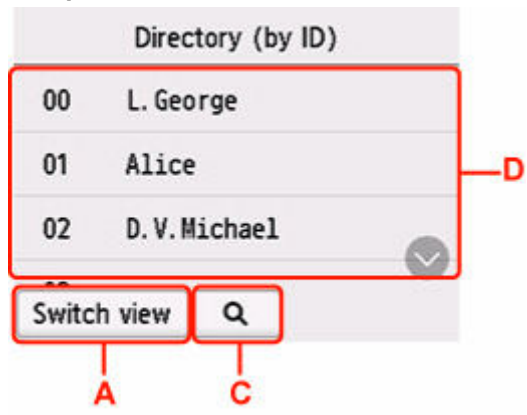

A: Výběrem přepněte mezi zobrazením podle jména a podle čísla ID.

B: Výběrem otevřete obrazovku pro výběr počátečního písmene. Registrovaného příjemce můžete vyhledávat podle jeho počátečního písmene.

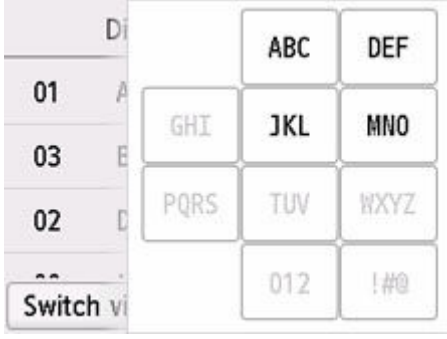

Po určení počátečního písmene se zobrazí zaregistrovaní příjemci v abecedním pořadí počínaje zadaným znakem.

C: Výběrem otevřete obrazovku pro určení čísla ID zaregistrovaného příjemce. Registrovaného příjemce můžete vyhledávat podle jeho čísla ID.

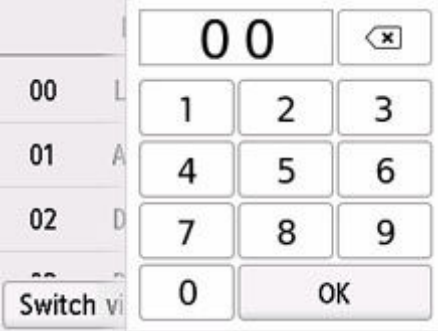

Po zadání čísla ID a výběru možnosti **OK** se zobrazí zaregistrovaní příjemci v pořadí podle vybraného čísla ID.

- D: Zobrazí se výhradně příjemci, které lze zaregistrovat.
- **2.** Vyberte příjemce, kterého chcete zaregistrovat mezi členy skupiny.

V rámci seznamu se zobrazí člen, kterého chcete zaregistrovat.

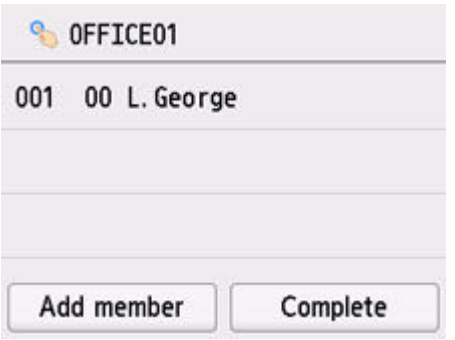

### **Poznámka**

- Při odstraňování příjemce z hromadné volby ho vyberte v seznamu. Po zobrazení obrazovky s potvrzením můžete výběrem možnosti **Ano (Yes)** odstranit příjemce z hromadné volby.
- **3.** Pokud budete chtít přidat dalšího příjemce, vyberte znovu možnost **Přidat člena (Add member)**. Je zobrazen adresář tiskárny.
- **4.** Vyberte příjemce, kterého chcete zaregistrovat mezi členy skupiny.

V rámci seznamu se zobrazí člen, kterého chcete zaregistrovat.

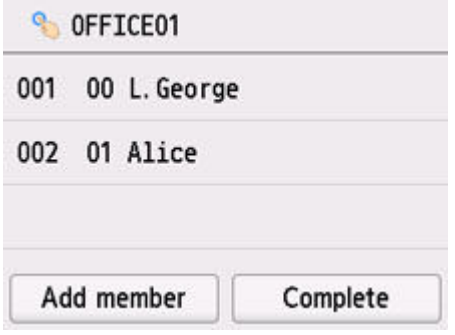

Opakováním uvedeného postupu můžete do jedné hromadné volby zaregistrovat další členy.

### **10.** Registraci dokončíte výběrem možnosti **Hotovo (Complete)**.

### **Poznámka**

- Pokud chcete zaregistrovat další skupinu, vyberte neregistrované číslo ID a postup opakujte.
- Příjemce registrované do hromadné volby můžete zkontrolovat tak, že vytisknete SEZNAM TEL. C. SKUPINOVE VOLBY (GROUP DIAL TELEPHONE NO. LIST).
	- [Vytisknutí seznamu cílových umístění](#page-438-0)

# **Změna registrovaných informací**

Chcete-li změnit informace zaregistrovaného příjemce nebo hromadné volby, postupujte následovně.

- **1.** [Zkontrolujte, zda je napájení tiskárny](#page-191-0) zapnuté.
- **2.** Na obrazovce DOMŮ vyberte možnost **FAX** (Fax).
	- **→ [Používání dotykové obrazovky](#page-195-0)**

Zobrazí se pohotovostní obrazovka faxování.

**3.** Vyberte možnost **Sezn. funkcí (Function list)**.

Zobrazí se obrazovka **Sezn. funkcí (Function list)**.

- **4.** Vyberte možnost **Registrace telefonního čísla (TEL number registration)**.
- **5.** Vyberte možnost **Registrace adresáře (Directory registration)**.
- **6.** Vyberte příjemce nebo hromadnou volbu, kterou si přejete změnit.
- **7.** Změňte zaregistrované informace.
	- Změna u jednotlivých příjemců:
		- 1. Vyberte možnost **Upravit příjemce (Edit recipient)**.

Otevře se obrazovka s informacemi zaregistrovanými pro vybraného příjemce.

- 2. Vyberte pole pro zadávání jména nebo faxového/telefonního čísla. Zobrazí se obrazovka, kde můžete zvolenou položku upravit.
- 3. Jméno nebo faxové/telefonní číslo upravte.
- 4. Vyberte možnost **OK**.

Dotyková obrazovka se změní zpět na obrazovku se zaregistrovanými informacemi.

- 5. Vyberte možnost **Registrovat (Register)**.
- Změna hromadné volby:
	- 1. Vyberte možnost **Upravit hromadnou volbu (Edit group dial)**.

Otevře se obrazovka s informacemi zaregistrovanými pro hromadnou volbu.

2. Pokud budete chtít změnit název skupiny, vyberte pole pro zadání názvu.

Po otevření obrazovky pro úpravu názvu skupiny tento název skupiny upravte a vyberte možnost **OK**.

3. Pokud chcete přidat člena, vyberte možnost **Přidat člena (Add member)**.

Po zobrazení adresáře tiskárny vyberte příjemce, kterého chcete přidat.

4. Pokud budete chtít člena odebrat, vyberte jej v seznamu.

Po zobrazení obrazovky s potvrzením můžete výběrem možnosti **Ano (Yes)** odstranit příjemce z hromadné volby.

5. Změny dokončíte výběrem možnosti **Hotovo (Complete)**.

# **Odstranění registrovaných informací**

Chcete-li odstranit informace zaregistrovaného příjemce nebo hromadné volby, postupujte následovně.

- **1.** [Zkontrolujte, zda je napájení tiskárny](#page-191-0) zapnuté.
- **2.** Na obrazovce DOMŮ vyberte možnost **FAX** (Fax).
	- **→** [Používání dotykové obrazovky](#page-195-0)

Zobrazí se pohotovostní obrazovka faxování.

**3.** Vyberte možnost **Sezn. funkcí (Function list)**.

Zobrazí se obrazovka **Sezn. funkcí (Function list)**.

- **4.** Vyberte možnost **Registrace telefonního čísla (TEL number registration)**.
- **5.** Vyberte možnost **Registrace adresáře (Directory registration)**.
- **6.** Vyberte příjemce nebo hromadnou volbu, kterou si přejete odstranit.
- **7.** Odstraňte registrované informace.
	- Odstranění jednotlivých příjemců:
		- 1. Vyberte možnost **Odstranit příjemce (Delete recipient)**.
		- 2. Po otevření obrazovky s potvrzením odstranění vyberte možnost **Ano (Yes)**.
	- Odstranění hromadné volby:
		- 1. Vyberte možnost **Odstr. hromadnou volbu (Delete group dial)**.
		- 2. Po otevření obrazovky s potvrzením odstranění vyberte možnost **Ano (Yes)**.

# <span id="page-438-0"></span>**Vytisknutí seznamu cílových umístění**

Podle potřeby můžete vytisknout seznam faxových a telefonních čísel a uschovat jej v blízkosti tiskárny, abyste do něj mohli při vytáčení nahlédnout.

- **1.** [Zkontrolujte, zda je napájení tiskárny](#page-191-0) zapnuté.
- **2.** [Vložte papír.](#page-78-0)
- **3.** Na obrazovce DOMŮ vyberte možnost **FAX (Fax)**.
	- **→** [Používání dotykové obrazovky](#page-195-0)

Zobrazí se pohotovostní obrazovka faxování.

**4.** Vyberte možnost **Sezn. funkcí (Function list)**.

Zobrazí se obrazovka **Sezn. funkcí (Function list)**.

- **5.** Vyberte možnost **Tisk hlášení/seznamů (Print reports/lists)**.
- **6.** Vyberte možnost **Seznam adresářů (Directory list)**.
- **7.** Vyberte položku, kterou chcete vytisknout.
	- Pokud jste vybrali možnost **Příjemce (Recipient)**:

Zobrazí se obrazovka, kde můžete zvolit, zda má být seznam vytištěn abecedně podle názvu.

Když vyberte možnost **Ano (Yes)**: Vytiskne SEZNAM TELEFON. ČÍSEL PŘÍJEMCŮ (RECIPIENT TELEPHONE NUMBER LIST) v abecedním uspořádání.

Když vyberte možnost **Ne (No)**: Vytiskne se SEZNAM TELEFON. ČÍSEL PŘÍJEMCŮ (RECIPIENT TELEPHONE NUMBER LIST) v pořadí podle čísel ID.

• Pokud jste vybrali možnost **Hromadná volba (Group dial)**:

Zobrazí se obrazovka k potvrzení tisku. Výběrem možnosti **Ano (Yes)** můžete vytisknout SEZNAM TEL. C. SKUPINOVE VOLBY (GROUP DIAL TELEPHONE NO. LIST).

# **Registrace příjemců pomocí Nástroje pro rychlou volbu2 (systém Windows)**

## **Nástroj pro rychlou volbu2**

Nástroj pro rychlou volbu2 je pomůcka určená k předávání telefonního adresáře registrovaného v tiskárně do počítače a jeho registrace nebo změna v počítači. Telefonní adresář upravený v počítači lze také zaregistrovat v tiskárně. Tyto položky můžete také uložit do počítače jako zálohu.

Z bezpečnostních důvodů doporučujeme zálohovat registrovaná data do počítače pomocí Nástroje pro rychlou volbu2.

- **→ [Spuštění Nástroje pro rychlou volbu2](#page-440-0)**
- **→** [Dialogové okno Nástroj pro rychlou volbu2](#page-441-0)
- **→** [Uložení zaregistrovaného telefonního adresáře z tiskárny do počítače](#page-443-0)
- **[Registrace faxového nebo telefonního čísla pomocí Nástroje pro rychlou volbu2](#page-444-0)**
- **→** [Změna faxového nebo telefonního čísla pomocí Nástroje pro rychlou volbu2](#page-446-0)
- ◆ [Odstranění faxového nebo telefonního čísla pomocí Nástroje pro rychlou volbu2](#page-448-0)
- **→** [Změna informací o odesílateli pomocí Nástroje pro rychlou volbu2](#page-449-0)
- **► [Registrace nebo změna odmítnutého čísla pomocí Nástroje pro rychlou volbu2](#page-450-0)**
- **EXA** [Registrovaný telefonní adresář byl uložen z počítače do tiskárny](#page-451-0)

# <span id="page-440-0"></span>**Spuštění Nástroje pro rychlou volbu2**

## **Důležité**

- Před spuštěním Nástroje pro rychlou volbu2 se ujistěte, že je tiskárna řádně připojena k počítači.
- Nepřipojujte ani neodpojujte žádné kabely, je-li tiskárna v provozu nebo je-li počítač v pohotovostním nebo úsporném režimu.
- Pokud tiskárna podporuje připojení k síti LAN, ujistěte se, že je tato tiskárna připojena k počítači s připojením k síti LAN, aby mohla používat Nástroj pro rychlou volbu2 prostřednictvím připojení k síti LAN.
- Během spuštění nebo používání se může otevřít obrazovka pro zadání hesla. V takovém případě zadejte heslo správce a klepněte na tlačítko **OK**. Pokud heslo správce neznáte, požádejte o pomoc správce dané tiskárny.

Při spuštění Nástroje pro rychlou volbu2 postupujte podle následujících pokynů.

- **1.** Ujistěte se, že tiskárna je zapnutá.
- **2.** Spusťte Nástroj pro rychlou volbu2.
	- Ve Windows 10 klikněte na tlačítko **Start**, vyberte možnost **Všechny aplikace (All apps)**, **Canon Utilities** a poté možnost **Nástroj pro rychlou volbu2**.
	- V systému Windows 8.1 nebo Windows 8 spustíte Nástroj pro rychlou volbu2 výběrem možnosti **Nástroj pro rychlou volbu2 (Speed Dial Utility2)** na obrazovce **Start**. Pokud se položka **Nástroj pro rychlou volbu2** na obrazovce **Start** nezobrazí, vyberte ovládací tlačítko **Hledat (Search)** a vyhledejte řetězec "Nástroj pro rychlou volbu2".
	- V systému Windows 7 nebo Windows Vista v nabídce **Start** klepněte postupně na položky **Všechny programy (All programs)**, **Canon Utilities**, **Nástroj pro rychlou volbu2 (Speed Dial Utility2)** a **Nástroj pro rychlou volbu2 (Speed Dial Utility2)**.

Spustí se Nástroj pro rychlou volbu2.

## **Poznámka**

• Nástroj pro rychlou volbu2 můžete spustit také pomocí nástroje Quick Utility Toolbox.

# <span id="page-441-0"></span>**Dialogové okno Nástroj pro rychlou volbu2**

Dialogové okno **Nástroj pro rychlou volbu2 (Speed Dial Utility2)** obsahuje následující položky:

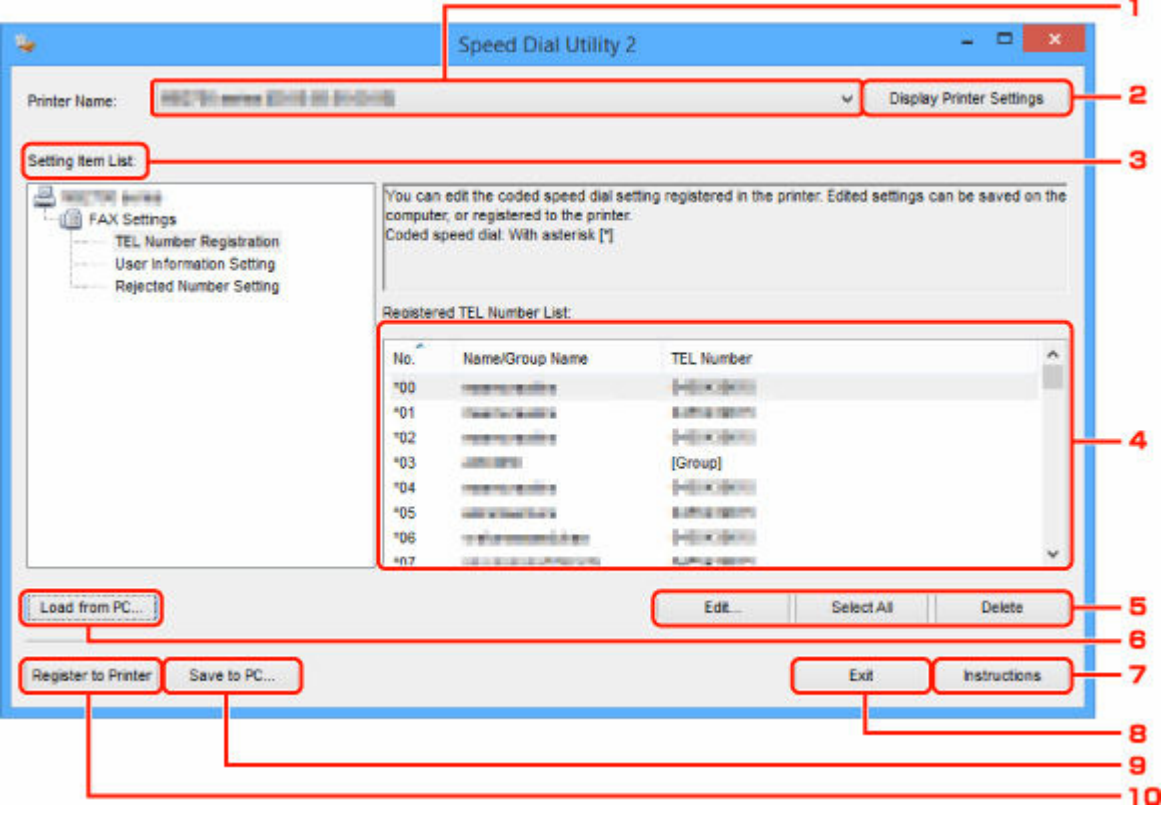

### **1. Název tiskárny: (Printer Name:)**

Vybere tiskárnu pro úpravu telefonního adresáře pomocí Nástroje pro rychlou volbu2.

Za názvem tiskárny se zobrazí adresa MAC tiskárny.

#### **Poznámka**

- Při kontrole adresy MAC tiskárny postupujte podle informací v části "Kontrola informací o síti" pro váš model na obrazovce Domů dokumentu Příručka online.
- V případě tiskárny podporující připojení k bezdrátové síti LAN i připojení ke kabelové síti LAN se adresa MAC kabelové sítě LAN zobrazí bez ohledu na metodu připojení.

### **2. Zobrazit nastavení tiskárny (Display Printer Settings)**

Načte do Nástroje pro rychlou volbu2 telefonní adresář zaregistrovaný v tiskárně vybrané v seznamu **Název tiskárny: (Printer Name:)**.

### **3. Seznam položek nastavení: (Setting Item List:)**

Výběr položky nastavení, kterou chcete upravit. Zvolte jednu z těchto položek: **Registrace telefonního čísla (TEL Number Registration)**, **Nastavení informací o uživateli (User Information Setting)** a **Nastavení odmítnutých čísel (Rejected Number Setting)**.

**4.** Seznam registrovaných informací

Zobrazuje registrované informace vybrané v položce **Seznam položek nastavení: (Setting Item List:)**.

## **Poznámka**

• Klepnutím na název položky můžete měnit pořadí zobrazení.

## **5. Upravit... (Edit...)**/**Vybrat vše (Select All)**/**Odstranit (Delete)**

Úprava položky vybrané v okně **Seznam položek nastavení: (Setting Item List:)**, odstranění položky nebo výběr všech položek.

Pokud je v seznamu registrovaných informací vybráno více položek, nelze tlačítko **Upravit... (Edit...)** použít.

### **6. Načíst z počítače... (Load from PC...)**

Zobrazí telefonní adresář uložený v počítači.

### **7. Pokyny (Instructions)**

Zobrazí tuto příručku.

### **8. Ukončit (Exit)**

Ukončí Nástroj pro rychlou volbu2. Informace registrované nebo upravené pomocí Nástroje pro rychlou volbu2 se neukládají do počítače a neregistrují do tiskárny.

### **9. Uložit do počítače... (Save to PC...)**

Uloží v počítači telefonní adresář upravený v Nástroji pro rychlou volbu2.

## **10. Zareg. do tiskárny (Register to Printer)**

Zaregistruje v tiskárně telefonní adresář upravený pomocí Nástroje pro rychlou volbu2.

# <span id="page-443-0"></span>**Uložení zaregistrovaného telefonního adresáře z tiskárny do počítače**

Podle následujícího postupu můžete v počítači uložit telefonní adresář (jméno či telefonní/faxové číslo příjemce, hromadnou volbu, jméno uživatele, faxové nebo telefonní číslo uživatele a odmítnutá čísla) zaregistrovaná v tiskárně.

- **1.** [Spusťte Nástroj pro rychlou volbu2.](#page-440-0)
- **2.** Ze seznamu **Název tiskárny: (Printer Name:)** vyberte tiskárnu a klepněte na možnost **Zobrazit nastavení tiskárny (Display Printer Settings)**.
- **3.** Klepněte na tlačítko **Uložit do počítače... (Save to PC...)**.
- **4.** Ve zobrazeném okně zadejte název souboru a klepněte na tlačítko **Uložit (Save)**.

### **Poznámka**

- Data telefonního adresáře (soubor RSD, \*.rsd) je možné importovat do jiné tiskárny.
	- [Registrovaný telefonní adresář byl uložen z počítače do tiskárny](#page-451-0)

# <span id="page-444-0"></span>**Registrace faxového nebo telefonního čísla pomocí Nástroje pro rychlou volbu2**

Při registraci faxových nebo telefonních čísel postupujte podle níže uvedených pokynů.

## **Poznámka**

Před registrací faxových nebo telefonních čísel pomocí Nástroje pro rychlou volbu2 ověřte, že neprobíhají žádné faxové operace.

- **1.** [Spusťte Nástroj pro rychlou volbu2.](#page-440-0)
- **2.** Ze seznamu **Název tiskárny: (Printer Name:)** vyberte tiskárnu a klepněte na možnost **Zobrazit nastavení tiskárny (Display Printer Settings)**.
- **3.** V nabídce **Seznam položek nastavení: (Setting Item List:)** klepněte na položku **Registrace telefonního čísla (TEL Number Registration)**.

Zobrazí se seznam registrovaných faxových a telefonních čísel.

**4.** Vyberte v seznamu neobsazený kód a klepněte na tlačítko **Upravit... (Edit...)**.

Zobrazí se dialogové okno **Výběr individuálního čísla nebo skupiny (Individual or Group Selection)**.

- **5.** Klepněte na možnost **Registrovat individuální telefonní číslo (Register individual TEL number)** nebo **Registrovat hromadnou volbu (Register group dial)** a poté na tlačítko **Další... (Next...)**.
	- Je-li vybrána položka **Registrovat individuální telefonní číslo (Register individual TEL number)**:

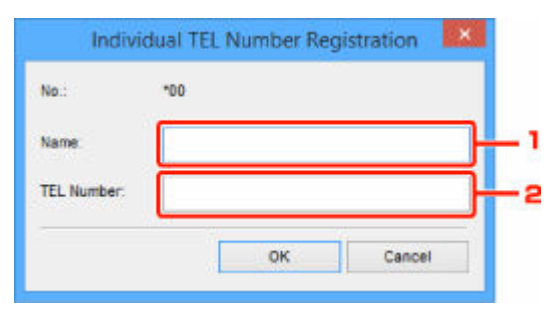

- 1. Zadejte jméno.
- 2. Zadejte faxové nebo telefonní číslo.
- Je-li vybrána položka **Registrovat hromadnou volbu (Register group dial)**:

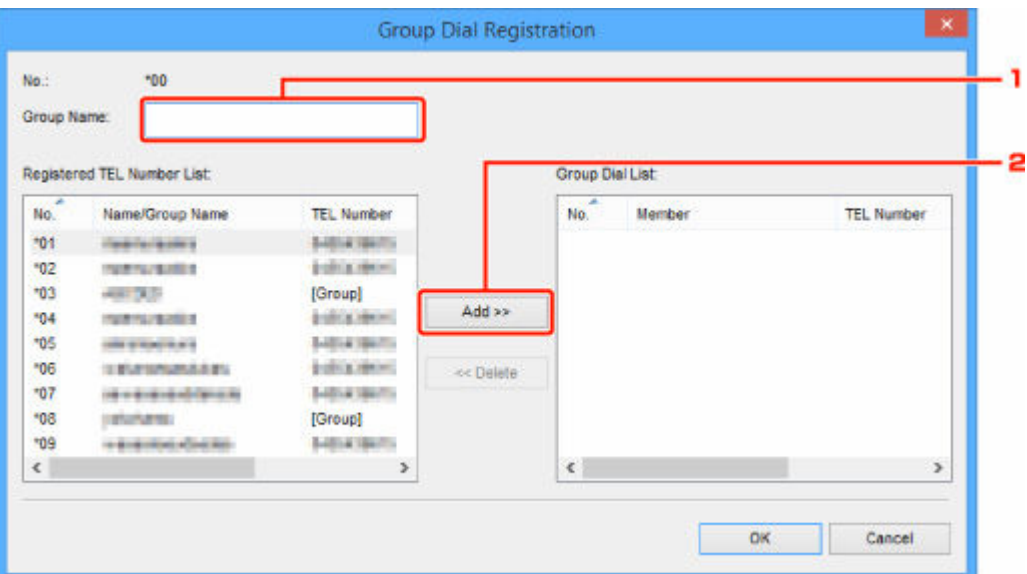

- 1. Zadejte název skupiny.
- 2. Vyberte kód, který chcete přidat k hromadné volbě, a klepněte na tlačítko **Přidat >> (Add >>)**.

### **Poznámka**

• Přidat můžete pouze čísla, která již byla registrována.

### **6.** Klepněte na tlačítko **OK**.

Chcete-li zaregistrovat další faxová nebo telefonní čísla nebo hromadnou volbu, opakujte kroky 4 až 6.

- Uložení registrovaných informací v počítači:
	- 1. Klepněte na tlačítko **Uložit do počítače... (Save to PC...)**.
	- 2. Ve zobrazeném okně zadejte název souboru a klepněte na tlačítko **Uložit (Save)**.
- Registrace zaregistrovaných informací v tiskárně:
	- 1. Klepněte na tlačítko **Zareg. do tiskárny (Register to Printer)**.
	- 2. Po zobrazení zprávy si ji přečtěte a klepněte na tlačítko **OK**.

# <span id="page-446-0"></span>**Změna faxového nebo telefonního čísla pomocí Nástroje pro rychlou volbu2**

Při změně faxových nebo telefonních čísel postupujte podle níže uvedených pokynů.

## **Poznámka**

- Před změnou faxových nebo telefonních čísel pomocí Nástroje pro rychlou volbu2 ověřte, že neprobíhají žádné faxové operace.
- **1.** [Spusťte Nástroj pro rychlou volbu2.](#page-440-0)
- **2.** Ze seznamu **Název tiskárny: (Printer Name:)** vyberte tiskárnu a klepněte na možnost **Zobrazit nastavení tiskárny (Display Printer Settings)**.
- **3.** V nabídce **Seznam položek nastavení: (Setting Item List:)** klepněte na položku **Registrace telefonního čísla (TEL Number Registration)**.

Zobrazí se seznam registrovaných faxových a telefonních čísel.

- **4.** Vyberte v seznamu kód, který chcete změnit, a klepněte na tlačítko **Upravit... (Edit...)**.
	- Je-li vybráno individuální faxové nebo telefonní číslo:

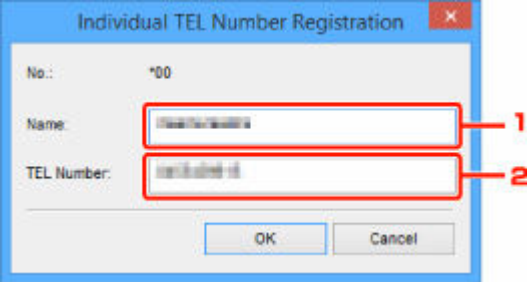

- 1. Zadejte nové jméno.
- 2. Zadejte nové faxové nebo telefonní číslo.
- Je-li vybrána hromadná volba:

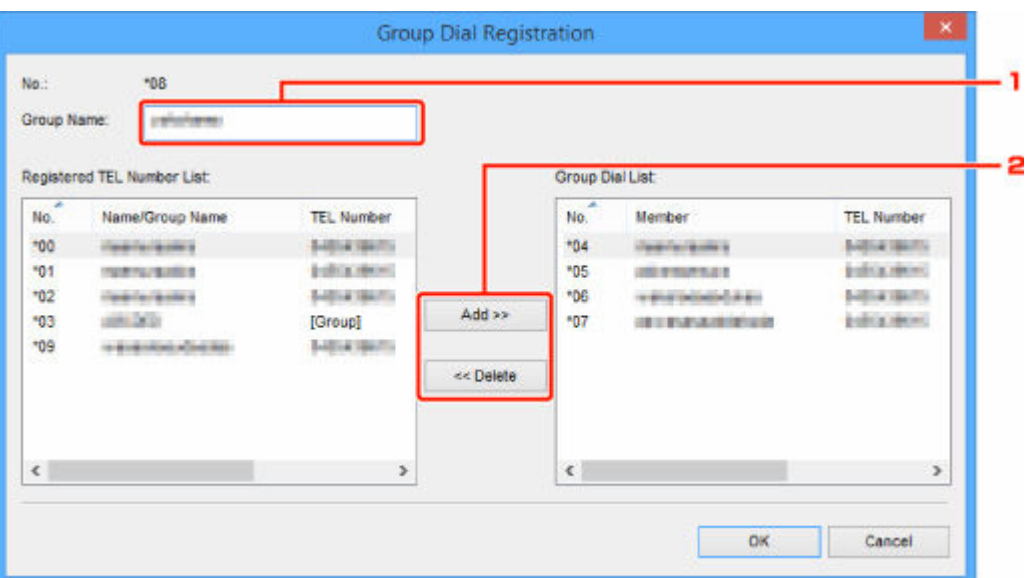

- 1. Zadejte nový název skupiny.
- 2. Přidejte nebo odstraňte člena hromadné volby.

#### **Přidání člena:**

Vyberte kód, který chcete přidat k hromadné volbě, a klepněte na tlačítko **Přidat >> (Add >>)**.

#### **Odstranění člena:**

Vyberte kód, který chcete odstranit z hromadné volby, a klepněte na tlačítko **<< Odstranit (<< Delete)**.

### **5.** Klepněte na tlačítko **OK**.

Chcete-li změnit další faxová nebo telefonní čísla nebo hromadné volby, opakujte kroky 4 a 5.

- Uložení upravených informací do počítače:
	- 1. Klepněte na tlačítko **Uložit do počítače... (Save to PC...)**.
	- 2. Ve zobrazeném okně zadejte název souboru a klepněte na tlačítko **Uložit (Save)**.
- Registrace upravených informací v tiskárně:
	- 1. Klepněte na tlačítko **Zareg. do tiskárny (Register to Printer)**.
	- 2. Po zobrazení zprávy si ji přečtěte a klepněte na tlačítko **OK**.

# <span id="page-448-0"></span>**Odstranění faxového nebo telefonního čísla pomocí Nástroje pro rychlou volbu2**

Při odstraňování faxových nebo telefonních čísel postupujte podle níže uvedených pokynů.

## **Poznámka**

- Před odstraněním faxových nebo telefonních čísel pomocí Nástroje pro rychlou volbu2 ověřte, že neprobíhají žádné faxové operace.
- **1.** [Spusťte Nástroj pro rychlou volbu2.](#page-440-0)
- **2.** Ze seznamu **Název tiskárny: (Printer Name:)** vyberte tiskárnu a klepněte na možnost **Zobrazit nastavení tiskárny (Display Printer Settings)**.
- **3.** V nabídce **Seznam položek nastavení: (Setting Item List:)** klepněte na položku **Registrace telefonního čísla (TEL Number Registration)**.

Zobrazí se seznam registrovaných faxových a telefonních čísel.

**4.** Vyberte v seznamu kód, který chcete odstranit, a klepněte na tlačítko **Odstranit (Delete)**.

## **Poznámka**

- Chcete-li odstranit všechna faxová a telefonní čísla v seznamu, klepněte na tlačítko **Vybrat vše (Select All)** a poté na tlačítko **Odstranit (Delete)**.
- **5.** otevře-li se obrazovka s potvrzením, klepněte na tlačítko **OK**.

Vybrané faxové nebo telefonní číslo bude odstraněno.

Chcete-li odstranit další faxová nebo telefonní čísla, opakujte krok 4 a 5.

- Uložení upravených informací do počítače:
	- 1. Klepněte na tlačítko **Uložit do počítače... (Save to PC...)**.
	- 2. Ve zobrazeném okně zadejte název souboru a klepněte na tlačítko **Uložit (Save)**.
- Registrace upravených informací v tiskárně:
	- 1. Klepněte na tlačítko **Zareg. do tiskárny (Register to Printer)**.
	- 2. Po zobrazení zprávy si ji přečtěte a klepněte na tlačítko **OK**.

# <span id="page-449-0"></span>**Změna informací o odesílateli pomocí Nástroje pro rychlou volbu2**

Při změně jména uživatele nebo jeho faxového nebo telefonního čísla postupujte podle níže uvedených pokynů.

- **1.** [Spusťte Nástroj pro rychlou volbu2.](#page-440-0)
- **2.** Ze seznamu **Název tiskárny: (Printer Name:)** vyberte tiskárnu a klepněte na možnost **Zobrazit nastavení tiskárny (Display Printer Settings)**.
- **3.** V nabídce **Seznam položek nastavení: (Setting Item List:)** klepněte na položku **Nastavení informací o uživateli (User Information Setting)**.

Zobrazí se informace o uživateli.

- **4.** Vyberte položku, kterou chcete změnit, a poté klepněte na tlačítko **Upravit... (Edit...)**. Zobrazí se dialogové okno **Informace o uživateli (User Information)**.
- **5.** Zadejte nové jméno uživatele v poli **Jméno uživatele (User Name)**, faxové nebo telefonní číslo v poli **Telefonní číslo (TEL Number)** a klepněte na tlačítko **OK**.
	- Uložení upravených informací do počítače:
		- 1. Klepněte na tlačítko **Uložit do počítače... (Save to PC...)**.
		- 2. Ve zobrazeném okně zadejte název souboru a klepněte na tlačítko **Uložit (Save)**.
	- Registrace upravených informací v tiskárně:
		- 1. Klepněte na tlačítko **Zareg. do tiskárny (Register to Printer)**.
		- 2. Po zobrazení zprávy si ji přečtěte a klepněte na tlačítko **OK**.

# <span id="page-450-0"></span>**Registrace nebo změna odmítnutého čísla pomocí Nástroje pro rychlou volbu2**

Při registraci, změně nebo odstranění odmítnutých čísel postupujte podle níže uvedených pokynů.

- **1.** [Spusťte Nástroj pro rychlou volbu2.](#page-440-0)
- **2.** Ze seznamu **Název tiskárny: (Printer Name:)** vyberte tiskárnu a klepněte na možnost **Zobrazit nastavení tiskárny (Display Printer Settings)**.
- **3.** V nabídce **Seznam položek nastavení: (Setting Item List:)** klepněte na položku **Nastavení odmítnutých čísel (Rejected Number Setting)**.

Zobrazí se seznam odmítnutých čísel.

- Registrace odmítnutého čísla:
	- 1. Vyberte v seznamu neobsazený kód a klepněte na tlačítko **Upravit... (Edit...)**.
	- 2. V dialogovém okně **Odmítnuté číslo (Rejected Number)** zadejte faxové nebo telefonní číslo a klepněte na tlačítko **OK**.
- Změna odmítnutého čísla:
	- 1. Vyberte v seznamu kód, který chcete změnit, a klepněte na tlačítko **Upravit... (Edit...)**.
	- 2. V dialogovém okně **Odmítnuté číslo (Rejected Number)** zadejte faxové nebo telefonní číslo a klepněte na tlačítko **OK**.
- Odstranění odmítnutého čísla:
	- 1. Vyberte v seznamu kód, který chcete odstranit, a klepněte na tlačítko **Odstranit (Delete)**.

Vybrané faxové nebo telefonní číslo bude odstraněno.

## **Poznámka**

• Chcete-li odstranit všechna faxová a telefonní čísla v seznamu, klepněte na tlačítko **Vybrat vše (Select All)** a poté na tlačítko **Odstranit (Delete)**.

# <span id="page-451-0"></span>**Registrovaný telefonní adresář byl uložen z počítače do tiskárny**

Podle potřeby můžete načíst údaje telefonního adresáře (soubor RSD, \*.rsd) a zaregistrovat je v tiskárně.

Údaje telefonního adresáře (soubor RSD, \*.rsd) exportované z jiné tiskárny můžete načíst a zaregistrovat ve vaší tiskárně.

## **Poznámka**

- V Nástroji pro rychlou volbu2 můžete načíst údaje telefonního adresáře (soubor RSD, \*.rsd) exportované pomocí Nástroje pro rychlou volbu.
- **1.** [Spusťte Nástroj pro rychlou volbu2.](#page-440-0)
- **2.** Ze seznamu **Název tiskárny: (Printer Name:)** vyberte tiskárnu a klepněte na možnost **Zobrazit nastavení tiskárny (Display Printer Settings)**.
- **3.** Klepněte na tlačítko **Načíst z počítače... (Load from PC...)**.
- **4.** Vyberte údaje telefonního adresáře (soubor RSD, \*.rsd), které chcete zaregistrovat v tiskárně.
- **5.** V dialogovém okně klepněte na tlačítko **Otevřít (Open)**.

Zobrazí se vybraný telefonní adresář.

## **Poznámka**

- Po výběru údajů telefonního adresáře (soubor RSD, \*.rsd) exportovaných z jiné tiskárny se zobrazí žádost o potvrzení. Klepněte na tlačítko **OK**.
- **6.** Klepněte na tlačítko **Zareg. do tiskárny (Register to Printer)**.

Telefonní adresář uložený v počítači byl zaregistrován ve vaší tiskárně.

# **Registrace příjemců pomocí Nástroje pro rychlou volbu2 (systém Mac OS)**

## **Nástroj pro rychlou volbu2**

Nástroj pro rychlou volbu2 je pomůcka určená k předávání telefonního adresáře registrovaného v tiskárně do počítače a jeho registrace nebo změna v počítači. Telefonní adresář upravený v počítači lze také zaregistrovat v tiskárně. Tyto položky můžete také uložit do počítače jako zálohu.

Z bezpečnostních důvodů doporučujeme zálohovat registrovaná data do počítače pomocí Nástroje pro rychlou volbu2.

- **→ [Spuštění Nástroje pro rychlou volbu2](#page-453-0)**
- **→** [Dialogové okno Nástroj pro rychlou volbu2](#page-454-0)
- **→** [Uložení zaregistrovaného telefonního adresáře z tiskárny do počítače](#page-456-0)
- **[Registrace faxového nebo telefonního čísla pomocí Nástroje pro rychlou volbu2](#page-457-0)**
- **→** [Změna faxového nebo telefonního čísla pomocí Nástroje pro rychlou volbu2](#page-459-0)
- ◆ [Odstranění faxového nebo telefonního čísla pomocí Nástroje pro rychlou volbu2](#page-461-0)
- **→** [Změna informací o odesílateli pomocí Nástroje pro rychlou volbu2](#page-462-0)
- **► [Registrace nebo změna odmítnutého čísla pomocí Nástroje pro rychlou volbu2](#page-463-0)**
- **► [Registrovaný telefonní adresář byl uložen z počítače do tiskárny](#page-464-0)**

# <span id="page-453-0"></span>**Spuštění Nástroje pro rychlou volbu2**

## **Důležité**

- Před spuštěním Nástroje pro rychlou volbu2 se ujistěte, že je tiskárna řádně připojena k počítači.
- Nepřipojujte ani neodpojujte žádné kabely, je-li tiskárna v provozu nebo je-li počítač v pohotovostním nebo úsporném režimu.
- Pokud tiskárna podporuje připojení k síti LAN, ujistěte se, že je tato tiskárna připojena k počítači s připojením k síti LAN, aby mohla používat Nástroj pro rychlou volbu2 prostřednictvím připojení k síti LAN.
- Během spuštění nebo používání se může otevřít obrazovka pro zadání hesla. V takovém případě zadejte heslo správce a klepněte na tlačítko **OK**. Pokud heslo správce neznáte, požádejte o pomoc správce dané tiskárny.

Při spuštění Nástroje pro rychlou volbu2 postupujte podle následujících pokynů.

- **1.** V nabídce **Přejít (Go)** vyberte položku **Aplikace (Applications)**.
- **2.** Poklepejte na složku **Canon Utilities**.
- **3.** Poklepejte na složku **Nástroj pro rychlou volbu2 (Speed Dial Utility2)**.
- **4.** Poklepejte na možnost **Nástroj pro rychlou volbu2 (Speed Dial Utility2)**.

Spustí se Nástroj pro rychlou volbu2.

## **Poznámka**

• Nástroj pro rychlou volbu2 můžete spustit také pomocí nástroje Quick Utility Toolbox.

# <span id="page-454-0"></span>**Dialogové okno Nástroj pro rychlou volbu2**

Dialogové okno **Nástroj pro rychlou volbu2 (Speed Dial Utility2)** obsahuje následující položky.

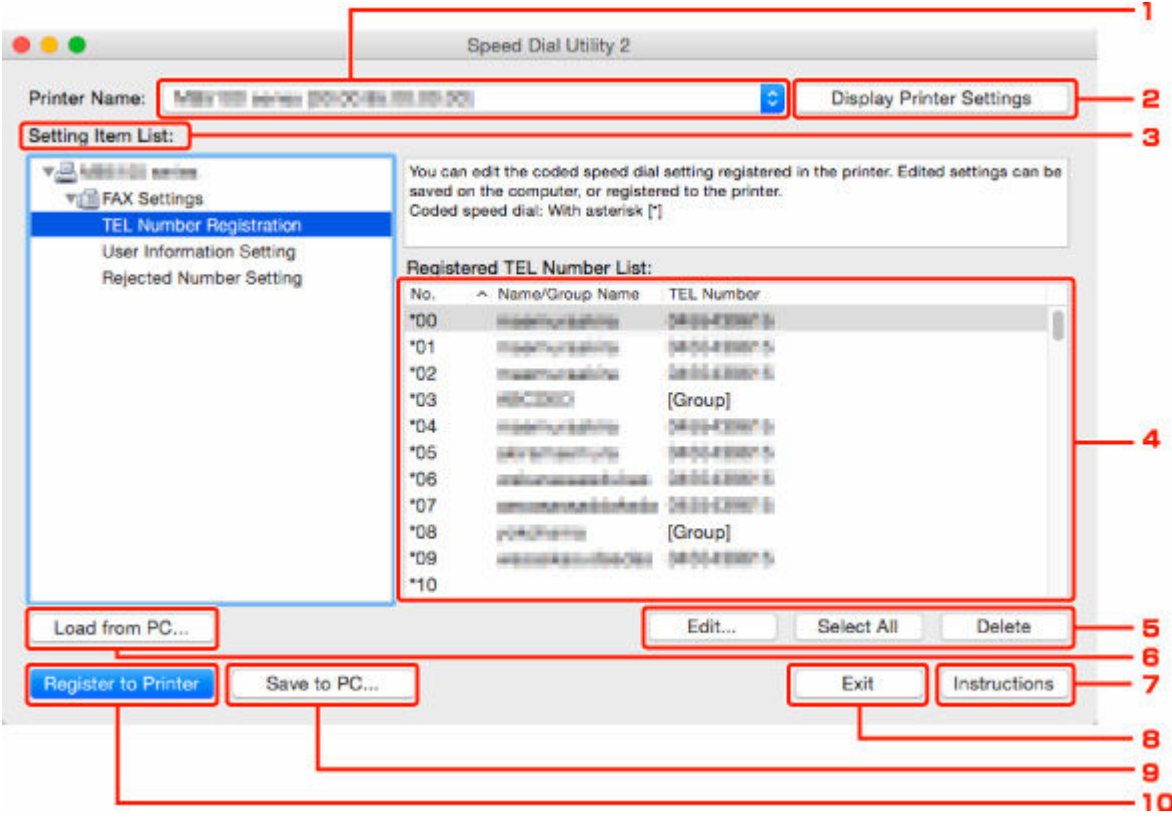

### **1. Název tiskárny: (Printer Name:)**

Vybere tiskárnu pro úpravu telefonního adresáře pomocí Nástroje pro rychlou volbu2.

Za názvem tiskárny se zobrazí adresa MAC tiskárny.

### **Poznámka**

- Při kontrole adresy MAC tiskárny postupujte podle informací v části "Kontrola informací o síti" pro váš model na obrazovce Domů dokumentu Příručka online.
- V případě tiskárny podporující připojení k bezdrátové síti LAN i připojení ke kabelové síti LAN se adresa MAC kabelové sítě LAN zobrazí bez ohledu na metodu připojení.

### **2. Zobrazit nastavení tiskárny (Display Printer Settings)**

Načte do Nástroje pro rychlou volbu2 telefonní adresář zaregistrovaný v tiskárně vybrané v seznamu **Název tiskárny: (Printer Name:)**.

### **3. Seznam položek nastavení: (Setting Item List:)**

Výběr položky nastavení, kterou chcete upravit. Zvolte jednu z těchto položek: **Registrace telefonního čísla (TEL Number Registration)**, **Nastavení informací o uživateli (User Information Setting)** a **Nastavení odmítnutých čísel (Rejected Number Setting)**.

**4.** Seznam registrovaných informací

Zobrazuje registrované informace vybrané v položce **Seznam položek nastavení: (Setting Item List:)**.

## **Poznámka**

• Klepnutím na název položky můžete měnit pořadí zobrazení.

## **5. Upravit... (Edit...)**/**Vybrat vše (Select All)**/**Odstranit (Delete)**

Úprava položky vybrané v okně **Seznam položek nastavení: (Setting Item List:)**, odstranění položky nebo výběr všech položek.

Pokud je v seznamu registrovaných informací vybráno více položek, nelze tlačítko **Upravit... (Edit...)** použít.

### **6. Načíst z počítače... (Load from PC...)**

Zobrazí telefonní adresář uložený v počítači.

### **7. Pokyny (Instructions)**

Zobrazí tuto příručku.

### **8. Ukončit (Exit)**

Ukončí Nástroj pro rychlou volbu2. Informace registrované nebo upravené pomocí Nástroje pro rychlou volbu2 se neukládají do počítače a neregistrují do tiskárny.

### **9. Uložit do počítače... (Save to PC...)**

Uloží v počítači telefonní adresář upravený v Nástroji pro rychlou volbu2.

## **10. Zareg. do tiskárny (Register to Printer)**

Zaregistruje v tiskárně telefonní adresář upravený pomocí Nástroje pro rychlou volbu2.

# <span id="page-456-0"></span>**Uložení zaregistrovaného telefonního adresáře z tiskárny do počítače**

Podle následujícího postupu můžete v počítači uložit telefonní adresář (jméno či telefonní/faxové číslo příjemce, hromadnou volbu, jméno uživatele, faxové nebo telefonní číslo uživatele a odmítnutá čísla) zaregistrovaná v tiskárně.

- **1.** [Spusťte Nástroj pro rychlou volbu2.](#page-453-0)
- **2.** Ze seznamu **Název tiskárny: (Printer Name:)** vyberte tiskárnu a klepněte na možnost **Zobrazit nastavení tiskárny (Display Printer Settings)**.
- **3.** Klepněte na tlačítko **Uložit do počítače... (Save to PC...)**.
- **4.** Ve zobrazeném okně zadejte název souboru a klepněte na tlačítko **Uložit (Save)**.

### **Poznámka**

- Data telefonního adresáře (soubor RSD, \*.rsd) je možné importovat do jiné tiskárny.
	- **E** [Registrovaný telefonní adresář byl uložen z počítače do tiskárny](#page-464-0)

# <span id="page-457-0"></span>**Registrace faxového nebo telefonního čísla pomocí Nástroje pro rychlou volbu2**

Při registraci faxových nebo telefonních čísel postupujte podle níže uvedených pokynů.

## **Poznámka**

Před registrací faxových nebo telefonních čísel pomocí Nástroje pro rychlou volbu2 ověřte, že neprobíhají žádné faxové operace.

- **1.** [Spusťte Nástroj pro rychlou volbu2.](#page-453-0)
- **2.** Ze seznamu **Název tiskárny: (Printer Name:)** vyberte tiskárnu a klepněte na možnost **Zobrazit nastavení tiskárny (Display Printer Settings)**.
- **3.** V nabídce **Seznam položek nastavení: (Setting Item List:)** klepněte na položku **Registrace telefonního čísla (TEL Number Registration)**.

Zobrazí se seznam registrovaných faxových a telefonních čísel.

**4.** Vyberte v seznamu neobsazený kód a klepněte na tlačítko **Upravit... (Edit...)**.

Zobrazí se dialogové okno **Výběr individuálního čísla nebo skupiny (Individual or Group Selection)**.

- **5.** Klepněte na možnost **Registrovat individuální telefonní číslo (Register individual TEL number)** nebo **Registrovat hromadnou volbu (Register group dial)** a poté na tlačítko **Další... (Next...)**.
	- Je-li vybrána položka **Registrovat individuální telefonní číslo (Register individual TEL number)**:

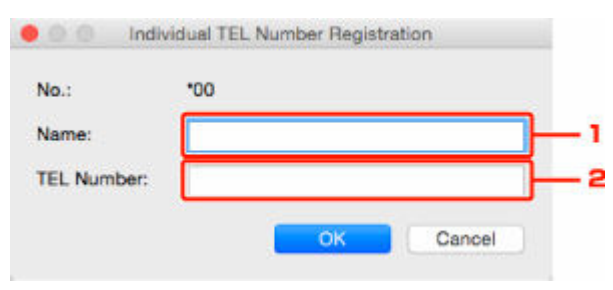

- 1. Zadejte jméno.
- 2. Zadejte faxové nebo telefonní číslo.
- Je-li vybrána položka **Registrovat hromadnou volbu (Register group dial)**:

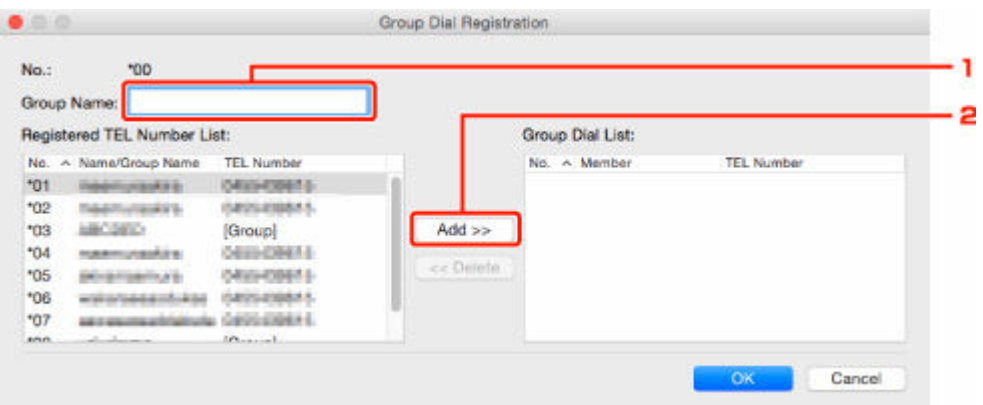

- 1. Zadejte název skupiny.
- 2. Vyberte kód, který chcete přidat k hromadné volbě, a klepněte na tlačítko **Přidat >> (Add >>)**.

### **Poznámka**

• Přidat můžete pouze čísla, která již byla registrována.

### **6.** Klepněte na tlačítko **OK**.

Chcete-li zaregistrovat další faxová nebo telefonní čísla nebo hromadnou volbu, opakujte kroky 4 až 6.

- Uložení registrovaných informací v počítači:
	- 1. Klepněte na tlačítko **Uložit do počítače... (Save to PC...)**.
	- 2. Ve zobrazeném okně zadejte název souboru a klepněte na tlačítko **Uložit (Save)**.
- Registrace zaregistrovaných informací v tiskárně:
	- 1. Klepněte na tlačítko **Zareg. do tiskárny (Register to Printer)**.
	- 2. Po zobrazení zprávy si ji přečtěte a klepněte na tlačítko **OK**.

## <span id="page-459-0"></span>**Změna faxového nebo telefonního čísla pomocí Nástroje pro rychlou volbu2**

Při změně faxových nebo telefonních čísel postupujte podle níže uvedených pokynů.

### **Poznámka**

- Před změnou faxových nebo telefonních čísel pomocí Nástroje pro rychlou volbu2 ověřte, že neprobíhají žádné faxové operace.
- **1.** [Spusťte Nástroj pro rychlou volbu2.](#page-453-0)
- **2.** Ze seznamu **Název tiskárny: (Printer Name:)** vyberte tiskárnu a klepněte na možnost **Zobrazit nastavení tiskárny (Display Printer Settings)**.
- **3.** V nabídce **Seznam položek nastavení: (Setting Item List:)** klepněte na položku **Registrace telefonního čísla (TEL Number Registration)**.

Zobrazí se seznam registrovaných faxových a telefonních čísel.

- **4.** Vyberte v seznamu kód, který chcete změnit, a klepněte na tlačítko **Upravit... (Edit...)**.
	- Je-li vybráno individuální faxové nebo telefonní číslo:

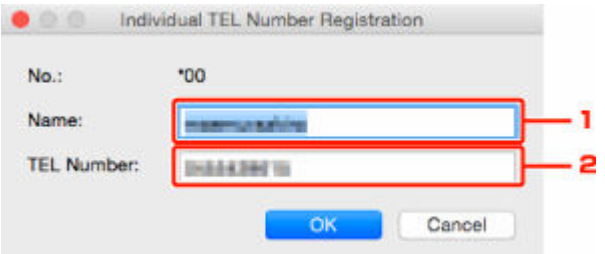

- 1. Zadejte nové jméno.
- 2. Zadejte nové faxové nebo telefonní číslo.
- Je-li vybrána hromadná volba:

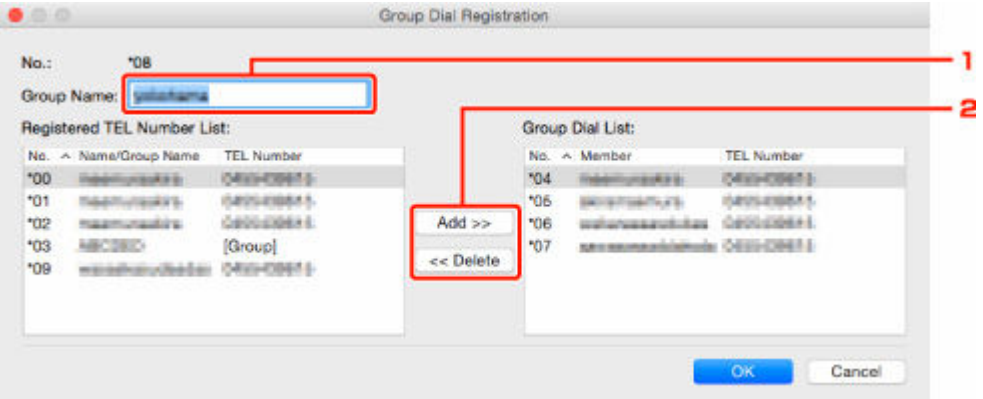

- 1. Zadejte nový název skupiny.
- 2. Přidejte nebo odstraňte člena hromadné volby.

### **Přidání člena:**

Vyberte kód, který chcete přidat k hromadné volbě, a klepněte na tlačítko **Přidat >> (Add >>)**.

### **Odstranění člena:**

Vyberte kód, který chcete odstranit z hromadné volby, a klepněte na tlačítko **<< Odstranit (<< Delete)**.

### **5.** Klepněte na tlačítko **OK**.

Chcete-li změnit další faxová nebo telefonní čísla nebo hromadné volby, opakujte kroky 4 a 5.

- Uložení upravených informací do počítače:
	- 1. Klepněte na tlačítko **Uložit do počítače... (Save to PC...)**.
	- 2. Ve zobrazeném okně zadejte název souboru a klepněte na tlačítko **Uložit (Save)**.
- Registrace upravených informací v tiskárně:
	- 1. Klepněte na tlačítko **Zareg. do tiskárny (Register to Printer)**.
	- 2. Po zobrazení zprávy si ji přečtěte a klepněte na tlačítko **OK**.

# <span id="page-461-0"></span>**Odstranění faxového nebo telefonního čísla pomocí Nástroje pro rychlou volbu2**

Při odstraňování faxových nebo telefonních čísel postupujte podle níže uvedených pokynů.

## **Poznámka**

- Před odstraněním faxových nebo telefonních čísel pomocí Nástroje pro rychlou volbu2 ověřte, že neprobíhají žádné faxové operace.
- **1.** [Spusťte Nástroj pro rychlou volbu2.](#page-453-0)
- **2.** Ze seznamu **Název tiskárny: (Printer Name:)** vyberte tiskárnu a klepněte na možnost **Zobrazit nastavení tiskárny (Display Printer Settings)**.
- **3.** V nabídce **Seznam položek nastavení: (Setting Item List:)** klepněte na položku **Registrace telefonního čísla (TEL Number Registration)**.

Zobrazí se seznam registrovaných faxových a telefonních čísel.

**4.** Vyberte v seznamu kód, který chcete odstranit, a klepněte na tlačítko **Odstranit (Delete)**.

## **Poznámka**

- Chcete-li odstranit všechna faxová a telefonní čísla v seznamu, klepněte na tlačítko **Vybrat vše (Select All)** a poté na tlačítko **Odstranit (Delete)**.
- **5.** otevře-li se obrazovka s potvrzením, klepněte na tlačítko **OK**.

Vybrané faxové nebo telefonní číslo bude odstraněno.

Chcete-li odstranit další faxová nebo telefonní čísla, opakujte krok 4 a 5.

- Uložení upravených informací do počítače:
	- 1. Klepněte na tlačítko **Uložit do počítače... (Save to PC...)**.
	- 2. Ve zobrazeném okně zadejte název souboru a klepněte na tlačítko **Uložit (Save)**.
- Registrace upravených informací v tiskárně:
	- 1. Klepněte na tlačítko **Zareg. do tiskárny (Register to Printer)**.
	- 2. Po zobrazení zprávy si ji přečtěte a klepněte na tlačítko **OK**.

# <span id="page-462-0"></span>**Změna informací o odesílateli pomocí Nástroje pro rychlou volbu2**

Při změně jména uživatele nebo jeho faxového nebo telefonního čísla postupujte podle níže uvedených pokynů.

- **1.** [Spusťte Nástroj pro rychlou volbu2.](#page-453-0)
- **2.** Ze seznamu **Název tiskárny: (Printer Name:)** vyberte tiskárnu a klepněte na možnost **Zobrazit nastavení tiskárny (Display Printer Settings)**.
- **3.** V nabídce **Seznam položek nastavení: (Setting Item List:)** klepněte na položku **Nastavení informací o uživateli (User Information Setting)**.

Zobrazí se informace o uživateli.

- **4.** Vyberte položku, kterou chcete změnit, a poté klepněte na tlačítko **Upravit... (Edit...)**. Zobrazí se dialogové okno **Informace o uživateli (User Information)**.
- **5.** Zadejte nové jméno uživatele v poli **Jméno uživatele (User Name)**, faxové nebo telefonní číslo v poli **Telefonní číslo (TEL Number)** a klepněte na tlačítko **OK**.
	- Uložení upravených informací do počítače:
		- 1. Klepněte na tlačítko **Uložit do počítače... (Save to PC...)**.
		- 2. Ve zobrazeném okně zadejte název souboru a klepněte na tlačítko **Uložit (Save)**.
	- Registrace upravených informací v tiskárně:
		- 1. Klepněte na tlačítko **Zareg. do tiskárny (Register to Printer)**.
		- 2. Po zobrazení zprávy si ji přečtěte a klepněte na tlačítko **OK**.

# <span id="page-463-0"></span>**Registrace nebo změna odmítnutého čísla pomocí Nástroje pro rychlou volbu2**

Při registraci, změně nebo odstranění odmítnutých čísel postupujte podle níže uvedených pokynů.

- **1.** [Spusťte Nástroj pro rychlou volbu2.](#page-453-0)
- **2.** Ze seznamu **Název tiskárny: (Printer Name:)** vyberte tiskárnu a klepněte na možnost **Zobrazit nastavení tiskárny (Display Printer Settings)**.
- **3.** V nabídce **Seznam položek nastavení: (Setting Item List:)** klepněte na položku **Nastavení odmítnutých čísel (Rejected Number Setting)**.

Zobrazí se seznam odmítnutých čísel.

- Registrace odmítnutého čísla:
	- 1. Vyberte v seznamu neobsazený kód a klepněte na tlačítko **Upravit... (Edit...)**.
	- 2. V dialogovém okně **Odmítnuté číslo (Rejected Number)** zadejte faxové nebo telefonní číslo a klepněte na tlačítko **OK**.
- Změna odmítnutého čísla:
	- 1. Vyberte v seznamu kód, který chcete změnit, a klepněte na tlačítko **Upravit... (Edit...)**.
	- 2. V dialogovém okně **Odmítnuté číslo (Rejected Number)** zadejte faxové nebo telefonní číslo a klepněte na tlačítko **OK**.
- Odstranění odmítnutého čísla:
	- 1. Vyberte v seznamu kód, který chcete odstranit, a klepněte na tlačítko **Odstranit (Delete)**.

Vybrané faxové nebo telefonní číslo bude odstraněno.

## **Poznámka**

• Chcete-li odstranit všechna faxová a telefonní čísla v seznamu, klepněte na tlačítko **Vybrat vše (Select All)** a poté na tlačítko **Odstranit (Delete)**.

# <span id="page-464-0"></span>**Registrovaný telefonní adresář byl uložen z počítače do tiskárny**

Podle potřeby můžete načíst údaje telefonního adresáře (soubor RSD, \*.rsd) a zaregistrovat je v tiskárně.

Údaje telefonního adresáře (soubor RSD, \*.rsd) exportované z jiné tiskárny můžete načíst a zaregistrovat ve vaší tiskárně.

## **Poznámka**

- V Nástroji pro rychlou volbu2 můžete načíst údaje telefonního adresáře (soubor RSD, \*.rsd) exportované pomocí Nástroje pro rychlou volbu.
- **1.** [Spusťte Nástroj pro rychlou volbu2.](#page-453-0)
- **2.** Ze seznamu **Název tiskárny: (Printer Name:)** vyberte tiskárnu a klepněte na možnost **Zobrazit nastavení tiskárny (Display Printer Settings)**.
- **3.** Klepněte na tlačítko **Načíst z počítače... (Load from PC...)**.
- **4.** Vyberte údaje telefonního adresáře (soubor RSD, \*.rsd), které chcete zaregistrovat v tiskárně.
- **5.** V dialogovém okně klepněte na tlačítko **Otevřít (Open)**.

Zobrazí se vybraný telefonní adresář.

## **Poznámka**

- Po výběru údajů telefonního adresáře (soubor RSD, \*.rsd) exportovaných z jiné tiskárny se zobrazí žádost o potvrzení. Klepněte na tlačítko **OK**.
- **6.** Klepněte na tlačítko **Zareg. do tiskárny (Register to Printer)**.

Telefonní adresář uložený v počítači byl zaregistrován ve vaší tiskárně.

# **Odesílání faxů pomocí ovládacího panelu tiskárny**

- **Cdesílání faxů zadáním faxového nebo telefonního čísla Vzákladní**
- **[Opětovné odeslání faxů \(opakované vytočení obsazeného čísla\)](#page-470-0)**
- **[Nastavení položek pro odesílání faxů](#page-472-0)**

# <span id="page-466-0"></span>**Odesílání faxů zadáním faxového nebo telefonního čísla**

Tato část popisuje přímé vytáčení a odesílání faxů prostřednictvím zadání faxových a telefonních čísel.

### **Důležité**

- V případě chybného vytáčení nebo nesprávné registrace faxových nebo telefonních čísel se může stát, že budou faxy doručeny nesprávným příjemcům. Při odesílání důležitých dokumentů doporučujeme konzultovat odeslání nejprve telefonicky.
	- **→** Odeslání faxu po dokončení hovoru na telefonu
- **1.** [Zkontrolujte, zda je napájení tiskárny](#page-191-0) zapnuté.
- **2.** Originál vložte na skleněnou desku [nebo do podavače ADF \(automatický podavač](#page-99-0) [dokumentů\).](#page-99-0)
- **3.** Na obrazovce DOMŮ vyberte možnost **FAX** (Fax).
	- **→** [Používání dotykové obrazovky](#page-195-0)

Zobrazí se pohotovostní obrazovka faxování.

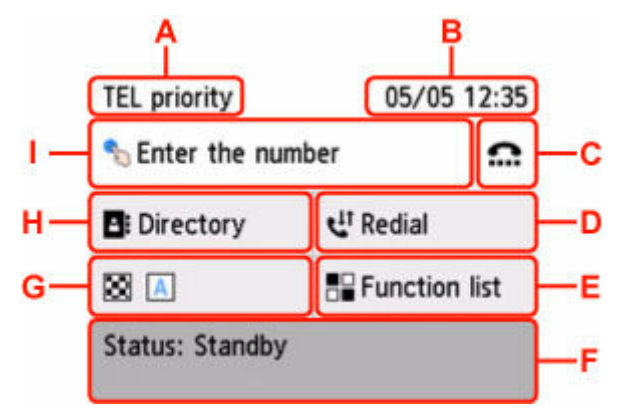

- A: V současné době je aktivní režim příjmu.
- B: Je uveden datum a čas.
- C: Výběrem můžete odeslat faxy s využitím funkce vytáčení se zavěšeným sluchátkem.
- **→** Použití funkce vytáčení se zavěšeným sluchátkem
- D: Výběrem můžete během opakované volby faxy odeslat.
- [Opětovné odeslání faxů \(opakované vytočení obsazeného čísla\)](#page-470-0)
- E: Každou funkci faxu můžete použít a změnit nastavení faxu.
- F: Zobrazí se aktuální stav.
- G: Podle potřeby můžete změnit nastavení odesílání faxu.
- **→ [Nastavení položek pro odesílání faxů](#page-472-0)**

H: Umožňuje vybrat zaregistrované faxové/telefonní číslo.

**→** Odeslání faxu registrovanému příjemci

I: Výběrem otevřete obrazovku, na které můžete zadat faxová/telefonní čísla.

## **Poznámka**

- Pokud jste tiskárnu ještě nenastavili na odesílání/příjem faxů, po prvním výběru možnosti **FAX (Fax)** na obrazovce DOMŮ se na dotykové obrazovce zobrazí zpráva pro nastavení. Při nastavení použití faxu postupujte podle pokynů na dotykové obrazovce.
- **4.** Vytočte faxové nebo telefonní číslo příjemce.
	- **1.** Vyberte pole pro zadání faxového/telefonního čísla.

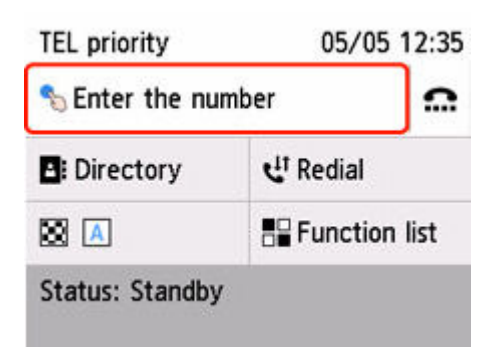

**2.** Zadejte faxové nebo telefonní číslo.

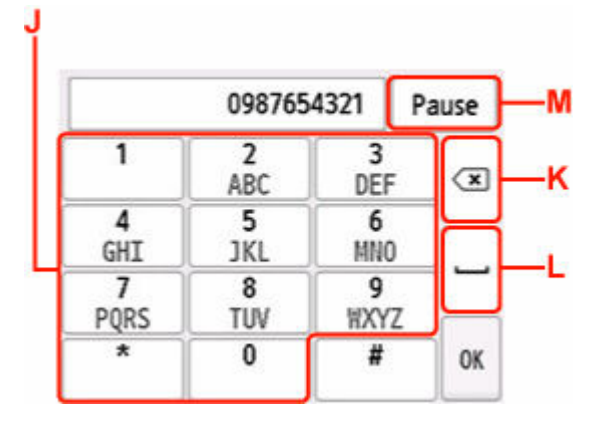

- J: Vloží číslo.
- K: Odstraní zadané číslo.
- L: Vloží mezeru.
- M: Dojde k pozastavení (znak P).
- **3.** Vyberte možnost **OK**.

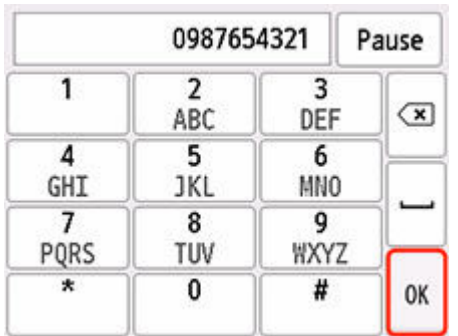
Dotyková obrazovka se změní zpět na pohotovostní obrazovku faxu.

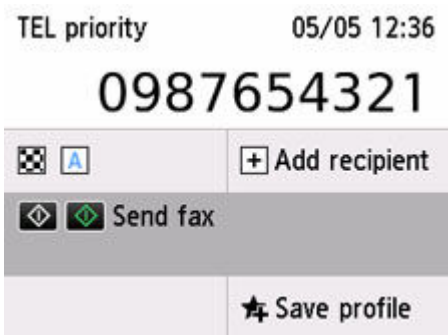

#### **Poznámka**

- Výběrem možnosti **Uložit profil (Save profile)** můžete zaregistrovat stávající nastavení jako vlastní nabídku.
	- [Registrace oblíbeného nastavení \(Vlastní profily\)](#page-245-0)
- **5.** Stiskněte tlačítko **Černý (Black)** nebo **Barevný (Color)**.

Tiskárna začne skenovat dokument.

#### **Důležité**

- Barevné vysílání je možné jen v případě, že faxové zařízení příjemce podporuje také barevné faxování.
- Neotevírejte kryt dokumentu, dokud není skenování dokončeno.

#### **6.** Spusťte odesílání.

• **Vložení dokumentu do ADF:**

Tiskárna dokument automaticky naskenuje a zahájí odesílání faxu.

#### **Poznámka**

• Zůstanou-li v podavači ADF po stisknutí tlačítka **Zastavit (Stop)** v průběhu skenování nějaké dokumenty, zobrazí se na dotykové obrazovce zpráva **V podavači ADF je originál. Vyjměte originály ze zásobníku na dokumenty a klepněte na [OK]. (Originals in ADF. Remove any originals from the document tray and tap [OK].)** Zbývající dokumenty budou automaticky vysunuty výběrem možnosti **OK**.

#### • **Vložení dokumentu na skleněnou desku:**

Po naskenování prvního dokumentu se zobrazí potvrzovací obrazovka s otázkou, zda chcete vložit další dokument.

Chcete-li odeslat naskenovaný dokument, můžete odesílání spustit výběrem možnosti **Odeslat (Send now)**.

Chcete-li odeslat dvě nebo více stránek, postupujte podle zprávy a vložte další stránku. Poté vyberte možnost **Skenovat (Scan)**. Po naskenování všech stránek začněte odesílat výběrem možnosti **Odeslat (Send now)**.

#### **Poznámka**

- Pokud je tiskárna připojena k systému PBX (Private Branch Exchange), podrobnosti o vytáčení faxového/telefonního čísla příjemce naleznete v pokynech k obsluze systému.
- Pro případ, že tiskárna nemůže fax odeslat, protože je například obsazena linka příjemce, je vybavena funkcí automatického opakovaného vytáčení čísla po uplynutí zadaného intervalu. Automatické opakované vytáčení je ve výchozím nastavení aktivní.
	- [Automatické opakované vytáčení](#page-470-0)
- Neodeslané dokumenty, například dokumenty čekající během opakovaného vytáčení, jsou uloženy v paměti tiskárny. Tyto dokumenty nejsou uloženy, dojde-li k chybě při jejich odesílání.
	- **→ [Dokument uložený v paměti tiskárny](#page-511-0)**
- Neodpojujte napájecí kabel, dokud nejsou odeslány všechny dokumenty.

### <span id="page-470-0"></span>**Opětovné odeslání faxů (opakované vytočení obsazeného čísla)**

Existují dva způsoby opakovaného vytáčení: automatické opakované vytáčení a ruční opakované vytáčení.

#### • **Automatické opakované vytáčení**

Odešlete-li dokument, avšak linka příjemce je právě obsazená, tiskárna provede po určeném časovém intervalu opakované vytáčení.

Nastavení automatického opakovaného vytáčení aktivujte a zadejte v položce **Automatické opakované vytáčení (Auto redial)** v nabídce **Upřesnit nastavení faxu (Advanced fax settings)** v části **Nastavení faxu (Fax settings)**.

**→** [Upřesnit nastavení faxu \(Advanced fax settings\)](#page-214-0)

#### **Poznámka**

• Chcete-li zrušit automatické opakované vytáčení, odstraňte neodeslaný fax z paměti tiskárny ve chvíli, kdy se tiskárna nachází v pohotovostním stavu před opakovaným vytočením čísla. Podrobné informace naleznete v tématu [Odstranění dokumentů z paměti tiskárny](#page-515-0).

#### • **Ruční opakované vytáčení**

Příjemce můžete opakovaně vytočit zadáním faxového nebo telefonního čísla.

Ruční opakované vytáčení

#### **Důležité**

- V případě chybného vytáčení nebo nesprávné registrace faxových nebo telefonních čísel se může stát, že budou faxy doručeny nesprávným příjemcům. Při odesílání důležitých dokumentů doporučujeme konzultovat odeslání nejprve telefonicky.
	- **→** Odeslání faxu po dokončení hovoru na telefonu

#### **Poznámka**

- Automatické opakované vytáčení je ve výchozím nastavení aktivní.
- Podrobné informace o základních operacích odesílání:
	- **→** [Odesílání faxů zadáním faxového nebo telefonního čísla](#page-466-0)

### **Ruční opakované vytáčení**

Při ručním opakovaném vytáčení používejte níže popsaný postup.

- **1.** [Zkontrolujte, zda je napájení tiskárny](#page-191-0) zapnuté.
- **2.** Originál vložte na skleněnou desku [nebo do podavače ADF \(automatický podavač](#page-99-0) [dokumentů\).](#page-99-0)
- **3.** Na obrazovce DOMŮ vyberte možnost **FAX** (Fax).
	- **→ [Používání dotykové obrazovky](#page-195-0)**

Zobrazí se pohotovostní obrazovka faxování.

- **4.** Nastavení odesílání podle potřeby upravte.
	- [Nastavení položek pro odesílání faxů](#page-472-0)
- **5.** Vyberte možnost **Opak.vytáčení (Redial)**.

Otevře se obrazovka **Opak.vytáčení (Redial)**.

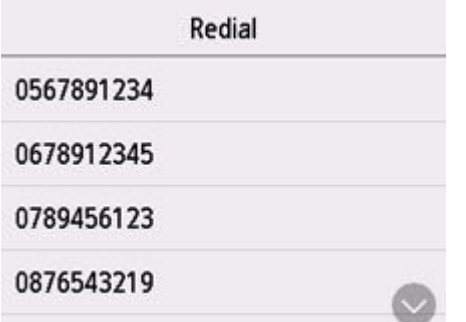

- **6.** Vyberte číslo příjemce, které si přejete vytočit.
- **7.** Stiskněte tlačítko **Černý (Black)** nebo **Barevný (Color)**.

#### **Důležité**

• Barevné vysílání je možné jen v případě, že faxové zařízení příjemce podporuje také barevné faxování.

#### **Poznámka**

- Pro potřeby ručního opakovaného vytáčení si tiskárna pamatuje až 10 posledních zadaných faxových nebo telefonních čísel příjemců. Tiskárna si nepamatuje žádné příjemce, jejichž čísla byla vytočena pomocí funkce opakované volby nebo prostřednictvím adresáře.
- Zůstanou-li v podavači ADF po stisknutí tlačítka **Zastavit (Stop)** v průběhu skenování nějaké dokumenty, zobrazí se na dotykové obrazovce zpráva **V podavači ADF je originál. Vyjměte originály ze zásobníku na dokumenty a klepněte na [OK]. (Originals in ADF. Remove any originals from the document tray and tap [OK].)** Zbývající dokumenty budou automaticky vysunuty výběrem možnosti **OK**.

# <span id="page-472-0"></span>**Nastavení položek pro odesílání faxů**

Podle potřeby můžete nastavení odesílání, jako je rozlišení skenování, změnit na pohotovostní obrazovce faxu.

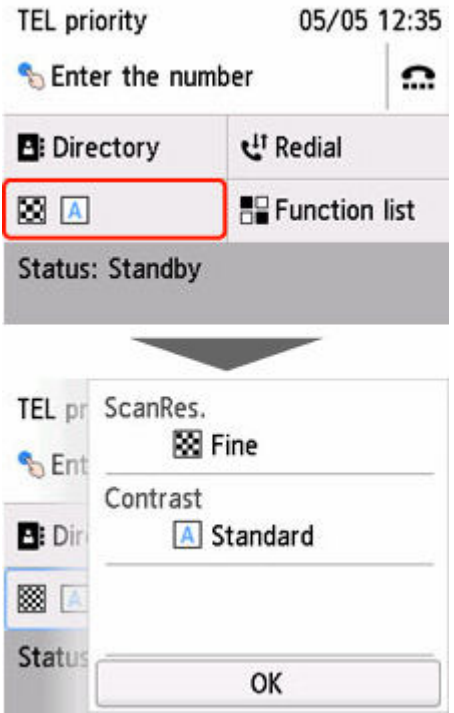

Výběrem upravte nastavení odesílání.

• **Rozl.sken (ScanRes.)**

K dispozici je následující nastavení rozlišení skenování.

#### **Standardní (Standard)**

Vhodné pro dokumenty obsahující pouze text.

#### **Jemná (Fine)**

Vhodné pro dokumenty s jemným rozlišením tisku.

#### **Velmi jemná (Extra fine)**

Vhodné pro detailní ilustrace nebo pro dokumenty s jemným rozlišením tisku.

Není-li faxové zařízení příjemce kompatibilní s rozlišením **Velmi jemná (Extra fine)** (300 x 300 dpi), bude fax odeslán v rozlišení **Standardní (Standard)** nebo **Jemná (Fine)**.

#### **Fotografie (Photo)**

Vhodné pro fotografie.

#### **Poznámka**

• Při odesílání barevného faxu jsou dokumenty vždy naskenovány se stejným rozlišením (200 x 200 dpi). Kvalita obrazu (stupeň komprese) je určena vybraným rozlišením skenování s výjimkou nastavení **Velmi jemná (Extra fine)** a **Fotografie (Photo)**, která poskytují stejnou kvalitu obrazu.

#### • **Kontrast (Contrast)**

Vyberte z dostupného nastavení úrovně kontrastu skenování (**Nízká (Lower)**, **Standardní (Standard)** a **Vysoká (Higher)**).

Po dokončení úprav nastavení a výběrem možnosti **OK** se dotyková obrazovka změní zpět na pohotovostní obrazovku faxu.

# **Odeslání faxů z počítače (systém Windows)**

- $\triangleright$  **[Odesílání faxu \(ovladač faxu\)](#page-475-0) Základní**
- **[Vytvoření adresáře \(ovladač faxu\)](#page-479-0)**
- **[Úprava nebo odebírání příjemce z adresáře \(ovladač faxu\)](#page-483-0)**
- **[Vyhledávání příjemce v adresáři \(ovladač faxu\)](#page-486-0)**
- **[Nelze odesílat faxy z počítače](#page-489-0)**
- **[Způsob otevření obrazovky nastavení u ovladače faxu](#page-491-0)**
- **[Obecné poznámky \(ovladač faxu\)](#page-493-0)**

# <span id="page-475-0"></span>**Odesílání faxu (ovladač faxu)**

Pomocí ovladače faxu můžete odesílat faxy z libovolné aplikace, která podporuje tisk dokumentů.

#### **Poznámka**

- Podporován je pouze černobílý přenos.
- **1.** Zkontrolujte, zda je zařízení zapnuté.
- **2.** Pomocí aplikace (jako je aplikace Poznámkový blok) otevřete dokument, který chcete odeslat faxem, a poté klepněte na příkaz Tisk. (Příkaz **Tisk... (Print...)** najdete v nabídce **Soubor (File)**.)
- **3.** V položce **Vybrat tiskárnu (Select Printer)** nebo **Název (Name)** v dialogovém okně **Tisk (Print)** vyberte možnost Canon XXX series FAX (kde "XXX" představuje název modelu).
- **4.** Klepněte na tlačítko **Tisk (Print)** nebo na tlačítko **OK**.

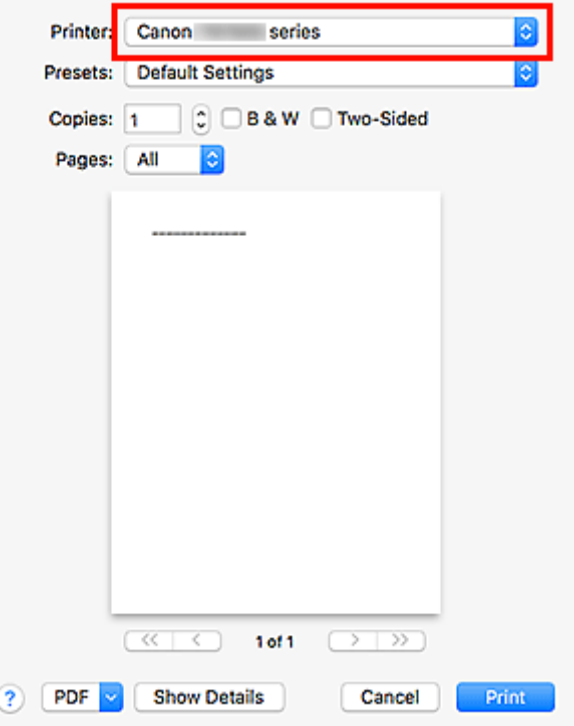

\* Dialogové okno **Tisk (Print)** v programu Poznámkový blok

#### **Poznámka**

• Klepnutím na možnost **Předvolby (Preferences)** nebo **Vlastnosti (Properties)** v dialogovém okně **Tisk (Print)** otevřete dialogové okno s nastavením tisku v ovladači faxu, ve kterém můžete nastavit velikost papíru a orientaci tisku. Podrobnosti o způsobu otevření dialogového okna s nastavením tisku v ovladači faxu naleznete v tématu ["Způsob otevření obrazovky nastavení](#page-491-0) [u ovladače faxu"](#page-491-0).

**5.** V dialogovém okně **Odeslat fax (Send FAX)** v části **Nastavit příjemce (Set Recipient)** klepněte na tlačítko **Zobrazit adresář... (Display Address Book...)**.

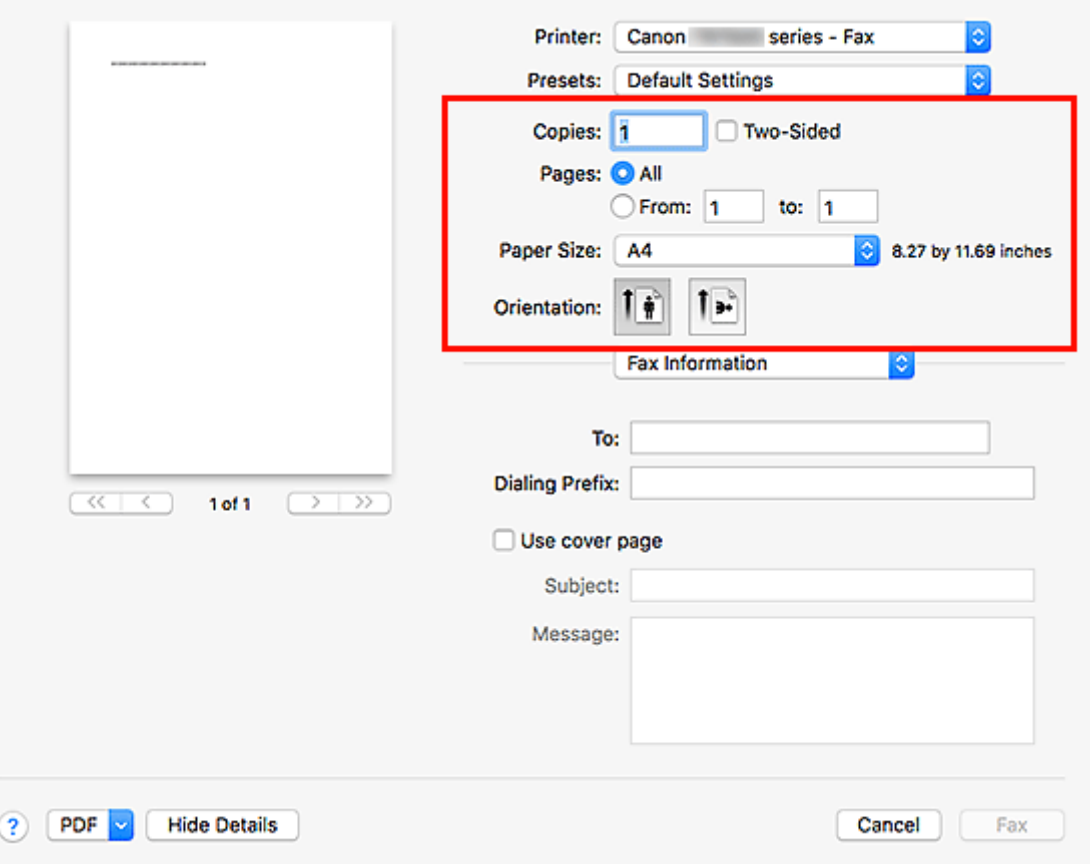

**6.** V dialogovém okně **Vybrat příjemce z adresáře (Select Recipient from Address Book)** v seznamu **Jméno příjemce (Recipient Name)** vyberte příjemce a klikněte na tlačítko **Nastavit jako příjemce (Set as Recipient)**.

Vybraný příjemce se objeví v seznamu **Příjemce (Recipient)** v dialogovém okně **Odeslat fax (Send FAX)**.

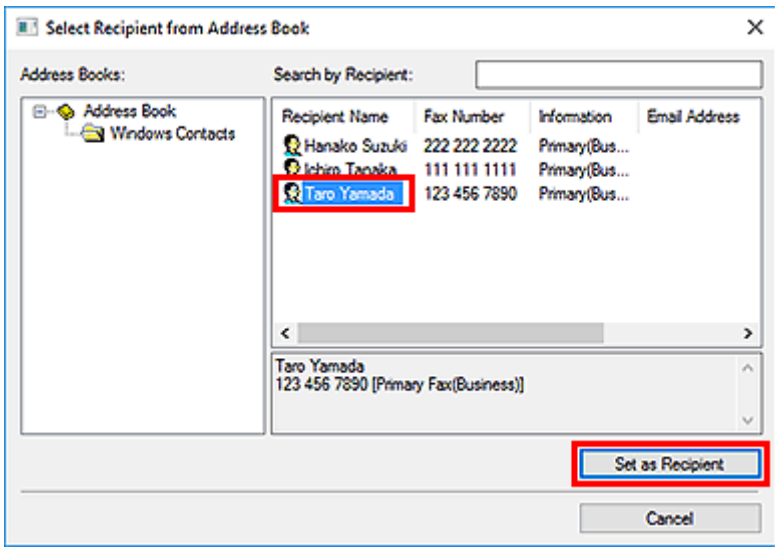

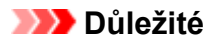

• Pokud v adresáři není registrován žádný příjemce, nemůžete příjemce zadat. Zaregistrujte příjemce v adresáři a adresář znovu otevřete.

Podrobné informace o registraci příjemců v adresáři naleznete v tématu ["Vytvoření adresáře](#page-479-0) [\(ovladač faxu\)"](#page-479-0).

• Pokud je faxové nebo telefonní číslo příjemce zadáno nesprávně nebo je registrované faxové nebo telefonní číslo nesprávné, může být fax odeslán neočekávanému příjemci. Posíláte-li důležitý fax, doporučujeme odeslat jej až po ověření stavu zadaných informací a příjemce.

#### **Poznámka**

- **Příjemce (Recipient)** můžete upravit také zadáním údajů **Jméno příjemce (Recipient Name)** a **Číslo faxu (Fax Number)** v poli **Přímé zadání (Direct Entry)** dialogového okna **Odeslat fax (Send FAX)** a následným klepnutím na možnost **Nastavit jako příjemce (Set as Recipient)**.
	- Podrobné informace o platných znacích naleznete v tématu ["Obecné poznámky \(ovladač](#page-493-0) [faxu\)](#page-493-0)".
	- Faxy lze odeslat i tehdy, když je zadáno pouze **Číslo faxu (Fax Number)**.
	- Zadaného příjemce můžete zaregistrovat v adresáři klepnutím na tlačítko **Přidat do adresáře... (Add to Address Book...)**. Podrobné informace o registraci příjemců v adresáři naleznete v tématu ["Vytvoření adresáře \(ovladač faxu\)"](#page-479-0).
- Před faxové číslo zadejte podle potřeby linku pro přístup k vnějším číslům.

(Příklad: Pokud číslo linky pro přístup k vnějším číslům je "0" a faxové číslo je "XXX-XXXX", zadejte "0XXX-XXXX".)

#### **7.** Klepněte na položku **Odeslat ihned (Send Now)**.

Po zobrazení okna se žádostí o potvrzení klepněte na tlačítko **OK**.

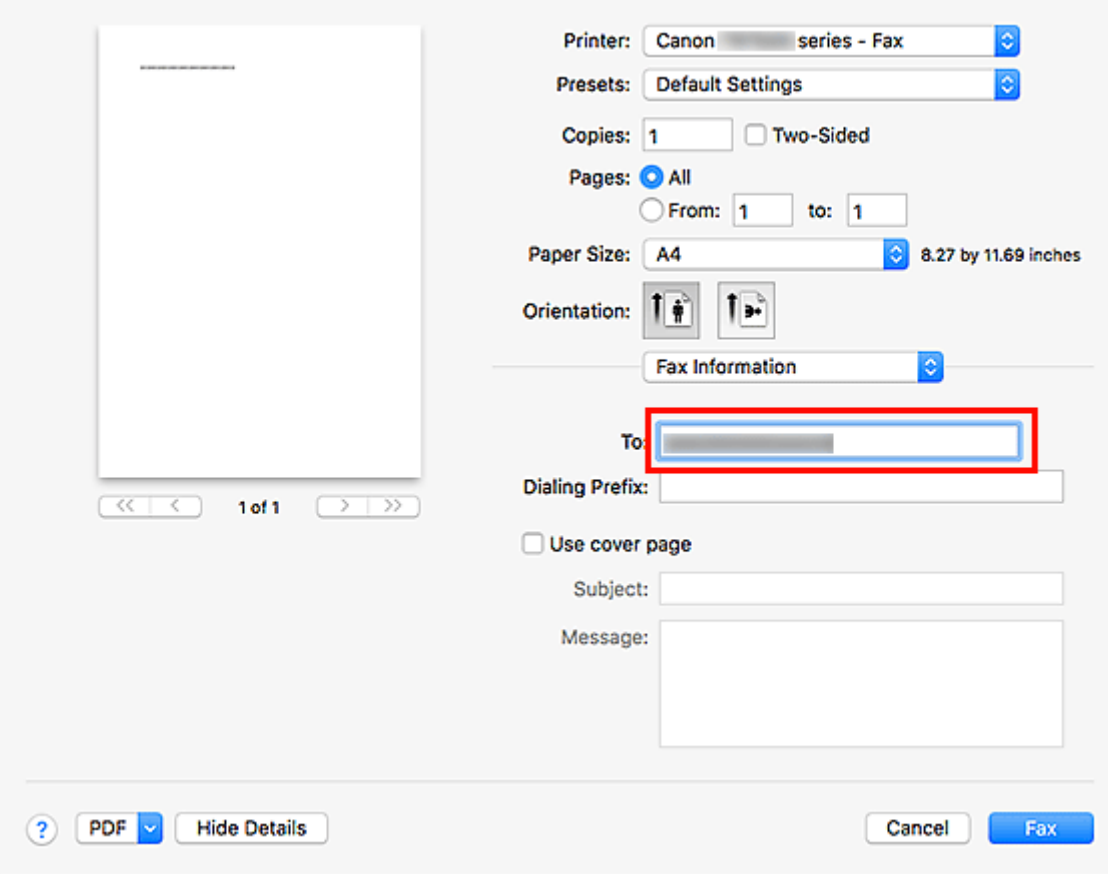

#### **Důležité**

• Jestliže nelze fax odeslat v důsledku selhání linky nebo jiných potíží, prohlédněte si část "[Nelze](#page-489-0) [odesílat faxy z počítače](#page-489-0)".

### **Zrušení přenosu**

Jestliže klepnete na tlačítko **Odeslat ihned (Send Now)** v dialogovém okně **Odeslat fax (Send FAX)**, zobrazí se na hlavním panelu ikona tiskárny. Poklepejte na tuto ikonu a zobrazte seznam faxových úloh, které čekají na přenos nebo odeslání.

Pravým tlačítkem klepněte na úlohu a výběrem možnosti **Storno (Cancel)** zastavte přenos.

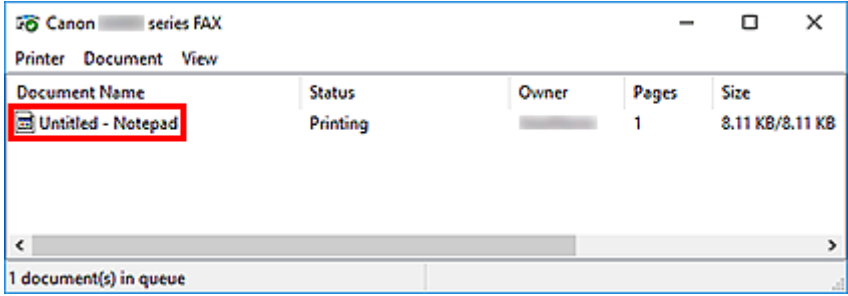

# <span id="page-479-0"></span>**Vytvoření adresáře (ovladač faxu)**

Fax můžete odesílat jednoduchým zadáním příjemce z adresáře.

V adresáři můžete zaregistrovat jméno příjemce, číslo faxu a další údaje.

### **Registrace příjemce (kontakt WAB) do adresáře**

Jednotlivého příjemce (kontakt) můžete zaregistrovat v adresáři.

- **1.** [Otevřete dialogové okno s nastavením tisku v ovladači faxu.](#page-491-0)
- **2.** V otevřeném dialogovém okně klepněte na **Adresář... (Address Book...)**.

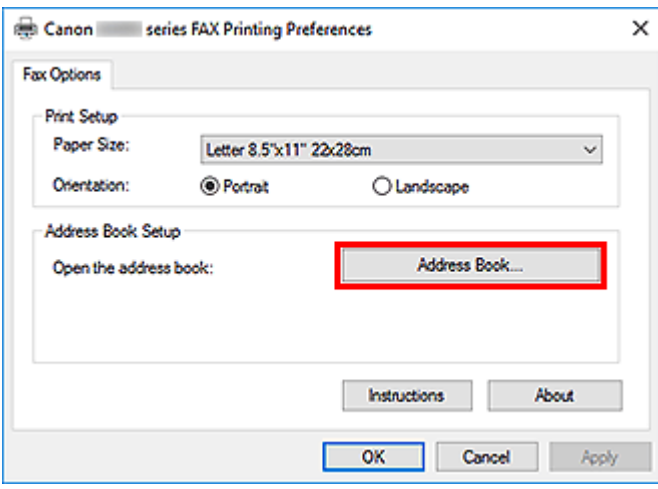

#### **Poznámka**

• Jednotlivé příjemce (kontakt) lze po registraci ve složce adresáře (Kontakty Windows) používat jako soubor adresáře (přípona .contact) v řadě aplikací. Adresář ale nemůžete změnit, protože jeden uživatel může vytvořit pouze jeden adresář.

Podle pokynů níže otevřete složku Kontakty Windows.

**Windows 10:**

V poli **Hledat (Search)** vyhledejte položku "Kontakty".

**Windows 8.1/Windows 8:**

Vyberte ovládací tlačítko **Hledat (Search)** a vyhledejte položku "Kontakty".

**Windows 7/Windows Vista:**

Klepněte na tlačítko **Start**, položku **XXXX (uživatelské jméno) (XXXX (user name))** a poté poklepejte na možnost **Kontakty (Contacts)**.

**3.** V dialogovém okně **Adresář (Address Book)** klepněte na tlačítko **Nová... (New...)**.

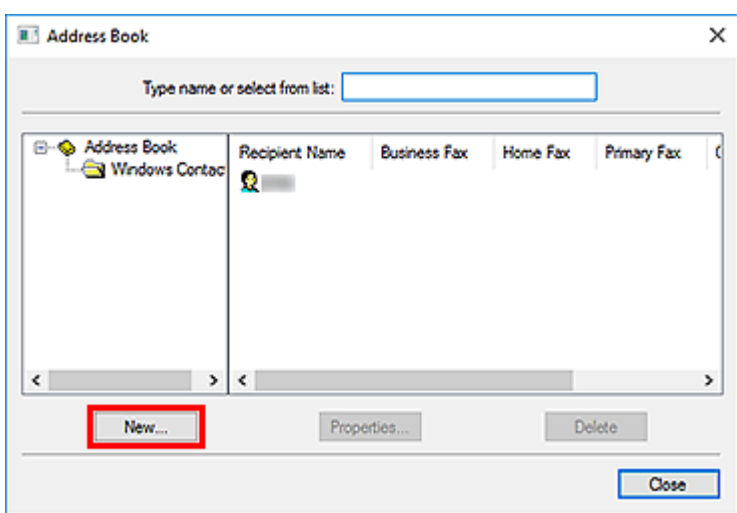

**4.** V dialogovém okně **Nová položka (New Entry)** vyberte možnost **Kontakt (Contact)** a poté klepněte na tlačítko **OK**.

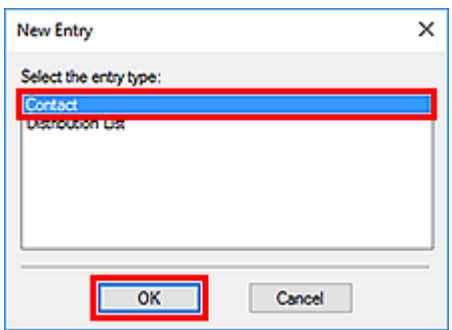

#### **Poznámka**

- Při odesílání faxu můžete zadat pouze volbu **Kontakt (Contact)** (jednoho příjemce). Nemůžete zadat volbu **Distribuční seznam (Distribution List)**.
- **5.** Na kartě **Jméno a e-mail (Name and E-mail)** v dialogovém okně Vlastnosti zadejte **Křestní jméno (First)** a **Příjmení (Last)**.

Jméno příjemce bude vytištěno v horní části faxu, který příjemce obdrží.

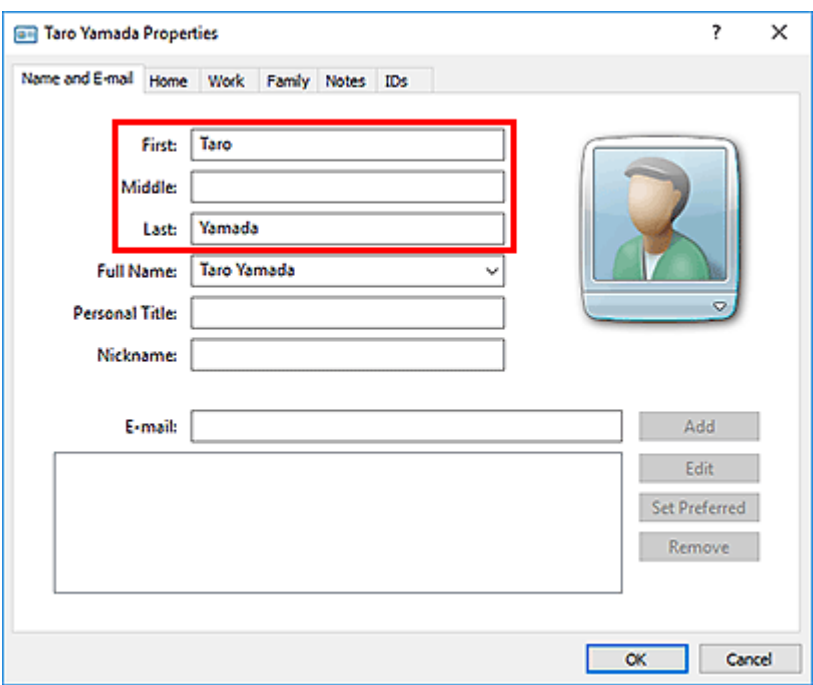

**6.** Na kartě **Domů (Home)** nebo **Zaměstnání (Work)** zadejte číslo faxu a poté klepněte na tlačítko **OK**.

Jednotlivý příjemce (kontakt) je registrován v adresáři.

#### **Poznámka**

• Příjemce můžete také zaregistrovat, jestliže jej zadáte a klepnete na tlačítko **Přidat do adresáře... (Add to Address Book...)** v dialogovém okně **Odeslat fax (Send FAX)**.

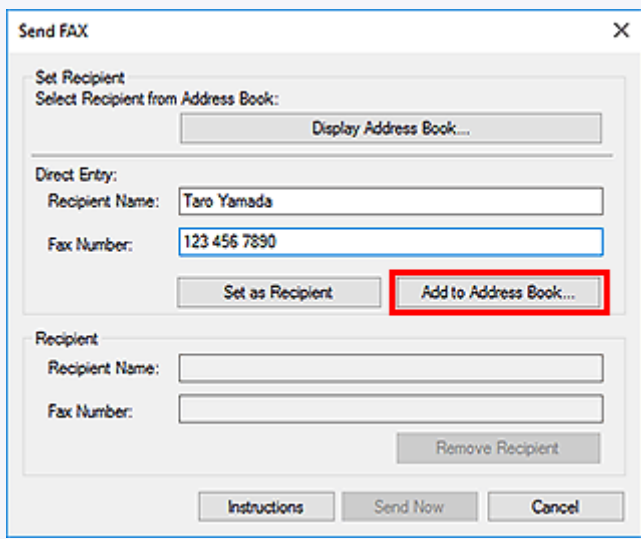

• Před faxové číslo zadejte podle potřeby linku pro přístup k vnějším číslům.

(Příklad: Pokud číslo linky pro přístup k vnějším číslům je "0" a faxové číslo je "XXX-XXXX", zadejte "0XXX-XXXX".)

• Provedete-li upgrade operačního systému Windows XP na Windows Vista, nemusí se adresář, který jste vytvořili v systému Windows XP, zobrazovat v systému Windows Vista. V takovémto případě otevřete adresář následujícím způsobem a zadejte údaje do nového adresáře.

- 1. Vyberte položky **Ovládací panely (Control Panel)** > Vzhled a přizpůsobení **(Appearance and Personalization)** > **Možnosti složky (Folder Options)**.
- 2. V dialogovém okně **Možnosti složky (Folder Options)** klepněte na kartu **Zobrazit (View)**, v části **Další nastavení (Advanced settings)** vyberte volbu **Zobrazovat skryté soubory a složky (Show hidden files and folders)** a poté klepněte na tlačítko **OK**.
- 3. Klepněte na nabídku **Start**, dále na příkaz **XXXX (uživatelské jméno) (XXXX (user name))** a poté poklepejte na volby **AppData** > **Roaming** > **Canon** > **MP5** a otevřete složku.
- 4. Poklepejte na soubor ".wab".

Adresář se v systému Windows Vista automaticky zobrazí.

### **Příbuzné téma**

- [Úprava nebo odebírání příjemce z adresáře \(ovladač faxu\)](#page-483-0)
- [Vyhledávání příjemce v adresáři \(ovladač faxu\)](#page-486-0)

# <span id="page-483-0"></span>**Úprava nebo odebírání příjemce z adresáře (ovladač faxu)**

V adresáři můžete měnit jméno příjemce, číslo faxu a další údaje nebo můžete odstraňovat zaregistrované příjemce.

### **Úprava příjemců v adresáři**

- **1.** [Otevřete dialogové okno s nastavením tisku v ovladači faxu.](#page-491-0)
- **2.** V otevřeném dialogovém okně klepněte na **Adresář... (Address Book...)**.

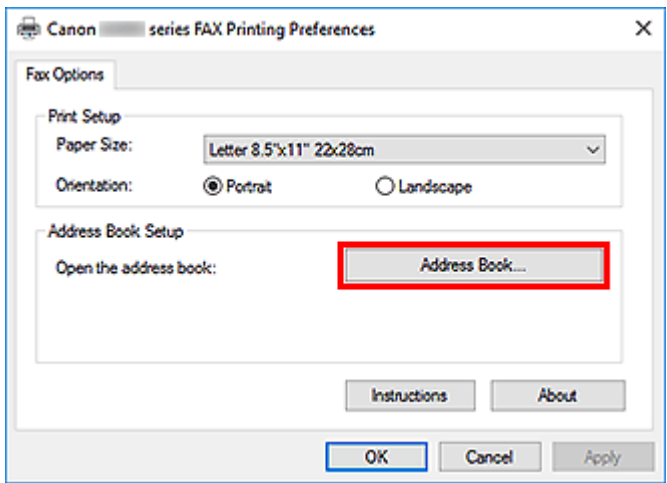

**3.** V dialogovém okně **Adresář (Address Book)** vyberte příjemce, kterého chcete upravit, a poté klepněte na tlačítko **Vlastnosti... (Properties...)**.

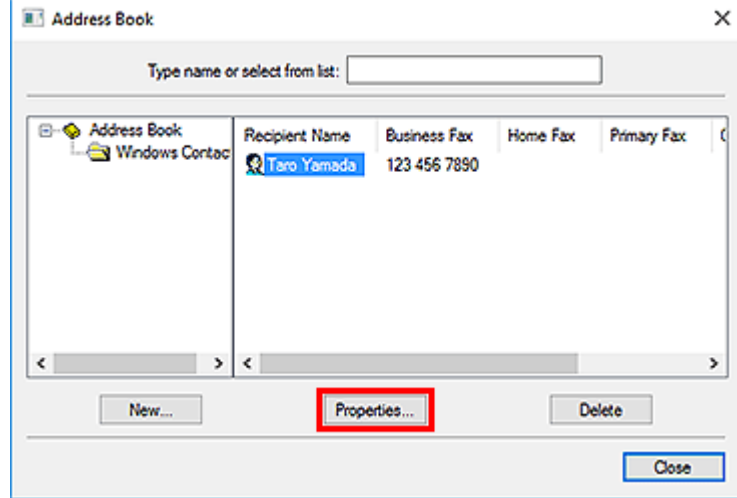

**4.** Podle potřeby změňte v dialogovém okně Vlastnosti dané údaje a klepněte na tlačítko **OK**.

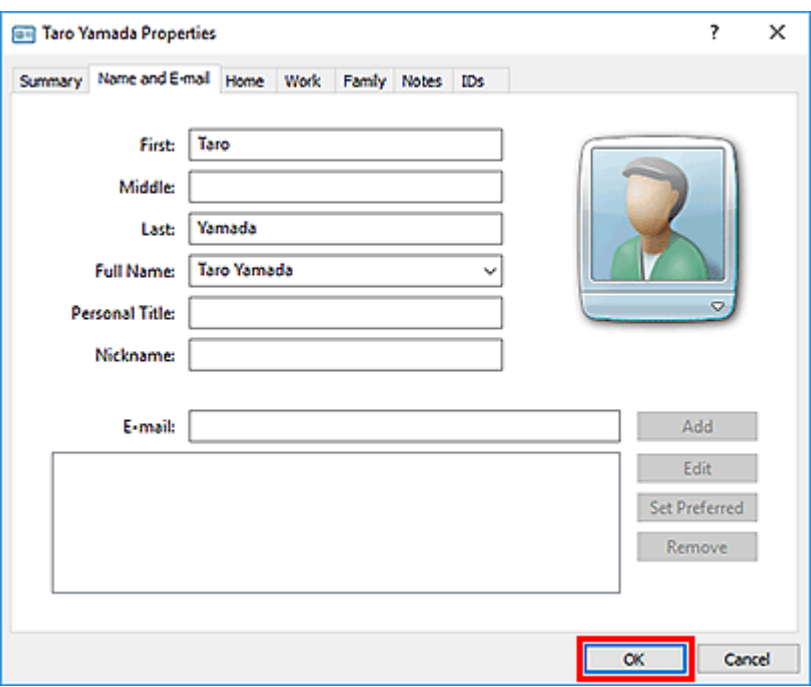

## **Odebírání příjemců z adresáře**

- **1.** [Otevřete dialogové okno s nastavením tisku v ovladači faxu.](#page-491-0)
- **2.** V otevřeném dialogovém okně klepněte na **Adresář... (Address Book...)**.

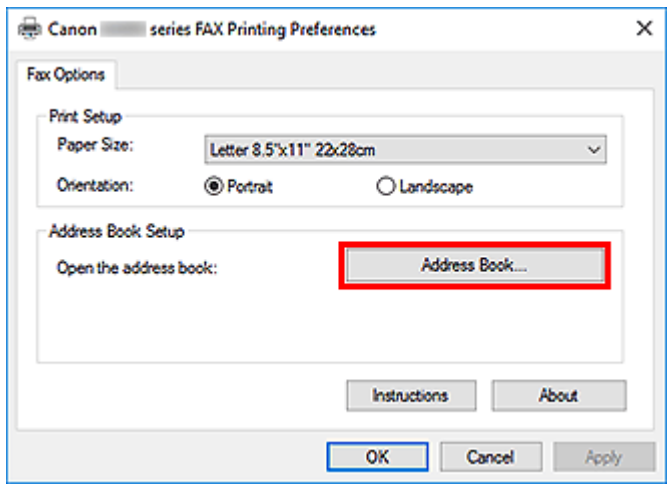

**3.** V dialogovém okně **Adresář (Address Book)** vyberte příjemce, kterého chcete odstranit, a poté klepněte na tlačítko **Odstranit (Delete)**.

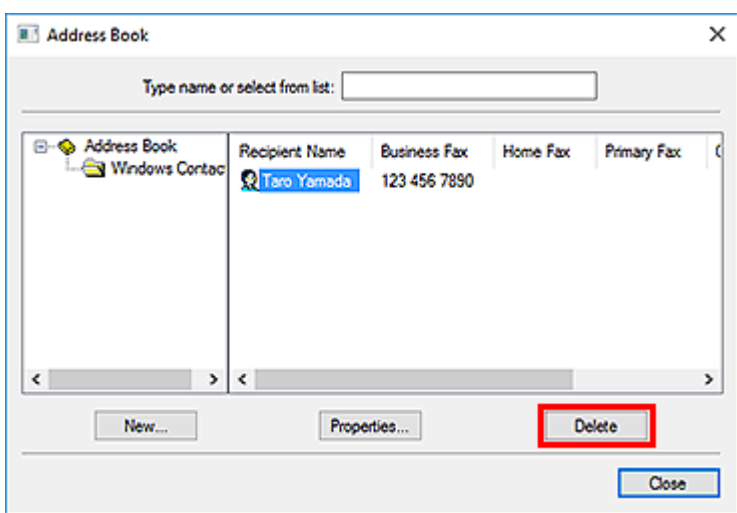

**4.** Po zobrazení okna se žádostí o potvrzení klepněte na tlačítko **Ano (Yes)**.

# <span id="page-486-0"></span>**Vyhledávání příjemce v adresáři (ovladač faxu)**

Příjemce registrované v adresáři můžete vyhledávat pomocí jména.

- **1.** Pomocí aplikace (jako je aplikace Poznámkový blok) otevřete dokument, který chcete odeslat faxem, a poté klepněte na příkaz Tisk. (Příkaz **Tisk... (Print...)** najdete v nabídce **Soubor (File)**.)
- **2.** V položce **Vybrat tiskárnu (Select Printer)** nebo **Název (Name)** v dialogovém okně **Tisk (Print)** vyberte možnost Canon XXX series FAX (kde "XXX" představuje název modelu).
- **3.** Klepněte na tlačítko **Tisk (Print)** nebo na tlačítko **OK**.

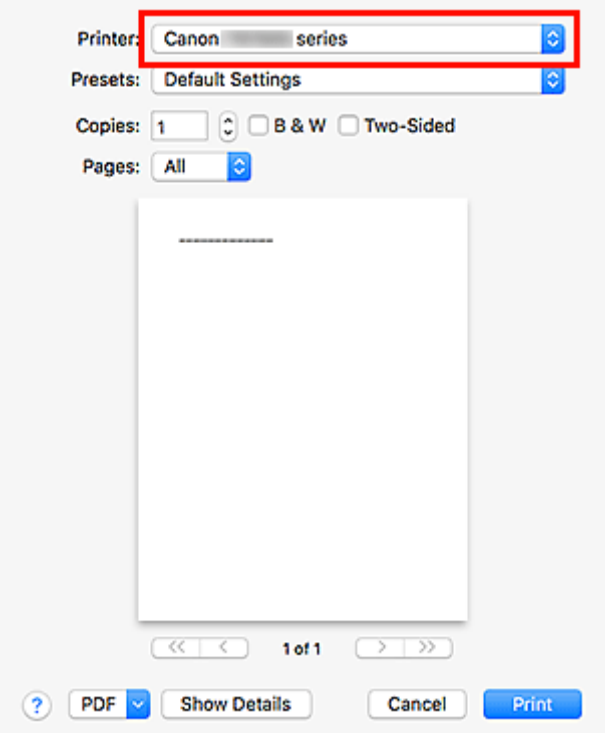

\* Dialogové okno **Tisk (Print)** v programu Poznámkový blok

**4.** V dialogovém okně **Odeslat fax (Send FAX)** v části **Nastavit příjemce (Set Recipient)** klepněte na tlačítko **Zobrazit adresář... (Display Address Book...)**.

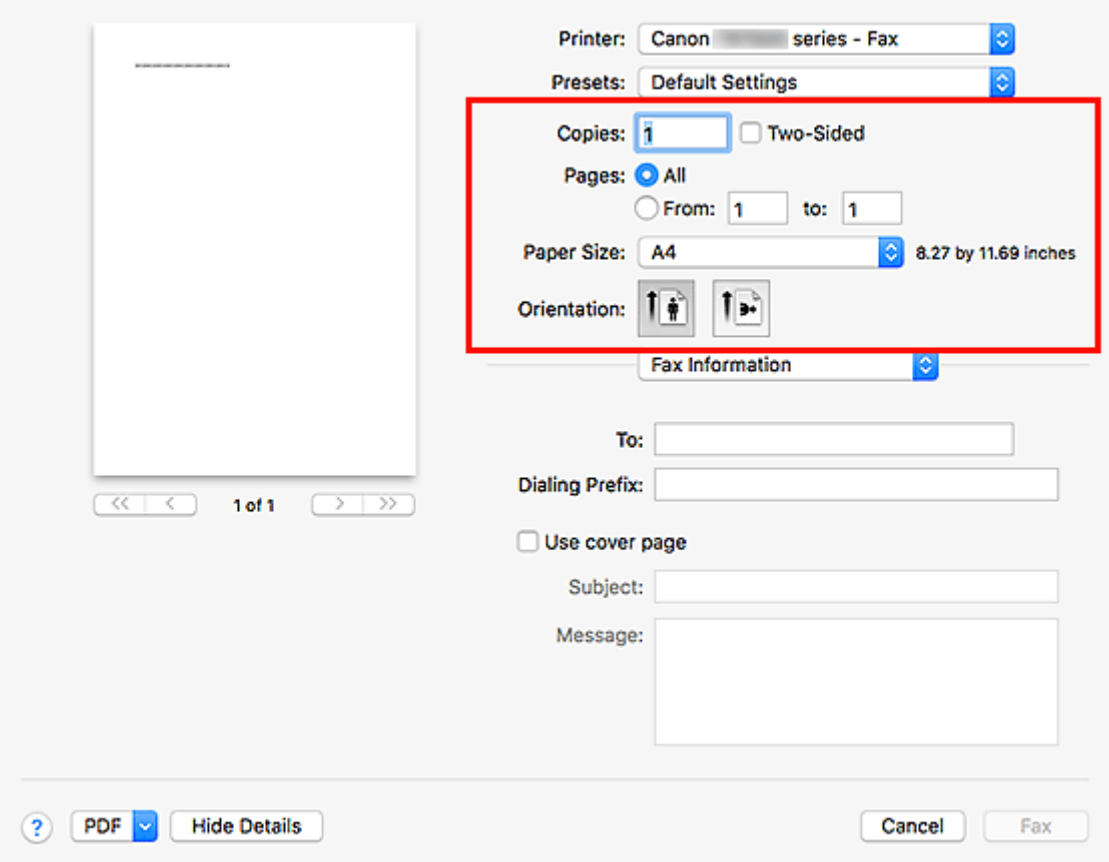

**5.** V dialogovém okně **Vybrat příjemce z adresáře (Select Recipient from Address Book)** v poli **Vyhledat podle příjemce (Search by Recipient)** zadejte jméno příjemce, kterého chcete vyhledat.

Jestliže bude zadané jméno nalezeno, označí se jméno tohoto příjemce v seznamu kontaktů.

Jakmile vyberete jméno, klepněte na možnost **Nastavit jako příjemce (Set as Recipient)** a nastavte jej jako příjemce.

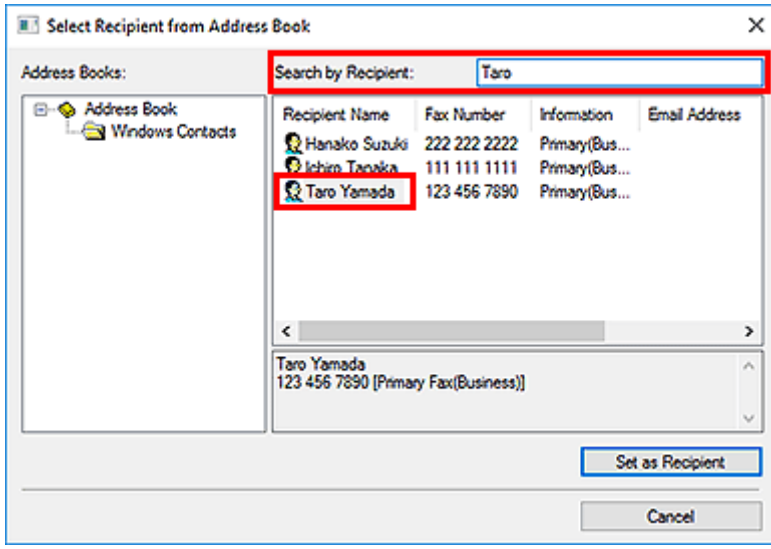

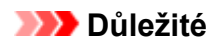

• Nelze vyhledávat podle jiného kritéria než podle jména.

#### <span id="page-489-0"></span>Kontrola 1 Je zapnuto napájení?

Je-li přístroj vypnutý, nelze odesílat faxy. Zapněte napájení pomocí tlačítka **ZAPNOUT (ON)**.

Pokud jste odpojili napájecí kabel, ale nevypnuli jste napájení (svítí některé tlačítko na ovládacím panelu), po opětovném připojení kabelu se napájení zapne.

Pokud jste napájecí kabel odpojili až po stisknutí tlačítka **ZAPNOUT (ON)**, které slouží k vypnutí napájení (nesvítí žádné z tlačítek na ovládacím panelu), znovu připojte kabel a poté stisknutím tlačítka **ZAPNOUT (ON)** zapněte napájení.

Pokud se přístroj vypnul v důsledku výpadku napájení atp., po obnovení napájení se automaticky zapne.

#### **Důležité**

• Před odpojením napájecího kabelu zkontrolujte, zda jsou všechny kontrolky na ovládacím panelu zhasnuté. Potom odpojte napájecí kabel.

Dojde-li k výpadku napájení nebo odpojení napájecího kabelu, budou všechny faxy uložené v paměti zařízení odstraněny.

#### **Poznámka**

• Pokud dojde k odstranění faxů uložených v paměti zařízení následkem výpadku napájení nebo odpojení napájecího kabelu, bude seznam faxů odstraněných z paměti zařízení vytištěn po zapnutí zařízení.

#### Kontrola 2 Neprobíhá odesílání dokumentu z paměti nebo příjem faxu do paměti?

Je-li na monitoru LCD (Liquid Crystal Display) zařízení zobrazena zpráva o vysílání nebo příjmu, probíhá odesílání faxu z paměti nebo jeho příjem do paměti zařízení. Počkejte na dokončení vysílání nebo příjmu.

#### Kontrola 3 Je správně nastaven typ telefonní linky?

Zkontrolujte nastavení typu telefonní linky a v případě potřeby je upravte.

### Kontrola 4 Je možnost **Zjištění oznamovacího tónu (Dial tone detect)** nastavena na hodnotu **ZAP (ON)**?

Chvíli počkejte a znovu odešlete fax.

Pokud fax stále nelze odeslat, nastavte v nabídce **Nastavení faxu (FAX settings)** v části **Upřesnit nastavení faxu (Advanced FAX settings)** položku **Zjištění oznamovacího tónu (Dial tone detect)** na hodnotu **VYP (OFF)**.

Kontrola 5 Je zadáno číslo faxu příjemce správně?

Ověřte číslo faxu příjemce a dokument znovu odešlete.

**→ [Odesílání faxu \(ovladač faxu\)](#page-475-0)** 

#### **Poznámka**

• Podrobné informace o změně registrovaných příjemců v adresáři naleznete v tématu ["Úprava nebo](#page-483-0) [odebírání příjemce z adresáře \(ovladač faxu\)](#page-483-0)".

#### Kontrola 6 **Dochází k chybě při přenosu faxu?**

Zkontrolujte, zda je na obrazovce počítače zobrazena zpráva.

Pokud se zpráva zobrazí, přečtěte si ji a problém vyřešte.

#### Kontrola 7 Dochází k chybě tiskárny?

Zkontrolujte, zda je na monitoru LCD zobrazena zpráva.

Pokud je zobrazen kód podpory, nahlédněte do části "Seznam kódů podpory" pro váš model, kterou naleznete na domovské stránce dokumentu Příručka online.

Pokud je zobrazen kód podpory, nahlédněte do části "Zobrazí se zpráva" pro váš model, kterou naleznete na domovské stránce dokumentu Příručka online.

Pokud spěcháte, stisknutím tlačítka **Zastavit (Stop)** zavřete zprávu a odešlete fax.

#### Kontrola 8 Je telefonní linka správně připojena?

Znovu připojte kabel telefonní linky ke konektoru telefonní linky.

Pokud je telefonní linka řádně připojena, došlo u ní k potížím. Obraťte se na svou telefonní společnost a na výrobce koncového nebo telefonního adaptéru.

# <span id="page-491-0"></span>**Způsob otevření obrazovky nastavení u ovladače faxu**

V následující části je uveden způsob otevření dialogového okna s nastavením tisku nebo s vlastnostmi ovladače faxu prostřednictvím vaší aplikace nebo ikony faxu/tiskárny.

### **Otevření dialogového okna s nastavením tisku v ovladači faxu prostřednictvím aplikace**

**1.** V aplikaci klepněte na příkaz Tisk.

Obvykle je možné dialogové okno **Tisk (Print)** otevřít klepnutím na možnost Tisk v nabídce Soubor.

**2.** Vyberte název modelu a klepněte na tlačítko **Předvolby (Preferences)** (nebo **Vlastnosti (Properties)**).

Otevře se dialogové okno s nastavením tisku v ovladači faxu.

### **Otevření dialogového okna s nastavením tisku v ovladači faxu prostřednictvím ikony faxu/tiskárny**

- **Systém Windows 10/Windows 8.1/Windows 8/Windows 7:**
	- **1.** Vyberte možnosti **Ovládací panely (Control Panel)** -> **Hardware a zvuk (Hardware and Sound)** -> **Zařízení a tiskárny (Devices and Printers)**.
	- **2.** Klepněte pravým tlačítkem na ikonu **Canon XXX series** nebo **Canon XXX series FAX** a vyberte možnosti **Předvolby tisku (Printing Preferences)** a poté **Canon XXX** series FAX. (Kde "XXX" představuje název modelu.)
- **Windows Vista:**
	- **1.** Vyberte možnosti **Ovládací panely (Control Panel)** -> **Hardware a zvuk (Hardware and Sound)** -> **Tiskárny (Printers)**.
	- **2.** Klepněte pravým tlačítkem na ikonu Canon XXX series FAX (kde "XXX" představuje název modelu) a vyberte možnost **Vlastnosti tisku... (Printing Preferences...)**.

### **Otevření dialogového okna s vlastnostmi v ovladači faxu prostřednictvím ikony faxu/tiskárny**

- **Systém Windows 10/Windows 8.1/Windows 8/Windows 7:**
	- **1.** Vyberte možnosti **Ovládací panely (Control Panel)** -> **Hardware a zvuk (Hardware and Sound)** -> **Zařízení a tiskárny (Devices and Printers)**.
- **2.** Klepněte pravým tlačítkem na ikonu **Canon XXX series** nebo **Canon XXX series FAX**, vyberte možnost **Vlastnosti tiskárny (Printer Properties)** a poté **Canon XXX** series FAX. (Kde "XXX" představuje název modelu.)
- **Windows Vista:**
	- **1.** Vyberte možnosti **Ovládací panely (Control Panel)** -> **Hardware a zvuk (Hardware and Sound)** -> **Tiskárny (Printers)**.
	- 2. Klepněte pravým tlačítkem na ikonu Canon XXX series FAX (kde "XXX" představuje název modelu) a vyberte možnost **Vlastnosti (Properties)**.

# <span id="page-493-0"></span>**Obecné poznámky (ovladač faxu)**

Na tento ovladač faxu se vztahují následující omezení.

Při používání ovladače faxu mějte na paměti následující body.

- Ovladač faxu nemusí fungovat správně, když odesíláte dokument aplikace Microsoft Excel 2002 jako fax a v aplikaci Microsoft Excel 2002 je zaškrtnutá možnost **Povolit záměnu formátů A4 a Letter (Allow A4/Letter Paper Resizing)**. Abyste problém vyřešili, postupujte podle následujících pokynů:
	- 1. V nabídce **Nástroje (Tools)** klepněte na tlačítko **Možnosti... (Options...)**.
	- 2. Na kartě **Mezinárodní (International)** klepněte na tlačítko **Povolit záměnu formátů A4 a Letter (Allow A4/Letter Paper Resizing)**.
- Pokud používáte tiskárnu umožňující přístup k síti, nelze odesílat faxy z více počítačů zároveň. Jestliže se pokusíte odeslat fax z počítače v době, kdy se fax odesílá z jiného počítače, zobrazí se zpráva s informací, že odeslání faxu není možné.

Zkontrolujte, zda se fax neodesílá z jiného počítače.

- Jestliže přiřadíte ovladač faxu k portu zařízení Bluetooth, nebudete moci z tohoto počítače fax odeslat.
- Pole **Číslo faxu (Fax Number)** může obsahovat následující znaky:

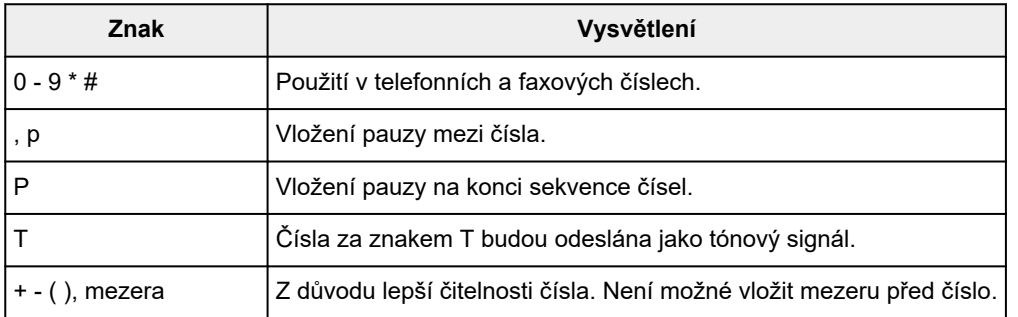

\*Nelze použít tečku "." a znaky " $R^*$ , " $M^*$  a " $E^*$ .

• Do polí **Jméno příjemce (Recipient Name)** a **Číslo faxu (Fax Number)** lze zadat následující počet znaků.

Pole **Jméno příjemce (Recipient Name)**: Až 16 znaků

Pole **Číslo faxu (Fax Number)**: Až 60 znaků

\* Počet znaků, které lze zadat, se může v některých oblastech lišit.

• Ovladač faxu nepracuje správně, když v dialogovém okně **Canon XXX series FAX – vlastnosti (Canon XXX series FAX Properties)** (kde "XXX" představuje název modelu) na kartě **Porty (Ports)** zrušíte zaškrtnutí možnosti **Umožnit fondy tiskáren (Enable printer pooling)**. Zkontrolujte, zda je možnost označena.

Podrobnosti o způsobu otevření dialogového okna **Canon XXX series FAX – vlastnosti (Canon XXX** series FAX Properties) naleznete v tématu ["Otevření dialogového okna s vlastnostmi v ovladači faxu](#page-491-0) [prostřednictvím ikony faxu/tiskárny](#page-491-0)".

# **Odeslání faxů z počítače (Mac OS)**

- **[Odesílání faxů pomocí služby AirPrint](#page-495-0)**
- **[Obecné informace \(přenos faxu pomocí služby AirPrint\)](#page-499-0)**

# <span id="page-495-0"></span>**Odesílání faxů pomocí služby AirPrint**

Faxy je možné odesílat také z tiskárny pomocí služby AirPrint.

Než začnete odesílat faxy, přidejte tiskárnu k vašemu počítači.

### **Kontrola prostředí**

Nejprve zkontrolujte prostředí.

• **Provozní prostředí služby AirPrint**

Počítač se systémem Mac OS.

#### **Poznámka**

• Pokud hledáte informace o podporovaných verzích operačního systému, klepnutím na tlačítko Domů se vraťte na začátek stránky dokumentu Příručka online pro váš model a vyhledejte výraz "Technické údaje".

#### • **Požadavky**

Počítač i tiskárna musí být řádně připojeny.

### **Přidání tiskárny do počítače**

- **1.** Otevřete nabídku **Předvolby systému (System Preferences)** a vyberte možnost **Tiskárny a skenery (Printers & Scanners)** (**Tisk a skenování (Print & Scan)**).
- **2.** Klepnutím na symbol **+** zobrazte seznam tiskáren.
- **3.** Vyberte název modelu tiskárny uvedený jako **Multifunkční Bonjour (Bonjour Multifunction)**.

#### **Poznámka**

- Pokud se tiskárna nezobrazí, ověřte následující.
	- Tiskárna je zapnutá.
	- Brána firewall vašeho bezpečnostního softwaru je vypnutá.
	- Tiskárna je buď připojena k přístupovému bodu, nebo přímo připojená k počítači.
- Pokud budete chtít tiskárnu používat připojenou pomocí kabelu USB, vyberte možnost **Multifunkční USB (USB Multifunction)**.
- **4.** V nabídce **Použít (Use)** vyberte možnost **Secure AirPrint** nebo **AirPrint**.
- **5.** Klepněte na tlačítko **Přidat (Add)**.

### **Odesílání faxu**

#### **Poznámka**

- Podporován je pouze černobílý přenos.
- **1.** Ujistěte se, že je tiskárna zapnutá.
- **2.** V aplikaci otevřete dokument, který chcete odfaxovat.
- **3.** Otevřete dialogové okno Tisk.

Obvykle je možné dialogové okno Tisk otevřít možností Tisk... v nabídce Soubor vámi používané aplikace.

4. Ze seznamu Tiskárna (Printer) vyberte položku Canon XXX series - Fax (kde "XXX" je název modelu).

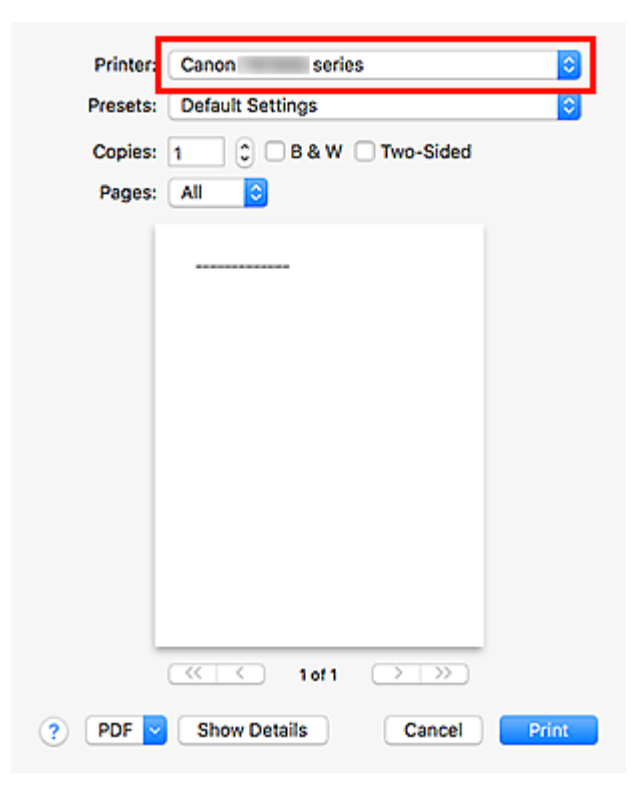

**5.** Podle potřeby upravte nastavení faxového papíru.

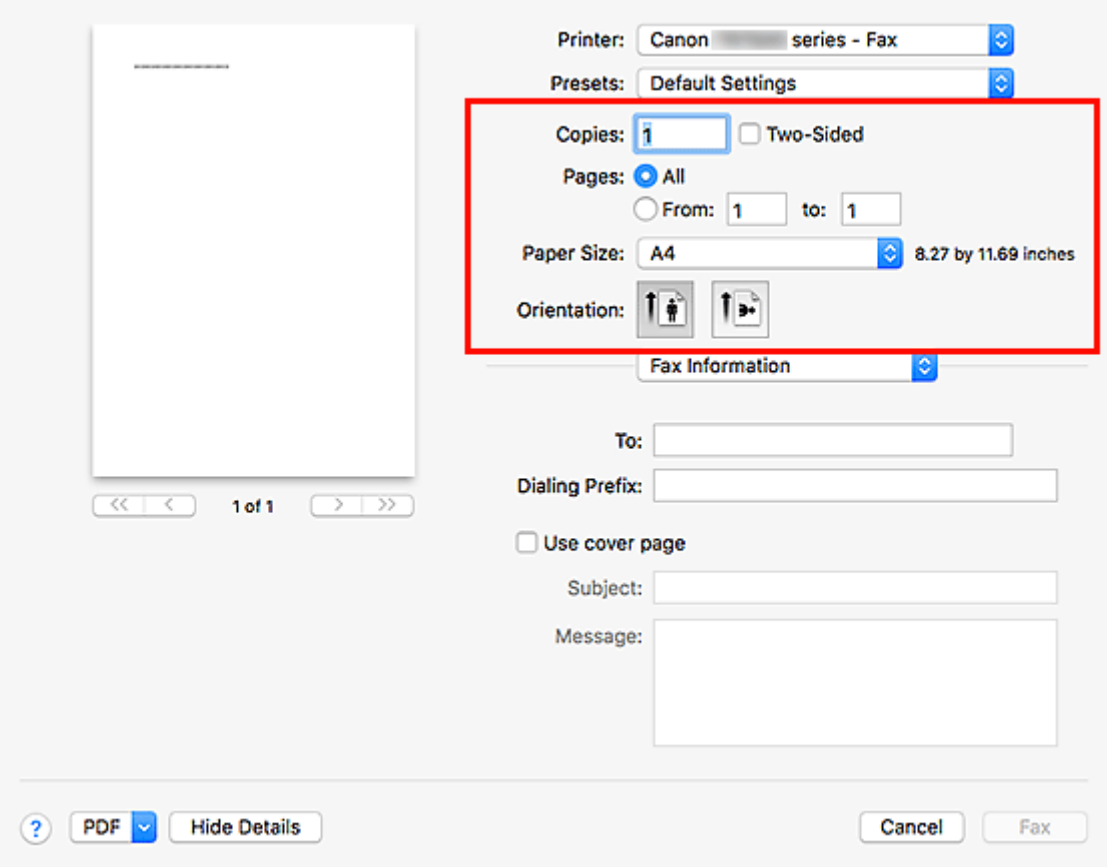

**6.** Do pole **Komu (To)** zadejte faxové nebo telefonní číslo.

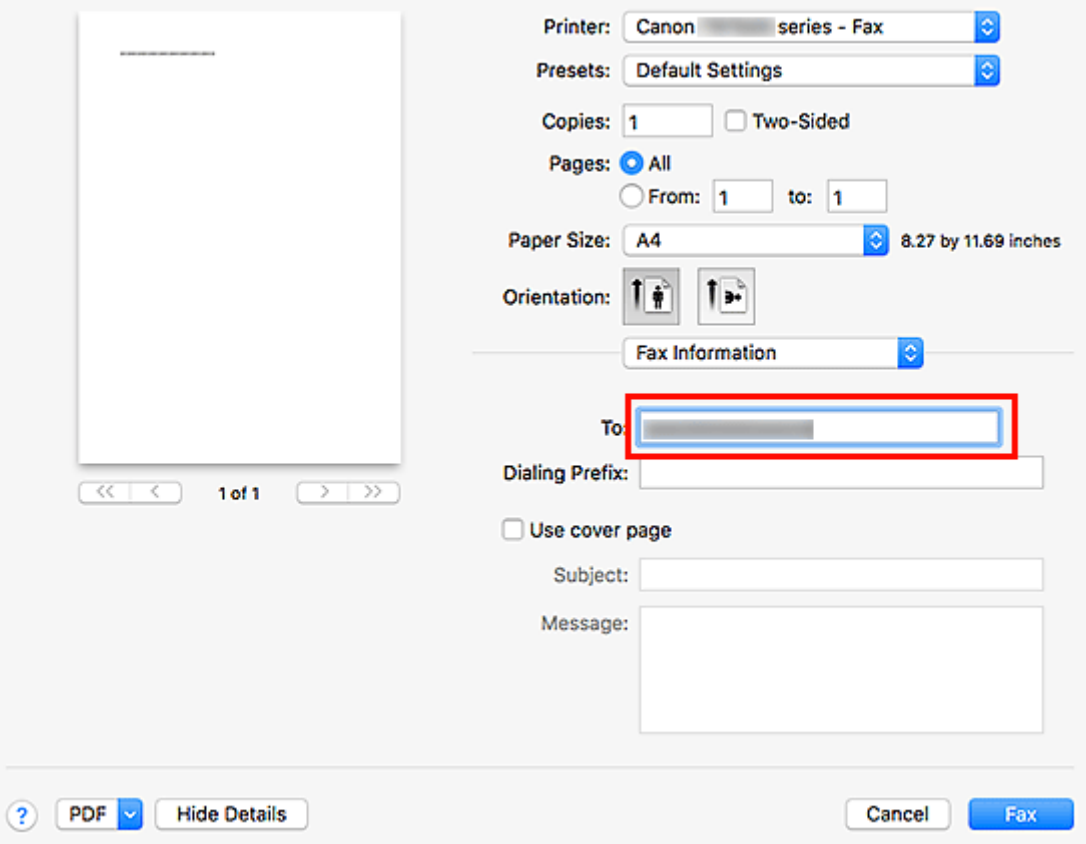

Pokud jste zadali předvolbu, zadejte tento kód v poli **Předvolba (Dialing Prefix)** a podle potřeby upravte nastavení titulní strany.

**7.** Klepněte na tlačítko **Fax**.

Automaticky se vytočí číslo a odešle fax.

#### **Poznámka**

• Chcete-li zrušit odesílání faxu, stiskněte na tiskárně tlačítko **Zastavit (Stop)**.

### **Automatické opakované vytáčení**

Pokud fax nebylo možné odeslat (například pokud je příjemce obsazen), číslo se vytočí automaticky v závislosti na nastavení opakovaného vytáčení čísla v tiskárně.

Můžete aktivovat nebo deaktivovat automatické opakování vytáčení. Aktivujete-li automatické opakované vytáčení, můžete zadat maximální počet pokusů o opakované vytočení a prodlevu tiskárny mezi pokusy o opakované vytočení.

#### **Poznámka**

- Chcete-li automatické opakované vytáčení zrušit, počkejte, až dojde znovu k vytáčení, a stiskněte na tiskárně tlačítko **Zastavit (Stop)**.
- Pokud hledáte další informace, klepnutím na tlačítko Domů se vraťte na začátek stránky dokumentu Příručka online pro váš model a vyhledejte výraz "Nastavení faxu".

# <span id="page-499-0"></span>**Obecné informace (přenos faxu pomocí služby AirPrint)**

Na odesílání faxů se vztahují následující omezení.

- Při vyplňování údajů do pole **Komu (To)** a **Předvolba (Dialing Prefix)**nesmí celkový počet znaků nepřesáhnout 40.
- Pole **Komu (To)** může obsahovat následující znaky:

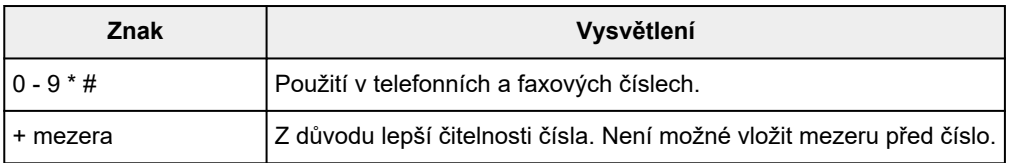

• Pole **Předvolba (Dialing Prefix)** může obsahovat následující znaky:

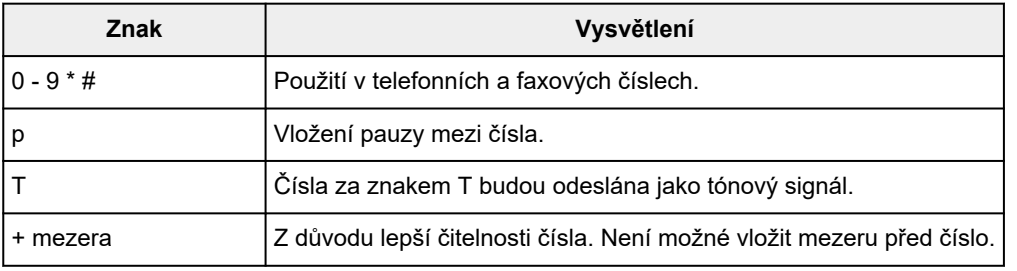

**Příjem faxů**

- **[Příjem faxů](#page-501-0)**
- **[Změna nastavení papíru](#page-506-0)**
- **[Příjem do paměti](#page-508-0)**

# <span id="page-501-0"></span>**Příjem faxů**

Tato část popisuje přípravu na příjem faxu a postup přijetí faxu.

### **Příprava na příjem faxu**

Na příjem faxu se připravte podle následujícího postupu.

- **1.** [Zkontrolujte, zda je napájení tiskárny](#page-191-0) zapnuté.
- **2.** Na obrazovce DOMŮ vyberte možnost **FAX (Fax)**.
	- **→ [Používání dotykové obrazovky](#page-195-0)**

Zobrazí se pohotovostní obrazovka faxování.

**3.** Zkontrolujte nastavení režimu příjmu.

Zkontrolujte nastavení režimu příjmu zobrazené na pohotovostní obrazovce faxu.

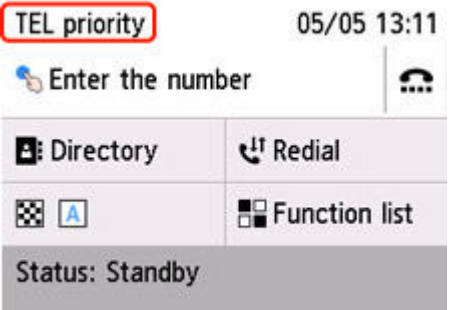

#### **Poznámka**

- Podrobné informace o změně režimu příjmu:
	- [Nastavení režimu příjmu](#page-413-0)

#### **4.** [Vložte papír.](#page-78-0)

Vložte listy běžného papíru.

- **5.** Podle potřeby zadejte nastavení papíru.
	- $\rightarrow$  [Změna nastavení papíru](#page-506-0)

Tím je dokončena příprava na přijetí faxu.

Fax je při přijetí automaticky vytištěn na vložený papír.

# **Příjem faxu**

Postup příjmu se liší podle zvoleného režimu příjmu.

#### **Poznámka**

- Podrobné informace o režimu příjmu:
	- **→ [Nastavení režimu příjmu](#page-413-0)**
- Lze zadat upřesňující nastavení každého režimu příjmu.

Informace o upřesňujícím nastavení režimu příjmu:

- [Upřesňující nastavení režimu příjmu](#page-415-0)
- Přijaté faxy se automaticky vytisknou během výchozího nastavení tiskárny. Pokud je není možné vytisknout, jsou faxy automaticky uloženy v paměti tiskárny.
	- **[Příjem do paměti](#page-508-0)**
- Při obdržení faxu můžete přijaté faxy automaticky předávat do sdílené složky v počítači jako soubory PDF.
	- [Předávání dokumentu v paměti tiskárny do sdílené složky v počítači](#page-517-0)

#### **Pokud je vybrána možnost Režim Priorita telefonu (TEL priority mode):**

• **Pokud je volání fax:**

Při příchozím volání bude telefon vyzvánět.

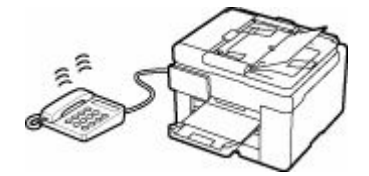

Zvedněte sluchátko. Pokud uslyšíte tón faxu, po jeho ukončení vyčkejte minimálně 5 sekund a poté zavěste sluchátko.

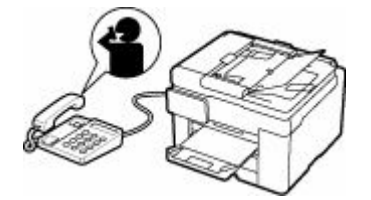

Tiskárna přijme fax.

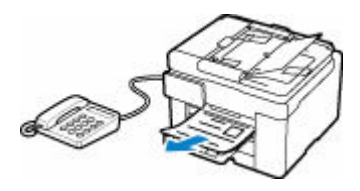

#### **Poznámka**

- Pokud se tiskárna nepřepne na příjem faxu, vyberte na obrazovce DOMŮ znovu možnost **FAX (Fax)** a stisknutím tlačítka **Černý (Black)** nebo **Barevný (Color)** přijměte fax.
- Pokud chcete faxy přijímat bez zvedání sluchátka, vyberte možnost **Ruční/autom. přep.: ZAP (Manual/auto switch: ON)** v nabídce **Upřesnit (Advanced)**. Pomocí možnosti **Čas zahájení příjmu (RX start time)** můžete změnit počet sekund před přepnutím tiskárny do režimu příjmu faxu.

• Pokud jste se přihlásili ke službě Duplex Ringing v Hongkongu a zařízení obdrží příchozí hovor se vzorem vyzvánění pro rozlišení faxu, telefon opakovaně zazvoní tolikrát, kolikrát je určeno nastavením. Potom tiskárna automaticky přepne na příjem faxu, aniž by bylo nutné zvednout sluchátko.

Počet zazvonění telefonu před přepnutím do režimu příjmu faxu lze změnit.

- Nastavte tiskárnu k zahájení příjmu faxu z připojeného telefonu (vzdálený příjem).
	- **→** Vzdálený příjem
- **Když je záznamník připojen k tiskárně:**
	- Je-li záznamník nastaven v režimu příjmu, vyberte v nabídce **Upřesnit (Advanced)** možnost **Pohodlný příjem: ZAP (User-friendly RX: ON)**. Pokud je hovor fax, tiskárna jej přijme automaticky.
	- Je-li režim příjmu na záznamníku vypnut, zvedněte sluchátko. Pokud uslyšíte tón faxu, po jeho ukončení vyčkejte minimálně 5 sekund a poté zavěste sluchátko.
	- Je-li v nabídce **Upřesnit (Advanced)** vybrána možnost **Ruční/autom. přep.: ZAP (Manual/auto switch: ON)**, uveďte u parametru **Čas zahájení příjmu (RX start time)** delší čas, než jaká je doba čekání před přehráním zprávy na záznamníku. Po dokončení nastavení doporučujeme zavolat na záznamník, např. mobilním telefonem, a ověřit, zda byla zpráva na záznamníku úspěšně zaznamenána.
	- Nastavte záznamník do režimu příjmu a proveďte nastavení podle následujících pokynů:
		- Celá zpráva by neměla být delší než 15 sekund.
		- Ve zprávě sdělte volajícím, jak odeslat fax.

#### • **Pokud je volání hovor:**

Při příchozím volání bude telefon vyzvánět.

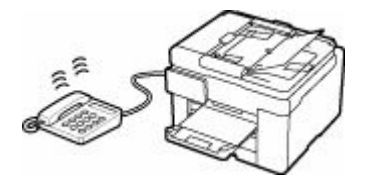

Zvedněte sluchátko a mluvte do telefonu.

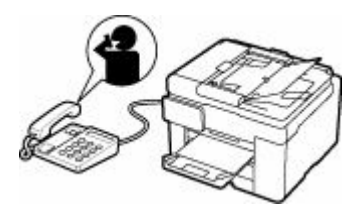

#### **Poznámka**

- Pokud tiskárna neočekávaně přepne během telefonního hovoru na příjem faxu, vyberte v nabídce **Upřesnit (Advanced)** možnost **Pohodlný příjem: VYP (User-friendly RX: OFF)**.
- Pokud je v nabídce **Upřesnit (Advanced)** vybrána možnost **Ruční/autom. přep.: ZAP (Manual/auto switch: ON)**, musíte příchozí hovor přijmout zvednutím sluchátka dříve, než
uplyne čas nastavený u možnosti **Čas zahájení příjmu (RX start time)**. V opačném případě se tiskárna přepne do režimu příjmu faxu.

## **Pokud je vybrána možnost Režim Pouze fax (Fax only mode):**

• **Pokud je volání fax:**

Tiskárna přijme fax automaticky.

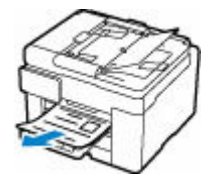

# **Poznámka**

- Pokud je telefon připojen k tiskárně, bude při příchozím hovoru vyzvánět.
- Můžete změnit počet zazvonění telefonu nastavením možnosti **Počet vyzvánění (Ring count)** v položce **Upřesnit (Advanced)**.

# **Pokud je vybraná možnost DRPD nebo Přepínač sítě (Network switch):**

### • **Pokud je volání fax:**

Při příchozím volání bude telefon vyzvánět.

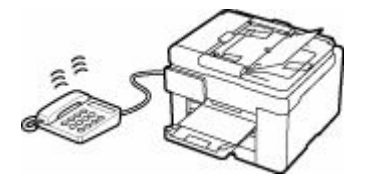

Tiskárna přijme fax automaticky v případě, že zjistí faxový vzor vyzvánění.

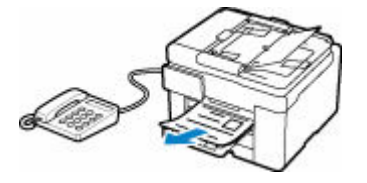

## **Poznámka**

- Můžete změnit počet zazvonění telefonu.
	- [Upřesňující nastavení režimu příjmu](#page-415-0)

#### • **Pokud je volání hovor:**

Při příchozím volání bude telefon vyzvánět.

V případě, že tiskárna nerozpozná vzorek vyzvánění faxu, bude telefon dále vyzvánět.

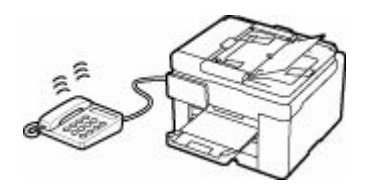

Zvedněte sluchátko a mluvte do telefonu.

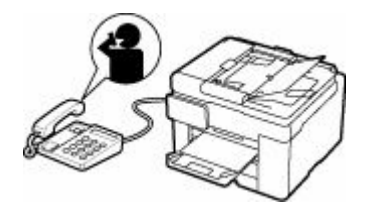

### **Poznámka**

• Chcete-li používat tuto funkci, je nutné si předplatit kompatibilní službu poskytovanou vaším telefonním operátorem.

#### • **Pro systém DRPD**

V tiskárně je nutné vybrat příslušný vzor vyzvánění.

**→ [Nastavení vzoru vyzvánění u služby DRPD \(pouze USA a Kanada\)](#page-416-0)** 

#### • **Pro přepínač sítě**

Název této služby se liší podle země nebo oblasti. V závislosti na zemi nebo oblasti také nemusí být toto nastavení dostupné.

# **Změna nastavení papíru**

Tiskárna tiskne přijaté faxy na papír, který jste do tiskárny vložili. Nastavení papíru pro tisk faxů můžete změnit pomocí ovládacího panelu. Ujistěte se, zda je zvolené nastavení vhodné pro založený papír.

### **Důležité**

• Pokud se velikost vloženého papíru liší od velikosti uvedené v nastavení velikosti papíru, na dotykové obrazovce se zobrazí zpráva **Zkontrolujte velikost stránky a klepněte na [OK]. (Check the page size and tap [OK].)**

Není-li vložen žádný papír nebo papír během tisku došel, zobrazí se na dotykové obrazovce zpráva informující o chybějícím papíru.

Po kontrole dotykové obrazovky vložte papír a vyberte možnost **OK**.

Také můžete stisknutím tlačítka **Zastavit (Stop)** zavřít zprávu a vytisknout dokumenty uložené v paměti tiskárny později.

**■ [Tisk dokumentů z paměti tiskárny](#page-513-0)** 

### **Poznámka**

- Pošle-li odesílatel dokument většího formátu než Letter nebo Legal, například formátu 11 x 17 palců, může faxové zařízení odesílatele automaticky odeslat fax ve zmenšené velikosti nebo rozdělený nebo odeslat pouze část originálu.
- **1.** [Zkontrolujte, zda je napájení tiskárny](#page-191-0) zapnuté.
- **2.** Na obrazovce DOMŮ vyberte možnost **FAX (Fax)**.
	- **→** [Používání dotykové obrazovky](#page-195-0)

Zobrazí se pohotovostní obrazovka faxování.

**3.** Vyberte možnost **Sezn. funkcí (Function list)**.

Zobrazí se obrazovka **Sezn. funkcí (Function list)**.

**4.** Vyberte možnost **Nastavení faxového papíru (Fax paper settings)**.

Otevře se obrazovka **Nastavení faxového papíru (Fax paper settings)**.

**5.** Zvolte nastavení.

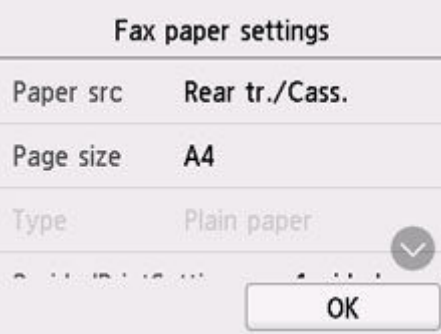

#### **Zdroj pap (Paper src)**

Vyberte zdroj papíru.

### **Poznámka**

• Pokud vyberete možnost **Zadní př./kaz. (Rear tr./Cass.)**, papír bude podáván ze zdroje papíru, který obsahuje papír shodný s nastavením vloženého papíru (velikost stránky a typ média).

#### **Velikost stránky (Page size)**

Vyberte velikost stránky.

#### **Typ (Type)**

Typ papíru je nastaven na možnost **Běžný papír (Plain paper)**.

#### **2stran. nast. tisku (2-sidedPrintSetting)**

Umožňuje vybrat oboustranný nebo jednostranný tisk.

Oboustranný tisk je k dispozici pro černobílé faxy. Barevné faxy se bez ohledu na toto nastavení tisknou na jednu stranu papíru.

V nastavení **2stran. nast. tisku (2-sidedPrintSetting)** vyberte možnost **2stranné (2-sided)** a zadejte stranu pro sešití.

#### **Poznámka**

• Je-li položka **Velikost stránky (Page size)** nastavena na hodnotu **A4** nebo **Letter**, přijaté faxy se vytisknou na obě strany papíru.

#### **6.** Vyberte možnost **OK**.

# **Příjem do paměti**

Tiskárna ve výchozím nastavení přijatý fax automaticky vytiskne. Zároveň tiskárna uloží přijatý fax do své paměti. Po uložení faxů v paměti tiskárny se kontrolka **Paměť FAXŮ (FAX Memory)** rozsvítí nebo zabliká.

Za následujících podmínek se přijatý fax automaticky nevytiskne, ale pouze se uloží do paměti tiskárny. Následně se na pohotovostní obrazovce faxování zobrazí zpráva **Byl přijat fax. Uložen do paměti. (Fax received. Saved in memory.)**

- **Pokud je v nabídce Přijaté dokumenty (Received documents) v části Nastavení automatického tisku (Auto print settings) nabídky Nastavení faxu (Fax settings) vybrána možnost Netisknout (Do not print)**
- **Došlo k chybě tiskárny:**

Pokud v nabídce **Přijaté dokumenty (Received documents)** v části **Nastavení automatického tisku (Auto print settings)** u možnosti **Nastavení faxu (Fax settings)** vyberte možnost **Tisk (Print)**, vytiskne se přijatý fax automaticky. Dojde-li však k některé z následujících chyb, nebude přijatý fax vytištěn. Namísto toho bude uložen v paměti tiskárny.

Po vyřešení problému se fax uložený v paměti tiskárny automaticky vytiskne.

◦ Došel papír:

Vložte papír a vyberte možnost **OK**.

◦ Je vložen papír jiné velikosti než velikosti zadané v nabídce **Velikost stránky (Page size)** v **Nastavení faxového papíru (Fax paper settings)**:

Založte papír stejného formátu jako formát zadaný v nabídce **Velikost stránky (Page size)** v rámci **Nastavení faxového papíru (Fax paper settings)** a vyberte možnost **OK**.

◦ Množství zbývajícího inkoustu nepostačuje k tisku faxu:

Doplnění nádržek s inkoustem.

- **→** [Doplnění nádržek s inkoustem](#page-111-0)
- Údržbová kazeta je plná:

Výměna údržbové kazety.

**→ [Výměna údržbové kazety](#page-147-0)** 

#### • **Stiskli jste tlačítko Zastavit (Stop), které slouží ke zrušení tisku faxu:**

Chcete-li pokračovat v tisku faxu, stiskněte tlačítko **DOMŮ (HOME)** a vyberte možnost **FAX (Fax)**.

#### **Důležité**

- V případě, že paměť tiskárny bude plná, faxy uložené jako poslední přepíší faxy, které byly uloženy jako první. Před přepsáním jsou nicméně chráněny nevytištěné faxy.
- Pokud se paměť tiskárny zaplní nevytištěnými faxy, tiskárna nebude schopna přijímat další faxy. Indikátor **Paměť FAXŮ (FAX Memory)** pravidelně kontrolujte, faxy tiskněte nebo je předávejte do sdílené složky v počítači a odstraňte je z paměti tiskárny.
	- [Dokument uložený v paměti tiskárny](#page-511-0)

## **Poznámka**

- Tiskárna může do paměti tiskárny uložit maximálně 250 stránek\* faxů (max. 30 dokumentů).
	- \* Při použití obrazce ITU-T No.1 (standardní režim)
- Pokud se paměť tiskárny během příjmu do paměti zcela naplní, uloží se pouze ty stránky, které jsou již přijaty. Vytiskněte přijaté faxy uložené v paměti tiskárny nebo je přesměrujte do sdílené složky v počítači, odstraňte je z paměti tiskárny a požádejte odesilatele, aby je odeslal znovu.
	- **→** [Dokument uložený v paměti tiskárny](#page-511-0)
- Doporučujeme vytisknuté stránky zkontrolovat okamžitě po přijetí faxu. Pokud zůstane fax uložen v paměti tiskárny, můžete ho znovu vytisknout po doplnění nádržky s inkoustem.

# **Další užitečné funkce faxování**

**[Dokument uložený v paměti tiskárny](#page-511-0)**

# <span id="page-511-0"></span>**Dokument uložený v paměti tiskárny**

Faxy jsou automaticky uloženy v paměti tiskárny při jejich přijetí. Paměť tiskárny má však určitý stanovený limit pro počet faxů nebo předmětů, které se v ní mohou nacházet. V případě, že paměť tiskárny bude plná, faxy uložené jako poslední přepíší faxy, které byly uloženy jako první.

Podle výchozího nastavení se faxy vytisknou automaticky po přijetí.

K vytištění přijatých faxů nedojde v následujících případech. Nevytištěné faxy nejsou přepsány, ani pokud tiskárna obdrží faxy znovu.

- Došel papír.
- Je vložen papír jiné velikosti než velikosti zadané v nabídce **Velikost stránky (Page size)** v **Nastavení faxového papíru (Fax paper settings)**.
- V nabídce **Nastavení automatického tisku (Auto print settings)** v části **Nastavení faxu (Fax settings)** je u položky **Přijaté dokumenty (Received documents)** vybrána možnost **Netisknout (Do not print)**.
- Stiskli jste tlačítko **Zastavit (Stop)**, které slouží ke zrušení tisku přijatého faxu.
- Množství zbývajícího inkoustu nepostačuje k tisku faxu.
- Údržbová kazeta je plná.

Pokud se paměť tiskárny zaplní nevytištěnými faxy, tiskárna nebude schopna přijímat další faxy. Indikátor **Paměť FAXŮ (FAX Memory)** pravidelně kontrolujte, faxy tiskněte nebo je předávejte do sdílené složky v počítači a odstraňte je z paměti tiskárny.

- **[Tisk dokumentů z paměti tiskárny](#page-513-0)**
- **→** [Předávání dokumentu v paměti tiskárny do sdílené složky v počítači](#page-517-0)
- **→** [Odstranění dokumentů z paměti tiskárny](#page-515-0)

### **Poznámka**

- Tiskárna může do paměti tiskárny uložit maximálně 250 stránek\* faxů (max. 30 dokumentů).
	- \* Při použití obrazce ITU-T No.1 (standardní režim)
- Při potvrzování, tisku nebo odstraňování dokumentu uloženého v paměti tiskárny zadáváte tento dokument podle čísla transakce. Pokud neznáte číslo transakce cílového dokumentu, vytiskněte nejdříve seznam dokumentů (SEZ. DOK. V PAM. (MEMORY LIST)).

Podrobnosti o tisku SEZ. DOK. V PAM. (MEMORY LIST) naleznete v tématu [Tisk dokumentů z paměti](#page-513-0) [tiskárny](#page-513-0).

• Doporučujeme vytisknuté stránky zkontrolovat okamžitě po přijetí faxu. Pokud zůstane fax uložen v paměti tiskárny, můžete ho znovu vytisknout po doplnění nádržky s inkoustem.

# **Kontrolka Paměť FAXŮ (FAX Memory)**

Kontrolka **Paměť FAXŮ (FAX Memory)** se rozsvítí, zabliká nebo je pohaslá v závislosti na faxech uložených v paměti tiskárny.

VYPNUTO: Faxy nejsou ukládány do paměti tiskárny. Kontrolky: Vytištěný fax je uložen do paměti tiskárny.

Bliká: Během příjmu je nevytištěný fax uložen do paměti tiskárny.

### **Poznámka**

• Pokud v nabídce **Přijaté dokumenty (Received documents)** v nabídce **Nastavení automatického tisku (Auto print settings)** vyberete možnost **Netisknout (Do not print)**, kontrolka **Paměť FAXŮ (FAX Memory)** se rozsvítí i v případě, že jsou v paměti tiskárny uloženy nevytisknuté faxy.

# <span id="page-513-0"></span>**Tisk dokumentů z paměti tiskárny**

Z paměti tiskárny lze tisknout jednotlivé dokumenty nebo všechny přijaté dokumenty najednou.

Při tisku zadaného dokumentu tento dokument určujete podle čísla transakce. Pokud neznáte číslo transakce cílového dokumentu, vytiskněte nejdříve seznam dokumentů (SEZ. DOK. V PAM. (MEMORY LIST)).

- **1.** [Zkontrolujte, zda je napájení tiskárny](#page-191-0) zapnuté.
- **2.** [Vložte papír.](#page-78-0)
- **3.** Na obrazovce DOMŮ vyberte možnost **FAX (Fax)**.
	- **→** [Používání dotykové obrazovky](#page-195-0)

Zobrazí se pohotovostní obrazovka faxování.

**4.** Vyberte možnost **Sezn. funkcí (Function list)**.

Zobrazí se obrazovka **Sezn. funkcí (Function list)**.

**5.** Vyberte možnost **Odkaz na paměť (Memory reference)**.

Zobrazí se výpis paměti.

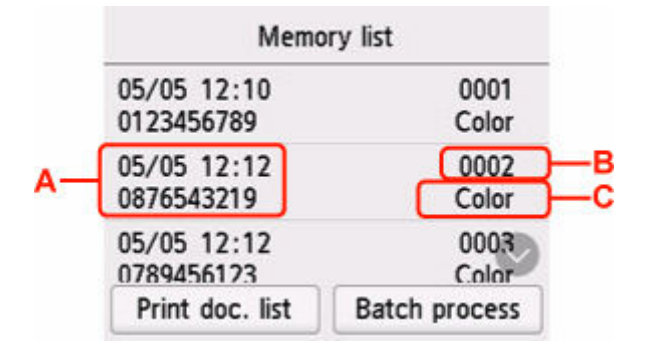

A: Datum a čas transakce a faxové/telefonní číslo

B: Číslo transakce (číslo vysílání/příjmu)

Čísly transakce od "0001" do "4999" se označují odeslané dokumenty.

Čísly transakcí od "5001" do "9999" se označují přijaté dokumenty.

C: Je zobrazena možnost **Barva (Color)** pro barevné vysílání/přijímání. Pro černobílé vysílání/přijímání se nezobrazuje nic.

### **Poznámka**

• Nejsou-li v paměti tiskárny uloženy žádné dokumenty, zobrazí se na displeji zpráva **V paměti není žádný dokument. (There is no document in memory.)**. Výběrem možnosti **OK** se vraťte na předchozí obrazovku.

- **6.** Vyberte nabídku tisku.
	- Tisk výpisu paměti (SEZ. DOK. V PAM. (MEMORY LIST)):

Podle potřeby můžete vytisknout seznam dokumentů v paměti tiskárny výběrem možnosti **Tisk. sez. dok. (Print doc. list)**

Po otevření obrazovky s potvrzením tisku vyberte možnost **Ano (Yes)**. Spustí se tisk.

SEZ. DOK. V PAM. (MEMORY LIST) uvádí číslo transakce neodeslaného nebo nevytištěného faxu (číslo vysílání/příjmu), režim přenosu, číslo příjemce a datum a čas přenosu.

Čísly transakce od "0001" do "4999" v SEZ. DOK. V PAM. (MEMORY LIST) se označují odeslané dokumenty. Čísly transakcí od "5001" do "9999" v SEZ. DOK. V PAM. (MEMORY LIST) se označují přijaté dokumenty.

• Určení dokumentu pro tisk:

Na obrazovce **Výpis paměti (Memory list)** vyberte dokument, který chcete vytisknout, a poté vyberte možnost **Tisknout určený dokument (Print specified document)**.

#### **Poznámka**

• Jestliže vybraný dokument není uložen v paměti tiskárny, zobrazí se zpráva **Není k dispozici žádný dokument, který by bylo možné vytisknout. (There is no document that can be printed.)**. Výběrem možnosti **OK** se vraťte na předchozí obrazovku.

Zobrazí se obrazovka, kde můžete určit, zda chcete vytisknout pouze první stránku dokumentu.

Vyberete-li možnost **Ano (Yes)**, vytiskne se pouze první strana dokumentu. Dokument zůstane uložený v paměti tiskárny.

Vyberete-li možnost **Ne (No)**, vytisknou se všechny stránky dokumentu. Po dokončení tisku se zobrazí otázka, zda chcete vytištěný dokument odstranit z paměti tiskárny.

• Tisk všech dokumentů uložených v paměti tiskárny:

Vyberte možnost **Dávk. proces (Batch process)** a poté možnost **Tisk všech přijat. dok. (Print all RX documents)**

Po otevření obrazovky s potvrzením tisku vyberte možnost **Ano (Yes)**. Z paměti tiskárny budou vytištěny všechny dokumenty.

Při každém tisku dokumentu se na displeji LCD zobrazí otázka, zda chcete odstranit vytištěný dokument z paměti tiskárny.

Pokud vyberete možnost **Ano (Yes)**, vytištěné dokumenty se z paměti tiskárny odstraní.

# <span id="page-515-0"></span>**Odstranění dokumentů z paměti tiskárny**

Z paměti tiskárny lze odstranit zadaný dokument nebo všechny dokumenty v paměti.

### **Poznámka**

- Chcete-li odstranit určitý dokument, zadáváte jej podle čísla transakce. Pokud neznáte číslo transakce cílového dokumentu, vytiskněte nejdříve seznam dokumentů (SEZ. DOK. V PAM. (MEMORY LIST)).
	- **[Tisk dokumentů z paměti tiskárny](#page-513-0)**
- **1.** [Zkontrolujte, zda je napájení tiskárny](#page-191-0) zapnuté.
- **2.** Na obrazovce DOMŮ vyberte možnost **FAX (Fax)**.
	- **→ [Používání dotykové obrazovky](#page-195-0)**

Zobrazí se pohotovostní obrazovka faxování.

**3.** Vyberte možnost **Sezn. funkcí (Function list)**.

Zobrazí se obrazovka **Sezn. funkcí (Function list)**.

**4.** Vyberte možnost **Odkaz na paměť (Memory reference)**.

Zobrazí se výpis paměti.

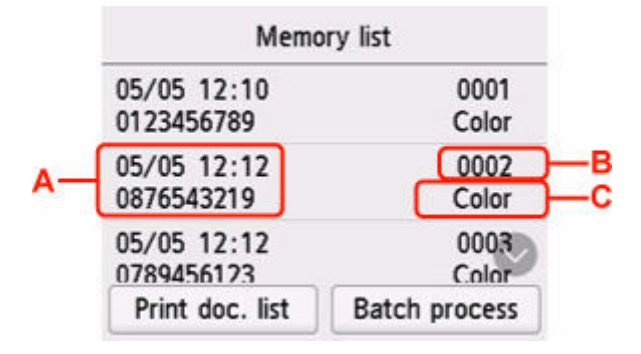

A: Datum a čas transakce a faxové/telefonní číslo

B: Číslo transakce (číslo vysílání/příjmu)

Čísly transakce od "0001" do "4999" se označují odeslané dokumenty.

Čísly transakcí od "5001" do "9999" se označují přijaté dokumenty.

C: Je zobrazena možnost **Barva (Color)** pro barevné vysílání/přijímání. Pro černobílé vysílání/přijímání se nezobrazuje nic.

### **Poznámka**

• Nejsou-li v paměti tiskárny uloženy žádné dokumenty, zobrazí se na displeji zpráva **V paměti není žádný dokument. (There is no document in memory.)**. Výběrem možnosti **OK** se vraťte na předchozí obrazovku.

- **5.** Vyberte nabídku odstranění.
	- Určení dokumentu, který chcete odstranit:

Na obrazovce **Výpis paměti (Memory list)** vyberte dokument, který chcete odstranit, a poté vyberte možnost **Odstranit určený dok. (Delete specified doc.)**

#### **Poznámka**

• Jestliže vybraný dokument není uložen v paměti tiskárny, zobrazí se zpráva **Není k dispozici žádný dokument, který by bylo možné odstranit. (There is no document that can be deleted.)**. Výběrem možnosti **OK** se vraťte na předchozí obrazovku.

Zobrazí se potvrzovací obrazovka.

Pokud vyberete možnost **Ano (Yes)**, vybraný dokument se z paměti tiskárny odstraní.

• Postup odstranění všech dokumentů z paměti tiskárny:

Vyberte možnost **Dávk. proces (Batch process)** a poté možnost **Odstr.všechny dokumenty (Delete all documents)**.

Zobrazí se potvrzovací obrazovka.

Pokud vyberete možnost **Ano (Yes)**, z paměti tiskárny se odstraní všechny dokumenty.

# <span id="page-517-0"></span>**Předávání dokumentu v paměti tiskárny do sdílené složky v počítači**

Pomocí ovládacího panelu tiskárny můžete přijaté faxy v paměti tiskárny předat do sdílené složky v počítači v podobě souborů PDF.

Podle potřeby můžete do sdílené složky v počítači předat dokumenty v paměti tiskárny jednotlivě, nebo všechny současně.

### **Důležité**

- Během předávání přijatých faxů z tiskárny do sdílené složky v počítači tuto tiskárnu neodpojujte od počítače.
- Nepřebíráme zodpovědnost za žádné poškození ani ztrátu dat z jakéhokoliv důvodu, a to ani v záruční době.

# **Poznámka**

• Předběžná registrace cílové složky v nástroji Quick Utility Toolbox.

Podrobné informace o způsobu registrace cílové složky:

- V systému Windows:
	- **→** Nastavení cílové složky
- V systému Mac OS:
	- **▶ Nastavení cílové složky**
- Při předávání zadaného dokumentu tento dokument určujete podle čísla transakce. Pokud neznáte číslo transakce cílového dokumentu, vytiskněte nejdříve seznam dokumentů (SEZ. DOK. V PAM. (MEMORY LIST)).
	- **[Tisk dokumentů z paměti tiskárny](#page-513-0)**
- I po předání faxu z paměti tiskárny do sdílené složky v počítači zůstává fax nadále v paměti tiskárny.

Podrobnosti o tom, jak odstranit fax z paměti tiskárny, naleznete v tématu [Odstranění dokumentů](#page-515-0) [z paměti tiskárny.](#page-515-0)

- **1.** [Zkontrolujte, zda je napájení tiskárny](#page-191-0) zapnuté.
- **2.** Ujistěte se, že je tiskárna připojena k cílovému počítači.
- **3.** Na obrazovce DOMŮ vyberte možnost
	- **→ [Používání dotykové obrazovky](#page-195-0)**

Zobrazí se pohotovostní obrazovka faxování.

**4.** Vyberte možnost **Sezn. funkcí (Function list)**.

Zobrazí se obrazovka **Sezn. funkcí (Function list)**.

**5.** Vyberte možnost **Odkaz na paměť (Memory reference)**.

**Memory list** 0001 05/05 12:10 0123456789 Color  $0002$ 05/05 12:12 0876543219 Color 05/05 12:12 0003 0789456123 Color Print doc. list **Batch process** 

Zobrazí se výpis paměti.

A: Datum a čas transakce a faxové/telefonní číslo

B: Číslo transakce (číslo vysílání/příjmu)

Čísly transakce od "0001" do "4999" se označují odeslané dokumenty.

Čísly transakcí od "5001" do "9999" se označují přijaté dokumenty.

C: Je zobrazena možnost **Barva (Color)** pro barevné vysílání/přijímání. Pro černobílé vysílání/přijímání se nezobrazuje nic.

#### **Poznámka**

• Nejsou-li v paměti tiskárny uloženy žádné dokumenty, zobrazí se na displeji zpráva **V paměti není žádný dokument. (There is no document in memory.)**. Výběrem možnosti **OK** se vraťte na předchozí obrazovku.

#### **6.** Vyberte nabídku pro předání.

• Postup výběru dokumentu, který chcete předat do sdílené složky v počítači:

Na obrazovce **Výpis paměti (Memory list)** vyberte dokument, který chcete předat, a poté vyberte možnost **Uložit zadaný dokument (Save specified document)**.

#### **Poznámka**

• Jestliže vybraný dokument není uložen v paměti tiskárny, zobrazí se zpráva **Není k dispozici žádný dokument, který by bylo možné předat. (There is no document that can be forwarded.)**. Výběrem možnosti **OK** se vraťte na předchozí obrazovku.

U místa určení vyberte možnost **Cílová složka (Destination folder)**.

Vyberte cílovou sdílenou složku v počítači, do které chcete zadaný dokument předat.

#### **Poznámka**

- Po určení kódu PIN pro zaregistrovanou složku se otevře obrazovka, na které je třeba tento kód PIN zadat. Po zadání kódu PIN můžete sdílenou složku přiřadit jako místo určení.
- Postup předání všech přijatých dokumentů uložených v paměti tiskárny do sdílené složky v počítači:

Vyberte možnost **Dávk. proces (Batch process)** a poté možnost **Ulož. všechny přij. dok. (Save all RX documents)**

U místa určení vyberte možnost **Cílová složka (Destination folder)**.

Vyberte cílovou sdílenou složku v počítači, do které chcete předat všechny dokumenty.

#### **Poznámka**

• Po určení kódu PIN pro zaregistrovanou složku se otevře obrazovka, na které je třeba tento kód PIN zadat. Po zadání kódu PIN můžete sdílenou složku přiřadit jako místo určení.

### **Poznámka**

- Do jednoho souboru PDF lze předat až 250 stránek faxu.
- Do sdílené složky v počítači můžete předat až 2000 souborů PDF.
- Když je vybrána možnost **Ulož. všechny přij. dok. (Save all RX documents)**, jsou faxy předány podle pořadí čísel transakcí.
- Pokud je tiskárna odpojena od počítače nebo pokud během předávání faxů dojde v počítači k chybě v zápisu, zobrazí se na dotykové obrazovce odpovídající zpráva. Výběrem možnosti **OK** můžete chybu zrušit.
- Faxům předaným do sdílené složky jsou přiřazeny názvy postupně od čísla "FAX 0001" (přípona souboru: PDF).

# **Časté dotazy**

# **Na začátek 6**

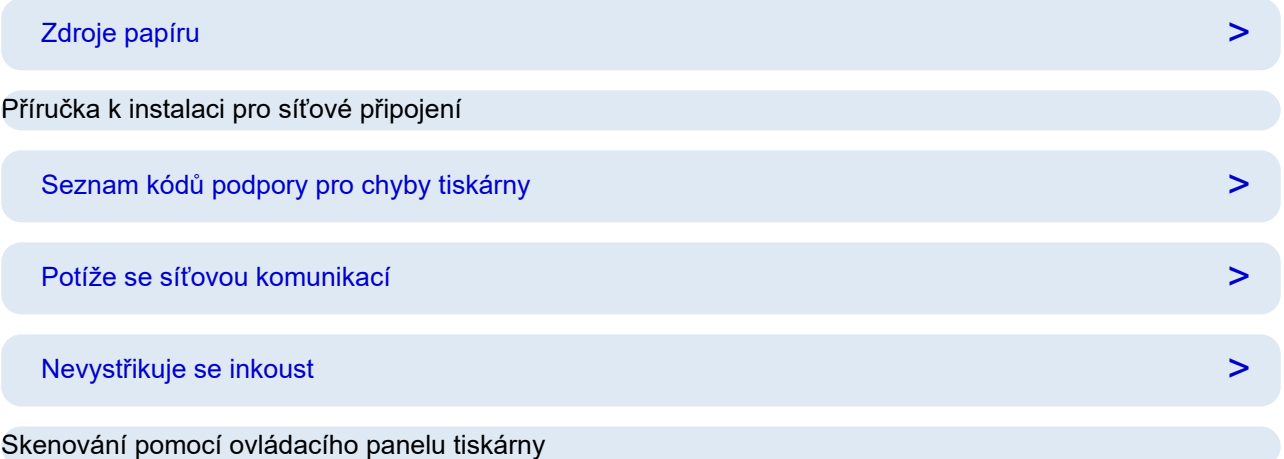

# **Hledat podle kategorie**

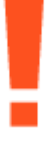

#### **Chyba**

- **[Seznam kódů podpory pro chyby tiskárny](#page-635-0)**
- **►** [Pokud dojde k chybě](#page-630-0)
- **→** [Je zobrazena zpráva](#page-632-0)
- $\rightarrow$  Je uveden kód "[1000](#page-654-0)"
- $\rightarrow$  Je uveden kód "[1003](#page-655-0)"
- $\rightarrow$  Je uveden kód "1300"

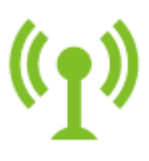

**Síť**

- **E** [Řešení potíží se sítí za použití diagnostické funkce tiskárny](#page-542-0)
- **→ [Nelze vyhledat tiskárnu v síti](#page-529-0) (systém Windows/macOS)**
- **→ [Snadné pochopení síťových připojení](#page-36-0)**
- **→ [Nelze pokračovat z obrazovky pro Připojení tiskárny \(nelze najít tiskárnu připojenou pomocí USB\)](#page-534-0)**
- [Použití přímého bezdrátového připojení](#page-563-0)
- **[Tisk síťového nastavení](#page-553-0)**

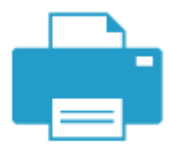

#### **Tisk**

- [Postup při uvíznutí papíru](#page-637-0)
- **[Tiskárna netiskne](#page-574-0)**
- **→** [Výtisky \(kopie\) jsou neuspokojivé](#page-580-0)
- [Rozmazané nebo neostré](#page-583-0)
- **[Nepřesné nebo mají rozteklé barvy](#page-583-0)**
- **→** [Čáry nejsou vyrovnané / jsou deformované](#page-587-0)

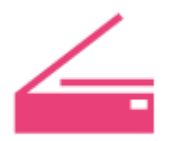

#### **Skenovat**

- **→ [Potíže se skenováním](#page-600-0)(systém Windows)**
- [Skener nefunguje](#page-601-0)(systém Windows)
- ◆ [Program ScanGear \(ovladač skeneru\) se nespustí](#page-602-0)(systém Windows)
- Chybové zprávy nástroje IJ Scan Utility(systém Windows)
- Chybové zprávy nástroje ScanGear(ovladač skeneru)(systém Windows)
- **► [Nelze tisknout \(skenovat\) z chytrého telefonu nebo tabletu](#page-569-0)**

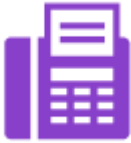

**Fax**

- **►** [Fax nelze odeslat](#page-609-0)
- → [Zobrazí se zpráva "Fax nelze tisknout/Byl přijat fax. Uložen do paměti."](#page-613-0)
- **►** Nelze přijmout fax nebo barevný fax
- **▶ Příručka k instalaci faxu**

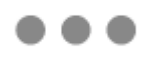

**Jiné**

- **→** Hledání tiskárny podle adresy IP nebo názvu hostitele při nastavení
- **[Instalace ovladače tiskárny MP Drivers se nezdařila \(systém Windows\)](#page-625-0)**
- [Aktualizace ovladače tiskárny MP Drivers v síti \(systém Windows\)](#page-628-0)
- **→** Výměna inkoustu tiskové hlavy
- **[Doplnění nádržek s inkoustem](#page-111-0)**
- **→** Oprava tiskárny

#### **Dotazy, které nejsou uvedeny výše**

#### **Chyba**

- **► Nelze použít předchozí aplikace**
- $\rightarrow$  Zákaz oznámení pro chybu "[2114"](#page-669-0)

#### **Síť**

- **→** [Změna připojení tiskárny k síti nebo zařízením](#page-43-0)
- **► [Neznámý síťový klíč \(heslo\)](#page-537-0)**
- **→ Zapomněli jste heslo správce Tiskárna**
- [Po výměně bezdrátového směrovače nebo změně nastavení bezdrátového směrovače nelze tiskárnu](#page-539-0) [používat](#page-539-0)
- Během nastavení se v počítači zobrazí zpráva
- **★ [Kontrola informací o síti v tiskárně](#page-550-0)**
- [Obnovení výchozích hodnot v nastavení sítě LAN Tiskárna](#page-560-0)
- **► [Potíže s připojením USB](#page-621-0)**
- **★ Aktualizace firmwaru tiskárny**

#### **Tisk**

- **► Nelze tisknou ve službě AirPrint**
- **Tisk (kopírování) se zastaví**
- → [Tiskárna nezvedá nebo nepodává papír / zobrazí se chyba "Není papír"](#page-577-0)
- **→** Potíže při automatickém oboustranném tisku
- **→** Papír není ze zdroje papíru určeného tiskovým ovladačem podáván (systém Windows)
- **→** Vytištěné čárové kódy nebyly rozpoznány
- **→** Změna polohy výtisku

#### **Skenovat**

- **► [Potíže se skenováním](#page-604-0)(macOS)**
- Výsledky skenování jsou neuspokojivé(systém Windows)
- Výsledky skenování jsou neuspokojivé(macOS)

#### **Fax**

- **[Nelze vytáčet](#page-615-0)**
- **[Telefon se při hovoru odpojuje](#page-616-0)**

**Jiné**

- **[Tiskárna se nezapne](#page-619-0)**
- **→** Údržba
- **→ [Tiskárna se neočekávaně nebo pravidelně vypíná](#page-620-0)**
- **→** [Na displeji LCD se zobrazí špatný jazyk](#page-623-0)

Provozní problémy

# **Časté dotazy k síti**

V této části naleznete časté dotazy k síti. Vyberte způsob připojení, který používáte, nebo který chcete používat.

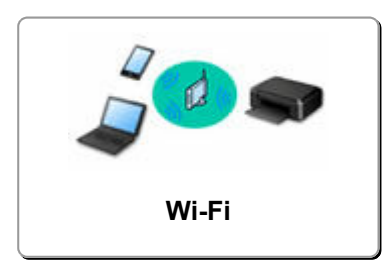

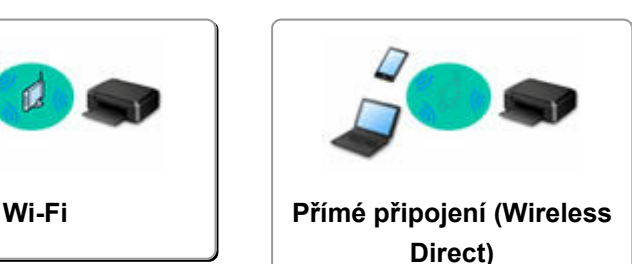

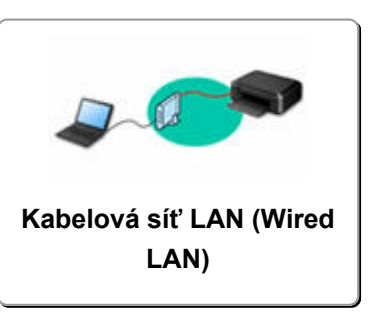

### **Wi-Fi**

#### **Nelze vyhledat tiskárnu**

- **E** [Nelze vyhledat tiskárnu v síti](#page-529-0) (systém Windows/macOS)
- **→ [Nelze pokračovat z obrazovky pro Připojení tiskárny \(nelze najít tiskárnu připojenou pomocí USB\)](#page-534-0)**
- **→** Hledání tiskárny podle adresy IP nebo názvu hostitele při nastavení
- **→** [Zjistit stejný název tiskárny](#page-42-0)
- **→ [Změna připojení tiskárny k síti nebo zařízením](#page-43-0)**

#### **Nelze tisknout nebo se připojit**

- [Řešení potíží se sítí za použití diagnostické funkce tiskárny](#page-542-0)
- [Po výměně bezdrátového směrovače nebo změně nastavení bezdrátového směrovače nelze tiskárnu](#page-539-0) [používat](#page-539-0)
- Připojení Tiskárna a bezdrátového směrovače pomocí funkce Snadné bezdrát. připojení
- **→** Nelze připojit chytrý telefon nebo tablet k bezdrátovému směrovači
- **→** Připojení WPS (tlačítko na směrovači)
- **→ [Změna připojení tiskárny k síti nebo zařízením](#page-43-0)**
- **► [Nelze vyhledat tiskárnu v síti](#page-529-0) (systém Windows/macOS)**

**Rady pro nastavení sítě LAN/Změna nastavení sítě LAN**

- **→** [Neznámý síťový klíč \(heslo\)](#page-537-0)
- **→ Zapomněli jste heslo správce Tiskárna**
- [Kontrola informací o síti v tiskárně](#page-550-0)
- [Obnovení výchozích hodnot v nastavení sítě LAN Tiskárna](#page-560-0)
- Kontrola názvu SSID/klíče bezdrátového směrovače
- Kontrola názvu sítě (SSID) bezdrátového směrovače pro chytrý telefon/tablet
- Funkce Separátor soukromí/Separátor SSID/Separátor sítě
- **→** [Výchozí nastavení sítě](#page-561-0)
- **→ [Změna připojení tiskárny k síti nebo zařízením](#page-43-0)**
- **[Tisk síťového nastavení](#page-553-0)**
- **★ Kontrola stavového kódu**

**Tisk (skenování) z chytrého telefonu nebo tabletu**

Připojení Tiskárna a bezdrátového směrovače pomocí funkce Snadné bezdrát. připojení

- <span id="page-525-0"></span>**→** Nelze připojit chytrý telefon nebo tablet k bezdrátovému směrovači
- Kontrola názvu sítě (SSID) bezdrátového směrovače pro chytrý telefon/tablet
- **→** Nastavení pomocí chytrého telefonu nebo tabletu
- **►** [Nelze tisknout \(skenovat\) z chytrého telefonu nebo tabletu](#page-569-0)
- **→ Stahování aplikace Canon PRINT Inkjet/SELPHY**

#### **Problémy s používáním tiskárny**

- Během nastavení se v počítači zobrazí zpráva
- **E** [Nelze vyhledat tiskárnu v síti](#page-529-0) (systém Windows/macOS)

### **Přímé připojení (Wireless Direct)**

#### **Nelze tisknout nebo se připojit**

- **→** [Řešení potíží se sítí za použití diagnostické funkce tiskárny](#page-542-0)
- **EXA** [Nelze vyhledat tiskárnu v síti](#page-529-0) (systém Windows/macOS)

#### **Rady pro nastavení sítě LAN/Změna nastavení sítě LAN**

- **→ [Neznámý síťový klíč \(heslo\)](#page-537-0)**
- **→** Zapomněli jste heslo správce Tiskárna
- **★ [Kontrola informací o síti v tiskárně](#page-550-0)**
- [Obnovení výchozích hodnot v nastavení sítě LAN Tiskárna](#page-560-0)
- **→** [Výchozí nastavení sítě](#page-561-0)
- **[Tisk síťového nastavení](#page-553-0)**
- **→** [Změna připojení tiskárny k síti nebo zařízením](#page-43-0)
- **★ Kontrola stavového kódu**

**Tisk (skenování) z chytrého telefonu nebo tabletu**

- **►** [Nelze tisknout \(skenovat\) z chytrého telefonu nebo tabletu](#page-569-0)
- **→ Stahování aplikace Canon PRINT Inkjet/SELPHY**

**Problémy s používáním tiskárny**

- **→** Během nastavení se v počítači zobrazí zpráva
- **► [Nelze vyhledat tiskárnu v síti](#page-529-0) (systém Windows/macOS)**

### **Kabelová síť LAN (Wired LAN)**

#### **Nelze vyhledat tiskárnu**

- **→** Hledání tiskárny podle adresy IP nebo názvu hostitele při nastavení
- **► [Nelze vyhledat tiskárnu v síti](#page-529-0) (systém Windows/macOS)**
- **→ [Zjistit stejný název tiskárny](#page-42-0)**

#### **Nelze tisknout nebo se připojit**

- [Řešení potíží se sítí za použití diagnostické funkce tiskárny](#page-542-0)
- **► [Nelze vyhledat tiskárnu v síti](#page-529-0) (systém Windows/macOS)**

#### **Rady pro nastavení sítě LAN/Změna nastavení sítě LAN**

- **→ Zapomněli iste heslo správce Tiskárna**
- **★ [Kontrola informací o síti v tiskárně](#page-550-0)**
- [Obnovení výchozích hodnot v nastavení sítě LAN Tiskárna](#page-560-0)
- **→ [Výchozí nastavení sítě](#page-561-0)**
- **→** [Změna připojení tiskárny k síti nebo zařízením](#page-43-0)
- **[Tisk síťového nastavení](#page-553-0)**
- Kontrola stavového kódu

**Problémy s používáním tiskárny**

- Během nastavení se v počítači zobrazí zpráva
- **► [Nelze vyhledat tiskárnu v síti](#page-529-0) (systém Windows/macOS)**

# <span id="page-527-0"></span>**Potíže se síťovou komunikací**

- **[Tiskárna nebyla v síti nalezena \(systém Windows/macOS\)](#page-528-0)**
- **[Problémy s bezdrátovým směrovačem](#page-536-0)**
- **[Nastavení tiskárny či potíže s chytrým telefonem / tabletem v síti](#page-541-0)**

# <span id="page-528-0"></span>**Tiskárna nebyla v síti nalezena (systém Windows/macOS)**

- **[Nelze vyhledat tiskárnu v síti](#page-529-0)**
- **[Nelze pokračovat z obrazovky pro Připojení tiskárny \(nelze najít tiskárnu](#page-534-0) [připojenou pomocí USB\)](#page-534-0)**
- **Hledání tiskárny podle adresy IP nebo názvu hostitele při nastavení**

<span id="page-529-0"></span>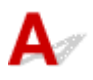

V následujících případech tiskárnu znovu nastavte.

- Pokud jste koupili nový počítač nebo bezdrátový směrovač
- Pokud jste upravili nastavení bezdrátového směrovače
- Pokud jste změnili metodu připojení (Wi-Fi / USB) tiskárny

Další informace o postupu nastavení:

**■**Nastavení

### **Důležité**

• Pokud heslo správce tiskárny zapomenete, obraťte se na nejbližší servisní středisko společnosti Canon.

# **Jiné než výše uvedené případy:**

Pokud tiskárna náhle přestane fungovat bez předchozí změny nastavení zařízení nebo sítě, ke které je připojena, nebo pokud během nastavení nemůžete tiskárnu vyhledat, zkontrolujte a vyřešte problém pomocí nástroje Wi-Fi Connection Assistant. Po zlepšení stavu proveďte nastavení tiskárny znovu.

Wi-Fi Connection Assistant představuje špičkový nástroj pro řešení problémů se sítí.

**Krok 1 [Ověřte základní body sítě.](#page-36-0)** 

Krok 2 [Vyřešte problémy pomocí nástroje Wi-Fi Connection Assistant](#page-36-0)

Krok 3 [Pokud nástroj pro řešení problémů problém nevyřeší.](#page-36-0)

**Krok 1: Ověření základních bodů sítě.**

Kontrola 1 **Zkontrolujte stav napájení.** 

Ujistěte se, že jsou vaše tiskárna i síťové zařízení (bezdrátový směrovač atd.) zapnuté.

Pokud momentálně provádíte nastavení, přerušte je a zkontrolujte, zda jsou bezdrátový směrovač (modem) i tiskárna zapnuté.

1. Zkontrolujte, zda je zapnuto síťové zařízení, jako je např. směrovač.

Jestliže síťová zařízení zapnutá nejsou, zapněte je. Jestliže jsou síťová zařízení zapnutá, vypněte je a znovu zapněte.

Po zapnutí síťového zařízení může chvíli trvat, než bude připraveno k použití.

Pokračujte, až bude síťové zařízení (jako například směrovač) připraveno k použití.

### 2. Zkontrolujte, zda je tiskárna zapnutá

Pokud tiskárna zapnutá není, zapněte ji. Jestliže je tiskárna zapnutá, vypněte ji a znovu zapněte.

Pokračujte po dokončení výše popsané kontroly zapnutého napájení.

Kontrola 2 Zkontrolujte připojení počítačové sítě.

Pokud jsou počítač i síťová zařízení (bezdrátový směrovač atd.) řádně nakonfigurovány a počítač je připraven připojit se k síti.

### 1. Zkontrolujte nastavení síťového zařízení (např. bezdrátového směrovače).

Připojte se k Internetu a zkontrolujte, zda můžete procházet náhodné webové stránky. Pokud z počítače nevidíte žádné webové stránky, zkontrolujte nastavení připojení k síti v rámci bezdrátového směrovače, jako např. filtrování adres IP, filtrování adres MAC nebo funkci DHCP.

Pokud budete chtít zkontrolovat název sítě (SSID) bezdrátového směrovače, ke kterému je připojena tiskárna, vytiskněte nastavení sítě.

**■ [Tisk síťového nastavení](#page-553-0)** 

### **Poznámka**

- Mějte na paměti, že v závislosti na bezdrátovém směrovači dojde k přidělení odlišného názvu sítě (SSID) k pásmu (2,4GHz nebo 5GHz) či jeho využití (počítač nebo herní zařízení). Odlišnosti se dosahuje použitím alfanumerických znaků na konci názvu sítě (SSID).
- Další informace o kontrole nastavení bezdrátového směrovače naleznete v příručce s pokyny dodané s bezdrátovým směrovačem, nebo se obraťte na jeho výrobce.

Pokud používáte šifrovací klíč, nezapomeňte jej zadat u používaného názvu sítě (SSID). Podrobné informace naleznete v tématu [Nastavení šifrovacího klíče](#page-537-0).

#### 2. Zkontrolujte připojení počítačové sítě.

Pokyny naleznete v příručce s pokyny dodané k počítači, nebo se obraťte na jeho výrobce.

Po dokončení nastavení bezdrátového směrovače a počítače upravte za použití informací o bezdrátovém směrovači nastavení v počítači tak, aby z něj bylo možné otevřít webové stránky.

Pokračujte po dokončení výše popsané kontroly připojení k síti.

Kontrola 3 Zkontrolujte síťové nastavení tiskárny.

- Pro systém Wi-Fi
- [Pro kabelovou síť LAN](#page-531-0)

#### **Pro systém Wi-Fi**

Ujistěte se, že je v levé spodní části dotykové obrazovky uvedena ikona .

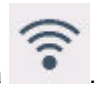

### <span id="page-531-0"></span>**Pokud se zobrazí ikona .**

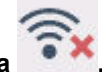

Zobrazení ikony **zalec**značí, že tiskárna není připojena k bezdrátovému směrovači. Ověřte nastavení tiskárny. Také znovu ověřte umístění bezdrátového směrovače a tiskárny při další kontrole.

**Pokud se zobrazí ikona .**

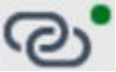

"Snadné bezdrátové připojení" čeká na nastavení. Připojte zařízení k tiskárně pomocí aplikace v počítači, chytrém telefonu nebo tabletu.

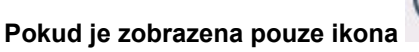

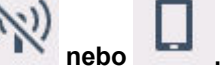

Tiskárna není nastavena na používání připojení Wi-Fi.

Na obrazovce DOMŮ vyberte postupně ikonu (Nastavení) > **Nastavení zařízení (Printer settings)** > **Nastavení sítě LAN (LAN settings)** > **Wi-Fi** a v nabídce **Povolit/zakázat Wi-Fi (Enable/disable Wi-Fi)** vyberte možnost **Povolit (Enable)**.

#### **Pro kabelovou síť LAN**

1. Zkontrolujte napájení a kabel LAN.

Pokud není tiskárna na obrazovce s nastavením vidět, v nastavení připojení LAN se ujistěte, že jsou všechna síťová zařízení připojena ke směrovači a rozbočovači pomocí kabelů LAN, a že jsou všechna zařízení zapnutá.

#### • **Pokud kabel LAN není připojený:**

Připojení směrovače, rozbočovače, počítače a tiskárny pomocí kabelu LAN.

Zkontrolujte, zda je tiskárna zapnutá.

[Napájení](#page-190-0)

Ujistěte se, že tiskárna, směrovač i rozbočovač jsou zapnuté.

• **Pokud je kabel LAN připojen a tiskárna i síťové zařízení jsou vypnuté:**

Zapněte tiskárnu a síťové zařízení.

• **Pokud je kabel LAN připojen a tiskárna i síťové zařízení jsou zapnuté:**

Vypněte je a znovu zapněte.

#### **Poznámka**

- Některá zařízení vyžadují nechat několik minut zapnutá, než budou připravena k použití. Než budete pokračovat, vyčkejte, než se připraví všechna zařízení.
- 2. Zkontrolujte nastavení kabelové sítě LAN tiskárny.

Zkontrolujte, zda se po označení ikony (BII (DOMŮ) zobrazí na dotykové obrazovce ikona

#### • **Není-li ikona zobrazena:**

Tiskárna není nastavena pro komunikaci v kabelové síti. Povolte kabelovou síť LAN v nastavení tiskárny.

Na obrazovce DOMŮ vyberte postupně ikonu (Nastavení) > **Nastavení zařízení (Printer settings)** > **Nastavení sítě LAN (LAN settings)** > **Kabelová síť LAN (Wired LAN)** > **Povolit/zakázat kabel. síť LAN (Enable/disable Wired LAN)** a vyberte možnost **Povolit (Enable)**.

### Kontrola 4 Zkontrolujte umístění bezdrátového směrovače.

Zkontrolujte, zda není tiskárna příliš vzdálena od bezdrátového směrovače.

Tiskárna se může v interiéru nacházet v okruhu až 50 m (164 stop) od bezdrátového směrovače (pokud se mezi zařízeními nenachází žádná překážka). Ujistěte se, že je tiskárna umístěna dostatečně blízko používaného bezdrátového směrovače.

Umístěte tiskárnu a bezdrátový směrovač tak, aby mezi nimi nebyly překážky. Bezdrátová komunikace mezi různými místnostmi nebo podlažími má většinou špatnou kvalitu. Bezdrátová komunikace může být omezena z důvodu použitého stavebního materiálu obsahujícího kov či beton. Pokud tiskárna nedokáže komunikovat s počítačem prostřednictvím sítě Wi-Fi kvůli rozmístění zdí, umístěte tiskárnu a počítač do stejné místnosti.

Pokud je navíc v blízkosti zařízení (například mikrovlnná trouba) emitující rádiové vlny ve stejném frekvenčním pásmu jako bezdrátový směrovač, může docházet k rušení. Umístěte bezdrátový směrovač co nejdále od zdroje rušení.

**Krok 2: vyřešení problému pomocí nástroje Wi-Fi Connection Assistant.**

Diagnostika a oprava připojení k síti pomocí nástroje Wi-Fi Connection Assistant.

Nástroj Wi-Fi Connection Assistant si stáhněte z následující stránky a nainstalujte jej do počítače.

**→** Kontrola stavu připojení tiskárny pomocí nástroje Wi-Fi Connection Assistant

Informace o spuštění nástroje Wi-Fi Connection Assistant naleznete níže.

- **V systému Windows:**
	- [Spuštění nástroje Wi-Fi Connection Assistant](#page-51-0)
- **V systému macOS:**
	- [Spuštění nástroje Wi-Fi Connection Assistant](#page-74-0)

**Krok 3: Pokud nástroj pro řešení problémů problém nevyřeší.**

Kontrola 1 Zkontrolujte, zda je brána firewall bezpečnostního softwaru zakázána.

Je-li ve vašem bezpečnostním softwaru brána firewall zapnuta, může se zobrazit varování, že se software Canon pokouší získat přístup k síti. Pokud se dané varování zobrazí, nastavte bezpečnostní software tak, aby tomuto softwaru vždy povolil přístup.

Používáte-li programy, které přepínají síťová prostředí, zkontrolujte jejich nastavení. Některé programy mají ve výchozím nastavení bránu firewall povolenou.

Kontrola 2 Pokud je tiskárna připojena k základní stanici AirPort prostřednictvím sítě LAN, použijte pro název sítě (SSID) alfanumerické znaky. (macOS)

Kontrola 3 Řešení potíží se sítí za použití diagnostické funkce tiskárny.

Viz níže.

**E** [Řešení potíží se sítí za použití diagnostické funkce tiskárny](#page-542-0)

<span id="page-534-0"></span>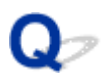

# **Nelze pokračovat z obrazovky pro Připojení tiskárny (nelze najít tiskárnu připojenou pomocí USB)**

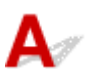

Pokud se nedá pokračovat za obrazovku **Připojení tiskárny (Printer Connection)**, zkuste následující postup.

Kontrola 1 Zkontrolujte, zda je kabel USB řádně připojen k tiskárně a počítači.

Propojte tiskárnu a počítač pomocí kabelu USB podle následující ilustrace. Port USB naleznete na zadní straně tiskárny.

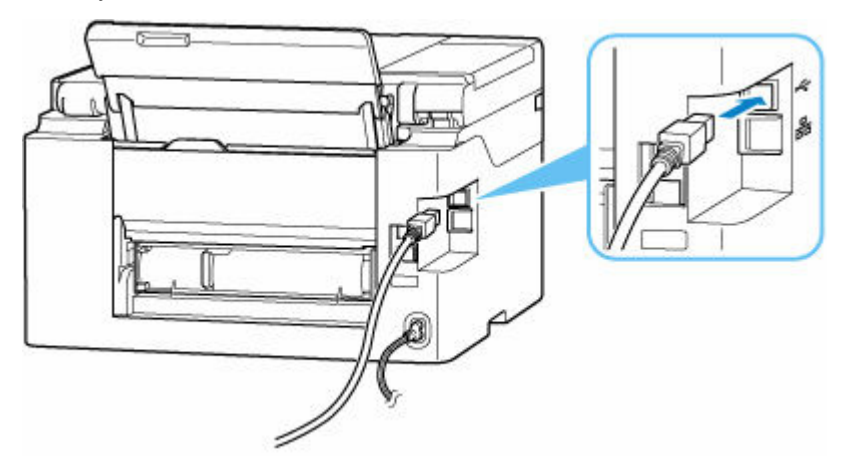

### **Důležité**

• Zkontrolujte orientaci konektoru typu B a připojte se k tiskárně. Podrobné informace naleznete v uživatelské příručce dodané s kabelem USB.

Kontrola 2 Podle postupu níže znovu připojte tiskárnu a počítač.

### **Důležité**

• V systému macOS se ujistěte, že je v levé spodní části obrazovky **Tiskárny a skenery (Printers & Scanners)** uvedena ikona zámku.

Pokud se zobrazí ikona (zamčeno), kliknutím na ni ji odemkněte. (K odemknutí je potřebné zadat jméno a heslo správce.)

- 1. Odpojte kabel USB od tiskárny a počítače a poté jej opět zapojte.
- 2. Ujistěte se, že se tiskárna nepoužívá, a vypněte ji.
- 3. Zapněte tiskárnu.
- 1. Stáhněte nejnovější ovladač tiskárny MP Drivers.
- 2. Vypněte tiskárnu.
- 3. Restartujte počítač.

Po restartování nainstalujte nejnovější verzi ovladače tiskárny MP Drivers, který jste stáhli v rámci 1. kroku.

### **Důležité**

- Před instalací ovladačů MP Drivers (ovladač tiskárny) se ujistěte, že je vybrán správný název tiskárny.
- V systému Windows:

Pokud budete chtít počítač restartovat, vyberte místo možnosti **Vypnout (Shut down)** možnost **Restartovat (Restart)**.

# <span id="page-536-0"></span>**Problémy s bezdrátovým směrovačem**

- **[Neznámý síťový klíč \(heslo\)](#page-537-0)**
- **Kontrola názvu SSID/klíče bezdrátového směrovače**
- **[Po výměně bezdrátového směrovače nebo změně nastavení bezdrátového](#page-539-0) [směrovače nelze tiskárnu používat](#page-539-0)**
- **Připojení WPS (tlačítko na směrovači)**
- **Funkce Separátor soukromí/Separátor SSID/Separátor sítě**

# <span id="page-537-0"></span>**Neznámý síťový klíč (heslo)**

Pomocí nástroje Wi-Fi Connection Assistant diagnostikujte a opravte stav sítě.

Ke stažení a instalaci nástroje Wi-Fi Connection Assistant můžete použít následující odkazy.

Kontrola stavu připojení tiskárny pomocí nástroje Wi-Fi Connection Assistant

Postup spuštění nástroje Wi-Fi Connection Assistant naleznete níže

- **V systému Windows:**
	- [Spuštění nástroje Wi-Fi Connection Assistant](#page-51-0)
- **V systému macOS:**
	- [Spuštění nástroje Wi-Fi Connection Assistant](#page-74-0)

Pokud potíže přetrvávají i po provedení diagnostiky a opravy v nástroji Wi-Fi Connection Assistant, zkontroluite následující body.

- **► Neznámý klíč WPA/WPA2/WPA3 pro bezdrátový směrovač, nelze se připojit**
- **→ Nastavení šifrovacího klíče**

# **Neznámý klíč WPA/WPA2/WPA3 pro bezdrátový směrovač, nelze se připojit**

Další informace o nastavení bezdrátového směrovače naleznete v příručce s pokyny k bezdrátovému směrovači nebo se obraťte na jeho výrobce. Ujistěte se, že počítač může komunikovat s bezdrátovým směrovačem.

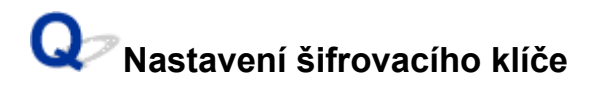

Vyberte šifrování obsahující WPA2.

### **Poznámka**

• Ve výchozím nastavení bezdrátového směrovače podporujícím WPA3 může být použita hodnota WPA3.

Ujistěte se, že počítač může při tomto nastavení komunikovat s bezdrátovým směrovačem. Další informace o nastavení bezdrátového směrovače naleznete v příručce s pokyny k bezdrátovému směrovači nebo se obraťte na jeho výrobce.

#### • **Použití klíče WPA2/WPA3 (systém Windows)**

Metoda ověřování, heslo Wi-Fi a typ dynamického šifrování musí být stejné v bezdrátovém směrovači, tiskárně i počítači.

Zadejte heslo Wi-Fi nakonfigurované na bezdrátovém směrovači.

Automaticky se vybere způsob dynamického šifrování TKIP (základní šifrování) nebo AES (zabezpečené šifrování).

Podrobnosti naleznete v tématu Pokud se otevře obrazovka Podrobnosti WPA/WPA2.

### **Poznámka**

- Tato tiskárna podporuje následující.
	- WPA-PSK (WPA-Personal)
	- WPA2-PSK (WPA2-Personal)
	- WPA3-SAE (WPA3-Personal)
- Některé tiskárny podporují možnost IEEE802.1X/EAP (WPA/WPA2/WPA3 Enterprise). Pokud budete chtít nakonfigurovat připojení IEEE802.1X/EAP (WPA/WPA2/WPA3 Enterprise), bude nutné nakonfigurovat také server pro ověřování (Radius).

S žádostí o další informace se obraťte na správce sítě.

• Tato webová stránka obsahuje informace k několika modelům. V závislosti na technických parametrech používané tiskárny nemusí být možné některé z popsaných funkcí používat (skenování/kopírování atd.).

Podrobné informace o funkcích vaší tiskárny najdete v tématu [Technické údaje.](#page-249-0)

<span id="page-539-0"></span>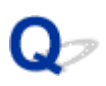

# **Po výměně bezdrátového směrovače nebo změně nastavení bezdrátového směrovače nelze tiskárnu používat**

# $\mathbf{\Delta}$

Po výměně bezdrátového směrovače proveďte znovu nastavení sítě v tiskárně podle nového směrovače. Informace o nastavení naleznete v dokumentu Příručka k instalaci.

### **Poznámka**

• Nástroj Wi-Fi Connection Assistant umožňuje diagnostikovat a opravit stav sítě.

Ke stažení a instalaci nástroje Wi-Fi Connection Assistant můžete použít následující odkazy.

Kontrola stavu připojení tiskárny pomocí nástroje Wi-Fi Connection Assistant

Postup spuštění nástroje Wi-Fi Connection Assistant naleznete níže.

- **V systému Windows:**
	- **▶ [Spuštění nástroje Wi-Fi Connection Assistant](#page-51-0)**
- **V systému macOS:**
	- **▶ [Spuštění nástroje Wi-Fi Connection Assistant](#page-74-0)**

Pokud problém přetrvává, vyzkoušejte následující.

- ◆ Po použití filtrování adres MAC/IP nebo šifrovacího klíče v bezdrátovém směrovači nelze s tiskárnou komunikovat
- [Poté, co došlo ke změně typu šifrování v bezdrátovém směrovači, nelze při povoleném šifrování](#page-540-0) [s tiskárnou komunikovat](#page-540-0)

# **Po použití filtrování adres MAC/IP nebo šifrovacího klíče v bezdrátovém směrovači nelze s tiskárnou komunikovat**

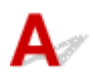

Kontrola 1 Zkontrolujte nastavení bezdrátového směrovače.

Pokyny k nastavení bezdrátového směrovače naleznete v příručce s pokyny k bezdrátovému směrovači nebo se obraťte na jeho výrobce. Ujistěte se, že počítač a bezdrátový směrovač spolu při tomto nastavení komunikují.

Kontrola 2 Provádíte-li u bezdrátového směrovače filtrování adres MAC nebo IP, zkontrolujte, zda jsou adresy MAC nebo IP počítače, síťového zařízení či tiskárny registrovány.
Kontrola 3 Používáte-li klíč WPA/WPA2/WPA3 nebo heslo, zkontrolujte, zda je v počítači, síťovém zařízení a tiskárně nastaven stejný šifrovací klíč jako v bezdrátovém směrovači.

Délka nebo formát hesla Wi-Fi a metoda ověřování musí být stejné v bezdrátovém směrovači, tiskárně i počítači.

Podrobné informace naleznete v části [Nastavení šifrovacího klíče.](#page-537-0)

#### **Poznámka**

• Některé tiskárny podporují možnost IEEE802.1X/EAP (WPA/WPA2/WPA3 Enterprise). Pokud budete chtít nakonfigurovat připojení IEEE802.1X/EAP (WPA/WPA2/WPA3 Enterprise), bude nutné nakonfigurovat také server pro ověřování (Radius).

S žádostí o další informace se obraťte na správce sítě.

• Tato webová stránka obsahuje informace k několika modelům. V závislosti na technických parametrech používané tiskárny nemusí být možné některé z popsaných funkcí používat (skenování/kopírování atd.).

Podrobné informace o funkcích vaší tiskárny najdete v tématu [Technické údaje.](#page-249-0)

### **Poté, co došlo ke změně typu šifrování v bezdrátovém směrovači, nelze při povoleném šifrování s tiskárnou komunikovat**

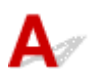

Pokud tiskárna nedokáže s počítačem komunikovat po změně typu šifrování pro bezdrátový směrovač, ujistěte se, že typ šifrování a přístupový klíč nebo heslo pro počítač souhlasí s bezdrátovým směrovačem.

[Po použití filtrování adres MAC/IP nebo šifrovacího klíče v bezdrátovém směrovači nelze s tiskárnou](#page-539-0) [komunikovat](#page-539-0)

#### **Nastavení tiskárny či potíže s chytrým telefonem / tabletem v síti**

- **[Řešení potíží se sítí za použití diagnostické funkce tiskárny](#page-542-0)**
- **[Kontrola informací o síti v tiskárně](#page-550-0)**
- **Kontrola stavového kódu**
- **[Tisk síťového nastavení](#page-553-0)**
- **[Obnovení výchozích hodnot v nastavení sítě LAN Tiskárna](#page-560-0)**
- **[Výchozí nastavení sítě](#page-561-0)**
- **[Použití přímého bezdrátového připojení](#page-563-0)**

## <span id="page-542-0"></span>**Řešení potíží se sítí za použití diagnostické funkce tiskárny**

- **Pokud jsou tiskárna a bezdrátový směrovač připojeny nebo pokud je tiskárna s počítač propojena kabelem USB, ale tisk není možný:**
	- **→** [Změna na režim offline \(systém Windows\)](#page-597-0)
- **Jiné než výše uvedené případy:**
	- **EXEC** vyhledat tiskárnu v síti / nelze tisknout
	- [Nelze se připojit k tiskárně pomocí přímého bezdrátového připojení](#page-548-0)

## **Nelze vyhledat tiskárnu v síti / nelze tisknout**

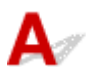

#### **Tisk informací o síťových nastaveních:**

#### **Poznámka**

• <u>हि Wi-Fi</u> značí, že popis se vztahuje k síti Wi-Fi.

**ELAN** značí, že popis se vztahuje ke kabelové síti LAN.

Následujícím postupem vytiskněte informace o nastavení sítě.

Krok 1 Zkontrolujte, zda jsou tiskárna a bezdrátový směrovač zapnuté.

Znovu zapněte bezdrátový směrovač.

Vyčkejte přibližně 5 minut a tiskárnu opět zapněte.

Krok 2 Zkontrolujte, zda jsou zařízení (např. počítač, chytrý telefon nebo tablet) připojena k Internetu.

Ujistěte se, že jsou zařízení a bezdrátový směrovač připojeny prostřednictvím Wi-Fi nebo kabelové sítě LAN a zda je možné bez problémů používat Internet.

 $K$ rok 3  $\mathbb{R}$  Wi-Fi Ujistěte se, že je aktivní nastavení Wi-Fi tiskárny a že je viditelná ikona

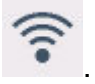

BE LAN Ujistěte se, že je aktivní nastavení kabelové sítě LAN tiskárny a že je viditelná

 $\frac{1}{1000}$   $\overline{\text{d}}$ 

Krok 4 F Wi-Fi Tiskárnu a další zařízení (počítač, chytrý telefon nebo tablet) přesuňte blíže k bezdrátovému směrovači.

Pokud je vzdálenost mezi tiskárnou nebo zařízením a bezdrátovým směrovačem příliš velká, kvalita bezdrátového připojení se zhorší.

**E** LAN Zkontrolujte, zda je kabel LAN zapojen.

Zkuste znovu připojit kanel LAN do tiskárny a bezdrátového směrovače.

Krok 5 Vytiskněte informace o síťovém nastavení.

Vytiskněte informace o síťovém nastavení tiskárny.

**■ [Tisk síťového nastavení](#page-553-0)** 

#### **Poznámka**

- Informace k řešení potíží s připojením IEEE802.1X/EAP (WPA/WPA2/WPA3 Enterprise) naleznete níže.
	- ◆ [Nastavení připojení IEEE802.1X/EAP \(WPA/WPA2/WPA3 Enterprise\)](#page-45-0)

#### **Kontrola vytištěných informací o nastavení sítě:**

Ve vytištěných informacích o nastavení sítě vyhledejte údaje k položce "2-2".

**C-0**

<mark>ि Wi-Fi Ba LAN p</mark>řipojení je správné. Pokud však nebyla tiskárna nalezena v síti nebo pokud není možné tisknout, zkontrolujte následující body.

#### **Poznámka**

• Pokud jsou u položky "2-2" uvedeny zároveň i jiné kódy než "C-0", přečtěte si informace také k těmto příslušným kódům.

Kontrola 1 **F** Wi-Fi **Za LAN** Zkontrolujte, zda je brána firewall bezpečnostního

#### softwaru zakázána.

Může se zobrazit varování, že se software Canon pokouší získat přístup k síti. Pokud se dané varování zobrazí, nastavte bezpečnostní software tak, aby tomuto softwaru vždy povolil přístup.

Zastavte bezpečnostní software a ujistěte se, že tiskárna byla rozpoznána a je připravena k použití. V takovém případě je příčinou nastavení brány firewall. Změňte nastavení brány firewall tak, aby umožnila tiskárnu rozpoznat a mít ji připravenou k použití. Podrobnosti vám sdělí výrobce vašeho bezpečnostního softwaru.

Používáte-li programy, které přepínají síťová prostředí, zkontrolujte jejich nastavení. Některé programy mají ve výchozím nastavení bránu firewall povolenou.

#### Kontrola 2 **F Wi-Fi** Byl název sítě (SSID) tiskárny shodný s nastavením názvu sítě (SSID) v bezdrátovém směrovači, který používáte pro komunikaci?

Zkontrolujte položku "3-2-6" ve vytištěných informacích o nastavení sítě a název sítě (SSID) bezdrátového směrovače, ke kterému se chcete připojit. Pokud se údaje neshodují, zkontrolujte identifikátor SSID a heslo bezdrátového směrovače, ke kterému se chcete připojit, a nastavení proveďte ručně.

Kontrola 3 F Wi-Fi Je v bezdrátovém směrovači povolena funkce Separátor soukromí, Separátor SSID nebo Separátor sítě?

Pokud ano, před zahájením nastavení tyto funkce zakažte. Postup ověření nastavení bezdrátového směrovače naleznete v dodané příručce s pokyny nebo se obraťte na jeho výrobce.

Kontrola 4 **F** Wi-Fi **& LAN** Jestliže není nainstalovaný ovladač tiskárny MP Drivers,

nainstalujte jej. (systém Windows)

Nainstalujte MP Drivers (ovladač tiskárny).

**→** Nastavení

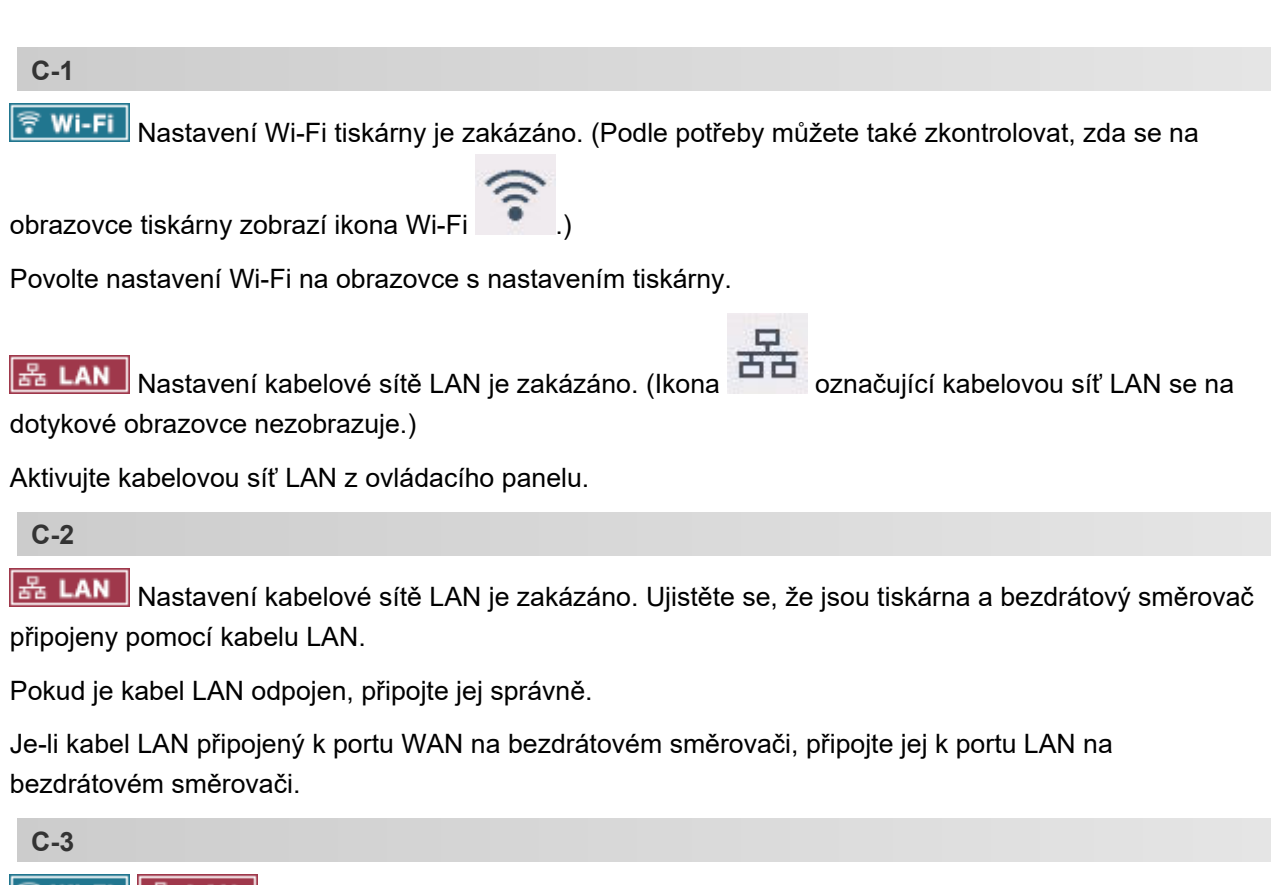

<mark>拿 Wi-Fi B LAN</mark> Není přidělena žádná adresa IP. (Můžete také zkontrolovat, zda u položky "3-2-12" z vytištěných informací o nastavení sítě nejsou uvedeny žádné hodnoty.)

Zkontrolujte následující položky:

Kontrola 1 **दि Wi-Fi & LAN** Je tiskárna nastavena tak, aby adresu IP získávala automaticky nebo bezdrátový směrovač žádá o ruční určení adresy?

Informace o povolení nastavení DHCP (automatické přiřazení) v bezdrátovém směrovači a informace o nastavení platné adresy IP tiskárny naleznete v příručce k bezdrátovému směrovači.

Kontrola 2 F Wi-Fi **B. LAN** Pokud nastavujete adresu IP tiskárny ručně, je možné, že není nastavena správná adresa IP.

Zkontrolujte název sítě (SSID) a heslo bezdrátového směrovače, ke kterému se chcete připojit a platný rozsah adres IP a na straně sítě s tiskárnou zadejte odpovídající adresu IP. Pokud si nejste jisti, nastavte automatické přiřazení adresy IP tiskárny (DHCP).

**C-5**

 $\widehat{\mathbf{F}}$  Wi-Fi  $\mathbf{K}$  uvedené síti se nelze připojit. Zkontrolujte následující položky:

Kontrola 1  $\boxed{\widehat{\tau}}$  Wi-Fi Zkontrolujte stav tiskárny, zařízení v síti (např. bezdrátový směrovač) a počítač, chytrý telefon nebo tablet.

Komunikace s bezdrátovým směrovačem musí používat 2,4GHz nebo 5GHz frekvenční pásmo. Nelze používat kombinaci názvu sítě (SSID) 2,4GHz frekvenčního pásma s názvem sítě (SSID) 5GHz frekvenčního pásma.

Zkontrolujte, zda se název sítě (SSID) zvolený pro tiskárnu shoduje s názvem sítě (SSID) správného frekvenčního pásma směrovače Wi-Fi.

Kontrola 2 F Wi-Fi Heslo k bezdrátovému směrovači se nemusí shodovat se zadaným heslem.

V heslech se rozlišují malá a velká písmena.

Zadejte správné heslo.

#### Kontrola 3 <sup>F Wi-Fi</sup> Ověřte stav signálu a v případě potřeby tiskárnu a bezdrátový směrovač přemístěte.

- Umístěte tiskárnu a bezdrátový směrovač tak, aby mezi nimi nebyly překážky. Bezdrátová komunikace mezi různými místnostmi nebo podlažími má většinou špatnou kvalitu.
- Bezdrátová komunikace může být omezena z důvodu použitého stavebního materiálu obsahujícího kov či beton. Pokud tiskárna nedokáže komunikovat s počítačem prostřednictvím sítě Wi-Fi kvůli zdi, umístěte tiskárnu a počítač do stejné místnosti.
- Po změně umístění znovu vytiskněte informace o nastavení sítě a zkontrolujte stav signálu. Porovnejte informace s hodnotou "3-2-1" u vytištěných informací o nastavení sítě a určete místo, kde budete zařízení používat.

#### Kontrola 4 **F Wi-Fi** Zkontrolujte číslo bezdrátového kanálu Wi-Fi, které používáte v počítači.

Ujistěte se, že je číslo kanálu v bezdrátovém směrovači součástí kontrolovaného čísla kanálu bezdrátového připojení. Pokud číslo kanálu bezdrátového připojení nastavené pro bezdrátový směrovač není součástí kontrolovaného čísla, upravte číslo kanálu bezdrátového směrovače.

Kontrola 5 F Wi-Fi V případě připojení Wi-Fi zkontrolujte, zda není omezen přístup k počítači, ke kterému lze přistupovat pomocí bezdrátového směrovače.

Nastavení bezdrátového směrovače může způsobit omezení počtu zařízení, která mohou být ve stejném okamžiku propojena. Omezení odstraňte nebo zvolněte.

Postup ověření nastavení bezdrátového směrovače naleznete v dodané příručce s pokyny nebo se obraťte na jeho výrobce.

#### **Poznámka**

• Chcete-li zjistit adresu MAC nebo adresu IP počítače, přečtěte si téma [Kontrola adresy IP nebo adresy](#page-550-0) [MAC počítače.](#page-550-0)

Kontrola 6 F Wi-Fi Pokud k potížím dochází pouze v případě, kdy se bezdrátový

směrovač nachází v režimu úspory energie, vypněte režim úspory energie bezdrátového směrovače.

Pokud k potížím dochází náhle, je možné je vyřešit aktualizací firmwaru bezdrátového směrovače (např. aktualizace intervalu klíče, vyřešení potíží s intervalem aktualizací DHCP apod.). Podrobné informace naleznete v uživatelské příručce k bezdrátovému směrovači.

Kontrola 7 **F** Wi-Fi Pokud je tiskárna připojena k základní stanici AirPort prostřednictvím sítě LAN, použijte pro název sítě (SSID) alfanumerické znaky. (macOS)

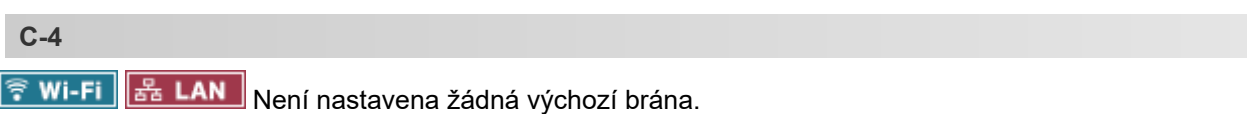

Po ručním nastavení adresy IP tiskárny zadejte platnou adresu IP výchozí brány. Pokud výchozí bránu neznáte, nastavte automatické zjišťování adresy IP.

**C-7**

**F Wi-Fi** Může být problém se signálem.

Zkontrolujte následující položky:

Kontrola <sup>S</sup> Wi-Fi Ověřte stav signálu a v případě potřeby tiskárnu a bezdrátový směrovač přemístěte.

- Umístěte tiskárnu a bezdrátový směrovač tak, aby mezi nimi nebyly překážky. Bezdrátová komunikace mezi různými místnostmi nebo podlažími má většinou špatnou kvalitu.
- Bezdrátová komunikace může být omezena z důvodu použitého stavebního materiálu obsahujícího kov či beton. Pokud tiskárna nedokáže komunikovat s počítačem prostřednictvím sítě Wi-Fi kvůli zdi, umístěte tiskárnu a počítač do stejné místnosti.
- Po změně umístění znovu vytiskněte informace o nastavení sítě a zkontrolujte stav signálu. Porovnejte informace s hodnotou "3-2-1" u vytištěných informací o nastavení sítě a umístěte tiskárnu na místo, ze kterého dosahuje vyšších hodnot.

#### **Poznámka**

• V některých případech se současně zobrazí informace "C-7" a "C-9". V takovém případě postupujte dle obou bodů.

**C-8**

**F** Wi-Fi Je připojeno příliš mnoho klientů.

Režim přímého bezdrátového připojení neumožňuje připojit více než 5 zařízení.

Pokud budete chtít k tiskárně připojit další zařízení, odpojte před jejich přidáním zařízení, která již nepoužíváte.

**C-9**

<mark>? Wi-Fi </mark> Kvůli různým zařízením mimo tiskárnu je míra rušení příliš vysoká a signál je nerozeznatelný.

- Pokud jsou v blízkosti zařízení (například mikrovlnná trouba, externí pevný disk nebo další zařízení USB 3.0) emitující rádiové vlny ve stejném frekvenčním pásmu jako bezdrátový směrovač, může docházet k rušení. Umístěte tiskárnu a bezdrátový směrovač co nejdále od zdroje rušení.
- Po změně umístění tiskárny zkontrolujte kvalitu signálu. Srovnejte hodnotu "3-2-2" z informací o nastavení sítě a umístěte tiskárnu na místo, ze kterého dosahuje vyšších hodnot.

#### **Poznámka**

• V některých případech se současně zobrazí informace "C-7" a "C-9". V takovém případě postupujte dle obou bodů.

**C-10**

**F Wi-Fi** Bezdrátový směrovač nepřiřadil žádnou adresu IP.

Zkontrolujte následující položky:

Kontrola 1 |  $\sqrt{\hat{r} + m}$  Heslo k bezdrátovému směrovači se nemusí shodovat se zadaným heslem.

V heslech se rozlišují malá a velká písmena.

Zadejte správné heslo.

Kontrola 2  $\mathbb{R}$  Wi-Fi Znovu nastavte tiskárnu a znovu se připojte k síti Wi-Fi.

Kontrola 3 <sup>F Wi-Fi</sup> Zkontrolujte nastavení DHCP bezdrátového směrovače. Pokud je používání protokolu DHCP deaktivováno, zapněte je.

Postup ověření nastavení bezdrátového směrovače naleznete v dodané příručce s pokyny nebo se obraťte na jeho výrobce.

#### **C-11**

 Název sítě (SSID) zůstává ve výchozí podobě (název sítě (SSID) nebyl nastaven). Zkontrolujte nastavení názvu sítě (SSID) bezdrátového směrovače.

Ověřte název sítě (SSID) a heslo bezdrátového směrovače, ke kterému se chcete připojit, a nastavení proveďte ručně.

#### **Poznámka**

• Nástroj Wi-Fi Connection Assistant umožňuje diagnostikovat a opravit stav sítě.

Ke stažení a instalaci nástroje Wi-Fi Connection Assistant můžete použít následující odkazy.

Kontrola stavu připojení tiskárny pomocí nástroje Wi-Fi Connection Assistant

Postup spuštění nástroje Wi-Fi Connection Assistant naleznete níže.

- **V systému Windows:**
	- [Spuštění nástroje Wi-Fi Connection Assistant](#page-51-0)

#### <span id="page-548-0"></span>**V systému macOS:**

**▶ [Spuštění nástroje Wi-Fi Connection Assistant](#page-74-0)** 

## **Nelze se připojit k tiskárně pomocí přímého bezdrátového připojení**

Kontrola 1 Zkontrolujte stav napájení tiskárny a ostatních zařízení (např. počítač, chytrý telefon nebo tablet).

Zapněte tiskárnu nebo zařízení.

Pokud je napájení již zapnuto, zapněte hlavní vypínač.

Kontrola 2 Ověřte nastavení vašeho zařízení (např. počítač, chytrý telefon nebo tablet).

Ujistěte se, že je v zařízení povoleno použití Wi-Fi.

Podrobné informace naleznete v uživatelské příručce k zařízení.

Kontrola 3 Vytiskněte informace o síťovém nastavení.

Viz "Krok 1" až "Krok 5" v tématu [Nelze vyhledat tiskárnu v síti / nelze tisknout](#page-542-0).

Ve vytištěných informacích o nastavení sítě ověřte hodnotu "2-2", nikoli "C-8". Pokud ano, počet připojených tiskáren je příliš velký.

Režim přímého bezdrátového připojení neumožňuje připojit více než 5 zařízení.

Pokud budete chtít připojit další zařízení, odpojte před jejich přidáním zařízení, která již nepoužíváte.

Kontrola 4 Ujistěte se, že je u připojení k zařízení (například počítač, chytrý telefon nebo tablet) uvedena vaše tiskárna.

Jako cíl připojení k zařízení vyberte název sítě (SSID) přímého bezdrátového připojení zadaný pro tiskárnu.

Ověřte cíl zařízení.

Podrobné informace naleznete v příručce s pokyny k zařízení nebo na webové stránce výrobce.

Chcete-li zkontrolovat název sítě (SSID) pro režim Přímé bezdrátové připojení tiskárny, můžete jej zobrazit na ovládacím panelu tiskárny nebo jej vytisknout spolu s informacemi o nastavení sítě v tiskárně.

- Otevřete informace na dotykové obrazovce.
	- **[Nastavení sítě LAN](#page-219-0)**
- Vytiskněte síťové nastavení.
	- **[Tisk síťového nastavení](#page-553-0)**

Kontrola 5 Zkontrolujte, zda jste pro tiskárnu správně zadali heslo pro přímé bezdrátové připojení.

Chcete-li zkontrolovat heslo pro tiskárnu, můžete je zobrazit na ovládacím panelu tiskárny nebo je vytisknout spolu s informacemi o nastavení sítě v tiskárně.

- Otevřete informace na dotykové obrazovce.
	- **▶ [Nastavení sítě LAN](#page-219-0)**
- Vytiskněte síťové nastavení.
	- **[Tisk síťového nastavení](#page-553-0)**

#### Kontrola 6 Zkontrolujte, zda není tiskárna příliš vzdálena od zařízení.

Pokud je vzdálenost mezi tiskárnou a zařízením příliš velká, kvalita bezdrátového připojení se zhorší. Umístěte tiskárnu a zařízení blíže k sobě.

#### **Poznámka**

- Přímé bezdrátové připojení se po připojení a používání směrovače EAP deaktivuje. Pokud v takovém případě aktivujete přímé bezdrátové připojení, u bezdrátové sítě LAN (Wi-Fi) se nastaví možnost **Zakázat (Disable)**.
- Pokud je IEEE802.1X/EAP (WPA/WPA2/WPA3 Enterprise) povoleno, aktivujte **Režim správce (Administrator mode)**, aby nastavení přímého bezdrátového připojení nebylo možné změnit.

## <span id="page-550-0"></span>**Kontrola informací o síti v tiskárně**

- ← Kontrola adresy IP nebo adresy MAC tiskárny
- **★ Kontrola adresy IP nebo adresy MAC počítače**
- [Ověření komunikace mezi počítačem, tiskárnou a bezdrátovým směrovačem](#page-551-0)
- [Kontrola informací o síťovém nastavení](#page-552-0)

## **Kontrola adresy IP nebo adresy MAC tiskárny**

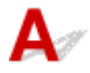

Chcete-li zjistit adresu IP nebo adresu MAC tiskárny, vytiskněte nebo pomocí ovládacího panelu otevřete informace o nastavení sítě.

- Otevřete informace na dotykové obrazovce.
	- **▶ [Nastavení sítě LAN](#page-219-0)**
- Vytiskněte síťové nastavení.
	- **[Tisk síťového nastavení](#page-553-0)**

V systému Windows můžete informace o nastavení sítě zkontrolovat také na obrazovce počítače.

[Obrazovka nástroje Canon Wi-Fi Connection Assistant](#page-54-0)

## **Kontrola adresy IP nebo adresy MAC počítače**

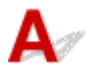

Chcete-li zkontrolovat adresu IP nebo adresu MAC počítače, pokračujte podle níže uvedených pokynů.

- **V systému Windows:**
	- **1.** Z nabídky **Start** vyberte možnost **Příkazový řádek (Command Prompt)**.
	- **2.** Zadejte příkaz "ipconfig/all" a stiskněte klávesu Enter.

Zobrazí se adresa IP a adresa MAC vašeho počítače. Pokud počítač není připojený k síti, adresa IP se nezobrazí.

#### • **V systému macOS:**

- **1.** V nabídce Apple klepněte na položku **Předvolby systému (System Preferences)** a poté na položku **Síť (Network)**.
- **2.** Ujistěte se, že jste zvolili síťové rozhraní používané v počítači a klepněte na možnost **Pokročilé (Advanced)**.

<span id="page-551-0"></span>Ujistěte se, že je jako typ síťového rozhraní vybrána možnost **Wi-Fi**.

**3.** Klepnutím na tlačítko **TCP/IP** zkontrolujte adresu IP nebo klepnutím na možnost **Hardware** zkontrolujte adresu MAC.

### **Ověření komunikace mezi počítačem, tiskárnou a bezdrátovým směrovačem**

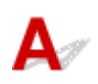

Pomocí příkazu Ping ověřte, zda probíhá komunikace.

- **V systému Windows:**
	- **1.** Z nabídky **Start** vyberte možnost **Příkazový řádek (Command Prompt)**.
	- **2.** Zadejte případ Ping a stiskněte klávesu **Enter**.

Příkaz Ping vyvoláte následovně: ping XXX.XXX.XXX.XXX "XXX.XXX.XXX.XXX" je adresa IP cílového zařízení. Pokud komunikace probíhá, zobrazí se zpráva následujícího typu. Odpověď od XXX.XXX.XXX.XXX: bajty=32 čas=10ms TTL=255 Zobrazí-li se text **Požadavek vypršel (Request timed out)**, komunikace neprobíhá.

#### • **V systému macOS:**

**1.** Podle následujícího postupu spusťte nástroj **Network Utility**.

Vyberte v nabídce **Spustit (Go)** nástroje Finder možnost **Počítač (Computer)** a poklepejte na možnosti **Macintosh HD** > **Systém (System)** > **Knihovna (Library)** > **CoreServices** > **Aplikace (Applications)** > **Síťová utilita (Network Utility)**.

- **2.** Klepněte na možnost **Ping**.
- **3.** Nezapomeňte označit možnost **Poslat pouze XX dotazů ping (Send only XX pings)** (kde XX představuje číslo).
- **4.** V nabídce **Zadejte síťovou adresu, na kterou chcete odeslat pakety ping (Enter the network address to ping)** zadejte adresu IP cílové tiskárny nebo cílového bezdrátového směrovače.
- **5.** Klepněte na možnost **Ping**.

"XXX.XXX.XXX.XXX" je adresa IP cílového zařízení.

Otevře se následující typ zprávy.

<span id="page-552-0"></span>64 bytes from XXX.XXX.XXX.XXX: icmp\_seq=0 ttl=64 time=3.394 ms

64 bytes from XXX.XXX.XXX.XXX: icmp\_seq=1 ttl=64 time=1.786 ms

64 bytes from XXX.XXX.XXX.XXX: icmp\_seq=2 ttl=64 time=1.739 ms

--- XXX.XXX.XXX.XXX ping statistics ---

3 packets transmitted, 3 packets received, 0% packet loss

Pokud se zobrazí správa "ztráta paketů 100%", komunikace neprobíhá. V opačném případě může počítač s cílovým zařízením komunikovat.

## **Kontrola informací o síťovém nastavení**

Chcete-li informace o nastavení sítě tiskárny, můžete je zobrazit na ovládacím panelu tiskárny nebo je vytisknout.

Otevřete informace na dotykové obrazovce.

**→ [Nastavení sítě LAN](#page-219-0)** 

Vytiskněte síťové nastavení.

**→ [Tisk síťového nastavení](#page-553-0)** 

# <span id="page-553-0"></span>**Tisk síťového nastavení**

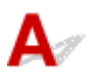

Pomocí ovládacího panelu vytiskněte aktuální síťové nastavení tiskárny.

#### **Důležité**

- Vytištěné síťové nastavení obsahuje důležité informace o vaší síti. Zacházejte s nimi opatrně.
- **1.** Zkontrolujte, zda je napájení tiskárny zapnuté.
- **2.** [Vložte alespoň tři listy běžného papíru formátu A4 nebo Letter.](#page-78-0)
- **3.** Na obrazovce DOMŮ vyberte možnost (Nastavení).

#### **Poznámka**

- Pokud je možnost **Nastavení správy uživatelů (User management settings)** povolena, zobrazí se před otevřením obrazovky DOMŮ obrazovka pro výběr uživatele.
- **4.** Vyberte možnost **Nastavení zařízení (Printer settings)**.
- **5.** Vyberte možnost **Nastavení sítě LAN (LAN settings)**.
- **6.** Vyberte možnost **Tisk podrobn. (Print details)**
- **7.** Přečtěte si zprávu a vyberte možnost **Ano (Yes)**.
- **8.** Po otevření obrazovky s potvrzením tisku hesla vyberte možnost **ZAP (ON)** nebo **VYP (OFF)**.

Tiskárna zahájí tisk informací o síťovém nastavení.

Vytisknou se následující informace o síťových nastaveních tiskárny. (Některé hodnoty nastavení se v závislosti na nastavení tiskárny nezobrazují.)

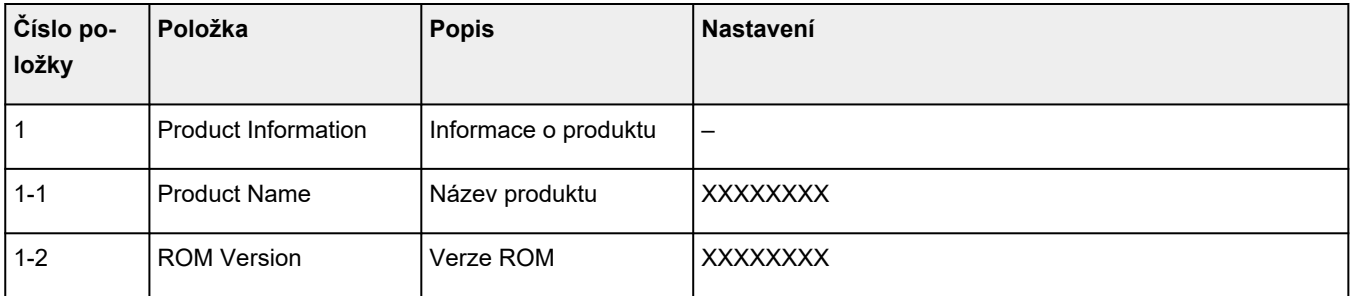

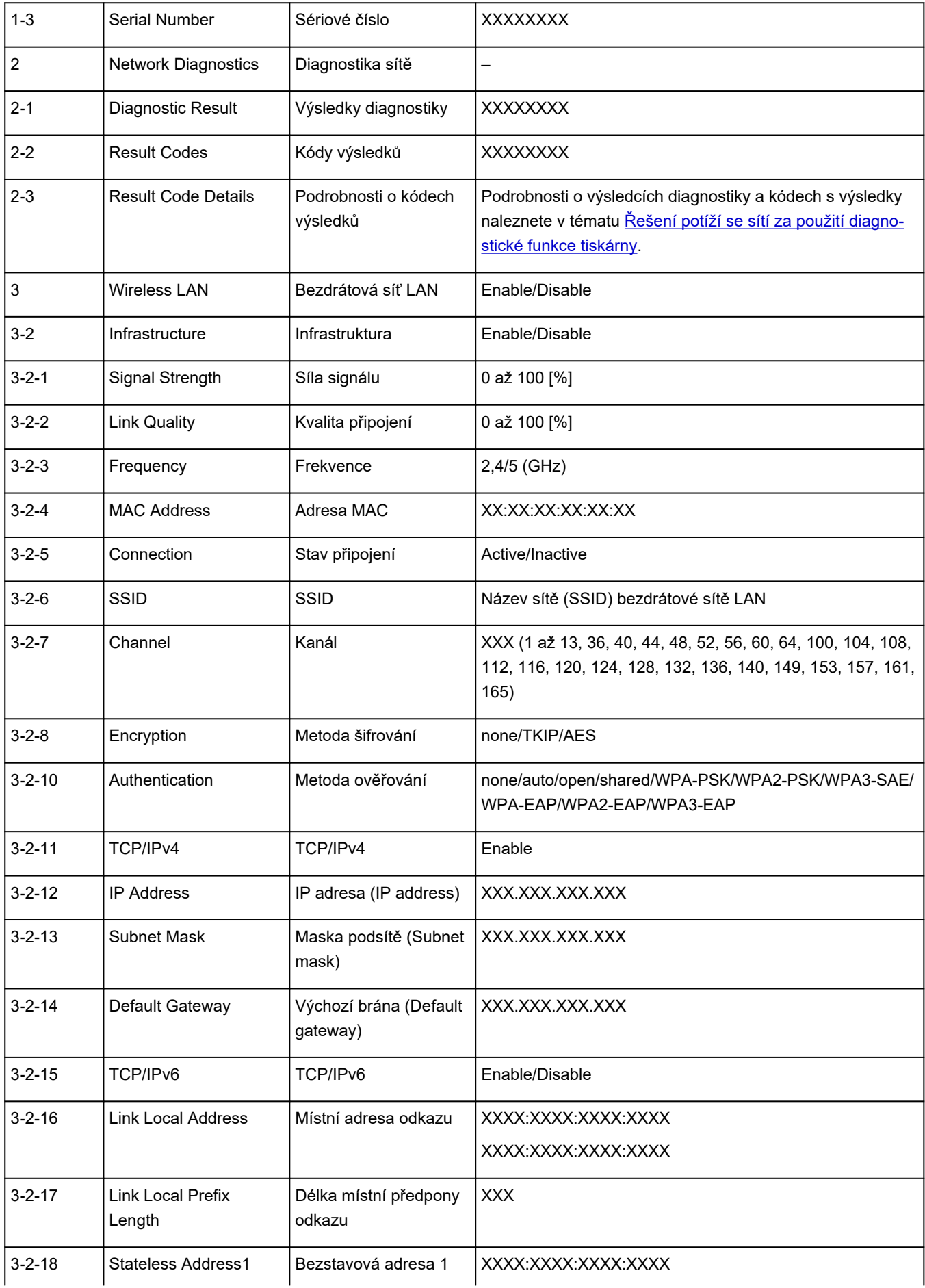

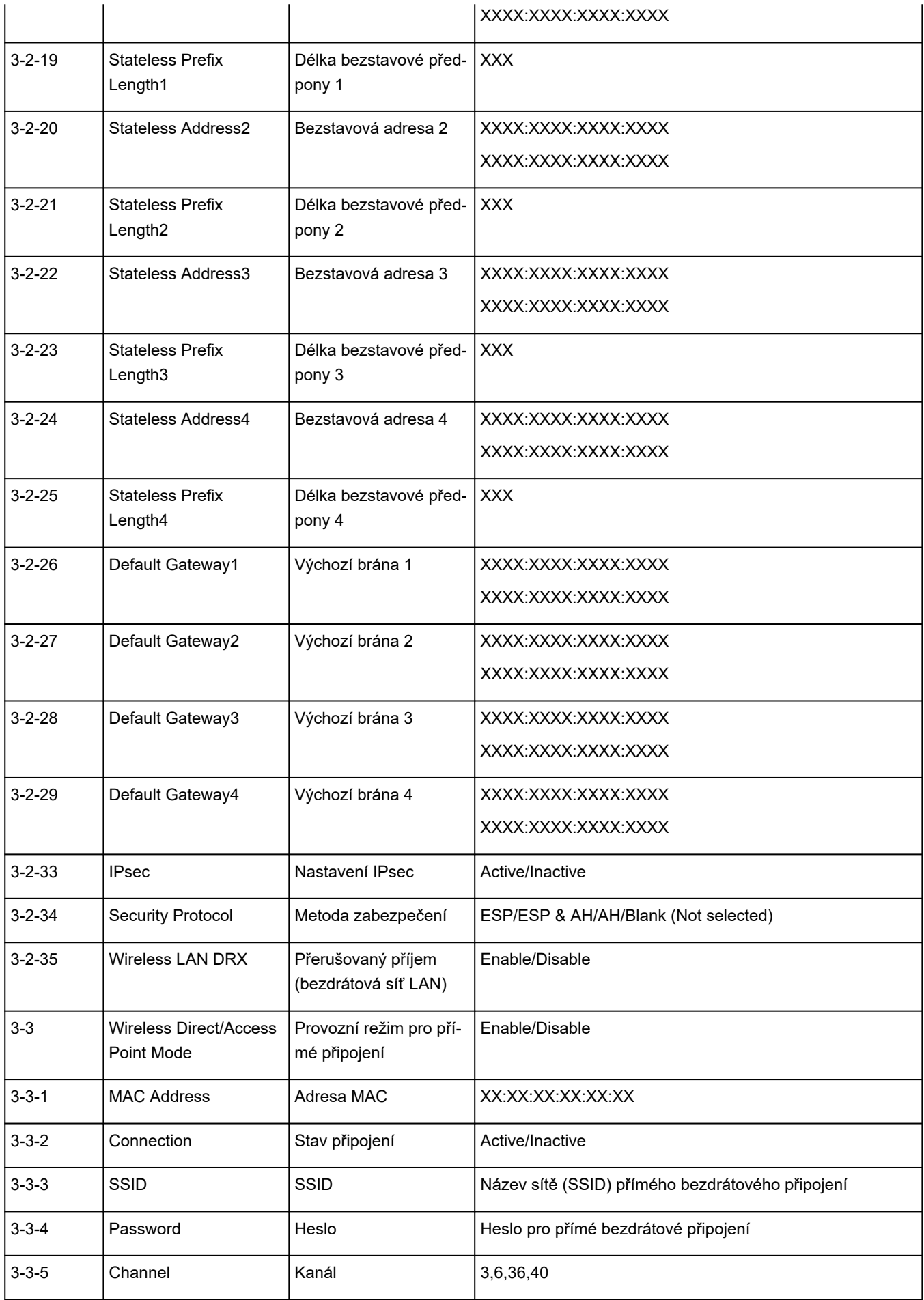

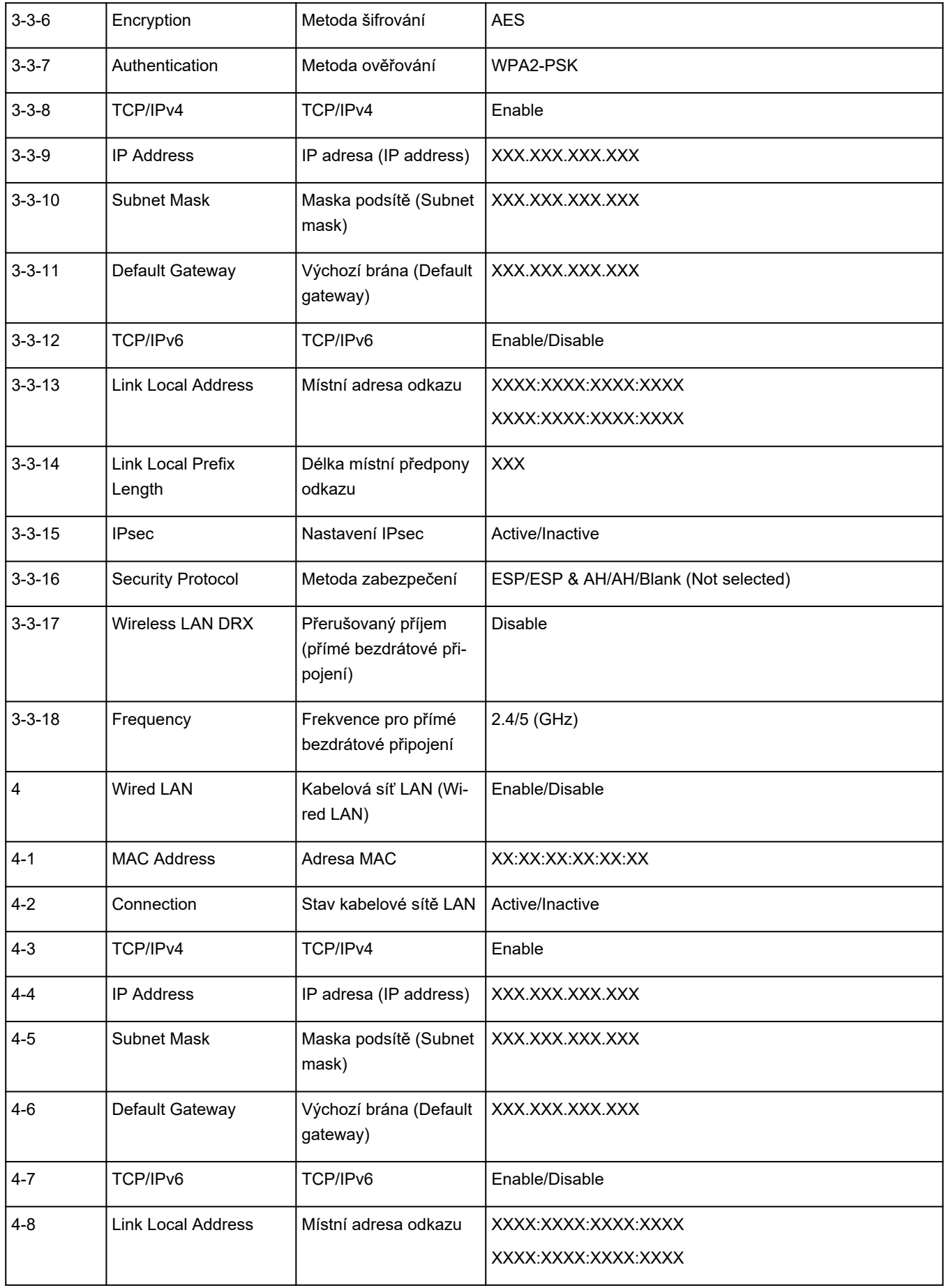

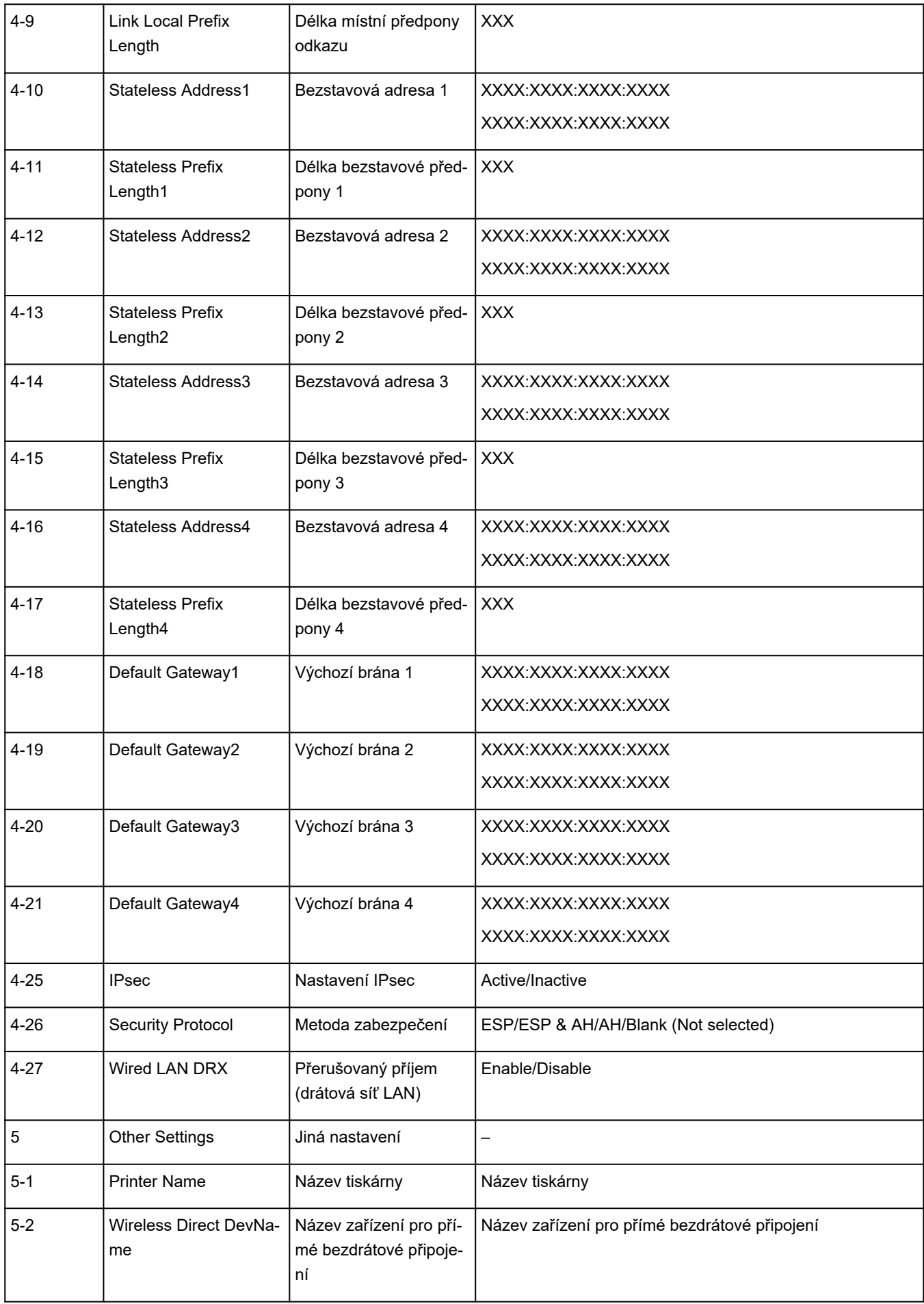

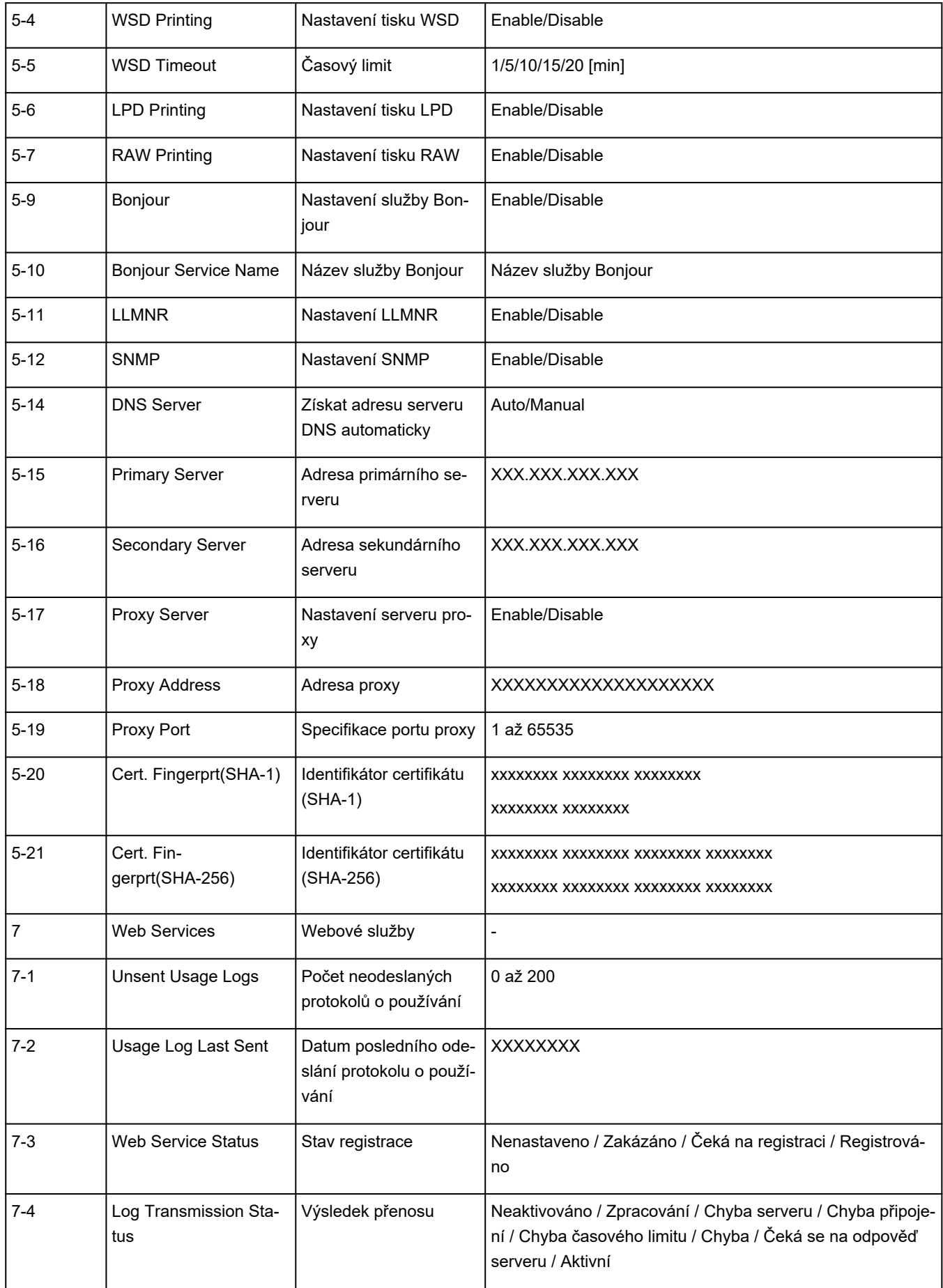

("XX" zastupuje alfanumerické znaky.)

## <span id="page-560-0"></span> $\Omega$

### **Obnovení výchozích hodnot v nastavení sítě LAN Tiskárna**

## $\blacktriangle$

#### **Důležité**

- Při inicializaci dojde k vymazání všech síťových nastavení tiskárny a tisk/skenování/faxování z počítače prostřednictvím sítě již nebude možné. Chcete-li po obnovení výchozího nastavení tiskárnu znovu používat v síti, přečtěte si dokument Příručka k instalaci a proveďte znovu nastavení.
- Pokud je **Nastavení správy uživatelů (User management settings)** povoleno nebo je jako rozsah hesla správce vybrána možnost **LCD, vzdálené UR, jiné nástroje (LCD, Remote UI, and other tools)**, je třeba zadat heslo správce.

Pomocí ovládacího panelu tiskárny inicializujte síťové nastavení.

**▶ [Obnovit nastavení](#page-234-0)** 

# <span id="page-561-0"></span> ${\mathsf A}$

## **Výchozí nastavení připojení v síti LAN**

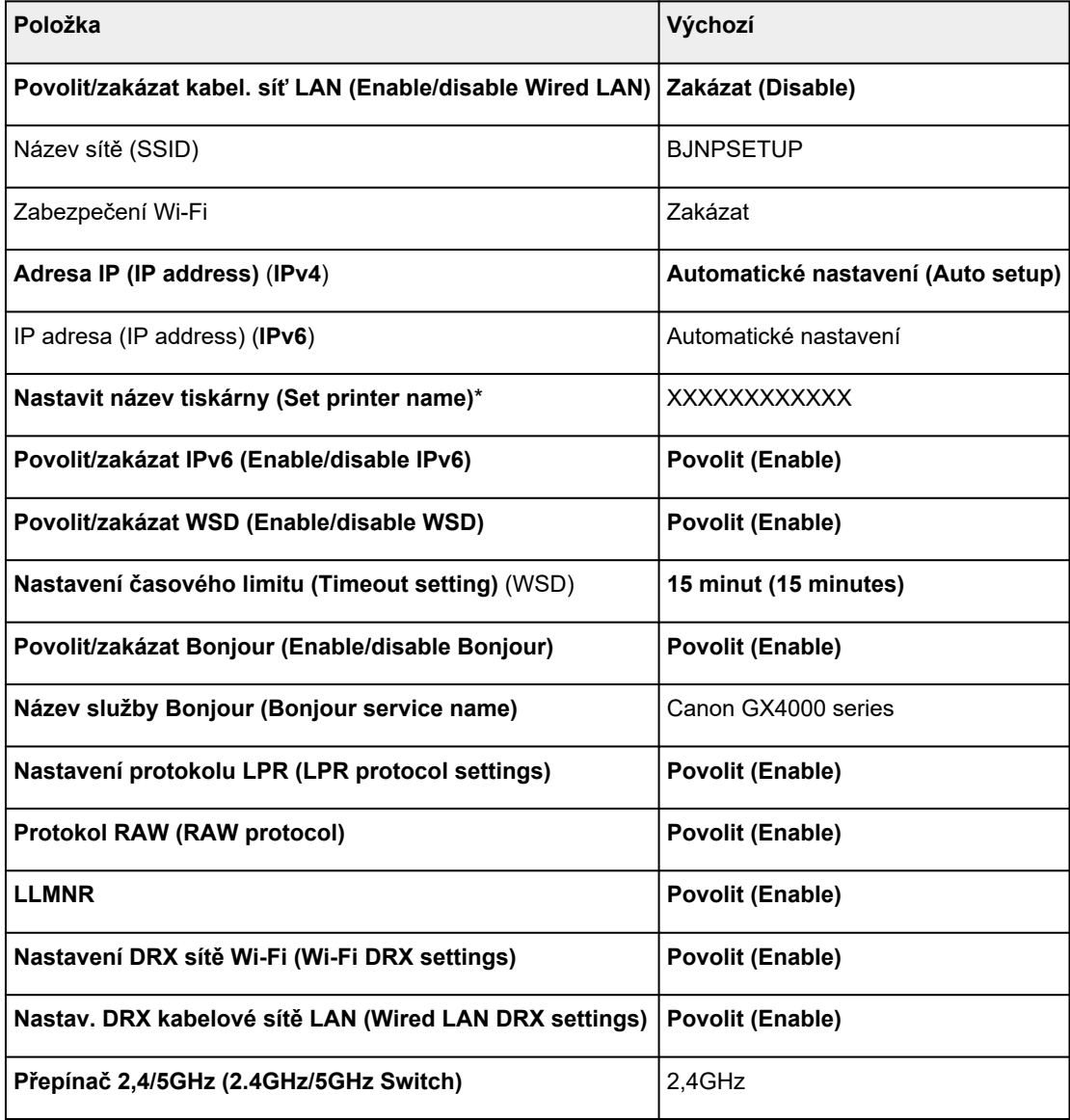

("XX" zastupuje alfanumerické znaky.)

\* Výchozí hodnota závisí na vaší tiskárně. Zkontrolujte hodnotu pomocí ovládacího panelu.

**[Nastavení sítě LAN](#page-219-0)** 

## **Výchozí nastavení pro přímé bezdrátové připojení**

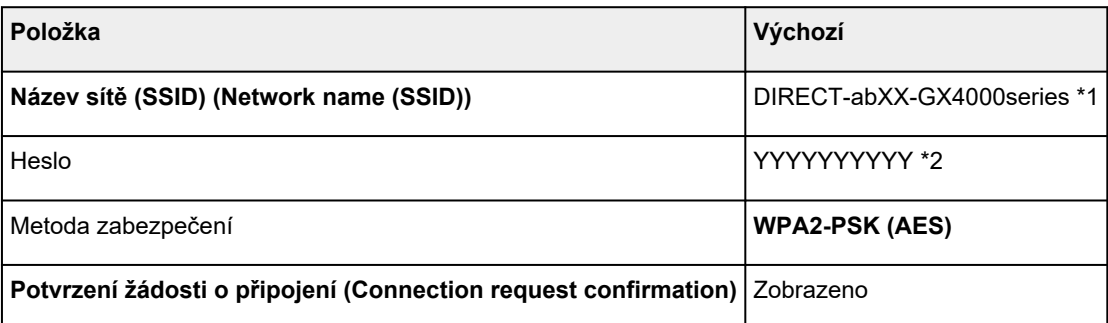

\*1 "ab" je vybráno náhodně a "XX" představuje poslední dvě číslice adresy MAC tiskárny. (Hodnota se stanoví, když se tiskárna poprvé zapne.)

\*2 Heslo se určuje automaticky při prvním zapnutí tiskárny.

# <span id="page-563-0"></span>**Použití přímého bezdrátového připojení**

K tiskárně můžete připojit ostatní zařízení (počítač, chytrý telefon nebo tablet) libovolně jedním z následujících způsobů:

- Bezdrátové připojení (připojení zařízení prostřednictvím bezdrátového směrovače)
- Přímé bezdrátové připojení (přímé připojení zařízení bez použití bezdrátového směrovače)

V této části je popsán režim přímého bezdrátového připojení, který umožňuje tisknout přímým připojením ostatních zařízení k této tiskárně.

- **Připojení**
	- Připojení počítače / chytrého telefonu / tabletu k tiskárně
- **Změna nastavení**
	- **→ [Změna nastavení přímého bezdrátového připojení](#page-565-0)**

#### **Důležité**

- K této tiskárně je možné v režimu přímého bezdrátového připojení současně připojit až 5 dalších zařízení.
- Zkontrolujte omezení použití a až poté tiskárnu zapněte v režimu přímého bezdrátového připojení.
	- [Omezení](#page-39-0)
- Některé tiskárny podporují možnost IEEE802.1X/EAP (WPA/WPA2/WPA3 Enterprise). Pokud přímé bezdrátové připojení povolíte v případě, že je povoleno připojení IEEE802.1X/EAP (WPA/WPA2/WPA3 Enterprise), IEEE802.1X/EAP (WPA/WPA2/WPA3 Enterprise) se deaktivuje.

Pokud je IEEE802.1X/EAP (WPA/WPA2/WPA3 Enterprise) povoleno, aktivujte **Režim správce (Administrator mode)**, aby nastavení přímého bezdrátového připojení nebylo možné změnit.

#### **Připojení počítače / chytrého telefonu / tabletu k tiskárně**

**1.** Z počítače nebo na chytrém telefonu / tabletu povolte funkci Wi-Fi.

V nabídce nastavení počítače nebo na chytrém telefonu / tabletu povolte připojení Wi-Fi.

Pokyny k povolení funkce Wi-Fi naleznete v příručce s pokyny k chytrému telefonu, tabletu nebo počítači.

**2.** Na obrazovce DOMŮ vyberte možnost (Nastavení).

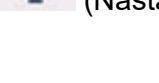

#### **Poznámka**

- Pokud je povolena možnost **Nastavení správy uživatelů (User management settings)**, zobrazí se před otevřením domovské obrazovky obrazovka pro výběr uživatele.
- **3.** Vyberte možnost **Nastavení zařízení (Printer settings)**.
- **4.** Vyberte možnost **Nastavení sítě LAN (LAN settings)**.
- **5.** Vyberte možnost **Přímé bezdrátové připojení (Wireless Direct)**.
- **6.** Vyberte možnost **Připojit k chytrému telefonu (Connect to smartphone)**.
- **7.** Pokud se chcete připojit pomocí iPhonu nebo iPadu, vyberte možnost **iPhone/iPad**. Pokud se chcete připojit pomocí zařízení Android, vyberte možnost **Zařízení Android (Android device)**. Pokud se chcete připojit pomocí jiného zařízení než iPhonu nebo iPadu, vyberte možnost **Ostatní (Others)**.
	- **iPhone/iPad**
		- 1. Vyberte možnost **Kód QR (QR Code)**.
		- 2. Ve standardní aplikaci Fotoaparát v iPhonu/iPadu naskenujte uvedený kód QR. iPhone/iPad je připojen k tiskárně.

#### **Poznámka**

- Pokud nelze kód QR načíst, vyberte ikonu (Zpět) na obrazovce s kódem QR a tiskárnu připojte z nabídky **Připojit k chytrému telefonu (Connect to smartphone)** > **Ostatní (Others)**.
- **Zařízení Android (Android device)**
	- 1. Vyberte možnost **Kód QR (QR Code)**.
	- 2. Uvedený kód QR je možné v zařízení se systémem Android naskenovat jedním z následujících způsobů.
		- V nastavení zařízení se systémem Android vyberte síť a Wi-Fi. Vyberte ikonu **Kód QR (QR code)** napravo od možnosti **Přidat síť (Add network)** ve spodní části seznamu připojení Wi-Fi a naskenujte kód QR.
		- Ve standardní aplikaci Fotoaparát v systému Android naskenujte uvedený kód QR.
		- V aplikaci pro naskenování kódu QR naskenujte uvedený kód QR.

Zařízení se systémem Android se připojí k tiskárně.

#### **Poznámka**

- Přímé bezdrátové připojení pomocí kódu QR je možné používat v systému Android 5.0 nebo novějším.
- V systému Android 10 nebo novějším je možné kód QR naskenovat z nastavení a kód QR načíst pomocí standardního fotoaparátu Android.
- <span id="page-565-0"></span>• V závislosti na chytrém telefonu/tabletu nemusí být kód QR možné naskenovat.
- Pokud nelze kód QR načíst, vyberte ikonu (Zpět) na obrazovce s kódem QR a tiskárnu připojte z nabídky **Připojit k chytrému telefonu (Connect to smartphone)** > **Ostatní (Others)**.

#### • **Ostatní (Others)**

1. Vyberte možnost **Další (Next)**.

Na obrazovce se zobrazí **Název sítě (SSID) (Network name (SSID))** a **Heslo (Password)**.

#### **Poznámka**

- Chcete-li zobrazit heslo, vyberte možnost **Zobrazit heslo (Show password)**. Chcete-li heslo skrýt, vyberte možnost **Skrýt heslo (Hide password)**.
- Při připojování chytrého telefonu / tabletu / počítače k tiskárně je nutné zadat heslo.
- 2. Ze seznamu na vašem chytrém telefonu / tabletu / počítači vyberte možnost "DIRECT-XXXX-GX4000series" (kde "X" představuje alfanumerické znaky).
- 3. Na počítači nebo v chytrém telefonu či tabletu zadejte **Heslo (Password)**.

Chytrý telefon / tablet / počítač je připojen k tiskárně.

#### **Poznámka**

• Pokud je tiskárna nastavena tak, aby se při připojení zařízení kompatibilního se standardem přímého bezdrátového připojení k tiskárně otevřelo na obrazovce Změna nastavení přímého bezdrátového připojení okno **Potvrzení žádosti o připojení (Connection request confirmation)**, na dotykové obrazovce se otevře obrazovka s potvrzením a žádostí o povolení připojení.

Ujistěte se, že se název uvedený na dotykové obrazovce shoduje s názvem bezdrátového komunikačního zařízení, a vyberte možnost **Ano (Yes)**.

Po instalaci aplikace Canon PRINT Inkjet/SELPHY můžete tisknout ze svého chytrého telefonu nebo tabletu. Aplikaci je možné stáhnout v obchodě App Store a Google Play.

- ◆ Pro zařízení se systémem iOS
- **► Pro zařízení se systémem Android**

#### **Změna nastavení přímého bezdrátového připojení**

Podle níže uvedených pokynů upravte nastavení režimu přímého bezdrátového připojení.

#### **Poznámka**

- Pokud budete chtít změnit nastavení přímého bezdrátového připojení, bude nutné nejprve přímé bezdrátové připojení povolit.
- **1.** Zkontrolujte, zda je tiskárna zapnutá.

**2.** Na obrazovce DOMŮ vyberte možnost a poté **Nastavení zařízení (Printer settings)**.

#### **Poznámka**

- Pokud je možnost **Nastavení správy uživatelů (User management settings)** povolena, zobrazí se před otevřením obrazovky DOMŮ obrazovka pro výběr uživatele.
- **3.** Vyberte možnost **Nastavení sítě LAN (LAN settings)**.
- **4.** Vyberte možnost **Přímé bezdrátové připojení (Wireless Direct)**.

#### **Poznámka**

• Pokud budete chtít změnit nastavení přímého bezdrátového připojení, je nutné nejprve přímé bezdrátové připojení povolit.

Na obrazovce s nabídkou, která se otevře po výběru možnosti **Přímé bezdrátové připojení (Wireless Direct)**, vyberte možnost **Povolit/zakázat přímé bezdr.přip. (Enable/disable Wireless Direct)** a povolte přímé bezdrátové připojení.

#### **5.** Vyberte položku nastavení.

V případě potřeby můžete oknem procházet.

• **Viz nastavení (See settings)**

Zobrazí se hodnoty nastavení pro použití tiskárny v režimu přímého bezdrátového připojení.

• **Změnit název sítě (SSID) (Change network name (SSID))**

Upravte identifikátor (SSID) pro přímé bezdrátové připojení.

Identifikátor (SSID) je název tiskárny (název zařízení), který je zobrazen na zařízení kompatibilním se standardem Wi-Fi Direct.

Pomocí níže uvedeného postupu upravte identifikátor (SSID).

- Ruční nastavení
	- 1. Vyberte zobrazený identifikátor (SSID).
	- 2. Úpravy proveďte na nově otevřené klávesnici.
	- 3. Po dokončení úprav vyberte možnost **OK**.
- Automatické nastavení
	- 1. Vyberte možnost **Automatická aktualizace (Auto update)**.
	- 2. Vyberte možnost **Ano (Yes)**.

Podle potřeby můžete zkontrolovat aktualizované nastavení.

#### **Poznámka**

• Chcete-li zobrazit heslo, vyberte možnost **Zobrazit heslo (Show password)**. Chcete-li heslo skrýt, vyberte možnost **Skrýt heslo (Hide password)**.

#### • **Změnit heslo (Change password)**

Upravte heslo pro přímé bezdrátové připojení.

- Ruční nastavení
	- 1. Vyberte možnost **Změnit ručně (Change manually)**.
	- 2. Vyberte zobrazené heslo.
	- 3. Zadejte nové heslo (10 znaků).

Úpravy proveďte na nově otevřené klávesnici.

- 4. Po dokončení úprav vyberte možnost **OK**.
- Automatické nastavení
	- 1. Vyberte možnost **Automatická aktualizace (Auto update)**.
	- 2. Vyberte možnost **Ano (Yes)**.

Podle potřeby můžete zkontrolovat aktualizované nastavení.

#### **Poznámka**

- Chcete-li zobrazit heslo, vyberte možnost **Zobrazit heslo (Show password)**. Chcete-li heslo skrýt, vyberte možnost **Skrýt heslo (Hide password)**.
- **Potvrzení žádosti o připojení (Connection request confirmation)**

Změňte nastavení potvrzovací obrazovky, která se zobrazuje, když k tiskárně připojujete zařízení kompatibilní s technologií Wi-Fi Direct.

Pokud budete chtít v tiskárně otevírat obrazovku s upozorněním na připojení zařízení kompatibilního se standardem Wi-Fi Direct k vaší tiskárně, vyberte možnost **ZAP (ON)**.

#### **Důležité**

• S cílem zabránit neoprávněnému přístupu doporučujeme, abyste vybrali nastavení pro zobrazení obrazovky s potvrzením.

#### **Poznámka**

• Pokud změníte nastavení přímého bezdrátového připojení tiskárny, změňte rovněž nastavení bezdrátového směrovače ve svém zařízení.

**Potíže s tiskem (skenováním) z chytrého telefonu nebo tabletu**

**[Nelze tisknout \(skenovat\) z chytrého telefonu nebo tabletu](#page-569-0)**

## <span id="page-569-0"></span>**Nelze tisknout (skenovat) z chytrého telefonu nebo tabletu**

Při pokusu o tisk (skenování) z chytrého telefonu nebo tabletu může dojít k potížím s komunikací vašeho chytrého telefonu nebo tabletu s tiskárnou.

Zjistěte příčinu potíží s ohledem na způsob připojení.

- S tiskárnou nelze komunikovat prostřednictvím připojení Wi-Fi
- [Nelze komunikovat s tiskárnou v režimu přímého bezdrátového připojení](#page-571-0)

#### **Poznámka**

- Podrobnosti v případě potíží s tiskem kvůli problémům s připojením a další informace o úpravě nastavení podle příslušného způsobu připojení:
	- **→** Použití služby PIXMA/MAXIFY Cloud Link
	- **→** Tisk ze zařízení se systémem iOS (AirPrint)

## **S tiskárnou nelze komunikovat prostřednictvím připojení Wi-Fi**

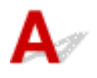

Pokud váš chytrý telefon nebo tablet nemůže s tiskárnou komunikovat, ověřte následující.

Kontrola 1 Zkontrolujte stav napájení tiskárny, zařízení v síti (např. bezdrátový směrovač) a chytrý telefon nebo tablet.

- Zapněte tiskárnu nebo zařízení.
- Pokud je napájení již zapnuto, zapněte hlavní vypínač.
- Podle okolností může být nezbytné vyřešit potíže s bezdrátovým směrovačem (např. aktualizace intervalu klíče, vyřešení potíží s intervalem aktualizací DHCP, režim úspory energie...) nebo aktualizovat firmware bezdrátového směrovače.

Podrobnosti vám sdělí výrobce vašeho bezdrátového směrovače.

#### Kontrola 2 Ověřte nastavení chytrého telefonu nebo tabletu.

Ujistěte se, že je v zařízení povoleno použití Wi-Fi.

Podrobné informace naleznete v uživatelské příručce k zařízení.

#### Kontrola 3 Je tiskárna připojena k bezdrátovému směrovači?

• Pomocí ikony v levé spodní části dotykové obrazovky můžete ověřit stav připojení mezi tiskárnou a bezdrátovým směrovačem.

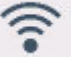

Pokud není uvedena ikona , Wi-Fi je zakázáno. Ve vaší tiskárně zapněte komunikaci v bezdrátové

- síti.
- Zkontrolujte, zda je nastavení sítě v tiskárně (například název sítě (SSID) nebo síťový klíč (heslo) atd.) shodné s nastavením bezdrátového směrovače.

Postup ověření nastavení bezdrátového směrovače naleznete v dodané příručce s pokyny nebo se obraťte na jeho výrobce.

K ověření stávajícího nastavení sítě tiskárny, vytiskněte nebo pomocí ovládacího panelu otevřete informace o nastavení sítě.

- Otevřete informace na dotykové obrazovce.
	- **▶ [Nastavení sítě LAN](#page-219-0)**
- Vytiskněte síťové nastavení.
	- **[Tisk síťového nastavení](#page-553-0)**

#### **Poznámka**

• Pokud používáte počítač, nástroj Wi-Fi Connection Assistant umožňuje diagnostikovat a opravit stav sítě.

Ke stažení a instalaci nástroje Wi-Fi Connection Assistant můžete použít následující odkazy.

Kontrola stavu připojení tiskárny pomocí nástroje Wi-Fi Connection Assistant

Postup spuštění nástroje Wi-Fi Connection Assistant naleznete níže.

- **V systému Windows:**
	- [Spuštění nástroje Wi-Fi Connection Assistant](#page-51-0)
- **V systému macOS:**
	- [Spuštění nástroje Wi-Fi Connection Assistant](#page-74-0)

#### Kontrola 4 Shoduje se nastavení sítě ve vašem chytrém telefonu nebo tabletu s nastavením bezdrátového směrovače?

Zkontrolujte, zda jsou nastavení sítě v tiskárně (například název sítě (SSID) nebo síťový klíč (heslo))shodné s nastavením bezdrátového směrovače.

Pokyny pro kontrolu nastavení chytrého telefonu nebo tabletu naleznete v příručce s pokyny dodané k zařízení.

Jestliže se nastavení sítě ve vašem chytrém telefonu nebo tabletu neshoduje s nastavením bezdrátového směrovače, upravte je tak, aby bylo totožné s nastavením v bezdrátovém směrovači.

#### Kontrola 5 Zkontrolujte, zda není tiskárna příliš vzdálena od bezdrátového směrovače.

Pokud je vzdálenost mezi tiskárnou a bezdrátovým směrovačem příliš velká, kvalita bezdrátového připojení se zhorší. Umístěte tiskárnu a bezdrátový směrovač blíže k sobě.

#### Kontrola 6 Ujistěte se, že signál bezdrátové sítě je dostatečně silný. Ověřte stav signálu a v případě potřeby tiskárnu a bezdrátový směrovač přemístěte.

Umístěte tiskárnu a bezdrátový směrovač tak, aby mezi nimi nebyly překážky. Bezdrátová komunikace mezi různými místnostmi nebo podlažími má většinou špatnou kvalitu. Bezdrátová komunikace může být omezena z důvodu použitého stavebního materiálu obsahujícího kov či beton. Pokud tiskárna nedokáže komunikovat s počítačem prostřednictvím sítě Wi-Fi kvůli zdi, umístěte tiskárnu a počítač do stejné místnosti.

<span id="page-571-0"></span>Pokud je navíc v blízkosti zařízení (například mikrovlnná trouba) emitující rádiové vlny ve stejném frekvenčním pásmu jako bezdrátový směrovač, může docházet k rušení. Umístěte bezdrátový směrovač co nejdále od zdroje rušení.

Na dotykové obrazovce zkontrolujte sílu signálu.

**→ [Používání dotykové obrazovky](#page-195-0)** 

#### **Nelze komunikovat s tiskárnou v režimu přímého bezdrátového připojení**

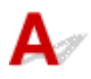

Pokud váš chytrý telefon nebo tablet nemůže komunikovat s tiskárnou v režimu přímého bezdrátového připojení, ověřte následující.

Kontrola 1 Zkontrolujte stav napájení tiskárny a zařízení (např. chytrý telefon nebo tablet).

Zapněte tiskárnu nebo zařízení.

Pokud je napájení již zapnuto, zapněte hlavní vypínač.

Kontrola 2 Ujistěte se, že je na dotykové obrazovce tiskárny uvedena ikona

Pokud se nezobrazí, přímé bezdrátové připojení je neaktivní. Zapněte přímé bezdrátové připojení.

Kontrola 3 Ověřte nastavení zařízení (např. chytrého telefonu nebo tabletu).

Ujistěte se, že je v zařízení povoleno použití Wi-Fi.

Podrobné informace naleznete v uživatelské příručce k zařízení.

Kontrola 4 Ujistěte se, že je u připojení k zařízení (například chytrý telefon nebo tablet) uvedena vaše tiskárna.

Jako cíl připojení k zařízení vyberte název sítě (SSID) přímého bezdrátového připojení zadaný pro tiskárnu.

Ověřte cíl zařízení.

Podrobné informace naleznete v příručce s pokyny k zařízení nebo na webové stránce výrobce.

Chcete-li zkontrolovat název sítě (SSID) pro přímé bezdrátové připojení tiskárny, můžete jej zobrazit na ovládacím panelu nebo jej vytisknout spolu s informacemi o nastavení sítě v tiskárně.

- Otevřete informace na dotykové obrazovce.
	- **▶ [Nastavení sítě LAN](#page-219-0)**
- Vytiskněte síťové nastavení.
	- **[Tisk síťového nastavení](#page-553-0)**

Kontrola 5 Zkontrolujte, zda jste pro tiskárnu správně zadali heslo pro přímé bezdrátové připojení.

Pokud budete chtít zkontrolovat heslo pro tiskárnu, můžete je zobrazit na ovládacím panelu nebo je vytisknout spolu s informacemi o nastavení sítě v tiskárně.

- Otevřete informace na dotykové obrazovce.
	- **► [Nastavení sítě LAN](#page-219-0)**
- Vytiskněte síťové nastavení.
	- **[Tisk síťového nastavení](#page-553-0)**

#### Kontrola 6 Zkontrolujte, zda není tiskárna příliš vzdálena od zařízení.

Pokud je vzdálenost mezi tiskárnou a zařízeními příliš velká, kvalita bezdrátového připojení se zhorší. Umístěte tiskárnu a zařízení blíže k sobě.

Kontrola 7 Ověřte, zda je již připojeno 5 zařízení.

Režim přímého bezdrátového připojení neumožňuje připojit více než 5 zařízení.

#### **Poznámka**

- Některé tiskárny podporují možnost IEEE802.1X/EAP (WPA/WPA2/WPA3 Enterprise). Mějte na paměti, že je-li u připojení IEEE802.1X/EAP (WPA/WPA2/WPA3 Enterprise) použita možnost **Povolit (Enable)**, u přímého bezdrátového připojení se použije možnost **Zakázat (Disable)**.
- V závislosti na technických parametrech používané tiskárny nemusí být možné některé z popsaných funkcí používat (skenování/kopírování atd.).

Podrobné informace o funkcích vaší tiskárny najdete v tématu [Technické údaje.](#page-249-0)

## **Potíže při tisku**

- **[Tiskárna netiskne](#page-574-0)**
- **[Tiskárna nezvedá nebo nepodává papír / zobrazí se chyba "Není papír"](#page-577-0)**
- **[Výtisky \(kopie\) jsou neuspokojivé](#page-580-0)**
- **[Změna na režim offline \(systém Windows\)](#page-597-0)**

# <span id="page-574-0"></span>**Tiskárna netiskne**

Kontrola 1 Ujistěte se, že tiskárna je zapnutá.

V opačném případě ověřte, zda je tiskárna pevně připojena k napájení a stisknutím tlačítka **ZAPNOUT (ON)** ji zapněte.

Kontrolka **ZAPNOUT (ON)** bliká v průběhu inicializace tiskárny. Počkejte, než kontrolka **ZAPNOUT (ON)** přestane blikat a zůstane rozsvícená.

#### **Poznámka**

• Při tisku velkého objemu dat, například fotografií nebo jiné grafiky, může zahájení tisku trvat déle. Kontrolka **ZAPNOUT (ON)** bliká v době, kdy počítač zpracovává data a odesílá je do tiskárny. Počkejte, až se spustí tisk.

Kontrola 2 Ujistěte se, že je kazeta správně vložena.

Pokud se pod tiskárnou nachází nějaký předmět, kazetu nelze správně vložit a papír nemusí být podáván správně.

Ujistěte se, že se pod tiskárnou nenachází žádné předměty a zatlačte na kazetu rovnoměrně směrem do tiskárny, dokud se nezastaví.

**→** [Vložení běžného papíru do kazety](#page-87-0)

#### Kontrola 3 Ujistěte se, že je tiskárna správně připojena k počítači.

Pokud využíváte kabel USB, ověřte, zda je řádně připojen k tiskárně i k počítači. Po řádném připojení kabelu USB ověřte následující:

- Pokud používáte převáděcí zařízení, např. rozbočovač USB, rozpojte jej, připojte tiskárnu přímo k počítači a tisk opakujte. Pokud se tisk spustí normálně, spočívá problém v převáděcím zařízení. Obraťte se na prodejce převáděcího zařízení.
- Mohlo také dojít k potížím s kabelem USB. Vyměňte kabel USB a tisk zopakujte.

Používáte-li tiskárnu připojenou k síti, zkontrolujte, zda je tiskárna správně nastavena k použití v síti.

**→ [Nelze vyhledat tiskárnu v síti](#page-529-0) (systém Windows/macOS)** 

#### **Poznámka**

• Nástroj Wi-Fi Connection Assistant umožňuje diagnostikovat a opravit stav sítě.

Ke stažení a instalaci nástroje Wi-Fi Connection Assistant můžete použít následující odkazy.

Kontrola stavu připojení tiskárny pomocí nástroje Wi-Fi Connection Assistant

Postup spuštění nástroje Wi-Fi Connection Assistant naleznete níže.

- **V systému Windows:**
	- [Spuštění nástroje Wi-Fi Connection Assistant](#page-51-0)
- **V systému macOS:**
	- [Spuštění nástroje Wi-Fi Connection Assistant](#page-74-0)

Kontrola 4 Ujistěte se, že nastavení papíru se shoduje s nastavenými informacemi pro zadní přihrádku, kazetu nebo zadní plochou přihrádku.

Pokud se nastavení papíru liší od informací o papíru v zadní přihrádce, kazetě nebo zadní ploché přihrádce, zobrazí se na dotykové obrazovce chybová zpráva. Při řešení problému postupujte podle pokynů na dotykové obrazovce.

#### **Poznámka**

- Podle potřeby můžete určit, kdy se zobrazí zpráva bránící nevhodnému tisku.
	- Postup změny nastavení zobrazování zprávy při tisku pomocí ovládacího panelu tiskárny:
		- **▶ [Nastavení podavače](#page-236-0)**
	- Postup změny nastavení zobrazování zprávy při tisku pomocí ovladače tiskárny:
		- **→** [Změna provozního režimu tiskárny](#page-204-0) (systém Windows)
		- **→ [Změna provozního režimu tiskárny](#page-208-0) (macOS)**

Kontrola 5 Při tisku z počítače odstraňte nepotřebné tiskové úlohy.

#### • **V systému Windows:**

- **→** Odstranění nepotřebné tiskové úlohy
- **V systému macOS:**
	- **→ [Odstranění nepotřebné tiskové úlohy](#page-332-0)**

#### Kontrola 6 Je při tisku zvolen ovladač tiskárny pro danou tiskárnu?

Tiskárna nebude pracovat správně, používáte-li ovladač tiskárny pro jinou tiskárnu.

#### • **V systému Windows:**

Zkontrolujte, zda je v dialogovém okně Tisk vybrán název "Canon XXX series" (kde "XXX" je název tiskárny).

#### **Poznámka**

- Je-li ve vašem počítači zaregistrováno více tiskáren, vyberte tiskárnu, kterou chcete nastavit jako výchozí, jako svou výchozí tiskárnu.
	- Výchozí tiskárna se neustále mění (systém Windows)

#### • **V systému macOS:**

Zkontrolujte, zda je v nabídce **Tiskárna (Printer)** dialogového okna Tisk vybrán název tiskárny.
## **Poznámka**

• Je-li ve vašem počítači zaregistrováno více tiskáren, vyberte z možností **Předvolby systému (System Preferences)** > **Tiskárny a skenery (Printers & Scanners)** možnost **Nastavit jako výchozí tiskárnu (Set as Default Printer)** pro tiskárnu, kterou chcete nastavit jako výchozí.

### Kontrola 7 Chystáte se tisknout velký soubor dat? (Windows)

Pokud se chystáte tisknout soubor s velkým objemem dat, zahájení tisku může trvat delší dobu.

Pokud tiskárna nezahájí tisk po určité době, v dialogovém okně **Možnosti tisku (Print Options)** vyberte **Zapnuto (On)** kvůli **Prevence ztráty tiskových dat (Prevention of Print Data Loss)**.

Podrobnosti naleznete v tématu [Popis karty Vzhled stránky.](#page-293-0)

### **Důležité**

- Výběrem možnosti **Zapnuto (On)** v nastavení **Prevence ztráty tiskových dat (Prevention of Print Data Loss)** může dojít ke zhoršení kvality tisku.
- Po dokončení tisku vyberte v nastavení **Prevence ztráty tiskových dat (Prevention of Print Data Loss)** možnost **Vypnuto (Off)**.

Kontrola 8 Pokud tisknete z počítače, restartujte počítač.

Restartujte počítač a pokus o tisk opakujte.

### **Důležité**

• V systému Windows:

Pokud budete chtít počítač restartovat, vyberte místo možnosti **Vypnout (Shut down)** možnost **Restartovat (Restart)**.

## Tiskárna nezvedá nebo nepodává papír / zobrazí se chyba "Není **papír"**

## Δ,

Kontrola 1 Ujistěte se, že je ve vybrané zadní přihrádce, kazetě nebo zadní ploché přihrádce vložen papír.

**→ [Vkládání papíru](#page-78-0)** 

## Kontrola 2 Při vkládání papíru dodržujte následující.

- Před vložením dvou nebo více listů papíru vyrovnejte jejich hrany.
- Při vkládání dvou nebo více listů papíru se ujistěte, že stoh papíru nepřekračuje omezení pro vkládání papíru.

Při maximální kapacitě však někdy správné podávání papíru není možné – může ho znemožnit určitý typ papíru a provozních podmínek (velmi vysoká nebo nízká teplota a vlhkost). V takových případech snižte počet listů papíru na méně než polovinu limitu pro vkládání papíru.

- Papír vkládejte vždy orientovaný na výšku, bez ohledu na orientaci tisku.
- Při vkládání papíru do zadní přihrádky jej vložte tiskovou stranou NAHORU a zarovnejte pravé a levé vodítko papíru tak, aby se dotýkala stohu papíru.
	- **[Vkládání papíru](#page-78-0)**
- Do kazety vkládejte pouze běžný papír.
- Při vkládání papíru do kazety jej vložte tiskovou stranou DOLŮ a zarovnejte pravé/levé/přední vodítko papíru tak, aby se dotýkalo stohu papíru.
	- [Vkládání papíru](#page-78-0)

## Kontrola 3 Je papír příliš silný nebo zkroucený?

[Nepodporované typy médií](#page-259-0)

Kontrola 4 Při vkládání obálek dodržujte následující pokyny.

Při tisku na obálky si přečtěte téma [Vkládání obálek do zadní přihrádky](#page-92-0) a obálky si připravte před tiskem. Jakmile máte obálky připravené, vložte je orientované na výšku. Obálky vložené na šířku se nezavedou správně.

Kontrola 5 Ujistěte se, že nastavení typu média a velikosti papíru odpovídá velikosti a typu vkládaného papíru.

Kontrola 6 Zkontrolujte, zda v zadní přihrádce nejsou žádné cizí předměty.

Pokud se v zadní přihrádce roztrhne papír, vyjměte jej podle pokynů v tématu [Postup při uvíznutí papíru.](#page-637-0)

Pokud se v zadní přihrádce nachází cizí objekt, odstraňte jej podle následujícího postupu.

- 1. Vypněte tiskárnu a odpojte napájecí kabel vedoucí k elektrické síti.
- 2. Přeložte jeden list papíru formátu A4 na polovinu a vložte jej vodorovně do zadní přihrádky.

Papír vložte tak, abyste se při odstraňování cizího objektu přímo nedotkli dílu uprostřed zadní přihrádky.

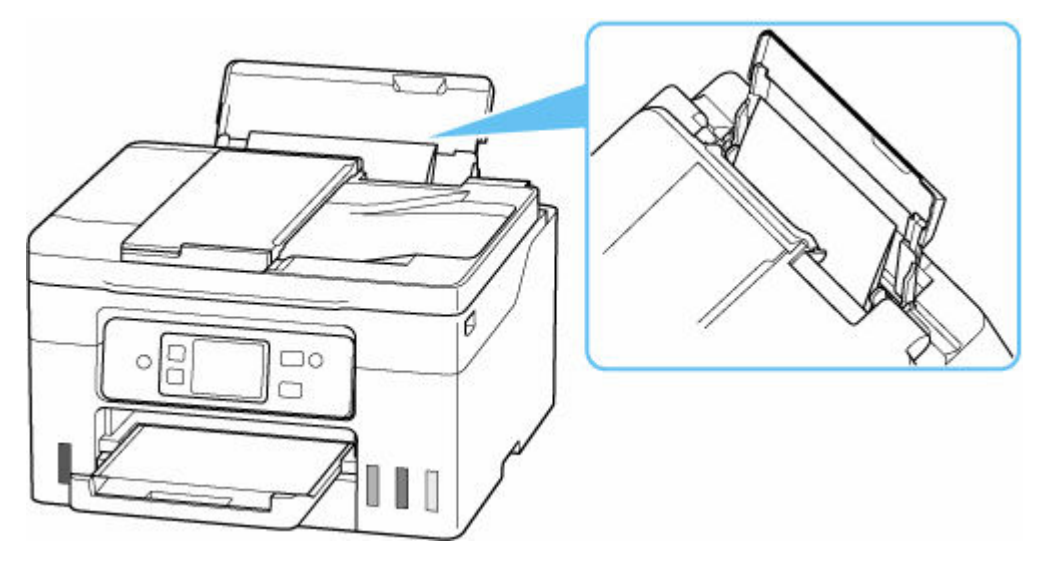

3. S pomocí vloženého papíru vyjměte rukou cizí předmět.

Cizí předmět vyjměte tak, že vložíte ruku mezi vložený papír a zadní přihrádku.

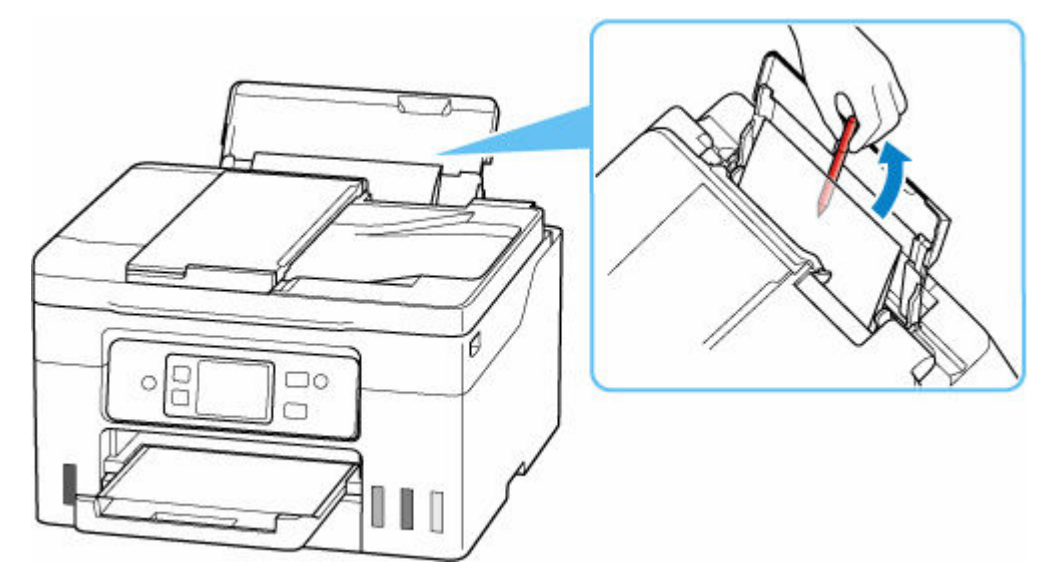

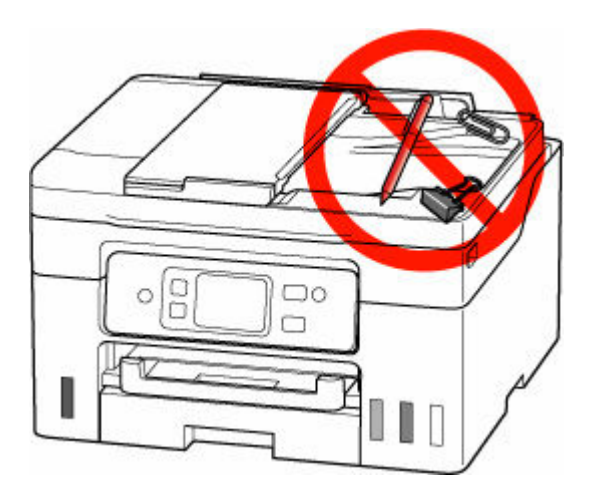

4. Vyjměte přeložený papír vložený v rámci kroku 2.

## **Důležité**

• Tiskárnu nenaklánějte ani nepokládejte hlavou dolů. Mohli byste způsobit únik inkoustu.

Kontrola 7 Vyčistěte váleček podavače papíru.

[Čištění válečků podavače papíru](#page-142-0)

## **Poznámka**

• Čištěním se váleček podavače papíru opotřebovává, proto je provádějte pouze v případě potřeby.

Kontrola 8 Pokud jsou z kazety podávány dva nebo více listů papíru najednou, vyčistěte vnitřek kazety.

Čištění podložek v kazetě

Kontrola 9 Je jednotka pro posuv správně uchycena?

Informace o polohách jednotky pro posuv naleznete v tématu [Pohled zezadu](#page-185-0).

Pokud výše uvedený postup problém nevyřeší, obraťte se na nejbližší servisní středisko Canon s žádostí o opravu.

## **Důležité**

- Během přepravy tiskárnu nenaklánějte, aby nedošlo k úniku inkoustu.
- Při přepravě tiskárny k opravě si pročtěte část Oprava tiskárny.

# <span id="page-580-0"></span>**Výtisky (kopie) jsou neuspokojivé**

Pokud jsou výsledky tisku neuspokojivé kvůli bílým pruhům, nezarovnaným/deformovaným řádkům nebo nerovnoměrným barvám, ověřte si nejprve nastavení papíru a kvality tisku.

## Kontrola 1 Ověřte, že je jako **Cíl tisku pro běžný papír (Print target for plain paper)** vybrána možnost **Text a fotografie (Text and photos)**.

Na obrazovce DOMŮ vyberte možnost (Nastavení), vyberte možnosti **Nastavení zařízení (Printer settings)** > **Nastavení tisku (Print settings)** a ujistěte se, že je u možnosti **Cíl tisku pro běžný papír (Print target for plain paper)** nastaveno **Text a fotografie (Text and photos)**.

Pokud je **Cíl tisku pro běžný papír (Print target for plain paper)** nastaven jako **Pouze text (Text only)**, změňte toto nastavení na **Text a fotografie (Text and photos)**.

## **Poznámka**

• Pokud je možnost **Nastavení správy uživatelů (User management settings)** povolena, zobrazí se před otevřením obrazovky DOMŮ obrazovka pro výběr uživatele.

Kontrola 2 Odpovídá nastavení velikosti stránky a typu média velikosti a typu vkládaného papíru?

Pokud tato nastavení nesouhlasí, nebude možné získat správné výsledky.

Pokud tisknete fotografie nebo ilustrace, může nesprávné nastavení typu papíru snížit kvalitu vytištěných barev.

Pokud také tisknete s nesprávným nastavením typu papíru, může se tištěný povrch poškrábat.

Metody ověření papíru a nastavení kvality tisku jsou různé v závislosti na používání tiskárny.

## • **Tisk z tiskárny**

Na dotykové obrazovce ověřte nastavení.

**→ [Nastavení položek při kopírování](#page-343-0)** 

## • **Tisk z počítače**

Ověřte nastavení v ovladači tiskárny.

- **→ [Základní nastavení tisku](#page-265-0)**
- **Tisk z chytrého telefonu nebo tabletu pomocí aplikace Canon PRINT Inkjet/SELPHY**

Zkontrolujte nastavení aplikace Canon PRINT Inkjet/SELPHY.

**■ Tisk fotografií z chytrého telefonu** 

Kontrola 3 Zkontrolujte, že je vybrána odpovídající kvalita tisku (viz předcházející

seznam).

Vyberte kvalitu tisku vhodnou pro daný papír a tištěný obsah. Pokud si všimnete rozmazaných nebo nerovnoměrných barev, zvyšte v nastaveních kvalitu tisku a tisk opakujte.

Kontrola 4 Pokud se problém nevyřeší, klepněte na ilustraci představující daný problém.

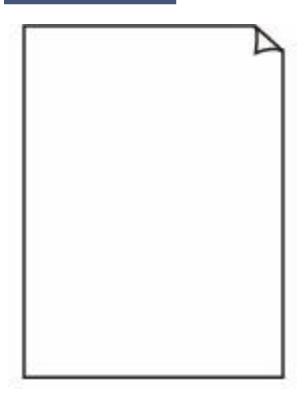

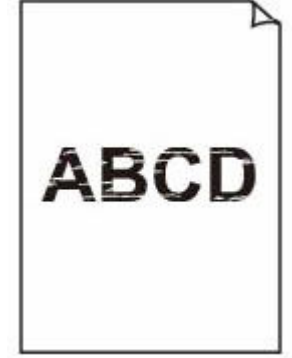

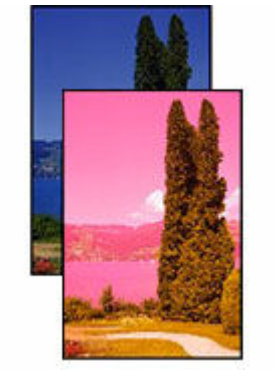

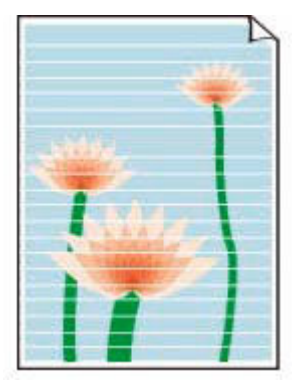

[Nevystřikuje se](#page-583-0) [inkoust](#page-583-0)

[Rozmazané nebo](#page-583-0) [neostré](#page-583-0)

[Nepřesné nebo mají](#page-583-0) [rozteklé barvy](#page-583-0)

**[Pruhy](#page-583-0)** 

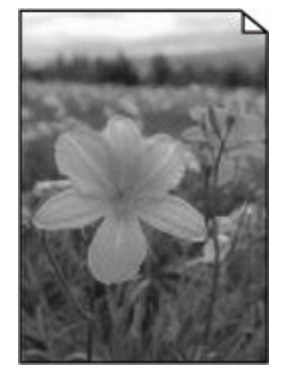

[Vytištěno černobíle](#page-586-0) [Čáry nejsou](#page-587-0)

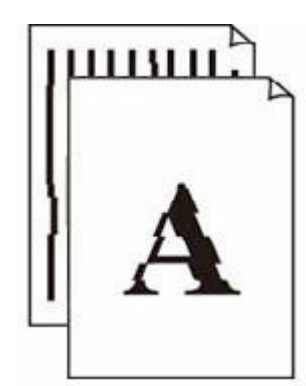

[vyrovnané / jsou](#page-587-0) [deformované](#page-587-0)

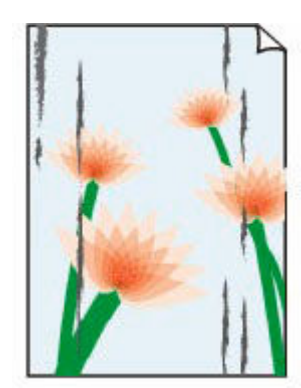

[Papír je špinavý /](#page-588-0) [potištěný povrch je](#page-588-0) [poškrábaný](#page-588-0)

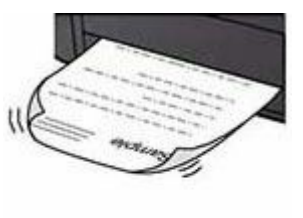

[Inkoustové skvrny /](#page-588-0) [zkroucený papír](#page-588-0)

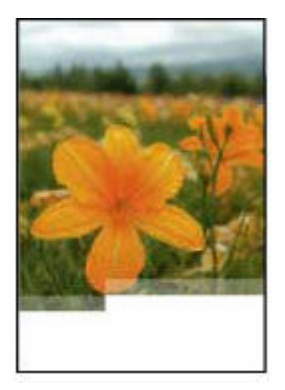

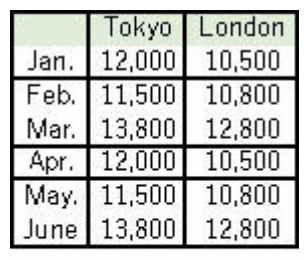

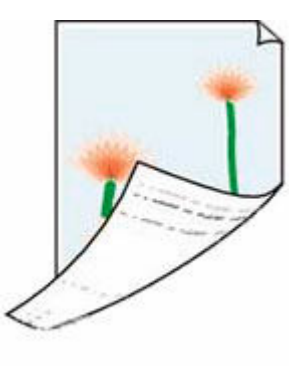

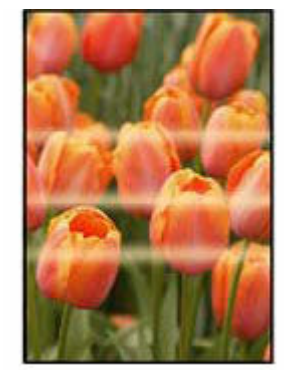

[Obrázky jsou](#page-592-0) [neúplné / tisk nelze](#page-592-0) [dokončit](#page-592-0)

[Čáry jsou neúplné](#page-594-0) [nebo chybí \(systém](#page-594-0) [Windows\)](#page-594-0)

[Zadní strana papíru](#page-595-0) [je zašpiněná](#page-595-0)

**Barvy** jsou [nerovnoměrné](#page-596-0)

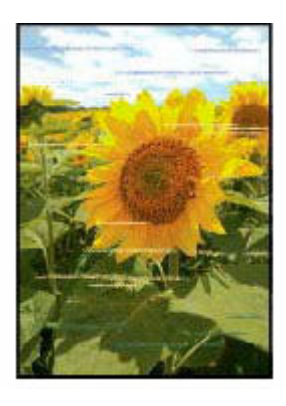

[Barvy obsahují](#page-596-0) [pruhy](#page-596-0)

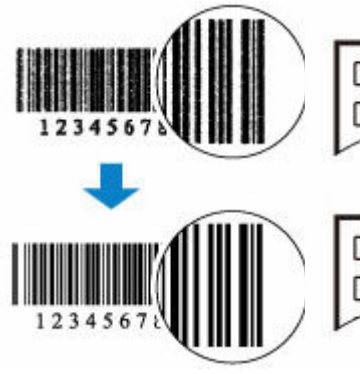

Vytištěné čárové kódy nebyly rozpoznány

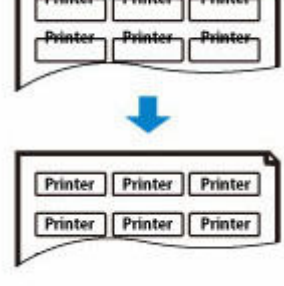

Změna polohy výtisku

## **Poznámka**

• V závislosti na technických parametrech používané tiskárny nemusí být možné některé z popsaných funkcí používat (skenování/kopírování atd.).

Podrobné informace o funkcích vaší tiskárny najdete v tématu [Technické údaje.](#page-249-0)

## <span id="page-583-0"></span>**Nevystřikuje se inkoust / rozmazané nebo neostré / nepřesné nebo mají rozteklé barvy / pruhy**

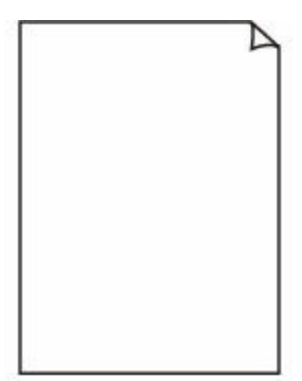

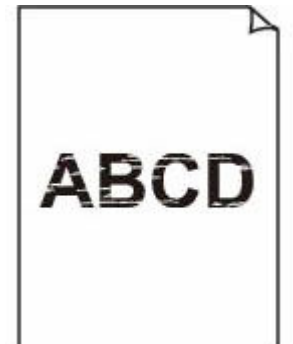

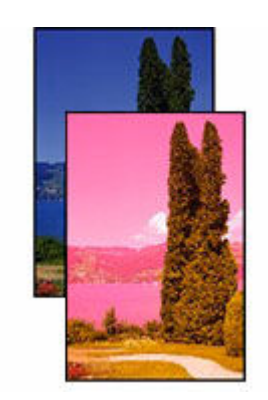

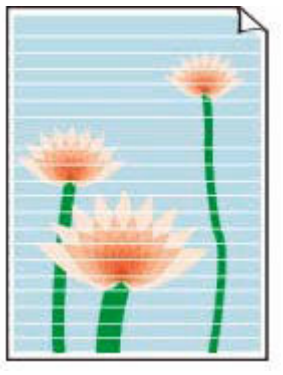

Nevystřikuje se inkoust Rozmazané nebo

neostré

Nepřesné nebo mají rozteklé barvy

Pruhy

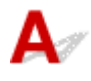

## **Poznámka**

• Pokud jsou výtisky prázdné, černá barva se nevytiskne, je nevýrazná nebo má modrý či červený odstín, další informace vyhledejte na této webové stránce.

Kontrola 1 Zkontrolujte nastavení papíru a kvality tisku.

**→** [Výtisky \(kopie\) jsou neuspokojivé](#page-580-0)

Kontrola 2 Nejsou trysky tiskové hlavy zanesené?

Pokud chcete zjistit, zda je inkoust z trysek tiskové hlavy normálně vystřikován, vytiskněte testovací vzorek trysek.

## Krok 1 Vytiskněte testovací vzorek trysek.

Po vytisknutí testovacího vzorku trysek jej zkontrolujte.

- Pomocí tiskárny
	- [Tisk testovacího vzorku trysek](#page-122-0)
- Pomocí počítače
	- **V systému Windows:**
		- Tisk testovacího vzorku trysek
	- **V systému macOS:**
		- Tisk testovacího vzorku trysek

Pokud se vzorek nevytiskl správně, přejděte k dalšímu kroku.

Krok 2 Vyčistěte tiskovou hlavu.

Po vyčištění tiskové hlavy vytiskněte a prohlédněte testovací vzorek trysek.

- Pomocí tiskárny
	- [Čištění tiskové hlavy](#page-126-0)
- Pomocí počítače
	- **V systému Windows:**
		- $\rightarrow$  Čištění tiskové hlavy
	- **V systému macOS:**
		- $\rightarrow$  [Čištění tiskové hlavy](#page-138-0)

Pokud se stále nezlepší, přejděte k následujícímu kroku.

### **Krok 3 Tiskovou hlavu vyčistěte znovu.**

Po opětovném čištění tiskové hlavy vytiskněte a prohlédněte testovací vzorek trysek.

Pokud se stále nezlepší, přejděte k následujícímu kroku.

### **Krok 4 Hloubkově vyčistěte tiskovou hlavu.**

Po hloubkovém čištění tiskové hlavy vytiskněte a prohlédněte testovací vzorek trysek.

- Pomocí tiskárny
	- [Hloubkové čištění tiskové hlavy](#page-128-0)
- Pomocí počítače
	- **V systému Windows:**
		- Hloubkově čištění tiskové hlavy
	- **V systému macOS:**
		- $\rightarrow$  **[Hloubkově čištění tiskové hlavy](#page-138-0)**

Pokud se situace dále nezlepší, vypněte tiskárnu na více než 24 hodin (bez odpojení napájecího kabelu) a přejděte k dalšímu kroku.

Krok 5 Opět hloubkově vyčistěte tiskovou hlavu.

Po opětovném hloubkovém čištění tiskové hlavy vytiskněte a prohlédněte testovací vzorek trysek.

Podrobnosti o tisku testovacího vzorku trysek, čištění tiskové hlavy a hloubkovém čištění tiskové hlavy naleznete v tématu [Pokud je tisk nejasný nebo nerovnoměrný.](#page-119-0)

## Kontrola 3 Pokud používáte papír s jedním potisknutelným povrchem, ověřte, zda používáte správnou stranu papíru pro tisk.

Tisk na nesprávnou stranu takového papíru může být nejasný nebo může mít sníženou kvalitu.

Do zadní přihrádky nebo zadní ploché přihrádky vkládejte papír tiskovou stranou nahoru. Do kazety vkládejte papír tiskovou stranou dolů.

Podrobné informace o straně, na kterou lze tisknout, získáte v příručce k používání papíru.

### • **V případě kopírování si přečtěte také následující části:**

## Kontrola 4 Nejsou skleněná deska nebo podavač ADF (automatický podavač dokumentů) znečištěny?

Vyčistěte skleněnou desku nebo podavač ADF (automatický podavač dokumentů).

- Čištění skleněné desky a krytu dokumentu
- Čištění podavače ADF (automatický podavač dokumentů)

## **Poznámka**

• Je-li skleněná deska podavače ADF (automatického podavače dokumentů) znečištěná, objeví se na papíře černé pruhy, jak je znázorněno na následujícím obrázku.

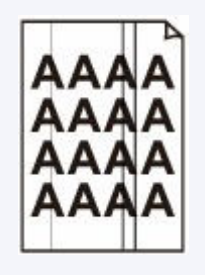

Kontrola 5 Zkontrolujte, zda byl originál na skleněnou desku skeneru nebo do podavače ADF správně vložen.

Při vkládání originálu na desku skeneru, vložte jej kopírovanou stranou směrem dolů.

Při vkládání originálu do podavače ADF, vložte jej kopírovanou stranou směrem nahoru.

**→ [Vkládání originálů](#page-99-0)** 

## Kontrola 6 Je zdrojem potištěný papír z tiskárny?

Pokud použijete originál vytisknutý v této tiskárně, může s ohledem na stav originálu dojít ke snížení kvality tisku.

Vytiskněte jej přímo z tiskárny nebo jej znovu vytiskněte z počítače, je-li to možné.

Kontrola 7 **Pokud se nevystřikuje inkoust.** 

Výměna inkoustu tiskové hlavy

## **Poznámka**

• I když se do trubičky pro inkoust může dostat vzduch, nejedná se o poruchu. Nejedná se o problém, pokud se testovací vzorek trysek vytiskne správně.

# <span id="page-586-0"></span>**Vytištěno černobíle**

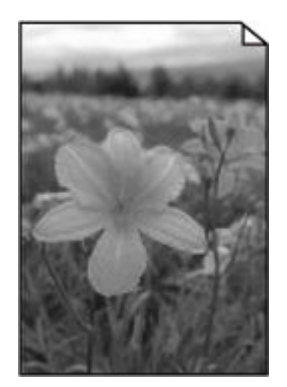

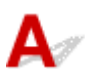

Pokud inkoust používaný tiskárnou nastavíte na hodnotu **Pouze černá (Black only)**, budou výtisky z počítače apod. vytištěny černobíle.

Pokud budete chtít tisknout barevně, vyberte možnost (Nastavení) na obrazovce DOMŮ, vyberte

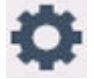

postupně možnosti **Nastavení zařízení (Printer settings)** > **Nastavení dalšího zařízení (Other printer settings)** a nastavte **Vynutit výběr nádržky s ink. (Force ink tank selection)** jako **Všechny nádržky s inkoustem (All ink tanks)**.

## **Poznámka**

- Pokud je povolena možnost **Nastavení správy uživatelů (User management settings)**, zobrazí se před otevřením domovské obrazovky obrazovka pro výběr uživatele.
- Při tisku z ovládacího panelu tiskárny bude tiskárna tisknout barevně bez ohledu na nastavení inkoustu použité v tiskárně.

# <span id="page-587-0"></span>**Čáry nejsou vyrovnané / jsou deformované**

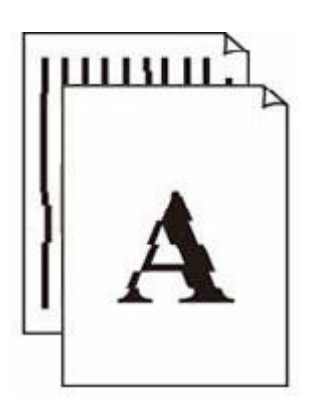

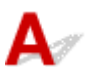

## **Poznámka**

• V případě nevyrovnaného/deformovaného tisku si přečtěte informace na této webové stránce.

Kontrola 1 **Zkontrolujte nastavení papíru a kvality tisku.** 

[Výtisky \(kopie\) jsou neuspokojivé](#page-580-0)

## Kontrola 2 Nastavte tiskovou hlavu.

Pokud jsou vytištěné rovné čáry nevyrovnané/deformované nebo je výsledek tisku jinak neuspokojivý, upravte polohu tiskové hlavy.

**▶ [Nastavení tiskové hlavy](#page-130-0)** 

## **Poznámka**

- Pokud po nastavení tiskové hlavy problém přetrvává, proveďte ruční nastavení tiskové hlavy.
	- [Ruční nastavení tiskové hlavy](#page-132-0)

Kontrola 3 Zvyšte kvalitu tisku a zkuste tisknout znovu.

Výsledek tiskové úlohy se může zlepšit, pokud na ovládacím panelu nebo počítače zvýšíte nastavení kvality tisku.

## <span id="page-588-0"></span>**Papír je špinavý / potištěný povrch je poškrábaný / inkoustové skvrny / zkroucený papír**

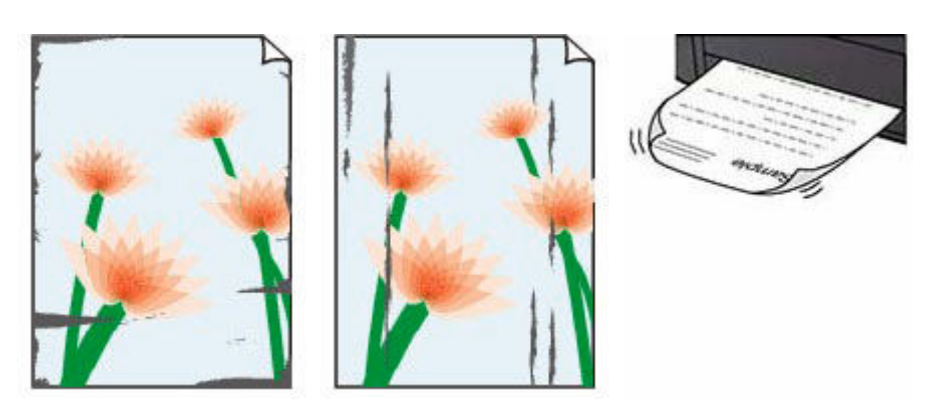

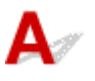

Kontrola 1 Zkontrolujte nastavení papíru a kvality tisku.

**→** [Výtisky \(kopie\) jsou neuspokojivé](#page-580-0)

## Kontrola 2 Ověřte typ papíru.

Ujistěte se, že používáte papír vhodný pro tištěný obsah. Při tisku dat s vysokou sytostí barev, například fotografií nebo obrazů s tmavými barvami, doporučujeme použít Lesklý fotografický papír Photo Paper Plus Glossy II nebo jiný speciální papír značky Canon.

## [Podporované typy médií](#page-254-0)

## Kontrola 3 Před vložením papíru vyrovnejte zkroucený papír.

Pokud používáte Pololesklý fotografický papír Photo Paper Plus Semi-gloss, vkládejte listy po jednom tak jak jsou, i pokud jsou zkroucené. Pokud papír stočíte opačným směrem, abyste jej narovnali, mohou se na jeho povrchu vytvořit praskliny a dojde ke snížení kvality tisku.

Doporučujeme dát nepoužitý papír zpět do balíku a uložit jej na rovném povrchu.

## • **Běžný papír**

Otočte papír a znovu ho vložte pro tisk na druhou stranu.

## • **Jiný papír (jako například obálka)**

Pokud je zkroucení rohů papíru vyšší než 3 mm / 0,1 palce (A), na papíru mohou být šmouhy nebo se papír nemusí podat správně. Při rovnání zkrouceného papíru postupujte podle následujících pokynů.

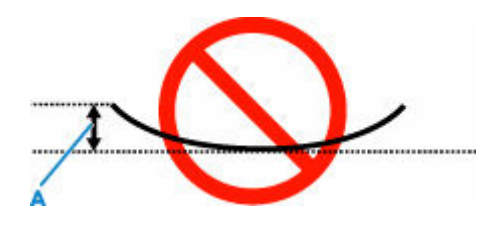

1. Stočte papír proti směru zkroucení, jak je uvedeno níže.

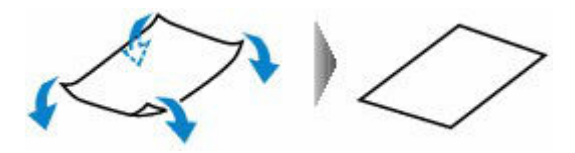

2. Zkontrolujte, zda je již papír rovný.

Papír, u kterého jste odstranili zkroucení, doporučujeme vkládat do tiskárny po jednotlivých listech.

## **Poznámka**

• V závislosti na typu papíru může být papír ušpiněný nebo nemusí být podán správně, i když není zkroucený směrem dovnitř. Postupujte podle níže uvedených pokynů a papír před tiskem ohněte o 3 mm / 0,1 palce (C) směrem ven. Tím se mohou zlepšit výsledky tisku.

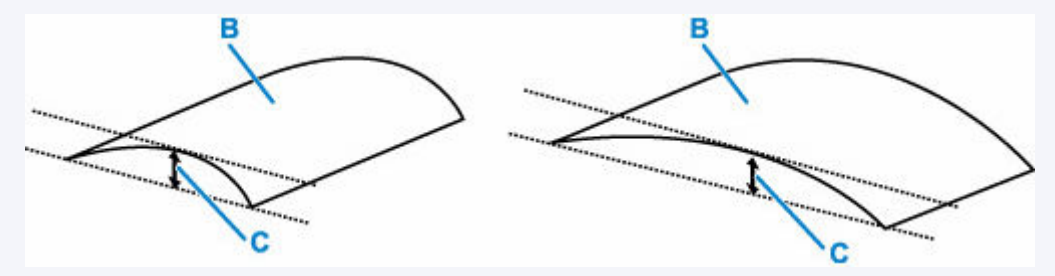

(B) Tisková strana

Papír pro tisk, který byl zkroucen směrem ven, doporučujeme podávat po jednotlivých listech.

## Kontrola 4 Tiskárnu nastavte tak, aby zamezila otěru papíru.

Úpravou nastavení za účelem zamezení otěru papíru dojde ke zvětšení vzdálenosti mezi tiskovou hlavou a papírem. Pokud zjistíte otěr i při správně nastaveném typu média odpovídajícím papíru, prostřednictvím ovládacího panelu nebo počítače nastavte v tiskárně funkci zamezení otěru papíru.

Může tak dojít ke snížení rychlosti tisku.

\* Po dokončení tisku tato nastavení zrušte. Pokud tak neučiníte, použijí se i u následujících tiskových úloh.

Na obrazovce DOMŮ vyberte postupně ikonu (Nastavení) > **Nastavení zařízení (Printer settings)** > **Nastavení tisku (Print settings)** a nastavte **Zamezit otěru papíru (Prevent paper abrasion)** jako **ZAP (ON)**.

**→ [Změna nastavení z ovládacího panelu](#page-210-0)** 

## **Poznámka**

• Pokud je možnost **Nastavení správy uživatelů (User management settings)** povolena, zobrazí se před otevřením obrazovky DOMŮ obrazovka pro výběr uživatele.

Kontrola 5 Pokud se inkoust roztéká, ujistěte se, že je označena možnost **Opravit rozpíjení a tlustý černý text/řádky (běžný papír) (Improve bleeding and thickened black text/lines (plain paper))** (systém Windows)

Tisk na běžný papír může zajistit zlepšení roztékání znaků a řádků.

K nastavení použijte dialogové okno **Možnosti tisku (Print Options)** na listu **Vzhled stránky (Page Setup)** v ovladači tiskárny.

Po dokončení tisku nastavení obnovte.

**→** [Dialogové okno Možnosti tisku](#page-298-0)

Kontrola 6 Pokud je jas příliš nízký, pomocí nastavení jas navyšte a pokuste se tisknout

znovu.

Pokud obrázky tisknete s nízkým jasem na běžný papír, může papír absorbovat příliš mnoho inkoustu a může se kroutit a otírat.

- Tisk z počítače (systém Windows)
	- V ovladači tiskárny ověřte nastavení jasu.
	- **[Nastavení jasu](#page-289-0)**

### Kontrola 7 Není skleněná deska znečištěná?

Skleněnou desku vyčistěte.

Čištění skleněné desky a krytu dokumentu

## Kontrola 8 Je váleček podávání papíru znečištěný?

Vyčistěte váleček podavače papíru.

**→** [Čištění válečků podavače papíru](#page-142-0)

## **Poznámka**

• Čištěním se váleček podavače papíru opotřebovává, proto je provádějte pouze v případě potřeby.

## Kontrola 9 Je vnitřek tiskárny znečištěný?

Při oboustranném tisku se může vnitřek tiskárny znečistit inkoustem a poté hrozí rozmazání výtisku.

Vyčistěte vnitřek tiskárny tím, že proveďte čištění spodní desky.

[Čištění vnitřku tiskárny \(čištění spodní desky\)](#page-144-0)

### **Poznámka**

• Aby nedošlo ke znečištění vnitřku tiskárny, nezapomeňte nastavit správnou velikost papíru.

## Kontrola 10 Nastavte delší dobu schnutí inkoustu.

K dispozici pak bude dostatek času, aby potištěný povrch zaschl a nemohlo dojít k jeho rozmazání a poškrábání.

### • **V systému Windows:**

Pomocí nástroje IJ Printer Assistant Tool společnosti Canon nastavte dobu čekání.

**→ [Změna provozního režimu tiskárny](#page-204-0)** 

## • **V systému macOS:**

Pomocí Vzdáleného UR nastavte dobu čekání.

[Otevření Vzdáleného uživatelského rozhraní kvůli údržbě](#page-137-0)

## <span id="page-592-0"></span>**Obrázky jsou neúplné / tisk nelze dokončit**

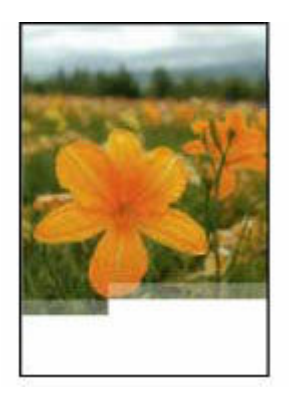

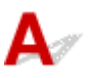

Pokud se tisk fotografií či obrázků zastaví uprostřed úlohy a tisk nelze dokončit, zkontrolujte následující.

Kontrola 1 Vyberte nastavení, při kterém bude vypnuta komprimace tiskových dat. (systém Windows)

Pokud v používaném aplikačním softwaru vyberete nastavení, které vypne komprimaci dat tisku, může dojít ke zlepšení výsledného tisku.

Na kartě **Vzhled stránky (Page Setup)** v ovladači tiskárny klepněte na tlačítko **Možnosti tisku (Print Options)**. Označte políčko **Zakázat softwarovým aplikacím komprimovat tisková data (Do not allow application software to compress print data)** a klepněte na tlačítko **OK**.

## **Důležité**

• Po dokončení tisku označení tohoto políčka zrušte.

## Kontrola 2 Chystáte se tisknout velký soubor dat? (Windows)

Při pokusu o tisk velkého datového souboru nemusí z důvodu chybějících tiskových dat tisk proběhnout správně.

V dialogovém okně **Možnosti tisku (Print Options)** ovladače tiskárny vyberte v nabídce **Prevence ztráty tiskových dat (Prevention of Print Data Loss)** možnost **Zapnuto (On)**.

Podrobnosti naleznete v tématu [Popis karty Vzhled stránky.](#page-293-0)

## **Důležité**

- Výběrem možnosti **Zapnuto (On)** v nastavení **Prevence ztráty tiskových dat (Prevention of Print Data Loss)** může dojít ke zhoršení kvality tisku.
- Po dokončení tisku vyberte v nastavení **Prevence ztráty tiskových dat (Prevention of Print Data Loss)** možnost **Vypnuto (Off)**.

Kontrola 3 Váš pevný disk nedisponuje dostatkem volného místa pro uložení úlohy.

Uvolněte místo na disku odstraněním nepotřebných souborů.

# <span id="page-594-0"></span>**Čáry jsou neúplné nebo chybí (systém Windows)**

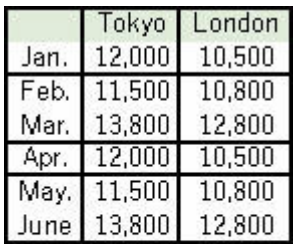

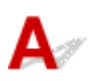

## Kontrola 1 Používáte funkci Tisk rozvržené stránky nebo Okraj pro vazbu?

Pokud je použita funkce Tisk rozvržené stránky nebo Okraj pro vazbu, může se stát, že nebudou vytištěny tenké čáry. Zkuste zesílit čáry v dokumentu.

## Kontrola 2 Chystáte se tisknout velký soubor dat? (Windows)

Při pokusu o tisk velkého datového souboru nemusí z důvodu chybějících tiskových dat tisk proběhnout správně.

V dialogovém okně **Možnosti tisku (Print Options)** ovladače tiskárny vyberte v nabídce **Prevence ztráty tiskových dat (Prevention of Print Data Loss)** možnost **Zapnuto (On)**.

Podrobnosti naleznete v tématu [Popis karty Vzhled stránky.](#page-293-0)

## **Důležité**

- Výběrem možnosti **Zapnuto (On)** v nastavení **Prevence ztráty tiskových dat (Prevention of Print Data Loss)** může dojít ke zhoršení kvality tisku.
- Po dokončení tisku vyberte v nastavení **Prevence ztráty tiskových dat (Prevention of Print Data Loss)** možnost **Vypnuto (Off)**.

<span id="page-595-0"></span>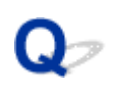

## **Zadní strana papíru je zašpiněná**

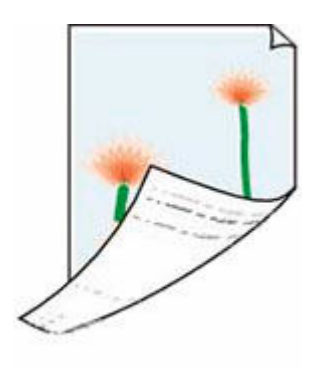

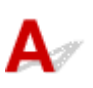

Kontrola 1 Zkontrolujte nastavení papíru a kvality tisku.

[Výtisky \(kopie\) jsou neuspokojivé](#page-580-0)

Kontrola 2 Vyčistěte vnitřek tiskárny tím, že proveďte čištění spodní desky.

[Čištění vnitřku tiskárny \(čištění spodní desky\)](#page-144-0)

## **Poznámka**

• Při oboustranném tisku nebo při velkém objemu může dojít ke znečištění vnitřku tiskárny inkoustem.

## <span id="page-596-0"></span> $\mathbf{Q}_{\mathcal{P}}$

## **Barvy jsou nerovnoměrné nebo jsou v barevných plochách pruhy**

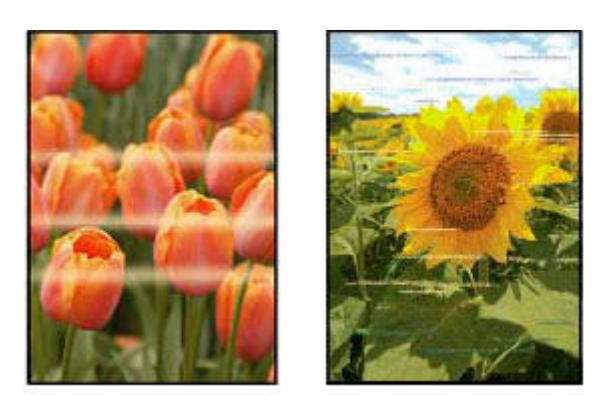

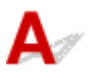

Kontrola 1 Zvyšte kvalitu tisku a zkuste tisknout znovu.

Výsledek tiskové úlohy se může zlepšit, pokud na ovládacím panelu nebo v ovladači tiskárny zvýšíte nastavení kvality tisku.

Kontrola 2 Nastavte tiskovou hlavu.

**→ [Nastavení tiskové hlavy](#page-130-0)** 

**Poznámka**

- Pokud v systému Windows po nastavení tiskové hlavy problém přetrvává, proveďte ruční nastavení tiskové hlavy.
	- [Ruční nastavení tiskové hlavy](#page-132-0)

## **Změna na režim offline (systém Windows)**

Pokud nebude mít počítač během tisku možnost komunikace s tiskárnou, může se zobrazit chybová zpráva "Offline". K obnovení online připojení tiskárny zkuste následující.

**1.** Zkontrolujte připojení (USB/Wi-Fi/kabelová síť LAN).

## **Připojení USB:**

Ujistěte se, že tiskárna připojená pomocí USB je v počítači rozpoznána.

**Připojení Wi-Fi / kabelová síť LAN:**

Ujistěte se, že se na dotykové obrazovce tiskárny zobrazí ikona  $\widehat{\bullet}$  nebo  $\overline{\text{H}}$ 

**2.** Vypněte tiskárnu a znovu ji zapněte.

Ujistěte se, že byl režim offline ukončen. Pokud je tiskárna i nadále offline, přejděte k následujícímu kroku.

**3.** Ověřte název ovladače tiskárny.

Ujistěte se, že název tiskárny odpovídá ovladači tiskárny a určete používání tiskárny jako výchozí.

**→** Výchozí tiskárna se neustále mění (systém Windows)

Ujistěte se, že byl režim offline ukončen. Pokud je tiskárna i nadále offline, přejděte k následujícímu kroku.

**4.** Zkontrolujte, zda tiskárna není v režimu **Používat tiskárnu offline (Use Printer Offline)**.

## **Pro systém Windows 11:**

Vyberte možnost **Start** > **Nastavení (Settings)** > **Bluetooth a zařízení (Bluetooth & devices)** > **Tiskárny a skenery (Printers & scanners)**. Vyberte svoji tiskárnu a poté možnost **Otevřít tiskovou frontu (Open print queue)**. V nabídce **Tiskárna (Printer)** se ujistěte, že není vybrán režim **Používat tiskárnu offline (Use Printer Offline)**.

## **Poznámka**

• **V systému Windows 10:**

Vyberte možnost **Start** > **Nastavení (Settings)** > **Zařízení (Devices)** > **Tiskárny a skenery (Printers & scanners)**. Vyberte svoji tiskárnu a poté možnost **Otevřít frontu (Open queue)**. V nabídce **Tiskárna (Printer)** se ujistěte, že není vybrán režim **Používat tiskárnu offline (Use Printer Offline)**.

### • **V systému Windows 8/Windows 8.1:**

Na **Ovládacím panelu (Control Panel)** Vyberte možnost **Zobrazení zařízení a tiskárny (View devices and printers)** nebo **Zařízení a tiskárny (Devices and Printers)**. V seznamu **Tiskárny (Printers)** vyberte svoji tiskárnu a poté na panelu nástrojů vyberte možnost **Zobrazit tisk (See what's printing)**. V nabídce **Tiskárna (Printer)** se ujistěte, že není vybrán režim **Používat tiskárnu offline (Use Printer Offline)**.

Ujistěte se, že byl režim offline ukončen. Pokud je tiskárna i nadále offline, přejděte k následujícímu kroku.

**5.** V případě připojení Wi-Fi / kabelové sítě LAN použijte pro změnu nastavení možnost Wi-Fi Connection Assistant.

Diagnostika a oprava připojení k síti pomocí nástroje Wi-Fi Connection Assistant.

Nástroj Wi-Fi Connection Assistant si stáhněte z následující stránky a nainstalujte jej do počítače.

Kontrola stavu připojení tiskárny pomocí nástroje Wi-Fi Connection Assistant

Informace o spuštění nástroje Wi-Fi Connection Assistant naleznete níže.

[Spuštění nástroje Wi-Fi Connection Assistant](#page-51-0)

Ujistěte se, že byl režim offline ukončen. Pokud je tiskárna i nadále offline, přejděte k následujícímu kroku.

**6.** Odinstalujte ovladač tiskárny a ovladač tiskárny znovu nainstalujte.

Pokud je vaše verze ovladače tiskárny starší nebo není nainstalována správně, tisk nemusí být možný. Ujistěte se, že byl režim offline ukončen. Pokud je tiskárna i nadále offline, přejděte k následujícímu kroku.

**7.** Restartujte počítač.

Počítač může být z určitého důvodu nestabilní. Restartujte počítač a pokus o tisk opakujte.

## **Důležité**

• Pokud budete chtít počítač restartovat, vyberte místo možnosti **Vypnout (Shut down)** možnost **Restartovat (Restart)**.

**[Potíže se skenováním](#page-600-0)**

## <span id="page-600-0"></span>**Potíže se skenováním**

- **[Skener nefunguje](#page-601-0)**
- **[Program ScanGear \(ovladač skeneru\) se nespustí](#page-602-0)**

# <span id="page-601-0"></span>**Skener nefunguje**

## $\blacktriangle$

Kontrola 1 Zkontrolujte, zda jsou skener nebo tiskárna zapnuté.

Kontrola 2 Ověřte případné chyby na tiskárně.

Informace o zprávách naleznete v tématu Pokud dojde k chybě.

Kontrola 3 Připojte kabel USB k jinému portu USB v počítači.

Kontrola 4 Je-li kabel USB připojený k rozbočovači USB, odpojte jej z rozbočovače USB a připojte přímo k portu USB v počítači.

Kontrola 5 **Pokud využíváte síťové připojení, zkontrolujte stav připojení a podle potřeby** zařízení znovu připojte.

- **→ [Nastavení skenování prostřednictvím sítě](#page-388-0)**
- Kontrola 6 Restartujte počítač.

Kontrola 7 Přeinstalujte ovladače MP Drivers pomocí instalačního disku CD-ROM nebo pomocí zdrojů dostupných na našich webových stránkách.

<span id="page-602-0"></span>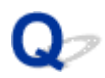

## **Program ScanGear (ovladač skeneru) se nespustí**

## Δ

Kontrola 1 Zkontrolujte, zda jsou ovladače MP Drivers nainstalované.

Pokud nainstalovány nejsou, nainstalujte ovladače MP Drivers z instalačního disku CD-ROM nebo z našich webových stránek.

Kontrola 2 Z nabídky aplikace vyberte příslušný skener nebo tiskárnu.

## **Důležité**

• Je-li název skeneru nebo tiskárny zobrazen několikrát, vyberte ten, který neobsahuje výraz WIA.

## **Poznámka**

- Konkrétní operace se může lišit v závislosti na aplikaci.
- Při skenování pomocí aplikace, která odpovídá funkci WIA, použijte ovladač WIA.
	- Skenování pomocí ovladače WIA

Kontrola 3 Zkontrolujte, zda aplikace podporuje rozhraní TWAIN.

Program ScanGear (ovladač skeneru) nelze spustit z aplikací, které nepodporují TWAIN.

Kontrola 4 Proveďte skenování a uložte obrázky v nástroji IJ Scan Utility a otevřete soubory v aplikaci.

**[Potíže se skenováním](#page-604-0)**

## <span id="page-604-0"></span>**Potíže se skenováním**

- **[Skener nefunguje](#page-605-0)**
- **[Ovladač skeneru se nespustí](#page-606-0)**

# <span id="page-605-0"></span>**Skener nefunguje**

## Δ

Kontrola 1 Zkontrolujte, zda jsou skener nebo tiskárna zapnuté.

Kontrola 2 Ověřte případné chyby na tiskárně.

Informace o zprávách naleznete v tématu Pokud dojde k chybě.

Kontrola 3 Pokud využíváte síťové připojení, zkontrolujte stav připojení a podle potřeby zařízení znovu připojte.

Kontrola 4 Pokud používáte připojení USB, zapojte kabel USB k jinému portu USB v počítači.

Kontrola 5 Je-li kabel USB připojený k rozbočovači USB, odpojte jej z rozbočovače USB a připojte přímo k portu USB v počítači.

Kontrola 6 Restartujte počítač.

Kontrola 7 Pokud budete chtít skenovat z ovládacího panelu tiskárny připojené pomocí kabelu USB, klepněte v dialogovém okně **Nastavení (Obecné nastavení) (Settings (General Settings))** na tlačítko **Nastavení skenování z ovládacího panelu (Scan-from-Operation-Panel Settings)** a označte následující políčka.

- Váš skener nebo tiskárna
- **Povolí skenování z ovládacího panelu (Enables scanning from the operation panel)**

## <span id="page-606-0"></span>Q-**Ovladač skeneru se nespustí**

## $\blacktriangle$

Kontrola 1 Zkontrolujte, zda aplikace podporuje službu AirPrint.

Kontrola 2 Z nabídky aplikace vyberte příslušný skener nebo tiskárnu.

## **Poznámka**

• Konkrétní operace se může lišit v závislosti na aplikaci.

Kontrola 3 Proveďte skenování a uložte obrázky v nástroji IJ Scan Utility Lite a otevřete soubory v aplikaci.

Kontrola 4 Skener může být zamknutý (pouze osobní skenery).

Pokud je aplikace IJ Scan Utility Lite spuštěna, ukončete ji. Přesuňte přepínač zámku skeneru do odemčené pozice ( $\blacksquare$ ) a kabel USB znovu připojte.

## **Problémy při použití faxu**

- **[Problémy při odesílání faxů](#page-608-0)**
- **[Problémy při příjmu faxů / fax nelze tisknout](#page-612-0)**
- **[Problémy s telefonem](#page-614-0)**
- **[Kvalita přijatého faxu není dobrá](#page-617-0)**
- **Fax byl odeslán nezřetelně**
- **Sdílenou složku v počítači nelze nastavit jako cílovou složku**

## <span id="page-608-0"></span>**Problémy při odesílání faxů**

- **[Fax nelze odeslat](#page-609-0)**
- **[Při odesílání faxu často dochází k chybám](#page-611-0)**
- **Nelze provádět sekvenční vysílání opakovaným vytočením nebo nelze vytáčet zadáním čísel**

## <span id="page-609-0"></span>**Fax nelze odeslat**

- Nelze odeslat fax do všech míst určení
- [Nelze odeslat fax do zvoleného místa určení](#page-610-0)

## **Nelze odeslat fax do žádného místa určení**

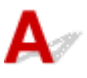

Pokud není možné odesílat fax, zkontrolujte následující.

Kontrola 1 Zkontrolujte, zda je telefonní linka správně připojena.

• Kabel telefonní linky znovu zapojte ke konektoru telefonní linky ( ) a druhý konec zapojte do konektoru ve stěně nebo k telefonnímu konektoru.

- **▶ [Připojení telefonní linky](#page-406-0)**
- Pokud je na obrazovce uvedena informace "**Telefonní linka je používána. (Telephone line is in use.)**", linku používá připojený telefon. Zkuste to znovu později.

LINE

- Pokud v tiskárně po stisknutí klávesy pro zavěšení neslyšíte běžný signál telefonní linky (oznamovací tón), připojení telefonní linky může být nesprávné nebo mohlo dojít k potížím s telefonní linkou. Ujistěte se, že používáte správnou metodu připojení k telefonní lince a obraťte se na svou telefonní společnost a na výrobce koncového adaptéru.
- Pokud se po stisknutí tlačítka pro zavěšení zobrazí informace "**Tlačítko Zavěšení je zablokováno. (Hook key is disabled.)**", vyberte možnost **Nastavení faxu (Fax settings)** > **Nastavení zabezpečení (Security control)** > **Nastavení tlačítka Zavěšení (Hook key setting)** a nakonec možnost **Povolit (Enable)**.
	- **▶ [Nastavení faxu](#page-213-0)**

Kontrola 2 Je typ telefonní linky nastaven správně, pokud není možné pouze odeslání faxu?

Zkontrolujte nastavení typu telefonní linky a v případě potřeby je upravte.

**[Nastavení typu telefonní linky](#page-410-0)** 

## Kontrola 3 Je možnost **Zjištění oznamovacího tónu (Dial tone detect)** nastavena na hodnotu **ZAP (ON)**?

Vyberte možnost **Nastavení faxu (Fax settings)** > **Upřesnit nastavení faxu (Advanced fax settings)** > **Zjištění oznamovacího tónu (Dial tone detect)** a poté možnost **VYP (OFF)**.

**■ [Nastavení faxu](#page-213-0)** 

Kontrola 4 Je faxové/telefonní číslo správně registrováno v adresáři tiskárny?

Zkontrolujte faxové/telefonní číslo příjemce, opravte faxové/telefonní číslo registrované v adresáři tiskárny a znovu dokument odešlete.

 $\rightarrow$  [Změna registrovaných informací](#page-435-0)

## <span id="page-610-0"></span>Kontrola 5 **Nemá tiskárna plnou paměť?**

Odstraňte obsah paměti a odešlete fax znovu.

**→ [Dokument uložený v paměti tiskárny](#page-511-0)** 

## Kontrola 6 Je dokument správně vložen?

Vyjměte dokument a poté jej znovu umístěte na skleněnou desku skeneru nebo do podavače ADF.

**→ [Vkládání originálů](#page-99-0)** 

## Kontrola 7 Dochází k chybě tiskárny?

Po zobrazení chybové zprávy na dotykové obrazovce ověřte její příčinu.

Další informace o zprávách naleznete v tématu [Je zobrazena zpráva.](#page-632-0)

Vyberte možnost (Zastavit) a pokud je zpráva zavřena, můžete fax odeslat.

## **Nelze odeslat fax do zvoleného místa určení**

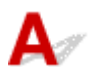

Pokud není možné odesílat fax do zvoleného místa určení, zkontrolujte následující.

## Kontrola 1 Zkontrolujte, zda u nastavení **Ověřit informace o příjmu faxů (Check RX fax information)** nepoužíváte možnost **ZAP (ON)**.

Nastavte možnost **Nastavení zabezpečení (Security control)** v části **Nastavení faxu (Fax settings)** u položky **VYP (OFF)** na hodnotu **Ověřit informace o příjmu faxů (Check RX fax information)**.

Omezení rizika odeslání faxu nesprávnému příjemci

## Kontrola 2 Ujistěte se, zda je možné fax odesílat ručně.

Pokud po vytočení v tiskárně neuslyšíte faxový zvuk ostatních zařízení, vytočené telefonní číslo je nesprávné nebo se v místě určení používá ruční příjem faxu.

Pokud je možné fax odeslat, zkontrolujte registrované telefonní číslo faxu.

**→** Odeslání faxu po dokončení hovoru na telefonu

Bude-li zaregistrované telefonní číslo správné, přidejte na konec registrovaného telefonního čísla symbol # (pozastavení).

**→** Odeslání faxu registrovanému příjemci

# <span id="page-611-0"></span>**Při odesílání faxu často dochází k chybám**

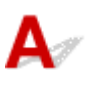

Kontrola Zkontrolujte stav telefonní linky nebo spojení.

Pokud při používání internetového telefonu dochází opakovaně k chybám, je možné se je pokusit omezit výběrem možnosti **Omezit (Reduce)** pro položku **Nastavení omezení chyb (VoIP) (Error reduction setting (VoIP))** v nabídce **Upřesnit nastavení faxu (Advanced fax settings)** v části **Nastavení faxu (Fax settings)**.

Podrobnosti naleznete v tématu **Nastavení omezení chyb (VoIP) (Error reduction setting (VoIP))**.

**■ [Nastavení faxu](#page-213-0)** 

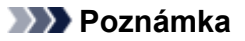

• Pokud označení možnosti **Omezit (Reduce)** neomezení chyby, vyberte možnost **Neomezovat (Do not reduce)**.

Pokud navíc používáte internetový telefon, může k chybám docházet častěji po výběru možnosti **4800 b/s (4800 bps)** nebo **9600 b/s (9600 bps)** v nabídce **Počáteční rychlost vysílání (TX start speed)**. Vyberte možnost **14400 b/s (14400 bps)** nebo **33600 b/s (33600 bps)**.

Je-li během používání běžného telefonu špatný stav telefonní linky nebo spojení, může se problém vyřešit snížením počáteční rychlosti vysílání faxu.

Snižte počáteční rychlost vysílání v položce **Počáteční rychlost vysílání (TX start speed)** v nabídce **Upř. nastavení komunikace (Adv. communication settings)** v části **Upřesnit nastavení faxu (Advanced fax settings)** pod položkou **Nastavení faxu (Fax settings)**.

 $\rightarrow$  [Nastavení faxu](#page-213-0)
# **Problémy při příjmu faxů / fax nelze tisknout**

- $\Sigma$ **obrazí se zpráva "Fax nelze tisknout/Byl přijat fax. Uložen do paměti."**
- **Tiskárna nepřepíná automaticky mezi režimy příjmu faxů a hlasových hovorů**
- **Nelze přijmout fax nebo barevný fax**
- **Při přijímání faxu často dochází k chybám**

<span id="page-613-0"></span>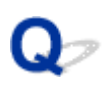

# **Zobrazí se zpráva "Fax nelze tisknout/Byl přijat fax. Uložen do paměti."**

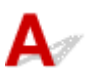

## Kontrola 1 Je vložen papír jiné velikosti než velikosti zadané v nabídce **Velikost stránky (Page size)** v **Nastavení faxového papíru (Fax paper settings)**?

Je-li pro tisk faxů vložen jiný formát papíru než formát zadaný v nabídce **Velikost stránky (Page size)**, přijaté faxy nebudou vytištěny a uloží se do paměti tiskárny (příjem do paměti). Založte papír stejného formátu jako formát zadaný v nabídce **Velikost stránky (Page size)** a vyberte možnost **OK**.

#### Kontrola 2 Je vložen papír?

Není-li vložen papír, nebudou přijaté faxy vytištěny a uloží se do paměti tiskárny (příjem do paměti). Vyberte možnost **FAX (Fax)**, vložte papír a vyberte možnost **OK**.

#### Kontrola 3 Ujistěte se, že je k dispozici dostatek inkoustu pro tisk.

Pokud nezbývá dostatek inkoustu k tisku, nebudou příchozí faxy vytištěny a uloží se do paměti tiskárny (příjem do paměti). Tisk se spustí automaticky po výměně nádržky s inkoustem.

**→** [Dokument uložený v paměti tiskárny](#page-511-0)

#### Kontrola 4 Je **Nastavení správy uživatelů (User management settings)** aktivní

a nejsou dokumenty přijaté faxem nastaveny k automatickému tisku?

Pokud je **Nastavení správy uživatelů (User management settings)** aktivní a dokumenty přijaté faxem nejsou automaticky vytištěny, může správce i obecní uživatelé s oprávněním "**Odkaz na paměť (Memory reference)**" vytisknout dokumenty přijaté faxem pomocí možnosti **Odkaz na paměť (Memory reference)**.

Proveďte ruční tisk z nabídky **FAX (Fax)** > **Sezn. funkcí (Function list)** > **Odkaz na paměť (Memory reference)**. Zadejte heslo správce, pokud ho máte nastavené.

Obecní uživatelé, kteří nemají oprávnění "**Odkaz na paměť (Memory reference)**" pro **Nastavení správy uživatelů (User management settings)**, nemohou tisknout za pomoci nabídky **Odkaz na paměť (Memory reference)**. Pokud obecný uživatel vybere možnost **Odkaz na paměť (Memory reference)**, na obrazovce se zobrazí informace **Tato funkce je omezena. (This function is restricted.)** a znovu se otevře stránka **Sezn. funkcí (Function list)**.

# **Problémy s telefonem**

- **[Nelze vytáčet](#page-615-0)**
- **[Telefon se při hovoru odpojuje](#page-616-0)**

<span id="page-615-0"></span>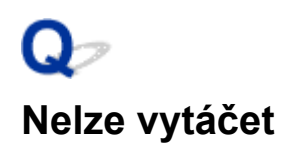

# ${\mathbf A}$

Kontrola 1 Je kabel telefonní linky správně připojen?

Zkontrolujte, zda je kabel telefonní linky správně připojen.

**[Připojení telefonní linky](#page-406-0)** 

Kontrola 2 Je typ telefonní linky tiskárny nebo externího zařízení správně nastaven?

Zkontrolujte nastavení typu telefonní linky a v případě potřeby je upravte.

[Nastavení typu telefonní linky](#page-410-0)

<span id="page-616-0"></span>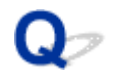

# **Telefon se při hovoru odpojuje**

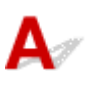

Kontrola Je správně připojen kabel telefonní linky i telefon (i periferní zařízení, např. externí telefon, záznamník nebo počítačový modem)?

Zkontrolujte, zda je správně připojen kabel telefonní linky s telefonem (nebo periferním zařízení, např. externím telefonem, záznamovým zařízením nebo počítačovým modemem).

[Připojení telefonní linky](#page-406-0)

# **Kvalita přijatého faxu není dobrá**

Kontrola 1 Zkontrolujte nastavení skenování na faxovém zařízení odesílatele.

Požádejte odesílatele, aby nastavil skenování na svém faxovém zařízení.

#### Kontrola 2 Je možnost **Příjem ECM (ECM RX)** nastavena na hodnotu **VYP (OFF)**?

Vyberte možnost **ZAP (ON)** pro položku **Příjem ECM (ECM RX)** v možnosti **Upř. nastavení komunikace (Adv. communication settings)** v nabídce **Upřesnit nastavení faxu (Advanced fax settings)** v části **Nastavení faxu (Fax settings)**.

Je-li funkce **Příjem ECM (ECM RX)** aktivní, faxové zařízení odesílatele automaticky opraví chyby a znovu odešle fax.

**■ [Nastavení faxu](#page-213-0)** 

Kontrola 3 Nejsou originální dokument odesílatele nebo skenovací oblast faxového zařízení odesílatele špinavé?

Obrazovou kvalitu faxu určuje zejména faxové zařízení odesílatele. Kontaktujte odesílatele a požádejte ho, aby zkontroloval, zda není skenovací oblast jeho faxového zařízení špinavá.

Kontrola 4 **Je aktivováno vysílání nebo příjem pomocí režimu ECM, přestože je špatné** spojení? Je faxové zařízení odesilatele kompatibilní s režimem ECM?

- Vyberte možnost **ZAP (ON)** pro položku **Příjem ECM (ECM RX)** v možnosti **Upř. nastavení komunikace (Adv. communication settings)** v nabídce **Upřesnit nastavení faxu (Advanced fax settings)** v části **Nastavení faxu (Fax settings)**.
	- **[Nastavení faxu](#page-213-0)**
- Kontaktujte odesílatele a požádejte jej, aby zkontroloval, zda je jeho faxové zařízení nastaveno na vysílání pomocí režimu ECM.

Není-li faxové zařízení odesílatele nebo příjemce kompatibilní s režimem ECM, bude fax odeslán nebo přijat bez automatické opravy chyb.

- Snižte počáteční rychlost příjmu faxu v nastavení **Počáteční rychlost příjmu (RX start speed)** v nabídce **Upř. nastavení komunikace (Adv. communication settings)** v části **Upřesnit nastavení faxu (Advanced fax settings)** v **Nastavení faxu (Fax settings)**.
	- **[Nastavení faxu](#page-213-0)**

Kontrola 5 Zkontrolovali jste nastavení papíru a kvality tisku?

**→** [Výtisky \(kopie\) jsou neuspokojivé](#page-580-0)

# **Mechanické potíže**

- **[Tiskárna se nezapne](#page-619-0)**
- **[Tiskárna se neočekávaně nebo pravidelně vypíná](#page-620-0)**
- **[Potíže s připojením USB](#page-621-0)**
- **[Změna připojení tiskárny k síti nebo zařízením](#page-43-0)**
- **[Na displeji LCD se zobrazí špatný jazyk](#page-623-0)**

# <span id="page-619-0"></span>Q **Tiskárna se nezapne**

# $\blacktriangle$

Kontrola 1 Stiskněte tlačítko **ZAPNOUT (ON)**.

[Napájení](#page-190-0)

Kontrola 2 Ujistěte se, že napájecí kabel je pevně zapojen do tiskárny, a poté ji znovu zapněte.

Kontrola 3 Odpojte tiskárnu, počkejte alespoň 2 minuty, znovu je zapojte a tiskárnu zapněte.

Pokud to problém nevyřeší, obraťte se na nejbližší servisní středisko Canon s žádostí o opravu.

<span id="page-620-0"></span>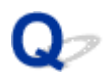

# **Tiskárna se neočekávaně nebo pravidelně vypíná**

Kontrola Pokud je tiskárna nastavena tak, aby se po určité době automaticky vypínala, zakažte toto nastavení.

Jestliže jste tiskárnu nastavili tak, aby se po určité době automaticky vypnula, napájení se po uplynutí této doby samo vypne.

- 1. Zkontrolujte, zda je napájení tiskárny zapnuté.
- 2. Na obrazovce DOMŮ vyberte možnost (**Nastavení (Setup)**).

#### **Poznámka**

- Pokud je možnost **Nastavení správy uživatelů (User management settings)** povolena, zobrazí se před otevřením obrazovky DOMŮ obrazovka pro výběr uživatele.
- 3. Vyberte možnost **ECO**.
- 4. Vyberte možnost **Ovládání napáj. (Power control)**.
- 5. Vyberte možnost **Použít automat. ovlád. napájení (Use auto power control)**.
- 6. Vyberte možnost **Automat. vypnutí (Auto power off)**.
- 7. Vyberte možnost **Nikdy (Never)**.

Nastavení automatického vypnutí napájení není aktivní.

#### **Poznámka**

• Pokud budete chtít tiskárnu nechat zapnout nebo vypnout v konkrétní dobu, můžete použít funkci časovače ve vzdáleném UR.

# <span id="page-621-0"></span>**Potíže s připojením USB**

Pokud tiskárna připojená k počítači pomocí USB nebude rozpoznána, zkontrolujte následující.

**→ Připojení USB nebylo rozpoznáno** 

K následujícím potížím může dojít i v případě, že připojení USB bylo rozpoznáno.

- Tisk nebo skenování pomalé.
- Nefunguje připojení USB Hi-Speed.
- Zobrazí se zpráva, jako například tato: "**Toto zařízení může pracovat rychleji (This device can perform faster)**". (systém Windows)

V takovém případě zkontrolujte následující.

Připojení USB [nefunguje správně](#page-622-0)

#### **Poznámka**

• Pokud vaše systémové prostředí nepodporuje rozhraní Hi-Speed USB, bude tiskárna pracovat při nižší než plné rychlosti nebo v režimu pomalé rychlosti. Tiskárna v takovém případě pracuje správně, ale rychlost tisku (skenování) se může v závislosti na rychlosti komunikace zpomalit.

# **Připojení USB nebylo rozpoznáno**

Kontrola 1 Zkontrolujte, zda je napájení tiskárny zapnuté.

Kontrola 2 Odpojte kabel USB od tiskárny a počítače a poté jej opět připojte.

Podle níže uvedeného obrázku vyhledejte port USB na zadní straně tiskárny.

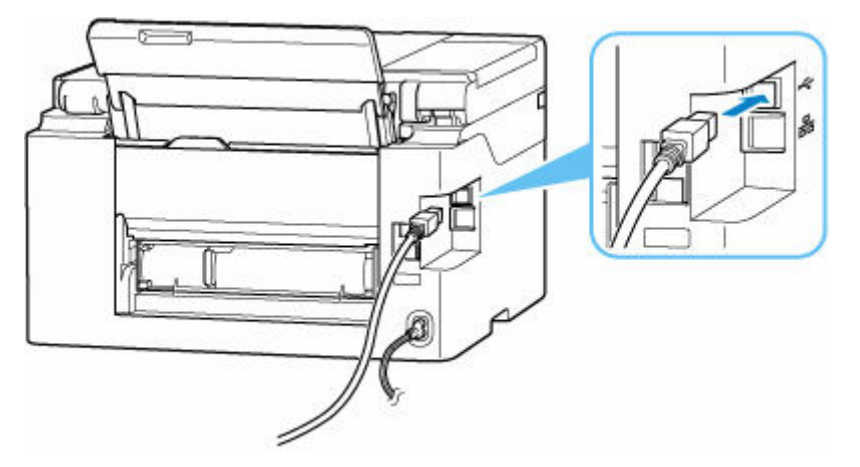

#### **Důležité**

• Zkontrolujte orientaci konektoru typu B a připojte se k tiskárně. Podrobné informace naleznete v uživatelské příručce dodané s kabelem USB.

# <span id="page-622-0"></span>Kontrola 3 Ověřte, že je v dialogovém okně **Vlastnosti tiskárny (Printer properties)** na kartě **Porty (Ports)** vybrána položka **Povolit obousměrnou komunikaci (Enable bidirectional support)**. (systém Windows)

Pokud ne, výběrem vhodné možnosti povolte podporu obousměrné komunikace.

**→** [Otevření obrazovky pro nastavení ovladače tiskárny](#page-312-0)

# **Připojení USB nefunguje správně**

Kontrola Podle následujících položek zkontrolujte, zda prostředí systému podporuje rozhraní USB Hi-Speed.

- Použitelné typy kabelů USB se liší v závislosti na tiskárně.Zkontrolujte tvar USB kabelu v tiskárně.
	- Co je to kabel USB?
- Podporuje port USB v počítači vysokorychlostní připojení USB Hi-Speed?
- Podporuje kabel USB nebo rozbočovač USB vysokorychlostní připojení USB?

Použijte certifikovaný vysokorychlostní kabel USB Hi-Speed. Doporučujeme nepoužívat kabel USB delší než přibližně 3 metry / 10 stop.

• Pracuje na vašem počítači ovladač rozhraní USB Hi-Speed správně?

Ujistěte se, že nejnovější ovladač pro Hi-Speed USB funguje správně, a podle potřeby si stáhněte a nainstalujte nejnovější verzi ovladače Hi-Speed USB pro svůj počítač.

#### **Důležité**

• Další informace získáte u výrobce počítače, kabelu USB nebo rozbočovače USB.

<span id="page-623-0"></span>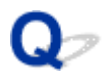

# **Na displeji LCD se zobrazí špatný jazyk**

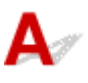

Podle následujících pokynů vyberte vhodný jazyk.

**1.** Vyberte tlačítko DOMŮ.

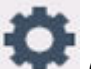

- **2.** Vyberte možnost (**Nastavení (Setup)**).
	- → [Používání dotykové obrazovky](#page-195-0)

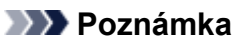

• Pokud je možnost **Nastavení správy uživatelů (User management settings)** povolena, zobrazí se před otevřením obrazovky DOMŮ obrazovka pro výběr uživatele.

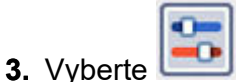

- **4.** Vyberte šestou položku nastavení shora.
- **5.** Vyberte požadovaný jazyk dotykové obrazovky.
- **6.** Použijte tlačítko v levé dolní části.

Požadovaný jazyk se zobrazí na displeji LCD.

# **Potíže s instalací nebo stahováním**

- **[Instalace ovladače tiskárny MP Drivers se nezdařila \(systém Windows\)](#page-625-0)**
- **[Nelze pokračovat z obrazovky pro Připojení tiskárny \(nelze najít tiskárnu](#page-534-0) [připojenou pomocí USB\)](#page-534-0)**
- **[Aktualizace ovladače tiskárny MP Drivers v síti \(systém Windows\)](#page-628-0)**
- **Deaktivace funkce pro odesílání informací o využívání tiskárny**

# <span id="page-625-0"></span>**Instalace ovladače tiskárny MP Drivers se nezdařila (systém Windows)**

# Δ.,

Pokud nebyl ovladač tiskárny MP Drivers správně nainstalován, ujistěte se, že jsou nainstalovány všechny aktualizace **Windows Update**. Pokud nejsou všechny aktualizace **Windows Update** nainstalovány, chybějící aktualizace **Windows Update** doinstalujte.

Po potvrzení instalace aktualizací **Windows Update** pomocí následujících kroků nainstalujete ovladač tiskárny MP Drivers.

**1.** Otevřete obrazovku pro odinstalaci ovladače tiskárny MP Drivers.

#### **Pro systém Windows 11:**

Vyberte možnost **Nastavení (Settings)** > **Aplikace (Apps)**.

Vyberte možnost **Aplikace a funkce (Apps & features)**.

#### **V systému Windows 10:**

Vyberte možnost **Nastavení (Settings)** > **Aplikace (Apps)**.

#### **V systému Windows 8.1/Windows 7:**

Vyberte položku **Ovládací panely (Control Panel)** > **Programy a funkce (Programs and Features)**.

**2.** Ujistěte se, že se v seznamu nachází **ovladač tiskárny Canon XXX series Driver (Canon XXX series Driver)** nebo **ovladač tiskárny Canon XXX series (Canon XXX series Printer Driver)**, který chcete nainstalovat.

("XXX" představuje název modelu.)

- **3.** Pokud uvidíte ovladač tiskárny MP Drivers, který chcete nainstalovat, odinstalujte jej. Pokud je v seznamu neuvidíte, přejděte k následujícímu kroku.
- **4.** Restartujte počítač.

Po restartování nainstalujte nejnovější verzi ovladače tiskárny MP Drivers.

#### **Důležité**

• V systému Windows:

Pokud budete chtít počítač restartovat, vyberte místo možnosti **Vypnout (Shut down)** možnost **Restartovat (Restart)**.

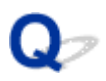

# **Nelze pokračovat z obrazovky pro Připojení tiskárny (nelze najít tiskárnu připojenou pomocí USB)**

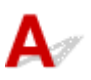

Pokud se nedá pokračovat za obrazovku **Připojení tiskárny (Printer Connection)**, zkuste následující postup.

Kontrola 1 Zkontrolujte, zda je kabel USB řádně připojen k tiskárně a počítači.

Propojte tiskárnu a počítač pomocí kabelu USB podle následující ilustrace. Port USB naleznete na zadní straně tiskárny.

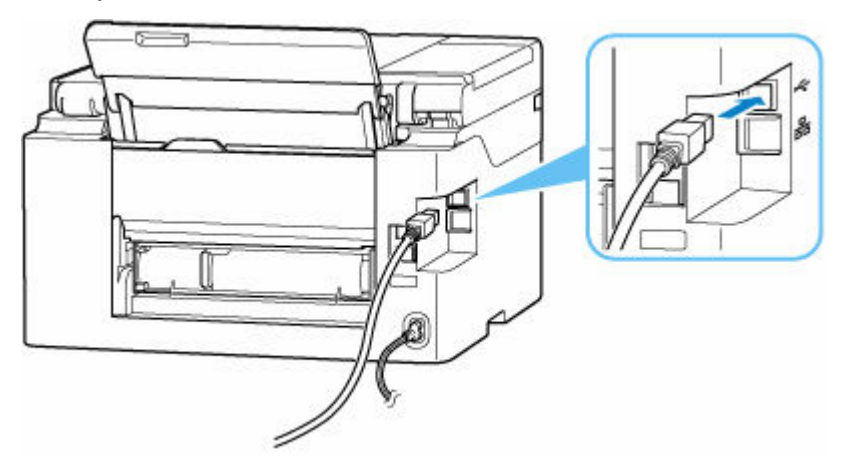

#### **Důležité**

• Zkontrolujte orientaci konektoru typu B a připojte se k tiskárně. Podrobné informace naleznete v uživatelské příručce dodané s kabelem USB.

Kontrola 2 Podle postupu níže znovu připojte tiskárnu a počítač.

#### **Důležité**

• V systému macOS se ujistěte, že je v levé spodní části obrazovky **Tiskárny a skenery (Printers & Scanners)** uvedena ikona zámku.

Pokud se zobrazí ikona (zamčeno), kliknutím na ni ji odemkněte. (K odemknutí je potřebné zadat jméno a heslo správce.)

- 1. Odpojte kabel USB od tiskárny a počítače a poté jej opět zapojte.
- 2. Ujistěte se, že se tiskárna nepoužívá, a vypněte ji.
- 3. Zapněte tiskárnu.
- 1. Stáhněte nejnovější ovladač tiskárny MP Drivers.
- 2. Vypněte tiskárnu.
- 3. Restartujte počítač.

Po restartování nainstalujte nejnovější verzi ovladače tiskárny MP Drivers, který jste stáhli v rámci 1. kroku.

#### **Důležité**

- Před instalací ovladačů MP Drivers (ovladač tiskárny) se ujistěte, že je vybrán správný název tiskárny.
- V systému Windows:

Pokud budete chtít počítač restartovat, vyberte místo možnosti **Vypnout (Shut down)** možnost **Restartovat (Restart)**.

<span id="page-628-0"></span>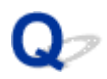

# **Aktualizace ovladače tiskárny MP Drivers v síti (systém Windows)**

# $\blacktriangle$

Předem si stáhněte nejnovější ovladač tiskárny MP Drivers.

Na stránce pro stažení na webu společnosti Canon si stáhněte nejnovější ovladač tiskárny MP Drivers pro váš model.

Po dokončení stahování podle postupu instalace přepište a nainstalujte novou verzi ovladače tiskárny MP Drivers.

#### **Poznámka**

• Tato akce nemá vliv na nastavení sítě v tiskárně, takže tuto tiskárnu můžete používat v síti bez nutnosti nastavení opět měnit.

# **Chyby a zprávy**

- **[Pokud dojde k chybě](#page-630-0)**
- **[Je zobrazena zpráva](#page-632-0)**
- **Na pohotovostní obrazovce faxu je zobrazena zpráva faxu**

# <span id="page-630-0"></span>**Pokud dojde k chybě**

Pokud dojde při tisku k chybě, například když dojde nebo uvízne papír, automaticky se zobrazí zpráva pro řešení potíží. U některých chyb se zobrazí také kód podpory (číslo chyby).

Proveďte akci popsanou ve zprávě.

## **Pokud se na obrazovce počítače zobrazí kód podpory a zpráva (Windows):**

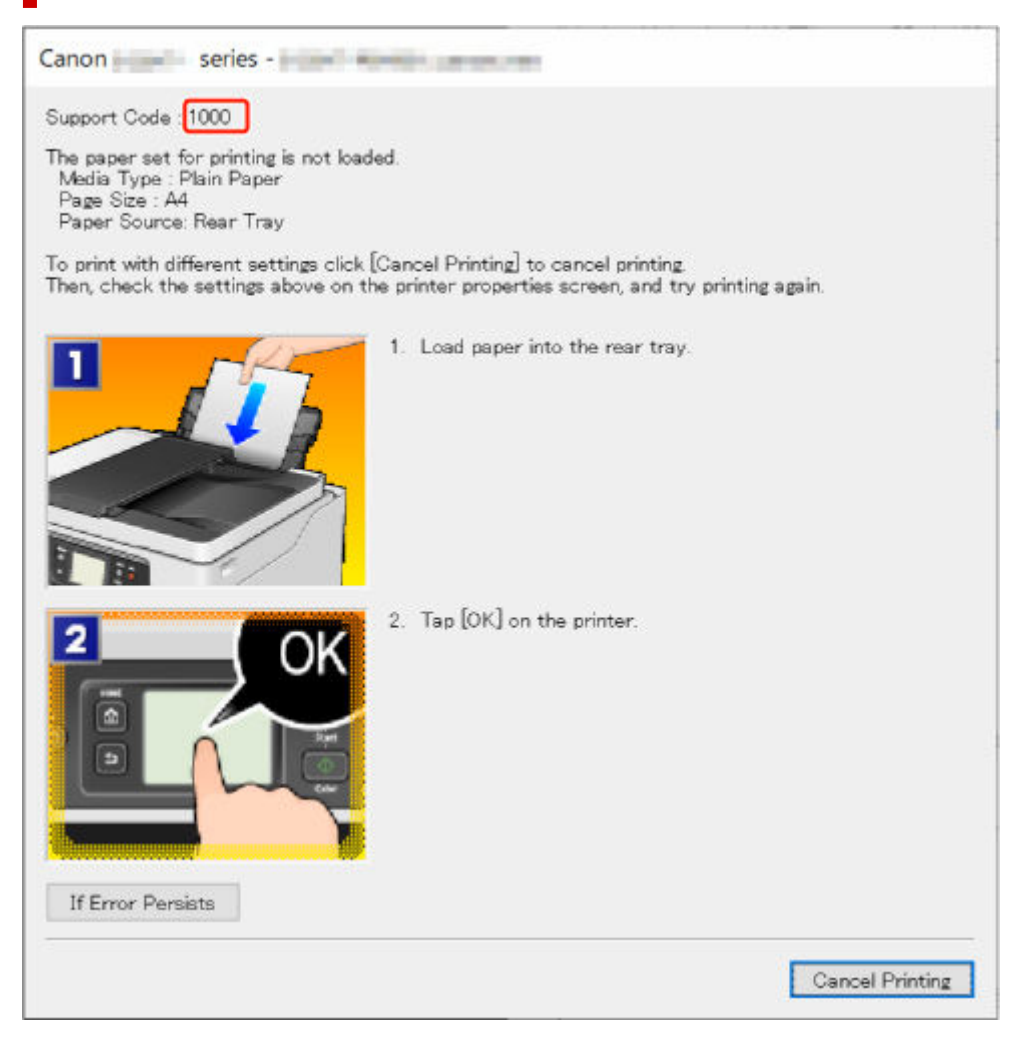

**Pokud se na dotykové obrazovce tiskárny zobrazí kód podpory a zpráva:**

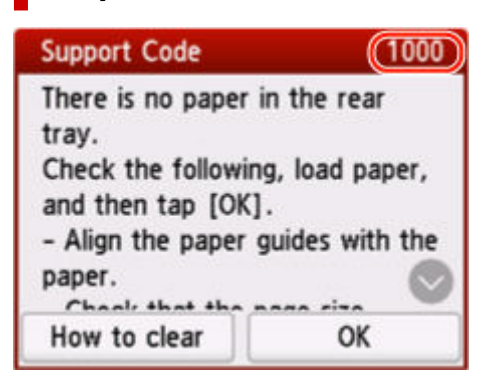

Podrobnosti o řešení chyb s kódy podpory naleznete v tématu [Seznam kódů podpory pro chyby tiskárny](#page-635-0). Podrobnosti o řešení chyb bez kódů podpory naleznete v tématu [Je zobrazena zpráva](#page-632-0).

# <span id="page-632-0"></span>**Je zobrazena zpráva**

Tato část popisuje některé z možných zpráv.

Pokud se zpráva zobrazí na dotykové obrazovce tiskárny, vyzkoušejte následující.

**→** Zpráva se zobrazuje na dotykové obrazovce tiskárny

Pokud se zpráva zobrazí v počítači, zkontrolujte následující.

- **→** [Je zobrazena chyba o automatickém oboustranném tisku](#page-633-0)
- [Zobrazení chyby v důsledku odpojení napájecího kabelu \(systém Windows\)](#page-633-0)
- [Chyba zápisu / Chyba výstupu / Chyba komunikace \(systém Windows\)](#page-633-0)
- **→** [Další chybové zprávy \(systém Windows\)](#page-634-0)

# **Zpráva se zobrazuje na dotykové obrazovce tiskárny**

Přečtěte si zprávu a proveďte příslušnou akci.

• **Napájení naposledy nebylo vypnuto správně. Při vypínání stiskněte tlačítko .**

Pravděpodobně došlo k odpojení tiskárny, když byla ještě zapnutá.

Výběrem možnosti **OK** na dotykové obrazovce tiskárny chybu odstraníte.

Pokyny ke správnému odpojení tiskárny naleznete v tématu [Odpojení tiskárny](#page-194-0).

• **Připojení k serveru nelze navázat. Chvíli vyčkejte a pak operaci opakujte.**

Tiskárnu nelze připojit k serveru z důvodu chyby komunikace.

Výběrem možnosti **OK** na dotykové obrazovce tiskárny chybu odstraňte a po chvíli akci opakujte.

#### • **Zkontrolujte velikost stránky a klepněte na [OK].**

Formát vloženého papíru se liší od formátu zadaného v nabídce **Nastavení faxového papíru (Fax paper settings)**.

Výběrem možnosti **OK** na dotykové obrazovce tiskárny chybu odstraníte.

Vyberte možnost **Sezn. funkcí (Function list)** v nabídce **FAX (Fax)**, zkontrolujte **Velikost stránky (Page size)**, **Typ (Type)** a **Zdroj pap (Paper src)** v rámci **Nastavení faxového papíru (Fax paper settings)** a papír znovu správně vložte.

#### • **Zavěste přijímač. (Replace the receiver.)**

Sluchátko není správně uloženo ve vidlici.

Správně zavěste sluchátko.

#### **Poznámka**

• V tématu Na pohotovostní obrazovce faxu je zobrazena zpráva faxu najdete podrobnosti o zprávě na pohotovostní obrazovce faxu.

# <span id="page-633-0"></span>**Je zobrazena chyba o automatickém oboustranném tisku**

Kontrola Přečtěte si téma Potíže při automatickém oboustranném tisku a proveďte příslušnou akci.

### **Zobrazení chyby v důsledku odpojení napájecího kabelu (systém Windows)**

Pravděpodobně došlo k odpojení tiskárny, když byla zapnutá.

Přečtěte si chybovou zprávu zobrazenou v počítači a klepněte na tlačítko **OK**.

Tiskárna zahájí tisk.

Pokyny ke správnému odpojení tiskárny naleznete v tématu [Odpojení tiskárny](#page-194-0).

# **Chyba zápisu/Chyba výstupu/Chyba komunikace (systém Windows)**

Kontrola 1 Pokud kontrolka **ZAPNOUT (ON)** nesvítí, zkontrolujte, zda je tiskárna zapojena do sítě a zapnuta.

Kontrolka **ZAPNOUT (ON)** bliká v průběhu inicializace tiskárny. Počkejte, než kontrolka **ZAPNOUT (ON)** přestane blikat a zůstane rozsvícená.

Kontrola 2 Ujistěte se, že je tiskárna správně připojena k počítači.

Pokud využíváte kabel USB, ověřte, zda je řádně připojen k tiskárně i k počítači. Po řádném připojení kabelu USB ověřte následující:

- Pokud používáte převáděcí zařízení, např. rozbočovač USB, rozpojte jej, připojte tiskárnu přímo k počítači a tisk opakujte. Pokud se tisk spustí normálně, spočívá problém v převáděcím zařízení. Obraťte se na prodejce převáděcího zařízení.
- Mohlo také dojít k potížím s kabelem USB. Vyměňte kabel USB a tisk zopakujte.

Používáte-li tiskárnu v síti LAN, zkontrolujte, zda je tiskárna správně nastavena k použití v síti.

Kontrola 3 Zkontrolujte, zda jsou ovladače MP Drivers nainstalovány správně.

Informace o odinstalaci nepotřebných ovladačů a instalaci nejnovějších ovladačů najdete v tématu [Aktualizace](#page-322-0) [ovladače](#page-322-0).

Kontrola 4 Je-li tiskárna připojena k počítači pomocí kabelu USB, zkontrolujte stav zařízení v počítači.

Podle níže uvedených pokynů zkontrolujte stav zařízení.

1. Postupně vyberte položky **Ovládací panel (Control Panel)** > **Hardware a zvuk (Hardware and Sound)** > **Správce zařízení (Device Manager)**.

#### <span id="page-634-0"></span>**Poznámka**

• Pokud se otevře obrazovka **Řízení uživatelských účtů (User Account Control)**, vyberte možnost **Ano (Yes)**.

#### 2. Otevřete část **Podpora tisku přes sběrnici USB – Vlastnosti (USB Printing Support Properties)**.

Poklepejte na možnost **Řadiče sběrnice USB (Universal Serial Bus controllers)** a poté na položku **Podpora tisku přes sběrnici USB (USB Printing Support)**.

#### **Poznámka**

- Pokud se obrazovka **Podpora tisku přes sběrnici USB Vlastnosti (USB Printing Support Properties)** neotevře, zkontrolujte, zda je tiskárna připojena k počítači.
	- $\Rightarrow$ Kontrola 2 Ujistěte se, že je tiskárna [správně připojena k počítači.](#page-633-0)
- 3. Klepněte na kartu **Obecné (General)** a vyhledejte potíže se zařízením.

Zobrazí-li se chyba zařízení, její řešení najdete v nápovědě k systému Windows.

## **Další chybové zprávy (systém Windows)**

Kontrola Pokud se chybová zpráva zobrazí mimo okno monitoru stavu tiskárny, zkontrolujte následující:

• "**Zařazování neproběhlo úspěšně z důvodu nedostatku místa na disku (Could not spool successfully due to insufficient disk space)**"

Odstraňte nepotřebné soubory, abyste uvolnili místo na disku.

• "**Zařazování neproběhlo úspěšně z důvodu nedostatku paměti (Could not spool successfully due to insufficient memory)**"

Ukončete ostatní aplikace, a uvolněte tak paměť.

Pokud stále nelze tisknout, restartujte počítač a tisk opakujte.

• "**Nebyl nalezen ovladač tiskárny (Printer driver could not be found)**"

Informace o odinstalaci nepotřebných ovladačů a instalaci nejnovějších ovladačů najdete v tématu [Aktualizace ovladače.](#page-322-0)

• "**Nebylo možné vytisknout název aplikace (Could not print Application name)** - Název souboru" Opakujte tisk po skončení aktuální úlohy.

# <span id="page-635-0"></span>**Seznam kódů podpory pro chyby tiskárny**

Pokud dojde k některé chybě, zobrazí se na dotykové obrazovce tiskárny a obrazovce počítače kód podpory.

Tento kód podpory udává číslo chyby a zobrazí se společně s chybovou zprávou.

Pokud dojde k chybě, zkontrolujte kód podpory a proveďte odpovídající akci.

#### **Kódy podpory zobrazované na dotykové obrazovce tiskárny a obrazovce počítače**

• **1000 až 1ZZZ**

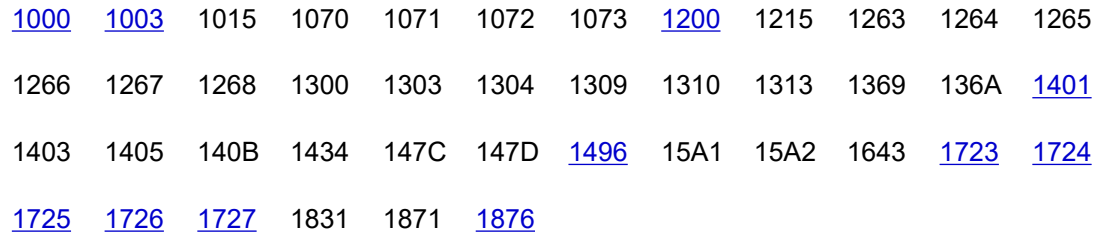

#### • **2000 až 2ZZZ**

[2110](#page-665-0) [2113](#page-671-0) [2114](#page-679-0) 2120 2123 21F0 [2200](#page-685-0) 2500 2700 2801 2802 2803

#### • **3000 až 3ZZZ**

 3401 3402 3403 3404 3405 3406 3407 3408 340A 340B 340C 3413 3414 3415 3416 3417 3418 3419 3420 3421 3422 3423 3425 3438 3440 3441 3442 3443 3444 3445 3446 3447 3454 3455

#### • **4000 až 4ZZZ**

[4103](#page-687-0) 4104 4109 495A

#### • **5000 až 5ZZZ**

5011 5012 5040 5050 [5100](#page-688-0) [5200](#page-689-0) 5207 5400 5C00 5C02 5C03 5C30

#### • **6000 až 6ZZZ**

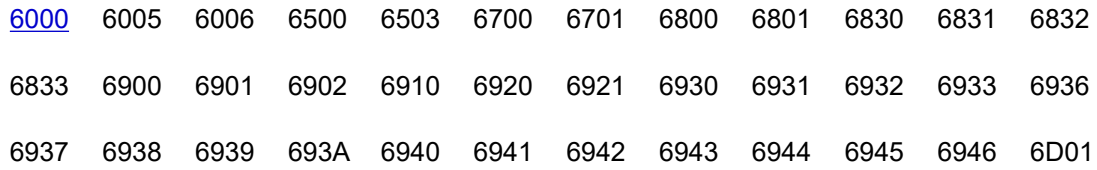

• **7000 až 7ZZZ**

7500 7600 7700 7800

• **9000 až 9ZZZ**

9500

• **A000 až ZZZZ**

B506 B508 B509 C000 C001 C100 C101

#### **Poznámka**

• Pokud se nezobrazí kód podpory a papír není podáván (nebo neprobíhá jeho výstup) běžným způsobem, přečtěte si téma Postup při abnormálním podávání/výstupu papíru.

# **Postup při uvíznutí papíru**

Pokud během tisku dojde k uvíznutí papíru (zobrazí se kód podpory 1300/1303/1304/1313), postupujte následujícím způsobem.

#### **Poznámka**

- Pokud papír není uvíznutý (nezobrazí se kód podpory), ale není podáván (nebo neprobíhá jeho výstup) běžným způsobem, přečtěte si téma Postup při abnormálním podávání/výstupu papíru.
- Pokud uvíznul dokument v podavači ADF (automatický podavač dokumentů) přečtěte si téma Postup při uvíznutí dokumentu v podavači ADF (automatický podavač dokumentů) (2801).

#### **Důležité**

• Při kontrole výstupního otvoru pro papír / otvoru podavače nebo vyjmutí cizích předmětů neobracejte tiskárnu vzhůru nohama ani ji nenaklánějte. Inkoust mohl by vytéct.

Kontrola 1 Pokusili jste se pro tisk použít malou velikost papíru, jako například formát **10x15cm 4"x6" (4"x6" 10x15cm)** nebo **Karta (Card)**?

**→** Postup při uvíznutí papíru menšího formátu

Kontrola 2 Pokusili jste se tisknout ze zadní ploché přihrádky (A)?

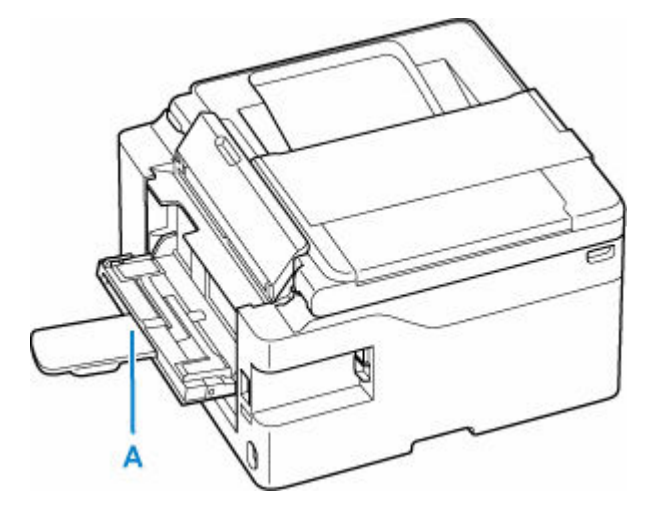

[Vyjmutí uvíznutého papíru přes otvor podavače](#page-639-0) zadní ploché přihrádky

Kontrola 3 Je uvíznutý papír vidět ve výstupním otvoru pro papír (B)?

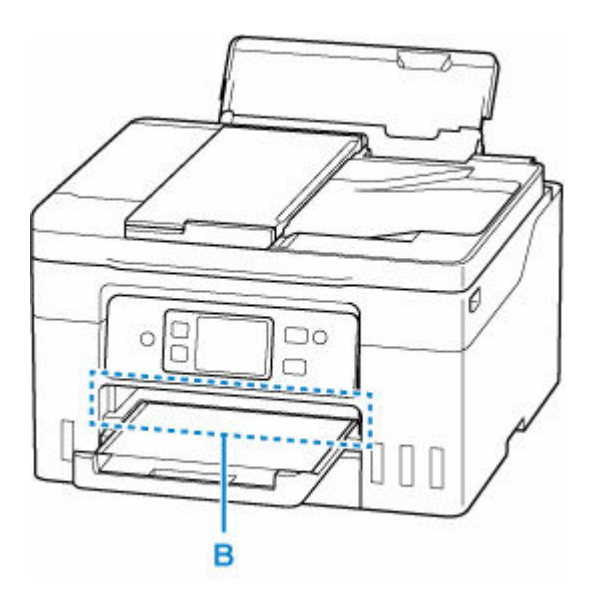

#### [Odstranění uvíznutého papíru přes výstupní otvor pro papír](#page-640-0)

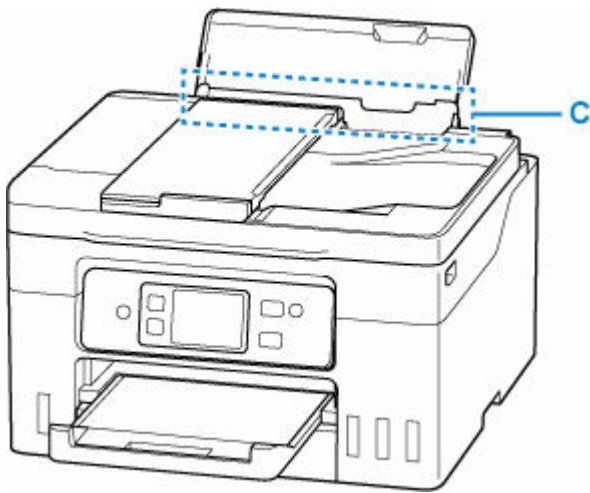

Kontrola 4 Nachází se v otvoru podavače v zadní přihrádce cizí předměty (C)?

**→** Postup při abnormálním podávání/výstupu papíru

#### Kontrola 5 Je uvíznutý papír vidět v otvoru podavače zadní přihrádky (C)?

Vyjměte ze zadní přihrádky veškerý papír mimo uvíznutého papíru a zkontrolujte, zda je v otvoru podavače zadní přihrádky vidět uvíznutý papír.

→ [Vyjmutí uvíznutého papíru přes otvor podavače](#page-641-0) zadní přihrádky

#### Kontrola 6 Je uvíznutý papír vidět v otvoru podavače kazety (D)?

Složte výstupní zásobník na papír a zkontrolujte, zda je v otvoru podavače kazety vidět uvíznutý papír.

<span id="page-639-0"></span>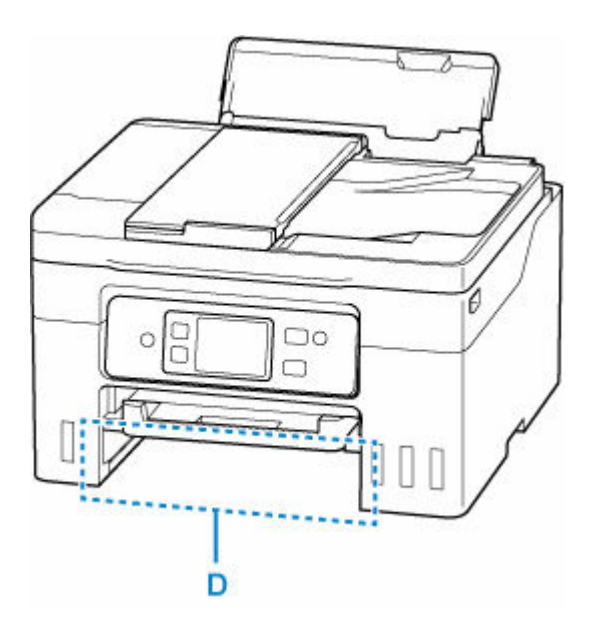

◆ [Vyjmutí uvíznutého papíru přes otvor podavače](#page-642-0) kazety

Kontrola 7 Pokud uvíznutý papír není vidět ve výstupním otvoru pro papír ani v otvoru podavače.

**→ [Odstranění papíru uvíznutého uvnitř tiskárny](#page-643-0)** 

# **Vyjmutí uvíznutého papíru přes otvor podavače zadní ploché přihrádky**

- **1.** Stiskněte tlačítko **Zastavit (Stop)** na tiskárně.
- **2.** Uvíznutý papír uchopte pevně oběma rukama a pomalu jej vytáhněte.

Pomalu vytáhněte papír tak, aby se nepřetrhl.

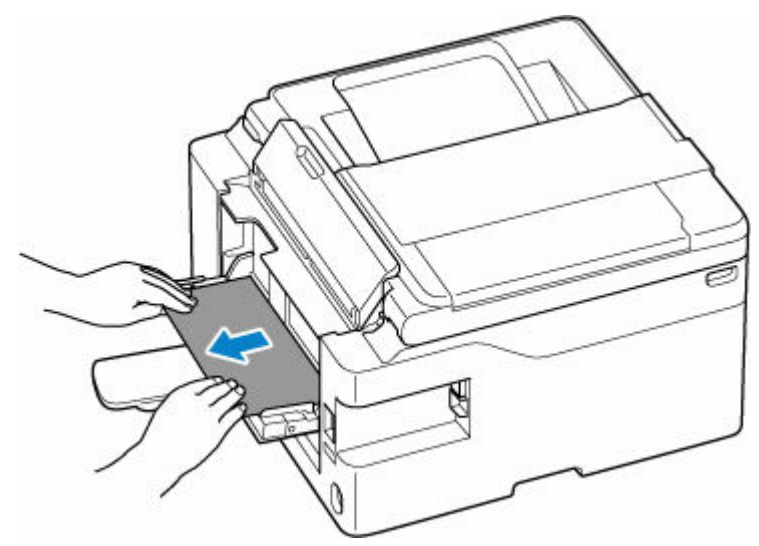

**3.** Spusťte tisk znovu.

Všechny úlohy v tiskové frontě budou zrušeny. Spusťte tisk znovu.

<span id="page-640-0"></span>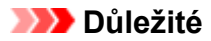

• Pokud papír vložíte ještě před zobrazením zprávy "Vložte list kartonu." na dotykové obrazovce tiskárny, dojde k chybě. K chybě dojde také v případě, že papír nevložíte v určené poloze. Přečtěte si informace v tématu [Vkládání kartonů do zadní ploché přihrádky](#page-96-0) a postupujte podle pokynů ve zprávě na dotykové obrazovce tiskárny.

Pokud výše uvedený postup problém nevyřeší, obraťte se na nejbližší servisní středisko Canon s žádostí o opravu.

#### **Důležité**

- Během přepravy tiskárnu nenaklánějte, aby nedošlo k úniku inkoustu.
- Při přepravě tiskárny k opravě si pročtěte část Oprava tiskárny.

# **Odstranění uvíznutého papíru přes výstupní otvor pro papír**

**1.** Uvíznutý papír uchopte pevně oběma rukama a pomalu jej vytáhněte.

Pomalu vytáhněte papír tak, aby se nepřetrhl.

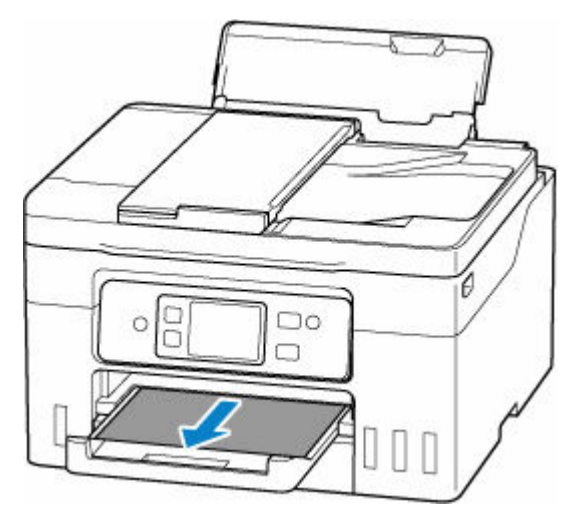

#### **Poznámka**

• Pokud papír nelze vytáhnout, opět tiskárnu zapněte, aniž byste se jej pokoušeli vytáhnout násilím. Papír bude vysunut automaticky.

Napájení tiskárny nelze vypnout v okamžiku příjmu či odesílání faxu nebo v případě, že je v paměti tiskárny uložen přijatý nebo neodeslaný fax. Ujistěte se, že všechny faxy byly odeslány a přijaty, zastavte tisk stisknutím tlačítka **Zastavit (Stop)** na tiskárně a tiskárnu vypněte.

- Pokud papír nelze vytáhnout nebo je přetržený, otevřete skener / kryt tiskárny a vyjměte z tiskárny uvíznutý papír.
	- **→** [Odstranění papíru uvíznutého uvnitř tiskárny](#page-643-0)
- **2.** Na dotykové obrazovce tiskárny vyberte možnost **OK**.

Tiskárna bude pokračovat v tisku. Pokud potištění papíru kvůli jeho uvíznutí neproběhlo řádně, stránku znovu vytiskněte.

<span id="page-641-0"></span>Pokud v rámci kroku 1 tiskárnu vypnete, budou všechny tiskové úlohy ve frontě zrušeny. Spusťte tisk znovu.

#### **Poznámka**

- Při vkládání papíru se ujistěte, že používáte vhodný papír a vkládáte ho správně.
- Doporučujeme používat k tisku dokumentů s fotografiemi nebo grafikou jiné velikosti papíru než A5. Papír velikosti A5 se může kroutit a na výstupu z tiskárny uvíznout.

Pokud výše uvedený postup problém nevyřeší, mohl v tiskárně kousek papíru zůstat. Viz téma [Odstranění](#page-643-0) [papíru uvíznutého uvnitř tiskárny](#page-643-0).

# **Vyjmutí uvíznutého papíru přes otvor podavače zadní přihrádky**

**1.** Uvíznutý papír uchopte pevně oběma rukama a pomalu jej vytáhněte.

Pomalu vytáhněte papír tak, aby se nepřetrhl.

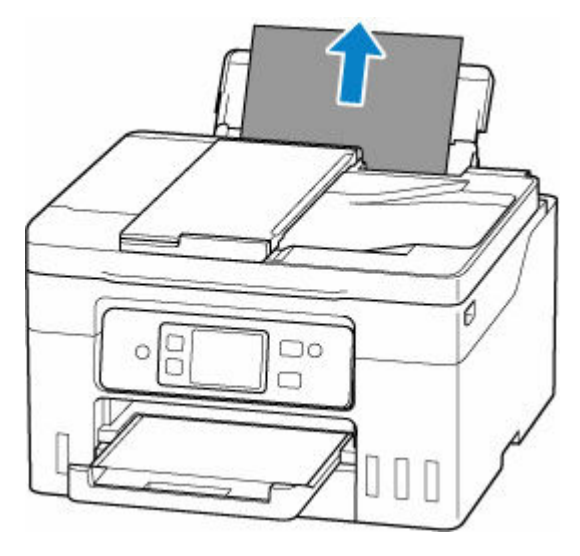

#### **Poznámka**

- Pokud papír nelze vytáhnout nebo je natržený, odpojte podle pokynů na následující stránce jednotku pro posuv a vytáhněte uvíznutý papír z otvoru podavače zadní přihrádky.
	- **→** [Vyjmutí uvíznutého papíru ze zadní strany](#page-648-0)
- **2.** Vložte papír do zadní přihrádky.
	- [Vložení fotografického nebo běžného papíru do zadní přihrádky](#page-82-0)
	- [Vkládání obálek do zadní přihrádky](#page-92-0)

#### **Poznámka**

- Ujistěte se, že používáte vhodný papír a vkládáte ho správně.
- Doporučujeme používat k tisku dokumentů s fotografiemi nebo grafikou jiné velikosti papíru než A5. Papír velikosti A5 se může kroutit a na výstupu z tiskárny uvíznout.
- **3.** Na dotykové obrazovce tiskárny vyberte možnost **OK**.

<span id="page-642-0"></span>Tiskárna bude pokračovat v tisku. Pokud potištění papíru kvůli jeho uvíznutí neproběhlo řádně, stránku znovu vytiskněte.

Pokud výše uvedený postup problém nevyřeší, mohl v tiskárně kousek papíru zůstat. Viz téma [Odstranění](#page-643-0) [papíru uvíznutého uvnitř tiskárny](#page-643-0).

# **Vyjmutí uvíznutého papíru přes otvor podavače kazety**

**1.** Uvíznutý papír uchopte pevně oběma rukama a pomalu jej vytáhněte.

Pomalu vytáhněte papír tak, aby se nepřetrhl.

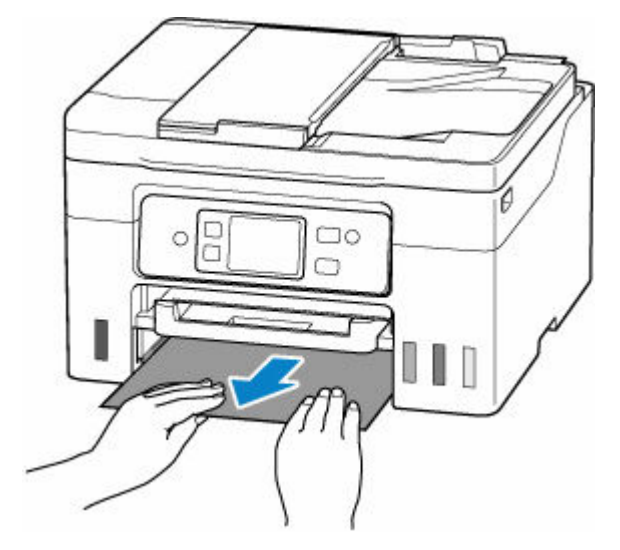

#### **Poznámka**

- Pokud papír nelze vytáhnout nebo je přetržený, odpojte kryt jednotky pro posuv a vyjměte uvíznutý papír ze zadní strany.
	- **→** [Vyjmutí uvíznutého papíru ze zadní strany](#page-648-0)
- **2.** Vložte papír do kazety.
	- **→** [Vložení běžného papíru do kazety](#page-87-0)

#### **Poznámka**

- Do kazety můžete vkládat tyto typy papírů: běžný papír formátu A4, Letter, A5, B5 nebo Executive.
- **3.** Na dotykové obrazovce tiskárny vyberte možnost **OK**.

Tiskárna bude pokračovat v tisku. Pokud potištění papíru kvůli jeho uvíznutí neproběhlo řádně, stránku znovu vytiskněte.

Pokud výše uvedený postup problém nevyřeší, mohl v tiskárně kousek papíru zůstat. Viz téma [Odstranění](#page-643-0) [papíru uvíznutého uvnitř tiskárny](#page-643-0).

# <span id="page-643-0"></span>**Odstranění papíru uvíznutého uvnitř tiskárny**

#### **Důležité**

- Napájení tiskárny nelze vypnout v okamžiku příjmu či odesílání faxu nebo v případě, že je v paměti tiskárny uložen přijatý nebo neodeslaný fax. Ujistěte se, že všechny faxy byly odeslány a přijaty, zastavte tisk stisknutím tlačítka **Zastavit (Stop)** na tiskárně a tiskárnu vypněte.
- **1.** Stiskněte tlačítko **Zastavit (Stop)** na tiskárně.
- **2.** Vypněte tiskárnu a odpojte napájecí kabel od elektrické sítě.
- **3.** Otevřete skener / kryt.

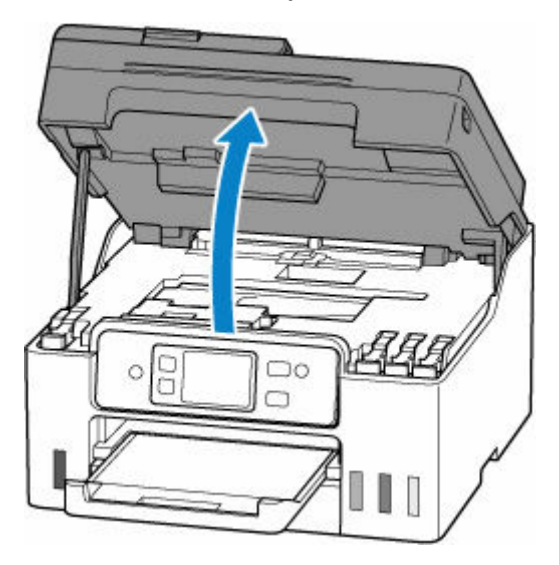

#### **Důležité**

• Nedotýkejte se průhledné fólie (A), bílého pásu (B) ani hadiček (C).

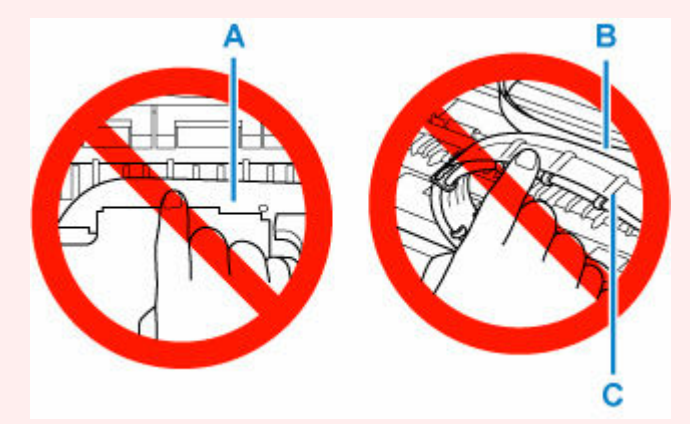

Pokud byste tuto část znečistili nebo poškrábali dotykem papíru nebo rukou, mohlo by dojít k poškození tiskárny.

**4.** Zkontrolujte, zda pod držákem tiskové hlavy neuvízl papír.

Pokud pod držákem tiskové hlavy uvízl papír, přesuňte držák tiskové hlavy podle okolností zcela k pravému nebo levému okraji tak, aby bylo možno papír vyjmout.

Při přesouvání uchopte držák tiskové hlavy a držák tiskové hlavy přesouvejte pomalu zcela k pravému nebo zcela k levému okraji.

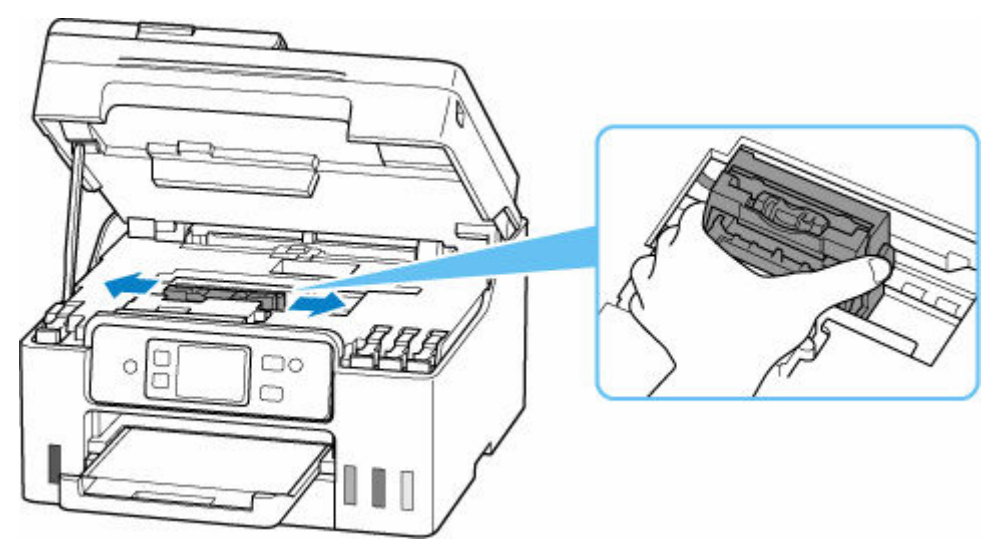

**5.** Uvíznutý papír uchopte pevně oběma rukama.

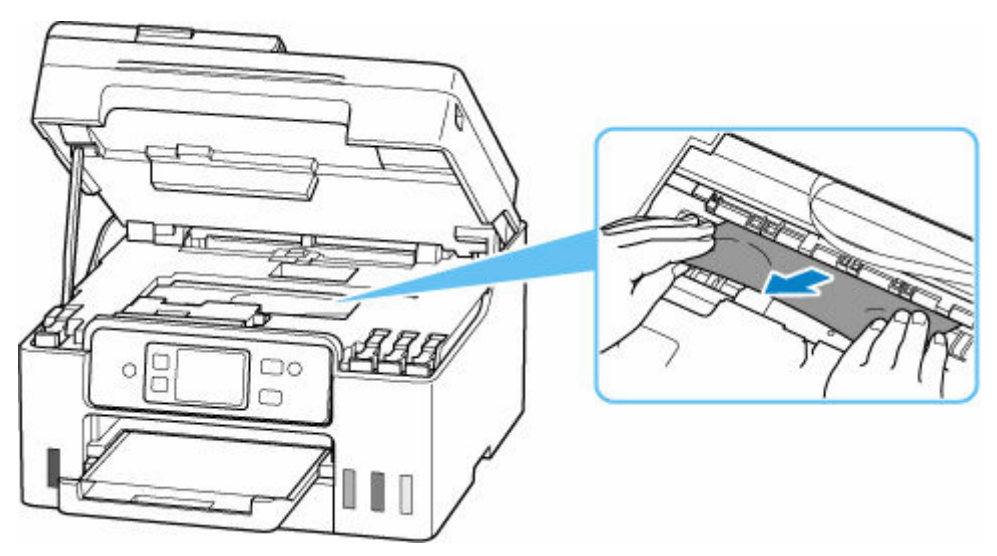

Pokud se papír stočil, vytáhněte jej a uchopte okraje papíru.

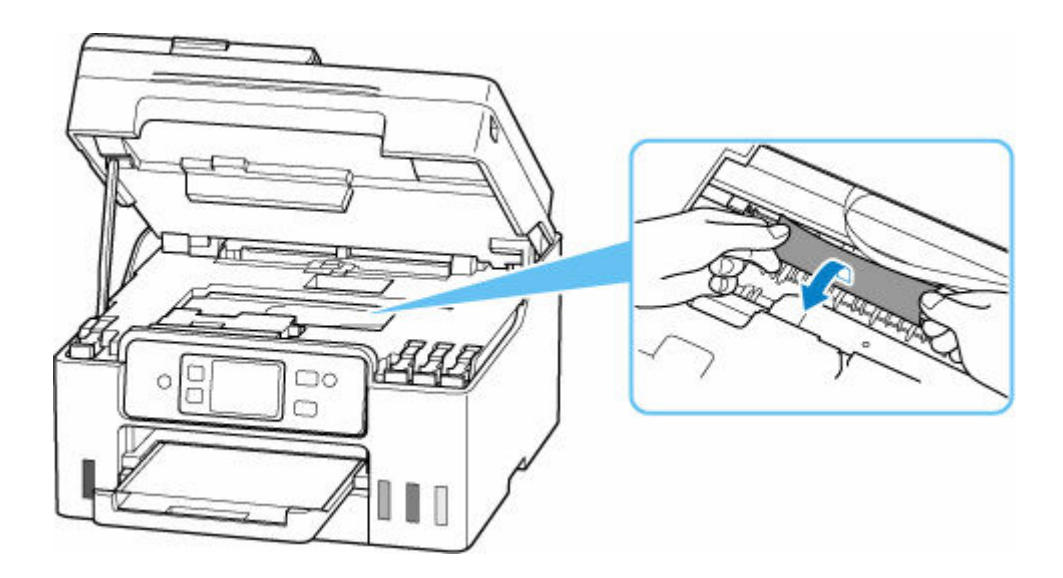

**6.** Pomalu vytáhněte uvíznutý papír tak, aby se nepřetrhl.

Papír vytáhněte pod úhlem zhruba 45 stupňů.

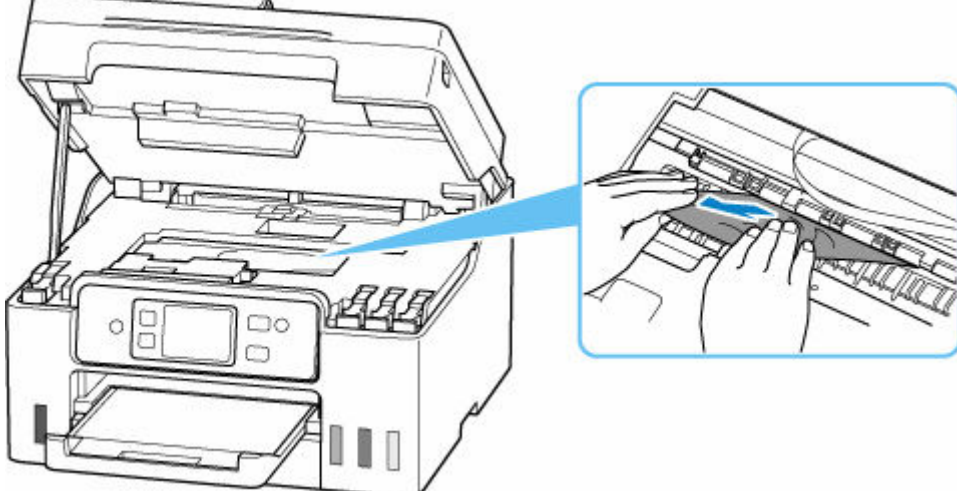

**7.** Zkontrolujte, zda je odstraněn veškerý uvíznutý papír.

Pokud se papír při vytahování trhá, může v tiskárně kousek papíru zůstat. Zkontrolujte následující body a zbývající papír vyjměte.

- Zůstal papír pod držákem tiskové hlavy?
- Zůstaly v tiskárně malé kousky papíru?
- Zůstal papír v prázdném prostoru vlevo či vpravo (D) v tiskárně?

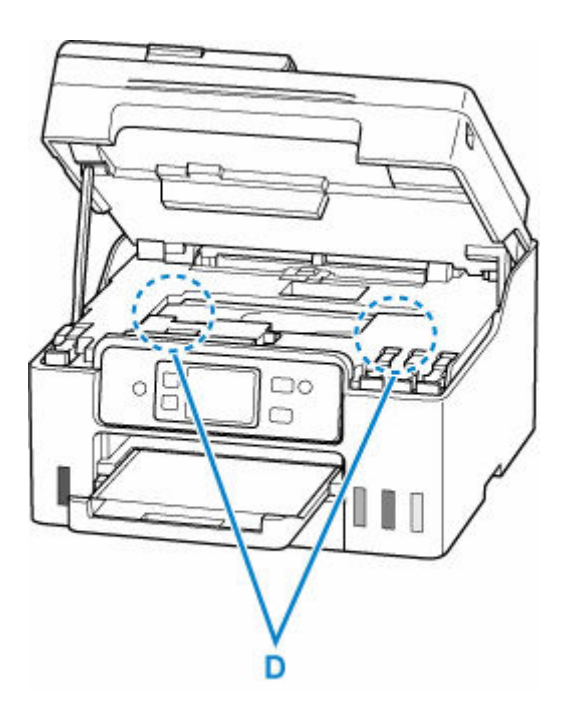

**8.** Zavřete skener / kryt.

Pokud budete chtít zavřít skener / kryt, opatrně jej nadzvedněte a poté jej opatrně sklopte.

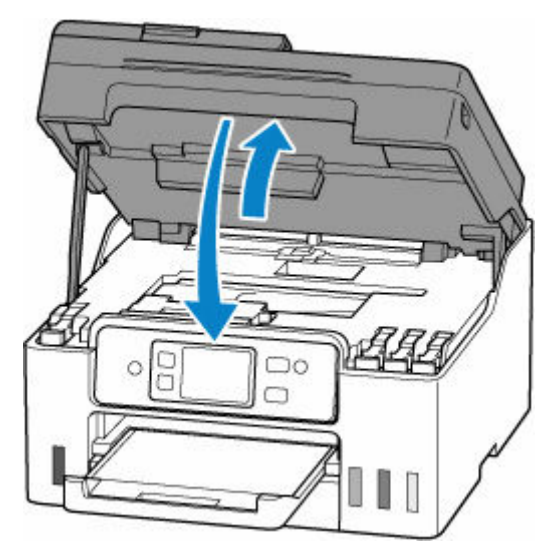

- **9.** Tiskárnu znovu připojte a zapněte tiskárnu.
- **10.** Vložte papír.
	- [Vložení fotografického nebo běžného papíru do zadní přihrádky](#page-82-0)
	- [Vkládání obálek do zadní přihrádky](#page-92-0)
	- ◆ [Vložení běžného papíru do kazety](#page-87-0)

#### **Poznámka**

- Ujistěte se, že používáte vhodný papír a vkládáte ho správně.
- Doporučujeme používat k tisku dokumentů s fotografiemi nebo grafikou jiné velikosti papíru než A5. Papír velikosti A5 se může kroutit a na výstupu z tiskárny uvíznout.

#### **11.** Spusťte tisk znovu.

Všechny úlohy v tiskové frontě budou zrušeny. Spusťte tisk znovu.

Pokud tento postup neumožní vyřešení problému, přečtěte si téma [Vyjmutí uvíznutého papíru ze zadní](#page-648-0) [strany](#page-648-0).
## <span id="page-648-0"></span>**Vyjmutí uvíznutého papíru ze zadní strany**

#### **Důležité**

- Napájení tiskárny nelze vypnout v okamžiku příjmu či odesílání faxu nebo v případě, že je v paměti tiskárny uložen přijatý nebo neodeslaný fax. Ujistěte se, že všechny faxy byly odeslány a přijaty, zastavte tisk stisknutím tlačítka **Zastavit (Stop)** na tiskárně a tiskárnu vypněte.
- **1.** Stiskněte tlačítko **Zastavit (Stop)** na tiskárně.
- **2.** Vypněte tiskárnu a odpojte napájecí kabel od elektrické sítě.
- **3.** Zasuňte opěrku papíru a výstupní zásobník na papír.

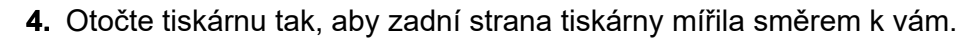

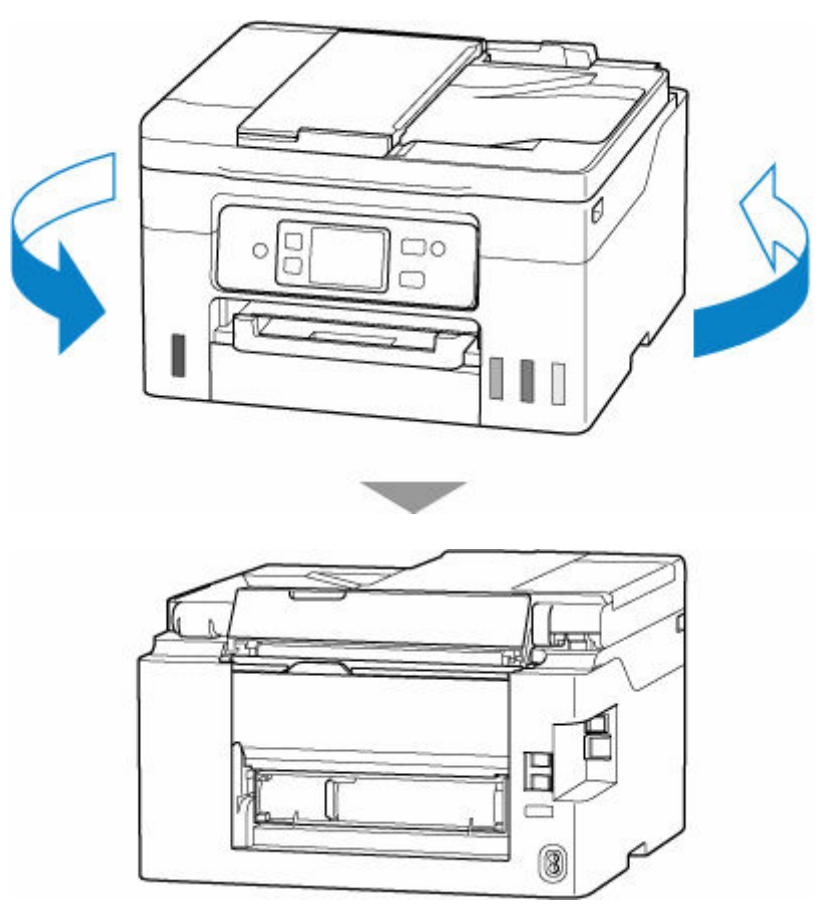

#### **Důležité**

- Při změně polohy tiskárny neotáčejte tiskárnu vzhůru nohama ani ji nenaklánějte. Inkoust mohl by vytéct.
- **5.** Sejměte kryt jednotky pro posuv.

Vytáhněte kryt jednotky pro posuv.

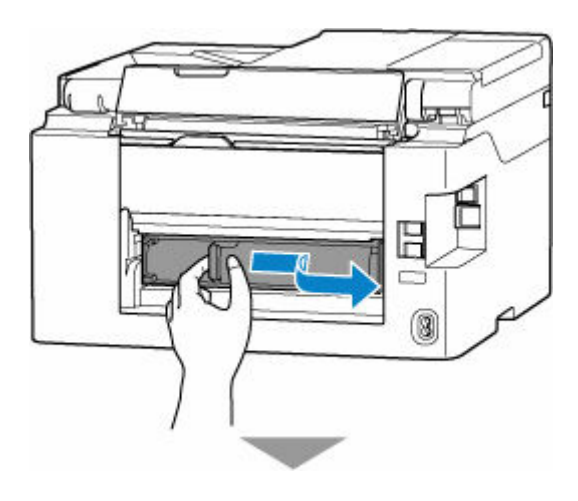

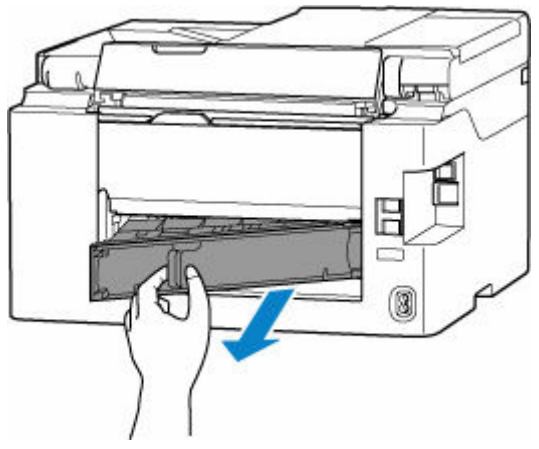

**6.** Uvíznutý papír uchopte pevně oběma rukama a pomalu jej vytáhněte.

Pokud se papír stočil, vytáhněte jej a uchopte okraje papíru.

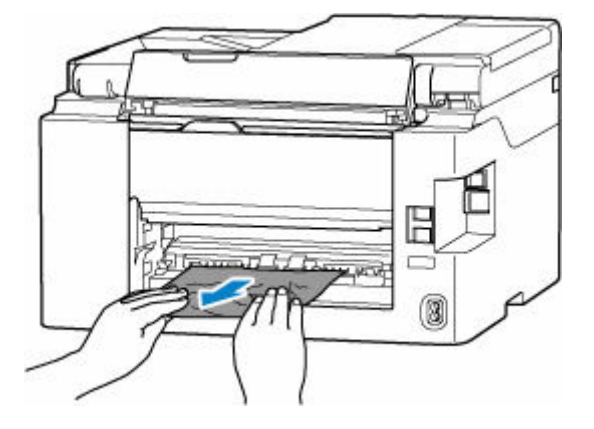

#### **Poznámka**

• Nedotýkejte se vnitřních částí tiskárny.

Pokud se vám nedaří uvíznutý papír vyjmout, podle následujících pokynů odpojte jednotku pro posuv a papír vyjměte.

**1.** Odpojte jednotku pro posuv.

Zvedněte jednotku pro posuv a vytáhněte ji ven.

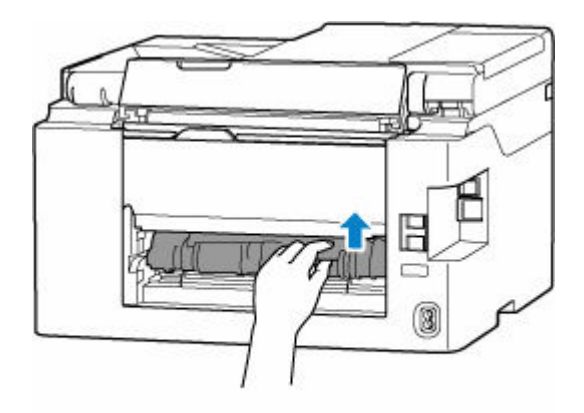

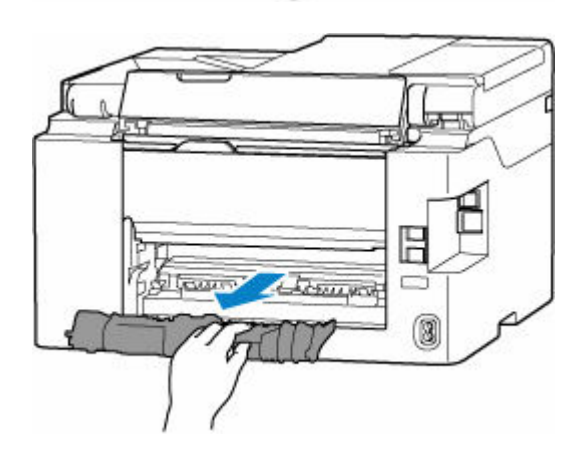

**2.** Pomalu vytáhněte uvíznutý papír.

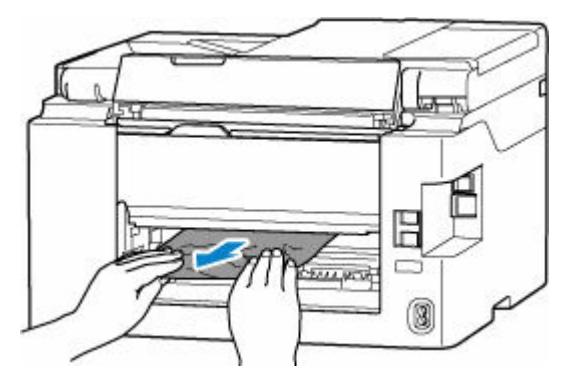

#### **Poznámka**

- Nedotýkejte se vnitřních částí tiskárny.
- **3.** Zkontrolujte, zda je odstraněn veškerý uvíznutý papír.
- **4.** Pokud jsou části (A) zvednuté, sklopte je směrem k sobě.

#### **Důležité**

• Pokud byste se pokusili jednotku pro posuv vyměnit bez sklopení částí (A) směrem k sobě, mohlo by dojít k poškození tiskárny.

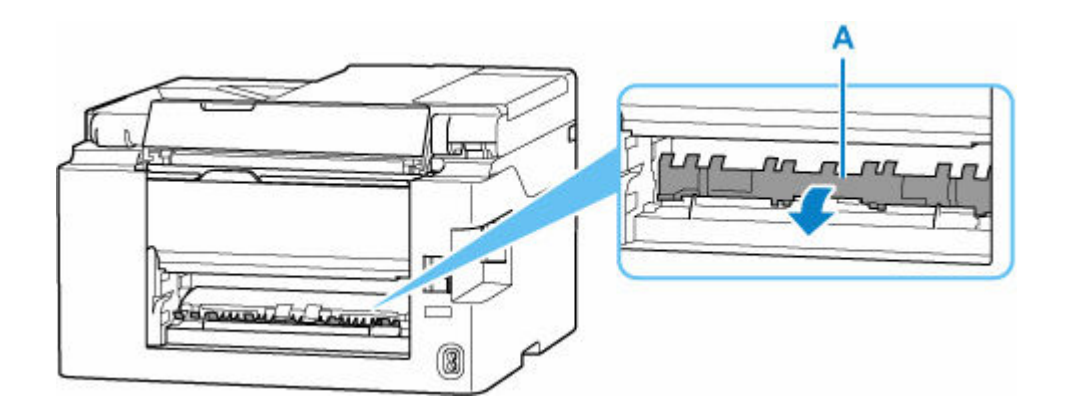

**5.** Vyměňte jednotku pro posuv.

Zasuňte jednotku pro posuv až do zadní části tiskárny.

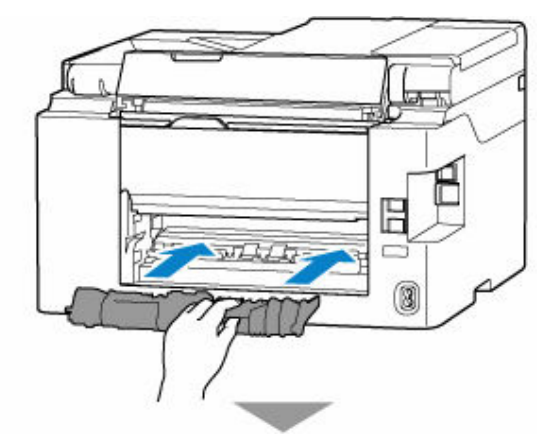

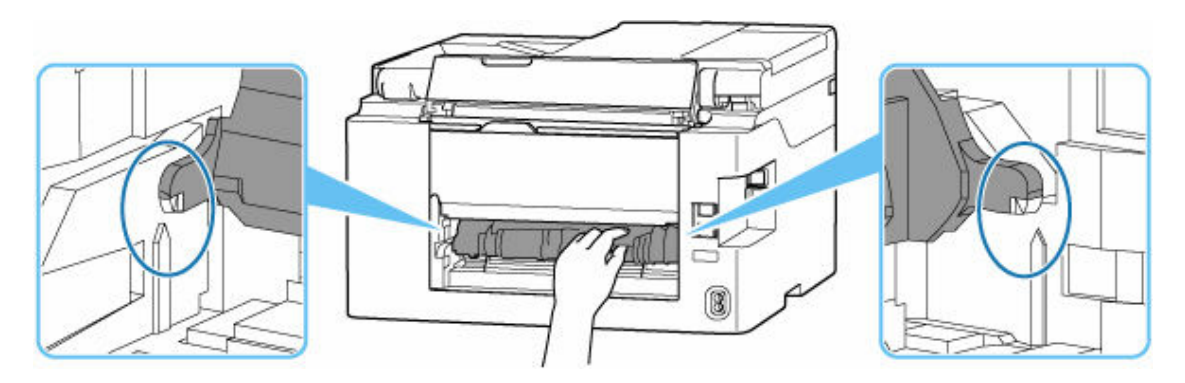

**7.** Připojte kryt jednotky pro posuv.

Vložte projekce na pravé straně krytu jednotky pro posuv do tiskárny a zatlačte na levou stranu krytu jednotky pro posuv, dokud se zcela nezavře.

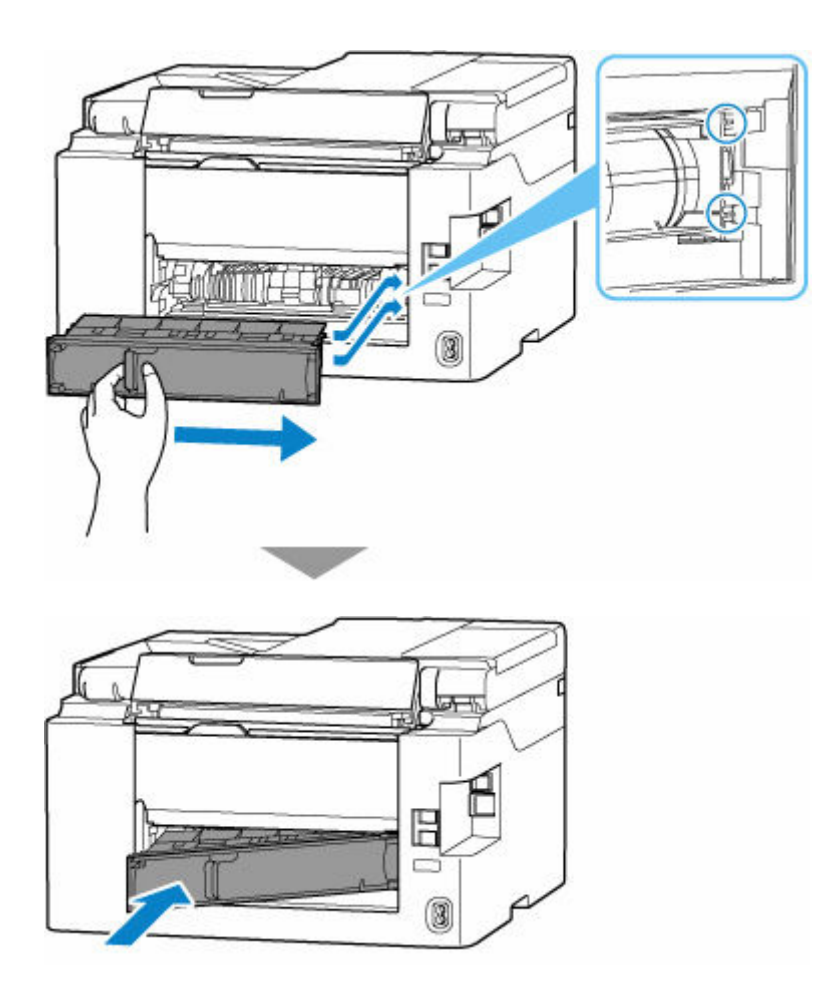

- **8.** Tiskárnu znovu připojte a zapněte tiskárnu.
- **9.** Vložte papír.
	- [Vložení fotografického nebo běžného papíru do zadní přihrádky](#page-82-0)
	- [Vkládání obálek do zadní přihrádky](#page-92-0)
	- **→** [Vložení běžného papíru do kazety](#page-87-0)

#### **Poznámka**

- Ujistěte se, že používáte vhodný papír a vkládáte ho správně.
- Doporučujeme používat k tisku dokumentů s fotografiemi nebo grafikou jiné velikosti papíru než A5. Papír velikosti A5 se může kroutit a na výstupu z tiskárny uvíznout.
- **10.** Spusťte tisk znovu.

Všechny úlohy v tiskové frontě budou zrušeny. Spusťte tisk znovu.

#### **Poznámka**

• Pokud se bude chyba 1300 opakovat, zkontrolujte znovu otvor podavače zadní přihrádky. Pokud uvnitř zadní přihrádky objevíte cizí předmět, přečtěte si informace v části Kontrola 1 tématu Postup při abnormálním podávání/výstupu papíru a proveďte vhodnou akci.

Pokud výše uvedený postup problém nevyřeší, obraťte se na nejbližší servisní středisko Canon s žádostí o opravu.

### **Důležité**

- Během přepravy tiskárnu nenaklánějte, aby nedošlo k úniku inkoustu.
- Při přepravě tiskárny k opravě si pročtěte část Oprava tiskárny.

## **Příčina**

Následují možné příčiny.

- V zadní přihrádce došel papír.
- Papír není do zadní přihrádky správně vložený.
- V zadní přihrádce se nachází cizí předměty.

### **Jak postupovat?**

- Po řádném vložení papíru do zadní přihrádky postupujte podle pokynů na dotykové obrazovce tiskárny.
	- [Vložení fotografického nebo běžného papíru do zadní přihrádky](#page-82-0)
	- **→ [Vkládání obálek do zadní přihrádky](#page-92-0)**
- Pokud uvnitř zadní přihrádky objevíte cizí předmět, přečtěte si informace v části Kontrola 1 tématu Postup při abnormálním podávání/výstupu papíru a proveďte vhodnou akci.

### **Příčina**

Následují možné příčiny.

- V kazetě došel papír.
- Papír není do kazety správně vložený.

## **Jak postupovat?**

Po řádném vložení papíru do kazety postupujte podle pokynů na dotykové obrazovce tiskárny.

**→** [Vložení běžného papíru do kazety](#page-87-0)

#### **Poznámka**

- K této chybě může dojít v případě, že jednotka pro posuv není správně nainstalována. Prohlédněte si následující stránku a ověřte stav jednotky pro posuv.
	- → [Vyjmutí uvíznutého papíru ze zadní strany](#page-648-0)

# **Příčina**

Skener / kryt je otevřený.

## **Jak postupovat?**

Zavřete skener / kryt a chvíli počkejte.

Po doplnění inkoustu nebo provedení dalších úkolů nezapomeňte zavřít skener / kryt.

## **Příčina**

Tisková hlava může být poškozena.

### **Jak postupovat?**

Vypněte tiskárnu a znovu ji zapněte.

Pokud to problém nevyřeší, obraťte se na nejbližší servisní středisko Canon s žádostí o opravu.

#### **Důležité**

- Během přepravy tiskárnu nenaklánějte, aby nedošlo k úniku inkoustu.
- Při přepravě tiskárny k opravě si pročtěte část Oprava tiskárny.

# **Příčina**

Údržbovou kazetu nelze rozpoznat.

Údržbová kazeta může být špatně nainstalovaná nebo není kompatibilní s touto tiskárnou.

### **Jak postupovat?**

Vyjměte údržbovou kazetu a poté ji znovu nainstalujte.

Podrobné informace o vyjmutí a instalaci údržbové kazety naleznete v tématu [Výměna údržbové kazety.](#page-147-0)

# **Příčina**

Údržbová kazeta není nainstalována.

## **Jak postupovat?**

Nainstalujte údržbovou kazetu.

Podrobné informace o instalaci údržbové kazety naleznete v tématu [Výměna údržbové kazety](#page-147-0).

# **Příčina**

Aktuálně nainstalovanou údržbovou kazetu nelze použít.

Tato tiskárna nemůže používat údržbové kazety, které byly nainstalovány v jiných tiskárnách.

# **Jak postupovat?**

Vyměňte kazetu za novou údržbovou kazetu.

**→ [Výměna údržbové kazety](#page-147-0)** 

# **Příčina**

Údržbovou kazetu nelze rozpoznat.

Údržbová kazeta může být špatně nainstalovaná nebo není kompatibilní s touto tiskárnou.

## **Jak postupovat?**

Vyjměte údržbovou kazetu a poté ji znovu nainstalujte.

Podrobné informace o vyjmutí a instalaci údržbové kazety naleznete v tématu [Výměna údržbové kazety.](#page-147-0)

## **Příčina**

Údržbová kazeta je plná.

### **Jak postupovat?**

Vyměňte údržbovou kazetu.

**→ [Výměna údržbové kazety](#page-147-0)** 

Stav údržbové kazety při zobrazení této chyby bude záviset na tom, kde a jak se tiskárna používá. Po zobrazení této zprávy je nutné vyměnit údržbovou kazetu.

## **Příčina**

Údržbová kazeta je téměř plná.

### **Jak postupovat?**

Tiskárna nebude moci tisknout s plnou údržbovou kazetou.

Klepnutím na tlačítko **OK** na tiskárně chybu zrušte a pak připravte novou údržbovou kazetu.

Více informací o údržbové kazetě naleznete v tématu [Výměna údržbové kazety.](#page-147-0)

## **Kazeta není nainstalována (1876)**

## **Příčina**

Následují možné příčiny.

- Kazeta není nainstalována.
- Kazeta není zcela zasunuta do tiskárny.

### **Jak postupovat?**

Po vložení papíru do kazety a instalaci kazety v tiskárně postupujte podle pokynů na dotykové obrazovce tiskárny.

#### **Důležité**

• Zarovnejte vodítka papíru kazety s oběma okraji papíru.

Zasuňte kazetu zcela do tiskárny.

Vložte řádně papír a nainstalujte správně kazetu podle pokynů v tématu [Vložení běžného papíru do](#page-87-0) [kazety.](#page-87-0)

## **Příčina**

U papíru vloženého do kazety byla zadána nekompatibilní kombinace nastavení tisku.

#### **Poznámka**

• [Pokud budete chtít oznámení této chyby zakázat, zakažte funkci detekce nesouladu nastavení](#page-669-0) [papíru.](#page-669-0)

### **Jak postupovat?**

Při zadání vhodného nastavení tisku u papíru vloženého do kazety a opětovném tisku/kopírování postupujte následovně.

**1.** Vyberte možnost **Další (Next)**.

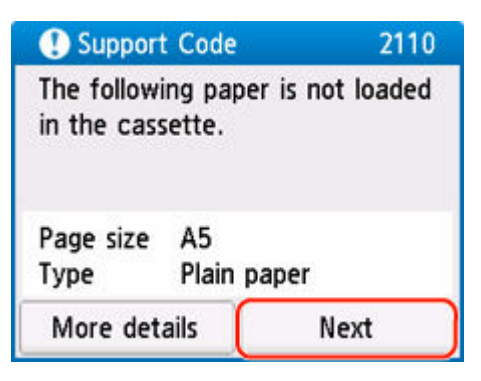

**2.** Vyberte možnost **Zrušit tisk (Cancel print)**.

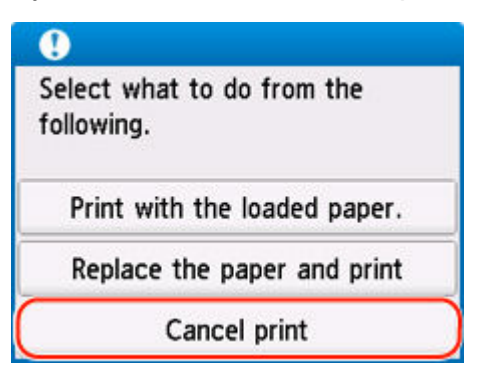

**3.** Znovu nainstalujte kazetu do tiskárny.

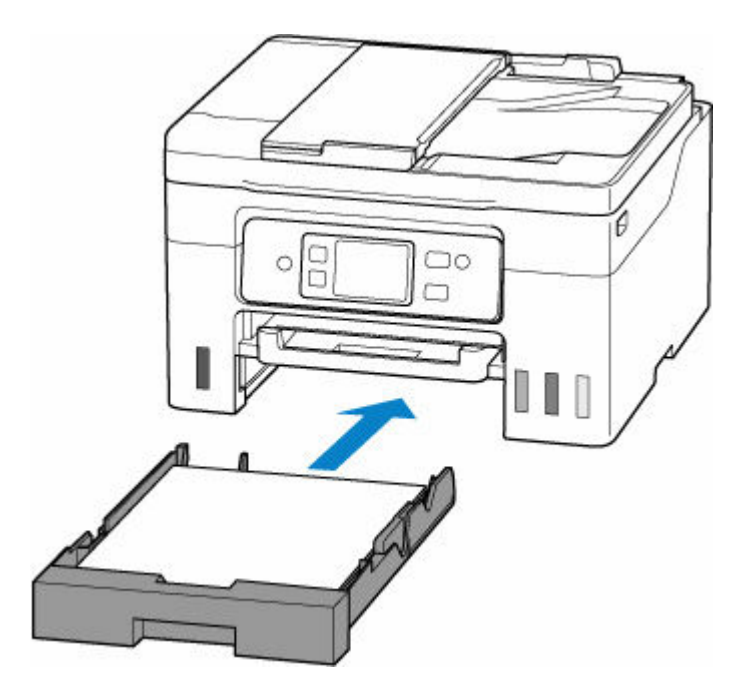

**4.** Zkontrolujte informace o papíru (velikost papíru a typ média).

Informace o papíru se používají k nastavení tisku v rámci kroku 5.

Zkontrolujte informace o papíru (velikost papíru a typ média) a vyberte možnost **Ano (Yes)**.

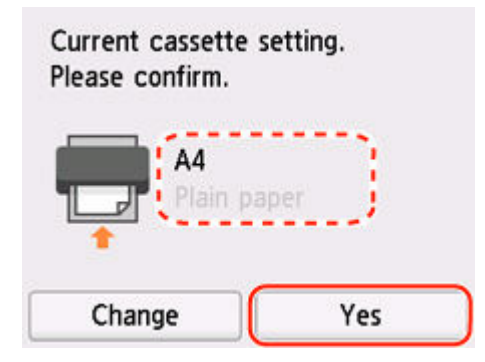

- **5.** Zadejte informace o papíru (velikost papíru a typ média).
	- Při kopírování:
		- **1.** Vyberte možnost **Nastavení (Settings)**.

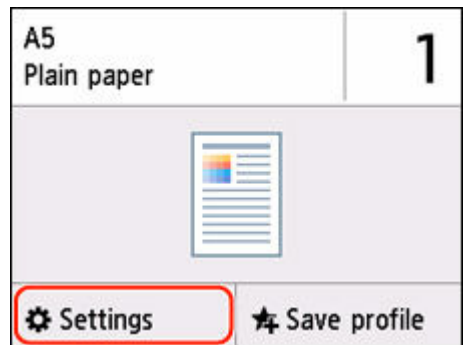

**2.** Zadejte informace o papíru (velikost papíru a typ média) ověřené v rámci kroku 4.

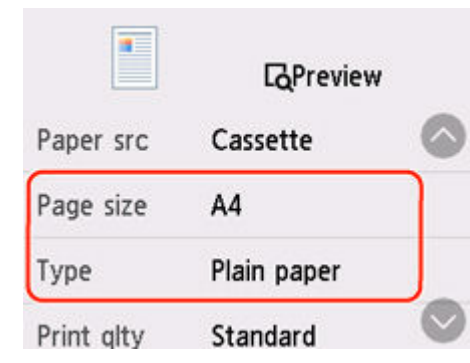

#### **Poznámka**

- Správnou kombinaci velikosti papíru a typu média naleznete níže.
	- [Nastavení papíru v ovladači tiskárny a tiskárně \(velikost papíru\)](#page-279-0)
	- **→** [Nastavení papíru v ovladači tiskárny a tiskárně \(typ média\)](#page-277-0)
- **6.** Stiskněte na tiskárně tlačítko **Barevný (Color)** nebo **Černý (Black)**.

#### **Další opatření**

**Vložte papír uvedený v nastavení tisku**

Pokud budete chtít vyměnit papír v kazetě za papír vhodný pro nastavení tisku a pokračovat v tisku/ kopírování, postupujte následovně.

**1.** Zkontrolujte nastavení tisku a vyberte možnost **Další (Next)**.

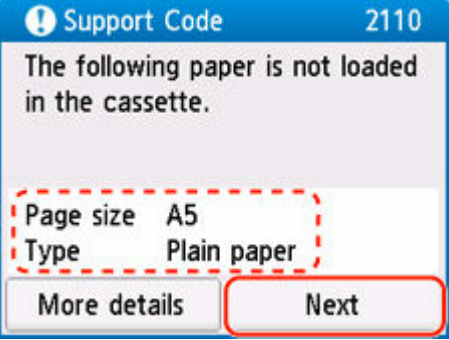

**2.** Vyberte možnost **Vyměnit papír a tisknout (Replace the paper and print)**.

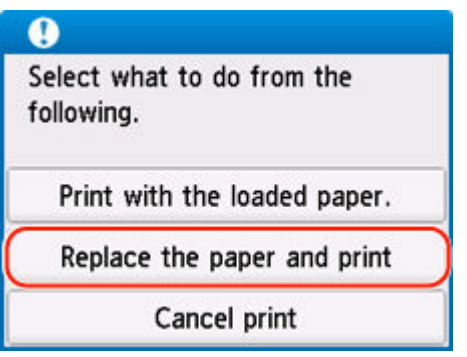

**3.** Vložte do kazety papír uvedený v nastavení tisku.

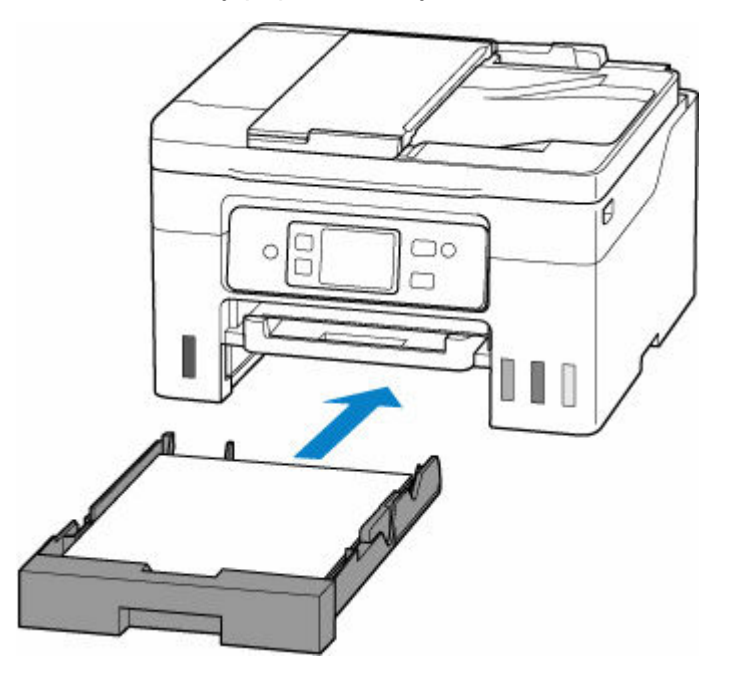

**4.** Zaregistrujte informace o papíru (velikost papíru a typ média) v tiskárně.

Vyberte možnost **Změnit (Change)** a zaregistrujte řádně informace o papíru (velikost papíru a typ média) vloženém do kazety v tiskárně.

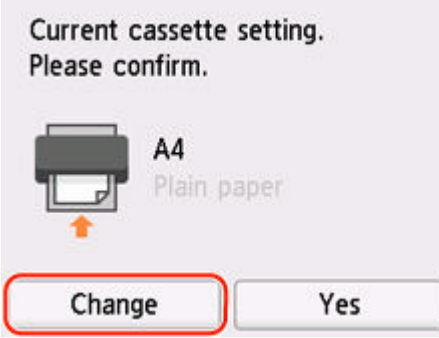

#### **Tisk beze změny papíru a nastavení tisku**

Pokud budete chtít například pokračovat v tisku/kopírování s neshodujícím se papírem vloženým do kazety s informacemi o papíru zaregistrovanými v tiskárně, postupujte následovně.

<span id="page-669-0"></span>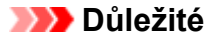

- Výtisky nemusí mít zamýšlenou barvu nebo velikost.
- **1.** Vyberte možnost **Další (Next)**.

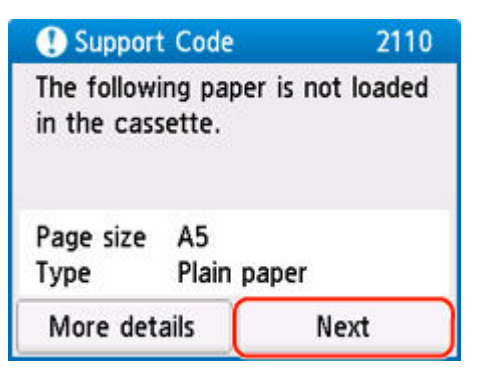

**2.** Vyberte možnost **Tisk na vložený papír. (Print with the loaded paper.)**

#### **Poznámka**

• V závislosti na nastavení tiskárny se možnost **Tisk na vložený papír. (Print with the loaded paper.)** nemusí zobrazit.

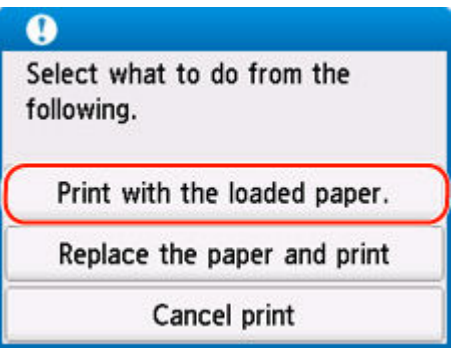

#### **Zákaz oznámení pro chybu "2110"**

Pokud chcete zakázat funkci detekce nesouladu nastavení papíru, postupujte následovně.

**1.** Na obrazovce **DOMŮ (HOME)** tiskárny vyberte možnost (**Nastavení (Setup)**).

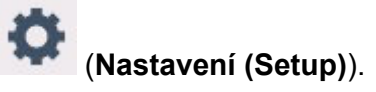

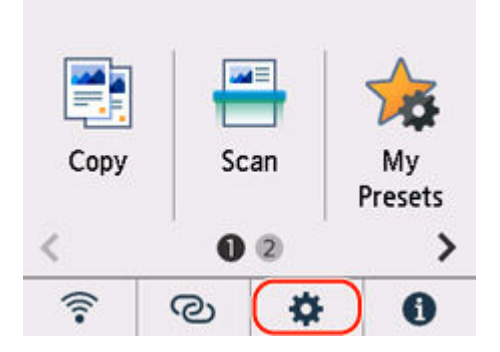

**2.** Vyberte možnost **Nastavení podavače (Feed settings)**.

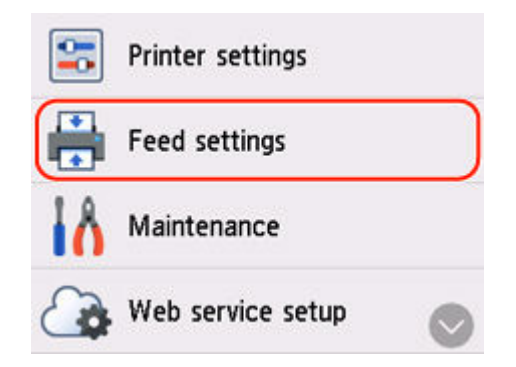

**3.** Vyberte možnost **Detekovat nesoulad nas. papíru (Detect paper setting mismatch)**.

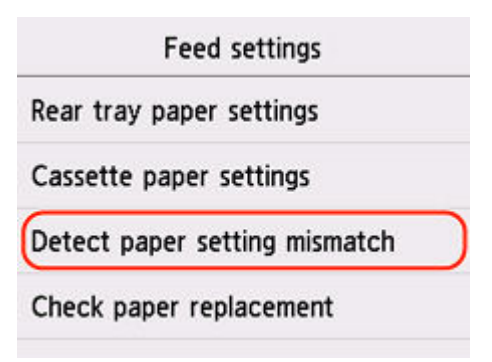

**4.** Vyberte možnost **Neaktivní (Disable)**.

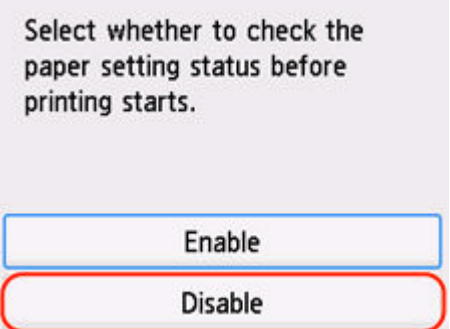

## **Příčina**

Nastavení tisku uvedená na začátku tisku/kopírování nejsou vhodná pro papír vložený v zadní přihrádce ani pro papír v kazetě.

#### **Poznámka**

• [Pokud budete chtít oznámení této chyby zakázat, zakažte funkci detekce nesouladu nastavení](#page-669-0) [papíru.](#page-669-0)

### **Jak postupovat?**

Při zadávání vhodného nastavení tisku u papíru vloženého do tiskárny a opětovném tisku/kopírování postupujte následovně.

**1.** Vyberte možnost **Další (Next)**.

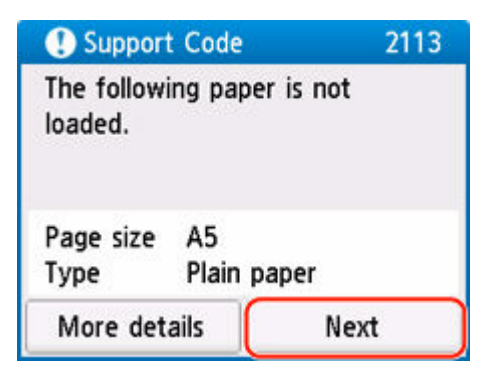

**2.** Vyberte možnost **Zrušit tisk (Cancel print)**.

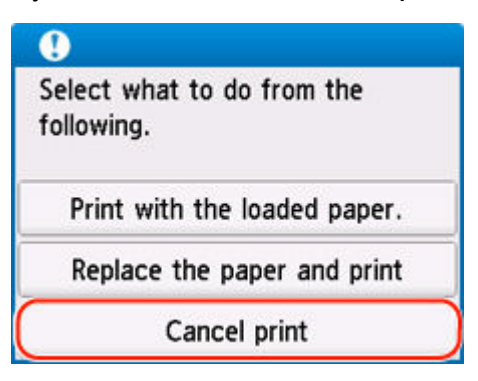

- **3.** Vložte znovu papír použitý pro tisk nebo kopírování.
	- Při používání papíru v zadní přihrádce:

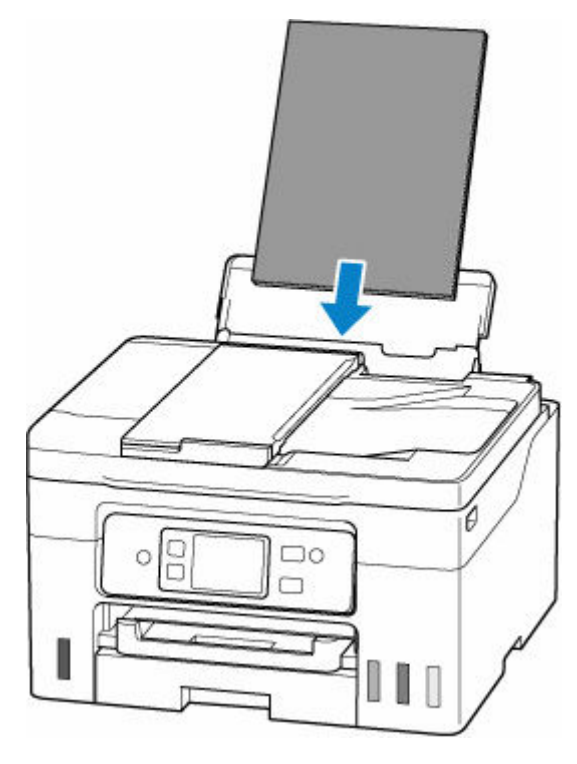

• Při používání papíru v kazetě:

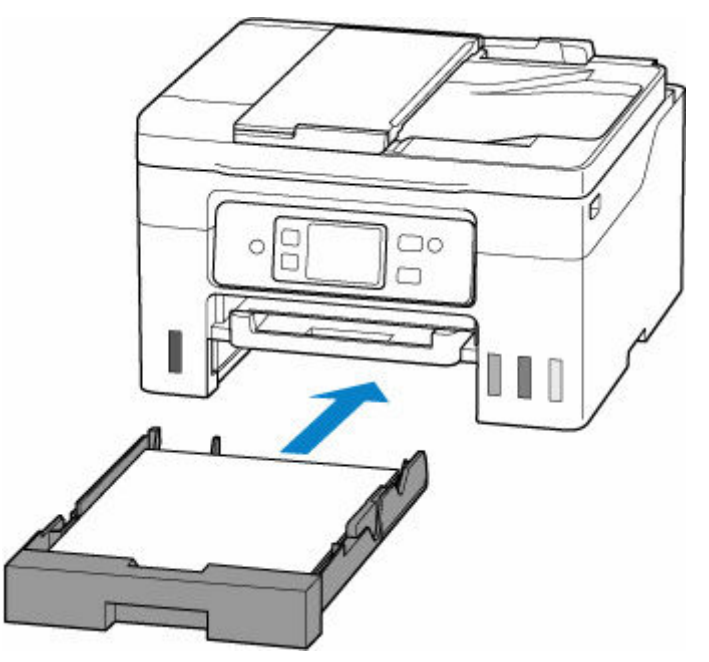

**4.** Zkontrolujte informace o papíru (velikost papíru a typ média).

Informace o papíru se používají k nastavení tisku v rámci kroku 5.

• Při používání papíru v zadní přihrádce:

Zkontrolujte informace o papíru (velikost papíru a typ média) a vyberte možnost **Ano (Yes)**.

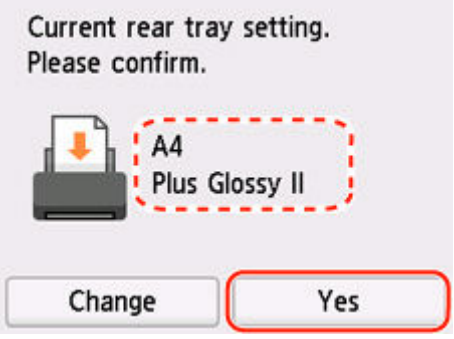

• Při používání papíru v kazetě:

Zkontrolujte informace o papíru (velikost papíru a typ média) a vyberte možnost **Ano (Yes)**.

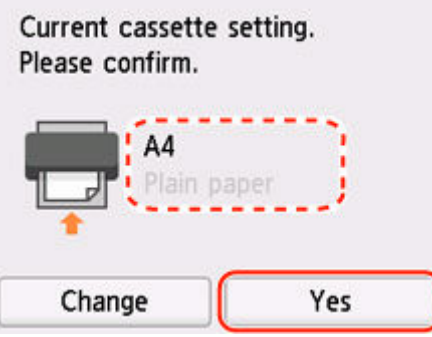

- **5.** Zadejte informace o papíru (velikost papíru a typ média).
	- Při kopírování:
		- **1.** Vyberte možnost **Nastavení (Settings)**.

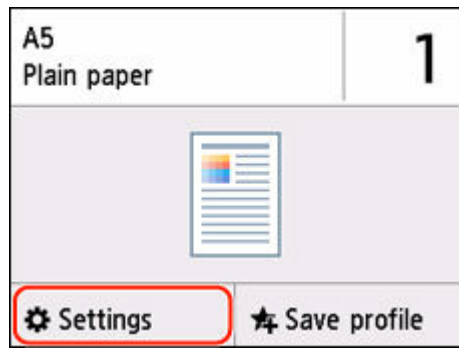

**2.** Zadejte informace o papíru (velikost papíru a typ média) ověřené v rámci kroku 4.

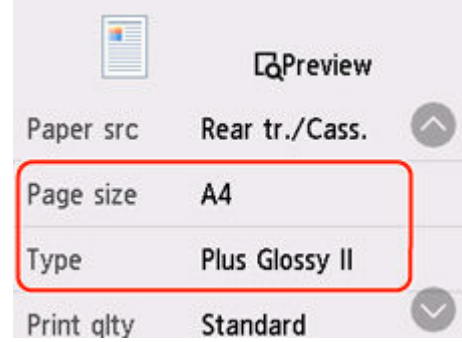

#### **Poznámka**

- Správnou kombinaci velikosti papíru a typu média naleznete níže.
	- **→** [Nastavení papíru v ovladači tiskárny a tiskárně \(velikost papíru\)](#page-279-0)
	- **→** [Nastavení papíru v ovladači tiskárny a tiskárně \(typ média\)](#page-277-0)
- **6.** Stiskněte na tiskárně tlačítko **Barevný (Color)** nebo **Černý (Black)**.

### **Další opatření**

#### **Vložte papír uvedený v nastavení tisku**

Pokud budete chtít vyměnit papír v zadní přihrádce / kazetě za papír vhodný pro nastavení tisku a pokračovat v tisku/kopírování, postupujte následovně.

**1.** Zkontrolujte nastavení tisku a vyberte možnost **Další (Next)**.

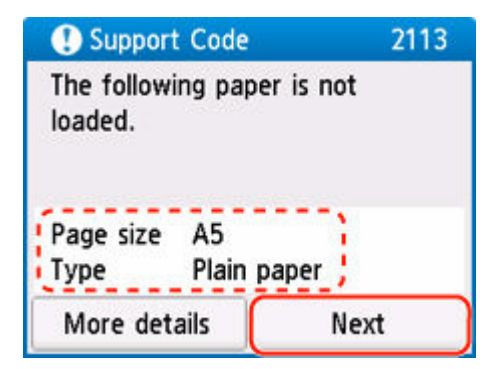

**2.** Vyberte možnost **Vyměnit papír a tisknout (Replace the paper and print)**.

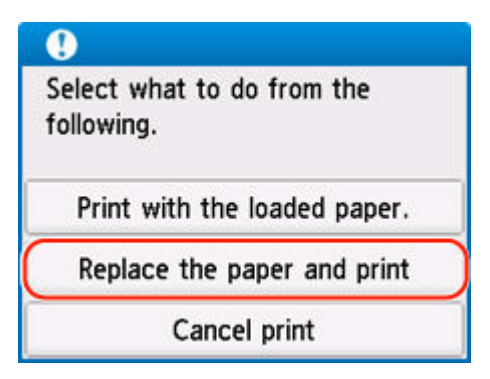

- **3.** Vložte do zadní přihrádky / kazety papír uvedený v nastavení tisku.
	- Při změně papíru v zadní přihrádce:

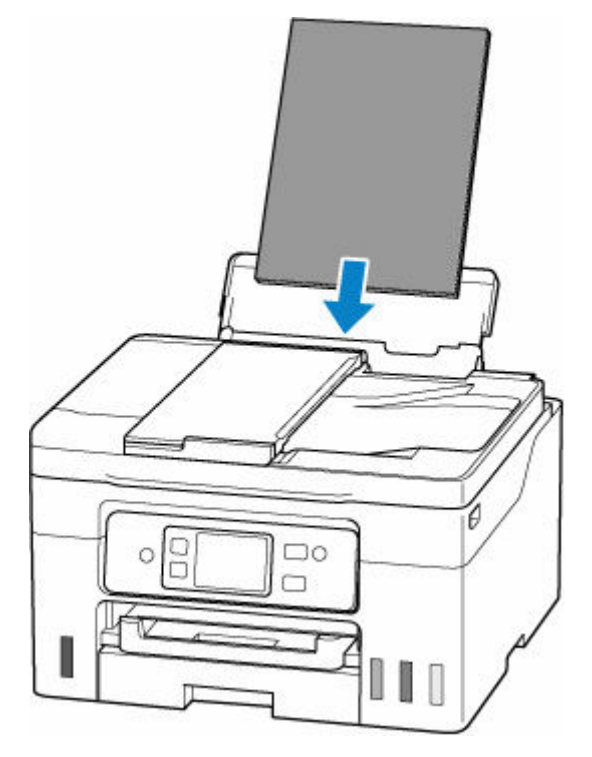

• Při změně papíru v kazetě:

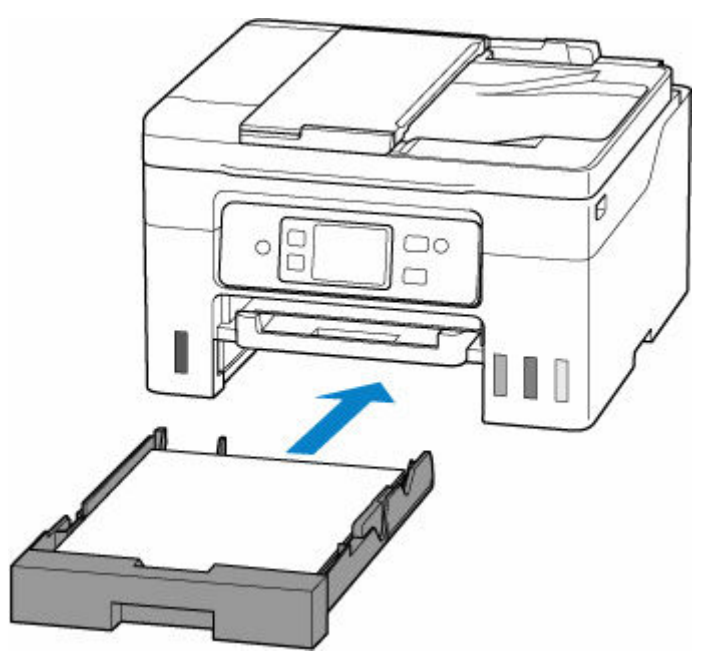

- **4.** Zaregistrujte informace o papíru (velikost papíru a typ média) v tiskárně.
	- Při změně papíru v zadní přihrádce:

Vyberte možnost **Změnit (Change)** a zaregistrujte řádně informace o papíru (velikost papíru a typ média) vloženém do zadní přihrádky v tiskárně.

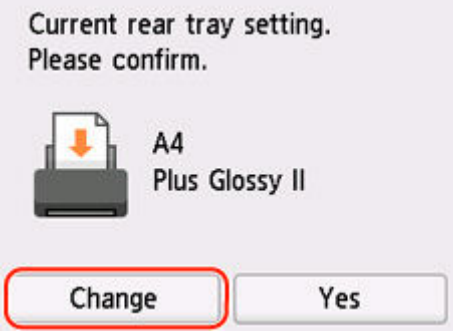

• Při změně papíru v kazetě:

Vyberte možnost **Změnit (Change)** a zaregistrujte řádně informace o papíru (velikost papíru a typ média) vloženém do kazety v tiskárně.

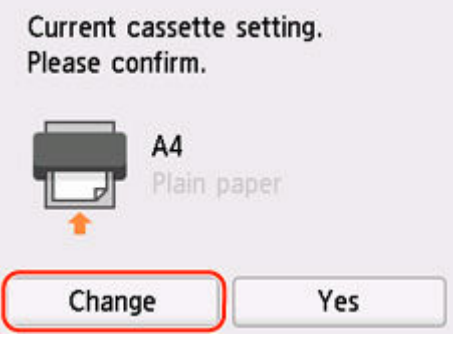

**Tisk beze změny papíru a nastavení tisku**

Pokud budete chtít například pokračovat v tisku/kopírování s neshodujícím se papírem vloženým do zadní přihrádky s informacemi o papíru zaregistrovanými v tiskárně, postupujte následovně.

#### **Důležité**

- Výtisky nemusí mít zamýšlenou barvu nebo velikost.
- **1.** Vyberte možnost **Další (Next)**.

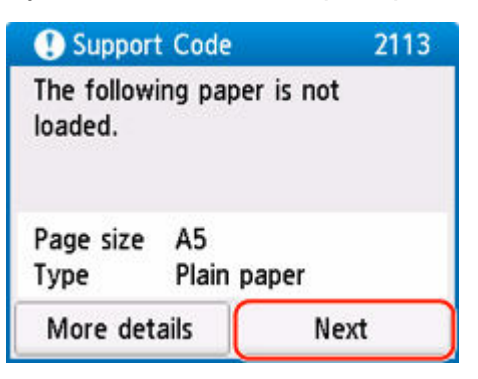

**2.** Vyberte možnost **Tisk na vložený papír. (Print with the loaded paper.)**

#### **Poznámka**

• V závislosti na nastavení tiskárny se možnost **Tisk na vložený papír. (Print with the loaded paper.)** nemusí zobrazit.

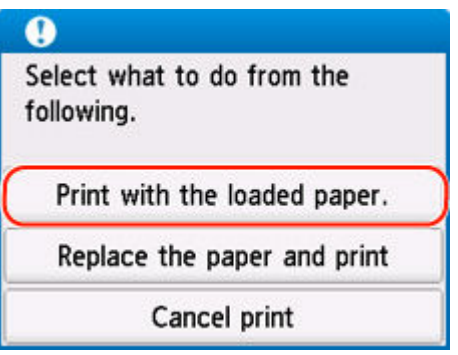

### **Zákaz oznámení chyby "2113"**

Pokud chcete zakázat funkci detekce nesouladu nastavení papíru, postupujte následovně.

**1.** Na obrazovce **DOMŮ (HOME)** tiskárny vyberte možnost (**Nastavení (Setup)**).

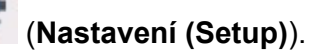

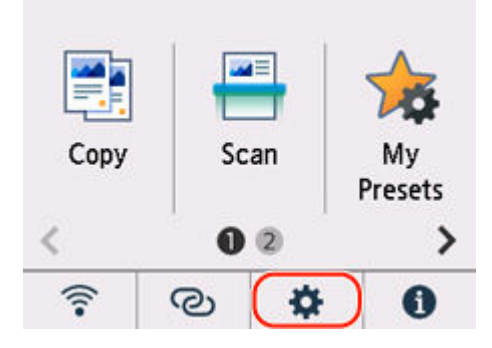

**2.** Vyberte možnost **Nastavení podavače (Feed settings)**.

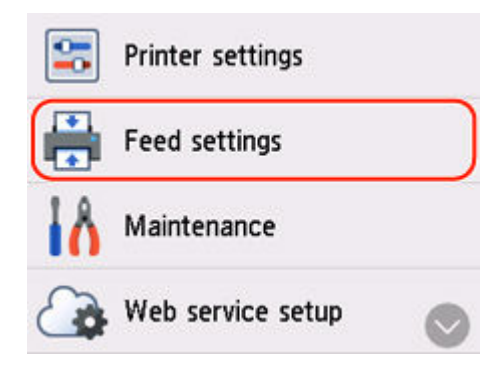

**3.** Vyberte možnost **Detekovat nesoulad nas. papíru (Detect paper setting mismatch)**.

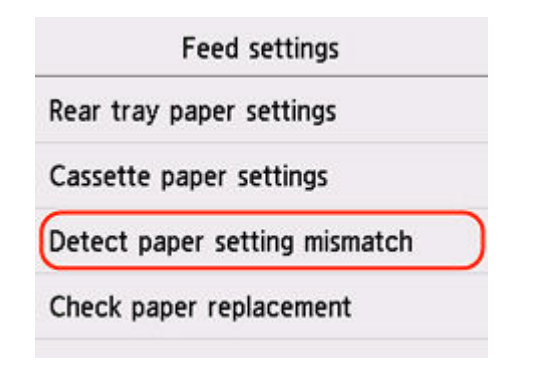

**4.** Vyberte možnost **Neaktivní (Disable)**.

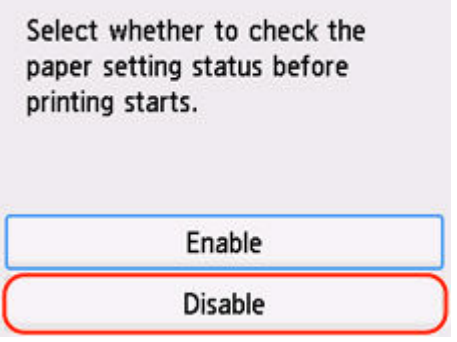

## **Příčina**

U papíru vloženého do zadní přihrádky byla zadána nekompatibilní kombinace nastavení tisku.

#### **Poznámka**

• [Pokud budete chtít oznámení této chyby zakázat, zakažte funkci detekce nesouladu nastavení](#page-669-0) [papíru.](#page-669-0)

### **Jak postupovat?**

Při zadávání vhodného nastavení tisku u papíru vloženého do zadní přihrádky a opětovném tisku/ kopírování postupujte následovně.

**1.** Vyberte možnost **Další (Next)**.

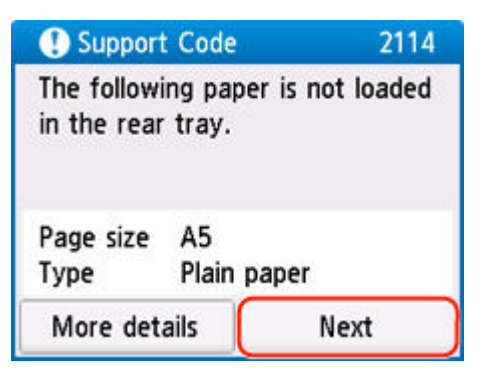

**2.** Vyberte možnost **Zrušit tisk (Cancel print)**.

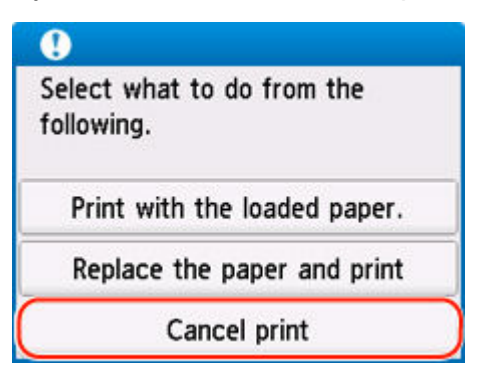

**3.** Vložte znovu papír do zadní přihrádky.

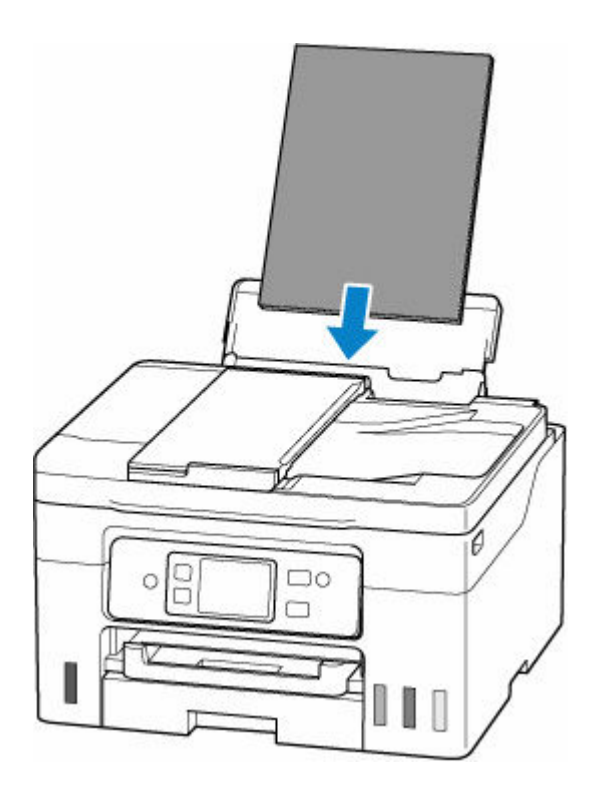

**4.** Zkontrolujte informace o papíru (velikost papíru a typ média).

Informace o papíru se používají k nastavení tisku v rámci kroku 5.

Zkontrolujte informace o papíru (velikost papíru a typ média) a vyberte možnost **Ano (Yes)**.

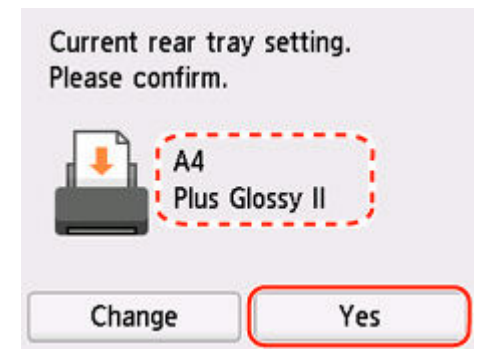

- **5.** Zadejte informace o papíru (velikost papíru a typ média).
	- Při kopírování:
		- **1.** Vyberte možnost **Nastavení (Settings)**.

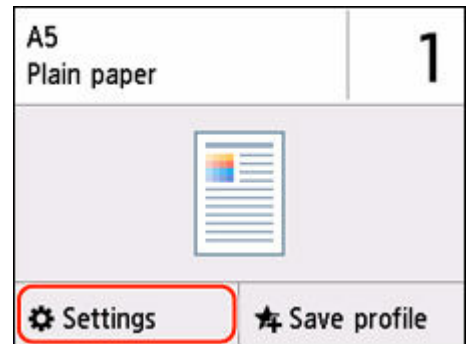

**2.** Zadejte informace o papíru (velikost papíru a typ média) ověřené v rámci kroku 4.

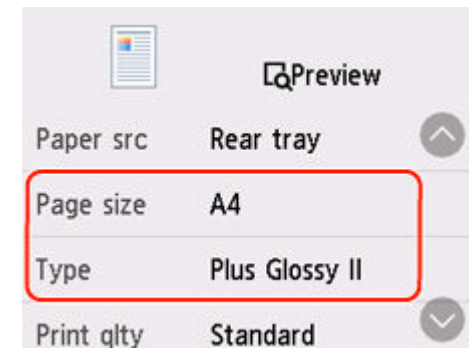

#### **Poznámka**

- Správnou kombinaci velikosti papíru a typu média naleznete níže.
	- [Nastavení papíru v ovladači tiskárny a tiskárně \(velikost papíru\)](#page-279-0)
	- **→** [Nastavení papíru v ovladači tiskárny a tiskárně \(typ média\)](#page-277-0)
- **6.** Stiskněte na tiskárně tlačítko **Barevný (Color)** nebo **Černý (Black)**.

#### **Další opatření**

**Vložte papír uvedený v nastavení tisku**

Pokud budete chtít vyměnit papír v zadní přihrádce za papír vhodný pro nastavení tisku a pokračovat v tisku/kopírování, postupujte následovně.

**1.** Zkontrolujte nastavení tisku a vyberte možnost **Další (Next)**.

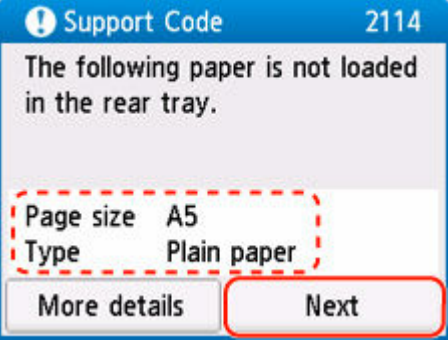

**2.** Vyberte možnost **Vyměnit papír a tisknout (Replace the paper and print)**.

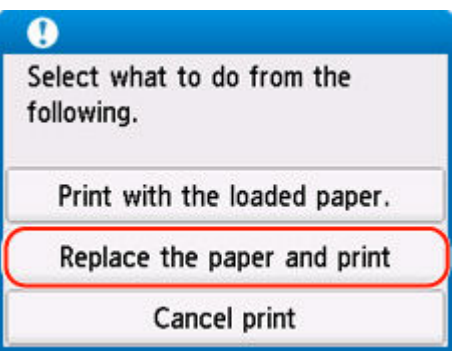

**3.** Vložte do zadní přihrádky papír uvedený v nastavení tisku.

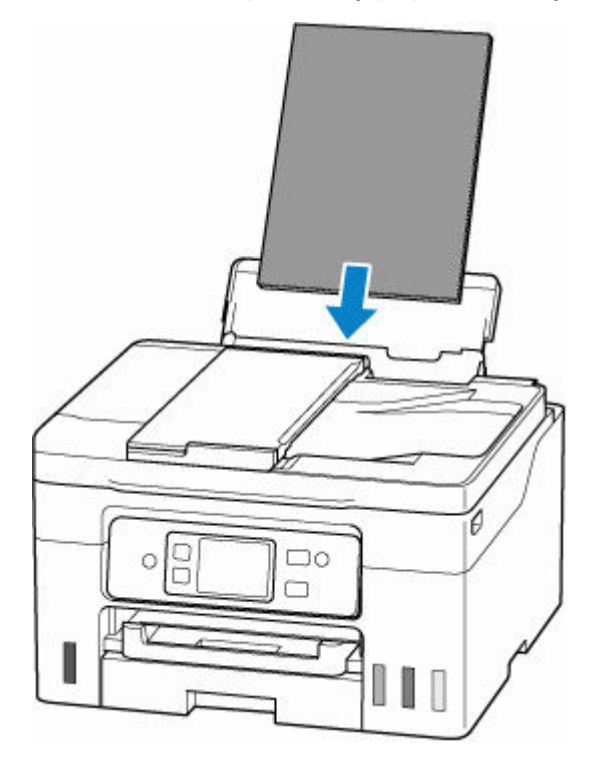

**4.** Zaregistrujte informace o papíru (velikost papíru a typ média) v tiskárně.

Vyberte možnost **Změnit (Change)** a zaregistrujte řádně informace o papíru (velikost papíru a typ média) vloženém do zadní přihrádky v tiskárně.

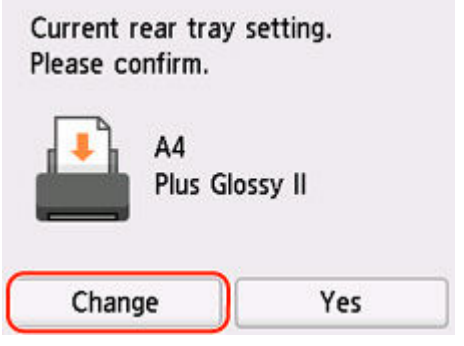

#### **Tisk beze změny papíru a nastavení tisku**

Pokud budete chtít například pokračovat v tisku/kopírování s neshodujícím se papírem vloženým do zadní přihrádky s informacemi o papíru zaregistrovanými v tiskárně, postupujte následovně.

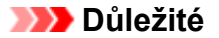

- Výtisky nemusí mít zamýšlenou barvu nebo velikost.
- **1.** Vyberte možnost **Další (Next)**.

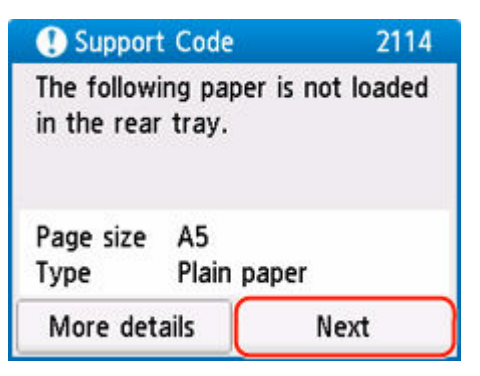

**2.** Vyberte možnost **Tisk na vložený papír. (Print with the loaded paper.)**

#### **Poznámka**

• V závislosti na nastavení tiskárny se možnost **Tisk na vložený papír. (Print with the loaded paper.)** nemusí zobrazit.

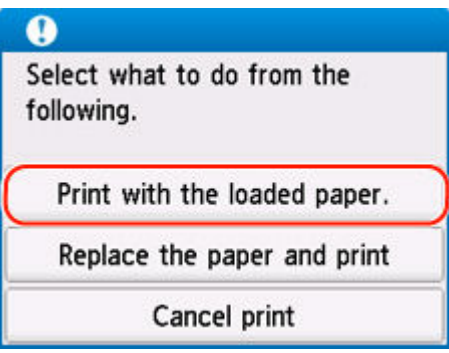

### **Zákaz oznámení chyby "2114"**

Pokud chcete zakázat funkci detekce nesouladu nastavení papíru, postupujte následovně.

**1.** Na obrazovce **DOMŮ (HOME)** tiskárny vyberte možnost (**Nastavení (Setup)**).

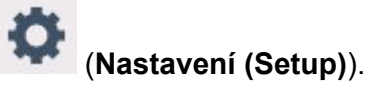

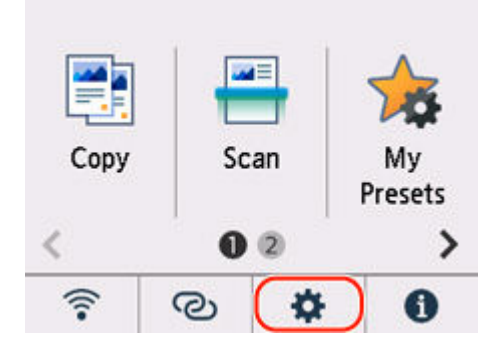
**2.** Vyberte možnost **Nastavení podavače (Feed settings)**.

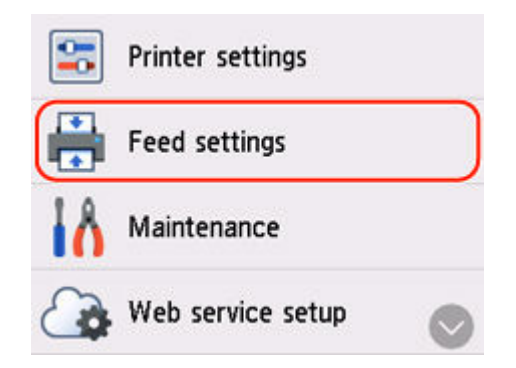

**3.** Vyberte možnost **Detekovat nesoulad nas. papíru (Detect paper setting mismatch)**.

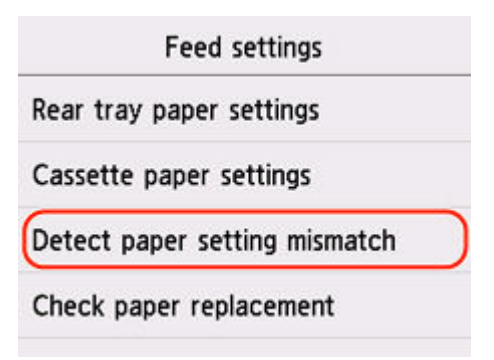

**4.** Vyberte možnost **Neaktivní (Disable)**.

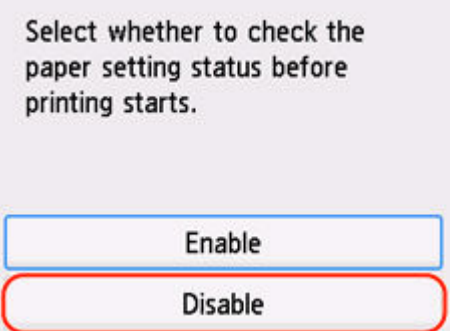

# **Příčina**

Interní část bude nutné již brzy vyměnit.

### **Jak postupovat?**

Výběrem možnosti **OK** na dotykové obrazovce tiskárny chybu odstraníte.

Vnitřní části tiskárny nelze měnit svépomocí. Co nejdříve kontaktujte nejbližší servisní středisko Canon s žádostí o opravu.

- Během přepravy tiskárnu nenaklánějte, aby nedošlo k úniku inkoustu.
- Při přepravě tiskárny k opravě si pročtěte téma Oprava tiskárny.

# **Příčina**

Údržbová kazeta je téměř plná.

## **Jak postupovat?**

Tiskárna nebude moci tisknout s plnou údržbovou kazetou.

Chybovou zprávu odstraníte klepnutím na tlačítko **OK** na tiskárně.

# **Příčina**

S aktuálním nastavením tisku nelze tisknout.

## **Jak postupovat?**

Stisknutím tlačítka **Zastavit (Stop)** na tiskárně zrušte tisk.

Změňte nastavení tisku zadaná při tisku a opakujte tisk.

# **Příčina**

Došlo k chybě tiskárny.

### **Jak postupovat?**

Zrušte tisk a vypněte tiskárnu.

Zkontrolujte následující:

• Zkontrolujte, zda pohyb držáku tiskové hlavy neomezuje ochranný materiál, uvíznutý papír atd. Odstraňte všechny překážky.

#### **Důležité**

• Při odstraňování překážek blokujících pohyb držáku tiskové hlavy se vyhněte kontaktu s průhlednou fólií (A), bílým pásem (B) nebo trubičkami (C).

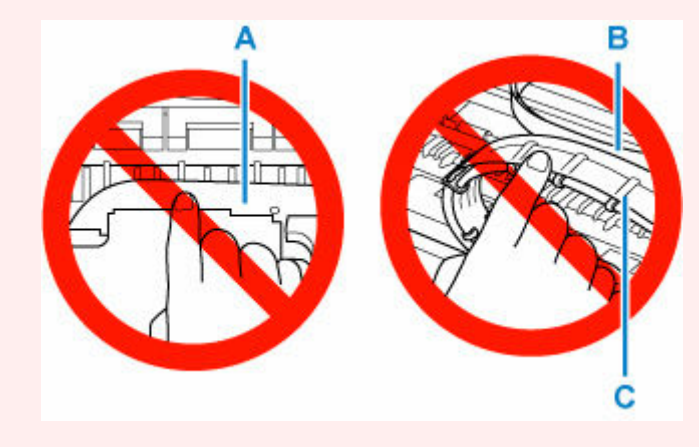

Pokud byste tuto část znečistili nebo poškrábali dotykem papíru nebo rukou, mohlo by dojít k poškození tiskárny.

Tiskárnu znovu zapněte.

Pokud to problém nevyřeší, obraťte se na nejbližší servisní středisko Canon s žádostí o opravu.

- Během přepravy tiskárnu nenaklánějte, aby nedošlo k úniku inkoustu.
- Při přepravě tiskárny k opravě si pročtěte část Oprava tiskárny.

## **Příčina**

Došlo k chybě tiskárny.

### **Jak postupovat?**

- **1.** Vypněte tiskárnu a odpojte napájecí kabel od elektrické sítě.
- **2.** Vyčkejte přibližně 10 minut, tiskárnu opět připojte a zařízení znovu zapněte.
- **3.** Proveďte proces **Výměna inkoustu tiskové hlavy (Replace Ink in Print Head)**.
	- Výměna inkoustu tiskové hlavy

Pokud výše uvedený postup chybu nevyřeší, obraťte se na nejbližší servisní středisko Canon s žádostí o opravu.

- Během přepravy tiskárnu nenaklánějte, aby nedošlo k úniku inkoustu.
- Při přepravě tiskárny k opravě si pročtěte část Oprava tiskárny.

# **Příčina**

Došlo k chybě tiskárny.

### **Jak postupovat?**

Vypněte tiskárnu a odpojte napájecí kabel od elektrické sítě.

Tiskárnu znovu připojte a zapněte.

Pokud to problém nevyřeší, obraťte se na nejbližší servisní středisko Canon s žádostí o opravu.

- Během přepravy tiskárnu nenaklánějte, aby nedošlo k úniku inkoustu.
- Při přepravě tiskárny k opravě si pročtěte část Oprava tiskárny.